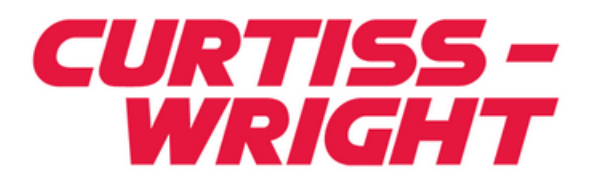

# **VANGUARD Bus Analyzer**

**User Guide PCI/PCI-X Analyzer and Exerciser for BusView5**

Document No. A-T-MU-BAPCIX##-A-0-A2

# **Notice**

The information in this document is subject to change without notice and should not be construed as a commitment by CWDS. While reasonable precautions have been taken, CWDS assumes no responsibility for any errors that may appear in this document.

# **Trademarks**

Trademarked names appear throughout this document. Rather than list the names and entities that own the trademarks or insert a trademark symbol with each mention of the trademarked name, we hereby state that the names are used only for editorial purposes and to the benefit of the trademark owner with no intention of improperly using the trademark.

The mention of any trademarked name is not intended to imply that CWDS products are affiliated, endorsed or sponsored by such trademark owner.

# **Software and Firmware Licensing**

Any Software and Firmware code provided by CWDS described herein is proprietary to CWDS or its licensors. The use of this Software and Firmware is governed by a licensing agreement included on the media on which the Software and Firmware was supplied. Use of the Software or Firmware assumes that the user has agreed to the terms of the licensing agreement. CWDS retains all rights to the Software and Firmware under the copyright laws of the United States of America and other countries. This Software or Firmware may not in contravention of the licensing agreement be furnished or disclosed to any third party and may not be copied or reproduced by any means, electronic, mechanical, or otherwise, in whole or in part, without specific authorization in writing from CWDS.

# **Copyright © 2014 CWDS**

This document may not be furnished or disclosed to any third party and may not be copied or reproduced in any form, electronic, mechanical, or otherwise, in whole or in part, without the prior written consent of CWDS.

# **Technical Support**

Technical documentation is provided with all of our products. This documentation describes the technology, its performance characteristics, and includes some typical applications. It also includes comprehensive support information, designed to answer any technical questions that might arise concerning the use of this product. We also publish and distribute technical briefs and application notes that cover a wide assortment of topics. Although we try to tailor the applications to real scenarios, not all possible circumstances are covered.

While we have attempted to make this document comprehensive, you may have specific problems or issues this document does not satisfactorily cover. Our goal is to offer a combination of products and services that provide complete, easy-to-use solutions for your application.

If you have any technical or non-technical questions or comments, contact us. Hours of operation are from 8:00 a.m. to 5:00 p.m. Eastern Standard/Daylight Time.

- Phone:  $(937)$  252-5601 or  $(800)$  252-5601
- E-mail: **DTN\_support@curtisswright.com**
- Fax:  $(937)$  252-1465
- World Wide Web address: www.cwcdefense.com

 **Curtiss-Wright Defense Solutions**  2600 Paramount Place Suite 200 Fairborn, OH 45324 USA Tel: 800-252-5601 (U.S. only) Tel: 937-252-5601

# *Preface*

This User Guide explains the process of preparing, installing, and using your Vanguard. It is divided into the following sections:

- **•** Product Overview
- **•** Hardware Description
- Getting Started with BusView<sup>®</sup>
- **•** State Analyzer
- **•** Statistics Functions
- **•** Protocol Checker
- **•** Exerciser
- **•** Simulator
- **•** Compliance Checker
- **•** Zero Slot Adapter
- **•** Appendixes: Specifications, Signals, Embedded Systems.

# **Style Conventions Used**

- **•** Code samples are Courier font and at least one size less than context.
- **•** Directory path names are *italicized*.
- **•** File names are in **bold**.
- **•** Absolute path file names are *italicized and in bold*.

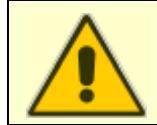

**Warning!** Information contained in this box must be observed. It will provide information about situations that may be dangerous.

**Note –** Information contained in this box is important and will help you get the best performance from your Vanguard.

# **Symbols**

Tip – This information offers guidance in using your Vanguard for certain situations.

# **Quality Assurance**

Curtiss-Wright's Corporate policy is to provide our customers with the highest quality products and services. In addition to the physical product, the company provides documentation, sales and marketing support, hardware and software technical support, and timely product delivery. Our quality commitment begins with product concept, and continues after receipt of the purchased product.

Curtiss-Wright's Quality System conforms to the ISO 9001 international standard for quality systems. ISO 9001 is the model for quality assurance in design, development, production, installation and servicing. The ISO 9001 standard addresses all 20 clauses of the ISO quality system, and is the most comprehensive of the conformance standards.

Our Quality System addresses the following basic objectives:

- Achieve, maintain, and continually improve the quality of our products through established design, test, and production procedures.
- Improve the quality of our operations to meet the needs of our customers, suppliers, and other stakeholders.
- Provide our employees with the tools and overall work environment to fulfill, maintain, and improve product and service quality.
- Ensure our customer and other stakeholders that only the highest quality product or service will be delivered.

The British Standards Institution (BSI), the world's largest and most respected standardization authority, assessed Curtiss-Wright's Quality System. BSI's Quality Assurance division certified we meet or exceed all applicable international standards, and issued Certificate of Registration, number FM 31468, on May 16, 1995. The scope of Curtiss-Wright's registration is: "Design, manufacture and service of high technology hardware and software computer communications products." The registration is maintained under BSI QA's bi-annual quality audit program.

Customer feedback is integral to our quality and reliability program. We encourage customers to contact us with questions, suggestions, or comments regarding any of our products or services. We guarantee professional and quick responses to your questions, comments, or problems.

# *Contents*

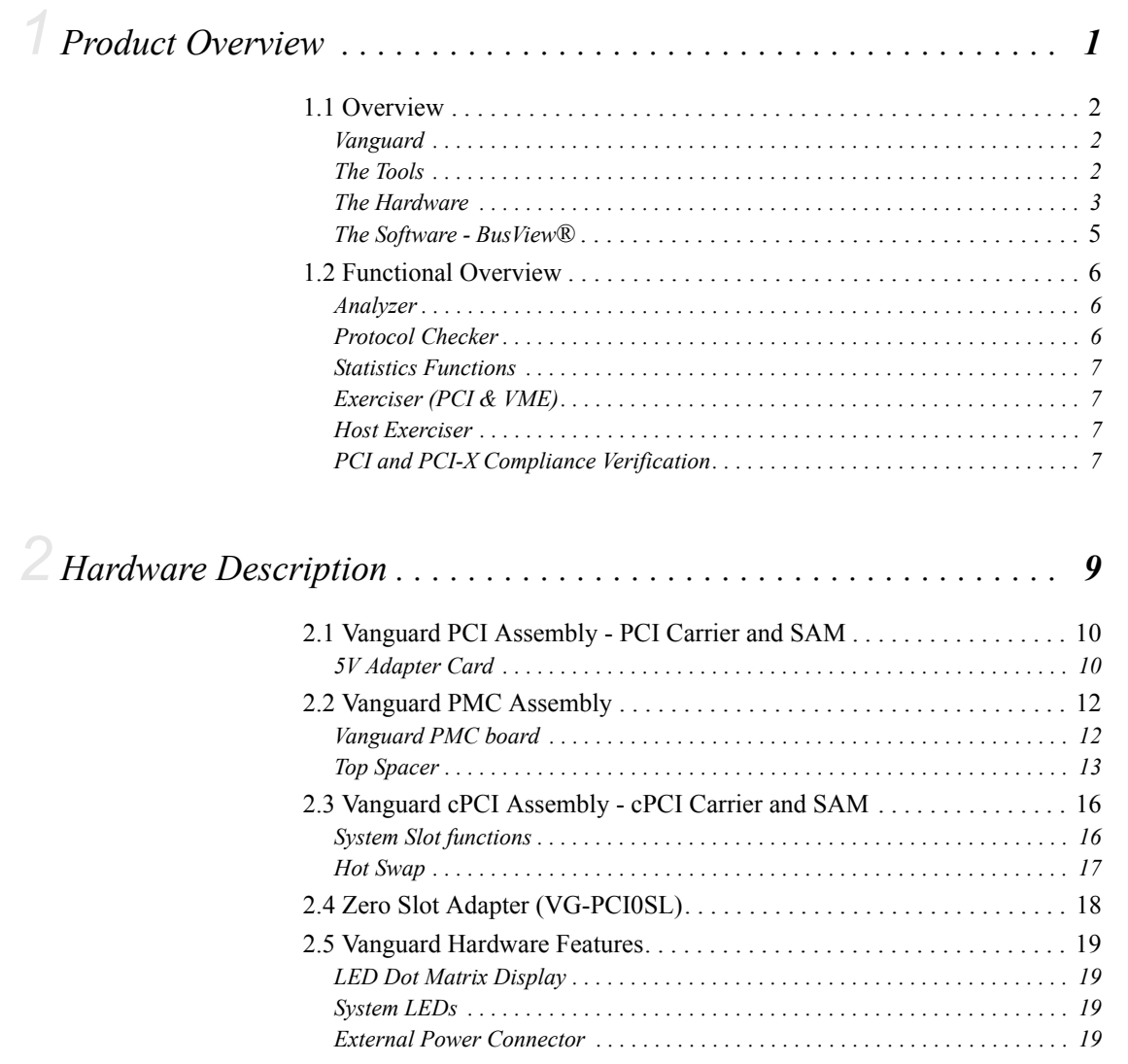

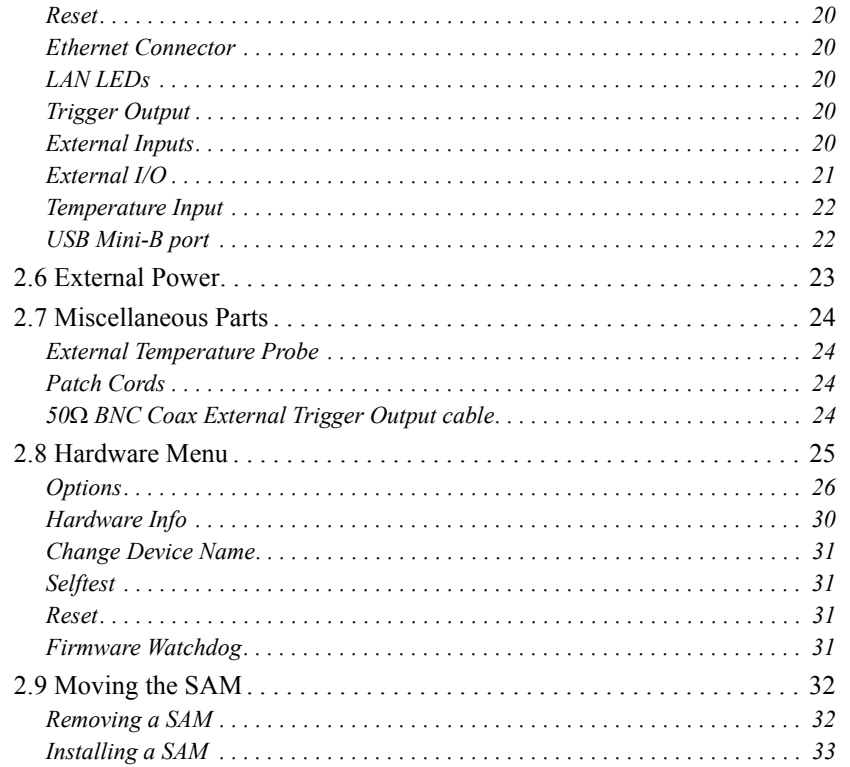

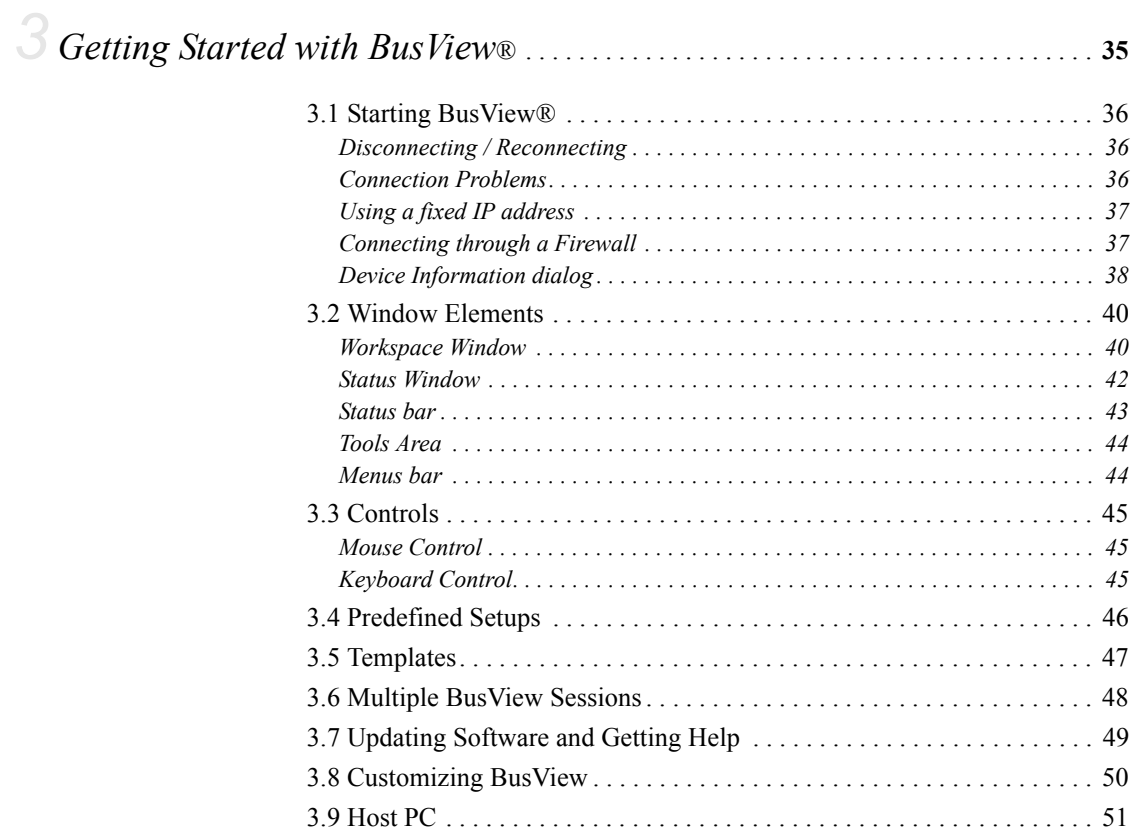

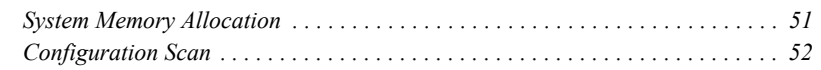

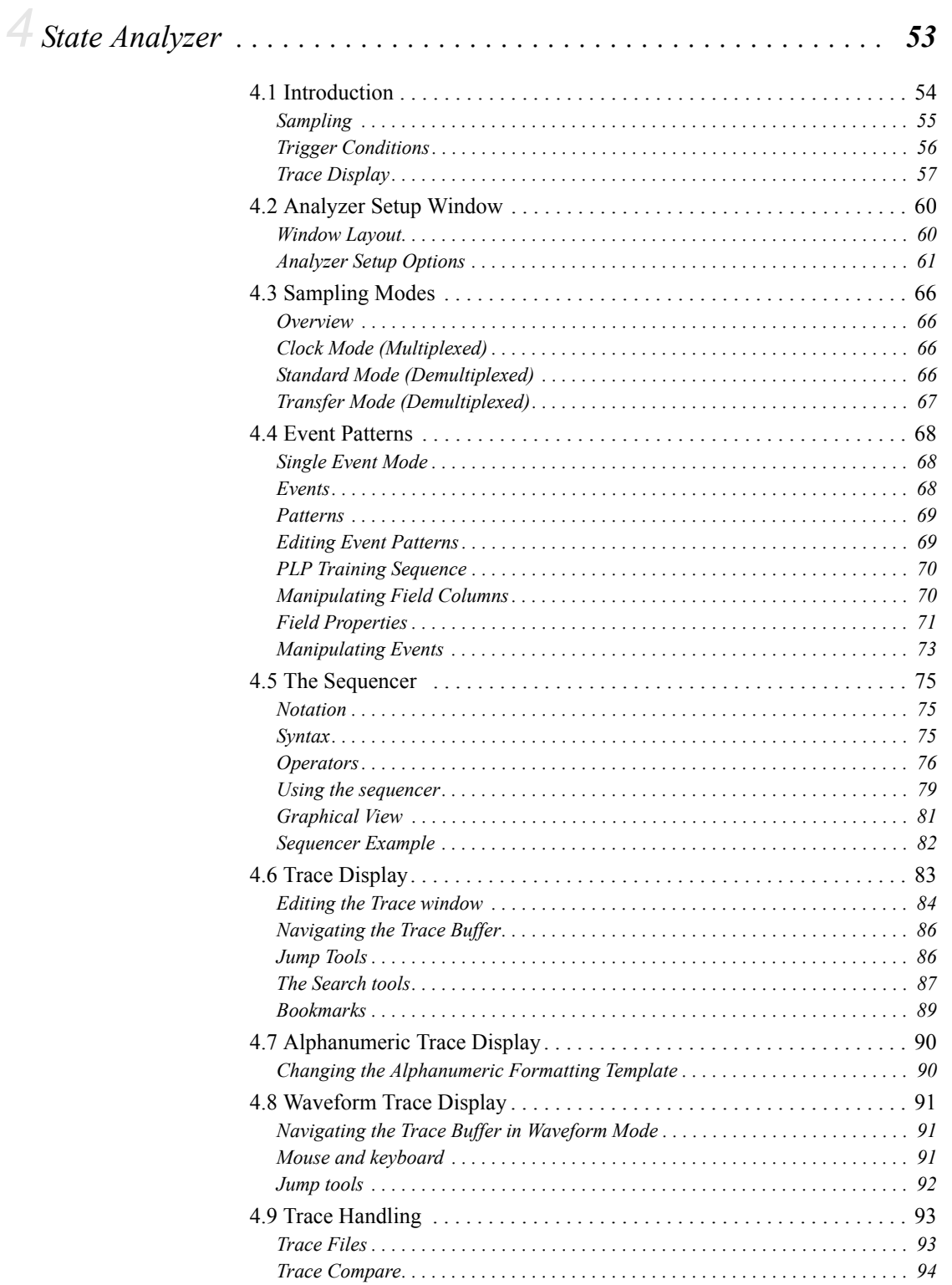

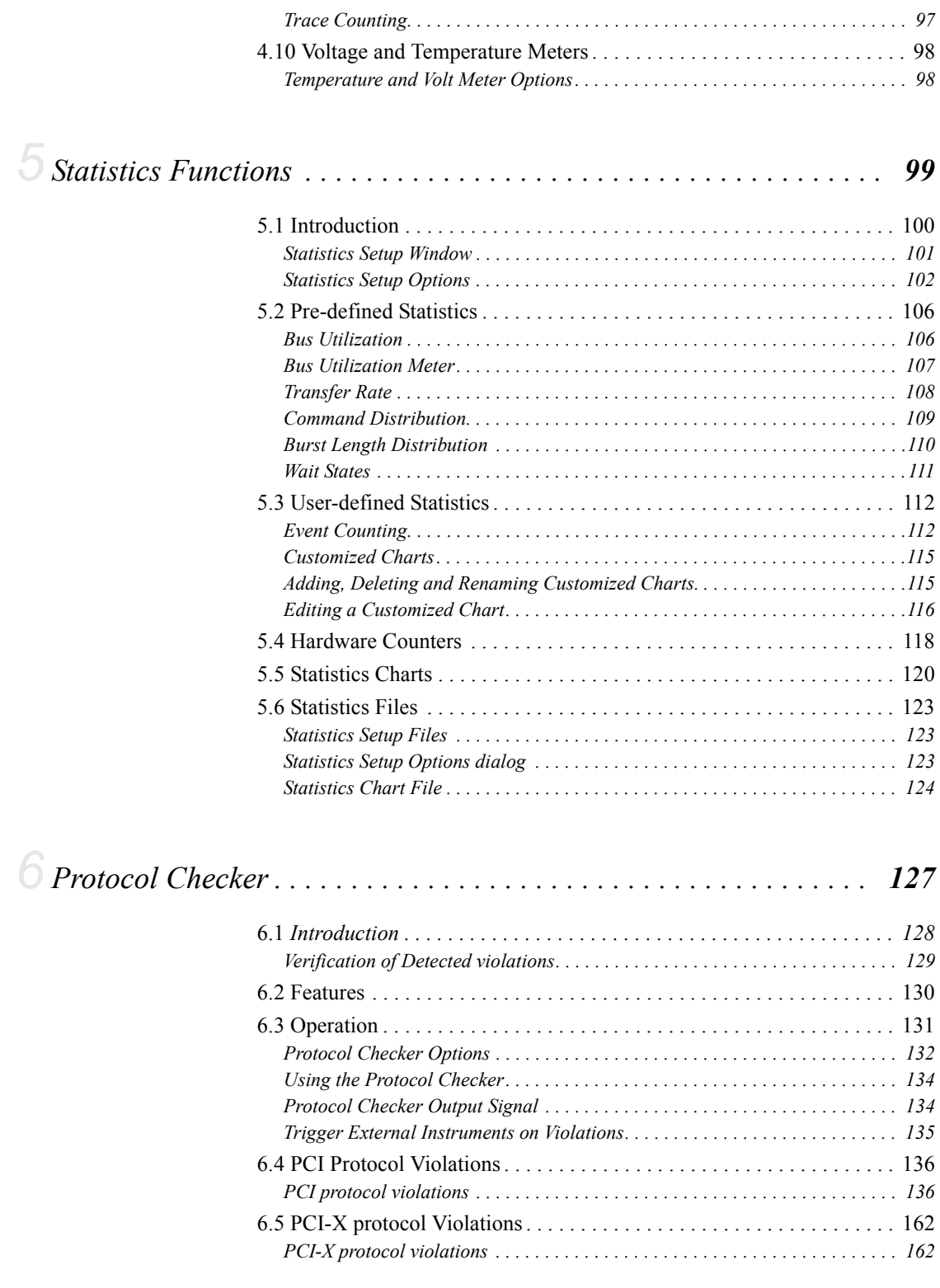

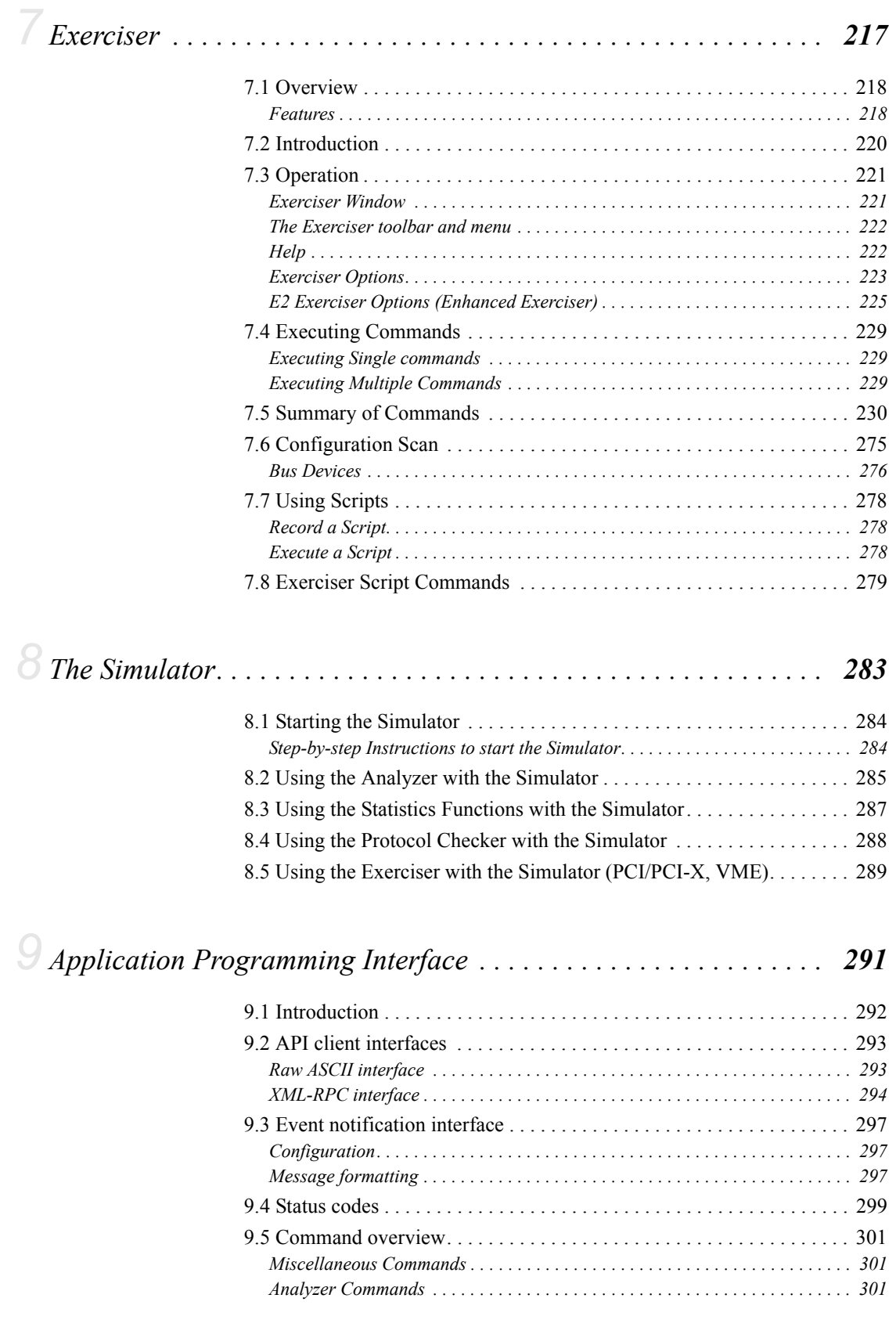

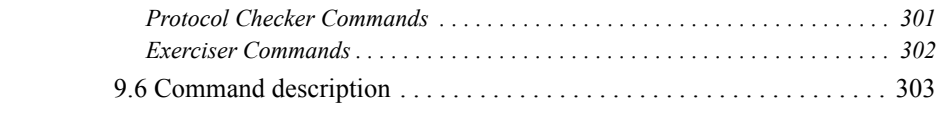

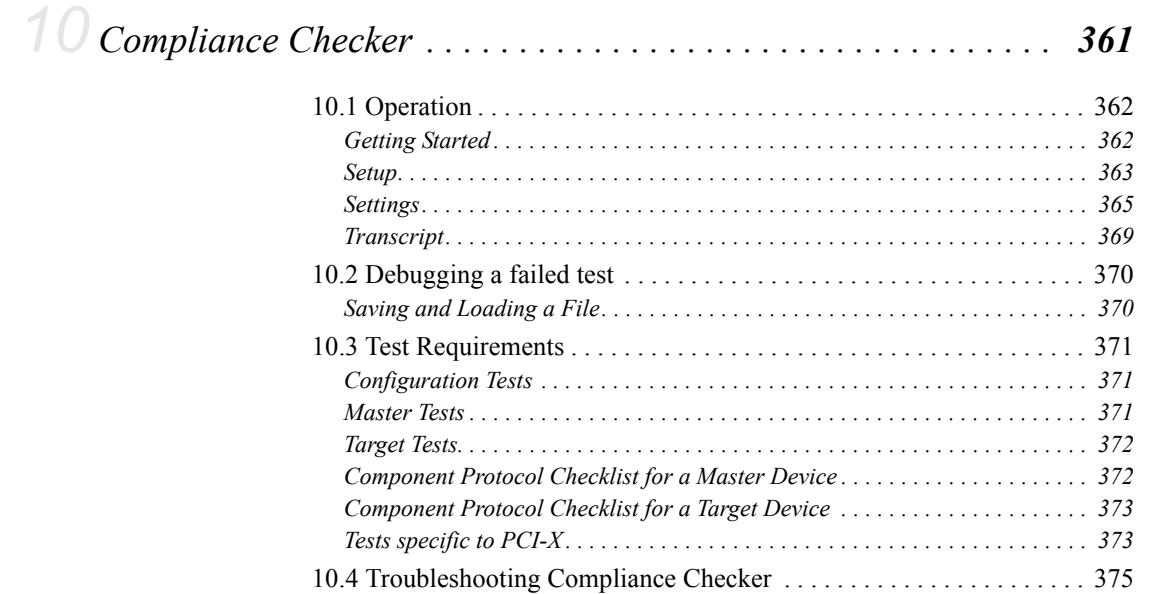

# *[11](#page-392-0) PCI Zero Slot Adapter*

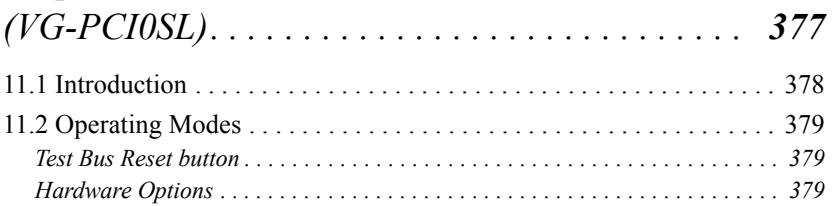

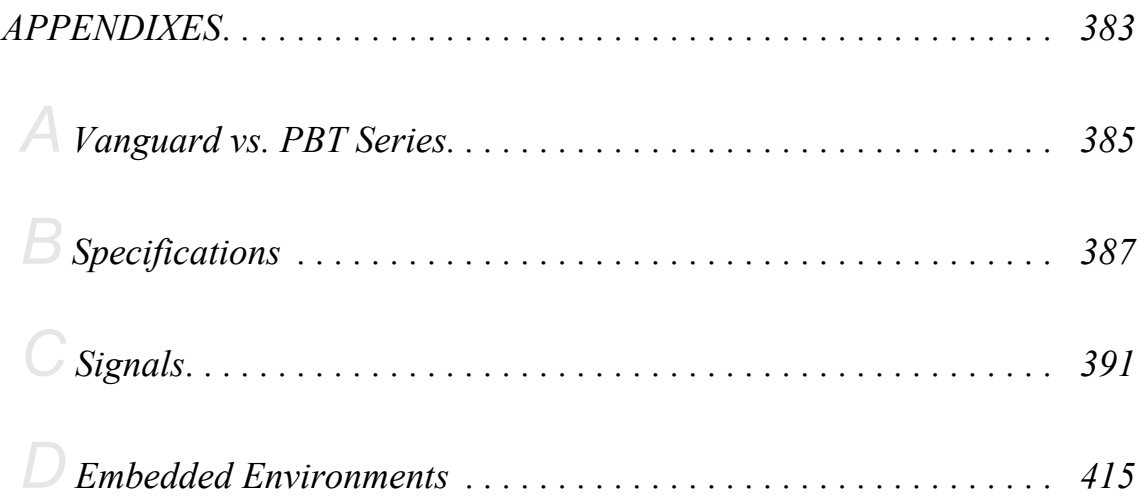

# *Figures*

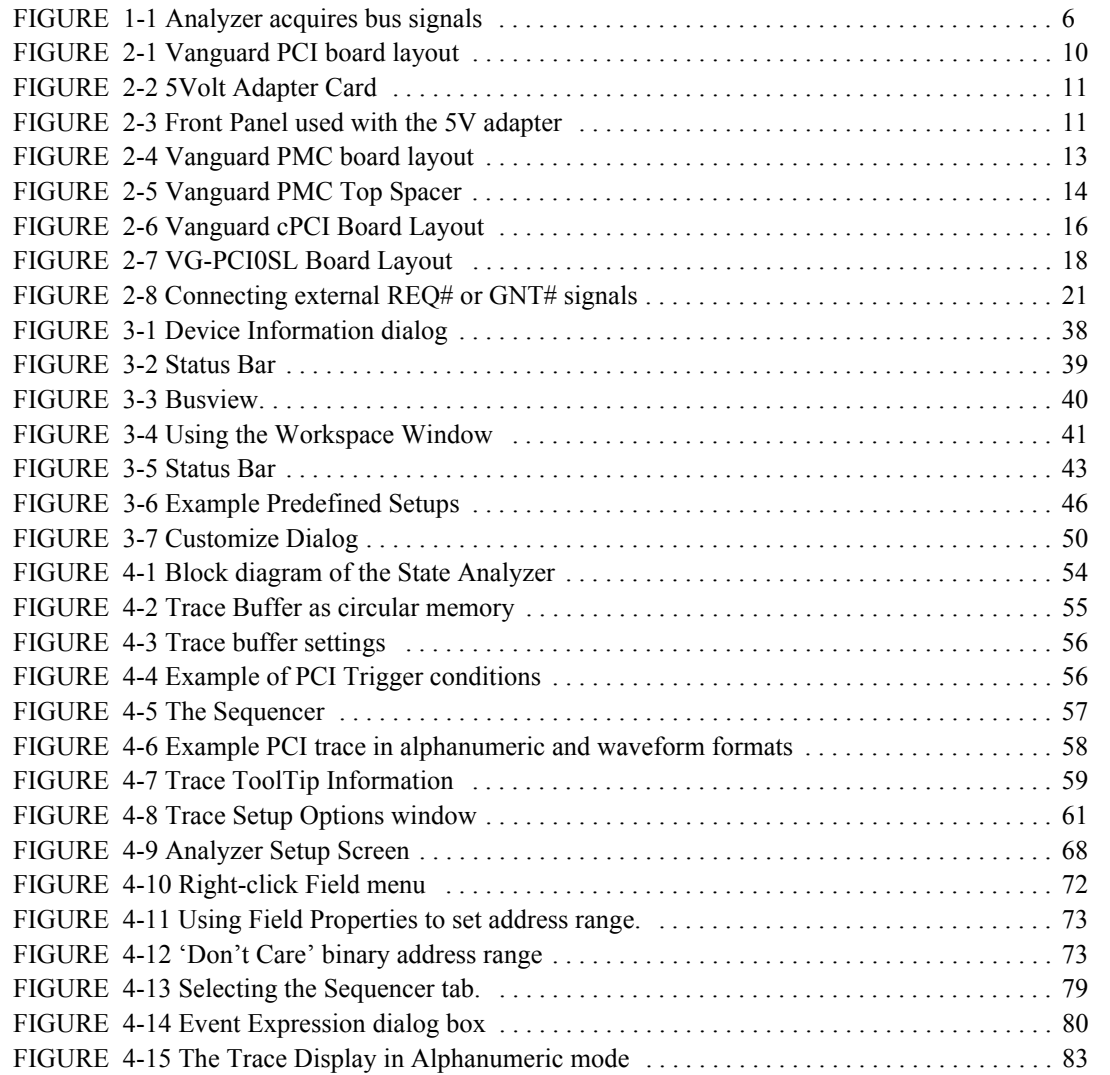

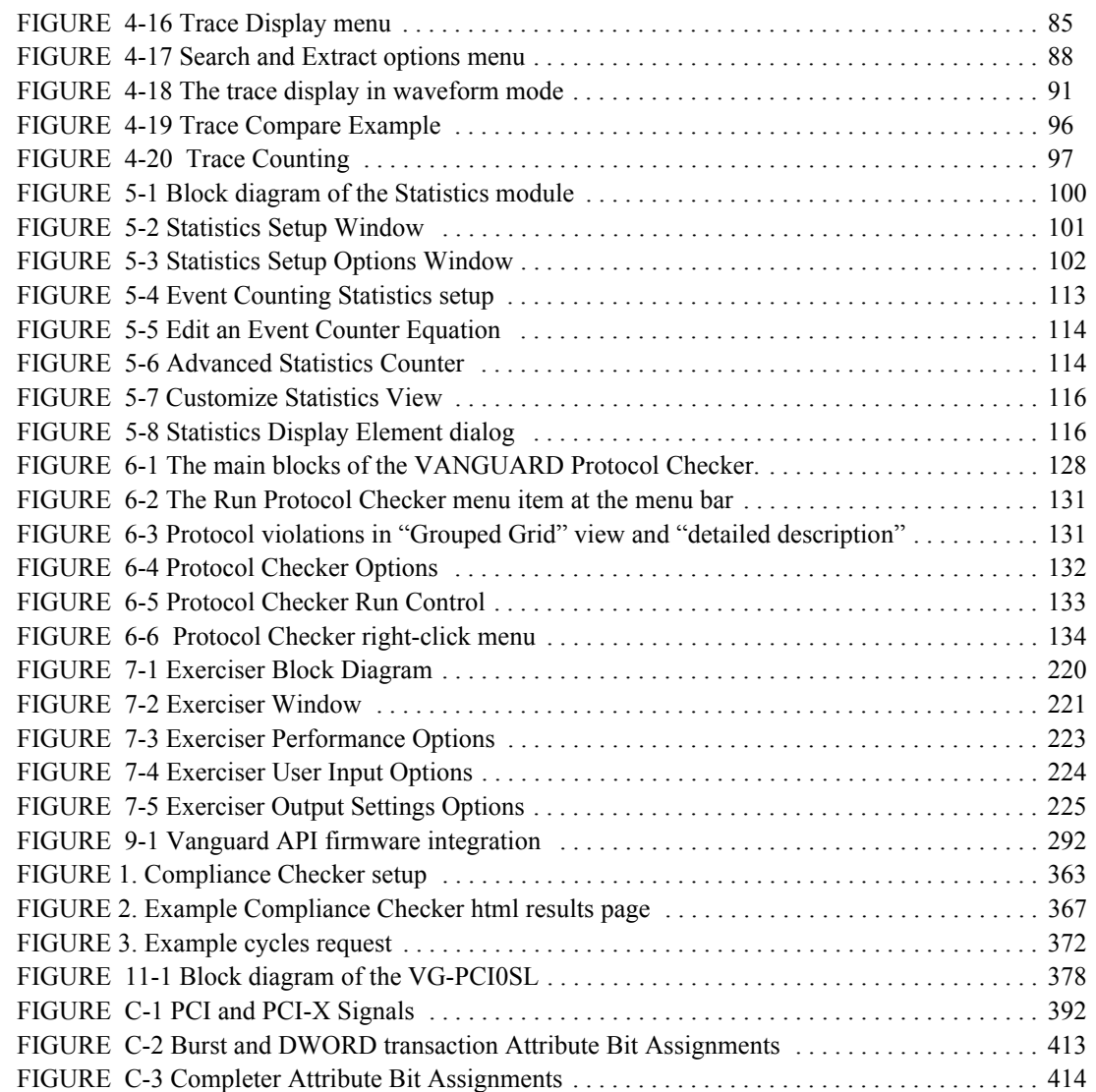

# *Tables*

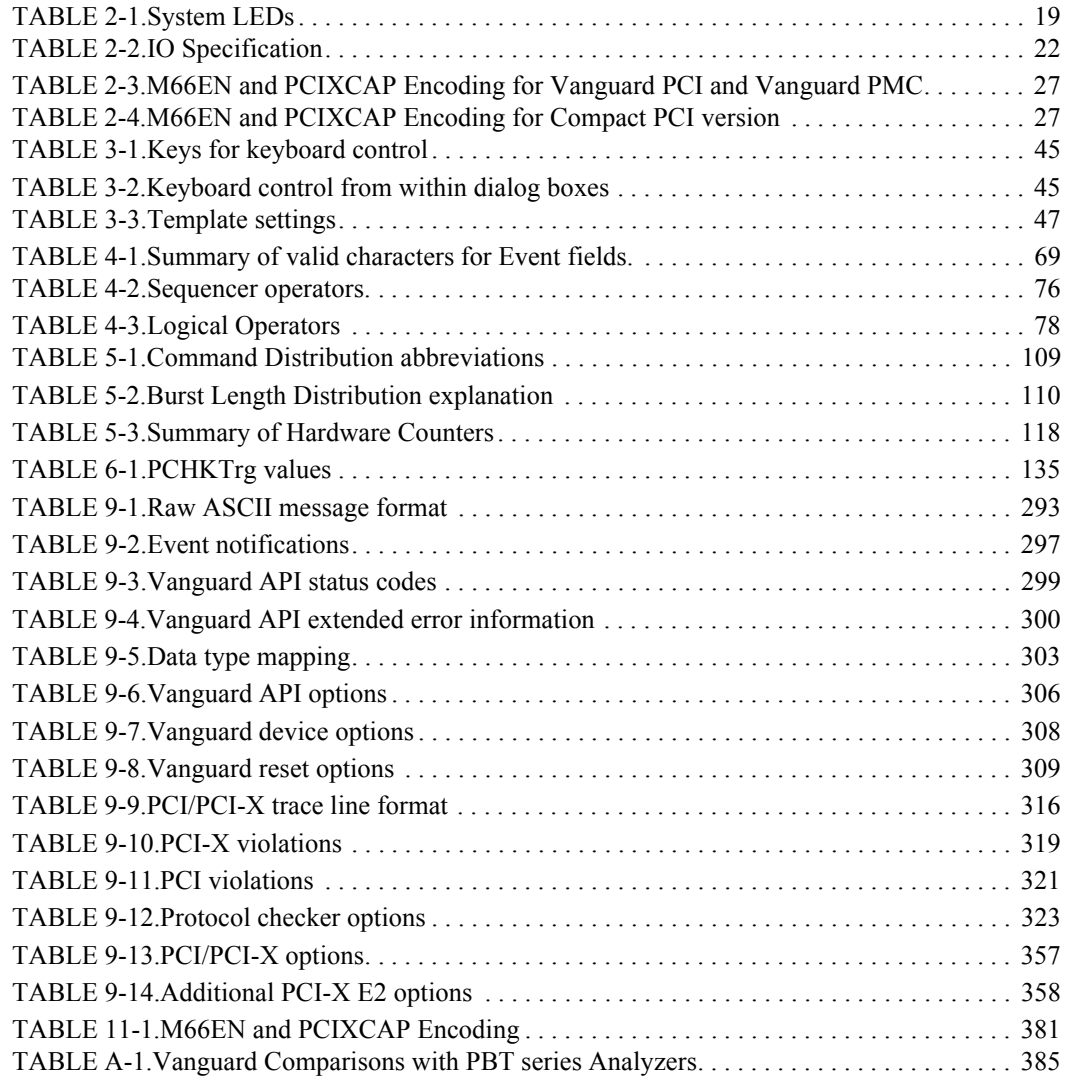

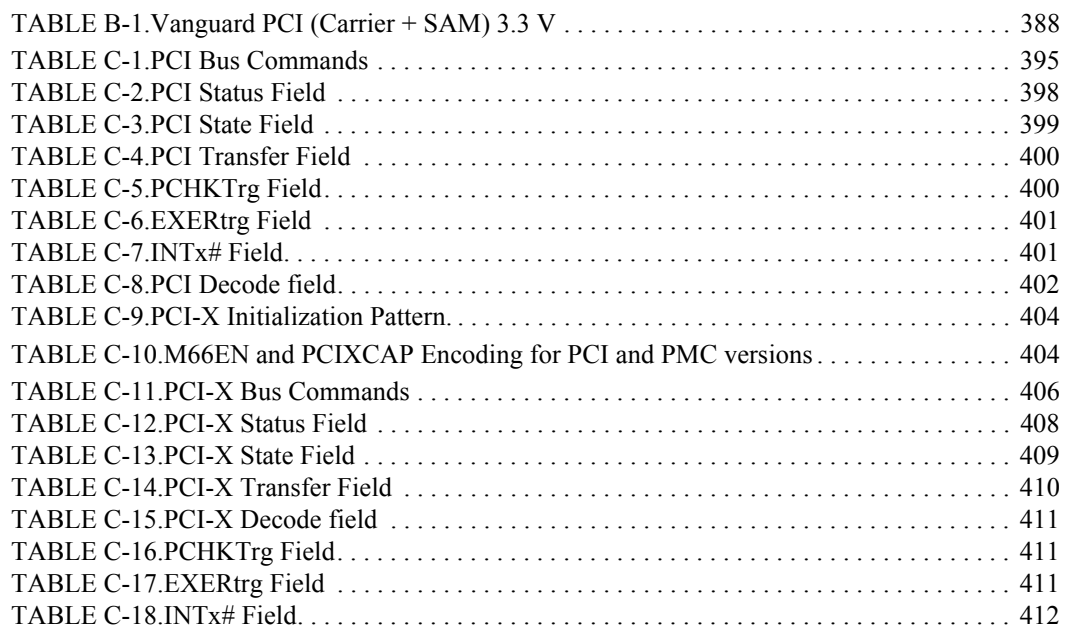

# <span id="page-16-0"></span> *1 Product Overview*

This section gives a broad overview of the main functions provided by the Vanguard.

- **•** [Overview](#page-17-0)
- **•** [Analyzer](#page-21-1)
- **•** [Protocol Checker](#page-21-2)
- **•** [Statistics Functions](#page-22-0)
- **•** [Exerciser \(PCI & VME\)](#page-22-1)
- **•** [Host Exerciser](#page-22-2)

# <span id="page-17-0"></span>*1.1 Overview Ewt waavY t ki j v*

████████████

Curtiss-Wright is a company totally committed to building the finest bus analyzers, and is recognized in development laboratories around the world as providing superior tools for developers and manufacturers of bus based computer equipment.

The Vanguard is the result of more than 15 years experience in building bus analyzers. The Vanguard Analyzer has evolved through four generations of VME bus analyzers, five generations of PCI bus analyzer and two generations of PCI-X analyzer.

A bus analyzer is a pre-configured logic analyzer designed as a plug-in card conforming to the logical, electrical and mechanical specification of the target bus. The primary use of a bus analyzer is to monitor the activity on a back plane bus and provide a trace of bus cycles between modules. This information is then presented as alphanumeric trace lists or as waveforms.

The serial protocol analyzer samples the symbols on the serial link and presents the packets formed in a graphical view. This is done without connecting and configuring large numbers of probes to the back plane, a time-consuming and error-prone process necessary with general-purpose logic analyzers.

Statistical analysis of a bus system provides extensive performance monitoring in real time. This analysis can identify latencies, device throughput measurements and efficiency.

For parallel buses (VME, PCI and PCI-X), the Vanguard also includes an Exerciser unit that allows you to generate traffic, emulate a target, and generate interrupts.

The built-in protocol checker detects protocol errors and bus anomalies without the need for detailed knowledge of particular bus specifications and serial protocols.

# <span id="page-17-1"></span>**Vanguard**

The Vanguard product family provides a suite of tools for use in developing, testing and faultfinding in chipsets, motherboards, add-in boards and software which use PCI, PCI-X, and VME busses. The tools are controlled through a Windows-based program called *BusView*®.

# <span id="page-17-2"></span>**The Tools**

The tools are categorized as follows.

- **•** *Analyzer*: Bus sampling and analysis.
- **•** *Protocol Checker*: Detects bus protocol violations.
- **•** *Statistics Functions*. Statistical representation of a number of bus performance issues.
- *Exerciser*: Provides a method of applying traffic (cycles) onto the bus. An enhanced Exerciser is also available for PCI-X, adding the functionality to inject errors onto the bus as well providing more flexible control of Master and Target behavior.
- **•** *Compliance Verification (PCI and PCI-X)*. Performs compliance checklist scenarios, including those defined by the PCI SIG (Special Interest Group).

# <span id="page-18-0"></span>**The Hardware**

The Vanguard Hardware is available in several form factors.

- **• PCI** A PCI carrier card contains the Exerciser. A SAM module is added to provide Analyzer, Protocol Checker and Statistics functions. Also available is the 0-slot PCI adapter which allows a PCI card (Device Under Test) to be inserted into the same slot as the PCI Vanguard.
- **• Compact PCI** the cPCI carrier board contains the Exerciser. A SAM module is added to provide Analyzer, Protocol Checker and Statistics functions.
- **• VME** A VME carrier board is used in conjunction with a SAM module to provide the Analyzer, Protocol Checker and Statistics functions. An additional Exerciser daughter card can be added. It is also possible to mount the PMC Vanguard for analysis of PCI/PCI-X on the P0 connector.
- **• PMC** The PMC board contains the Analyzer, Protocol Checker, Statistics and Exerciser functions.

### **SAM (State Analyzer Module)**

The SAM (State Analyzer Module) is a removable daughter card containing the State Analyzer, Protocol Checker and Statistics functions, and can be used with PCI, VME and Compact PCI carrier cards.

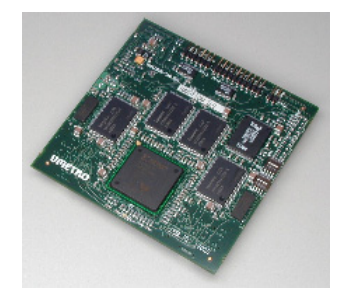

The SAM module can be freely swapped between these carrier cards.

# **PCI Carrier**

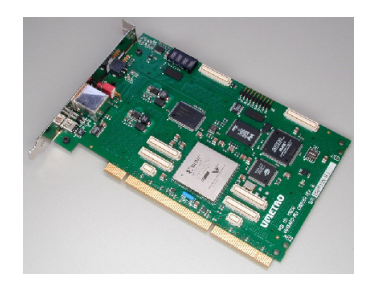

The PCI carrier contains the Exerciser and accommodates the SAM module.

It can be used in any 32 or 64 bit slot in a PCI/PCI-X motherboard.

If it is to be inserted into a 5V slot then the accompanying 5V adapter must be used.

## **PCI Zero Slot Adapter**

The Vanguard PCI Zero Slot Adapter includes a PCI to PCI bridge and an edge connector to allow for the addition of another PCI card on top of the Vanguard.

### **PMC form factor**

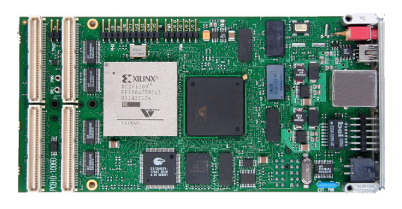

The Analyzer, Statistics, Protocol Checker and Exerciser functions are all built into the PMC form factor.

The Vanguard PMC can be combined with a Top Spacer board allowing it to be used in single slot systems.

## **Compact PCI**

The CompactPCI Vanguard is a 3U Eurocard based form connected via a passive PCI backplane.

## **VME**

The VME card carries the SAM and the Exerciser modules.

The VME boards can be installed in any VME slot, however, if it is to act as System Controller then the Exerciser module must be present on the board.

There is also a VME P0 version available allowing a Vanguard PMC to be installed to give access to PCI/PCI-X on the P0 connector.

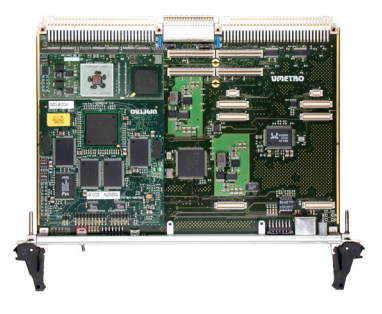

# **The Software - BusView**®

BusView is a Windows compatible program from which all of the Vanguard tools are controlled. Once installed onto a compatible workstation, BusView will connect to the hardware. BusView can be installed onto the same system in which the Vanguard is installed, or it can be installed in a different system.

The connection between the Vanguard and BusView is one of two types:

- Direct Connection Connecting directly to the Vanguard via a USB cable, or a crossover Ethernet cable.
- Remote Connection BusView connects to the Vanguard via Ethernet over a network.

# <span id="page-21-0"></span>*1.2 Functional Overview*

[Figure 1-1](#page-21-3) illustrates how bus signals are acquired in the Vanguard.

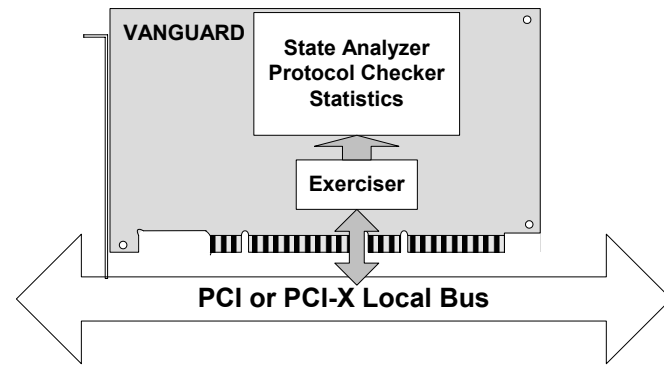

**FIGURE 1-1** *Analyzer acquires bus signals*

# <span id="page-21-3"></span><span id="page-21-1"></span>**Analyzer**

The Analyzer is responsible for sampling, storing, and displaying bus or link traffic.

The Analyzer will stop sampling according to "trigger conditions" and stores samples of the bus activity according to "trigger and store conditions". A sequencer is also available for building trigger conditions that consist of more than one event or a sequence of events. Once the samples are stored, they are viewed in the "Trace Display" window.

# <span id="page-21-2"></span>**Protocol Checker**

The protocol checker detects protocol violations. This helps uncover design, manufacturing and field-failure-induced flaws in Root Complexes, Switches and Endpoints.

It will also uncover a wide variety of problems originating in other parts of a board that directly or indirectly causes illegal bus activity. This is achieved by monitoring the packet exchange between two devices. that are present in the system configuration. This can help, for example, determine why a board from a particular manufacturer does not function correctly in a system from another manufacturer.

The difficult part of debugging is usually determining which conditions to trigger on. Often, the symptoms of failure give no clue as to their cause. Since all of the Vanguard tools can be used simultaneously, the possibility of triggering the Analyzer as result of a protocol violation significantly enhances the versatility of the Vanguard.

# <span id="page-22-0"></span>**Statistics Functions**

The Statistics Functions offer several pre-defined statistics as well as up to eight 'Event Counters' which can be used together in mathematical formula to count the occurrence of user-selectable events. Used in conjunction with [Customized Charts](#page-130-2), you can build your own statistical reports for more advanced bus performance analysis.

All statistics can be run simultaneously, in real time. Additionally, a trace counting function is available for generating statistics from a captured trace file offline.

# <span id="page-22-1"></span>**Exerciser (PCI & VME)**

The exerciser acts as a reference unit that generates VME and PCI bus cycles with known characteristics. It is usually used for testing new boards or to assist in the debugging of boards. It can also load the system with heavy bus traffic for performance checks.

The exerciser can also be used to patch data in memory without influencing the operation of other masters on the bus.

Use of the PCI/PCI-X Exerciser requires the "VG-E" or "VG-E2" license. Use of the VME Exerciser requires the "VG-VE" license. See ["Ordering Information" on page 427.](#page-442-0)

# <span id="page-22-2"></span>**Host Exerciser**

The Host Exerciser is software installed on a target machine located. The Host Exerciser is controlled from BusView via a network.

# <span id="page-22-3"></span>**PCI and PCI-X Compliance Verification**

Both master and target tests can be performed to ensure PCI and PCI-X compliance according to the PCI SIG (Special Interest Group) compliance checklist.

Refer to:

"PCI 2.2 Compliance Checklist" and "PCI-X 1.0a Compliance Checklist" documents published by PCI SIG.

# <span id="page-24-0"></span> *2 Hardware Description*

- **•** [Vanguard PCI Assembly PCI Carrier and SAM](#page-25-0)
	- **•** [5V Adapter Card](#page-25-1)
- **•** [Vanguard PMC Assembly](#page-27-0)
	- **•** [Top Spacer](#page-28-0)
- **•** [Vanguard cPCI Assembly cPCI Carrier and SAM](#page-31-0)
- **•** [Vanguard Hardware Features](#page-34-0)
- **•** [External Power](#page-38-0)
- **•** [Miscellaneous Parts](#page-39-0)
- **•** [Hardware Menu](#page--1-1)
- **•** [Moving the SAM](#page-47-0)

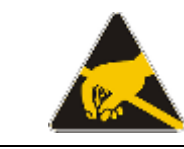

ESD – Static electricity can permanently damage your Vanguard. Prevent electrostatic damage by following the static electricity precautions listed in the Installation Guide.

### LED Dot Matrix Dispay T+  $\circ$ 2016  $\overline{\Theta}$ External I/O Temperature O  $\Box$ External Inputs OK Err 1-7 located on Carrier System LEDs 旨 8 - 15 located on SAM Trig Exer External Power External Powe **Jumper** Connector Ext. Pwr **SAM** Reset Reset LEDs for LAN Ethernet GND/Trigger O/P PCI Power  $\Box$ G/Trig G/E0  $\overline{O}$ GND/External I/P E0 **Jumper** ⇐ USB Mini-B emmintamminininininininininininin yhmminin muonta k VANGUARD PCI C  $\bigcirc$

# <span id="page-25-0"></span>*2.1 Vanguard PCI Assembly - PCI Carrier and SAM*

**FIGURE 2-1** *Vanguard PCI board layout*

# <span id="page-25-2"></span><span id="page-25-1"></span>**5V Adapter Card**

Since the Vanguard uses 3.3V signalling as standard, this adapter card is necessary for systems using 5V signalling. The 5V Adapter can only be used for a 5V 33MHz PCI system. See the Installation Guide for instructions on assembling the adapter card to the Vanguard.

Note – If an external power source is used, the external Power connector on the Vanguard main board will be blocked by the adapter card front panel. Use the external power connector located on the adapter card instead.

<span id="page-26-0"></span>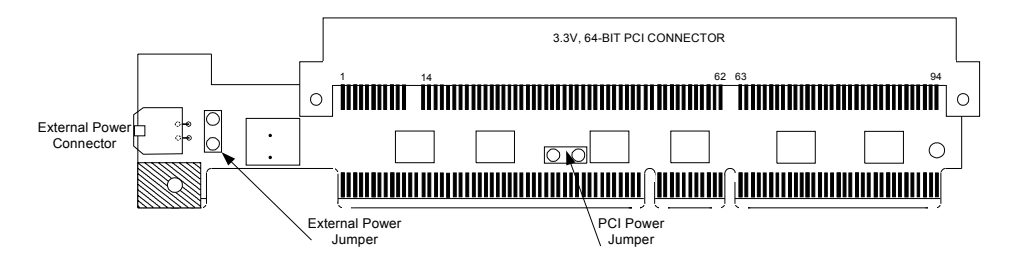

**FIGURE 2-2** *5Volt Adapter Card*

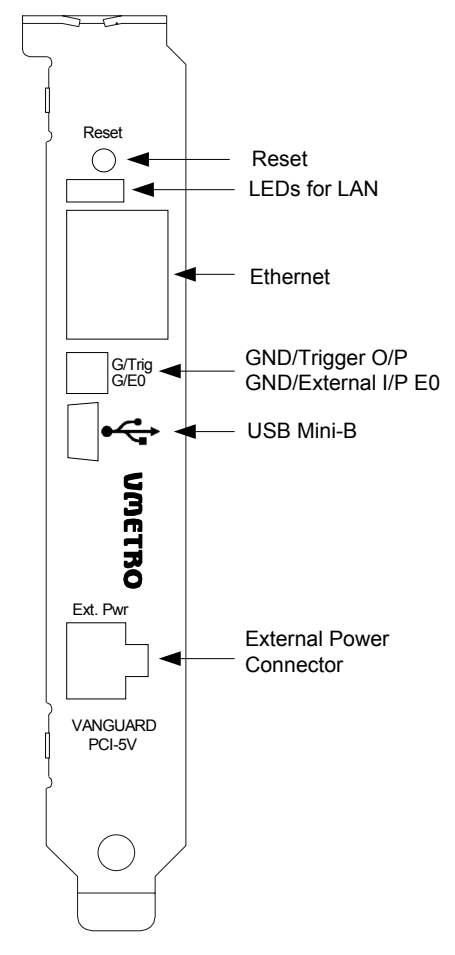

**FIGURE 2-3** *Front Panel used with the 5V adapter*

<span id="page-26-1"></span>The blue jumper located on the Vanguard main board must be in the PCI.PWR position when this 5V adapter card is used.

# <span id="page-27-0"></span>*2.2 Vanguard PMC Assembly*

# <span id="page-27-1"></span>**Vanguard PMC board**

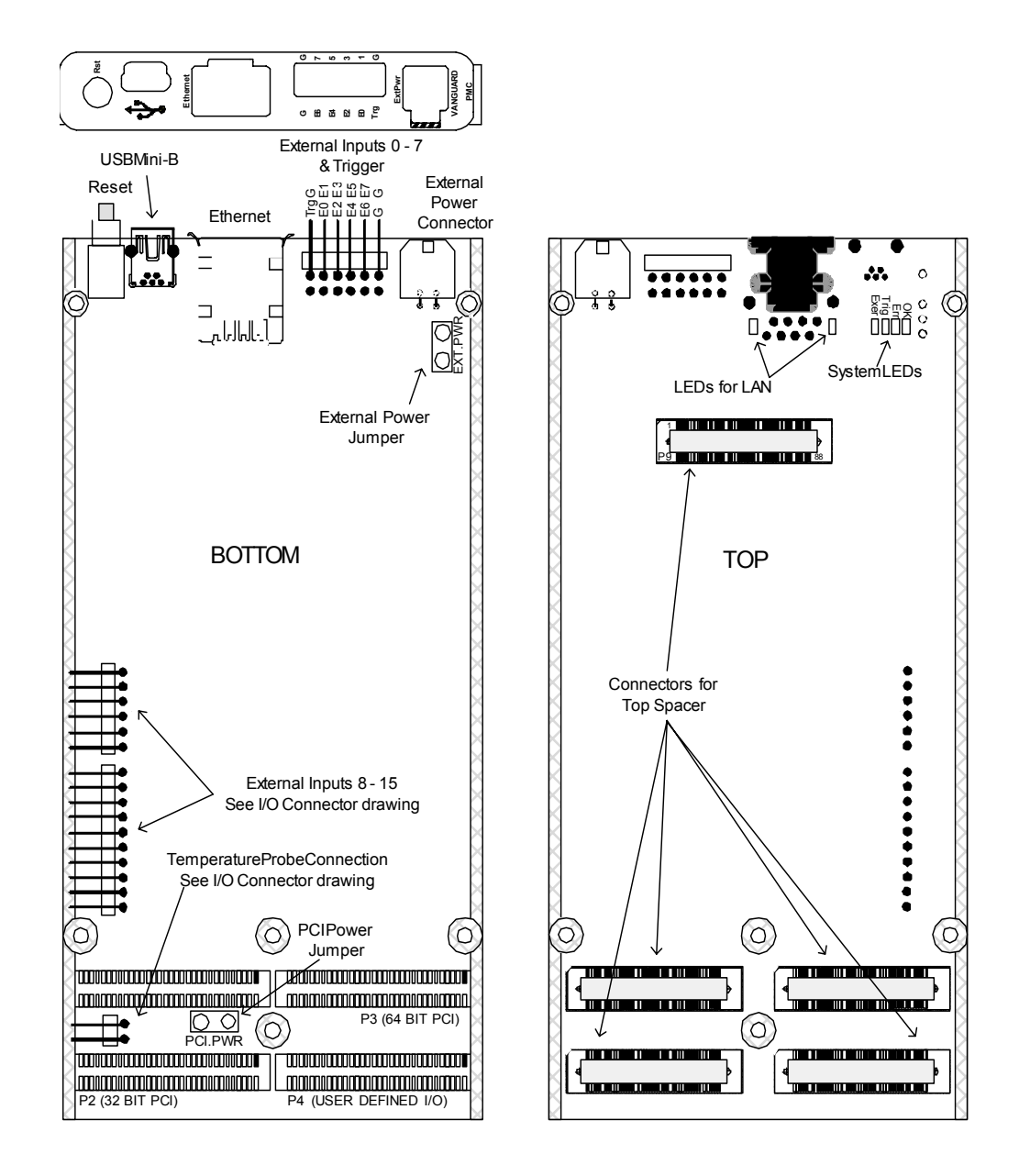

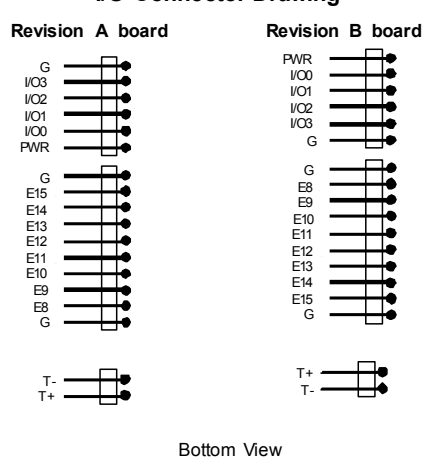

## **I/O Connector Drawing**

**FIGURE 2-4** *Vanguard PMC board layout*

## <span id="page-28-1"></span><span id="page-28-0"></span>**Top Spacer**

If all of the PMC slots on the carrier board are occupied, the Top Spacer can be used to place the Vanguard PMC in between the carrier board and the PMC module under test.

The Top Spacer extends the PMC slot and enables the PMC module to be mounted on top of the Top Spacer. The spacer has male connectors on top and female connectors on the bottom that match the connectors found on the top of the Vanguard.

The spacer is designed so that the front panel of the PMC module under test is resting on top of the Top Spacer ensuring that the stacked module remains parallel with the carrier board.

**Note –** The Top Spacer regenerates the PCI CLK signal using a PLL. The PLL frequency range is from 10MHz to 133.33MHz. It is this PCI CLK signal that is supplied to a PMC board mounted on top of the Top Spacer.

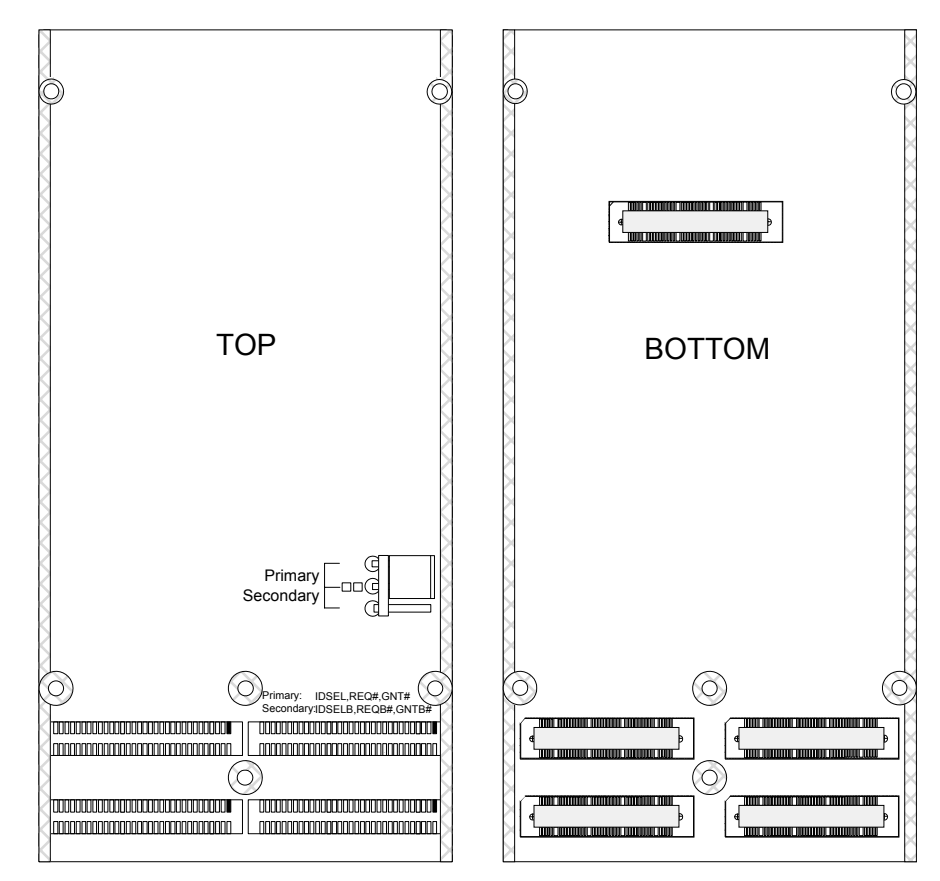

**FIGURE 2-5** *Vanguard PMC Top Spacer*

### <span id="page-29-0"></span>**Jumper Positions**

- **Primary Position** When in the Primary position, the jumper controls a quick switch that muxes REQ#/GNT#/IDSEL from the carrier board to REQ#/GNT#/IDSEL on the Top Spacer PMC connector.
- **Secondary Position**When in the Secondary position, the jumper controls a quick switch that muxes REQB#/GNTB#/IDSELB from the carrier board to REQ#/GNT#/IDSEL.

**Note –** REQB#/GNTB#/IDSELB from the carrier board is always connected to REQB#/ GNTB#/IDSELB Top Spacer PMC connector regardless of jumper position.

Below are the four possible configurations of Carrier/PMC cards with the VG-PMC/Top Spacer in conjunction with the Primary/Secondary jumper setting. The limiting factor to consider is that the carrier board has either one or two sets of REQ#/GNT#/IDSEL signals. Consequently it can only support a maximum of two PCI devices. The Vanguard Exerciser counts as one device.

## *Configuration 1: PMC Carrier and PMC card on top of VG-PMC*

- **•** Primary Position: VG-PMC Exerciser is disabled, and the PMC card uses REQ# / GNT# / IDSEL from PMC Carrier.
- **•** Secondary Position: VG-PMC Exerciser is enabled, and the PMC card is not supported. REQ# / GNT# / IDSEL to PMC card are pulled to inactive levels.

## *Configuration 2: PMC Carrier and PrPMC card on top of VG-PMC*

- **•** Primary Position: VG-PMC Exerciser is disabled, and the PrPMC card uses REQ# / GNT# / IDSEL from PMC Carrier. REQB# / GNTB# / IDSELB is not supported from PMC Carrier (REQB# / GNTB# / IDSELB to PrPMC card are pulled to inactive levels).
- **•** Secondary Position: VG-PMC Exerciser is enabled, and PrPMC card is not supported, AND MUST NOT BE MOUNTED. Alternatively do not mount the Top Spacer/PrPMC card assembly to enable the VG-PMC Exerciser.

## *Configuration 3: PrPMC Carrier and PMC card on top of VG-PMC*

- Primary Position: VG-PMC Exerciser is disabled, and the PMC card uses REQ#/GNT# / IDSEL from PrPMC Carrier.
- **•** Secondary Position: VG-PMC Exerciser is enabled, and the PMC card uses REQB# / GNTB# / IDSELB from PrPMC Carrier.

## *Configuration 4: PrPMC Carrier and PrPMC card on top of VG-PMC*

- **•** Primary Position: VG-PMC Exerciser is disabled, and the PrPMC card uses REQ# / GNT# / IDSEL, and REQB# / GNTB# / IDSELB from PrPMC Carrier.
- **•** Secondary Position: VG-PMC Exerciser is enabled, and PrPMC card is not supported, AND MUST NOT BE MOUNTED. Alternatively do not mount the Top Spacer/PrPMC card assembly to enable the VG-PMC Exerciser.

## **Voltage Keying**

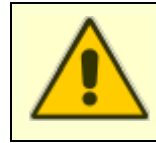

**Warning!** The Voltage Keying Post must be mounted in the correct position. Failure to do so will cause permanent damage to the board and is a potential fire hazard.

Please see the Installation Guide for instructions.

### $\bigcirc$ CompactPCI **VMETRO**  $\circledcirc$ System .<br>EDs LED Do **VANGUARD Ne wt orked Bus Ana yl Matrix Display** OK Trig Exer **zer** LAN Err CPU LEDs D2  $Q$ cpu Reset D3 T-T+ Temperature Probe Ý Mini USB E15 E14 E13 E12<br>E11<br>E10 External Inputs **Ethernet SAM** 매 E 9 Ethernet ol E 8 G G PWR I/O 0 I/O 1 I/O 2 I/O 3 External I/O PCI PCI Reset Reset **Tr G g** Trg G E1 E0 **E E0 E E2 3** E3 E2 E5 E4 E7 E6 G G **E5 E4 E E6 7 G G**  $\circ$

# <span id="page-31-0"></span>*2.3 Vanguard cPCI Assembly - cPCI Carrier and SAM*

**FIGURE 2-6** *Vanguard cPCI Board Layout*

# <span id="page-31-2"></span><span id="page-31-1"></span>**System Slot functions**

The cPCI back plane is passive, which means that one of the inserted boards has to control some system functions like clock generation, mode detection, arbiter functions and the like. This board is called a system controller, and it is inserted into a dedicated system slot. The other boards are peripheral boards, and they are inserted into one of the peripheral slots. The back plane controls the slot setup by the SYSEN# signal.

The cPCI Vanguard supports system slot functions, but not high level functions like system configuration.

Busview shows "SysSlot" in the status line if the board is inserted into a system slot.

For Mode Detection information, See "Bus Mode" on page 27.

## **Arbiter**

The arbiter is a simple round robin type PCI arbiter and is enabled when the board is operating in a system slot. All grants from the arbiter are at least 6 clocks. The arbiter will park the bus on the master that was last given the bus.

# **Reset Control**

The system slot also controls the PCI reset. There are two reset switches on the front of the board.

- **•** CPU reset resets the Vanguard CompactPCI board including the CPU.
- **•** PCI Reset asserts a PCI reset when the CompactPCI Vanguard is operating in a system slot. This has no function when the Vanguard is used in a peripheral slot.

A reset can also be issued from within BusView from the Tools, Hardware menu.

# <span id="page-32-0"></span>**Hot Swap**

The CompactPCI Vanguard supports basic hot swap. When inserted into a periphery slot, the CompactPCI Vanguard can be hot swapped once any bus activity has been terminated. When a board is hot swapped it will adapt to the system mode signalled by the [PCIXCAP](#page-419-2) and [M66EN](#page-419-3) lines.

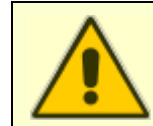

**Warning!** Warning**!** Ensure power is off before inserting the Vanguard into a system slot. The Vanguard CPU does NOT support hot swapping when used as a system controller.

# <span id="page-33-0"></span>*2.4 Zero Slot Adapter (VG-PCI0SL)*

<span id="page-33-1"></span>.

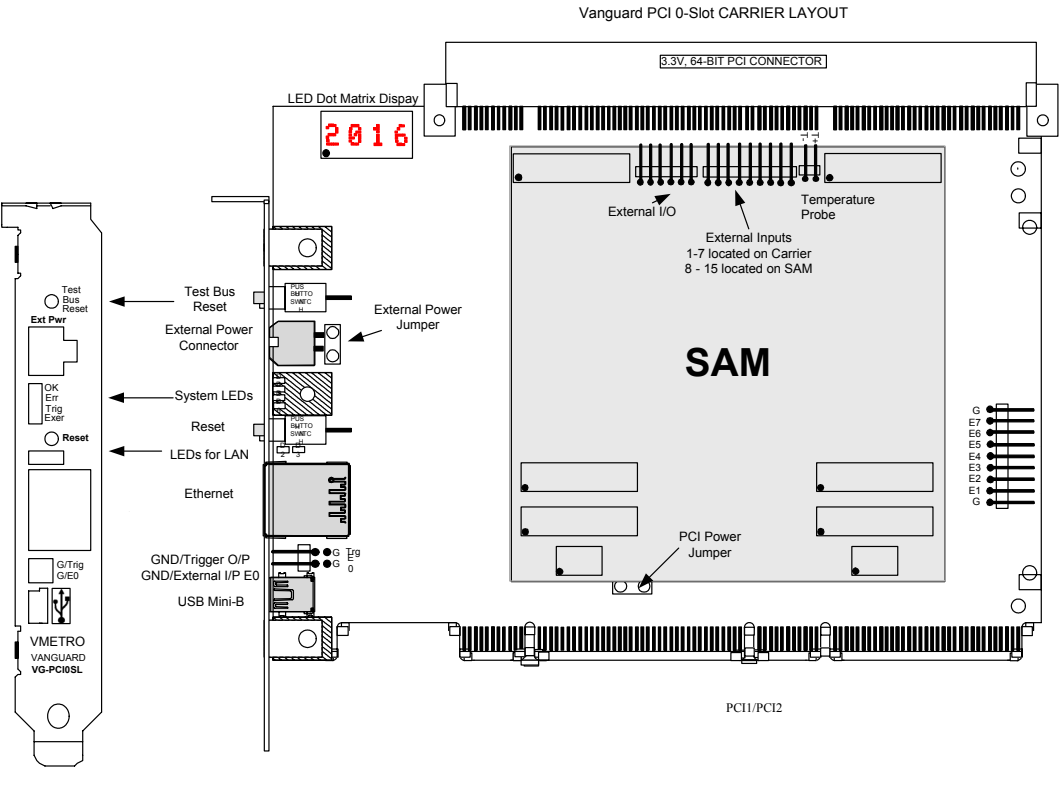

**FIGURE 2-7** *VG-PCI0SL Board Layout*

**VG-PCI0SL Only –** For details about Exerciser Function / Test Bus Mode and Host Bus Modes for the Vanguard Zero Slot Adapter, see ["PCI Zero Slot Adapter \(VG-](#page-392-1)[PCI0SL\)" on page 377](#page-392-1)

# <span id="page-34-0"></span>*2.5 Vanguard Hardware Features*

# <span id="page-34-1"></span>**LED Dot Matrix Display**

Available on all models except VG-PMC.

When BusView is not connected to the Vanguard, the display will scroll through the following messages:

- **•** IP address and Port Number on which the Vanguard accepts connections from BusView. Example - "IP: 192.168.168.40:2400"
- **•** Device Name
- **•** Link Configuration

**Note –** The Device Name is only shown if a name has been given to the device using the [Change Device Name](#page-46-0) option.

When BusView is connected to the Vanguard, this display scrolls through a number of user definable strings which are set via the LED Display tab in the Tools/Hardware/Options menu in BusView. If no options have been set, the display will show CONN (Connected).

## <span id="page-34-2"></span>**System LEDs**

<span id="page-34-4"></span>These four LEDs indicate the following:

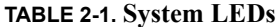

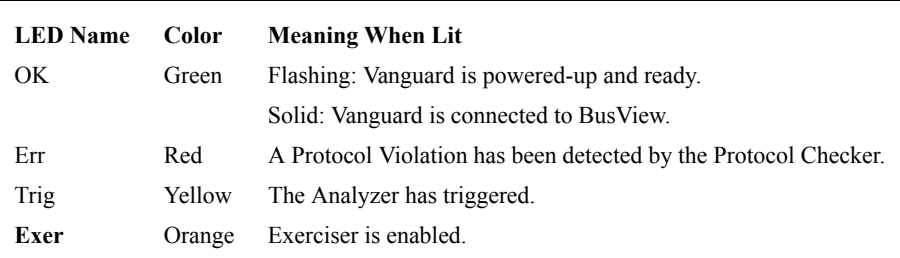

# <span id="page-34-3"></span>**External Power Connector**

If an external power source is used, then the blue jumper(s) must be moved from the "PCI.PWR" position to the **"**EXT.PWR**"**.

**PCI Only** – If the 5V adapter is used, then this connector is not available. Use the external power connector on the 5V adapter card instead, leaving the power jumper in the "PCI.PWR" position.

## **External Power Jumper "EXT.PWR"**

The blue jumpers must be in this position to use the External Power Connector.

### **PCI Power Jumper"PCI.PWR"**

The blue jumpers must be in this position when using power from the PCI slot.

## <span id="page-35-0"></span>**Reset**

Causes a hardware reset on the Vanguard. This reset is local to the Vanguard and does not affect the target system.

# <span id="page-35-1"></span>**Ethernet Connector**

Connection for Ethernet cable (10/100 Mbit - auto detect).

# <span id="page-35-2"></span>**LAN LEDs**

Indicates activity on the Ethernet connection. The green LED indicates a link has been established; the amber LED indicates send/receive activity over the connection.

# <span id="page-35-3"></span>**Trigger Output**

External Trigger output and ground pin labelled G/Trig

# <span id="page-35-4"></span>**External Inputs**

There are 16 inputs available which are marked E0-E15. These correspond to the Ext[5:0] in the Analyzer Setup and Trace Display windows.

The external inputs are used by connecting a thin probe wire ("[Patch Cords](#page-39-2)") from the external input pin (E0 for example) to the signal of interest. All of the external inputs can be added to the Trace Display via the Analyzer Setup screen and inserting the Ext fields.[\(See "Manipulating Field](#page-85-2)  [Columns" on page 70](#page-85-2))

"Patch chords" with test clips are included with the Vanguard. Additional patch cords and test clips may be purchased from CWCDS.
#### *Example of use:*

The PCI bus has certain slot-specific signals, such as the Request [\(REQ#](#page-411-0)) and Grant ([GNT#](#page-411-1)) signals used for arbitration. In cases with multiple PCI Master devices, these signals are of high interest for analysis in order to determine which master is active in each PCI transaction. To make these signals available for the analyzer, they can be brought from their respective slots to the external inputs, as shown in [Figure](#page-36-0) 2-8.

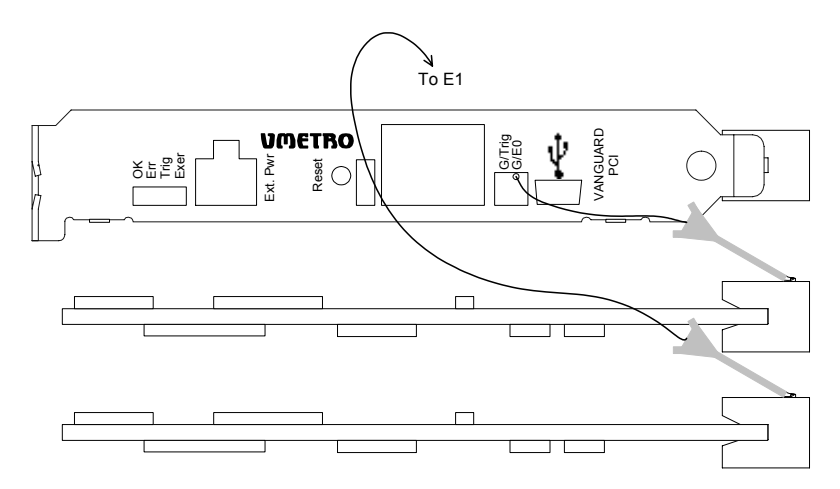

**FIGURE 2-8** *Connecting external REQ# or GNT# signals*

#### <span id="page-36-0"></span>*External Input 0 (E0)*

This input is accessible from the front panel. There are two pins, G for ground and the input pin E0.

#### *External Inputs 1 to 7*

These inputs are marked E1 to E7 and there are two ground pins marked G.

#### *External Inputs 8 to 15*

These inputs are marked E8 to E15 and there are two ground pins marked G.

#### **External I/O**

Depending on your model of Vanguard, there are a number of IO connections found on either the front panel or the carrier board itself. (See the first few sections of this chapter for your specific board layout).

These IO can be driven High/Low using the Exerciser function [IO.](#page-289-0)

The output current strength is  $\pm 3$ mA

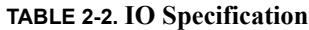

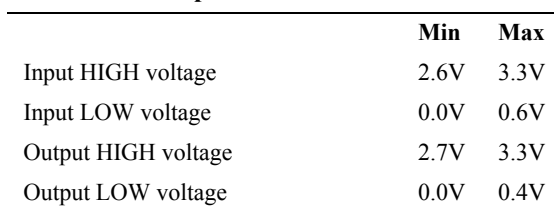

The PWR pin is not used for anything, but is connected to +3.3V through a 220 ohm resistor on the analyzer

#### <span id="page-37-0"></span>**Temperature Input**

Used for measuring system temperature. The 2 pins marked Temp- and Temp+ are used with the supplied [External Temperature Probe](#page-39-0).

#### **USB Mini-B port**

For communication via USB cable.

## *2.6 External Power*

**Note –** External Power is not supported for the CompactPCI version.

The Vanguard can also be powered from the CWCDS External Power Supply (part number 401- VG-EPSU) via the front panel connector.

To change to external power, move the jumper marked PCI.PWR to the position marked EXT.PWR.

Using an external power source affects systems in different ways:

Systems have different ways of checking power status and power faults. The thresholds and trigger levels also vary among different systems. Therefore the order in which the system and the Vanguard should be powered up will differ.

Some systems will see the un-powered Vanguard board as a Power to Gnd short and will not boot and power the PCI slots. Other systems see leakage current or detect the presence of the Vanguard in other ways and will not boot. We therefore recommend starting with the Vanguard powered first since the mode detection will then function normally. If the system will not boot try powering the Vanguard after the system.

## *2.7 Miscellaneous Parts*

### <span id="page-39-0"></span>**External Temperature Probe**

Connects to the [Temperature Input](#page-37-0) pins.

If no probe is attached, the temperature readout will be unavailable.

#### **Patch Cords**

These cables are necessary for connecting the [External Inputs.](#page-35-0)

#### **50**Ω **BNC Coax External Trigger Output cable**

To connect the external output to an oscilloscope or similar, remember to terminate the oscilloscope to 50Ω, to match the impedance of the cable.

## *2.8 Hardware Menu*

The Hardware sub menu is found under Hardware in the Tools menu and is used to configure certain hardware properties of your Vanguard.

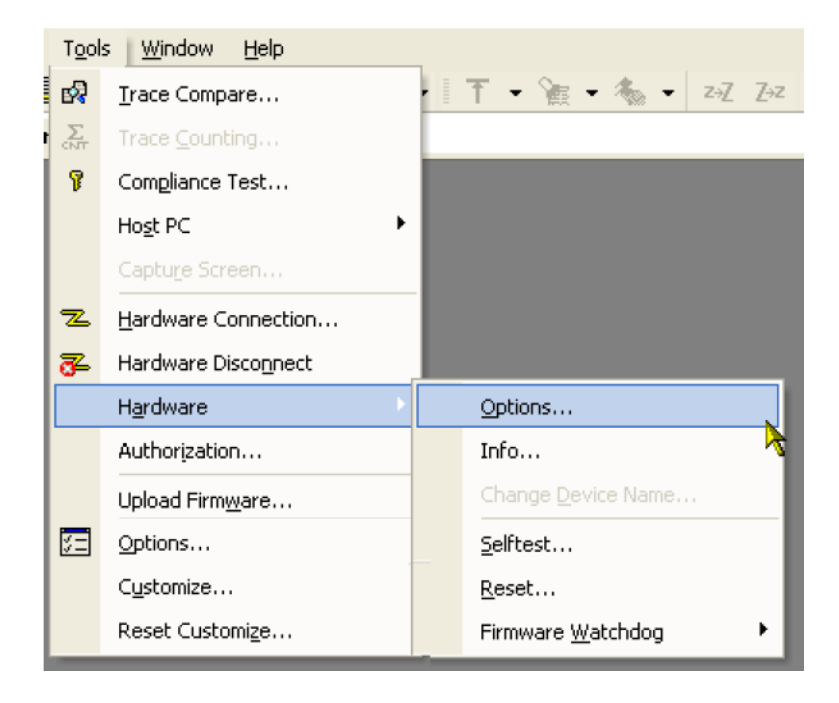

#### <span id="page-41-0"></span>**Options**

**Exerciser Function/Bus Mode.**

**VG-PCI0SL Only –** For details about Exerciser Function / Test Bus Mode and Host Bus Modes for the Vanguard Zero Slot Adapter, see ["PCI Zero Slot Adapter \(VG-](#page-392-0)[PCI0SL\)" on page 377](#page-392-0)

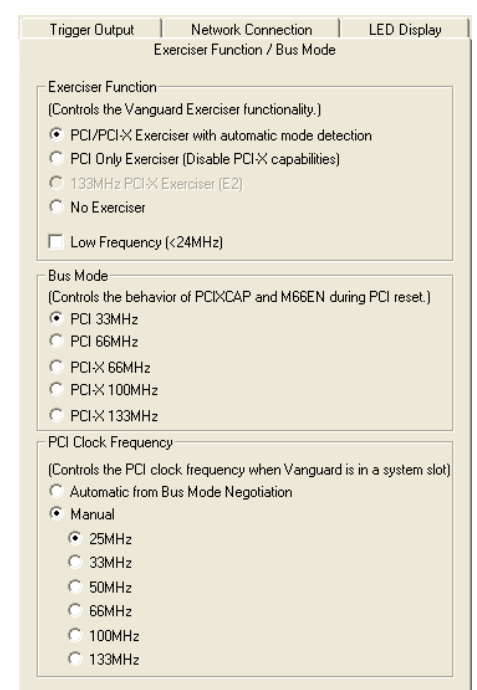

#### *Exerciser Functions*

- **•** PCI/PCI-X Exerciser with automatic mode detection The Vanguard will auto-detect PCI and PCI-X bus modes.
- **•** PCI Only Exerciser (Disable PCI-X capabilities) Use this option to force the Vanguard to simulate a PCI Only device. The Exerciser will not allow any PCI-X capabilities. This option will ground the PCIXCAP.

See section "*7.1 part 2 Status Register*" and section "*7.2 PCI-X Capability List Item*" in the "*PCI-X 1.0a Addendum to the PCI Local Bus Specification*" published by the PCISIG.

- **•** 133MHz PCI Exerciser (E2) Enables Enhanced Exerciser functionality. Requires the "VG-E2" license. See ["Ordering Information" on page](#page-442-0) 427.
- **•** No Exerciser. Disable all Exerciser functionality in the Vanguard.
- Low Frequency Select this check box to operate the Vanguard at frequencies lower than 24MHz (1KHz minimum). Choosing this option will cause the Vanguard to request a firmware upgrade. [See "Updating Software and Getting Help" on page](#page--1-0) 49 for upgrade options.

#### *Bus Mode*

**•** Bus Mode - Mode detection. See section "*6.2 Initialization Requirements*" and "*Table 6.1: M66EN PCIXCAP Encoding*" in the "*PCI-X 1.0a Addendum to the PCI Local Bus Specification*" published by the PCISIG. [Table](#page-42-0) 2-3 summarizes the options listed in the dialog box:

#### <span id="page-42-0"></span>**TABLE 2-3. M66EN and PCIXCAP Encoding for Vanguard PCI and Vanguard PMC**

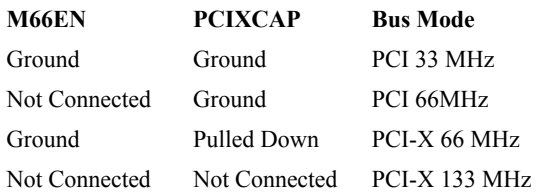

#### *PCI Clock Frequency*

Controls PCI clock frequency when the Vanguard CompactPCI is installed in a system slot.

<span id="page-42-1"></span>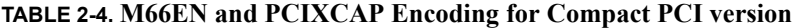

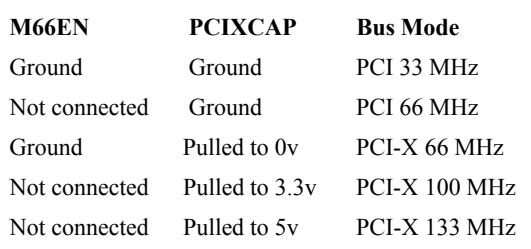

- **•** Automatic Bus Negotiation The CompactPCI Vanguard will use the frequency according to [Table](#page-42-1) 2-4 .
- Manual Force the PCI clock frequency. The resulting frequency will never be higher than the one specified by PCIXCAP and M66EN ([Table](#page-42-1) 2-4 ).
	- **•** In PCI mode, the CompactPCI Vanguard can generate: 25, 33, 50 or 66MHz frequencies.
	- **•** In PCI-X mode, the CompactPCI Vanguard can generate 25, 33, 50, 60, 100 or 133MHz. The frequencies 25 and 33 are lower than that stated in the PCI-X specification.

#### <span id="page-42-2"></span>**Trigger Output**

The Trigger Output remains active while the trace buffer is filling. Once the trace is full, the Trigger Output returns to it previous state.

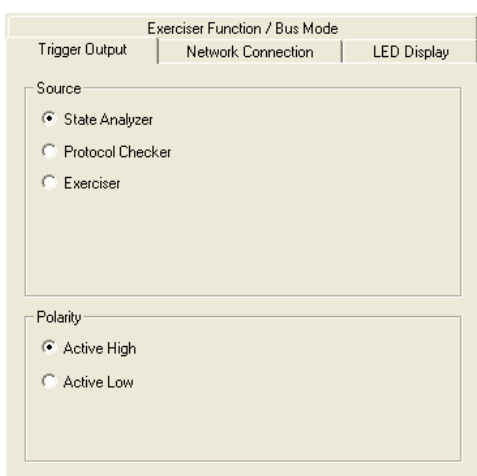

- **•** Source Specify which Vanguard tool controls the Trigger Output.
- **•** Polarity Choose between an active high or an active low Trigger Output.

#### <span id="page-43-0"></span>**Network Connection**

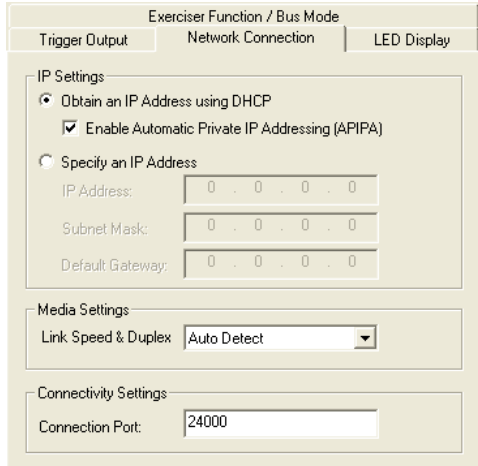

#### *IP Settings*

- **•** Use DHCP Dynamic Host Configuration Protocol (DHCP) is software that automatically assigns IP addresses to client stations logging onto a TCP/IP network. You normally select this option if you are connecting the Vanguard to a network.
	- **•** Enable APIPA If the DHCP option above is selected, then the Vanguard will look for a DHCP server in order to obtain an IP address. If this server is not available and APIPA is enabled, then it uses APIPA to automatically configure itself with an IP address from the range 169.254.0.1 through 169.254.255.254. The Vanguard will also configure itself with a default class B subnet mask of 255.255.0.0 and will use this self-configured IP address until a DHCP server

becomes available.

This option is also used when a **Crossover Ethernet cable** is used.

**•** Specify an IP Address - Use this option to assign the Vanguard with a fixed IP address.

#### *Media Settings*

**•** Link Speed & Duplex - The Ethernet port on the Vanguard is capable of operating at multiple speeds and duplex settings. Setting this option to "Auto Detect" will allow the Vanguard to select the fastest possible connection.

You can also fix the speed and duplex setting to one of the following options should you be experiencing stability problems:

100Mbps - Full Duplex (100Tx FD - fastest)

100Mbps - Half Duplex (100Tx HD)

10Mbps - Full Duplex (10bT FD)

10Mbps - Half Duplex (10bT HD - slowest)

The Physical Address of your Ethernet port is also shown should you require it for security purposes (firewalls etc).

#### *Connectivity Settings*

**•** Connection Port -The Vanguard accepts BusView TCP/IP connections on this port number. Port numbers 0 through 1023 are reserved. The default setting is 24000 and does not normally need to be changed. If you connect to the Vanguard through a Firewall you may need to change the port number to one that is not blocked by the Firewall.

#### <span id="page-44-0"></span>**LED Display (Some models only)**

Controls the text shown on the [LED Dot Matrix Display](#page-34-0) when BusView is connected to the Vanguard.

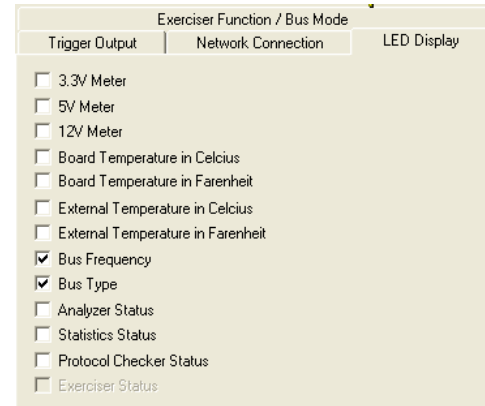

- **•** 3.3V Meter, 5V Meter and 12V Meter Voltage is displayed as "3V2", "12V0", i.e. with one decimal and with a uppercase "V" as the decimal point.
- **•** Board temperature in Celsius Temperature is displayed as "45C", "4C", i.e. an integer temperate with a uppercase "C" to indicate Celsius.
- Board temperature in Fahrenheit Temperature is displayed as "45F", "4F", i.e. an integer temperature with a uppercase "F" to indicate Fahrenheit.
- **•** External temperature in Celsius Temperature is displayed as "45C", "4C", i.e. an integer temperature with a uppercase "C" to indicate Celsius. If no [External Temperature](#page-39-0)  [Probe](#page-39-0) is connected, then "Nuking" (Unknown) is displayed.
- **•** External temperature in Fahrenheit Temperature is displayed as "45F", "4F", i.e. an integer temperature with a uppercase "F" to indicate Fahrenheit. If no [External](#page-39-0)  [Temperature Probe](#page-39-0) is connected, then "Nuking" (Unknown) is displayed.
- **•** Bus frequency Frequency is displayed as "33M2", "12k7", i.e. one decimal with an uppercase "M" (MegaHertz) or lowercase "k" (kiloHertz) as the decimal point. A bus frequency of 0Hz will be displayed as "NOCL"
- **•** Bus type "PCI" or PCIX"
- Analyzer status Displays one of the following strings based on the current analyzer state:
	- "Unkn" Not configured
	- "AIDL" Analyzer Idle
	- "ASMP" Analyzer Sampling
	- "ATRG" Analyzer Triggered
	- "AHLT" Analyzer Halted
	- "AFUL" Analyzer Full
- **•** Statistics status Displays one of the following strings based on the current statistics state:
	- "Unkn" Not configured
	- "SIDL" Statistics Idle
	- "SSMP" Statistics Sampling
	- "STRG" Statistics Triggered
- **•** Protocol checker status Displays one of the following strings based on the current protocol checker state:
	- "Nuking" Not configured
	- "PDIS" Prot. check. Disabled
	- "PENA" Prot. check. Enabled

#### **Hardware Info**

This is used for Technical Support issues. We may ask you to supply us with the information shown in the dialog box that this option opens. See ["Technical Support" on page 429](#page-444-0) for full information concerning our Technical Support services.

#### **Change Device Name**

Use this option to change the name of your Vanguard. The name is shown in the [Device](#page-53-0)  [Information dialog](#page-53-0) and displayed on the [LED Dot Matrix Display](#page-34-0) when the Vanguard has no current connection to BusView.

#### **Selftest**

This is used for Technical Support issues. We may ask you to perform this Selftest and send us the results. See ["Technical Support" on page 429](#page-444-0) for full information concerning our Technical Support services.

#### **Reset**

A dialog box opens giving you the option to reset parts of the Vanguard (Analyzer, Exerciser etc.)

#### **Firmware Watchdog**

The Firmware Watchdog is used for Technical Support issues.

## *2.9 Moving the SAM*

The SAM can be moved between different carrier types. For example, it can be removed from the Vanguard PCI carrier, and mounted onto a Vanguard VME carrier.

### **Removing a SAM**

- **1.** Wear an anti-static wrist strap or follow the static electricity precautions listed in the Installation Guide.
- **2.** Ensure the carrier board containing the SAM is placed on a surface with suitably controlled antistatic properties.
- **3.** Lift the SAM off the carrier board by carefully rocking the SAM off from the sides that are not connected to the carrier board as shown: .

**Note –** Be careful when removing the SAM. The connectors may become damaged if they are forced at an angle.

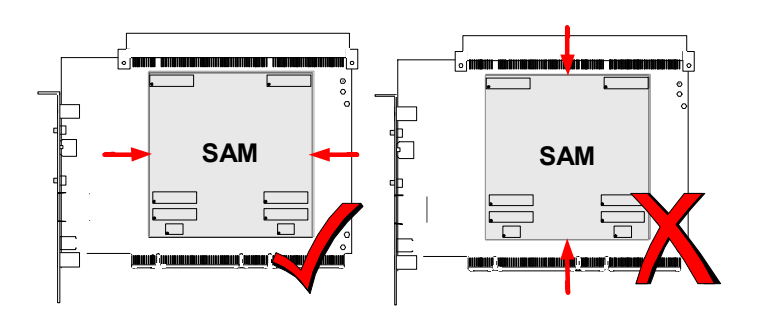

**4.** Place the SAM inside an anti-static bag

#### **Installing a SAM**

- **1.** Wear an anti-static wrist strap or follow the static electricity precautions listed in the Installation Guide.
- **2.** Ensure the carrier board in which the SAM is to be installed is on a surface with suitably controlled anti-static properties.
- **3.** Remove the SAM from its anti-static bag and line up the connectors with the receptors on the carrier board.
- **4.** Firmly but gently press the SAM onto the carrier board. You should hear a "snap" as the connectors slot together.
- **5.** Inspect the connectors to ensure that they are all seated correctly.

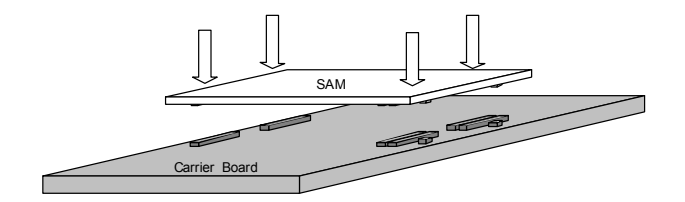

# *3 Getting Started with BusView*®

BusView is a Windows program designed to provide an intuitive and easy method of operating your Vanguard. This chapter explains the use of BusView and covers the following topics.

- **•** [Starting BusView®](#page-51-0).
- **•** [Window Elements.](#page-55-0)
- **•** [Menus bar.](#page-59-0)
- **•** [Controls.](#page-60-0)
- **•** [Predefined Setups.](#page-61-0)
- **•** [Templates](#page-62-0).
- **•** [Multiple BusView Sessions.](#page--1-1)
- **•** [Updating Software and Getting Help](#page--1-2).
- **•** [Customizing BusView](#page-65-0).
- **•** [Host PC.](#page-66-0)

## <span id="page-51-0"></span>*3.1 Starting BusView*®

The following steps must be carried out before BusView is ready to run:

- **•** Install the Vanguard Hardware.
- **•** Install BusView.
- **•** Establish a connection between your PC and the Vanguard via Ethernet or USB.

These steps are explained in detail in the Installation Guide.

#### **Disconnecting / Reconnecting**

- You can disconnect from the hardware by clicking on the disconnect button  $\mathbb{R}$  in the toolbar, or by selecting Hardware Disconnect from the Hardware menu.
- You can reconnect from the hardware by clicking on the reconnect button  $\overline{\mathbf{z}}$  in the toolbar, or by selecting Hardware Connection from the Hardware menu.

#### <span id="page-51-1"></span>**Connection Problems**

If you are having problems connecting to your Vanguard the following sections may help:

- The ["Network Connection"](#page-43-0) options in the [Hardware Menu](#page--1-0) described in ["Hardware Description](#page-24-0)" section.
- **•** The Troubleshooting section in the Installation Guide.

#### **Using a fixed IP address**

**Note –** You may need the assistance of you System/Network Administrator to use a fixed IP address.

#### **Same Subnet**

To use a fixed IP address where the Vanguard is on the same subnet as the host PC running BusView do the following:

- **1.** With both the Vanguard and BusView running, connect to the Vanguard through a USB cable or via a network that has a DHCP server running.
- **2.** Click on Options in the Tools, Hardware menu.
- **3.** Select the Network Connection tab
- **4.** Click the "Specify an IP Address" option and enter the IP address, Subnet Mask and Gateway information.

#### **Different Subnet**

To use a fixed IP address where the Vanguard is not on the same subnet as the host PC running BusView do the following:

- **1.** Open the Device Information dialog (press Hardware Detection button from the Tools Menu), and select the Advanced tab.
- **2.** Enter the IP address assigned to your Vanguard and press OK, the Name field is optional.
- **3.** Return to the Hardware Connection dialog (press Tools Hardware Options).
- **4.** Select your device and press OK.

#### **Connecting through a Firewall**

- **1.** You must know the Vanguard IP address.
- **2.** Open TCP port 2400 on the firewall or router for inbound traffic.
- **3.** Redirect inbound traffic on port 2400 to the IP address of your Vanguard.
- **4.** Open TCP port 2400 on the firewall or router for outbound traffic for the IP address of your Vanguard.

#### <span id="page-53-0"></span>**Device Information dialog**

After starting BusView, a Tip of the Day window will open, along with the Device Information dialog, which lists all detected devices available.

| Port<br>SW Simulator<br>24001                       | Serial Number | Status<br>Connected | Name<br>Simulator |
|-----------------------------------------------------|---------------|---------------------|-------------------|
|                                                     |               |                     |                   |
|                                                     |               |                     |                   |
| 24000                                               | 1010001       | Available           | PMC0              |
| □ OHost exerciser (127,0,0,1) SW Exerciser<br>24002 | 2             | Available           | Host Exerciser    |
| 24000                                               | 1010041       | In Use              | SW-lah Card #2    |
|                                                     |               |                     |                   |

**FIGURE 3-1** *Device Information dialog*

<span id="page-53-1"></span>[Figure 3-1](#page-53-1) shows two IP addresses, one USB connection, and one Simulator listed.

#### **Devices**

Those devices that are already in use have greyed out check boxes and are not available. This could be because another instance of BusView is running and is connected to that device, or someone else has a connection established. See ["Multiple BusView Sessions" on page 48](#page--1-1) for more information on running multiple instances of BusView.

If you cannot see the device you want to connect to, click on the Rescan button. If your device is still not listed, [See "Connection Problems" on page 36](#page-51-1).

**Note –** For Windows XP Service Pack 2, and for Windows Vista: If Windows Firewall is active check that Busview is added to the Windows Firewall exception list .

#### **Advanced**

An IP address can be added manually to the Devices list by using the Advanced tab of the Device Information dialog.

**PCI and cPCI Only – The [LED Dot Matrix Display](#page-34-1) on the Vanguard will display the IP** address that the Vanguard is currently assigned.

#### **Fixed IP Address**

To use a fixed IP address do the following:

- **1.** Click on Hardware Connection in the Tools menu.
- **2.** Select the Advanced tab
- **3.** Enter the IP address and name of the Vanguard. The name is optional.
- **4.** Click the Add button.
- **5.** Select the Devices tab.
- **6.** Choose the correct Device and press OK

If everything is installed correctly, PCI or PCI-X mode including the system speed is automatically detected and will be shown in the [Status bar](#page-58-0) at the bottom of the BusView Window.

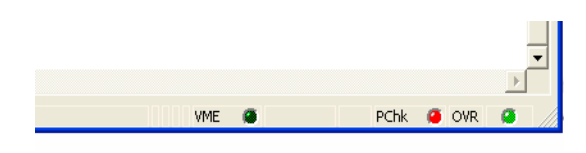

**FIGURE 3-2** *Status Bar*

<span id="page-54-0"></span>BusView should now present the main work area, as shown in [Figure 3-2.](#page-54-0)

## <span id="page-55-0"></span>*3.2 Window Elements*

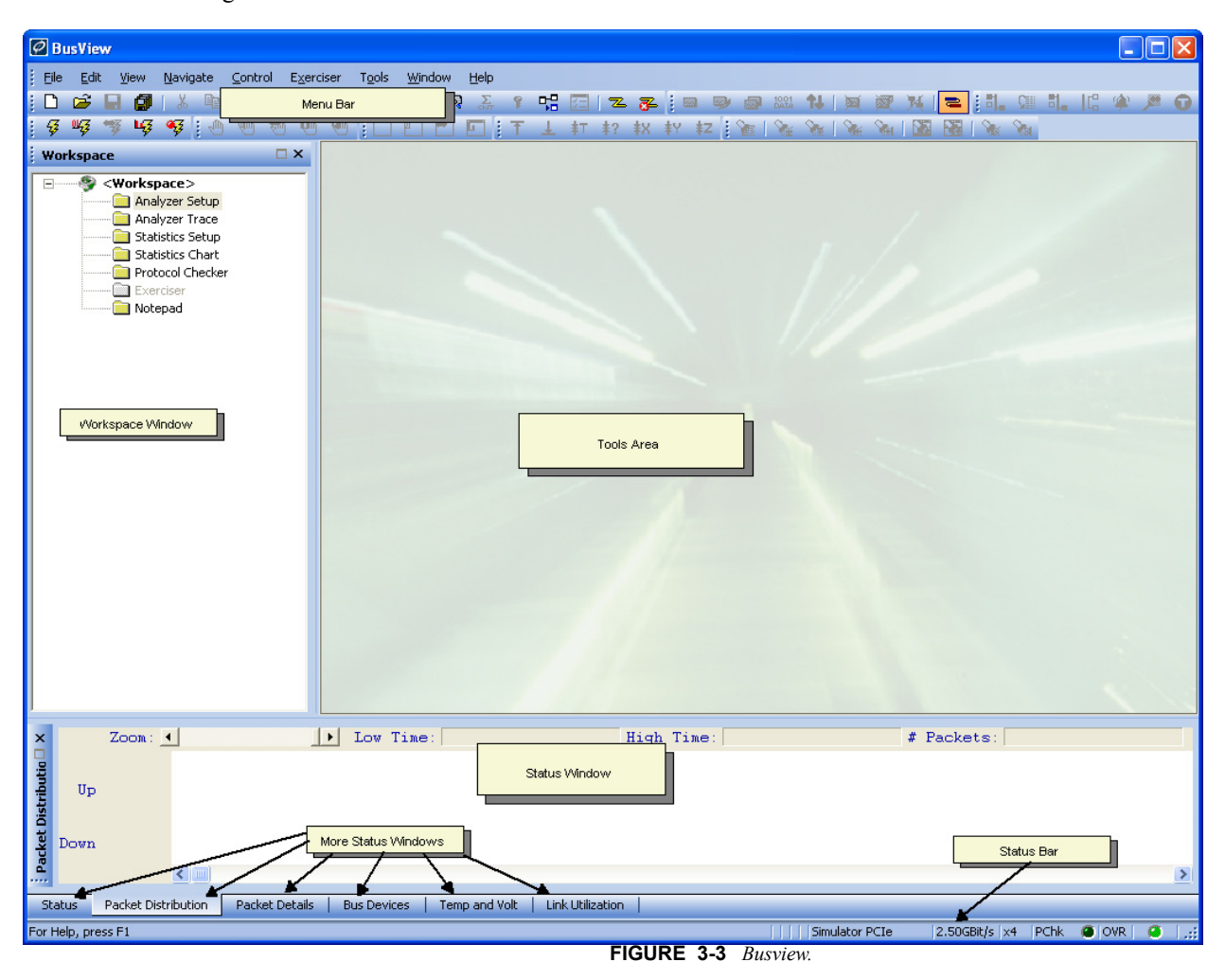

[Figure 3-3](#page-55-1) shows the main BusView Window.

<span id="page-55-1"></span>This area is divided into three main parts: the Workspace Window, the Status Window and the BusView Tools area.

#### **Workspace Window**

The Workspace window is used to start the various tools that make up the Vanguard. For example: right-clicking on the Analyzer Setup folder will open a menu with the options shown in [Figure 3-4](#page-56-0):

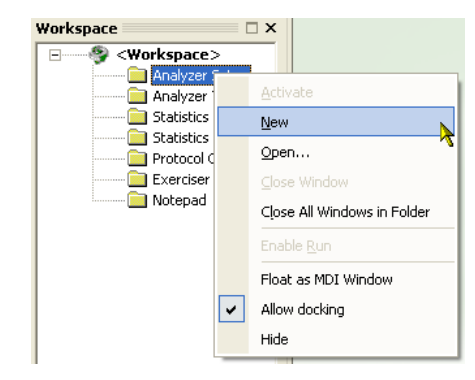

**FIGURE 3-4** *Using the Workspace Window*

<span id="page-56-0"></span>It is also used to link together all files required for a particular debugging ask, for example, Setup files an measured results.

#### **Workspace Files**

Workspace files have a **.wsp** file extension and contain:

- **•** The [Trace Run](#page-80-0) setting for all modules (Analyzer, Statistics etc).
- **•** [Trigger Output](#page-42-2) settings (Source and Polarity) found in the [Options](#page-41-0) of the [Hardware](#page--1-0)  [Menu](#page--1-0).
- **•** [LED Display \(Some models only\)](#page-44-0) settings for the [LED Dot Matrix Display](#page-34-1).
- **•** Links to all of the following files that have previously been saved in the current Workspace:
	- **•** Analyzer Setup
	- **•** Analyzer Trace
	- **•** Statistics Setup
	- **•** Statistics Chart
	- **•** Protocol Checker
	- **•** Exerciser
	- **•** Notepad

If any of these files have been opened but not saved, then a new file will be opened when this Workspace file is opened.

The Workspace can be saved to disk, and then loaded for use during another BusView session.

- **• To Open a previously saved Workspace** Click Open Workspace on the File menu and direct the browser to the location where you saved the Workspace file you wish to open.
- **• To Save the current Workspace** Click Save Workspace on the File menu and direct the browser to the location where you wish to save the Workspace file. Give the file a name and click Save.
- **• To Save the current Workspace to a new file**  Click Save Workspace As on the File menu and direct the browser to the location where you wish to save the Workspace file. Give the file a name and click Save.

**• To Close the current Workspace** - Click Close Workspace on the File menu.

#### **Status Window**

#### **Status Log**

This window is a running list of all activity in the tools. Each entry is time stamped. This log can be saved to a file for future reference.

**Current:** :The Current window shows the most recent activity for each tool.

Tip – If you are running an overnight system monitoring trace, you can use the log to see when a system error occurred.

#### **Status Log Options**

To open the Status Log Options dialog, right-click anywhere in the Status Window and click Options.

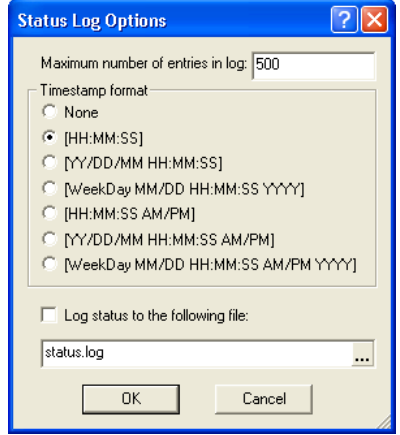

The following options are available:

- **•** Maximum number of entries allowed in the log limits the length of the log.
- **•** The format of the timestamp for log entries can be selected.
- **•** Recording of log entries to a file can be selected.

#### **Bus Devices**

Displays devices on Host PC. [See "Host PC" on page 51.](#page-66-0)

#### **Temp and Volt**

Displays current temperature and voltage levels of the Vanguard hardware. Alarms can be set to indicate specific levels are high/low. [See "Voltage and Temperature Meters" on page 98](#page-113-0) for more details.

#### **Bus Utilization**

The Bus Utilization Meters show real-time Bus Utilization and Efficiency statistics based on several statistics parameters. See "Link Utilization" on page 92.

#### <span id="page-58-0"></span>**Status bar**

The bottom line of the window is used to present simple messages about the status of the analyzer and guide the user as to which keys can be typed etc. This line will also show error messages.

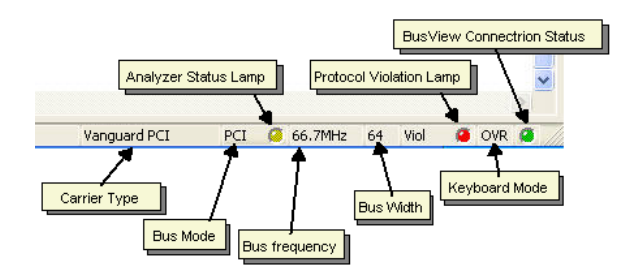

**FIGURE 3-5** *Status Bar*

**Carrier Type**Shows the Vanguard carrier form factor. PCI, CompactPCI, PMC, VME etc.

**Bus Mode:** Either VME, PCI, or PCI-X.

**Bus Frequency:** Bus Frequency shown here is a 66.7 Gbit/s bus.

**Bus Width :** 32 or 64 bit.

**Keyboard Mode:** OVR = Overwrite mode, INS = Insert mode.

**Analyzer Status Lamp:** LED color codes:

- **•** None: Empty trace.
- **•** Dark green: Trace full.
- **•** Light green: Tracer is running, but has not triggered.
- **•** Yellow: Tracer is running and has found a trigger.

**Protocol Violation Lamp:** Displays status of Protocol Checker:

- **•** Dark Green: Disabled
- **•** Light Green: No violations detected
- **•** Red: Protocol Violation has been detected.

**BusView Connection Status:** Connection established between BusView and the Vanguard:

- **•** Dark Green: No connection.
- Green: Connection established.

#### **Tools Area**

This area is where the various tools will operate from.

#### <span id="page-59-0"></span>**Menus bar**

**Menu bar:** All main commands are shown on a menu bar at the top of the window.

**Drop-down Menu:** Most menu bar commands have drop-down menus attached, containing a list of sub-commands.

**Dialog box**: Some commands may open a dialog box for detailed specification of various parameters, while others may present a secondary drop-down menu for further selections.

**Tool bar:** The tool bar contains most of the commands from the menu bar displayed as icons. The function of each icon is displayed on the status line, when pointing at the icon with the mouse cursor.

## <span id="page-60-0"></span>*3.3 Controls*

BusView can be controlled via the mouse and/or keyboard. The principles are the same as for any other Windows-based application.

#### **Mouse Control**

By clicking the left mouse button you can make selections on the menu bar and on the tool bar, switch between windows, and move around in dialog boxes and pull down menus. The right mouse button is also used and can bring up special menu selections.

#### **Keyboard Control**

#### **TABLE 3-1. Keys for keyboard control**

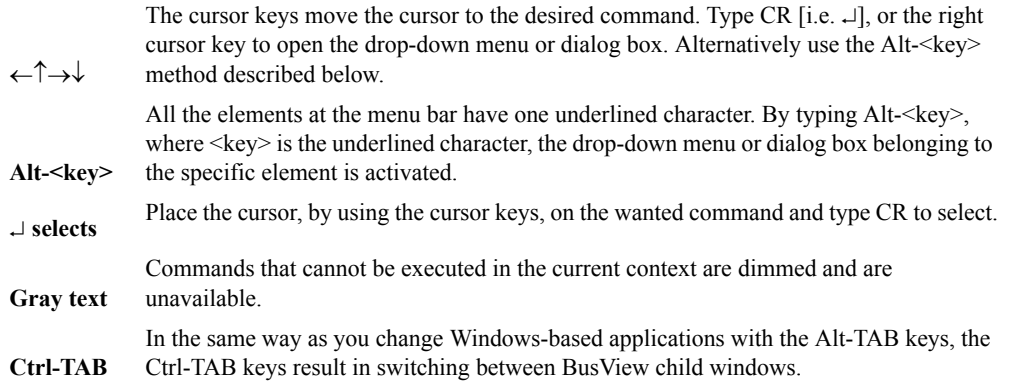

#### **Within dialog boxes**

#### **TABLE 3-2. Keyboard control from within dialog boxes**

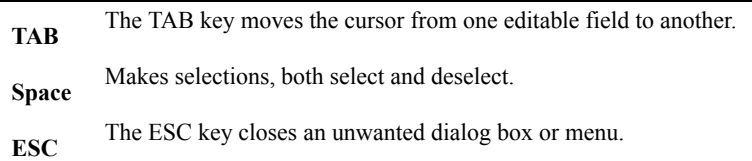

#### *Undo, Copy, Cut and Paste*

These are implemented the same way, and with the same control characters, as in other Windows-based applications, and are available both in the Edit menu, with control characters, and at the tool bar.

## <span id="page-61-0"></span>*3.4 Predefined Setups*

BusView is supplied with a number of predefined setups that can be used for common Analyzer tasks, and as examples to help understand the Vanguard and BusView better.

To see the selection of predefined setups, start BusView and select 'Load Predefined Setup' from the File menu.

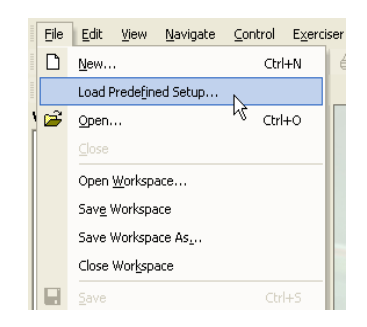

A dialog box will appear showing available predefined setups according to the bus mode that BusView is in. [Figure 3-6](#page-61-1) shows a list of setups for PCI mode.

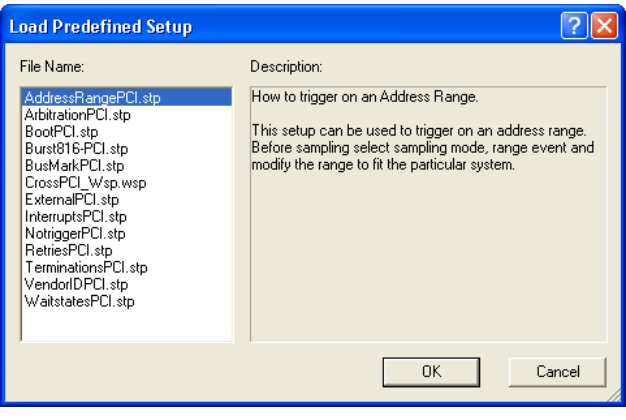

**FIGURE 3-6** *Example Predefined Setups*

<span id="page-61-1"></span>Each setup has a related text file that contains a description of what the setup file does and how it can be used. These text files have the extension .pdi (Predefined information).

Predefined setups for 32 and 64 bit systems reside in the directory:

..\Program Files\Vmetro\BusView5\Example Data\."cpf"

*@Rt qi tco "Hkgu"\*z: 8+Xo gvt q'DmuXkgy 7'Gzco r ng 'F c vc* \ (respectively) if the default installation directory for BusView was used. Directories for PCI, PCI-X, and VME setups are found here.

## <span id="page-62-0"></span>*3.5 Templates*

Templates are used to record the settings applied to Analyzer Setups, Analyzer Traces and Statistics Setups. These settings are saved to a file so they can be used again.

Settings that are recorded in a template file include:

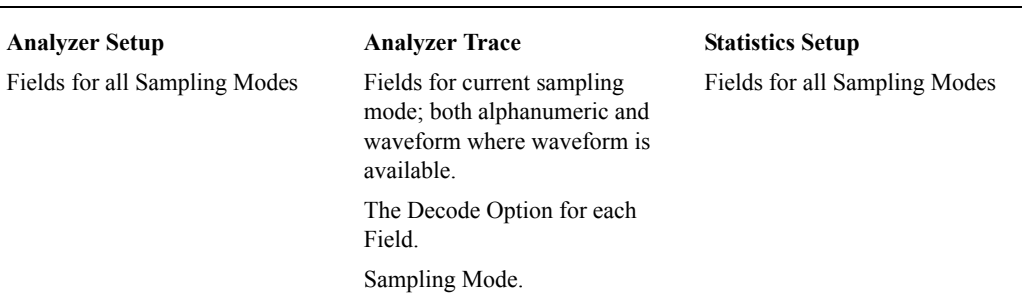

#### <span id="page-62-1"></span>**TABLE 3-3. Template settings**

When a new document of one of the setups listed in [Table 3-3 i](#page-62-1)s created, Busview uses a set of default templates to determine the settings. When BusView is used for the first time, these default settings are taken from within BusView. After this, the default templates are found in the directory:

*C:\Documents and Settings\<User>\Application Data\Vmetro\BusView\Templates*

Saving and Loading of templates is done from the File menu. From here you can save your own template settings.

There is also an option to return back to Default settings which will reset all template settings to those used when BusView starts for the first time.

## *3.6 Multiple BusView Sessions*

Several sessions of BusView can be run simultaneously to exercise and monitor traffic in several systems. Each session of BusView requires one Vanguard.

It is possible to create separate shortcuts for BusView to open BusView in a default configuration of your choice. For example, if we have two Vanguard PCI cards available for connection from the same PC and we wish to open two instances of BusView, one for each Vanguard.

To create two separate shortcuts to BusView, one for each Vanguard.

- **1.** Right-click anywhere on your desktop and select New, then Shortcut. This will start the Create Shortcut wizard.
- **2.** In the Location text box, enter the directory in which BusView is installed followed by the argument -C and a directory in which you wish to keep separate -ini files for BusView. For example:

(for 32 bit systems) *"C:\Program Files\Vmetro\BusView5\BusView5.exe" "-CC:\Documents and Settings\User\My Documents\BusView\Documents\PCIComm.ini" or*

(for 64 bit systems)

*"C:\Program Files (x86)\Vmetro\BusView5\BusView5.exe" "-CC:\Documents and Settings\User\My Documents\BusView\Documents\PCIComm.ini"* 

- **3.** Type in a name for the Shortcut, for example, **BusViewPCI**.
- **4.** Start BusView from this shortcut and in the Device Information dialog, select the Vanguard Express. When BusView next closes, a file called **PCIComm.ini** in the directory ..*My Documents\BusView\Documents* will be created that will be used to start BusView with a default connection to the Vanguard Express whenever this shortcut is used.
- **5.** Repeat the above steps to create another shortcut called **BusViewPCI\_2** for the VanguardPCI.

You can also use these shortcuts to instruct BusView to open other BusView files by default, such as separate Workspace Files. To do this, simply add the path and filename of the file to the Target line in the shortcut properties. For example, the target:

*"-CC:\Documents and Settings\User\My Documents\BusView\Documents\PCIComm.ini" "C:\Documents and Settings\User\My Documents\BusView\Documents\PCI.wsp"*

will connect to the Vanguard Express we stated in the above example as well as open BusView using the Workspace Files **PCI.wsp**.

## *3.7 Updating Software and Getting Help*

BusView software can be downloaded from the Curtiss-Wright web site. See Technical Support at the beginning of the document.

The Help menu provides access to documentation, in which you may do an on-line list of contents, an index, or enter a search item, as well as preview and print the User Guide.

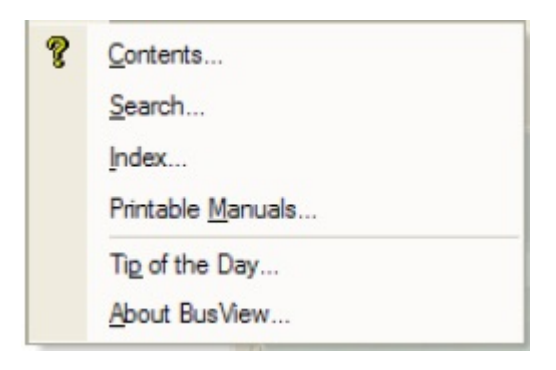

## <span id="page-65-0"></span>*3.8 Customizing BusView*

The appearance of BusView can be changed using the Customize menu. To access the Customize menu, right click anywhere on the Menu Bar or the Tools area as shown in [Figure 3-3](#page-55-1)

From this menu, toolbars can be turned on and off by clicking on the name of the toolbar. The Customize option will open a dialog box as seen in [Figure 3-7](#page-65-1)  from where more detailed customisation can be made.

Reset Customize will revert BusView to its default appearance.

There are two main sections for customisation.

- **•** User Interface BusView customization which includes items such as; default file locations, management of multiple instances of BusView, Toolbars and Shortcut Keys.
- **•** Views Customisation of the appearance of the Analyzer,Exerciser, Protocol Checker, Statistics and Notepad functions.

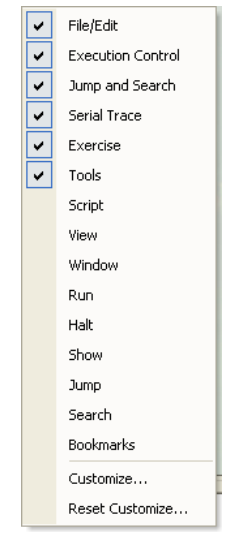

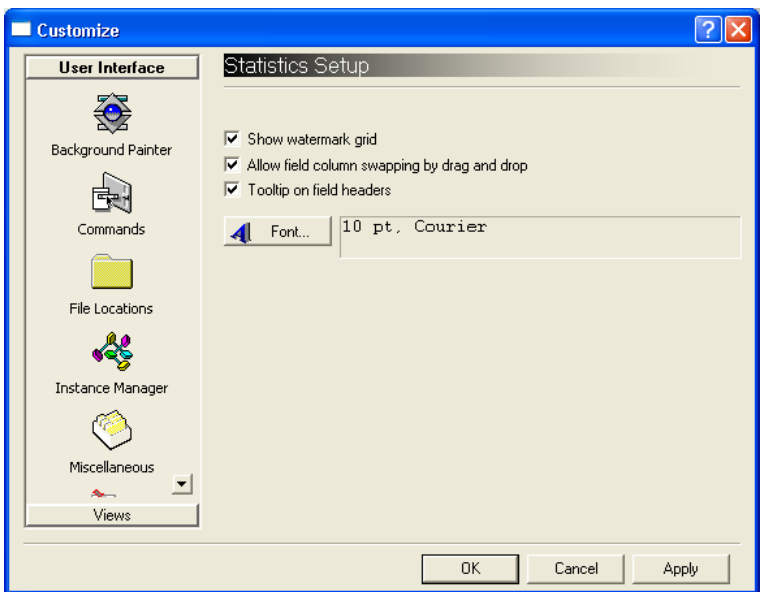

<span id="page-65-1"></span>**FIGURE 3-7** *Customize Dialog*

## <span id="page-66-0"></span>*3.9 Host PC*

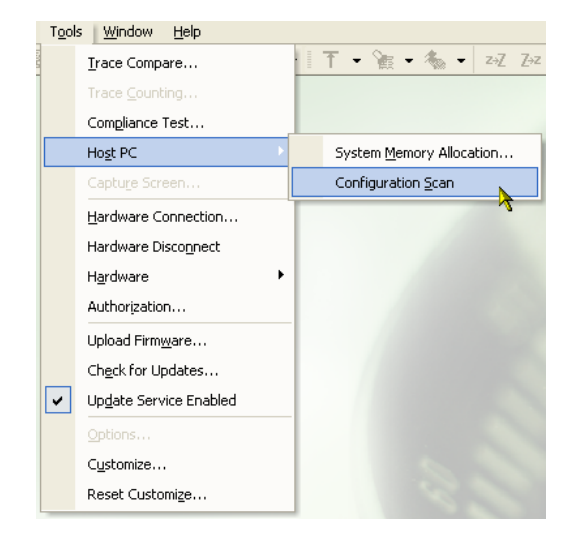

Host PC operations are accessed by selecting the Host PC sub menu in the Tools menu.

## **System Memory Allocation**

Used to reserve memory on the Host PC. Specify the size of memory block you wish to reserve, and enter the start address.

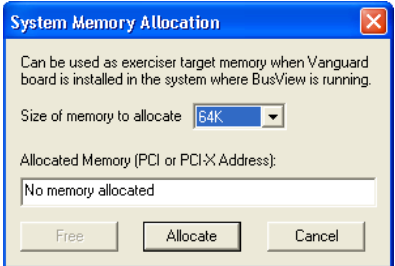

Memory that has been allocated on the Host PC can be accessed by any device present in the system.

### **Configuration Scan**

The Scan that is performed by BusView on the Host PC will show all devices available to the Host PC. This is useful for checking the configuration of the host system.

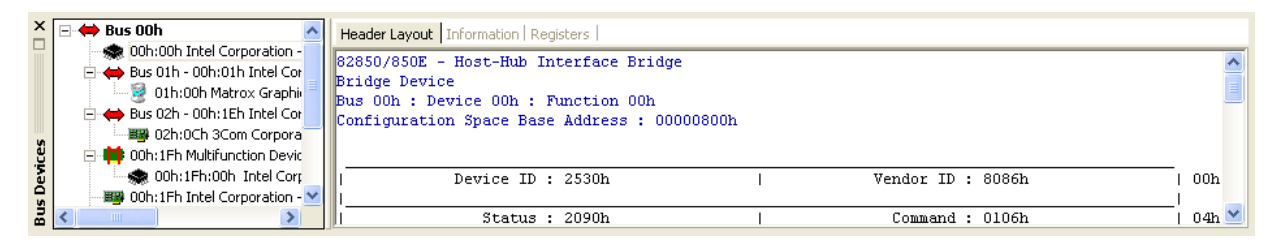

In some cases this function may cause the system to become unstable. This is because the scan tests the size of BARs by writing to them.

It is also possible to perform a scan on the machine on which the Host Exerciser is installed.

# *4 State Analyzer*

This section explains the use and operation of the Analyzer functions of the Vanguard. The first section gives an Introduction to the Analyzer functions of your Vanguard. The sections that follow the introduction detail each step typically taken toperform an analysis of bus data.

- **•** [Introduction](#page-69-0)
- **•** [Analyzer Setup Window](#page-75-0)
- **•** [Sampling Modes](#page-81-0)
- **•** [Event Patterns](#page-83-0)
- **•** [Single Event Mode](#page-83-1)
- **•** [The Sequencer](#page-90-0)
- **•** [Trace Display](#page-98-0)
- **•** [Alphanumeric Trace Display](#page-105-0)
- **•** [Waveform Trace Display](#page-106-0)
- **•** [Trace Handling](#page-108-0)
- **•** [Voltage and Temperature Meters](#page-113-1)

## <span id="page-69-0"></span>*4.1 Introduction*

The Analyzer is responsible for sampling, storing, and displayingbus traffic. The Analyzer will stop sampling according to "trigger conditions" and stores samples of thebus activity according to "store conditions".

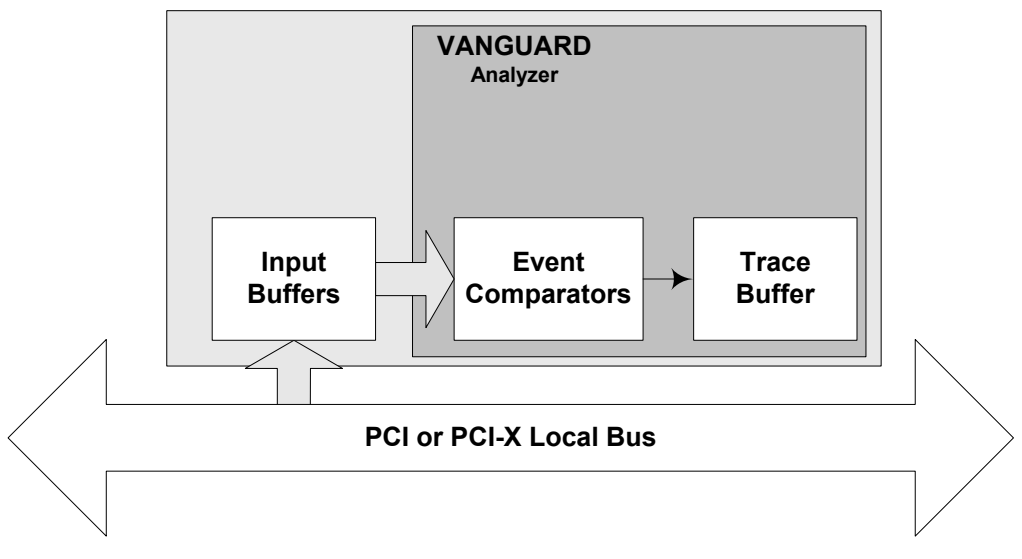

**FIGURE 4-1** *Block diagram of the State Analyzer*

The event comparators check the samples for the following conditions:

- **•** To find a trigger, or another action defined by the Sequencer.
- **•** Check for a valid store condition
- **•** To increment a counter in the sequencer
- **•** To increment a counter required for statistics.

The Analyzer samples all bus signals at the rising edge of the bus clock, or at certain valid bus phases, as defined by the selected Sampling Mode. [See "Sampling Modes" on page 66](#page-81-0) for detailed information regarding sampling modes

#### **Sampling**

Samples of bus activity are passed into a trace buffer and are compared with user-defined trigger patterns, so that the acquisition process stops at, or around, a moment of interest. There are eight, user defined, event comparators that can be configured as trigger patterns.

The *trace buffer* has a circular memory; once the buffer is full, storage continues from the beginning, overwriting what was previously stored.

**Note –** There are actually two Trace Buffers in hardware, one for Upstream and one for Downstream data. For the purposes of explaining BusView we will assume them to be one Trace Buffer since BusView can display both Upstream and Downstream together.

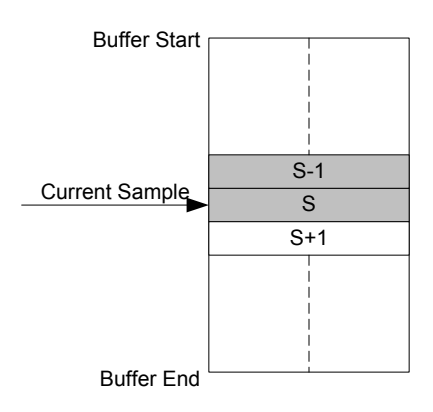

**FIGURE 4-2** *Trace Buffer as circular memory*

The stored samples are then transferred from the trace buffer to BusView. BusView will then present these samples via the *Current Trace* window.

## **Trigger Conditions**

Triggers are defined in the Trace Setup window in BusView. The Trigger and Trigger Position define when sampling stops. The settings found in the Setup Options window as seen in Figure 4-4, determine how large the trace is, where in the trace the trigger condition is, and how the *[Trigger](#page-35-1)  [Output](#page-35-1)* should behave.

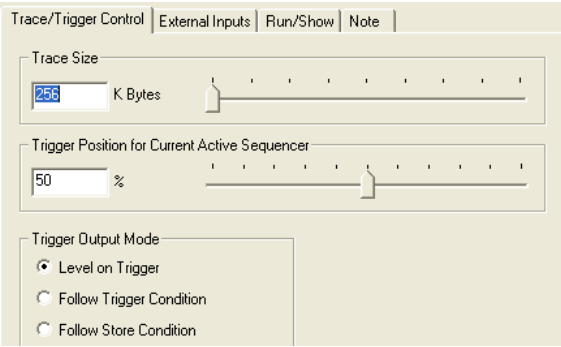

**FIGURE 4-3** *Trace buffer settings*

| <b>TRANSFER</b>  | STANDARD         | CLOCK.                   |                         |                         |         |             |
|------------------|------------------|--------------------------|-------------------------|-------------------------|---------|-------------|
| Event:           | State            |                          | Address                 | Data                    | Command | E           |
| Anything         | XXXXXXXXX        |                          | <b>xxxxxxxxxxxxxxxx</b> | <b>xxxxxxxxxxxxxxxx</b> | XXXX    | XXXI        |
| MvEvent          | Addr             | $\overline{\phantom{a}}$ | XXXXXXXXXXX20000        |                         | Config  |             |
| PCI0             | XXXXXXXXX        |                          | xxxxxxxxxxxxxxxx        | xxxxxxxxxxxxxxxx        | XXXX    | XXXI        |
| PCT <sub>1</sub> | XXXXXXXXX        |                          | XXXXXXXXXXXXXXXX        | XXXXXXXXXXXXXXXX        | XXXX    | XXXI        |
| PCT <sub>2</sub> | <b>XXXXXXXXX</b> |                          | <b>XXXXXXXXXXXXXXXX</b> | <b>XXXXXXXXXXXXXXXX</b> | XXXX    | XXXI        |
| PCI3             | XXXXXXXXX        |                          | <b>xxxxxxxxxxxxxxxx</b> | <b>XXXXXXXXXXXXXXXX</b> | XXXX    | <b>XXXI</b> |
| PCI <sub>4</sub> | XXXXXXXXX        |                          | <b>XXXXXXXXXXXXXXXX</b> | ****************        | XXXX    | <b>XXXI</b> |
| PCI5             | XXXXXXXXX        |                          | ****************        | ****************        | XXXX    | XXXI        |
| PCI6             | *********        |                          | <b>xxxxxxxxxxxxxxxx</b> | <b>xxxxxxxxxxxxxxxx</b> | XXXX    | XXXI        |
| PCI <sub>7</sub> | xxxxxxxxxx       |                          | xxxxxxxxxxxxxxxx        | xxxxxxxxxxxxxxxx        | XXXX    | XXXI        |

**FIGURE 4-4** *Example of PCI Trigger conditions*

#### **Sequencer**

A trigger might not only be one single event; it can also be a combination of events. The Sequencer is used to build more complex trigger conditions.
Sometimes it is also used to refer to Epic Games game development company.? Using familiar programming structures such as IF THEN ELSE combined with counters, timers and logical

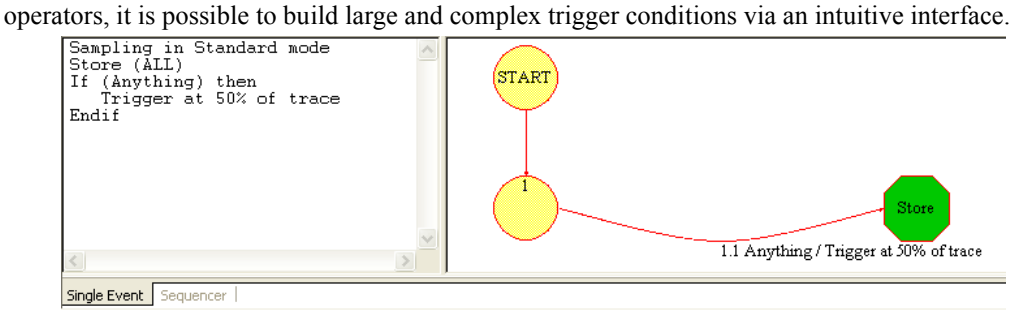

**FIGURE 4-5** *The Sequencer*

A diagrammatic representation of the sequencer is displayed in parallel to the sequencer. The diagram is useful for visualizing the current sequence. It is possible to move elements of the diagram to improve readability.

## **Trace Display**

Once the samples have been collected and transferred to BusView, they are viewed in the Trace Display window. The samples can be viewed in a number of differing views depending on the bus type. For example, PCI bus traffic can be viewed in both an alphanumeric and waveform display, whereas PCI traffic is viewed with the focus on Packet, Data and Lane display types.

The samples are collapsible and expandable according to a transaction's header and data. For example: In Figure 1-10, Sample 2387 has 14 data samples currently hidden. By left-clicking the mouse on the '+' symbol next to the sample, the sample will expand revealing what is presently hidden.

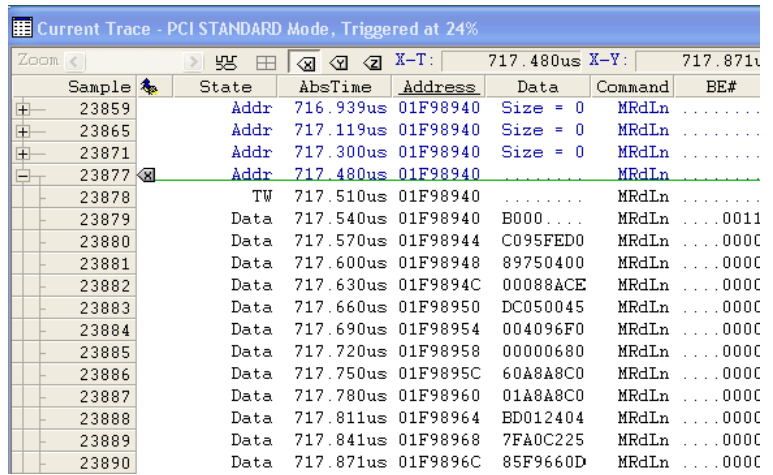

#### **PCI/PCI-X Trace**

| E Current Trace - PCI STANDARD Mode, Triggered at 24% |          |                    |   |                |         |          |                   |       |                   |                      |  |                           |
|-------------------------------------------------------|----------|--------------------|---|----------------|---------|----------|-------------------|-------|-------------------|----------------------|--|---------------------------|
| Zoom $\epsilon$                                       |          | ЧЧ<br>1001<br>DATA | 商 | 仑<br>$\hat{M}$ | $X-T$ : |          | $717.480us X-Y$ : |       | $717.871us X-Z$ : | $717.871$ us $Z-Y$ : |  | 0.0ns                     |
| Field\Value (us->)                                    |          |                    |   |                | 717.270 |          | 717.330           |       | 717.390           | 717.450              |  | 717                       |
| & Bookmark                                            |          |                    |   |                |         |          |                   |       |                   |                      |  |                           |
| Clock                                                 | 23877    |                    |   |                |         |          |                   |       |                   |                      |  |                           |
| State                                                 | Addr     | .                  |   |                |         | Addr     | TV                | Tdwod | Retry             | .                    |  | Addr                      |
| AD[63:0]                                              | 01F98940 |                    |   |                |         | 01F98940 | .                 |       |                   |                      |  | 701F98940<br>and a series |
| $C/BE[7:0]$ #                                         | MRdLn    |                    |   |                |         | MRdLn    | .                 |       |                   |                      |  | MRdLn<br>.                |
| REQ64#                                                |          |                    |   |                |         |          |                   |       |                   |                      |  |                           |
| ACK64#                                                |          |                    |   |                |         |          |                   |       |                   |                      |  |                           |
| FRAME#                                                |          |                    |   |                |         |          |                   |       |                   |                      |  |                           |
| IRDY#                                                 |          |                    |   |                |         |          |                   |       |                   |                      |  |                           |
| DEVSEL#                                               |          |                    |   |                |         |          |                   |       |                   |                      |  |                           |
| TRDY#                                                 |          |                    |   |                |         |          |                   |       |                   |                      |  |                           |
| STOP#                                                 |          |                    |   |                |         |          |                   |       |                   |                      |  |                           |
|                                                       |          |                    |   |                |         |          |                   |       |                   |                      |  |                           |

**FIGURE 4-6** *Example PCI trace in alphanumeric and waveform formats*

A PCI burst cycle consists of one single address phase followed by a series of data phases. To help identify those data phases, the Vanguard will increment the address field in the trace buffer for each data cycle. The start address of a data burst is highlighted.

For PCI-X burst cycles which consist of one address phase and one attribute phase followed by a series of data phases, the Vanguard will also store the attribute and incremented address state of each data cycle. The start of each data burst is highlighted.

**Note –** Incremented addresses can also be used as trigger conditions even though they are not actually present on the bus.

## **Trace Tools**

The trace display also has tools such as Search, Extract, Bookmark and Jump to help locate particular samples.

- **•** Search Locates the first sample which matches a definable search pattern.
- **•** Extract Extracts all samples from the current trace which matches a definable search pattern.
- **•** Markers can be placed in the waveform diagram. These are useful for performing delta-time measurements.

**•** Jump - Provides methods to jump to particular samples based on sample number, marker position, trigger, and more.

|              | 23865 |       | $Addr$ 717.119us 01F98940 Size = 0   |                                                        | MRdLn                                                                                        |
|--------------|-------|-------|--------------------------------------|--------------------------------------------------------|----------------------------------------------------------------------------------------------|
| 田            | 23871 | Addr  | $717.300$ us 01F98940 Size = 0       |                                                        | MRdLn                                                                                        |
| 田            | 23877 |       |                                      | $Addr$ 717.480us 01F98940 Size <sub>r</sub> = 14 MRdLn |                                                                                              |
| 田            | 23895 | Addr. | 718.021us FB300034                   | $Size = 1$                                             | MemWr                                                                                        |
| 田            | 23904 | Addr. | 718.291us 020FD350                   |                                                        | Siz 8000 C095FED0 89750400 00088ACE DC050045<br>004096F0 00000680 60A8A8C0 01A8A8C0 BD012404 |
| 庄            | 23911 | Addr. | 718.502us 020FD350                   |                                                        | Siz 7FA0C225 85F9660D F2F81050 000081D7                                                      |
| $\mathbf{H}$ | 23918 | Addr. | 718.712us 020FD350                   | $Size =$                                               | Nemka                                                                                        |
|              | 23925 | Addr. |                                      | $718.922$ us 020FD350 Size = 2                         | MemRd                                                                                        |
| $\mathbf{F}$ | 24395 | Addr. |                                      | $733.045us$ FB300034 Size = 1                          | MemUr                                                                                        |
| E            | 24559 |       | $Addr$ 737.973us $0BCBE084$ Size = 0 |                                                        | MRdMul                                                                                       |
|              |       |       |                                      |                                                        |                                                                                              |

**FIGURE 4-7** *Trace ToolTip Information*

Contents of collapsed fields can also be viewed by resting the mouse cursor over the fields in question.

# <span id="page-75-0"></span>*4.2 Analyzer Setup Window*

To use the Analyzer, the following steps must be completed:

- **1.** A new instance of the Analyzer is opened.
- **2.** An appropriate Sampling Mode is chosen according to which signals on the bus are of interest.
- **3.** Event Patterns are set in one or more Comparators.
- **4.** A trigger condition is set to stop sampling in the trace buffer.

## **Window Layout**

Open an Analyzer Setup Window using one of the following methods:

- **•** [Open a new Analyzer Setup File](#page-108-1) from the menu bar (File, New).
- **•** Using the [Workspace Window.](#page-55-0)
- **•** [Loading an Analyzer Setup File.](#page-108-0)

The Analyzer Setup window is then displayed.

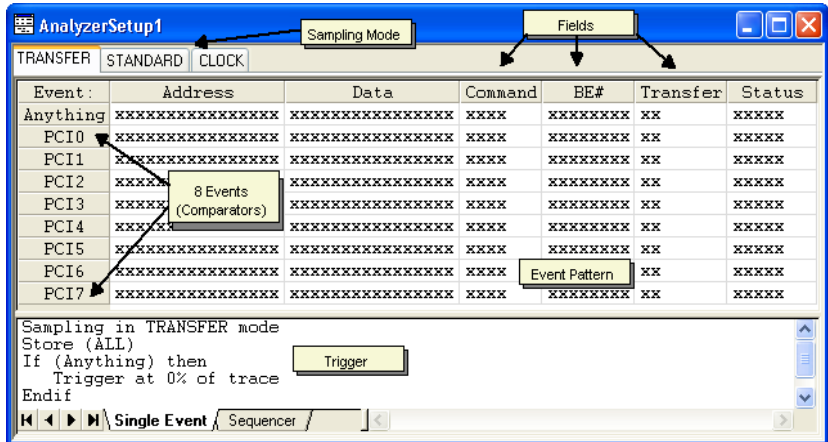

**[Sampling Modes](#page-81-0)**The Sampling Mode determines how the PCI bus signals are sampled.

**Events**Any number of Events can be defined, however, there are eight user definable comparators in addition to the Anything Event which means a maximum of 8 can be used in the sequencer at one time.

These comparators are shared with the Statistics Functions; if you are running the user defined [Event Counting](#page-127-0) real time statistics in parallel with the Analyzer, then be aware that any event comparators used here will be unavailable in the Statistics Functions, and visa versa.

**[Event Patterns](#page-83-0)**This area is used to specify what signals the comparators should use when looking at thebus activity. The Fields shown depend on which Sampling Mode is used.Some of these are demultiplexed signals, and some have been grouped to facilitate easier understanding of the bus activity. The default events do not have any customizable fields inserted. Once the Format or Type fields are specified, the most common user defined fields are displayed. More Fields can be inserted, [See "Manipulating Field Columns" on page 70](#page-85-0).

**Trigger**Using either [Single Event Mode](#page-83-1), or a sequence of events [\(The Sequencer\)](#page-90-0), this area is used to specify what information should be stored (one or more events), and which event(s) to trigger on.

## **Analyzer Setup Options**

The [Analyzer Setup Options](#page-108-2) provide certain flexibility in how the Trace is triggered, stored, and displayed. This dialog box appears when right clicking anywhere on the Analyzer Setup screen and selecting Options

## **Trace/Trigger Control**

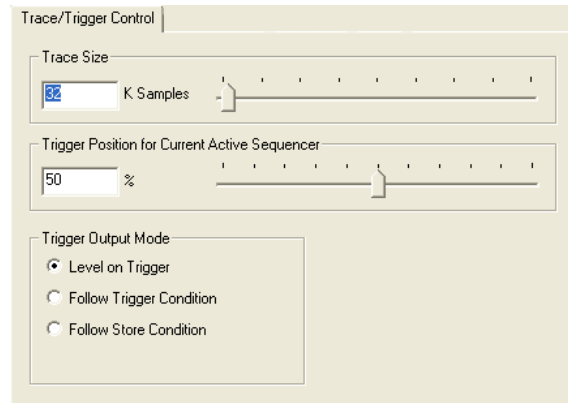

**FIGURE 4-8** *Trace Setup Options window*

#### **Trace Size**

This is how much of the trace buffer is used for storing the trace measured in Kilo Samples, where one sample is 256 bits wide.The trace buffer can hold up to 2 million samples (2M Samples), and is 64MB in size.

## <span id="page-77-0"></span>**Trigger Position**

The trigger position value determines where the start and end of the stored trace is. In the following examples, we assume the size of the trace buffer has been set to 5 K Samples.

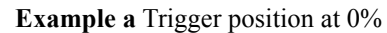

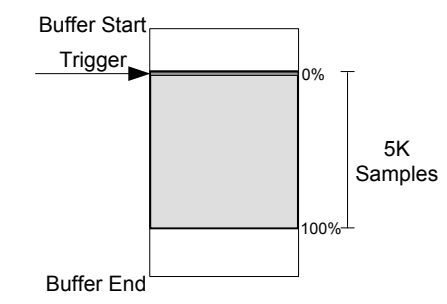

When the trigger condition has occurred, the next 5000 samples are stored.

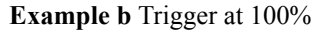

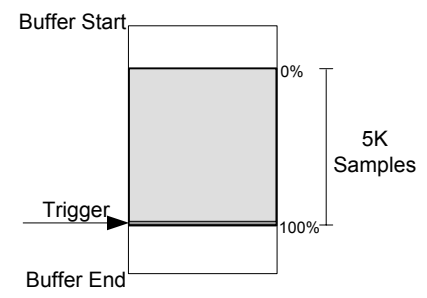

When the trigger condition has occurred, the previous 5000 samples are stored.

**Example c** Trigger at 50%

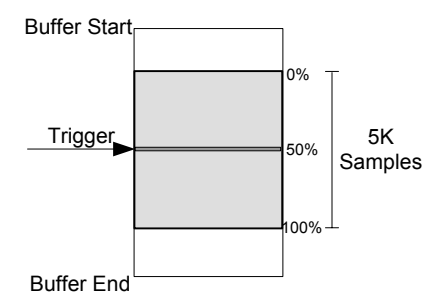

When the trigger condition occurs, the previous 2500 samples, and the following 2500 samples, are stored.

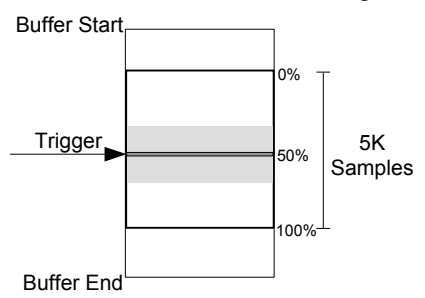

**Special Cases:** Trigger condition is detected before the specified trace size is filled.

When reviewing the Trace Display, there may not be the specified number of trace lines listed before the trigger point. This is because the trigger has occurred, before the trace buffer has filled, or the Analyzer has been halted manually.

#### **Trigger Output Mode**

The Analyzer can be used to trigger the [Trigger Output](#page-35-0) pin on the front panel of the Vanguard.

The following options are listed as radio buttons in the Analyzer Setup Options window:

- **•** Level on Trigger The TRIG output is active once the trigger condition occurs and stays active for the duration of the trace.
- **•** Follow Trigger The TRIG output is active once the trigger condition occurs and stays active until the next sample that does not meet the trigger condition.
- **•** Follow Store The TRIG output is active for every sample that satisfies the store condition.

**Note –** Using Follow Trigger will cause a short pulse to be generated on the TRIG output when the Analyzer is RUN.

#### **Transfer Mode Cycles**

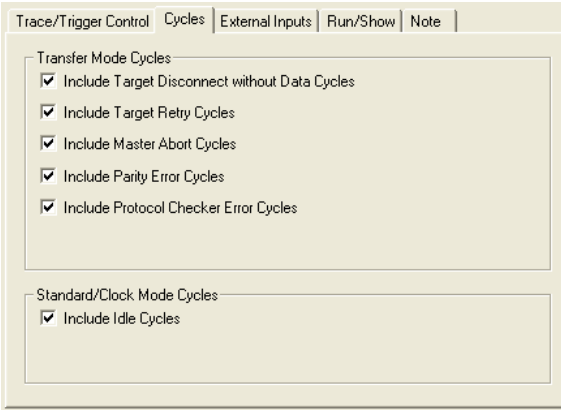

When using the Transfer Sampling Mode, the following cycles can be included or excluded when sampling.

- **•** Include Target Disconnect without Data Cycles
- **•** Include Target Retry Cycles
- **•** Include Master Abort Cycles
- **•** Include Parity Error Cycles
- **•** Include Protocol Checker Error Cycles

### **Standard/Clock Mode Cycles**

When using Standard or Clock modes, Idle Cycles can be included or excluded when sampling.

**•** Include Idle Cycles

#### <span id="page-79-0"></span>**External Inputs**

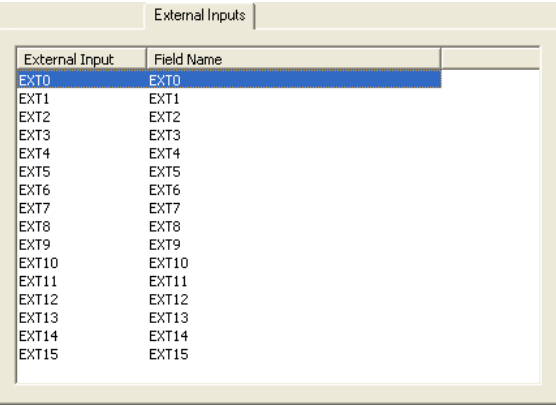

GNT# Latching is assigned to external inputs. [\(See "GNT# Latching and External Inputs" on](#page-81-1)  [page 66](#page-81-1) for more information).

The Field Name can be changed on this menu by double clicking on the Field Name. [See "External](#page-35-1)  [Inputs" on page 20](#page-35-1) for information about the external inputs.

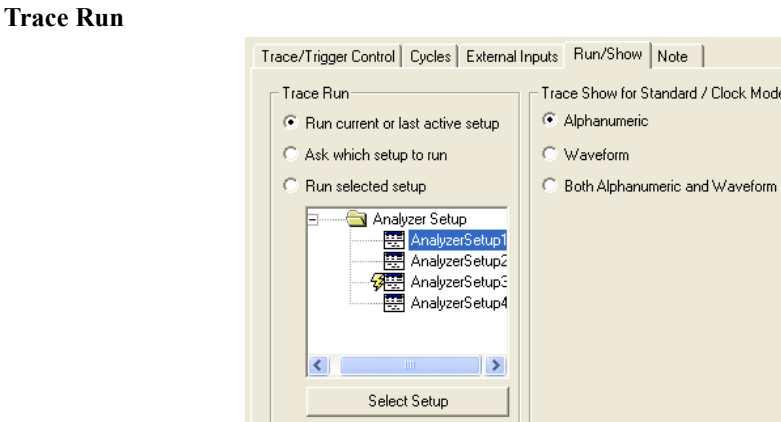

- **•** Run current or last active setup The setup window which is currently active (i.e. the setup which is "on top" in BusView) is run. The run symbol  $\frac{1}{3}$  will move to the current setup.
- **•** Ask which setup to run This option will cause a dialog box to open, asking which Analyzer Setup to run.
- Run Selected Setup -The Analyzer Setup which has the run symbol  $\frac{1}{3}$  next to it will be run. This can be changed by clicking on the setup you require and pressing the Select Setup button.

#### **Trace Show for Standard/ClockMode**

This selects how the results of the Analyzer Setup are displayed. Alphanumeric, Waveform or both.

**Note**

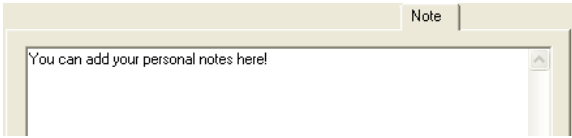

This is used for making comments about the Analyzer Setup. These notes are saved with the Analyzer Setup file.

# <span id="page-81-0"></span>*4.3 Sampling Modes*

## **Overview**

The three different sampling modes interpret the activity on the bus and provide intelligent display and storage of the bus activity in varying levels of detail. To ensure that the triggering and display capabilities as powerful as possible, all modes except Clock Mode make use of advanced demultiplexing.

## <span id="page-81-1"></span>**GNT# Latching and External Inputs**

For PCI, because the GNT# signal can be deasserted at the same clock as FRAME# is asserted, the analyzer can latch the GNT#s on the clock prior to the address phase, and keep it latched until the transaction has finished. This allows you to see which master was accessing the bus during the transaction.

[See "External Inputs" on page 64](#page-79-0) for information about using an external input with GNT#.

## **REQ# and GNT#**

The REQ# and GNT# signals used for arbitration are slot specific. Therefore REQ# and GNT# signals for slots other than the one containing the Vanguard are not available to Vanguard. However, they can be sampled through the Vanguards external inputs. [See "External Inputs" on](#page-35-1)  [page 20](#page-35-1) for information about the external inputs.

## **Clock Mode (Multiplexed)**

**•** Clock mode stores one sample for each bus clock cycle.

This mode is used mostly for hardware oriented debugging where details concerning the bus protocol are important. It does not assume protocol compliance and therefore is the only sampling mode that should be used when the protocol is broken.

# **Standard Mode (Demultiplexed)**

This mode gives the details of Clock Mode sampling combined with the protocol knowledge and readability of Transfer Mode sampling.

- **•** Standard mode operates as Clock mode, but adds address incrementing, and ByteCount decrementing as in Transfer mode.
- Due to the advanced demultiplexing capabilities, this mode allows the trace to be collapsed/ expanded to vary the level of detail.

## **Transfer Mode (Demultiplexed)**

- **•** Transfer mode stores one sample for each valid Data cycle.
- The Address is incremented in the Vanguard hardware for each Data phase.
- **•** Transfer mode stores data, and the number of bytes transferred.
- Idle cycles and wait states are not stored, but information about them can be retrieved through the Wait field and Time Tags (See "Time Tags" on page 275).
- Address and data cycles are shown in the same sample even though, on the bus, data follows after the address phase.

This mode is used mostly for software oriented debugging where the actual data flow on the bus is important.

## **PCI Demultiplexing**

Where demultiplexing on PCI bus signals occurs, the analyzer latches and stores the Address and the Command field at the first rising edge of the clock after FRAME# has been asserted (Address phase).

The Data and Byte Enables are sampled at the first rising edge of the clock when TRDY#, IRDY# and DEVSEL# are all asserted (Data phase).

## **PCI-X Demultiplexing**

In PCI-X demultiplexing, the analyzer latches and stores the Address and the Command field at the first rising edge of the clock after FRAME# has been asserted (Address phase).

The Attribute field is latched at the next rising edge of the clock (or second rising edge if DAC), then the Data is sampled at the first rising edge after IRDY# and TRDY# assert and the sample containing Address, Attribute and Data is stored.

# <span id="page-83-0"></span>*4.4 Event Patterns*

Event Patterns are the user defined trigger and store conditions used by the State Analyzer when monitoringbus activity.

## <span id="page-83-1"></span>**Single Event Mode**

Single Event mode is the simplest way of using the Analyzer to trigger on an event and is more suitable when looking for a certain transaction to occur on the bus. Using the Single Event trigger will cover most of your needs. The event selected in the Event patterns window is the Event used to trigger on.

There are three steps to setting up a Single Event trigger.

- **1.** Choose Sampling mode
- **2.** Configure an Event Pattern
- **3.** Select Trigger

## **Events**

## **PCI0-PCI7 or PCIX0-PCIX7**

The eight predefined editable patterns are, by default, labeled PCI0-PCI7 for PCI and PCIX0- PCIX7 for PCIX.

| <b> 国 AnalyzerSetup1</b>        |                                                                                                    |                         |         |                    |           |        |
|---------------------------------|----------------------------------------------------------------------------------------------------|-------------------------|---------|--------------------|-----------|--------|
| <b>TRANSFER</b>                 | STANDARD   CLOCK                                                                                                    |                         |         |                    |           |        |
| Event:                          | Address                                                                                                    | Data                    | Command | BE#                | Transfer  | Status |
| Anything                        | XXXXXXXXXXXXXXXX                                                                                                    | XXXXXXXXXXXXXXXX        | XXXX    | XXXXXXXX           | XX        | XXXXX  |
| PCI0                            | XXXXXXXXXXXXXXXX                                                                                                    | XXXXXXXXXXXXXXXX        | XXXX    | XXXXXXXX           | XX        | XXXXX  |
| PCI <sub>1</sub>                | XXXXXXXXXXXXXXXX                                                                                                    | xxxxxxxxxxxxxxx         | XXXX    | xxxxxxxxx          | XX        | XXXXX  |
| MyEvent                         | XXXXXXXXXXXXXXXX                                                                                                    | xxxxxxxxxxxxxxxx        | XXXX    | xxxxxxxx           | XX        | XXXXX  |
| PCI3                            | XXXXXXXXXXXXXXXX                                                                                                    | <b>XXXXXXXXXXXXXXXX</b> | XXXX    | XXXXXXXX           | XX        | XXXXX  |
| PCI4                            | XXXXXXXXXXXXXXXX                                                                                                    | XXXXXXXXXXXXXXXX        | XXXX    | XXXXXXXX           | XX        | XXXXX  |
| PCI5                            | <b>XXXXXXXXXXXXXXXX</b>                                                                                                    | <b>XXXXXXXXXXXXXXXX</b> | XXXX    | XXXXXXXX           | XX        | XXXXX  |
| PCI6                            | XXXXXXXXXXXXXXXX                                                                                                    | XXXXXXXXXXXXXXXX        | XXXX    | XXXXXXXX           | <b>XX</b> | XXXXX  |
| PCI <sub>7</sub>                | XXXXXXXXXXXXXXXX                                                                                                    | XXXXXXXXXXXXXXXX        | XXXX    | <b>XXXXXXXX XX</b> |           | XXXXX  |
| Store (ALL)<br>Τf<br>Endif<br>н | Sampling in TRANSFER mode<br>(MyEvent) then<br>Trigger at 49% of trace<br>$\blacktriangleright$ <b>M</b> Single Event <i>Sequencer</i> |                         |         |                    |           |        |

**FIGURE 4-9** *Analyzer Setup Screen*

<span id="page-83-2"></span>Each of these events can also be renamed. In [Figure 4-9,](#page-83-2)PCI2 has been renamed "MyEvent" [\(See](#page-89-0)  ["Rename" on page 74](#page-89-0)).

It is possible to define more than eight Events but only eight at a time can be used for triggering.

## **Anything**

In addition, there is a fixed, non-editable event labelled "Anything". This pattern always has a complete "don't care" pattern (all 'x'), making it suitable as an unconditional trigger without having to clear one of the editable events.

## **Patterns**

The default Analyzer Setup window contains a selection of some of the more important signals and signal groups for the selected sampling mode. You can insert additional signals or signal groups [\(See "Manipulating Field Columns" on page 70\)](#page-85-0), as well as patterns with user-defined labels [\(See](#page-88-0)  ["Manipulating Events" on page 73](#page-88-0)).

## <span id="page-84-0"></span>**Editing Event Patterns**

You can fill in event patterns as binary, hexadecimal, or mnemonic values in the signal fields of any of the predefined event patterns except for the "Anything" event. You can also delete and insert new event patterns and signal. New event patterns can be labelled and existing ones renamed.

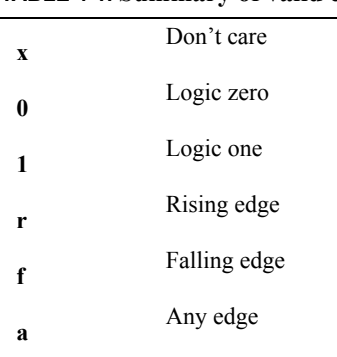

#### **TABLE 4-1. Summary of valid characters for Event fields.**

## **Editing Fields**

Place the cursor in the field you want to edit, and type in a new value. The new value can contain digits, or a mixture of digits and don't cares ( $x =$  don't care). Clear the field by selecting Clear from the Edit menu or pressing Delete on your keyboard, and then retype the desired value. Press Enter, or move to another field to finish editing.

## *Active low: #*

Active low signals are indicated with a "#"after the signal name. (Example:BE#). This means that an active signal is shown as a '0' in the trace.

## *The NOT operator: !*

The NOT operator can be used for data, addresses, and some of the other fields. The NOT operator is used by typing an exclamation mark  $\le$  in front of the field.

## **"Don't Care" value for signals**

Typing an x into a field will set the corresponding bit(s) to don't care and means that this bit (signal on the bus) will be ignored when the Vanguard is looking for a trigger condition or store qualifier. Fields can be set to "don't care" by:

- **•** Selecting Clear from the Edit menu.
- Choosing <clear> from a drop-down menu obtained when right-clicking on a field.
- **•** Pressing the Delete key on your keyboard.

A Field column can be selected by left-clicking on the name of the column. An Event row can be selected by left-clicking on the name of the event.

If a column or row is selected, then Clear will reset all values in the column or row to "don't care".

## **PLP Training Sequence**

LANE# can either be PAD or 0-7. To specify a Lane number just type the number. PAD is used in training until the lanes have been numerated.

 $LINK#$  is either PAD or a number. To specify an number just type it in. This is used when multiple links are used on the same connector. This is not supported by the Vanguard but you may trigger when the Link number changes from PAD to, typically, 0.

## <span id="page-85-0"></span>**Manipulating Field Columns**

Tip – More than one Field can be selected for one operation. Hold down the Ctrl key and click on the desired Fields. Alternatively hold down the Shift key, and use the cursor keys to select the Fields.

## **Adding Fields**

- **1.** Select a Field column by clicking on its name.
- **2.** Open the Insert Fields dialog box using one of the following methods:
	- **•** Click Insert from the Edit menu.
	- **•** Press the Insert key on your keyboard.
	- **•** Right-click on the Field and click Insert.
- **3.** From the dialog box, click on the signal you want to insert, and click OK.
- **4.** The field column of the new signal will appear before or after the column you selected in Step 1; depending on which option button you click in the "Insert Mode" section of the dialog box (Before or After).

Tip – While in the dialog box, type the first letter of the field to be inserted and the cursor will move to the first field in the list that begins with that letter.

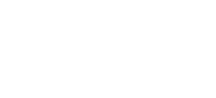

After

Cancel

Insert Fields

 $\overline{\blacktriangledown}$  Hide Inserted Fields **Insert Mode** C Before

 $0K$ 

**EXERtrg** 

EXT0 EXT1<br>EXT10 EXT<sub>11</sub> EXT13 EXT14 EXT15 **EXT2** EXT3 **FXT4 EXT5** 

 $2$   $\times$ 

 $\overline{\phantom{a}}$ 

## **Removing Fields**

- **1.** Select a Field by clicking on its name.
- **2.** Remove the Field using one of the following methods:
	- Click the Delete button  $\times$  on the toolbar.
	- **•** Click Delete from the Edit menu
	- **•** Press Delete on your keyboard.

## **Clearing Fields**

- **1.** Select a Field by clicking on its name.
- **2.** Clear the Field using one of the following methods:
	- Click the Erase button  $\bullet$  on the toolbar.
	- **•** Click Erase from the Edit menu
	- **•** Press Ctrl Delete on your keyboard.

#### **Moving Fields**

Field columns can be moved by clicking on its name and dragging it to another position in the Events window.

**Note –** You can save your Field layouts by using Templates. [See "Templates" on page 47](#page-62-0) for details.

## **Field Properties**

Right clicking anywhere on a Field and choosing "Field Properties" will give more information about that Field. On some Fields, the format in which the field is used can also be modified.

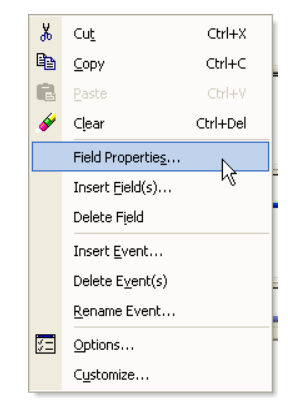

**FIGURE 4-10** *Right-click Field menu*

## **Address and Data Options**

## *Range*

Selecting the Range check box allows you to specify a range of values as an event pattern in the Address or Data fields. Using a range of addresses is useful when interested in a specific data structure.

Range values can also be specified by pressing '-' on your keyboard while an address or data field is selected.

Negating the range is done by typing an exclamation mark(!).

#### *64 Bit*

Select this check box to enter 64 bit address and data values. Swapping between 64 and 32 bit values can be done by pressing 'q' while an address or data field is selected.

#### *Binary details*

Binary details makes it possible to specify "don't care" values at the bit level. Specifying binary details is done by typing a left bracket "(" in front of a hex digit in the Event Patterns window.

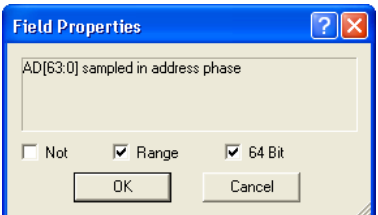

| <b>TRANSFER</b>  | STANDARD   CLOCK                                                                   |                         |         |                 |           |              |  |  |  |  |
|------------------|------------------------------------------------------------------------------------|-------------------------|---------|-----------------|-----------|--------------|--|--|--|--|
| Event:           | Address                                                                            | Data                    | Command | BE#             | Transfer  | Status       |  |  |  |  |
| Anything         | XXXXXXXXXXXXXXXX                                                                   | XXXXXXXXXXXXXXXX        | xxxx    | <b>XXXXXXXX</b> | <b>XX</b> | XXXXX        |  |  |  |  |
| PCI0             | <b>XXXXXXXXXXXXXXXX</b>                                                            | XXXXXXXXXXXXXXXX        | XXXX    | XXXXXXXX XX     |           | <b>XXXXX</b> |  |  |  |  |
| PCI <sub>1</sub> | XXXXXXXXXXXXXXXX                                                                   | XXXXXXXXXXXXXXXX        | XXXX    | XXXXXXXX XX     |           | XXXXX        |  |  |  |  |
| PCI <sub>2</sub> | $(1101)(1xxx)00$ FFFF                                                              | xxxxxxxxxxxxxxxx        | XXXX    | XXXXXXXXX XX    |           | XXXXX        |  |  |  |  |
| PCI3             | 00000000000000000-000000000FFFFFFFF                                                | XXXXXXXXXXXXXXXXX       | XXXX    | XXXXXXXX XX     |           | XXXXX        |  |  |  |  |
| PCI4             | XXXXXXXXXXXXXXXX                                                                   | 00000000-FFFFAAAA       | XXXX    | XXXXXXXX XX     |           | XXXXX        |  |  |  |  |
| PCI5             | XXXXXXXXXXXXXXXX                                                                   | XXXXXXXXXXXXXXXX        | XXXX    | xxxxxxxx xx     |           | XXXXX        |  |  |  |  |
| PCI6             | <b>XXXXXXXXXXXXXXXX</b>                                                            | XXXXXXXXXXXXXXXX        | XXXX    | XXXXXXXX XX     |           | XXXXX        |  |  |  |  |
| PCI7             | xxxxxxxxxxxxxxxx                                                                   | <b>XXXXXXXXXXXXXXXX</b> | XXXX    | XXXXXXXXX XX    |           | XXXXX        |  |  |  |  |
|                  |                                                                                    |                         |         |                 |           | ٠            |  |  |  |  |
| Ιf<br>Endif      | Sampling in TRANSFER mode<br>Store (ALL)<br>(PCI2) then<br>Trigger at 76% of trace |                         |         |                 |           |              |  |  |  |  |
|                  | $H \cdot \cdot$ <b>H</b> Single Event Sequencer                                    |                         |         |                 |           |              |  |  |  |  |

**FIGURE 4-11** *Using Field Properties to set address range.*

<span id="page-88-1"></span>[Figure 4-11](#page-88-1) shows how the first two hexadecimal digits are expanded to the binary level, making it possible to have "don't care" values at the bit level. Values containing binary "don't cares" will be displayed as a "\$" in the Event Patterns window, as seen in [Figure 4-12.](#page-88-2)

| <b>墨 AnalyzerSetup1</b>                                                                                                    |                                     |                         |         |                    |           |               |  |  |  |  |
|----------------------------------------------------------------------------------------------------|-------------------------------------|-------------------------|---------|--------------------|-----------|---------------|--|--|--|--|
| <b>TRANSFER</b>                                                                                                    | STANDARD CLOCK                      |                         |         |                    |           |               |  |  |  |  |
| Event:                                                                                                    | Address                             | Data                    | Command | BE#                | Transfer  | <b>Status</b> |  |  |  |  |
| Anything                                                                                                    | XXXXXXXXXXXXXXXX                    | XXXXXXXXXXXXXXXX        | XXXX    | XXXXXXXX           | xx        | XXXXX         |  |  |  |  |
| PCI0                                                                                                    | XXXXXXXXXXXXXXXX                    | xxxxxxxxxxxxxxxx        | xxxx    | XXXXXXXX XX        |           | XXXXX         |  |  |  |  |
| PCI <sub>1</sub>                                                                                                    | <b>XXXXXXXXXXXXXXXX</b>             | <b>XXXXXXXXXXXXXXXX</b> | XXXX    | <b>XXXXXXXX</b>    | <b>XX</b> | XXXXX         |  |  |  |  |
| PCI <sub>2</sub>                                                                                                    | D\$00FFFFxxxxxxxxx                  | XXXXXXXXXXXXXXXX        | XXXX    | XXXXXXXX           | XX        | XXXXX         |  |  |  |  |
| PCI3                                                                                                    | 00000000000000000-000000000FFFFFFFF | XXXXXXXXXXXXXXXX        | XXXX    | XXXXXXXX           | xх        | XXXXX         |  |  |  |  |
| PCI4                                                                                                    | XXXXXXXXXXXXXXXX                    | 00000000-FFFFFFFFF      | XXXX    | xxxxxxxx           | xх        | XXXXX         |  |  |  |  |
| PCI5                                                                                                    | XXXXXXXXXXXXXXXX                    | XXXXXXXXXXXXXXXX        | XXXX    | xxxxxxxx           | xx        | XXXXX         |  |  |  |  |
| PCI6                                                                                                    | XXXXXXXXXXXXXXXX                    | XXXXXXXXXXXXXXXX        | XXXX    | XXXXXXXX           | <b>XX</b> | XXXXX         |  |  |  |  |
| PCI <sub>7</sub>                                                                                                    | <b>XXXXXXXXXXXXXXXX</b>             | XXXXXXXXXXXXXXXXX XXXX  |         | <b>XXXXXXXX XX</b> |           | XXXXX         |  |  |  |  |
| Sampling in TRANSFER mode<br>Store (ALL)<br>If (PCI4) then<br>Trigger at 76% of trace<br>Endif<br>$\checkmark$<br>$\ \mathsf{H}\ $ 4   $\blacktriangleright$   $\blacktriangleright$   $\mathsf{N}\$ Single Event $\langle$ Sequencer |                                     |                         |         |                    |           |               |  |  |  |  |

**FIGURE 4-12** *'Don't Care' binary address range*

## <span id="page-88-2"></span><span id="page-88-0"></span>**Manipulating Events**

#### **Add an Event**

- **1.** Select an Event by clicking on its name.
- **2.** Open the Insert Event dialog box using one of the following methods:
	- **•** Click Insert from the Edit menu.
	- **•** Press the Insert key on your keyboard.

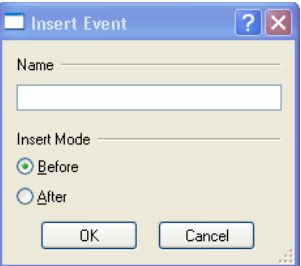

- **•** Right-click on an Event and click Insert Event.
- **3.** Type a name and choose one of the option buttons (Before or After), then click the OK button
- **4.** From the dialog box, click on the signal you want to insert, and click OK.
- **5.** The new Event will appear above or below the row you selected; depending on which option button you click in the "Insert Mode" section of the dialog (Before or After).

#### **Delete an Event**

Select the undesired event by clicking on its name and perform one of the following operations:

- On the toolbar, click Delete.  $\times$
- **•** From the Edit menu, select Delete.
- Press Ctrl + Delete on your keyboard.

#### **Clear an Event**

- **1.** Select an Event by clicking on its name.
- **2.** Clear the Event using one of the following methods:
	- Click the Erase button  $\bullet$  on the toolbar.
	- **•** Click Erase from the Edit menu
	- **•** Press Ctrl Delete on your keyboard.

#### <span id="page-89-0"></span>**Rename**

- **1.** Select an Event by clicking its name.
- **2.** Open the Rename Event dialog box using one of the following methods:
	- **•** Double click the Event name.
	- **•** Right-click on an Event and click Rename.
- **3.** Type a name and click the OK button.

#### **Copy & Paste Event Data**

- **1.** Select an Event by clicking on its name.
- **2.** Click on the Copy button  $\mathbb{R}$  or select Copy from the Edit menu.
- **3.** Place the cursor on the event where you want to copy the event data and click on the Paste button  $\bullet$  or select Paste from the Edit menu.

Tip – Event data can be copied between the Vanguard tools. For example, you can copy event defined in the Analyzer Setup Window, and past them in the Statistics Setup Window.

**Note –** You can save your Event layouts by using Templates. [See "Templates" on page](#page-62-0) 47 for details.

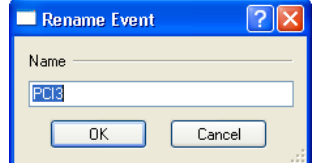

# <span id="page-90-0"></span>*4.5 The Sequencer*

The Sequencer is a state machine that enables you to define complex triggers, store qualifiers, count conditions and more. The Sequencer allows event patterns to be combined sequentially using IF, ELSIF, ELSE statements, and the logical operators AND, OR, NOT. A graphical representation of your sequence is shown simultaneously.

The Sequencer is suitable where it is necessary to trigger the Analyzer when:

- **•** A certain event occurs after a series of other events
- **•** To filter out samples of no interest
- **•** Count a number of occurrences of an event before triggering

## **Notation**

**Parametric Keywords:** Are shown in UPPER CASE letters. e.g. ALL, ANYTHING.

**Event Names:** Both pre-defined and user-defined names are shown in UPPER CASEA maximum of eight different event names can be used in a Sequencer program at the same time. A warning will be given when the ninth event is taken into use. There is no limit on how many times one event name can be used in event expressions in the same program. The same event may serve as trigger, store, and count conditions.

**Note –** The eight event comparators are shared with the Statistics Functions. If you are currently using comparators (and they are actually in use) in the Statistics Function, those comparators are unavailable in the State Analyzer and visa versa.

**Operators:** Are shown with Initial Caps, e.g. Store, Trigger.

**Fill-in words:** Are shown in lower case, e.g. in, of.

## **Syntax**

**Line Numbers** Each line in a sequencer program has a number. This number consists of a 'state' number, and a 'line within state' letter. The number 3.a means 'line 1 in state 3'. Line numbers are generated automatically by the sequencer and can not be edited.

**Indents** Indents are used after If, Count, Delay, Elsif and Else statements. Indents are generated automatically by the Sequencer and can not be edited.

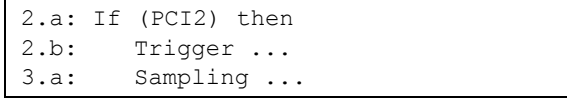

**Current state indicator**An arrow '=>' indicates the current state of the Sequencer.

## **Operators**

A sequencer program is built from a number of operators which can be listed in two groups: Actions and Transitions. Transitions are used to determine which Actions are executed.

<span id="page-91-0"></span>**TABLE 4-2. Sequencer operators.**

| <b>Actions</b>     | Sampling, Store, Delay, Count, Trigger, Halt |
|--------------------|----------------------------------------------|
| <b>Transitions</b> | If, ElsIf, Else, Goto                        |

#### **Sampling**

The Sampling operator is used to specify sampling mode. The first line in the Sequencer program is always a Sampling line and cannot be deleted. The sampling mode is changed by selecting the [Sampling Modes](#page-81-0) tab at the top of the [Analyzer Setup Window](#page-75-0).

A Sampling expression is implicitly valid for all subsequent states in the Sequencer program, until superseded by a new Sampling condition.

## **Store**

The Store operator is used to 'filter' the captured samples according to the event expression contained within the Store operator. The second line in the Sequencer program is always a Store condition and cannot be deleted.

A Store expression is implicitly valid for the rest of the Sequencer program, until superseded by a new Store expression.

The predefined expressions ALL and NOTHING are handled separately from the eight definable events, and so can be used in addition to the eight definable events.

**Note –** A sample causing a Trigger is always stored, regardless of any set store conditions. Only one trigger statement and be executed. Once the trigger has occurred, the trace buffer will be filled up according to the sequencer program and sampling will stop when the buffer is full. The Sequencer can not restart it self after trigger has occurred.

## **If / Elsif / Else**

If / Elsif / Else statements are used to control the branching of a Sequencer program. Nested Elsif statements are possible, limited only by the number of possible Event Expressions. Both Elsif and Else are optional after an If.

The predefined expression ANYTHING can be used as an Event expression. ANYTHING is handled separately from the eight definable events, and so can be used in addition to the eight definable events.

```
Note – An If .. Elsif sequence without an Else always repeats itself if none of the
 conditions are met.(Implicit goto self)
 Statements like
Else
 Goto Current state
can be considered as an implicit closing statement.
```
If no states follow an If .. then, Trigger in the Sequencer program an implicit jump to a state where the prevailing store condition is repeated takes place.

This is to avoid storing both the specified store condition and the trigger condition if the trigger condition should occur again.

#### **Goto**

The Goto statement moves the execution of the Sequencer program to the beginning of another state. Goto 1 will restart the Sequencer program.

#### **Count**

Count is used to count occurrences of specific cycles/events on the target bus. If a Count statement is used, the Sequencer program will not advance until the specified number of cycles that matches the event pattern attached to the Count statement occurs.

Up to 3 Count statements can be used in a Sequencer program.

#### **Delay**

Delay will pause the Sequencer program for a time, before it is allowed to advance to the next state.

Delay N {ns|us|ms} then if(<Event Expression>) then

Where  $N$  is a measure of delay in units of nanoseconds (ns), microseconds(us) or milliseconds (ms). Up to 3 Delay statements can be used in a Sequencer program.

**Note –** When converting between units, the value will be rounded to the nearest integer of the new unit.

The delay counter can be synchronized by putting an "If (ANYTHING) then" before the first delay. The delay counter will then start to count when the first sample occurs on thebus after the sampling is started.

A construction like Delay ... Elsif can be used to exit a delay interval on a certain condition, before the delay time expires.

A sample is required after the delay time is counted down, before the Sequencer will proceed to the next state, otherwise, a trigger will occur.

#### **Trigger**

The Trigger operator determines where in the Sequencer program the trigger should be.

Even if multiple trigger statements exist, the [Trigger Position](#page-77-0) will be kept the same throughout the Sequencer. Modifying one of the trigger statements will result in the same modification to all other trigger statements.

Halt can be used to replace "Trigger at 100% of trace" if Trigger has already been used with one of the other parameters.

**Note –** The trigger sample is always stored, regardless of store conditions specified.

#### **Halt**

The Halt operator causes the tracer to halt and display the trace.

#### **Logical Operators**

Elements can be combined using logical operators in [Table 4-3](#page-93-0) and the Transitions listed in [Table 4-](#page-91-0) [2 .](#page-91-0)

#### <span id="page-93-0"></span>**TABLE 4-3. Logical Operators**

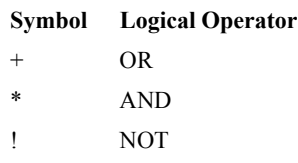

The use of brackets to build more complex event terms using logical operators is also supported.

The logical AND operator, "\*", has precedence over the OR operator, "+". Brackets can be used to change the order of evaluation:

 $A+(B*C) = A+B*C$ , *but*  $(A+B)*C \neq A+B*C$ 

This is due to the order of evaluation.

The parenthesis around the OR expression forces the OR to be evaluated before the AND.

*!(A+B)\*C* ≠ *!A+B\*C*

The logical NOT operator can be used on single event names, or on sub-expressions within brackets. The logical NOT operator "!" is always evaluated first.Summary of implicit Actions and **Transitions** 

The Sequencer is a compact practical way of controlling the operation of the Analyzer. To minimize the need for programming, a number of implicit actions in the Sequencer exist to give desired results without using explicit commands:

- **•** A Sampling expression is implicitly valid for all subsequent states in the Sequencer program, until superseded by a new Sampling condition.
- **•** A Store expression is implicitly valid for all subsequent states in the Sequencer program, until superseded by a new Store condition.
- **•** The sample causing a Trigger is always stored.
- If no states follow an  $If \dots then, Trigger in the Sequence program then an implicit jump$ to a state where the prevailing store condition is repeated takes place. This is to avoid storing both the specified store condition and the trigger condition, if the trigger condition occurs again (according to the above rule saying that trigger samples are always stored).
- An implicit Else Goto current state is always present after an  $If$ -Elsif sequence if no Else is specified, so that the  $I \text{f}$  test will always be repeated for the next sample if none of the conditions were met.
- **•** Goto next state is implicit after a then or after an Else, where next state is the state belonging to the next line containing an  $If.$

## **Using the sequencer**

Select Sequencer mode by clicking on the Sequencer tab, as shown in [Figure 4-13.](#page-94-0)

| Event:                                                                                                    | Address                                      | Data                                    | Command | BE#                | Transfer  | Status |  |  |  |
|----------------------------------------------------------------------------------------------------|----------------------------------------------|-----------------------------------------|---------|--------------------|-----------|--------|--|--|--|
|                                                                                                    | Anything XXXXXXXXXXXXXXXXX XXXXXXXXXXXXXXXXX |                                         | XXXX    | XXXXXXXX           | XX        | XXXXX  |  |  |  |
| PCI0                                                                                                    | xxxxxxxxxxxxxxxx                             | XXXXXXXXXXXXXXXX                        | xxxx    | XXXXXXXX XX        |           | XXXXX  |  |  |  |
| PCI <sub>1</sub>                                                                                                    | XXXXXXXXXXXXXXXX                             | XXXXXXXXXXXXXXXX                        | XXXX    | XXXXXXXX XX        |           | XXXXX  |  |  |  |
| PCT <sub>2</sub>                                                                                                    | XXXXXXXXXXXXXXXX                             | XXXXXXXXXXXXXXXX                        | XXXX    | XXXXXXXX XX        |           | XXXXX  |  |  |  |
| PCI3                                                                                                    | XXXXXXXXXXXXXXXX                             | XXXXXXXXXXXXXXXX                        | XXXX    | XXXXXXXX XX        |           | XXXXX  |  |  |  |
| PCI4                                                                                                    | <b>XXXXXXXXXXXXXXXX</b>                      | <b>XXXXXXXXXXXXXXXX</b>                 | XXXX    | XXXXXXXX           | <b>XX</b> | XXXXX  |  |  |  |
| PCI5                                                                                                    | XXXXXXXXXXXXXXXXX                            | XXXXXXXXXXXXXXXX                        | XXXX    | <b>XXXXXXXX XX</b> |           | XXXXX  |  |  |  |
| PCI6                                                                                                    | XXXXXXXXXXXXXXXX                             | XXXXXXXXXXXXXXXX                        | XXXX    | XXXXXXXX XX        |           | XXXXX  |  |  |  |
| PCI <sub>7</sub>                                                                                                    |                                              | XXXXXXXXXXXXXXXX XXXXXXXXXXXXXXXXX XXXX |         | xxxxxxxx xx        |           | XXXXX  |  |  |  |
| 1a: Sampling in TRANSFER mode<br>$=$ $\rightarrow$<br>1b: Store (ALL)<br>1c: If (ANYTHING) then<br>Trigger at 0% of trace<br>$1d$ :<br>Sequencer Mode<br>le: Endif<br>$\blacktriangleright$ $\blacktriangleright$ $\blacktriangleright$ $\blacktriangleright$ Single Event $\lambda$ Sequencer /<br>н |                                              |                                         |         |                    |           |        |  |  |  |

**FIGURE 4-13** *Selecting the Sequencer tab.*

#### <span id="page-94-0"></span>**Selecting Parameters**

Parameters are selected with the left mouse button. A double-click of the left mouse button on a selected parameter open the Event Expression dialog box.

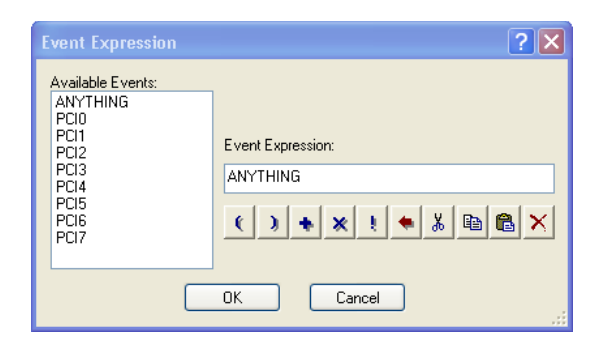

**FIGURE 4-14** *Event Expression dialog box*

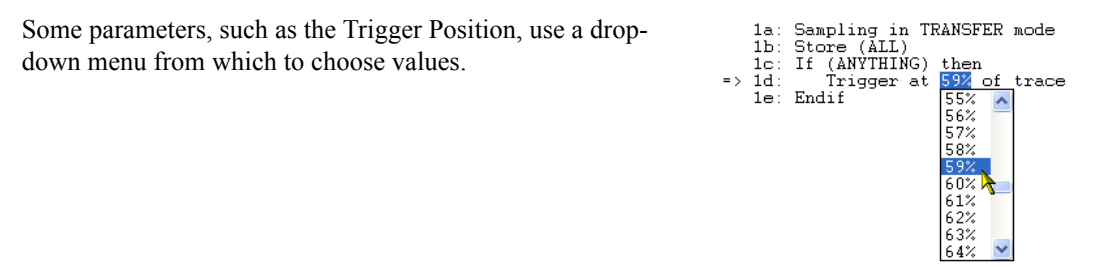

#### **Inserting and Deleting Statements.**

Right-click on the statement line from which you wish to add a line below, and choose Statement Edit, then click Insert.

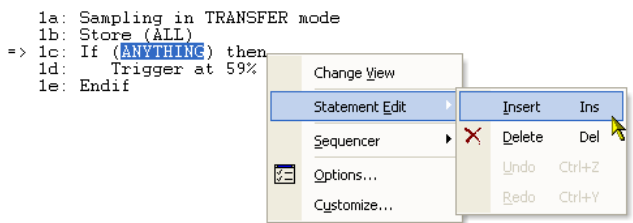

Alternatively press the Insert key on your keyboard.

## **Inserting, Renaming and Deleting Sequencers.**

Right-click on the Sequencer window and select the operation you wish to perform from the Sequencer sub menu.

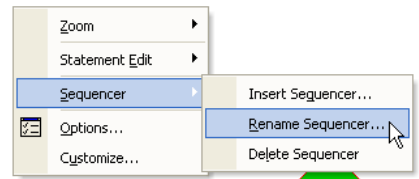

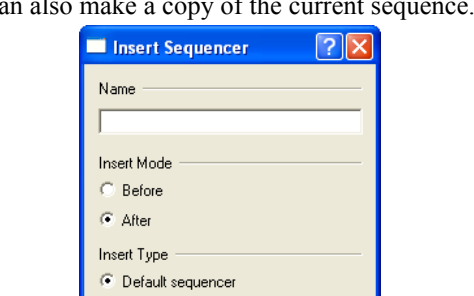

Cancel

Copy of current sequencer

 $OK$ 

Inserting a Sequencer will present you with a dialog box prompting for a name for this sequence, and where to place it. You can also make a copy of the current sequence.

# **Graphical View**

The graphical representation of the sequencer is useful where the sequence of events becomes complex. Each of the icons in the graphical view can be moved around by selecting it and holding down the left mouse button while moving the icon.

# **Sequencer Example**

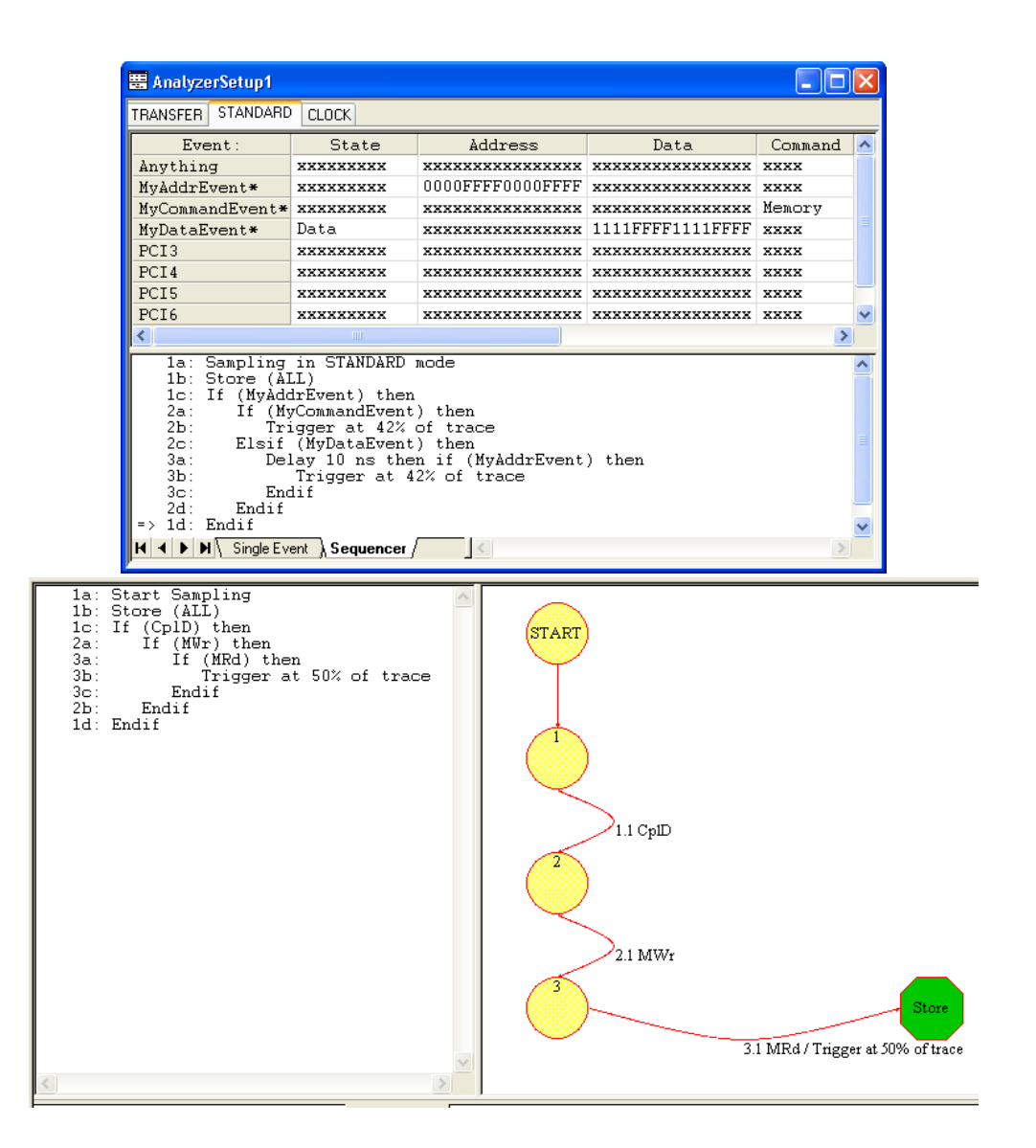

# *4.6 Trace Display*

The data in the trace buffer is automatically displayed when the current trace is filled with samples or if the Analyzer. If halted manually, then you must press the Show Trace button  $\Box$  (Shift F9) to view what is in the trace buffer. Also note that the trace buffer might not be full when halted manually. The contents of the trace buffer can be viewed as an alphanumeric display or as waveforms.

**Alphanumeric**The Alphanumeric display format is used by default.

|     |                       |       | <b>ED</b> Current Trace - PCI STANDARD Mode, Triggered at 24% |         |                  |              |                     |
|-----|-----------------------|-------|---------------------------------------------------------------|---------|------------------|--------------|---------------------|
|     | $Z$ oom $\langle  $   | > 恶田  | $\sqrt{2}$ $\sqrt{2}$ $\sqrt{2}$ $X-T$ :                      |         | $717.480us X-Y:$ |              | 717.871             |
|     | Sample $\frac{A}{2a}$ | State | AbsTime                                                       | Address | Data             | Command      | BE#                 |
| 由   | 23859                 | Addr  | 716.939us 01F98940                                            |         | $Size = 0$       | MRdLn        | and a straight      |
| $+$ | 23865                 | Addr  | 717.119us 01F98940                                            |         | $Size = 0$       | MRdLn        | a da da da d        |
| Ŧ   | 23871                 | Addr  | 717.300us 01F98940                                            |         | $Size = 0$       | MRdLn        | <b>Sandara</b>      |
|     | 23877                 | Addr  | 717.480us 01F98940                                            |         |                  | <b>MRdLn</b> | .                   |
|     | 23878                 | TW    | 717.510us 01F98940                                            |         | .                |              | MRdLn               |
|     | 23879                 | Data  | 717.540us 01F98940                                            |         | B000             |              | $MRdLn \ldots 0011$ |
|     | 23880                 | Data  | 717.570us 01F98944                                            |         | C095FED0         |              | MRdLn 0000          |
|     | 23881                 | Data  | 717.600us 01F98948                                            |         | 89750400         |              | $MRdLn \dots 0000$  |
|     | 23882                 | Data  | 717.630us 01F9894C                                            |         | 00088ACE         |              | MRdLn 0000          |
|     | 23883                 | Data  | 717.660us 01F98950                                            |         | DC050045         |              | MRdLn 0000          |
|     | 23884                 | Data  | 717.690us 01F98954                                            |         | 004096F0         |              | $MRdLn$ 0000        |
|     | 23885                 | Data  | 717.720us 01F98958                                            |         | 00000680         |              | MRdLn 0000          |
|     | 23886                 | Data  | 717.750us 01F9895C                                            |         | 60A8A8C0         |              | MRdLn 0000          |
|     | 23887                 | Data  | 717.780us 01F98960                                            |         | 01A8A8C0         |              | MRdLn  0000         |
|     | 23888                 | Data  | 717.811us 01F98964                                            |         | BD012404         |              | MRdLn 0000          |
|     | 23889                 | Data  | 717.841us 01F98968                                            |         | 7FA0C225         |              | MRdLn 0000          |
|     | 23890                 | Data  | 717.871us 01F9896C                                            |         | 85F9660D         |              | MRdLn 0000          |

**FIGURE 4-15** *The Trace Display in Alphanumeric mode*

<span id="page-98-0"></span>The alphanumeric trace list shows the samples collected in the trace buffer as a list of binary or hex values for each signal group. The alphanumeric trace list presentation can be selected for all sampling modes. [Figure 4-15](#page-98-0) shows an example of an alphanumeric trace list.

**Waveform**The waveform display format can be used to display the trace when Clock or Standard sampling has been used. Transfer sampling cannot be displayed in waveform format.

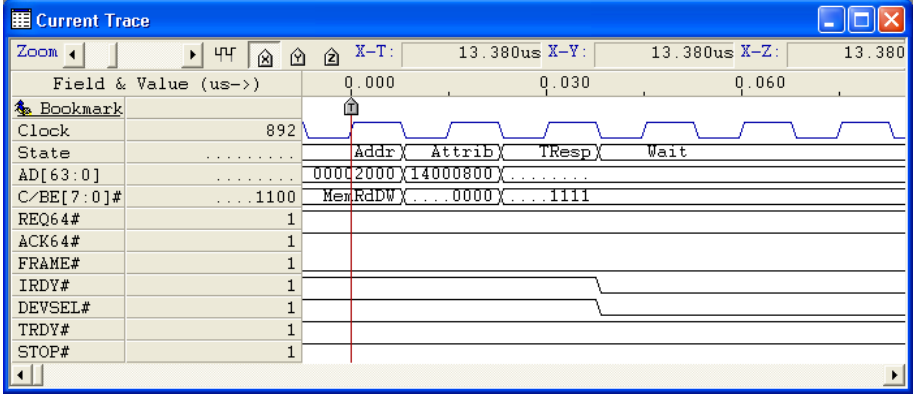

#### **Additional Windows**

Additional windows, or views of the current trace buffer, may be opened and closed when needed using the [Workspace Window.](#page-55-0) The windows are numbered 1, 2 etc and are totally independent views of the same trace memory.

Additional windows are opened using the Window/New Window menu option.

## **Trace Display Options**

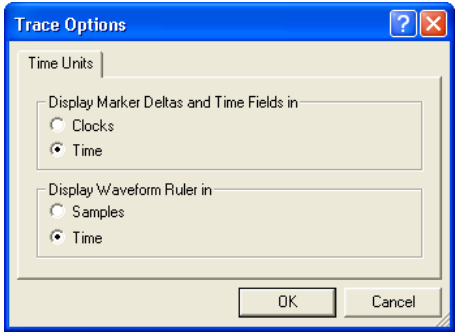

## *Time Units*

**PCI/PCI-X Only:** Display Marker Deltas and Time Fields in Clock or Time. Display in Time will 'round off' the time increments in order to present a more readable display. The Time Units are: picoseconds (ps), nanoseconds (ns), microseconds (μs), milliseconds (ms), seconds (s), minutes (m) and hours (h).

Display Waveform Ruler in Samples (one per clock) or in Time.

## **Editing the Trace window**

The Trace window can be edited in the same way as the Event Patterns window, both in alphanumeric and waveform mode. Signals can be added , removed and reorganized.

Right click anywhere on the trace display to access the menu shown in [Figure 4-16](#page-100-0).

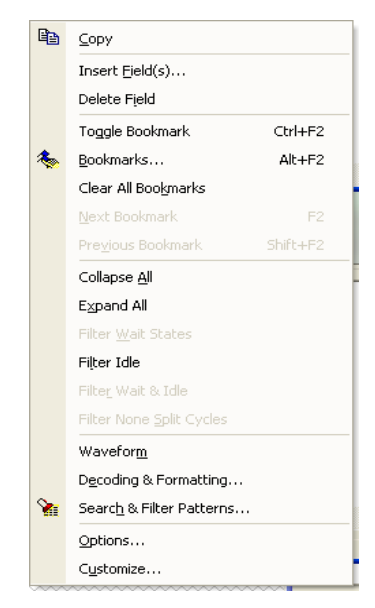

**FIGURE 4-16** *Trace Display menu*

#### <span id="page-100-0"></span>*Add a Signal*

Select Insert from the Trace Display menu, from the Edit menu, or press the Insert key on your keyboard to bring up a dialog box from which you can select a signal name to add to the trace display.

## *Remove a Signal*

Place the cursor on the signal name you want to delete and press Ctrl Delete. Alternatively, select Cut from the Edit menu or click Delete  $\mathsf{\tilde{X}}$  from the Trace Display menu.

## **Absolute or Relative Time in the Trace Window**

The trace can be displayed as absolute time from the trigger sample, relative time between the samples, or both. AbsTime (absolute time) is default, and is displayed as a field column in the Trace Display window. The RelTime (relative time) option is inserted into the Trace window in the same way signal fields are inserted [\("Manipulating Field Columns" on page 70\)](#page-85-0).

#### **Formatting Options**

There are two different ways of presenting the control signals in the trace. Either as mnemonics such as Size, Status, and Err, or as bit patterns such as Address, and Data.

In Transfer mode, it is very convenient to display the signals with mnemonics when sampling only once per data cycle.

For example, the Command field, describing the type of cycle, is much easier to read when using mnemonics.

## **Navigating the Trace Buffer**

There are three ways of moving around in the trace buffer.

- **•** With the mouse and keyboard.
- **•** With the Jump tools.
- **•** With the Search tools.

#### **Mouse and keyboard**

Use the mouse and left click parts of the trace display to select a field.

The mouse wheel can be used to scroll up and down through the trace buffer without moving any markers.

The right and left cursor keys select signal, and the up and down keys scroll the buffer. The currently selected field is underlined.

PgUp and PgDown will scroll up and down through the trace buffer using the currently selected marker.

## <span id="page-101-0"></span>**Jump Tools**

The Jump tools are available both at the Jump menu and the [Navigation.](#page-108-3)

**First Line**Jumps to the first line in the trace.

**Last Line**Jumps to the last line in the trace.

**Trigger Line**Jumps to the line on which the Trigger is found.

**Line/Time:** Jump to a user specified line or time in the trace.

## **Markers**

When an Event is selected on the Trace View, that Event is marked with one of three Markers; X, Y or Z depending on which is selected.**Marker-X:** Jump to the X marker.

**Marker-Y:** Jump to the Y marker

**Marker-Z:** Jump to the Z marker

**Next Bookmark:** Jump to the next bookmark. ([See "Bookmarks" on page 89\)](#page-104-0)

**Previous Bookmark:** Jump to the previous bookmark. [\(See "Bookmarks" on page 89](#page-104-0))

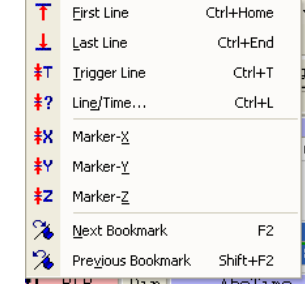

## **The Search tools**

Search tools are selected from the Navigation menu, and the [Navigation.](#page-108-3) The Search commands offer powerful search and extract functions.

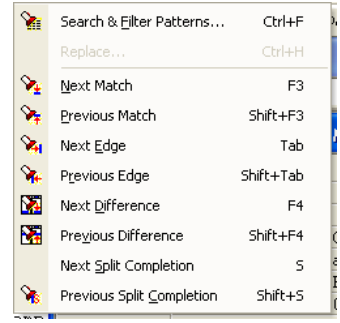

Search locates a particular pattern in the trace buffer. Extract provides a qualified presentation of samples from the trace buffer, so that only samples matching the specified pattern are displayed.

## **Search and Filter Patterns**

 When selecting the Search tools for the first time, the Edit Search Pattern is the only available option. The Search/Filter edit window is used in the same way as the Event Patterns window [\("Editing Event Patterns" on page 69](#page-84-0)).

## *Event Searching*

This is where you define which patterns to search for.

|                                 | Search and Filter for PCI STANDARD Mode, Waveform View |                  |                                                |                      |     |   |               |       |              | $\overline{\mathbf{x}}$ |
|---------------------------------|--------------------------------------------------------|------------------|------------------------------------------------|----------------------|-----|---|---------------|-------|--------------|-------------------------|
| $\boldsymbol{\omega}$           | Pattern:                                               | State            | AD[63:0]                                       | $C/BE$ [7:0]# REQ64# |     |   | ACK64# FRAME# | IRDY# | DEVSEL#      |                         |
|                                 | ⊠ SearchPCI0*                                          | XXXXXXXXXX       | 00xxxxxxxxxxxxxx                               | XXXXXXXX             | ×   | x | 0             | x     | x            |                         |
|                                 | $\Box$ Search $PCI1$                                   | <b>XXXXXXXXX</b> | XXXXXXXXXXXXXXXX                               | XXXXXXXX X           |     | x | x             | x     | x            |                         |
|                                 | $\Box$ Search PCI2*                                    | XXXXXXXXX        | XXXXXXXXXXXXXXXX                               | XXXXXXXX             | ×   | x | 1             | x     | x            |                         |
|                                 | $\Box$ Search PCI3*                                    | XXXXXXXXX        | XXXXXXXXXXXXXXXX                               | <b>XXXXXXXX X</b>    |     | 1 | x             | x     | x            |                         |
|                                 | $\Box$ SearchPCI4                                      | XXXXXXXXX        | XXXXXXXXXXXXXXXX                               | XXXXXXXX             | l X | x | x             | x     | x            |                         |
|                                 | $\Box$ SearchPCI5                                      | XXXXXXXXX        | XXXXXXXXXXXXXXXX                               | XXXXXXXX             | l X | x | x             | x     | x            |                         |
|                                 | $\Box$ SearchPCI6                                      | XXXXXXXXX        | xxxxxxxxxxxxxxxx                               | x<br>xxxxxxxx<br>×   |     |   |               | x     | x            |                         |
|                                 | $\blacktriangleleft$                                   |                  |                                                |                      |     |   |               |       |              |                         |
|                                 | Start from                                             |                  | <b>Direction</b>                               |                      |     |   |               |       | Find         |                         |
|                                 | C X-Marker                                             |                  | G Up                                           |                      |     |   |               |       | Mark All     |                         |
|                                 | C Y-Marker                                             |                  | C Down                                         |                      |     |   |               |       | Show Matches |                         |
|                                 | C Z-Marker                                             |                  | □ Wrap at Beginning (Down) / End (Up) of Trace |                      |     |   |               |       |              |                         |
| C                               | Beginning of Trace(Down) / End of Trace(Up)            |                  |                                                |                      |     |   |               |       | Hide Matches |                         |
| C                               | Beginning of View(Down) / End of View(Up)              |                  |                                                |                      |     |   | Load          |       | Reset        |                         |
| Trigger / Halt Position<br>Save |                                                        |                  |                                                |                      |     |   |               | Close |              |                         |

**FIGURE 4-17** *Search and Extract options menu*

## *Search Options*

- **Start From:** Specifies where in the trace searching should begin.
- **•** Direction: determines whether searching should move up or down in the trace, from the point specified by the Start From option.
- **Wrap**: When a search reaches the end or beginning of the trace buffer, searching will wrap around if this option is selected.
- **• Find**: Find the first match
- **• Mark All**: Highlight all matching lines.
- **• Show Matches**: Display only the lines that match.
- **• Hide Matches**: Hide all lines that match.
- **• Reset**: Reset all highlighting and Show/Hide settings.
- **• Close**: Exit the Searching tool.
- **• Load**: Load a previous search pattern.
- **Save**: Save the current search pattern. This will save the search pattern to file for retrieval later. The file has the extension **.spf** If there is more than one trace type displayed, a dialogue box will appear asking you to specify which one to save.

**Next Match**Finds the next matching sample.

**Previous Match**Finds the preceding sample that matches the search pattern

**WE Next Edge**Search for the next high to low, or low to high transition of the selected signal.

**Previous Edge**Search for the previous high to low, or low to high transition of the selected signal.

**Next Difference**Move to the next difference between two traces when using [Trace Compare.](#page-109-0)

**Previous Difference**Move to the previous difference between two traces when using Trace [Compare](#page-109-0).

**Next Split Completion**Move to the next occurrence of a Split Completion (PCI-X only).

**Previous Split Completion**Move to the previous occurrence of a Split Completion (PCI-X only).

## <span id="page-104-0"></span>**Bookmarks**

#### $4.4%$  2

IV.

 $\times$ 

为

 $\sqrt{2}$ 

Add Close

Delete

% Go to Bookmark  $\Box$  Move  $\times$  $\nabla$  Move Y  $\Box$  Move Z

The Bookmarks toolbar is used to define and jump to bookmarks in the Trace display.

**Bookmarks**Opens a dialog box to manage user defined bookmarks.

Type in a name in the Name text box and click Add to create a new bookmark on the currently selected trace line.

Using this method, it is possible to create a list of bookmarks to jump to. You can activate a window by either double-clicking on a selected bookmark this box, or by selecting a bookmark

and then clicking the 'Go to Bookmark' button. If you select multiple bookmarks, you can choose Delete, or Close. Use the Ctrl or Shift button together with the mouse to select multiple bookmarks.

**Bookmark** 

Name MyBookmark1

Sample No: 1127

**<sup>4</sup>** Toggle BookmarkToggles between showing and hiding bookmarks in the Trace display.

**<sup>16</sup>** Clear BookmarksRemoves all bookmarks.

**<sup>1</sup>** Next BookmarkJump to the next bookmark.

**<sup>2</sup>** Previous BookmarkJump to the previous bookmark.

# *4.7 Alphanumeric Trace Display*

## **Changing the Alphanumeric Formatting Template**

Select the signal you want to change and right click to access the Trace Display menu. Select Decoding and Formatting and a dialog box opens. The top most option enables or disables decoding and formatting globally, i.e. it concerns all the signals fields. The next option enables or disables Decoding and Formatting the currently selected signal field; in this example AbsTime.

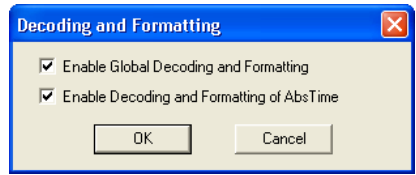

If decoding and formatting are turned off globally, it is not possible to enable the current signal field.

By default, global decoding and formatting is on in Standard and Transfer mode, and off in Clock mode.

**Note –** Some signals are fixed as mnemonics (e.g. the Size field in Transfer mode). A dialog box containing only the first option will appear in these cases.

# *4.8 Waveform Trace Display*

The waveform display is provided to show the logic level of individual signals graphically as a function of time. This is particularly useful to show timing relations between different signals for hardware analysis.

Tip – To be sure of capturing some traffic, trigger the tracer with an event where FRAME# is set to zero, because there is always traffic when FRAME# is active.

| <b>EE</b> Current Trace |                                   |   |                |                   |                  |                  |       |        |
|-------------------------|-----------------------------------|---|----------------|-------------------|------------------|------------------|-------|--------|
| $Zoom$ $\rightarrow$    | ЧЧ<br>$\blacktriangleright$<br>商图 | 囟 | $X-T$ :        |                   | $13.380us X-Y$ : | $13.380us X-Z$ : |       | 13.380 |
|                         | Field & Value ( $us->$ )          |   | 0.000          |                   | 0.030            |                  | 0.060 |        |
| & Bookmark              |                                   |   |                |                   |                  |                  |       |        |
| Clock                   | 892                               |   |                |                   |                  |                  |       |        |
| State                   | .                                 |   | Addr           | Attrib            | TResp)           | Wait             |       |        |
| AD[63:0]                | .                                 |   | 00002000       | Y14000800Y        | .                |                  |       |        |
| $C/BE[7:0]$ #           | $\ldots$ 1100                     |   | <b>MemRdDW</b> | $\ldots$ . 0000 Y | . <b>1111</b>    |                  |       |        |
| RE064#                  |                                   |   |                |                   |                  |                  |       |        |
| ACK64#                  |                                   |   |                |                   |                  |                  |       |        |
| FRAME#                  |                                   |   |                |                   |                  |                  |       |        |
| IRDY#                   |                                   |   |                |                   |                  |                  |       |        |
| DEVSEL#                 |                                   |   |                |                   |                  |                  |       |        |
| TRDY#                   |                                   |   |                |                   |                  |                  |       |        |
| STOP#                   | $\mathbf{1}$                      |   |                |                   |                  |                  |       |        |
|                         |                                   |   |                |                   |                  |                  |       |        |

**FIGURE 4-18** *The trace display in waveform mode*

## **Navigating the Trace Buffer in Waveform Mode**

There are three ways of moving around in the trace buffer.

- **•** With the mouse and keyboard.
- **•** With the Jump tools.
- **•** With the Search tools.

## **Mouse and keyboard**

The currently selected marker  $(X, Y \text{ or } Z)$  will be positioned wherever a left mouse click is made on the trace display. Left clicking on the display will also select a signal field (underlined).

The up and down cursor keys select signal fields, and the left and right keys scroll the buffer with the currently selected marker. The currently selected field is underlined.

PgUp and PgDown will scroll up and down, through the trace buffer using the currently selected marker.

**Zoom** The zoom scroll bar will expand and contract the time scale of the trace display.

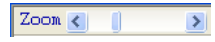

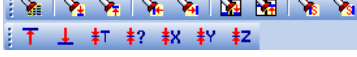

## **Jump tools**

The Jump tools work the same way as in alphanumeric mode (["Jump Tools" on page 86\)](#page-101-0), except for two additional options. These additional options are for jumping to two user-positioned markers.

## **Markers**

Markers are convenient for marking places of interest in the trace buffer. Two markers can also be used to limit statistics functions to a given area, or to measure the time between two signal edges.

Markers are selected from the buttons X, Y, and Z on the Trace Display, and are position using the left mouse button.

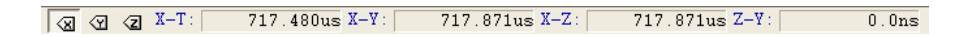

The time between markers is also display on the Trace Display.
### *4.9 Trace Handling*

#### **Open a new Analyzer Setup File**

- **1.** On the File menu, click New
- **2.** In the New dialogue box, choose Analyzer Setup
- **3.** You can give this file a name by entering a name in the Filename text box. If no name is given, then BusView will assign a name. Default name is AnalyzerSetup1.
- **4.** You can choose where this file is saved by pressing the browse button  $\boxed{\text{CVDocuments and Setting ...}}$ in the Location text box. The file can also be saved after the editing is complete.

#### **Loading an Analyzer Setup File**

- **1.** On the File menu, click Open.
- **2.** In the "Files of type:" list, click "Analyzer Setup Files".
- **3.** Browse to the directory in which your Analyzer Setup Files have been saved and choose the file you wish to open.

#### **Analyzer Setup Options**

- **•** With an Analyzer Setup window active, click Options on the Tools menu.
- **•** Alternatively, right click anywhere on the Analyzer Setup window, and select Option from the menu. [See "Analyzer Setup Options" on page](#page-76-0) 61

#### **Navigation**

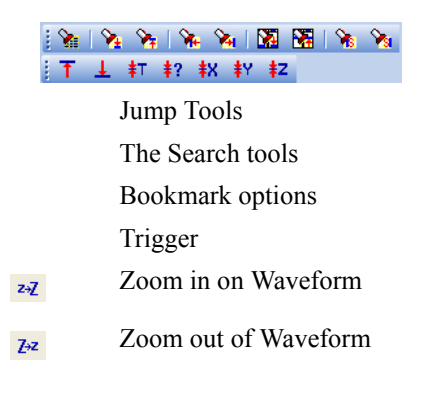

### **Trace Files**

Trace buffer data can be saved to a file by clicking on Save As in the File menu.The file format contains a header with target type, sampling mode, trigger position, trigger line number etc., so that the file can be reviewed exactly as captured.

#### **Save as**

Click Save As from the File menu and enter a file name.

A dialog box appears where you can specify which lines you want to save.

The trace can be saved both as binary files (extension **.str**) and as ASCII files (extension **.sta**). The ASCII files can then be opened and

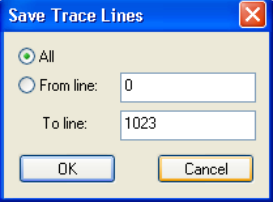

edited in any other text editor, but because they have not saved all the vital information about the trace, they can not be opened in BusView again.

#### **Trace File Size**

The size of the trace file depends on a number of factors and we recommend having at least 512MB free disk space.

One sample has a size of 40bytes, therefore a full trace buffer containing 2M samples may require around 80MB of storage space. A trace file also contains information about the setup, filter data and other settings required to present the data in BusView and this can increase the size of the trace file size.

In general, it is reasonable to expect that a full 2M Sample uncompressed trace file will exceed 100MB in size. A temporary file is used to hold the current trace. Trace files are compressed when saved to disk.

Saving as an ASCII file will greatly increase the saved file size.

#### **Trace Compare**

The Trace Compare functionality compares two traces line by line, and marks all lines that do not match with yellow in both traces. In addition the field which actually causes the mismatch is marked with orange. The colors for highlighting can be changed from the 'Views,Trace' page in the 'Tools,Customize' menu.

To open the Trace Compare dialog box, click on Trace Compare from the Tools menu.

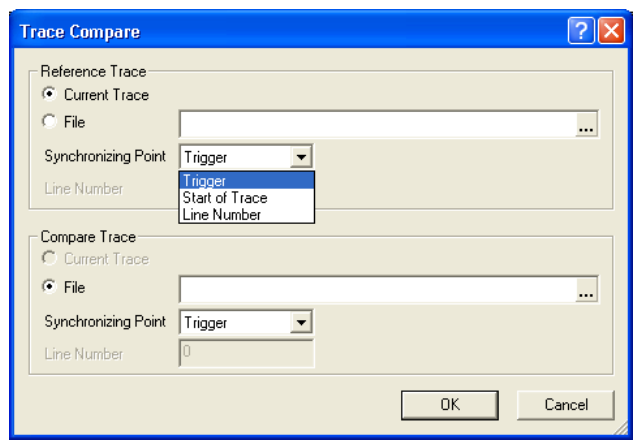

Reference Trace is the trace from which comparisons are made from, whereas Compare Trace is the trace on which comparisons are made to. Each of these has the following options:

**Current Trace** Use the trace currently in the Vanguard trace buffer

**File** Use a previously saved trace file. Click the **button** to browse for the file.

**Synchronizing Point:** Specify from where the comparison will start from. This can be; Trigger Position, the start of trace or any user specified line in the trace. If one trace is longer than the other, all lines beyond the boundaries of the shortest trace are shaded.

**Line Number:** The line number on which to synchronize on, when the 'Synchronizing Point' is set to 'Line Number'.

For each view, signals are compared as shown on the screen, and only inserted fields are compared against the same fields in the other trace. For example; if the Absolute time is different, but this is expected, delete the absolute column from the trace and this will be ignored as a difference.

|                                                                                      | <b>軍 P;\BusView4\data\test1.trc - PCI-X STANDARD Mode, Triggered…   -   □   ×   ■ P;\BusView4\data\test2.trc - PCI-X STANDARD Mode, Triggered…   -   □   ×  </b> |
|--------------------------------------------------------------------------------------|----------------------------------------------------------------------------------------------------|
| $ $ Zoom $ $<br>$\Box$ 3 3 4 3 $X-T$ :<br>$210.0ns X-Y:$<br>$\rightarrow$ 55         | $Z$ oom $\left  \cdot \right $<br>$\boxplus$ 3 3 3 $\boxplus$ $X-T$ :<br>$210.0ns X-Y$ :<br>$\rightarrow$ 55                                                     |
| State AbsTime Address<br>$Sample \$<br>Command $\text{Re} \sigma$ $\text{-}$<br>Data | $Sample \$  <br>State<br>AbsTime   Address<br>Command Re 4<br>Data                                                                                               |
| $0.0$ ns $12345678$<br>MRdBlk<br>Addr<br><b>TRIG TL</b>                              | Addr<br>$0.0$ ns $12345678$<br>MRdBlk<br>TRIG <sup>Q</sup>                                                                                                    |
| MRdBlk<br>$15.0ns$ $12345678$<br>0 <sup>2</sup><br>Attrib                            | <b>MRdBlk</b><br>15.0ns 12345678<br>Attrib<br>$\mathbf{1}$<br><b>Carlo Barbara</b>                                                                               |
| $30.0$ ns $12345678$<br>MRdBlk<br>$\mathsf{D}^2$<br>TResp                            | 30.0ns 12345678<br>MRdBlk<br>TResp<br><b>Carlo and State</b>                                                                                                    |
| <b>MRdBlk</b><br>$45.0ns$ 12345678<br>02<br>Wait                                     | <b>MRdBlk</b><br>$45.0$ ns $12345678$<br>Wait                                                                                                    |
| $60.0$ ns $12345678$<br><b>MRdB1k</b><br>0 <sub>2</sub><br><b>SpResp</b>             | <b>SpResp</b><br>$60.0$ ns $12345678$<br>MRdBlk                                                                                                    |
| $75.0ns$ 12345678<br>MRdBlk<br>0 <sub>2</sub><br>evWait                              | 75.0ns 12345678 MRdBlk<br>bevWait                                                                                                    |
| $90.0$ ns<br>1.1.1.1.1                                                               | $90.0$ ns<br>1.1.1.1.1                                                                                                    |
| Addr 105.0ns CAFEABB0  MemRdDW                                                       | 105.0ns CAFEABB0<br>Addr<br><b>MemRdDW</b>                                                                                                    |
| 8<br>Attrib 120.0ns CAFEABB0  MemRdDW<br>02                                          | 120.0ns CAFEABB0<br>MemRdDW<br>Attrib<br>and a contract of                                                                                                    |
| TResp 135.0ns CAFEABB0  MemRdDW<br>02                                                | 135.0ns CAFEABB0<br>MemRdDW<br>in de de la cardina.<br>TResp                                                                                                    |
| Data 150.0ns CAFEABB0 6944C2D1 MemRdDW<br>10<br>n2                                   | $150.0ns$ CAFEABB0<br>6944C2D1 MemRdDW<br>10<br>Data                                                                                                    |
| evWait 165.0ns CAFEABB0  MemRdDW<br>02<br>11                                         | $165.0ns$ CAFEABB0<br><b>DevVait</b><br>MemRdDW<br>11<br>.                                                                                                    |
| 12                                                                                   | 12<br>and a straight                                                                                                    |
| 195.0ns<br>13<br>.                                                                   | 13<br>.<br>and a state                                                                                                    |
| $Addr$ 210.0ns 4C<br><b>SpComp</b><br>02<br>$14 \times$                              | $210.0$ ns $\dots$ $4C$ $\dots$<br>Addr<br>SpComp<br>$14$ $\sqrt{81}$                                                                                            |
| Attrib 225.0ns 4C<br>SpComp<br>02<br>15                                              | Attrib<br>SpComp<br>15                                                                                                    |
| $T$ Resp $240.0$ ns $4C$<br>SpComp<br>02<br>16                                       | $240.0ns$ 4C<br>TResp<br>SpComp<br>16<br>.                                                                                                    |
| Data 255.0ns  4C 8FC26A6F<br>SpComp<br>02<br>17                                      | 255.0ns14C<br>8FC26A6F<br>17<br>Data<br>SpComp                                                                                                    |
| Data 270.0ns 50 F7D3E1E5<br>02<br>18<br>SpComp                                       | $270.0$ ns 50<br>F7D3E1E5<br>18<br>Data<br>SpComp                                                                                                    |
| Data 285.0ns 54 5900D521<br>02<br>19<br>SpComp                                       | $285.0$ ns 54<br>5900D521<br>SpComp<br>19<br>Data                                                                                                    |
| Data 300.0ns 58 D4EBB9FD<br>SpComp<br>02<br>20                                       | $300.0$ ns 58<br>D4EBB9FD<br>SpComp<br>20<br>Data                                                                                                    |
| Data 315.0ns 5C C4744392<br>0 <sub>2</sub><br>SpComp<br>21                           | $315.0$ ns $5C$<br>8FC26A6F<br>SpComp<br>21<br>Data                                                                                                    |
| Data 330.0ns 60 76CAF6F8<br>22<br>0 <sup>2</sup><br>SpComp                           | $330.0$ ns 60<br>F7D3E1E5<br>22<br>SpComp<br>Data                                                                                                    |
| 23<br>.                                                                              | $345.0$ ns 64<br>5900D521<br>23<br>Data<br>SpComp                                                                                                    |
| 24<br>and a string of<br>.                                                           | $360.0$ ns68<br>D4EBB9FD<br>24<br>Data<br>SpComp                                                                                                    |
| Addr $375.0$ ns  Size = 0<br>IntAck<br>25                                            | 375.0ns  6C 8FC26A6F<br>25<br>SpComp<br>Datal                                                                                                    |
|                                                                                      |                                                                                                    |
|                                                                                      | F[AlIBF] 1 40 77<br>$\overline{r}$<br>$\sqrt{a}$<br>$\overline{1}$                                                                                               |

**FIGURE 4-19** *Trace Compare Example*

The highlighting can only be turned off by closing one of the compared trace files.The comparison highlighting is also shown on waveform trace displays.

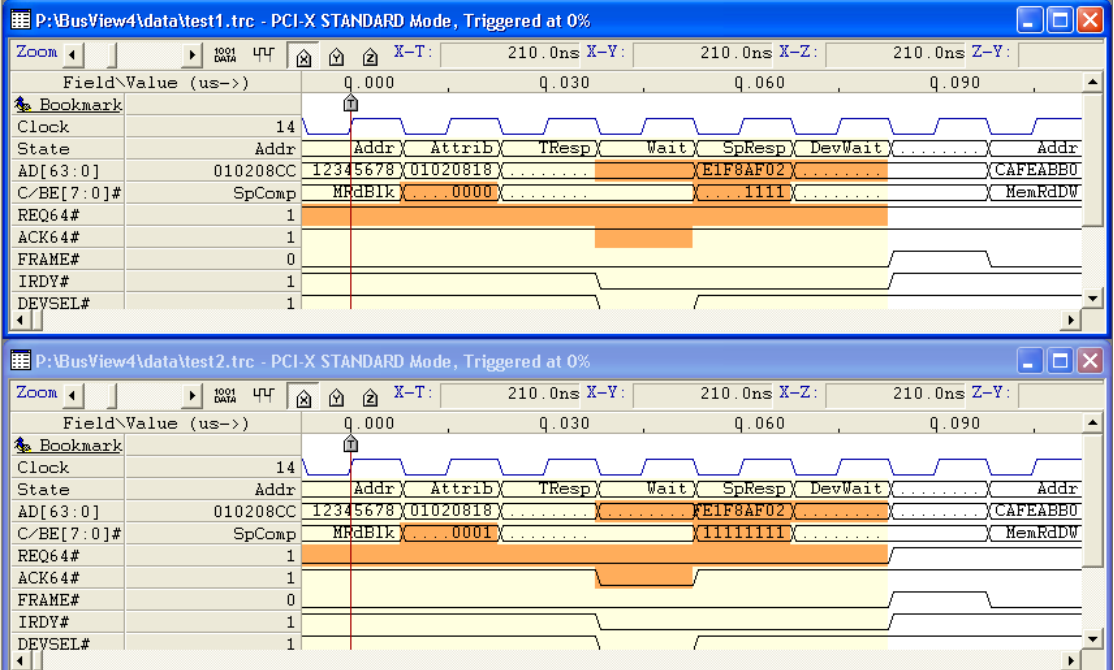

### **Trace Counting**

Trace Counting is an operation performed after a trace has been captured and displays a number of statistics.

The Trace Counting dialog box is opened by clicking on Trace Counting in the Tools menu.

**From Trace Line Number:** Trace Line from which counting should commence.

**To Trace Line Number:** Trace Line at which counting should stop.

**Count only for Address Range:** Count transaction only within this address range.

The "Types" shown in the Trace Counting dialog box once a trace Count has been performed, have the same meaning as those listed in ["Pre-defined Statistics" on page 106](#page-121-0) with one exception, the 'Transfer Rate'. In this case, Transfer Rate shown is for the whole bus.

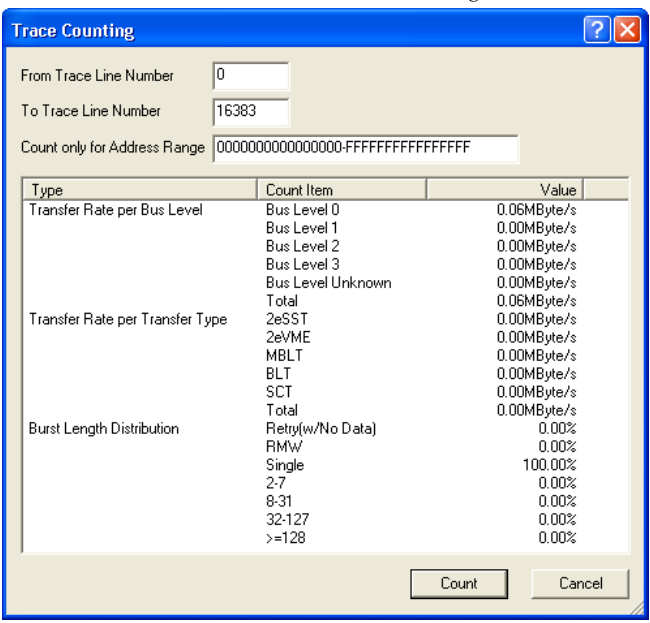

**FIGURE 4-20** *Trace Counting*

### *4.10 Voltage and Temperature Meters*

Real time temperature and voltage readings from the Vanguard are shown in BusView by clicking on Voltage & Temperature in the View menu.

The voltage measured is dependent on how the power jumpers are installed.

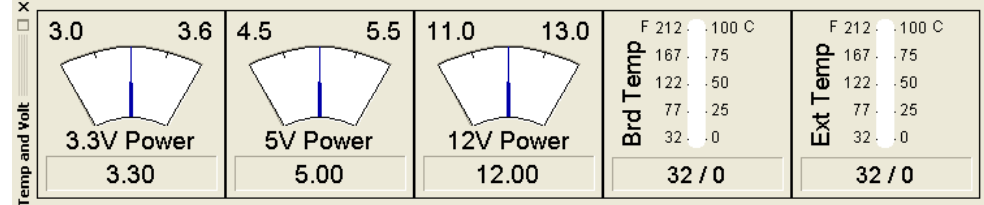

### **Temperature and Volt Meter Options**

Options are available to modify which temperature and voltage reading are shown, and in what format they are shown.

It is also possible to enable alarms that sound when a temperature or voltage reading is outside of some user-defined minimum and maximum values.

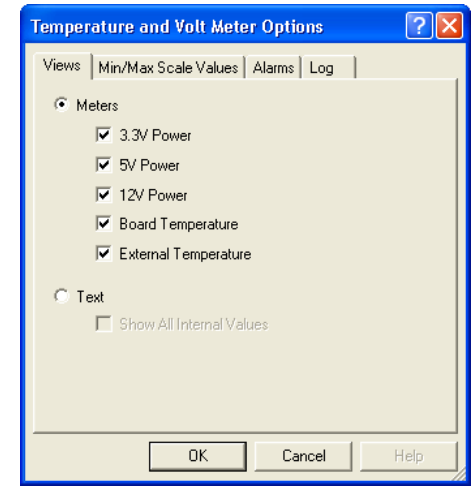

The Log option will allow you to record temperature and voltage levels to a text file with the extension **.tvf**

BusView will update this file every second.

# *5 Statistics Functions*

Statistics are divided into pre-defined functions, and user-defined functions.

- **•** [Introduction](#page-115-0)
- **•** [Statistics Setup Window](#page-116-0)
- **•** [Pre-defined Statistics](#page-121-1)
- **•** [User-defined Statistics](#page-127-0)
- **•** [Hardware Counters](#page-133-0)
- **•** [Statistics Charts](#page-135-0)
- **•** [Statistics Files](#page-138-0)

### <span id="page-115-0"></span>*5.1 Introduction*

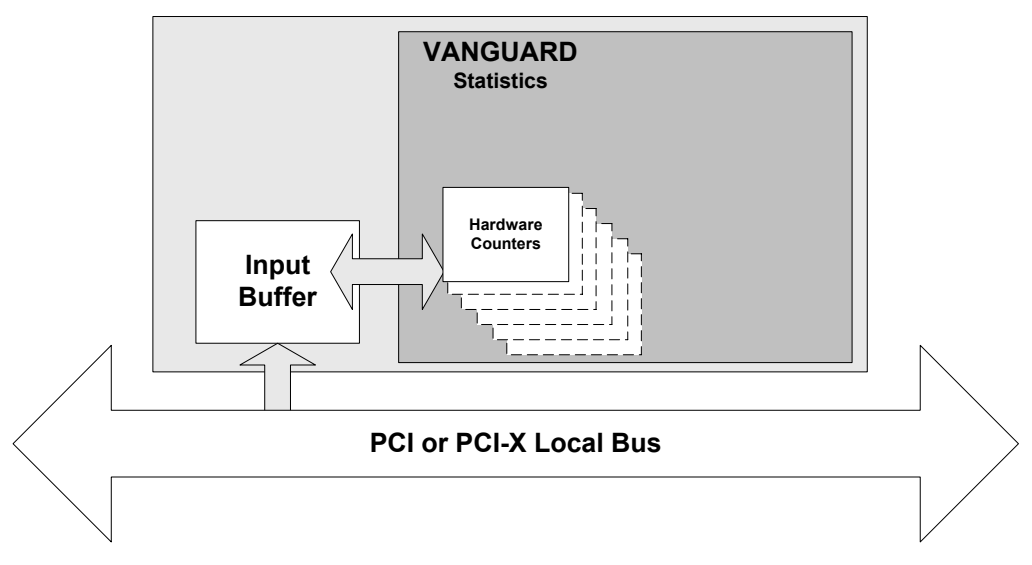

**FIGURE 5-1** *Block diagram of the Statistics module*

All statistics are measured in real-time. The Statistics Functions have over 50 hardware counters programmed to increment on certain bus events.

In addition, there is a dedicated counter that counts the total number of samples taken. Every time this counter reaches its maximum count, the counters are disabled, their values read, and then immediately re-enabled to resume counting while the charts are computed and displayed.

This method ensures that only a minimal amount of bus activity is missed from the measurement between each update of the charts. The sampling length is user configurable through the options menu. Longer sampling intervals will decrease the relative number of samples lost.

- **•** Arbiter Latency
- **•** [Wait States](#page-126-0)

#### **Pre-defined Statistics for PCI**

- **•** [Bus Utilization](#page-121-2) Displays four parameters that measure bus traffic performance. These are: Transactions, Data Total, Data Burst, and Efficiency.
- **•** [Transfer Rate](#page-123-0)  Gives a measurement in MTransfers/Sec and MB/Sec.
- **•** [Command Distribution](#page-124-0)  Counts individual commands used on the bus.
- **•** [Burst Length Distribution](#page-125-0) Counts the number of bytes in each transaction, and displays them according to burst length.
- **•** Arbiter Latency Counts the average number of clock cycles from REQ# asserted to GNT# asserted.
- **•** [Wait States](#page-126-0) Counts the average number of wait states per transaction.

### <span id="page-116-0"></span>**Statistics Setup Window**

Open the Statistics Setup Window using one of the following methods:

- **•** [Open a new Statistics Setup File](#page-138-1) from the menu bar (File, New).
- **•** Using the [Workspace Window](#page-55-0).
- **•** [Load a Statistics Setup File.](#page-138-2)

Detailed explanations of Statistics Files are found at the end of this chapter. The Statistics Setup window has the following sections:

| <b> StatisticsSetup1</b>          |                                                 |                 |   |                           |                          |                      |                        |           |        |
|-----------------------------------|-------------------------------------------------|-----------------|---|---------------------------|--------------------------|----------------------|------------------------|-----------|--------|
| <b>TRANSFER</b><br>STANDARD CLOCK |                                                 |                 |   |                           | <b>Event Selection</b>   |                      |                        |           |        |
| Event:                            | Address                                         |                 |   | Data                      |                          | Command              | BE#                    | Transfer  | Status |
|                                   | StatPCIO XXXXXXXXXXXXXXXX XXXXXXXXXXXXXXXX      |                 |   |                           |                          | <b>XXXX</b>          | <b>XXXXXXXX XX</b>     |           | XXXXX  |
|                                   | StatPCI1 XXXXXXXXXXXXXXX                        |                 |   |                           | XXXXXXXXXXXXXXX          | xxxx                 | XXXXXXXX               | <b>XX</b> | XXXXX  |
|                                   | StatPCI2 XXXXXXXXXXXXXXX                        |                 |   |                           | XXXXXXXXXXXXXXXXX        | XXXX                 | xxxxxxxx xx            |           | XXXXX  |
|                                   | StatPCI3 XXXXXXXXXXXXXXXX XXXXXXXXXXXXXXXXX     |                 |   |                           |                          | XXXX                 | xxxxxxxx xx            |           | XXXXX  |
|                                   | StatPCI4 XXXXXXXXXXXXXXXX XXXXXXXXXXXXXXXXX     |                 |   |                           |                          | XXXX                 | xxxxxxxx xx            |           | XXXXX  |
|                                   |                                                 |                 |   |                           |                          |                      | xxxxxxxx xx            |           | XXXXX  |
|                                   | StatPCI6 XXXXXXXXXXXXXXXX XXXXXXXXXXXXXXXX XXXX |                 |   |                           |                          |                      | XXXXXXXX XX            |           | XXXXX  |
|                                   | StatPCI7 XXXXXXXXXXXXXXXX XXXXXXXXXXXXXXXX XXXX |                 |   |                           |                          |                      | XXXXXXXX XX            |           | XXXXX  |
|                                   | # Use Counter Name Event Expression             |                 |   |                           |                          |                      |                        |           |        |
| $0$ $\sigma$ StatPCIO             |                                                 | <b>StatPCIO</b> |   |                           |                          |                      |                        |           |        |
| $1 \nabla$                        | StatPCI1                                        | StatPCI1        |   |                           |                          |                      |                        |           |        |
| $\overline{c}$<br>☑               | StatPCI2                                        | StatPCI2        |   |                           |                          |                      |                        |           |        |
| 3<br>R                            | StatPCI3                                        | StatPCI3        |   |                           |                          |                      |                        |           |        |
| $\overline{4}$<br>N               | StatPCI4                                        | StatPCI4        |   |                           | <b>Counter Selection</b> |                      |                        |           |        |
| 5<br>☑                            | StatPCI5                                        | StatPCI5        |   |                           |                          |                      |                        |           |        |
| $\overline{6}$<br>☑               | StatPCI6                                        | StatPCI6        |   |                           |                          |                      |                        |           |        |
| $\overline{7}$<br>☑               | StatPCI7                                        | StatPCI7        |   |                           |                          |                      |                        |           |        |
|                                   | One To One Counter /                            |                 |   |                           |                          |                      |                        |           | k >    |
| <b>Statistics Counting Mask</b>   |                                                 |                 |   | Charts to View            |                          |                      |                        |           |        |
| Count only for GNT                |                                                 |                 |   | Show                      |                          | Statistics Function  |                        |           |        |
|                                   | ⊙All OExt0 OGNTa#                               |                 |   | ⊽                         | Event Counting           |                      |                        |           |        |
|                                   |                                                 |                 |   | ⊽                         |                          | Bus Utilization      |                        |           |        |
|                                   | Count only for Address:                         |                 |   | ⊽                         | Transfer Rate            |                      |                        |           |        |
|                                   | 00000000000000000-FFFFFFFFFFFFFFFFFF            |                 |   | ☑                         |                          | Command Distribution |                        |           |        |
|                                   |                                                 |                 | ☑ | Burst Length Distribution |                          |                      |                        |           |        |
| Masks                             |                                                 |                 | ☞ |                           | Arbiter Latency          |                      |                        |           |        |
|                                   |                                                 |                 |   | ⊽                         | Wait States              |                      |                        |           |        |
|                                   |                                                 |                 | П | Customize                 |                          | $\cdots$             |                        |           |        |
|                                   |                                                 |                 |   |                           |                          |                      | <b>Chart Selection</b> |           |        |

**FIGURE 5-2** *Statistics Setup Window*

**Event selection:** Events are defined in the Event Selection window and are edited in the same way as that used for the State Analyzer (See ["Editing Event Patterns" on page 69\)](#page-84-0). These are used for the Event Counting and Customized statistics.

**Counter Selection:** There are eight counters available for the Event Counting and Customized statistics function.

- **• [One to One mode](#page-128-1)** Each counter can be associated with one event.
- **• [Counter mode](#page-128-0)** Each counter can be associated with more than one event using boolean expressions.

**Note –** You can save your Statistics layouts by using Templates. [See "Templates" on page](#page-62-0) 47 for details.

**Statistics Counting Masks:** Used to reject certain results from the statistics.

- **• Count only for Requester ID** (PCI-X only) Requester IDs are used in PLP Distribution and Payload Length statistics.
- **• Count only for GNT** (PCI only) Choose GNT.

**Chart Selection**Select which statistics function to view.

#### <span id="page-117-0"></span>**Statistics Setup Options**

The Statistics Setup Options dialog provides some flexibility in how the statistics are generated. [Open the Statistics Setup Options dialog](#page-138-3) to set the options listed below.

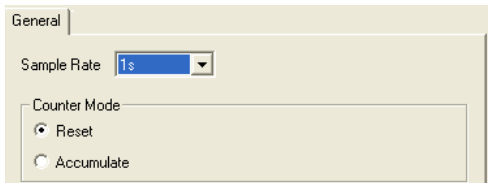

**FIGURE 5-3** *Statistics Setup Options Window*

#### **General**

Sample Rate - Time interval between samples.

Counter Mode -

**• Reset** - In Reset mode the displayed value is the counter reading shown as a percentage of the total number of samples, i.e.:

Displayed Value = (EventCount / Total Count) \* 100%

**• Accumulate** - In Accumulate mode, the displayed value is the cumulative sum of all previous counter readings shown as a percentage of the accumulated total number of samples, i.e.:

Displayed Value =  $(\Sigma$ Event Counts / (Total Counts \* N)) \* 100%

where N is the number of updates in the session.

Bus cycle measurements made in Transfer Sampling mode may or may not require the Accumulate option to yield significant results.

 Bus cycle measurements are affected by two key application specific factors: The total number of cycle operations occurring on the back plane and the frequency at which the cycles occur.

The measurement of applications consisting of less than 536870912 (512M) bus cycles may be accomplished within the limits of the Reset mode of operation. This mode is often quite sufficient to support detailed characterization of new software and firmware in an isolated environment. However, characterization of applications inside fully operational system environments typically requires use of the Accumulate mode to achieve the desired measurements

#### **Bus transfer Rate**

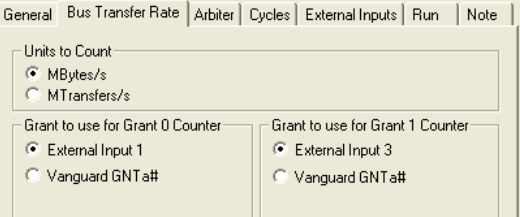

**Units to Count** - Selects the unit used to display Bus Transfer Rate

- **•** MB/s Megabytes per second counts the data transferred. The byte count and byte enables are taken into account.
- MTransfers/s MegaTransfers per second counts the number of data phases regardless of size.

Grant to use for Grant 0 Counter

- **•** External Input 1 Use Grant signal from External Input 1.
- **•** Vanguard GNT# Use Grant signal from the slot that the Vanguard is installed in.

**PMC Only –** Vanguard GNTB# - Use Grant of the optional second PCI agent.

Grant to use for Grant 1 Counter

- **•** External Input 3 Use Grant signal from External Input 3.
- **•** Vanguard GNT a# Use Grant signal from the slot that the Vanguard is installed in.

**PMC Only –** Vanguard GNTB# - Use Grant of the optional second PCI agent.

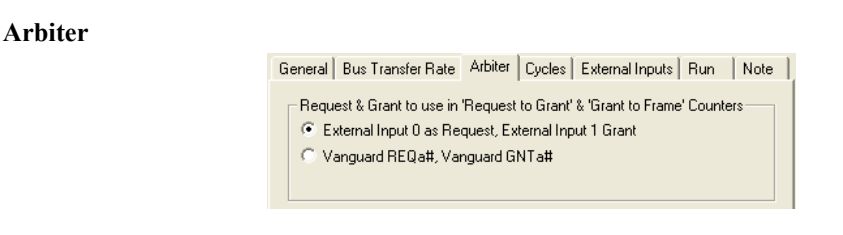

Request & Grant to use in "Request to Grant" and "Grant to Frame" Counters

- **•** External Input 0 as Request, External Input 1 as Grant Use External Inputs to monitor REQ and GNT signals.
- **•** Vanguard REQ#, Vanguard GNT# Use Request and Grant signals from the slot that the Vanguard is installed in..

**PMC Only –** Vanguard REQB#, Vanguard GNTB# - Use Request and Grant signals from the optional second PCI agent.

#### **Transfer Mode Cycles**

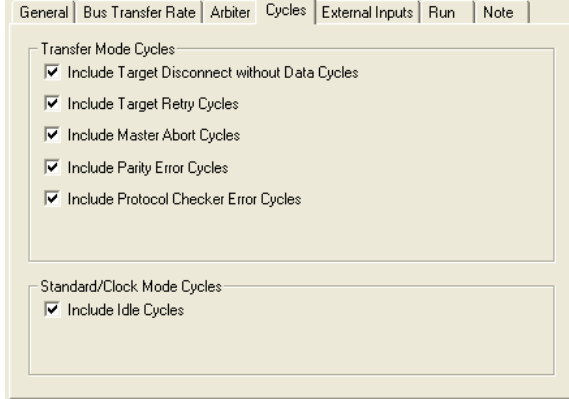

When using the Transfer Sampling Mode, the following cycles can be included or excluded when the statistics are being generated:

- **•** Include Target Disconnect without Data Cycles
- **•** Include Target Retry Cycles
- **•** Include Master Abort Cycles
- **•** Include Parity Error Cycles
- **•** Include Protocol Checker Error Cycles

#### **Standard/Clock Mode Cycles**

When using Standard or Clock modes, Idle Cycles can be included or excluded when the statistics are being generated:

**•** Include Idle Cycles

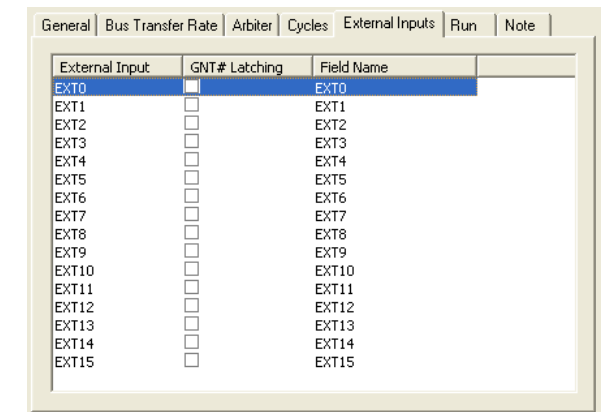

#### **External Inputs**

GNT# Latching is assigned to external inputs here. The Field Name can be changed on this menu by double clicking on the Field Name. [See "External Inputs" on page 20](#page-35-0) for information about the external inputs.

#### **Statistics Run**

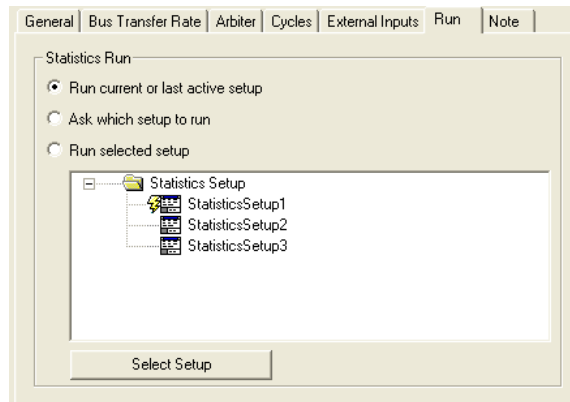

- Run current or last active setup The setup window which is currently active (i.e. the setup which is "on top" in BusView) is run. The run symbol  $\frac{3}{2}$  will move to the current setup.
- **•** Ask which setup to run This option will cause a dialog box to open, asking which Statistics Setup to run.
- Run Selected Setup -The Statistics Setup which has the run symbol  $\frac{3}{7}$  next it will be run. This can be changed by clicking on the setup you require and pressing the Select Setup button.

**Note**

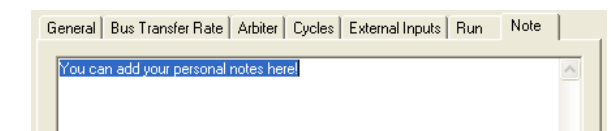

**•** This are is used for making comments about the Statistics Setup. These notes are saved with the Statistics Setup file.

## <span id="page-121-1"></span><span id="page-121-0"></span>*5.2 Pre-defined Statistics*

### <span id="page-121-2"></span>**Bus Utilization**

The Bus Utilization statistic is based on Clock sampling, and displays the following parameters concerning the traffic on the bus:

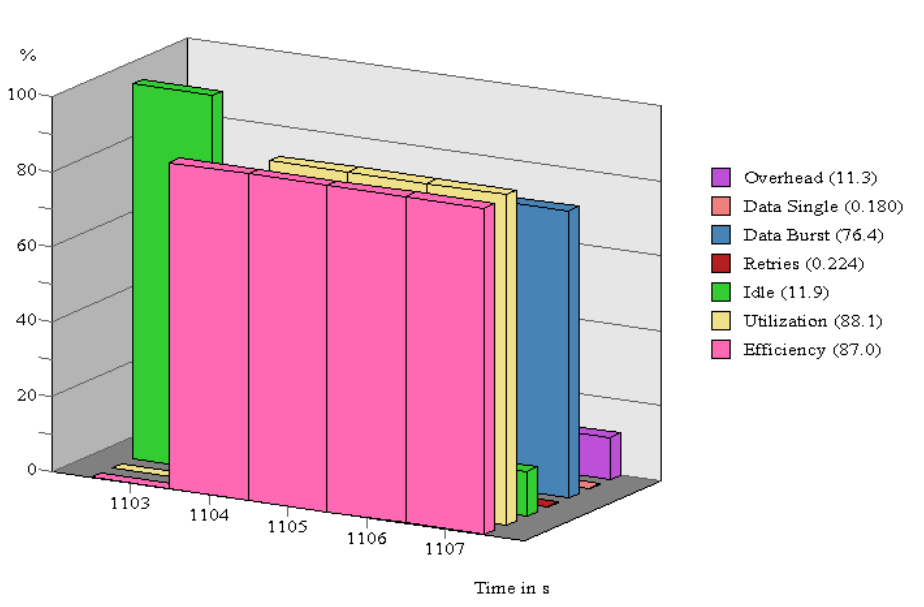

**Bus Utilization** 

**Utilization** - Indicates how much the bus is being used and is calculated by dividing the number of Transactions, by the total number of clocks.

**Efficiency** - The Efficiency measures the duration of data transfers versus the duration of transactions, i.e. how efficient the system is transferring data. It is calculated by dividing the Data Total percentage by the Transactions percentage.

Bus Utilization and Efficiency are calculated from the following parameters.

**Overhead** -All cycles which are not; Idle, Data or Retries.

**Data Single** - Measures the duration of single burst data transfers relative to the total time, i.e. how much time is spent transferring single data across the bus. It is calculated by dividing the number of samples with IRDY# AND TRDY# active by the total number of samples.

**DataBurst**- The Data Burst column measure the duration of burst data transfers relative to the total time, i.e. how much time is spent transferring burst data across the bus. It is calculated by dividing the number of samples with IRDY# AND TRDY# AND Burst active, by the total number of samples.

**Retries** - Number of Retry and BusError cycles on the bus relative to the total time.

**Idle** - Number of Idle cycles relative to the total time. It is calculated by dividing the number of samples with IRDY# AND FRAME# inactive.

#### **Bus Utilization Meter**

The Bus Utilization Meter shows real-time Bus Utilization and Efficiency statistics. These can run at all times as an active window on the screen at the same time as the Analyzer, Exerciser, Protocol Checker and other statistics modes. This is an efficient and easy way to instantly determine the status of the link and the traffic pattern.

To open the Bus Utilization Meter, select it from the View menu.

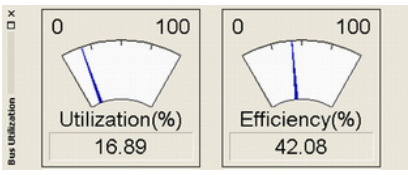

In a PCI system: The *total*-bar will always display the sum of all the GNT#s. The GNT#0-3 can be activated by connecting the GNT#s from the other modules on the bus, to the external inputs on the Vanguard.[See "External Inputs" on page 20](#page-35-0). Vanguard GNT#s can be changed via the [Statistics](#page-117-0)  [Setup Options](#page-117-0) dialog.

For PCI-X, the Requester ID's (RID) can be changed by selecting the Select Requester IDs command in the [Statistics Setup Options](#page-117-0) dialog. During a Split Completion, it is the Completer ID that is counted. Completer IDs can be counted using the Address Range filter found in the Statistics Counting Masks: section of the Statistics Setup window.

### <span id="page-123-0"></span>**Transfer Rate**

The Transfer Rate statistics calculates the transfer rate in MTransfers/Sec and MB/Sec. Note that the tracer does not collect samples in the period between two traces when the collected data is being processed.

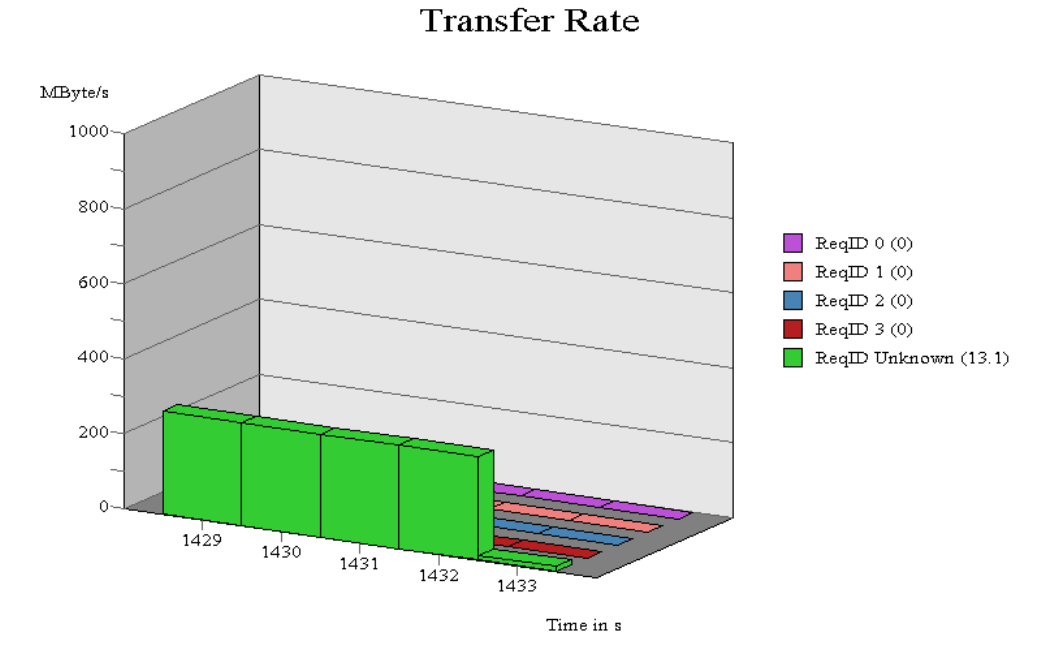

In a PCI system: The *total*-bar will always display the sum of all the GNT#s. The GNT#0-3 can be activated by connecting the GNT#s from the other modules on the bus, to the external inputs on the Vanguard[.See "External Inputs" on page 20.](#page-35-0) Vanguard GNT#s can be changed via the [Statistics](#page-117-0)  [Setup Options](#page-117-0) dialog.

For PCI-X, the Requester ID's (RID) can be changed by selecting the Select Requester IDs command in the [Statistics Setup Options](#page-117-0) dialog. During a Split Completion, it is the Completer ID that is counted. Completer IDs can be counted using the Address Range filter found in the Statistics Counting Masks: section of the Statistics Setup window.

It is recommended to run this mode over some time. This will give a more representative average of the systems transfer rates.

### <span id="page-124-0"></span>**Command Distribution**

The Command Distribution statistics is trace driven, i.e., a trace is taken and the occurrences of each PCI/PCI-X command are calculated and displayed.

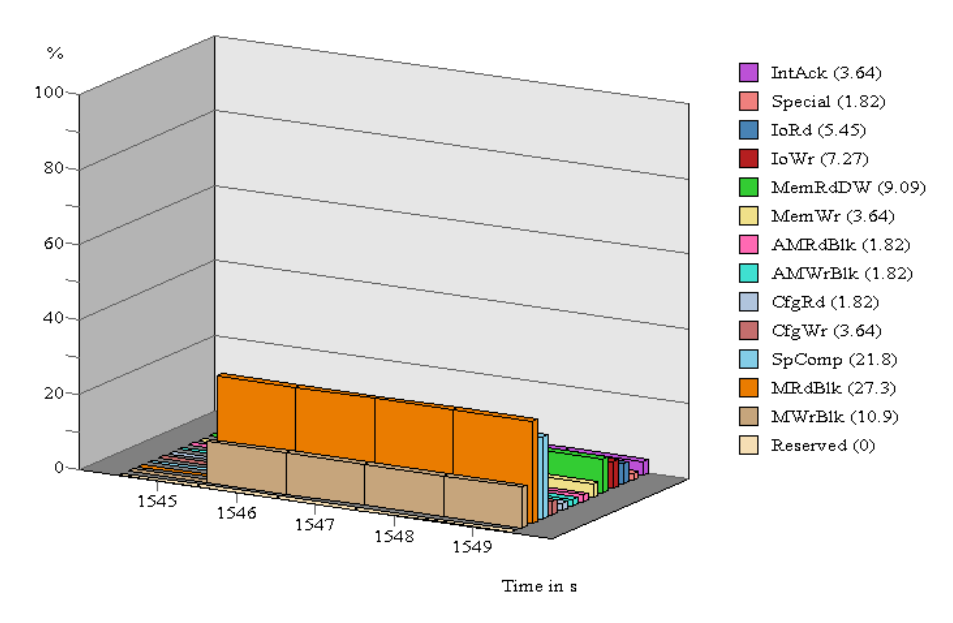

### **Command Distribution**

#### **TABLE 5-1. Command Distribution abbreviations**

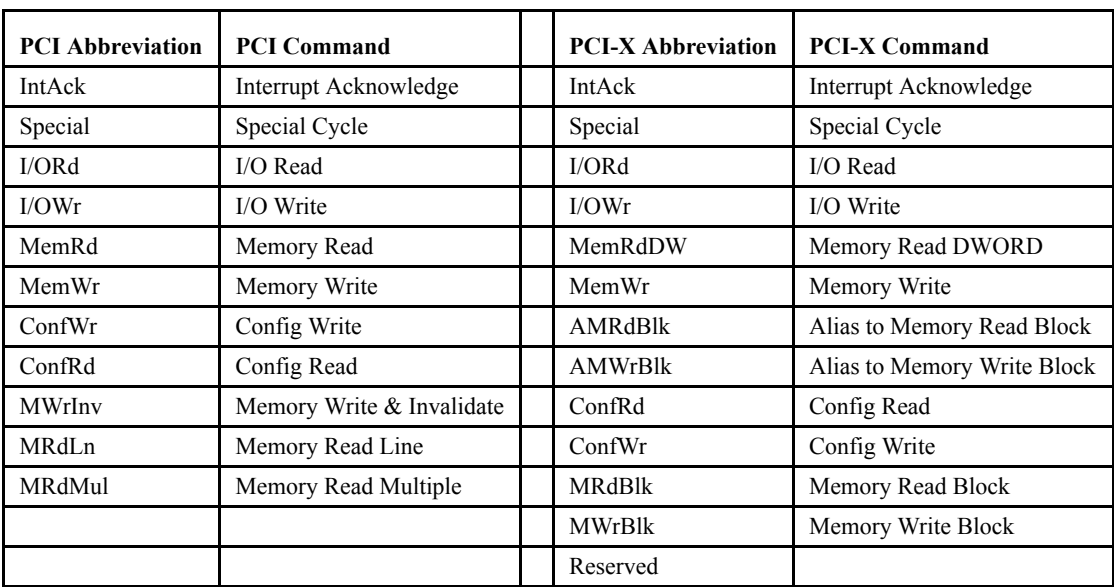

### <span id="page-125-0"></span>**Burst Length Distribution**

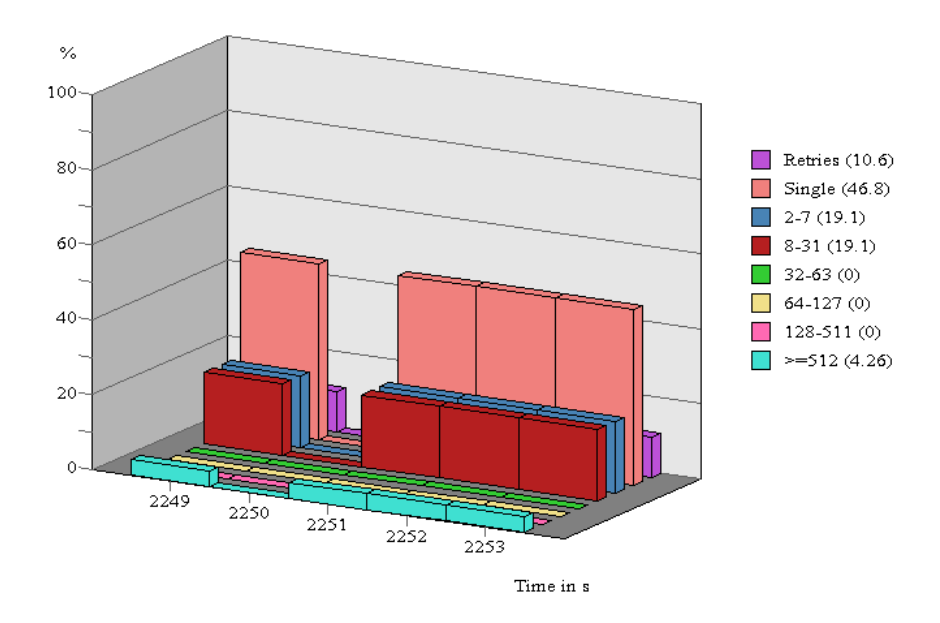

This groups the Burst Lengths of the Transactions in order to show Burst usage on the system.

### **Burst Length Distribution**

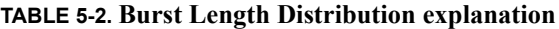

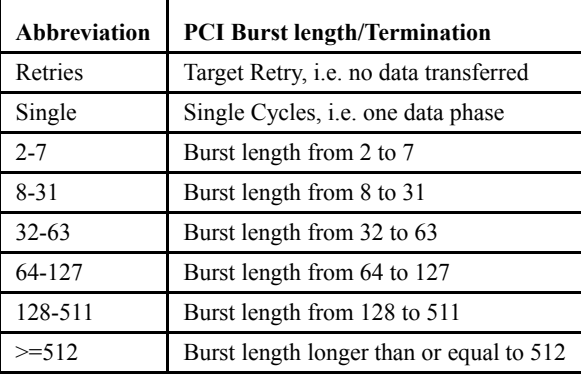

### <span id="page-126-0"></span>**Wait States**

Shows the average Wait States and Decode Speed per transaction measured in clocks.

Decode Speed is clocks from FRAME# to DEVSEL#

Wait States is the number of clocks from DEVSEL to IRDY# and TRDY#. In PCI, this also shows number of clocks between data phases.

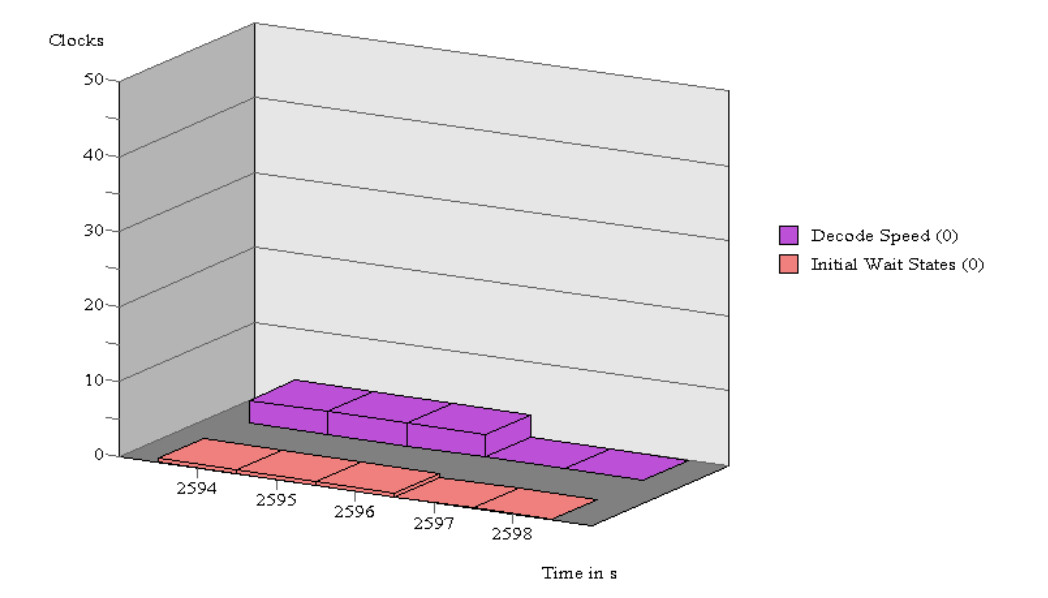

**Wait States** 

## <span id="page-127-0"></span>*5.3 User-defined Statistics*

### **Event Counting**

The Event Counting statistic can be used in all sampling modes. Event Counting is useful for counting the occurrences of different types of cycles , like IO-read, Memory-write, etc

Eight definable hardware counters are available to count the occurrences of eight definable events. Events are edited in the same way as the State Analyzer (See ["Editing Event Patterns" on page 69](#page-84-0)).

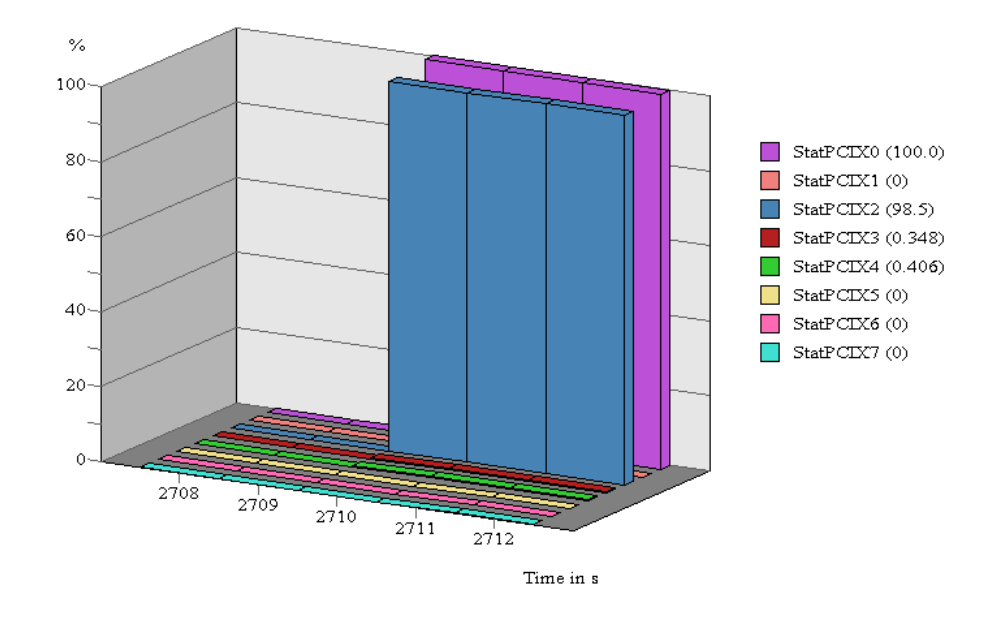

**Event Counting** 

**Note –** The eight definable hardware counters are shared with the State Analyzer. If you are currently using counters in the State Analyzer, those counters are unavailable in the Statistics Functions and visa versa.

|                                      |                     |                                 | <b>Machines</b> Statistics Setup 1.ssp |                          |                 |                                     |                                                 |                            |          |                  |           |            |           |
|--------------------------------------|---------------------|---------------------------------|----------------------------------------|--------------------------|-----------------|-------------------------------------|-------------------------------------------------|----------------------------|----------|------------------|-----------|------------|-----------|
|                                      |                     |                                 |                                        |                          |                 |                                     |                                                 |                            |          |                  |           |            |           |
|                                      | $T$ RANS $R$ SR $ $ |                                 | STANDARD CLOCK                         |                          |                 | Events defined                      |                                                 |                            |          |                  |           |            |           |
|                                      | Event:              |                                 |                                        | Address                  |                 |                                     | Data                                            |                            | Command  | BE#              | Transfer  | Status     |           |
|                                      | StatPCI0*           |                                 | XXXXXXXXXXXXXXXX                       |                          |                 | XXXXXXXXXXXXXXXX                    |                                                 |                            | MRdMul   | XXXXXXXX         | XX        | XXXXX      |           |
|                                      | NIC Base*           |                                 |                                        |                          |                 | 8DFF80xxxxxxxxxx xxxxxxxxxxxxxxxx   |                                                 |                            | MemRd    | XXXXXXXX         | <b>XX</b> | XXXXX      |           |
|                                      |                     | MemBaseWr*                      | 102C0000-2000FFFF XXXXXXXXXXXXXXX      |                          |                 |                                     |                                                 |                            | MUrInv   | xxxxxxxx xx      |           | XXXXX      |           |
|                                      |                     | MemBaseRd*                      |                                        |                          |                 | FD8xxxxx xxxxxxxxxxxxxxx            |                                                 |                            | MemUr    | XXXXXXXX XX      |           | XXXXX      |           |
|                                      | StatPCI4*           |                                 | xxxxxxxxxxxxxxxx xxxxxxxxxxxxxxxx      |                          |                 |                                     |                                                 |                            | MRdLn    | XXXXXXXX XX      |           | XXXXX      |           |
|                                      | StatPCI5*           |                                 | XXXXXXXXXXXXXXXX XXXXXXXXXXXXXXXXX     |                          |                 |                                     |                                                 |                            | Res1     | XXXXXXXX XX      |           | XXXXX      |           |
|                                      | StatPCI6            |                                 |                                        |                          |                 | XXXXXXXXXXXXXXXXX XXXXXXXXXXXXXXXXX |                                                 |                            | XXXX     | XXXXXXXX XX      |           | XXXXX      |           |
| ¢                                    | $P^T$               |                                 |                                        |                          |                 |                                     | TITLE                                           |                            |          | ---------------- |           | ---------- | ,         |
| #                                    |                     |                                 |                                        |                          |                 |                                     |                                                 |                            |          |                  |           |            |           |
| 0                                    | Usel<br>☑           | <b>StatPCIO</b>                 | Counter Name Event Expression          | <b>StatPCI0</b>          |                 |                                     |                                                 |                            |          |                  |           |            |           |
| 1                                    | ☞                   | NIC Base                        |                                        | NIC Base                 |                 |                                     |                                                 |                            |          |                  |           |            |           |
| $\overline{c}$                       | ☑                   |                                 | MemBaseUr                              | MemBaseUr                |                 |                                     |                                                 |                            |          |                  |           |            |           |
| 3                                    | м                   |                                 | MemBaseRd                              | MemBaseRd                |                 |                                     |                                                 |                            |          |                  |           |            |           |
| 4                                    | ☞                   | StatPCI4                        |                                        | StatPCI4                 |                 |                                     |                                                 | Counters 0 to 5 are chosen |          |                  |           |            |           |
| 5                                    | ☑                   | StatPCI5                        |                                        | StatPCI5                 |                 |                                     |                                                 |                            |          |                  |           |            |           |
| 6                                    | П                   | StatPCI6                        |                                        | StatPCI6                 |                 |                                     |                                                 |                            |          |                  |           |            |           |
| 7                                    | П                   | StatPCI7                        |                                        | StatPCI7                 |                 |                                     |                                                 |                            |          |                  |           |            |           |
|                                      | $\rightarrow$       |                                 | One To One / Counter /                 |                          |                 |                                     |                                                 |                            |          |                  |           |            | <b>KE</b> |
| ∢                                    |                     |                                 |                                        |                          |                 |                                     |                                                 |                            |          |                  |           |            |           |
|                                      |                     | <b>Statistics Counting Mask</b> |                                        |                          |                 | Charts to View                      |                                                 |                            |          |                  |           |            |           |
|                                      |                     | Count only for GNT              |                                        |                          |                 |                                     | Show<br>Statistics Function                     |                            |          |                  |           |            |           |
|                                      |                     |                                 | ⊙All OExt0 OGNTa#                      |                          |                 | ☑                                   | Event Counting.<br><b>Event Counting Select</b> |                            |          |                  |           |            |           |
| Count only for Address:              |                     |                                 | п                                      |                          | Bus Utilization |                                     |                                                 |                            |          |                  |           |            |           |
| 00000000000000000-FFFFFFFFFFFFFFFFFF |                     | П                               |                                        | Transfer Rate            |                 |                                     |                                                 |                            |          |                  |           |            |           |
|                                      |                     |                                 | П                                      | Command Distribution     |                 |                                     |                                                 |                            |          |                  |           |            |           |
|                                      |                     |                                 | П                                      | Burst Length Distribu    |                 |                                     |                                                 |                            |          |                  |           |            |           |
|                                      |                     |                                 | П                                      | Arbiter Latency          |                 |                                     |                                                 |                            |          |                  |           |            |           |
|                                      |                     |                                 | П                                      | Wait States<br>Customize |                 |                                     |                                                 |                            |          |                  |           |            |           |
|                                      |                     |                                 |                                        |                          | П               |                                     |                                                 |                            | $\cdots$ |                  |           |            |           |

**FIGURE 5-4** *Event Counting Statistics setup*

<span id="page-128-2"></span>Select the Events Counting check box in the Charts to View section to turn on event counting. The counters to be used are selected in the same manner. [Figure 5-4](#page-128-2) shows counters 0 to 5 in use.

#### <span id="page-128-1"></span>**One to One mode**

In One to One mode, each counter is represented by one event.

Counter 0 shows that we are using the Event called StatPCI0, which has its event pattern defined as a NRdMul command. Counter 0 will therefore count all instances of the MRdMul command when the statistics are executed.

Note – Events can be renamed, copied, and deleted in the same way as the events in the Analyzer Setup. [\("Editing Event Patterns" on page 69\)](#page-84-0).

#### <span id="page-128-0"></span>**Counter mode**

Each counter can be associated with more than one event using boolean operators. To open the Event Counter Equation dialog, click on the Edit button  $\frac{1}{2}$  as shown in [Figure 5-5](#page-129-0)

|  |          | Use Counter Name Event Expression |
|--|----------|-----------------------------------|
|  | StatPCI0 | <b>StatPCIO</b><br>               |
|  | StatPCI1 | StatPCI1<br>                      |
|  | StatPCI2 | StatPCI2                          |
|  | StatPCI3 | StatPCI3<br>                      |
|  |          |                                   |

**FIGURE 5-5** *Edit an Event Counter Equation*

<span id="page-129-0"></span>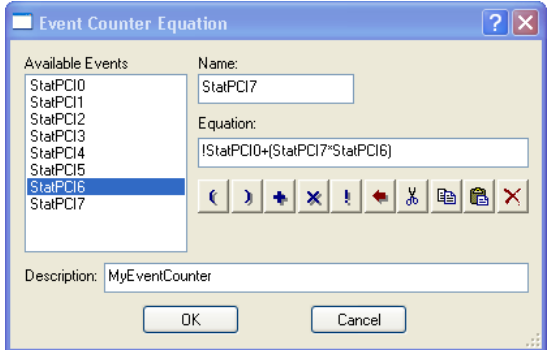

**FIGURE 5-6** *Advanced Statistics Counter*

Use the buttons on the Event Counter Equation dialog to build boolean equations.

#### *Boolean Expressions*

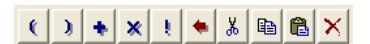

Use these buttons to build equations with counters.

 $\left\lfloor \frac{1}{\sqrt{1-\frac{1}{\sqrt{1-\frac{1}{\sqrt{$ 

- Logical OR
- Logical AND
- Logical NOT
- Erase
- $\mathbb{E}$  **E**  $\mathbb{C}$  Cut, Copy, Paste and Delete.

### **Customized Charts**

 Customized charts can be made using one or more of the hardware counters. (See [Table 5-3 on page 118](#page-133-1) for a full list of the hardware counters). Click the Customize check box in the Charts to View window to select your customized chart to be run with statistics.

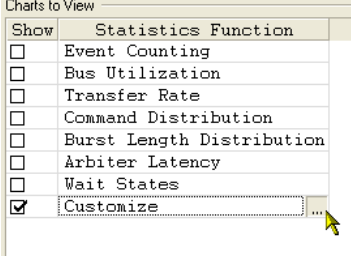

Insert Chart

Name CustomizeChart2 **Insert Mode** C Before  $\bullet$  After Insert Type C Default Chart C Copy of Current Chart  $QK$ 

 $\mathbin{\lvert}{?}\mathbin{\rvert}{\mathsf{x}}$ 

Cancel

### **Adding, Deleting and Renaming Customized Charts.**

Customized charts can be added, deleted and renamed by using the right click menu.

#### **Insert a new chart**

**Note –** When inserting a new Customize function using the right click menu, the mouse cursor must be below the Wait States function. It is not possible to insert a customized chart between the pre-defined statistics functions.

To add a new Customized Chart right click anywhere below the Wait States statistics function and click Insert Chart. This will open an Insert Chart dialog box in which you must type a name for the new chart.

There are two options in this dialog:

- **Insert Mode**Choose whether you want the new chart to be placed before or after the currently selected chart.
- **Insert Type**Choose where you wish the new chart to have default values, or whether the new chart should be a copy of the currently selected chart.

#### **Delete a chart**

To delete a customized chart, right click on the chart you wish to delete and click Delete Chart from the menu that appears.

#### **Rename a Chart**

To rename a chart, right click on the chart you wish to rename and click Rename Chart on the menu that appears. A Rename Chart dialog box will open from which you can rename the chart.

### **Editing a Customized Chart**

To edit your own chart press the edit button  $\frac{1}{2}$ . This will open the Customize Statistics View as show in [Figure 5-7](#page-131-0).

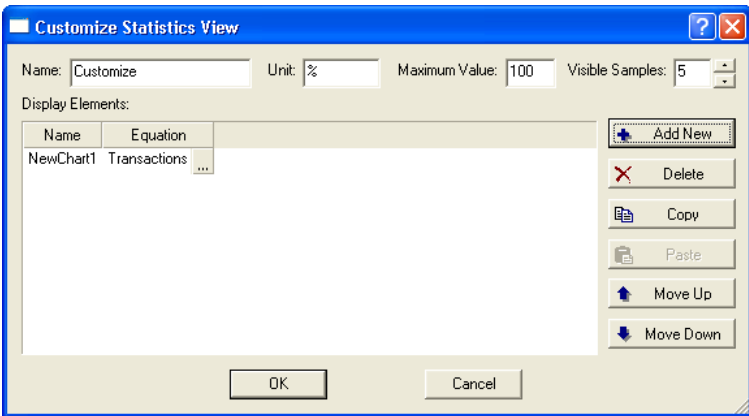

**FIGURE 5-7** *Customize Statistics View*

<span id="page-131-0"></span>When the Customize Statistics View dialog is open, click the Add New button to create a new Display Element. By default this display element will be called NewChart1 and will use the Transactions hardware counter.

#### **Editing a Chart Display Element**

To change the equation of the chart display element press the edit button  $\mathbf{L}$ . This will open the Statistics Display Element dialog shown in [Figure 5-8](#page-131-1).

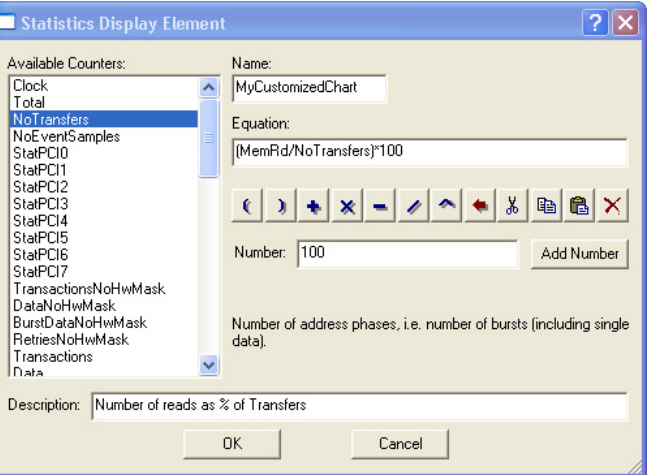

**FIGURE 5-8** *Statistics Display Element dialog*

<span id="page-131-1"></span>All of the counters listed can be used by themselves or together using mathematical expressions; making a very flexible and powerful statistics tool.

In the example shown in [Figure 5-8](#page-131-1) we have renamed the element to MyCustomizedChart and formed the equation:

#### (MemRd/NoTransfers)\*100

This example will display a chart showing the percentage of MemRd cycles per Transfer.

#### **Building Equations**

Use the following methods to build equations:

- **•** Add a counter to the equation by double clicking on the counter name.
- **•** Add a mathematical expression to the equation by clicking on the relevant button in the dialog, or press the relevant button on your keyboard.
- **•** Add a number to the equation by typing the number into the Number text box and press the Add Number button.

#### *Button Explanations:*

 $\left| \cdot \right|$  > Parentheses.

- $\left| \bullet \right|$   $\left| \bullet \right|$   $\left| \bullet \right|$  Addition, Multiplication, Subtraction and Division.
- Carat (..to the power of..).
- Backspace (delete the item immediately to the left of the cursor).
- $\mathbb{E}$   $\mathbb{E}$   $\mathbb{E}$   $\mathbb{C}$   $\mathbb{C}$  Cut, Copy, Paste and Delete the items highlighted.

### <span id="page-133-0"></span>*5.4 Hardware Counters*

[Table 5-3 s](#page-133-1)hows all counters available for use in Customized Charts with a short description. The description for each counter is also displayed in the Statistics Display Element dialog box.

<span id="page-133-1"></span>**TABLE 5-3. Summary of Hardware Counters** 

| Clock                    | The PCI clock period in pico-seconds (ps)                                                                                                    |
|--------------------------|----------------------------------------------------------------------------------------------------|
| Total                    | Total number of PCI clocks per sample                                                                                                    |
| NoTransfers              | Number of address phases, i.e. number of bursts (including single data).                                                                                                |
| NoEventSamples           | Number of samples in trace using the selected sampling mode and its options.                                                                                            |
| StatPCI0                 | Event expression counter 0. Can be renamed.                                                                                                    |
| StatPCI1                 | Event expression counter 1. Can be renamed.                                                                                                    |
| StatPCI2                 | Event expression counter 2. Can be renamed.                                                                                                    |
| StatPCI3                 | Event expression counter 3. Can be renamed.                                                                                                    |
| StatPCI4                 | Event expression counter 4. Can be renamed.                                                                                                    |
| StatPCI5                 | Event expression counter 5. Can be renamed.                                                                                                    |
| StatPCI6                 | Event expression counter 6. Can be renamed.                                                                                                    |
| StatPCI7                 | Event expression counter 7. Can be renamed.                                                                                                    |
| TransactionsNoHwMask     | Number of clocks with transactions, i.e. clocks where FRAME# and/or<br>IRDY# are active.<br>NOTE: This counter ignores the hardware mask.                               |
| DataNoHwMask             | Number of clocks with data, i.e. clocks where IRDY# and TRDY# are active.<br>NOTE: This counter ignores the hardware mask.                                              |
| <b>BurstDataNoHwMask</b> | Number of clocks with burst data, i.e. clocks where IRDY# and TRDY# are<br>active at least twice in the same transfer.<br>NOTE: This counter ignores the hardware mask. |
| <b>RetriesNoHwMask</b>   | Number of clocks signaling retry, i.e. clocks where IRDY#=0, DEVSEL#=0,<br>STROP#=0 and TRDY#=1<br>NOTE: This counter ignores the hardware mask.                        |
| Transactions             | Number of clocks with transactions, i.e. clocks where FRAME# and/or<br>IRDY# are active.                                                                                |
| Data                     | Number of clocks with data, i.e. clocks where IRDY# and TRDY# are active.                                                                                               |
| <b>DataBurst</b>         | Number of clocks with burst data, i.e. clocks where IRDY# and TRDY# are<br>active at least twice in the same transfer.                                                  |
| Retry                    | Number of clocks signaling retry, i.e. clocks where IRDY#=0, DEVSEL#=0,<br>STROP#=0 and TRDY#=1                                                                         |
| BusXferRate0             | Transfer rate for GNT 0 (defined in the Statistics Setup Options dialog box).<br>NOTE: This counter ignores the GNT hardware mask.                                      |
| BusXferRate1             | Transfer rate for GNT 1 (defined in the Statistics Setup Options dialog box).<br>NOTE: This counter ignores the GNT hardware mask.                                      |
| BusXferRate2             | Transfer rate for GNT 2 (defined in the Statistics Setup Options dialog box).<br>NOTE: This counter ignores the GNT hardware mask.                                      |
| BusXferRate3             | Transfer rate for GNT 3 (defined in the Statistics Setup Options dialog box).<br>NOTE: This counter ignores the GNT hardware mask.                                      |
| BusXferRateUnknown       | Transfer rate for unknown GNTs.<br>NOTE: This counter ignores the GNT hardware mask.                                                                                    |
| BurstLenSingle           | Number of single data transfers.                                                                                                    |
| BurstLen2 7              | Number of transfers with burst length between 2 and 7 data cycles.                                                                                                    |
| BurstLen8 31             | Number of transfers with burst length between 8 and 31 data cycles.                                                                                                    |
| BurstLen32 63            | Number of transfers with burst length between 32 and 63 data cycles.                                                                                                    |

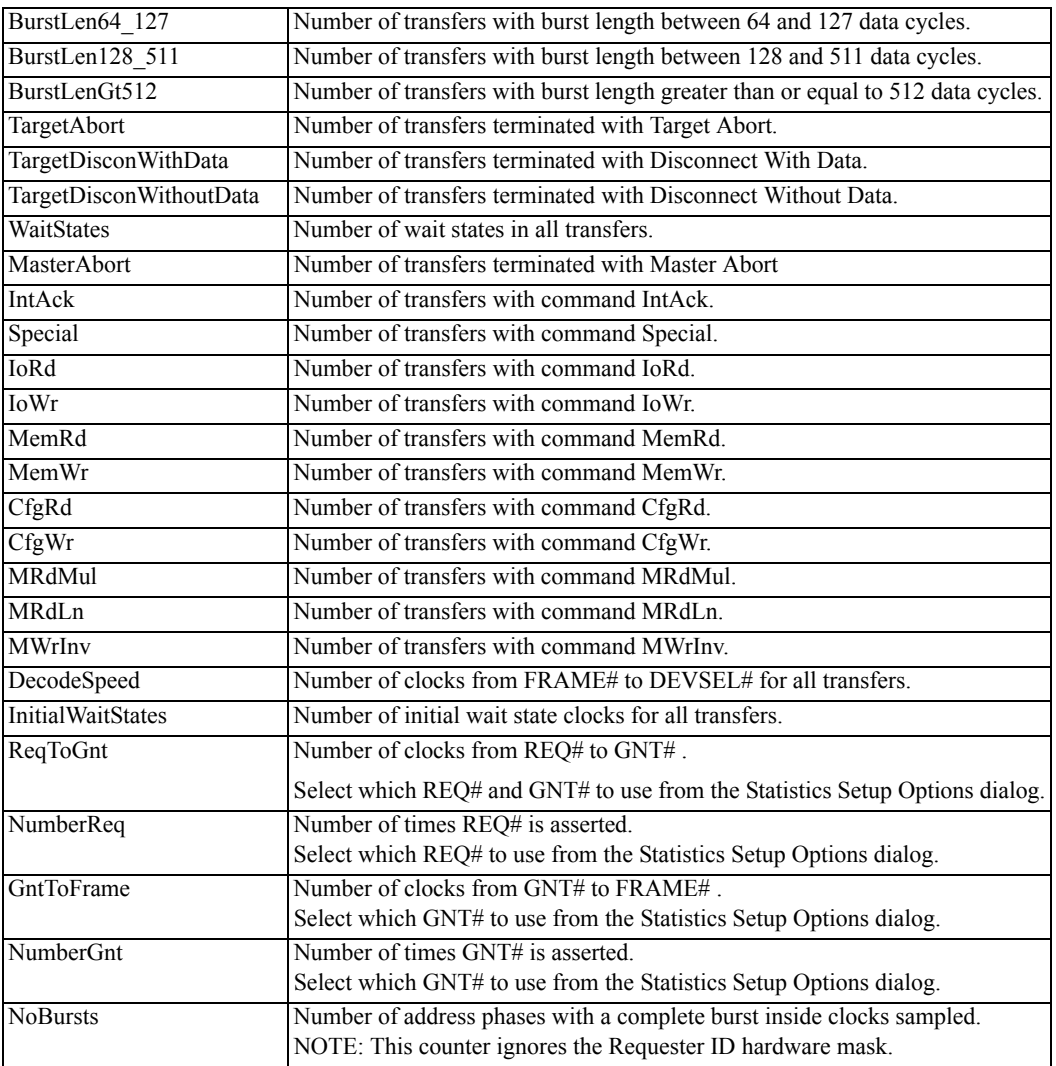

### **TABLE 5-3. Summary of Hardware Counters (Continued)**

### <span id="page-135-0"></span>*5.5 Statistics Charts*

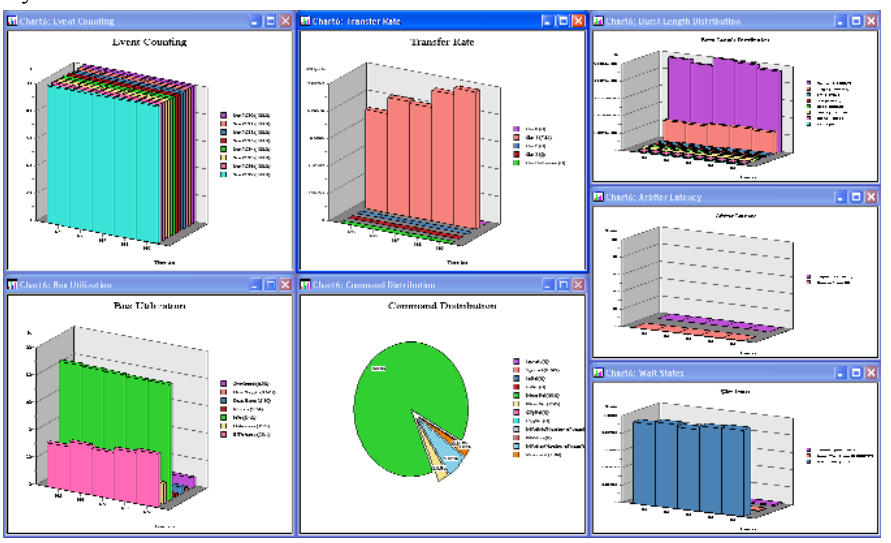

After selecting which statistics function you wish to view and have been run, The charts will open and display the statistics functions in real time.

The style of chart and how it is displayed, can be modified via the Statistics Chart Options dialog. Double clicking and holding down the mouse button inside a chart window will allow you to move the camera view of the chart using the mouse.

#### **Chart Type**

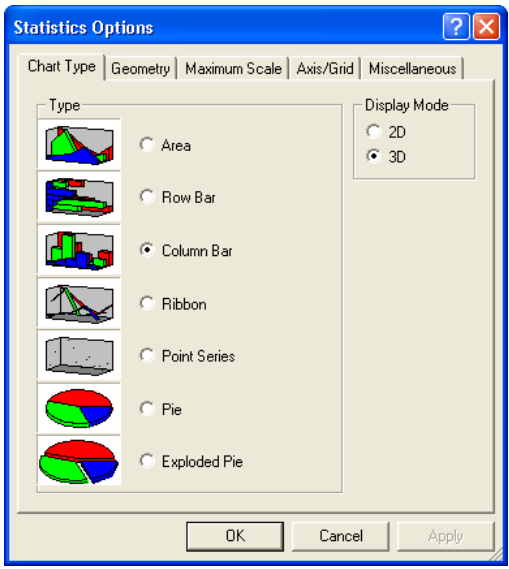

*Chart Type and Display Mode*

Selection of 2D and 3D charts in a variety of types is selected here.

#### **Geometry**

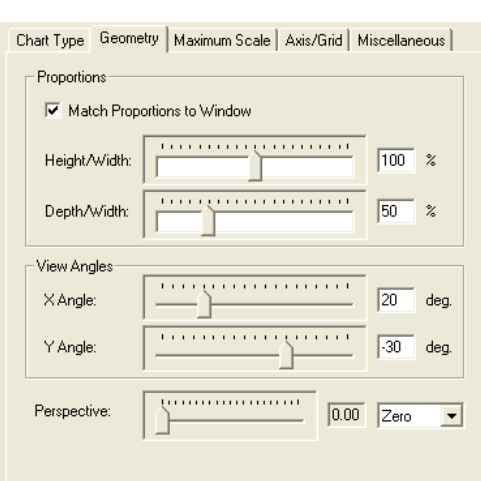

#### *Proportions*

- **•** Match Proportions to Window Chart will resize to fit inside the window
- **•** Height/Width Slider adjusts the height and width of the chart
- **•** Depth/width Slider adjusts the depth and width of the chart

#### *View Angles*

**•** X Angle and Y Angle Sliders - Changes the viewing angles of the chart.

#### *Perspective*

**•** Adjusts the perspective view of the chart.

#### **Maximum Scale**

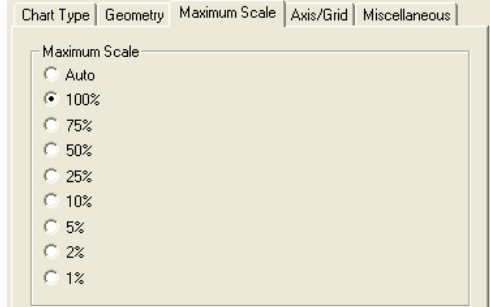

- **•** Auto sets the maximum value on the Y axis to the highest visible value in the current set of samples.
- **•** Other setting vary according to the type of statistics being measured, for example; the Event Counting statistics measure percentage, whilst the Transfer Rate statistic measures MegaBytes per second.

**Note –** Although these settings set a maximum value for the Y axis, if a sample exceeds the maximum set value, then this larger value will override this setting for as long as the larger value is displayed on the chart.

#### **Axis/Grid**

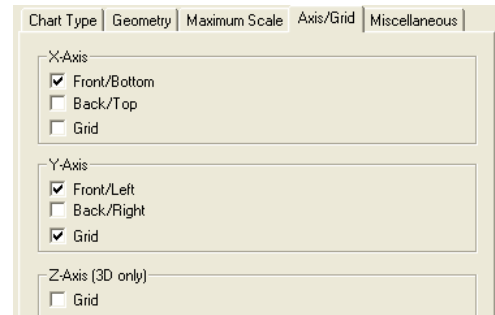

#### *X Axis*

- **•** Front/Bottom Select this to show the X axis label on the Front position (for 3D charts), or the Bottom position (for 2D charts).
- **•** Back/Top Select this to show the X axis label on the Back position (for 3D charts) or the Top position (2D charts).
- **•** Grid Turn on a grid for the X axis.

#### *Y Axis*

- **•** Front/Left Select this to show the Y axis label on the Front position (for 3D charts), or the Left position (for 2D charts).
- **•** Back/Right Select this to show the Y axis label on the Back position (for 3D charts) or the Right position (2D charts).
- **•** Grid Turn on a grid for the Y axis.

#### *Z Axis*

**•** Grid - Turn on a grid for the Zaxis.

#### **Miscellaneous**

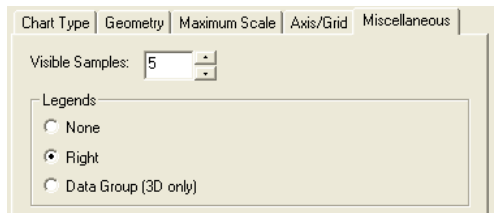

#### *Visible Samples*

**•** The number of samples to show on a chart at any one time.

#### *Legends*

**•** The position where chart legends should be shown.

### <span id="page-138-0"></span>*5.6 Statistics Files*

### **Statistics Setup Files**

### <span id="page-138-1"></span>**Open a new Statistics Setup File**

- **1.** On the File menu, click New
- **2.** In the New dialogue box, choose Statistics Setup
- **3.** You can give this file a name by entering a name in the Filename text box. If no name is given, then BusView will assign a name. Default name is StatisticsSetup1.
- **4.** You can choose where this file is saved, by pressing the browse C:\BusView4  $\mathbf{u}$ button in the Location text box.

#### <span id="page-138-2"></span>**Load a Statistics Setup File**

- **1.** On the File menu, click Open.
- **2.** In the "Files of type:" list, click "Statistics Setup Files".
- **3.** Browse to the directory in which your Statistics Setup Files have been saved and choose the file you wish to open.

#### **Save a Statistics Setup File**

The Statistics Setup Window must be open and selected.

**1.** On the File menu, click Save or press the Save button  $\blacksquare$ . If this is the first time you have saved this Setup, a Save As dialog will open.

Alternatively, click Save As on the File menu to save the file as a different name than it currently has.

**2.** Browse to the directory in which you wish to save the Statistics Setup File. The default name is already shown in the File Name text box and can be changed.

#### **Statistics Setup Options dialog**

#### <span id="page-138-3"></span>**Open the Statistics Setup Options dialog**

- **•** With an Statistics Setup window active, click Options on the Tools menu.
- **•** Alternatively, right click anywhere on the Statistics Setup window, and select Option from the menu.

### **Statistics Chart File**

#### **Display Statistics Charts**

Statistics Charts are displayed by running a Statistics Setup.

#### **Save a Statistics Chart File**

There are three ways in which a statistics chart file can be saved:

- **• Statistics Chart Binary File** saves the chart data in a binary format for use in BusView only. Uses the file extension **.sch**
- **• Statistics Chart Ascii File** saves the chart data in Ascii format. This can be opened and viewed in a text editor such as Notepad. Notepad can be opened from Busview by rightclicking on Notepad in the [Workspace Window.](#page-55-0) Uses the file extension **.sca**
- **• Statistics Counter Ascii File** saves values of the hardware counters used to generate the statistics charts in an Ascii format. This can be opened and viewed in a text editor such as Notepad. Notepad can be opened from Busview by right-clicking on Notepad in the [Workspace Window.](#page-55-0) Uses the file extension **.sca**

To save a statistics chart file:

- **1.** The Statistics Chart Window must be open and selected.
- **2.** On the File menu, click Save or press the Save button  $\blacksquare$ . If this is the first time you have saved this Setup, a Save As dialog will open.

Alternatively, click Save As on the File menu to save the file as a different name than it currently has.

**3.** Browse to the directory in which you wish to save the Statistics Chart File. The default name is already shown in the File Name text box and can be changed.

When a Statistics File is saved; the value of every hardware counter on each sample is recorded. This means that when you re-open a saved Statistics File you can display any of the [Pre-defined Statistics](#page-121-1).

#### **Load a pre-recorded Statistics Chart File**

- **1.** Click Open in the File menu, or right click on the Statistics Chart folder in the Workspace window and select Open.
- **2.** Browse to the directory in which your Statistics Chart Files have been saved and choose the file you wish to open.

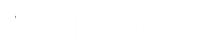

#### **Statistics Playback Control**

When opening a saved Statistics Chart file, a playback dialog box will also open. If it does not, it can be opened by clicking Chart Play Control from the View menu.

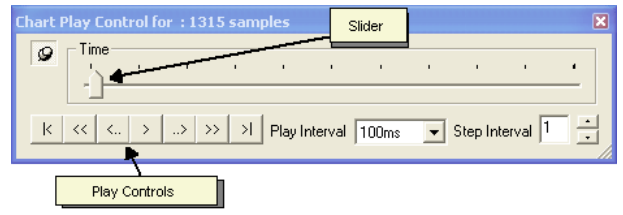

The title displays the total number of samples available in the file and the slider is used to move through the recorded statistics file. The Play Control buttons have the following meaning:

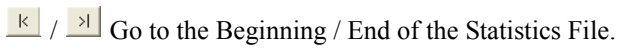

 $\frac{R}{\sqrt{N}}$  Step back / forward through the Statistics File by the number of samples stated in the Step Interval box.

 $\left| \frac{\zeta}{\zeta} \right| / \left| \frac{\zeta}{\zeta} \right|$  Step back / forward through the Statistics file by one sample.

 $\rightarrow$  Play the Statistics File.

**Note –** A saved Statistics File contains a record of the value of every hardware counter on each sample.

# *6 Protocol Checker*

The Protocol Checker is used to test for violations to the PCI/PCI-X specification. This chapter explains the use of the Protocol Checker, and describes each violation in detail.

- **•** [Introduction](#page-143-0)
- **•** [Operation](#page-146-0)
- **•** [PCI Protocol Violations](#page-151-0)
- **•** [PCI-X protocol Violations](#page-177-0)

Use of the Protocol Checker requires the "VG-P" license to have been purchased. See ["Ordering Information" on page 427.](#page-442-0)

### <span id="page-143-0"></span>*6.1 Introduction*

The Vanguard Protocol Checker is a parallel trigger module which recognizes violations of the PCI/ PCI-X bus specification in real time. If one of a specified set of violations is detected, a trigger signal is generated. This signal can be used to trigger the Analyzer and/or external devices (i.e. oscilloscopes) through the trigger out signal.

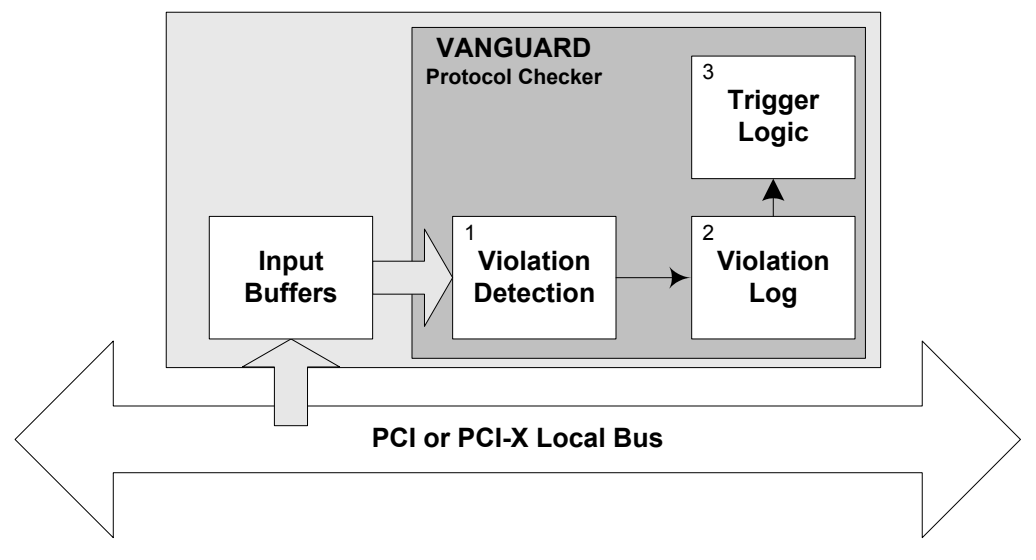

**FIGURE 6-1** *The main blocks of the VANGUARD Protocol Checker.*

<span id="page-143-1"></span>[Figure 6-1](#page-143-1), shows the three main stages of testing for protocol violations.

#### **1. Violation Detection**

This stage looks for errors by examining every bus cycle. It has a set of rule-based trigger elements that continuously and simultaneously screen the bus lines to detect protocol violations.

The violation detection stage also automatically recognizes "instability" (i.e. changes on a line) on all address/data lines and main control signals, without the need to be told the correct state of these lines beforehand. This is essential for concurrently screening for all address and data stability violations in the bus cycles.

This allows the Protocol Checker to find extraneous transitions on bus signals due to metastability, bus ringing and noise.

#### **2. Violation Log**

Violations are logged in the [Status Window](#page-57-0) and Protocol Checker window.

#### **3. Trigger Logic**

On each occurrence of a protocol violation, a fast trigger output(within 2 to 4 clock pulses) can be generated. The Protocol Checker can be configured to generate this trigger signal on the first occurrence or on every occurrence of the specified violation.

This trigger signal can be used in [Event Patterns](#page-83-0) to trigger the Analyzer, or be incorporated in counters for the Statistics Functions.

External test equipment can make use of this trigger signal via the [Trigger Output](#page-35-1).
The protocol checker can also be configured to ignore "innocent" protocol violations, i.e. violations that occur sporadically and generally do not restrict the overall system function or performance. Checking for specific violations can be enabled/disabled by double clicking the simulated LEDs in the protocol checker window.

Each time a protocol violation occurs, a fast trigger output(within 2 to 4 clock pulses depending on the violation) can be generated. The protocol checker can be configured to generate this trigger signal on the first occurrence, or on every occurrence of the specified violation. This trigger signal can give a direct lead to timing errors and other problems that may exist on the bus.

The difficult part of debugging is usually determining which conditions to trigger on. Often, the symptoms of failure give no clue as to their cause. Since all of the Vanguard tools can be used simultaneously, the possibility of triggering the Analyzer as result of a protocol violation significantly enhances the versatility of the Vanguard.

### **Verification of Detected violations**

The Vanguard Protocol Checker cannot be used as a complete "Definitive Bus Compliance Validator", since it does not check for all possible bus specification violations.

**Note –** While the Vanguard Protocol Checker, when properly used, is believed to be free of any deficiencies which could indicate false errors, an error indication should never, by itself, be used to implicate a vendor. All reported errors should be verified by inspecting the bus activity causing the error. Only on the basis of such subsequent confirmation of the existence of errors should any vendor be presumed to be at fault.

#### **Invisible Violations**

The situation may occur that a violation is detected but investigation of the bus traffic does not appear to show anything wrong. This can be quite frustrating, but there is usually a subtle problem which warrants further investigation. Viewing the wrong bus cycles is the largest cause of being unable to identify a violation.

To minimize this possibility, always display the Protocol Checker output signal along with the relevant bus signals. The erroneous bus signals will be easier to spot, as they will be very closely aligned in time with the high-to-low transition of the trigger.

Generally speaking, the violation will be seen from between 2 to 4 clocks cycles before the assertion of the Protocol Checker output signal.

# *6.2 Features*

#### **PCI Protocol Checker Features**

- All local bus traffic is continually monitored and bus protocol violations are automatically detected.
	- **•** Detects 45 PCI and 71 PCI-XProtocol Violations and 3 Warnings.
	- **•** Compliant to PCI 2.3 and PCI-X 1.0a.
- **•** Can generate signals to trigger the Vanguard Analyzer or an external logic analyzer.
- Any of the tested protocol violations can be ignored by the protocol checker by deselecting the specific violation in BusView.

#### **Problems the PCI Protocol Checker can help uncover:**

- **•** Improper design of PCI/PCI-X bus interface circuitry.
- **•** Bus noise, including cross-talk, ringing and ground-bounce, leading to setup time violations.
- **•** Two masters "fighting on the bus".
- **•** Two targets responding to the same address.
- **•** Invalid signal sequences and combinations.

Use of the Protocol Checker requires the "VG-P" license to have been purchased. See ["Ordering Information" on page 427.](#page-442-0)

## *6.3 Operation*

The Protocol Checker Window is opened using one of the following methods:

- **•** From the menu bar (File, New).
- **•** Using the [Workspace Window](#page-55-0).
- **•** By pressing the *run protocol checker* menu tool bar button, as shown in [Figure](#page-146-0) 6-2.

| cspace |  | n protocol checker |  |
|--------|--|--------------------|--|

**FIGURE 6-2** *The Run Protocol Checker menu item at the menu bar*

<span id="page-146-0"></span>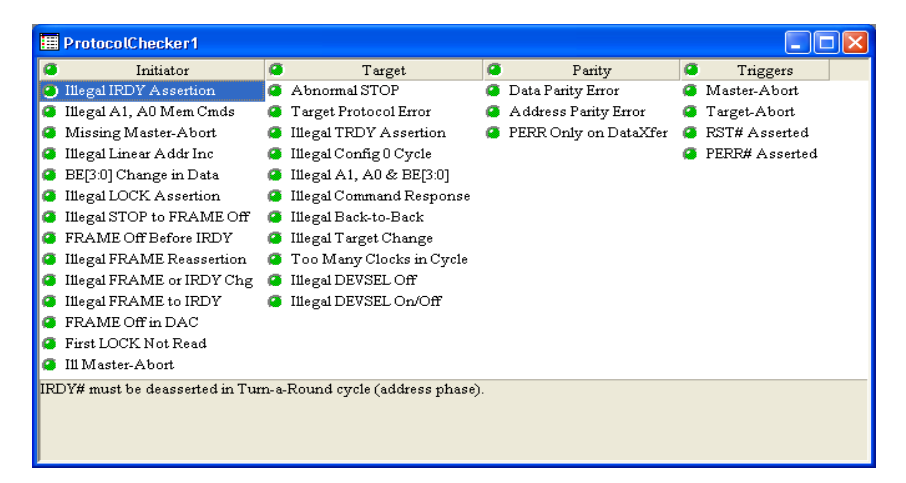

**FIGURE 6-3** *Protocol violations in "Grouped Grid" view and "detailed description"*

The layout of the Protocol Checker window can vary depending on how you wish to view the information.

This window can be viewed in different ways.

- **•** Classic
- **•** Grouped Grid
- **•** Tree

The Protocol Checker window allows you to select any set of violations to investigate. Only those violations that have been selected can cause the trigger output signal to activate. The following color scheme is used:

- Green indicates that the corresponding violation is "on" and will be tested for.
- Dark green indicates that this violation has been turned "off" and will not be tested for.
- **•** Red indicates that this violation has been detected.
- Yellow (tree view) indicates that one or more violations have been detected in this branch.

When using the Protocol Checker to trigger the Analyzer, it is important to start the Analyzer before starting the Protocol Checker. If a violation has already been detected and a trigger signal present when the Protocol Checker is enabled, the Analyzer will store trace data from the moment the Protocol Checker is started. This means that the trace data will not show the violation that caused the trigger.

Alternatively the "Clear on Trace Run" option can be selected from the [Protocol Checker Options](#page-147-0). This will cause the Protocol Checker history to be cleared synchronously with trace run.

### <span id="page-147-0"></span>**Protocol Checker Options**

#### **Operating Modes**

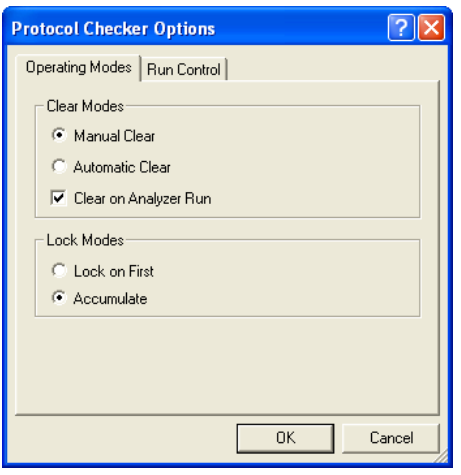

**FIGURE 6-4** *Protocol Checker Options*

### *Clear Modes*

- **• Automatic Clear mode:** The Protocol Checker output trigger signal will automatically reset one clock cycle after a violation was detected. This option is useful for triggering an oscilloscope, etc. No violations will be displayed.
- **Manual Clear mode:** The trigger signal will remain active until reset using the Clear command in the Violations menu.
- **• Clear on Analyzer Run:** The Protocol Checker output trigger is cleared each time the Analyzer is run.

#### *Lock Modes*

- **• Lock On First mode:** The Protocol Checker will trigger only on the first violation and ignore all later ones. Normally only one single violation can be triggered in this mode. However, several violations may show up if detected at the same time.
- **• Accumulate mode:** The protocol checker will accumulate violations as they occur on the bus.

### **Run Control**

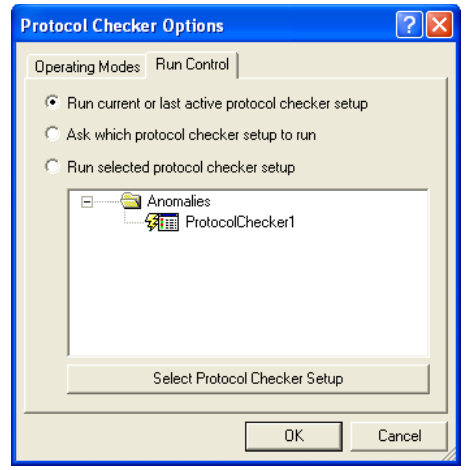

**FIGURE 6-5** *Protocol Checker Run Control*

- Run current or last active setup The setup window which is currently active (i.e. the setup which is "on top" in BusView) is run. The run symbol  $\frac{3}{2}$  will move to the current setup.
- **•** Ask which setup to run This option will cause a dialog box to open, asking which Statistics Setup to run.
- Run Selected Setup -The Protocol Setup which has the run symbol  $\frac{3}{7}$  next it will be run. This can be changed by clicking on the setup you require and pressing the Select Setup button.

### **Using the Protocol Checker**

All control of the Protocol Checker is made via the Protocol Checker window, menu bar, tool bar, the status line at the bottom of the window, or with shortcut keys.

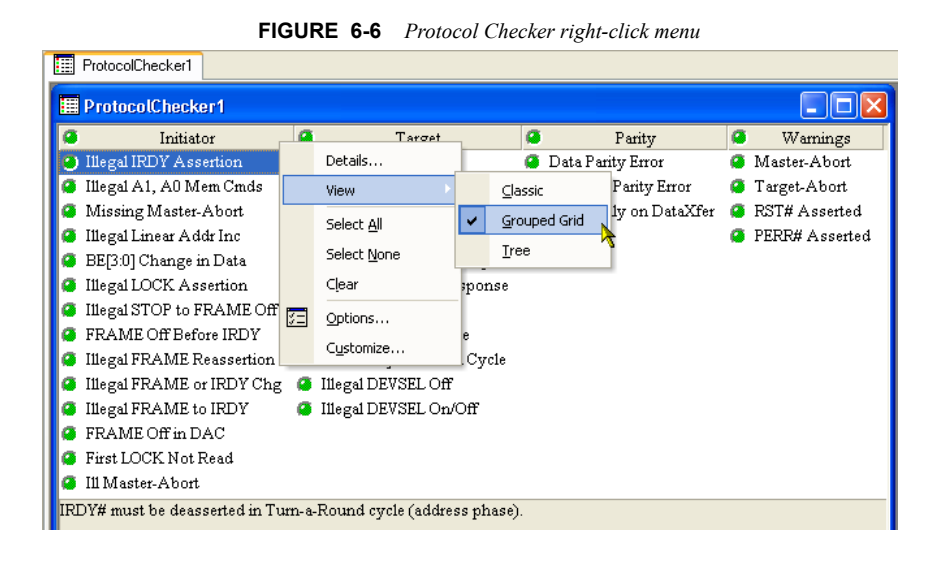

**Note –** When screening the PCI/PCI-X bus for violations, it may be helpful to mask some violations that are not important in the working context, so that the Protocol Checker will not trigger on them.

**Details** Give a brief description of the selected violation.

**View** Changes the view mode of the list of violations.

- **•** Classic View Violations are listed as they have been in previous versions of BusView.
- **•** Grouped Grid View Violations are categorized into the groups: Initiator, Target, Parity and Warnings.
- **•** Tree View Violations are grouped in the same way as in Grouped Grid view, but are listed in tree format.

**Select All**The Select All command enables all the possible violations.

**Select None**The Select None command disables all possible violations.

**Clear** Resets all triggered violations.

### **Protocol Checker Output Signal**

The trigger signal PCHKTrg is visible in the trace display.

When the Protocol Checker is used together with the Analyzer (e.g. to identify which cycles caused a protocol violation), the Protocol Checker output signal is inserted into the [Event Patterns](#page-83-0) window. This is done by clicking on the signal you want the trigger output to be in front of, and then pressing Insert on you keyboard to insert signals. Select the signal name PCHKTrg (See ["Manipulating Field](#page-85-0)  [Columns" on page 70\)](#page-85-0).

The PCHKTrg signal field can have the following values:

**TABLE 6-1. PCHKTrg values**

|     |              | Symbol Value Explanation |
|-----|--------------|--------------------------|
| Err | $\mathbf{1}$ | PCI/PCI-X bus violation  |
|     | $^{\circ}$   | No violation             |
| X   | X            | Don't care               |

The PCHKTrg signal will trigger where at least one protocol violation has occurred in a packet.

### **Trigger External Instruments on Violations**

An oscilloscope or external logic analyzer can be triggered by the Protocol Checker in different ways. To trigger an external instrument, use the external output pin "[Trigger Output"](#page-35-0) on the front panel of the Vanguard.

This is done by using the trigger output command in the Utilities menu.

**Note –** The Protocol Checker output signal will not be asserted until 2-4 PCI/PCI-X clocks after the actual violation is detected on the bus.

# *6.4 PCI Protocol Violations*

### **PCI protocol violations**

The following classes of PCI bus specification violations are detected.

Target abort, Master abort, PCI bus RST# asserted, and PCI bus PERR# asserted are also detected.

### **Summary of detected PCI protocol violations**

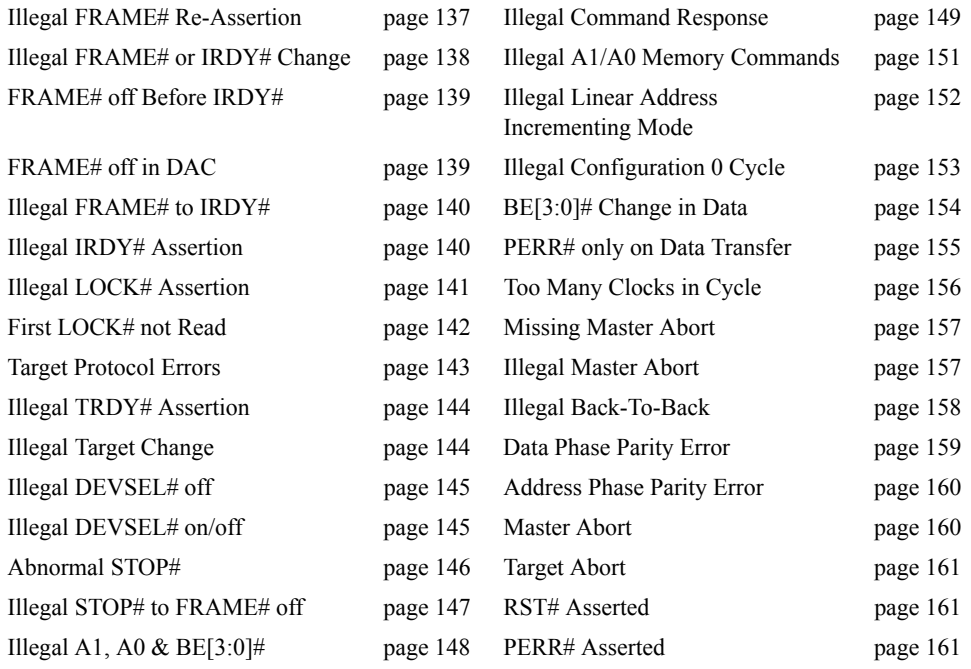

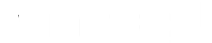

## **Illegal FRAME# Re-Assertion**

Once FRAME# is deasserted, it cannot be reasserted during the same transaction. A transaction is not finished until both FRAME# and IRDY# is deasserted.

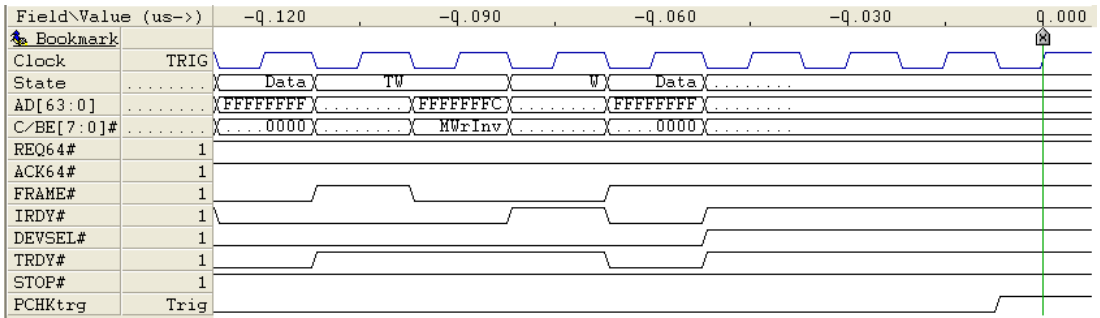

PCI Spec. 2.1, page 245 - PCI Spec. 2.2, page 251 Rule 8b, and PCI Spec. 2.1, page 40 - PCI Spec. 2.2, page 49 Section 3.3.3.1

### **Illegal FRAME# or IRDY# Change**

Once a master has asserted IRDY#, it cannot change FRAME# or withdraw IRDY# until current data phase completes.

A data phase is completed on every rising clock edge where both IRDY# and TRDY# are asserted.

In the first figure below, the target inserts a wait state, and thus the data phase does not complete until the clock cycle where both IRDY# and TRDY# are asserted again. The Protocol Checker flags an error because FRAME# is deasserted before that happens.

In the second figure, the target inserts a wait state ,but the master de-asserts IRDY# before the target completes the data phase with TRDY#.

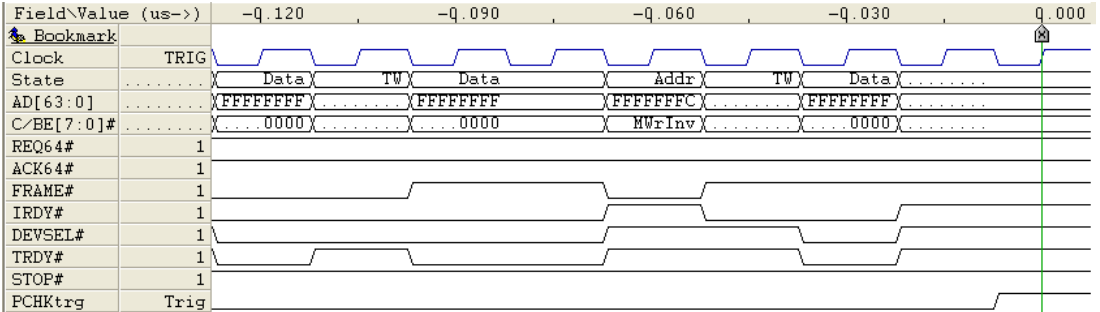

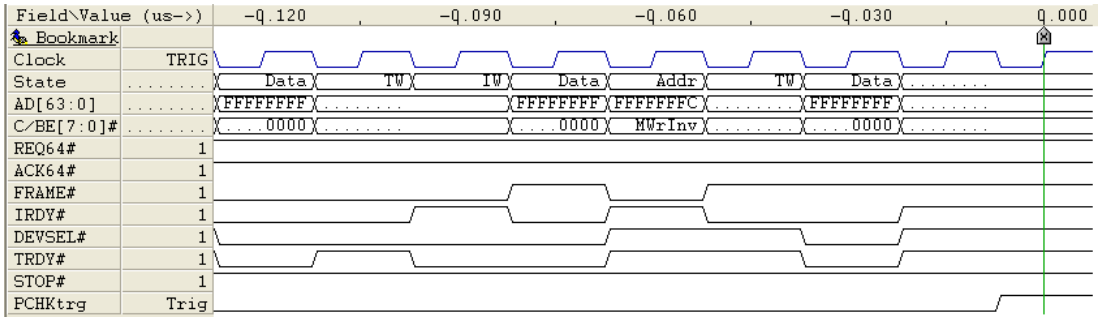

PCI Spec. 2.1, page 246 - PCI Spec. 2.2, page 252 Rule 8d, and PCI Spec. 2.1, page 26 - PCI Spec. 2.2, page 27 Section 3.2.1

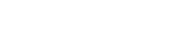

### **FRAME# off Before IRDY#**

FRAME# can not be deasserted before IRDY# is asserted.

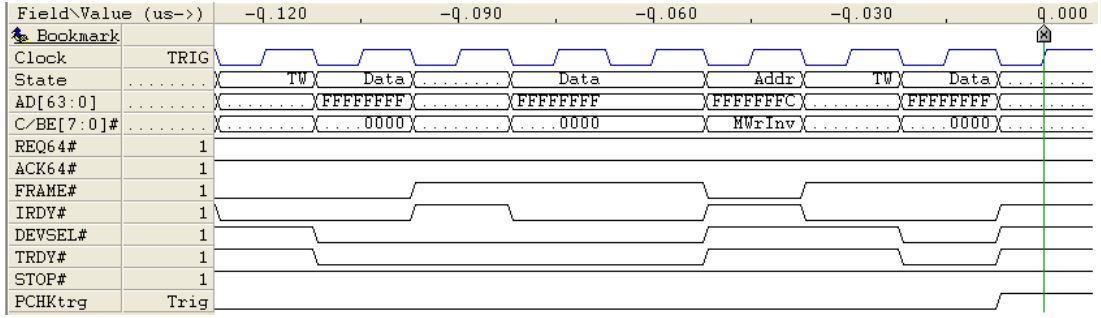

PCI Spec. 2.1, page 246 - PCI Spec. 2.2, page 252 Rule 8c, and PCI Spec. 2.1, page 37 - PCI Spec. 2.2, page 47 Section 3.3.1 and Section 3.3.2

### **FRAME# off in DAC**

FRAME# must remain asserted for the cycle following a Dual Address Command (DAC).

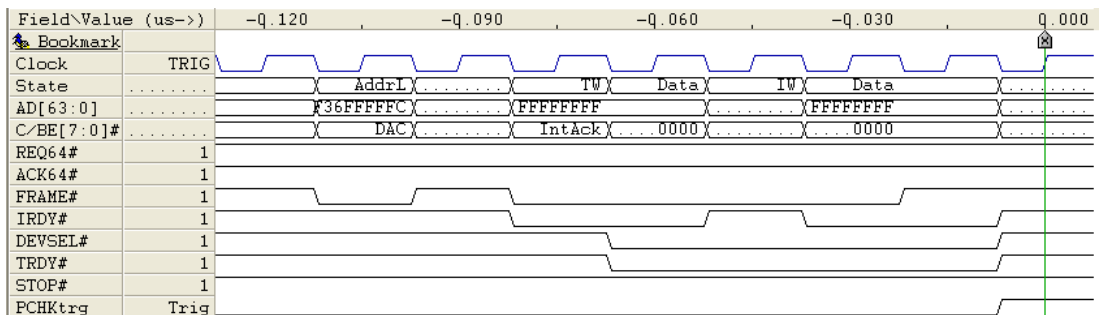

PCI Spec. 2.1, page 112 Section 3.10.1 PCI Spec. 2.2, page 106 Section 3.9

### **Illegal FRAME# to IRDY#**

IRDY# Timing Violation, IRDY# must be asserted within 8 clocks of FRAME#.

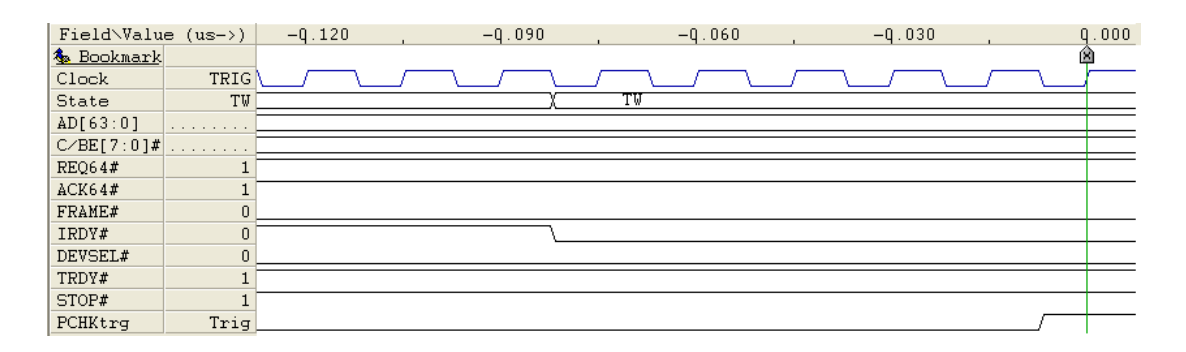

PCI Spec. 2.1, page 66 Section 3.5.3.1 PCI Spec. 2.2, page 80 Section 3.5.4.1 and PCI Spec. 2.1, page 248 - PCI Spec. 2.2, page 255 Rule 27

### **Illegal IRDY# Assertion**

IRDY# must be deasserted in turn-around cycle (address phase).

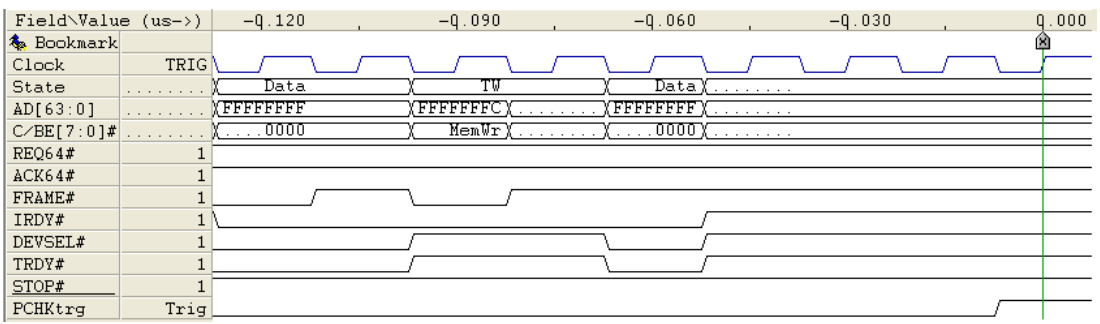

PCI Spec. 2.1, page 30 - PCI Spec. 2.2, page 39 Section 3.2.4

# **Illegal LOCK# Assertion**

LOCK# must be asserted the clock following the address phase and kept asserted to maintain control.

LOCK# must be released whenever an access is terminated by Target-Abort or Master-Abort.

Once lock is established, the target remains locked until both FRAME# and LOCK# are sampled deasserted or the target signals Target-Abort.

In the figure below, LOCK# is released too late.

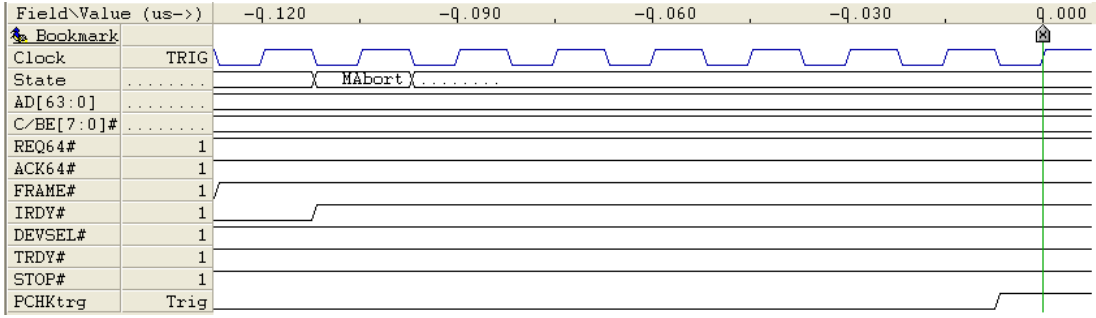

PCI Spec. 2.1, page 76 Section 3.6 PCI Spec. 2.1, page 245 Rule 32e, 32g, 31b PCI Spec. 2.2, page 279 Appendix F.1 Master Rule 3 and 5 Target Rule 2

# **First LOCK# not Read**

The first transaction of a LOCK# operation must be a read transaction.

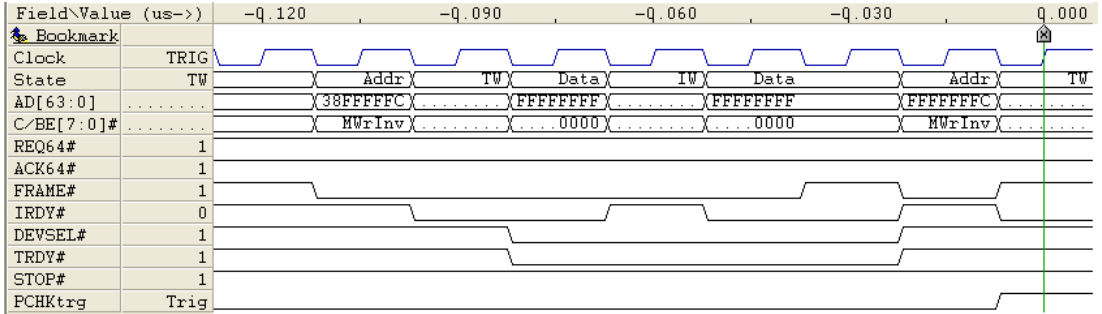

PCI Spec. 2.1, page 76 Section 3.6 PCI Spec. 2.1, page 249 Rule 32d PCI Spec. 2.2, page 281 Appendix F.2

### **Target Protocol Errors**

- **•** DEVSEL# cannot be deasserted while STOP# is asserted.
- **•** TRDY# can not be active on Target-Abort.
- **•** Target must issue DEVSEL# before any other response.

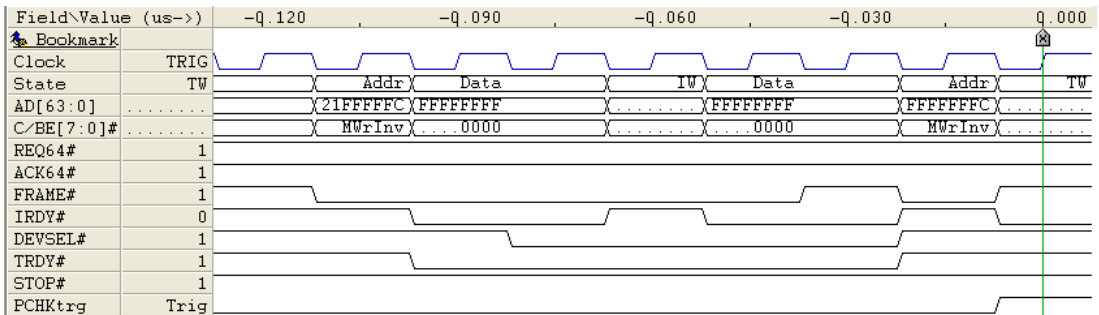

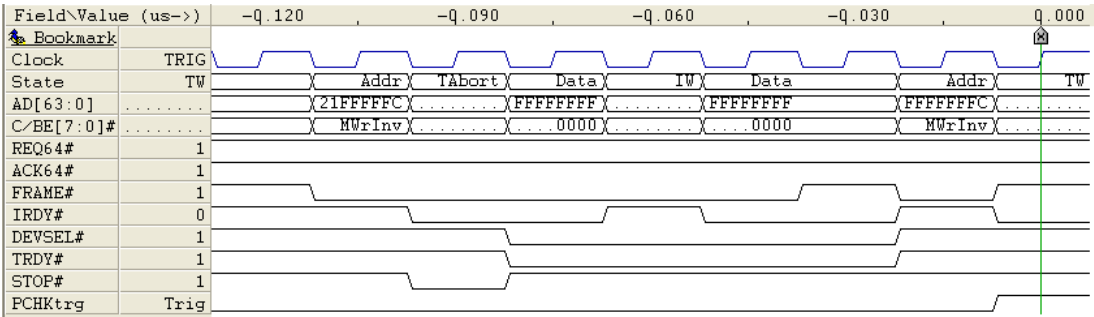

PCI Spec. 2.1, page 42 - PCI Spec. 2.2, page 53 Section 3.3.3.2.1 PCI Spec. 2.1, page 47 - PCI Spec. 2.2, page 59 Section 3.3.3.2.1 PCI Spec. 2.1, page 80 Section 3.7.1 PCI Spec. 2.1, page 88 Section 3.6.1 PCI Spec. 2.1, page 249 Rule 29 PCI Spec. 2.2, page 255

Rule 34

### **Illegal TRDY# Assertion**

The first data phase on a Read transaction requires a turnaround cycle with TRDY# deasserted.

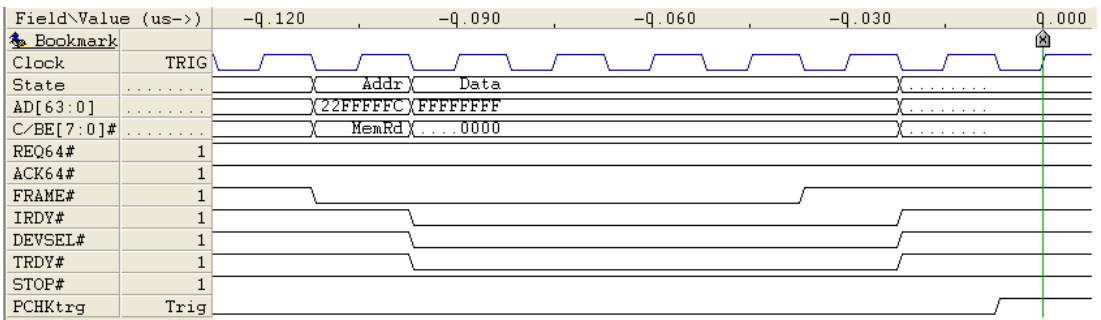

PCI Spec. 2.1, page 36 - PCI Spec. 2.2, page 47

Section 3.3.1

### **Illegal Target Change**

Once a TARGET has asserted TRDY# or STOP#, it cannot change DEVSEL#, TRDY#, or STOP# until the current data phase completes.

The current data phase is not completed until both TRDY# and IRDY# are sampled asserted, and thus the target cannot deassert DEVSEL# the way it is shown below .

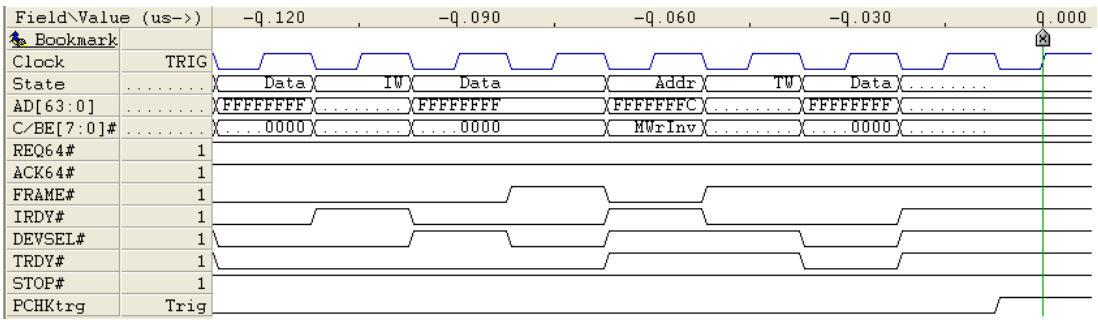

PCI Spec. 2.1, page 247 - PCI Spec. 2.2, page 253 Rule 12d

### **Illegal DEVSEL# off**

Once a target has asserted DEVSEL#, it must not be deasserted until the last data phase has completed.

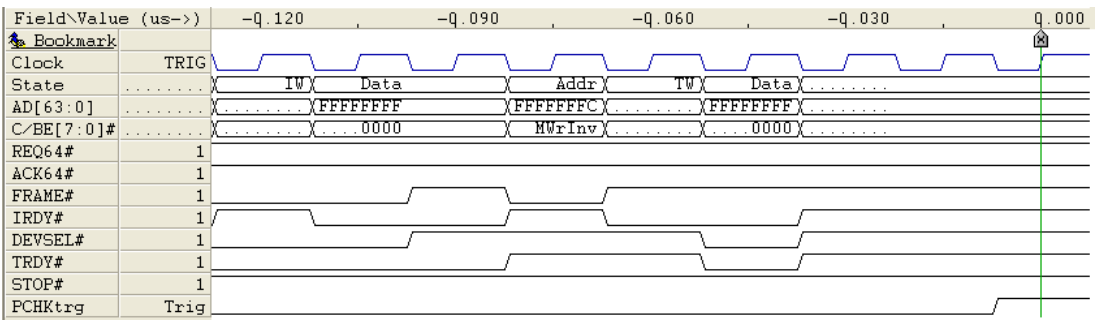

PCI Spec. 2.1, page 247 - PCI Spec. 2.2, page 253 Rule 15

### **Illegal DEVSEL# on/off**

DEVSEL# should not be asserted in the address phase or when the bus is idle. DEVSEL# should not be deasserted before the transaction is completed, unless it is a Target-Abort termination.

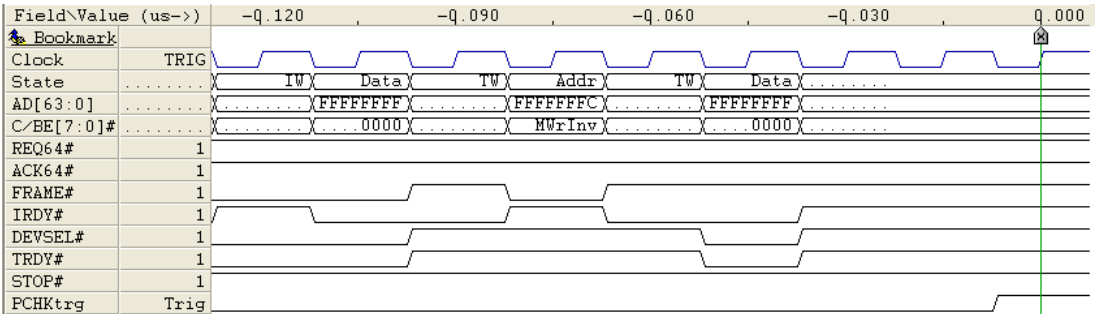

PCI Spec. 2.1, page 249 Rule 33, 35 PCI Spec. 2.2, page 255 Rule 28, 30

### **Abnormal STOP#**

Abnormal stops can be divided into three points:

- **•** STOP# fails to be deasserted the cycle immediately after FRAME# is sampled deasserted.
- When STOP# is low, FRAME# and IRDY# cannot both be high.
- **•** Once STOP# is asserted, it must remain asserted until FRAME# is deasserted.

The figures below violates the two first rules.

#### STOP# is deasserted too late

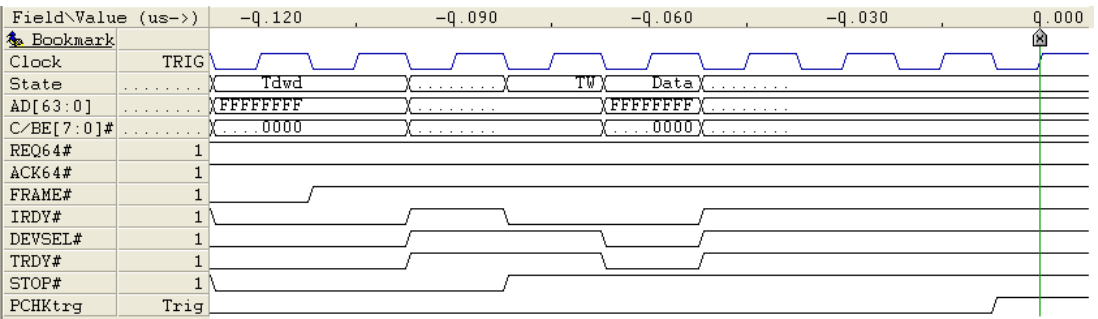

#### Illegal FRAME# and IRDY# with STOP#

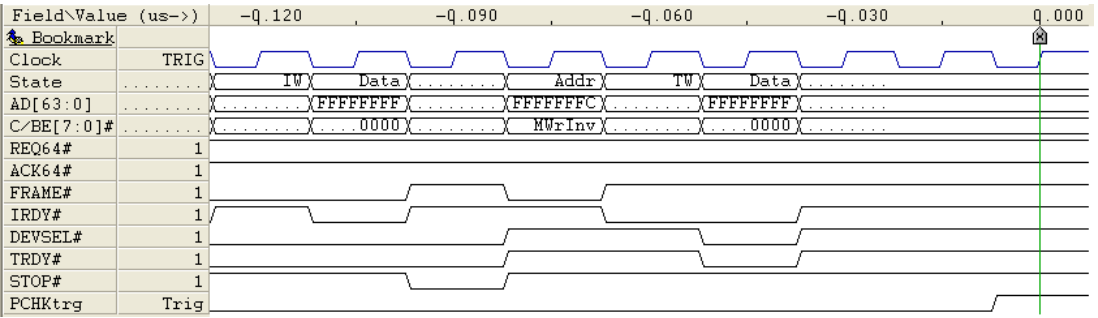

PCI Spec. 2.1, page 247 - PCI Spec. 2.2, page 253 Rule 12c, 12f

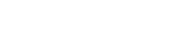

### **Illegal STOP# to FRAME# off**

When STOP# is asserted with FRAME# active, the Master must de-assert FRAME# as soon as it can drive IRDY#.

In the figure below, the master drives IRDY#, but FRAME# remains asserted.

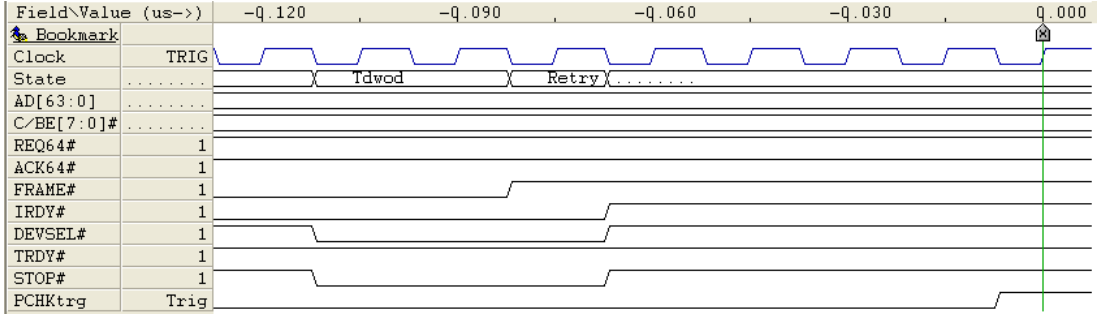

PCI Spec. 2.1, page 247 - PCI Spec. 2.2, page 253 Rule 12e

### **Illegal A1, A0 & BE[3:0]#**

A target must abort I/O transfers with illegal combination of AD1, AD0 and corresponding C/BE# for I/O cycle.

The legal combinations are shown in the table below.

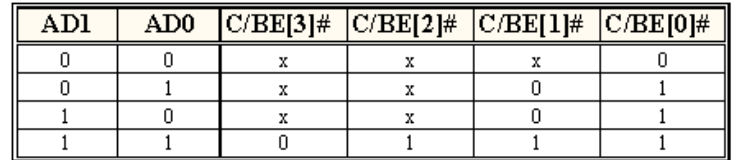

#### $C/BE#$  is 0x0001 and AD[1:0]=00, which is not a valid combination

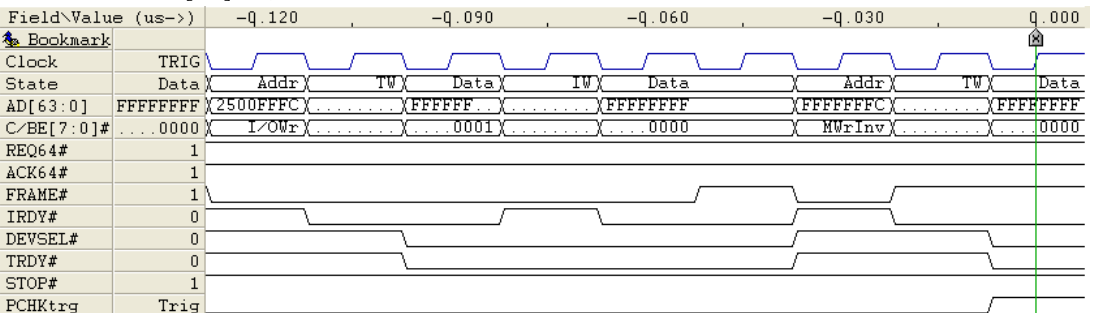

PCI Spec. 2.1, page 27 Section 3.2.2 PCI Spec. 2.2, page 28 Section 3.2.2.1

# **Illegal Command Response**

Targets must not respond to Reserved (0100, 0101, 1000 or 1001) commands or the Special Cycle (0001) command.

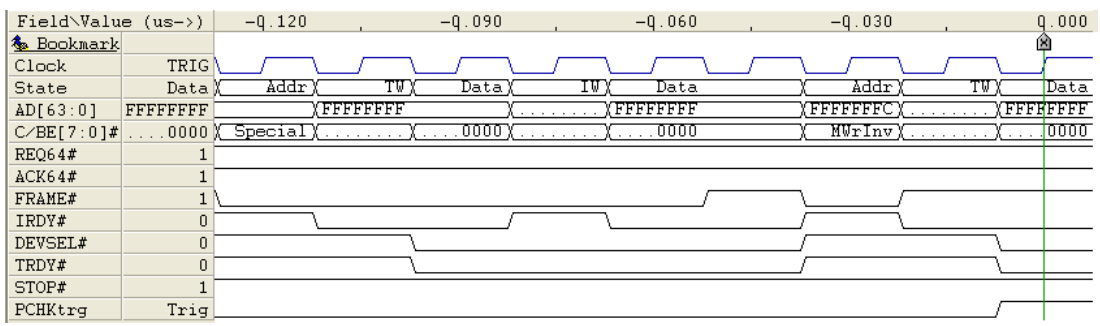

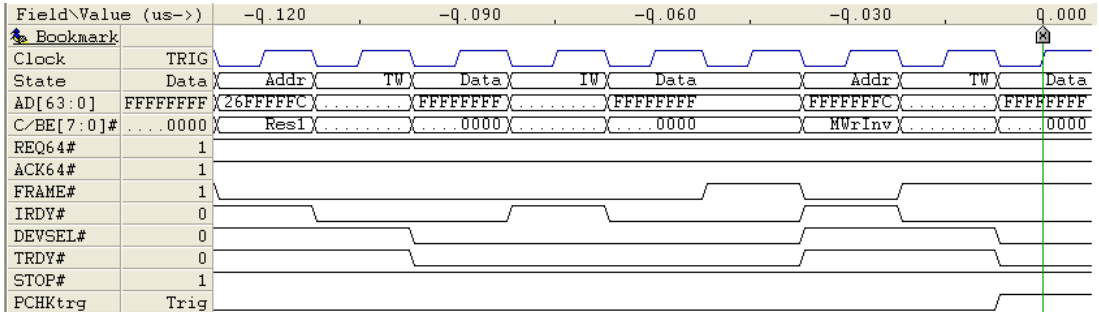

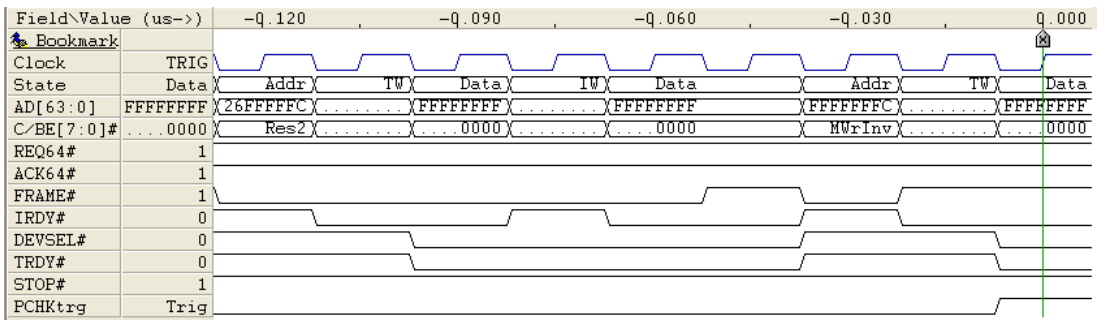

### **Illegal Command Response (Continued)**

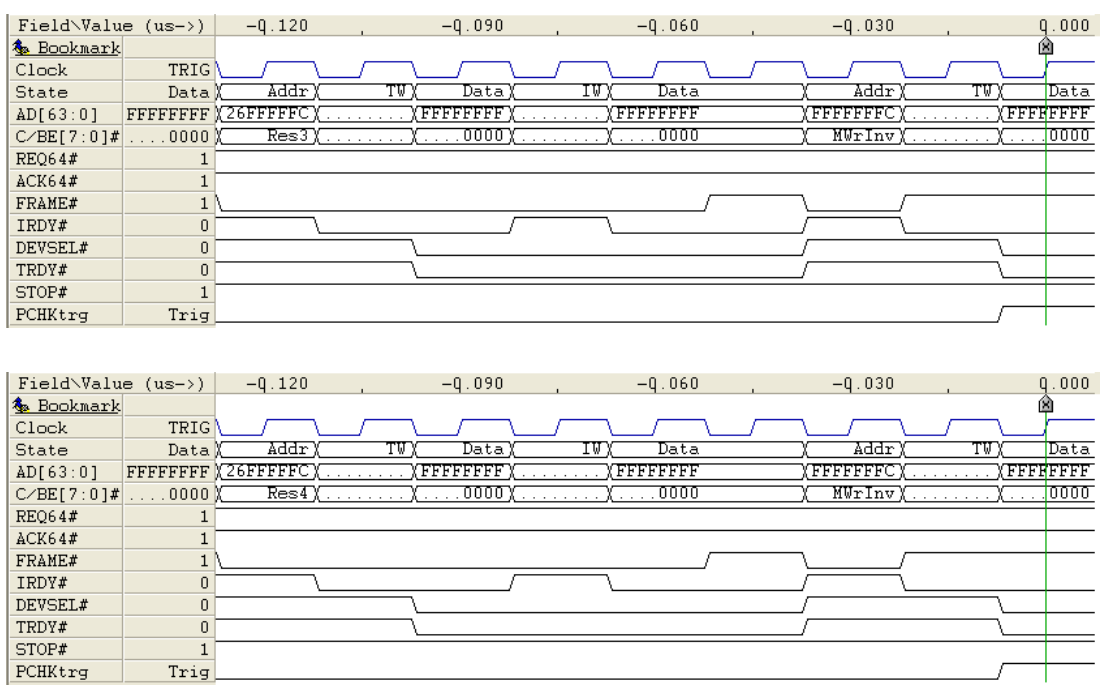

PCI Spec. 2.1, page 22 - PCI Spec. 2.2, page 22

Section 3.1.1

PCI Spec. 2.1, page 81

Section 3.7.2

PCI Spec. 2.2, page 90

Section 3.6.2

### **Illegal A1/A0 Memory Commands**

All 2.1 compliant devices with AD[1:0] equal to 0,1 and 1,1 must terminate the data transfer after the first data phase, when the Command field indicates a memory command.

In the figure below, STOP# should be asserted to indicate termination after the first data phase.

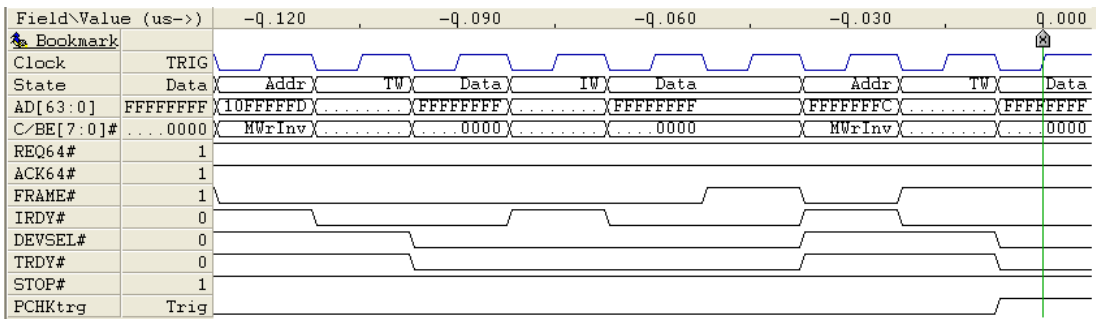

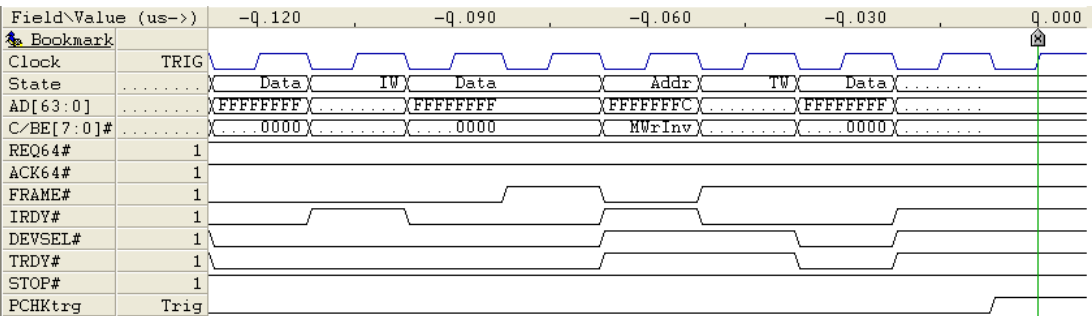

PCI Spec. 2.1, page 28 Section 3.2.2 PCI Spec. 2.2, page 29 Section 3.2.2.2

### **Illegal Linear Address Incrementing Mode**

The Memory Write & Invalidate Command can only use the Linear Address Incrementing Mode (AD[1:0] = 0,0).

In the figure below, the C/BE# field signals a Memory Write & Invalidate Command, but the Address is 0xFFFFFFFD, i.e.  $AD[1:0] = 0,1.$ 

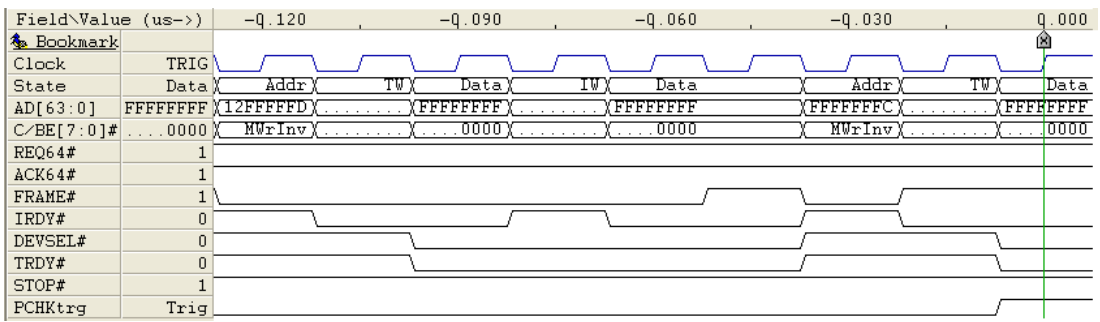

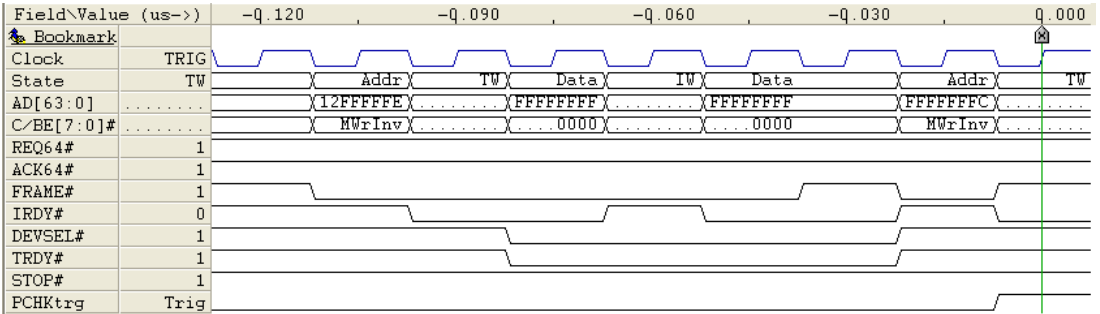

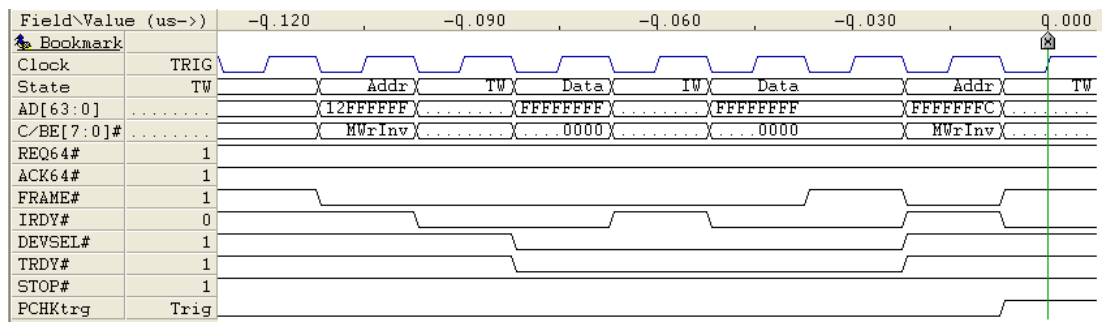

PCI Spec. 2.1, page 28 Section 3.2.2 PCI Spec. 2.2, page 29 Section 3.2.2.2

### **Illegal Configuration 0 Cycle**

Type 0 Configuration cycle claimed by a Bridge device. Type 0 configuration cycles are not propagated beyond the local PCI Bus. It must be claimed by a local device within SLOW decode timing, or terminated with Master-Abort. Type 0 configuration cycle is when  $AD[1:0] = 00$ .

In the figure below, DEVSEL# is not asserted until the 4th clock after the 1st FRAME#, violating the SLOW decode timing requirements.

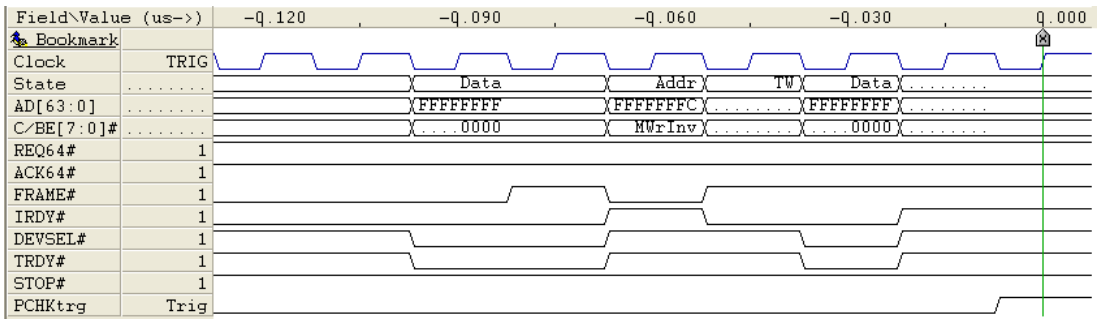

PCI Spec. 2.1, page 87 Section 3.7.4 PCI Spec. 2.2, page 31 Section 3.2.2.3.1

### **BE[3:0]# Change in Data**

Byte Enables must be valid throughout each data phase independent of the state of IRDY#. IRDY# can be deasserted to add wait states, but Byte Enables must remain valid prior to actual data transfer.

A data phase cannot be completed before TRDY# is asserted, so BE[3:0]# must be valid until TRDY# is asserted regardless of the IRDY# state. This is clearly not the case in the figure below.

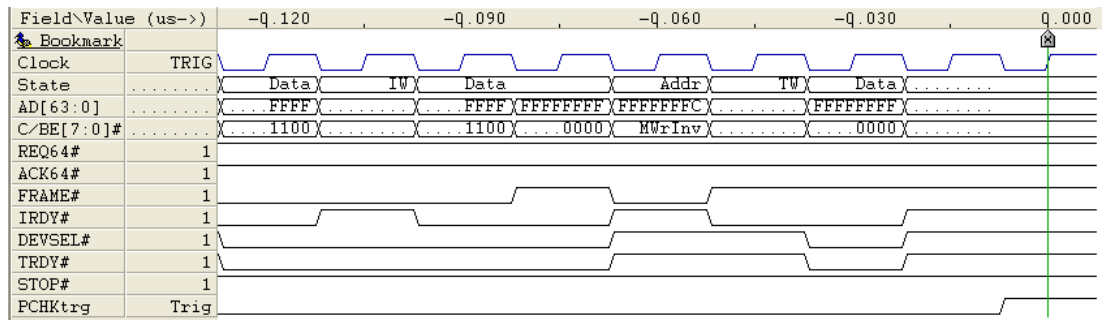

PCI Spec. 2.1, page 29 - PCI Spec. 2.2, page 39 Section 3.2.3 PCI Spec. 2.1, page 36 - PCI Spec. 2.2, page 47 Section 3.3.1

### **PERR# only on Data Transfer**

PERR# must be reported 2 clocks after the data transfer in which the error occurred.

#### **Write transaction**

PERR# can be asserted prior to the actual transfer in which an error occurred when IRDY# is asserted and the target is inserting wait states.

#### **Read transaction**

PERR# can be asserted prior to the actual transfer in which an error occurred when TRDY# is asserted and the master is inserting wait states.

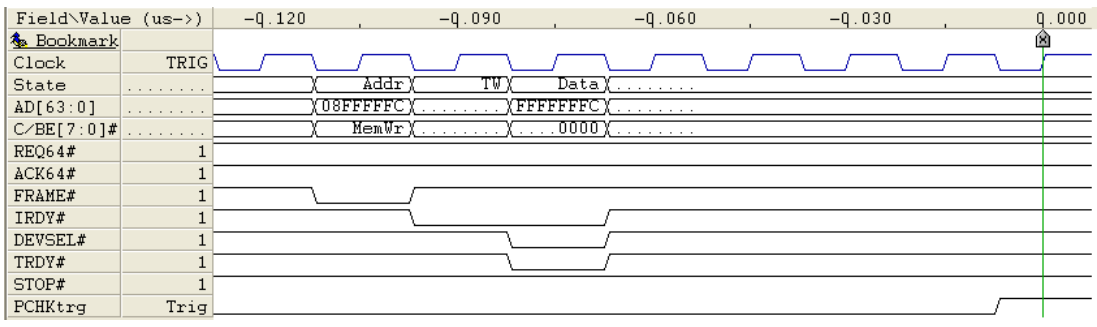

PCI Spec. 2.1, page 98 Section 3.8.2.1 PCI Spec. 2.2, page 96 Section 3.7.4.1

### **Too Many Clocks in Cycle**

All targets are required to complete the initial data phase of a transaction (read or write) within 16 clocks from the assertion of FRAME#. The exception is for host bus bridges which are granted an additional 16 clocks, to a maximum of 32 clocks, to complete the initial data phase when the access hits a modified line in a cache. The Protocol Checker reports a violation if the initial data phase is not completed within 32 clocks.

Each successive data transfer, and the final transfer must complete in 8 clock cycles.

#### Initial Data Transfer has too many (33) clock cycles

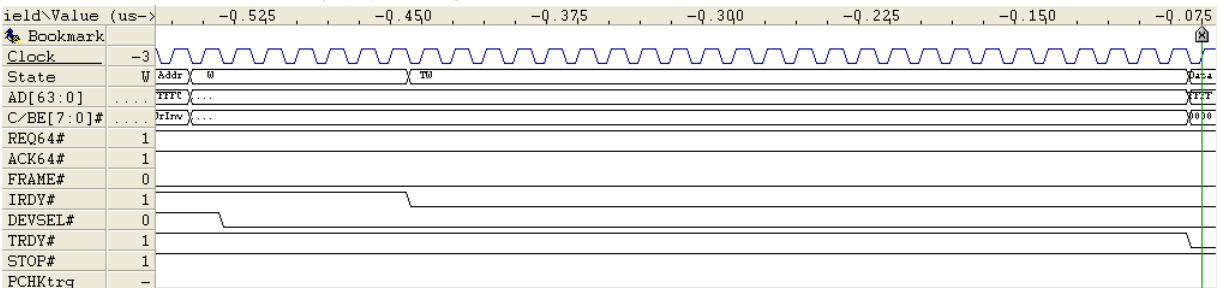

#### Second Data Transfer has too many (9) clock cycle

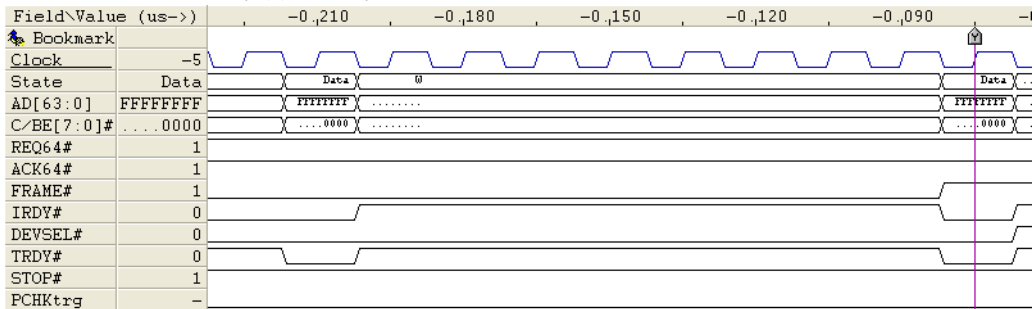

PCI Spec. 2.1, page 66 Section 3.5.3.1 PCI Spec. 2.2, page 81 Section 3.5.4.1 PCI Spec. 2.1, page 248 - PCI Spec. 2.2, page 254 Rule 25, 26

### **Missing Master Abort**

The master must terminate a cycle when DEVSEL# is not asserted on the 4th CLK after the 1st FRAME#.

In the figure below, DEVSEL# is not asserted until the 5th clock after the 1st FRAME#, and thus the master should have terminated the cycle.

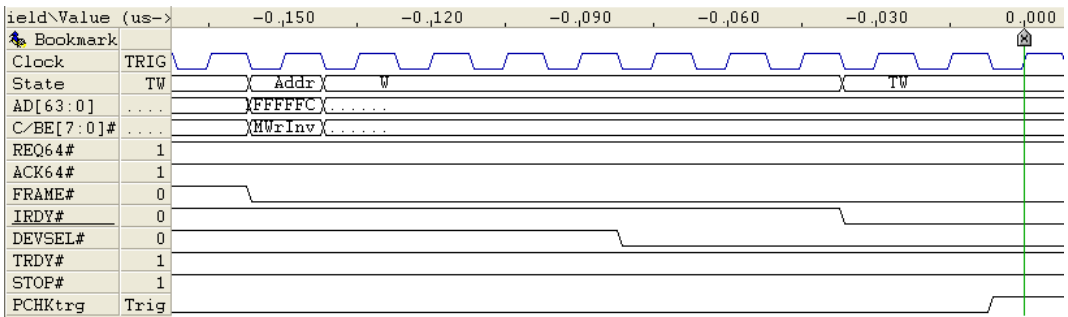

PCI Spec. 2.1, page 80 Section 3.7.1 PCI Spec. 2.2, page 89 Section 3.6.1

### **Illegal Master Abort**

If DEVSEL# is asserted, Master Abort is not permissible.

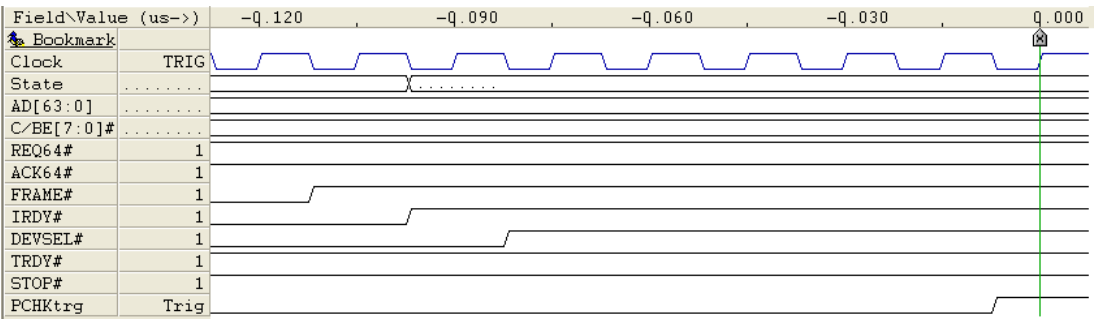

PCI Spec. 2.1, page 39 - PCI Spec. 2.2, page 50 Section 3.3.3.1

### **Illegal Back-To-Back**

DEVSEL#, TRDY# or STOP# must be deasserted the clock following the completion of the last data phase. If they remain asserted for an additional clock, as shown below, a fast Back-To-Back cycle is not allowed.

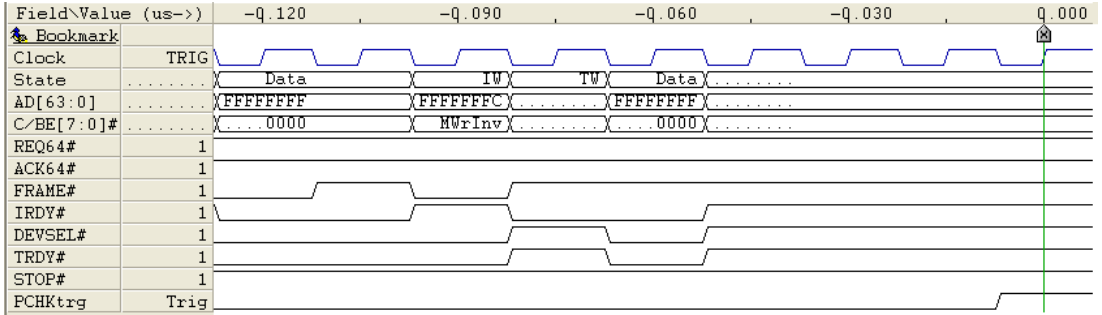

PCI Spec. 2.1, page 247 - PCI Spec. 2.2, page 253 Rule 12f

### **Data Phase Parity Error**

PCI bus PAR does not correctly reflect the parity of AD[31:0] and C/BE[3:0] in the data phase. PAR is reported the clock after the data phase. The number of ones on AD[31:0], C/BE[3:0], and PAR, should equal an even number.

PCI bus PAR64 does not correctly reflect the parity of AD[63:32] and C/BE[7:4] in the data phase. PAR64 is reported the clock after the data phase. The number of ones on AD[63:32], C/BE[7:4], and PAR64, should equal an even number.

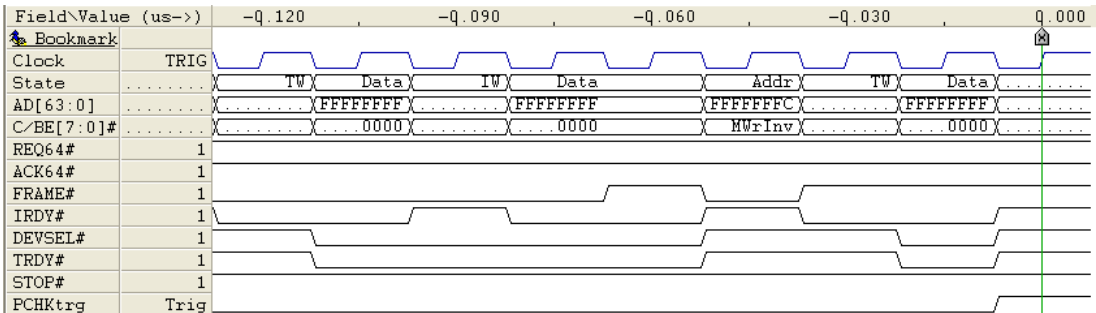

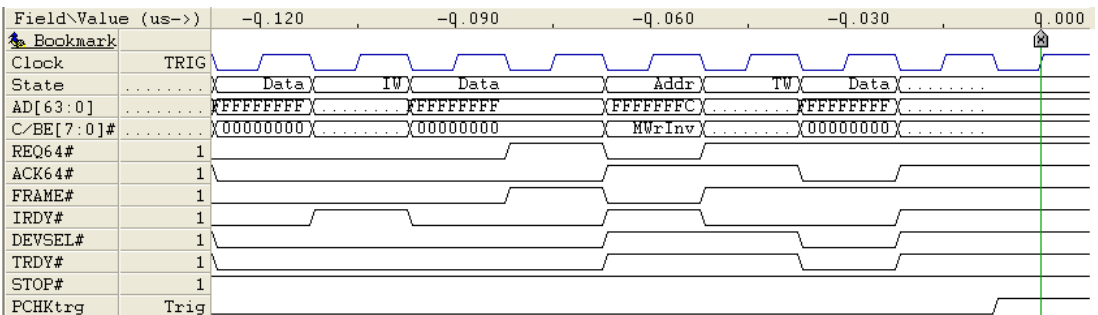

PCI Spec. 2.1, page 95 Section 3.8.1 PCI Spec. 2.2, page 94 Section 3.7.1 PCI Spec. 2.1, page 109 Section 3.10 PCI Spec. 2.2, page 102 Section 3.8

### **Address Phase Parity Error**

PCI bus PAR does not correctly reflect the parity of AD[31:0] and C/BE[3:0] in the address phase. PAR is reported the clock after the address phase. The number of ones on AD[31:0], C/BE[3:0], and PAR, should equal an even number.

PCI bus PAR64 does not correctly reflect the parity of AD[63:32] and C/BE[7:4] in the address phase. PAR64 is reported the clock after the address phase. The number of ones on AD[63:32], C/BE[7:4], and PAR64, should equal an even number.

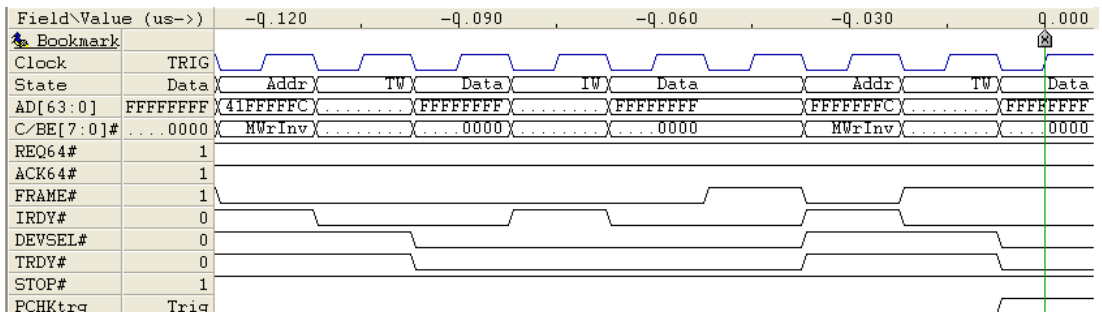

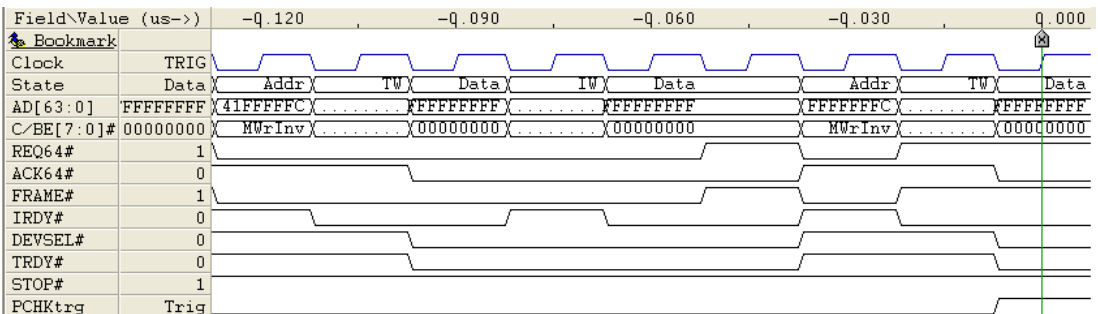

PCI Spec. 2.1, page 95 Section 3.8.1 PCI Spec. 2.2, page 94 Section 3.7.1

### **Master Abort**

Master Abort is not a violation.

PCI Spec. 2.1, page 39 - PCI Spec. 2.2, page 49 Section 3.3.3.1

### **Target Abort**

Target Abort is not a violation.

PCI Spec. 2.1, page 47 - PCI Spec. 2.2, page 59 Section 3.3.3.2.1

### **RST# Asserted**

PCI bus RST# asserted is not a violation.

PCI Spec. 2.1, page 9 - PCI Spec. 2.2, page 9 Section 2.2.1

### **PERR# Asserted**

PCI bus PERR# asserted is not a violation.

PCI Spec. 2.1, page 12 - PCI Spec. 2.2, page 12 Section 2.2.5

# *6.5 PCI-X protocol Violations*

### **PCI-X protocol violations**

The following classes of PCI-X bus specification violations are detected.

Target abort, Master abort, High and Low address parity error, High and Low data parity error, PCI-X bus PERR# asserted, PCI-X bus SERR# asserted, PCI bus RST# asserted are also detected.

#### **Summary of detected PCI-X protocol violations**

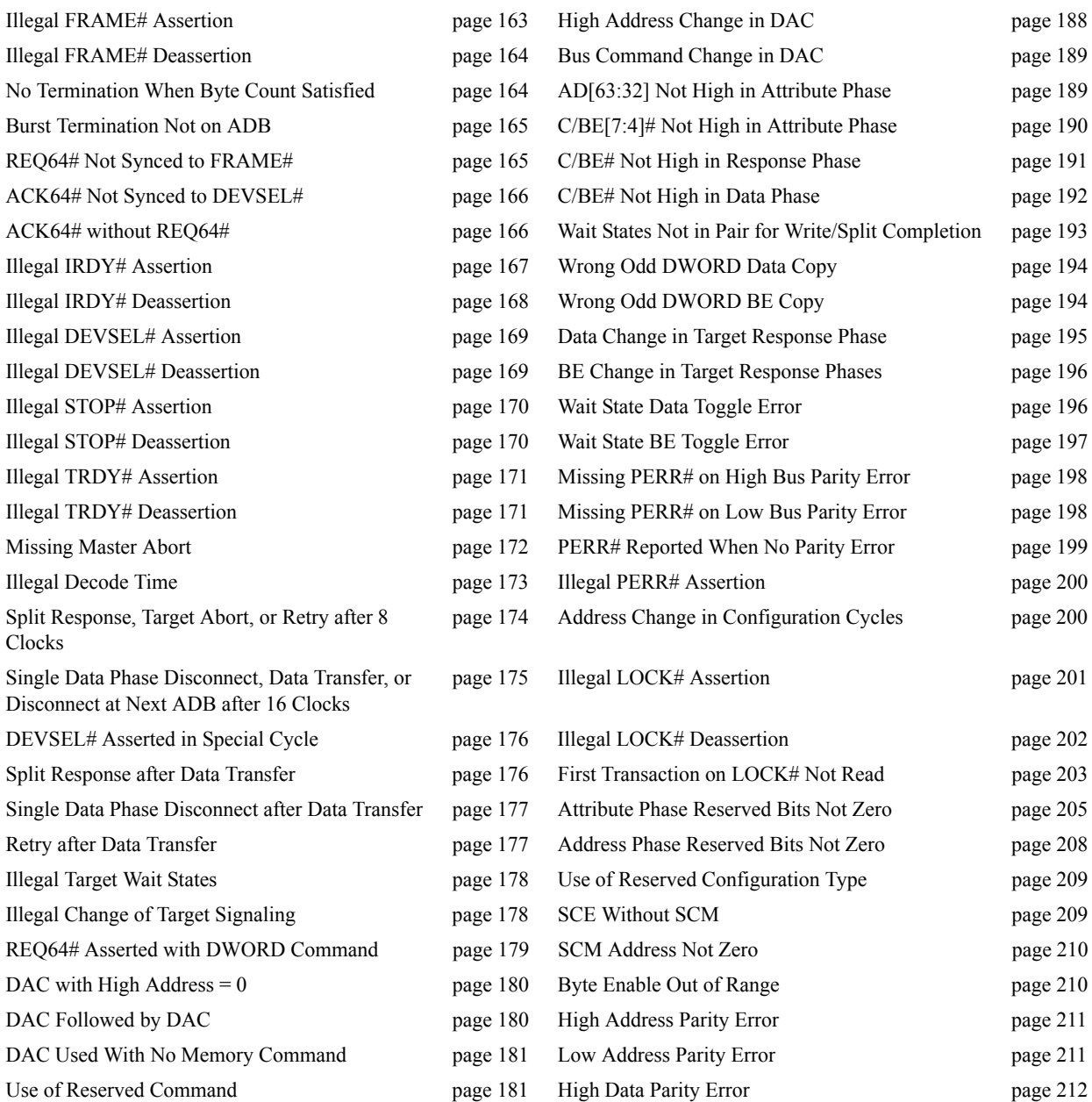

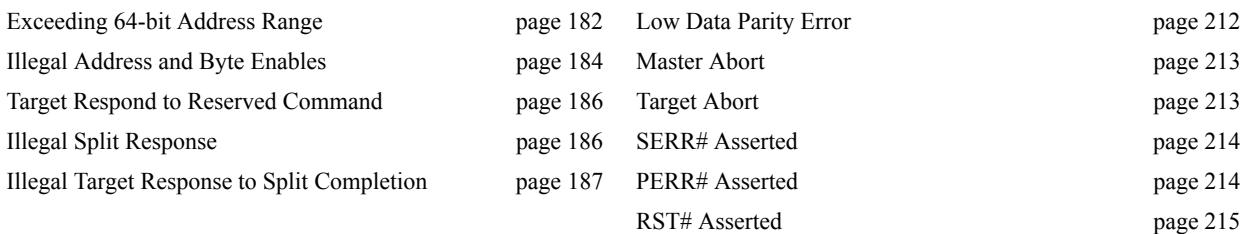

### **Illegal FRAME# Assertion**

When FRAME# has been deasserted, it cannot be reasserted during the same transaction. FRAME# can not be asserted during the bus turnaround cycle.

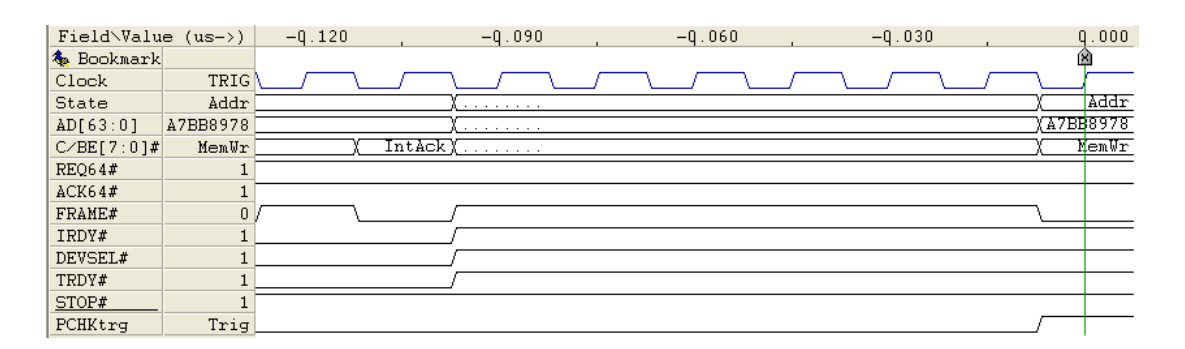

PCI-X Spec. 1.10.2 and PCI Spec. AppC Rule 8b and 8d

### **Illegal FRAME# Deassertion**

FRAME# can not be deasserted unless IRDY# has been asserted. FRAME# must be deasserted on the later of the following conditions:

- **•** one clock before the last data phase, if the transaction has four or more data phases.
- two clocks after the target asserts TRDY# (or terminates the transaction in some other way as described in PCI-X specification section 2.11.2), if the transaction has less than four data phases.

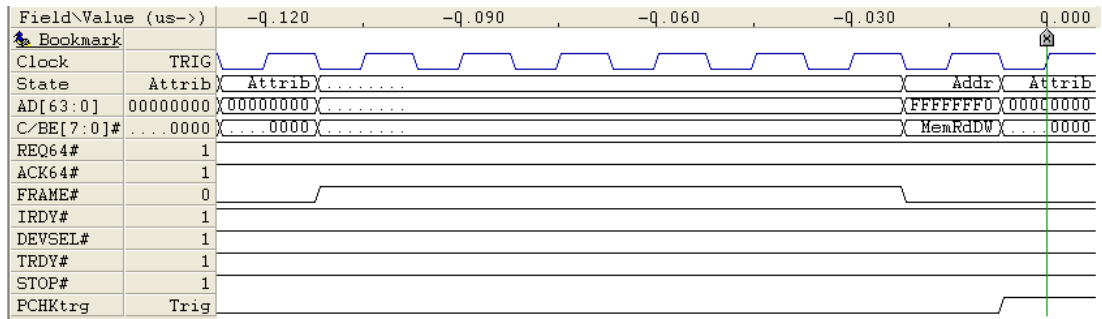

PCI-X Spec. 1.10.2 and PCI Spec. AppC Rule 8c

### **No Termination When Byte Count Satisfied**

The initiator must terminate the transaction when the byte count is satisfied.

Note

The byte count of Memory Write transactions must not be counted for bytes whose byte enables are deasserted within the transaction. In other words, the byte count is the same whether all or none of the byte enables were asserted.

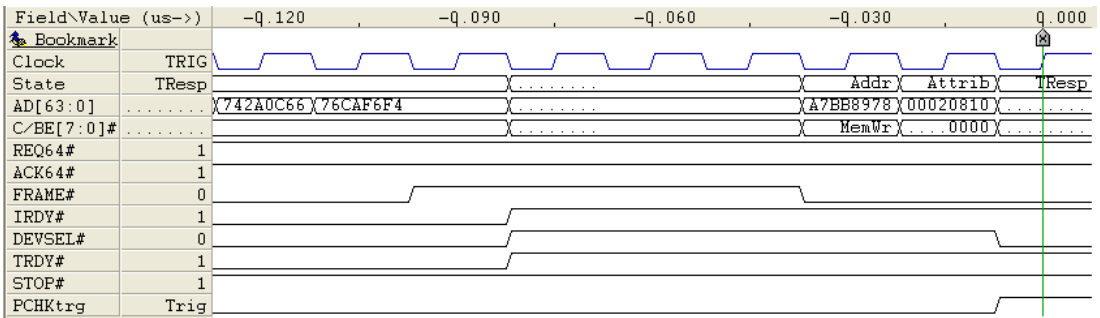

PCI-X Spec. 1.10.2.6
### **Burst Termination Not on ADB**

The initiator is permitted to disconnect a burst transaction (before the byte count is satisfied) only on an ADB.

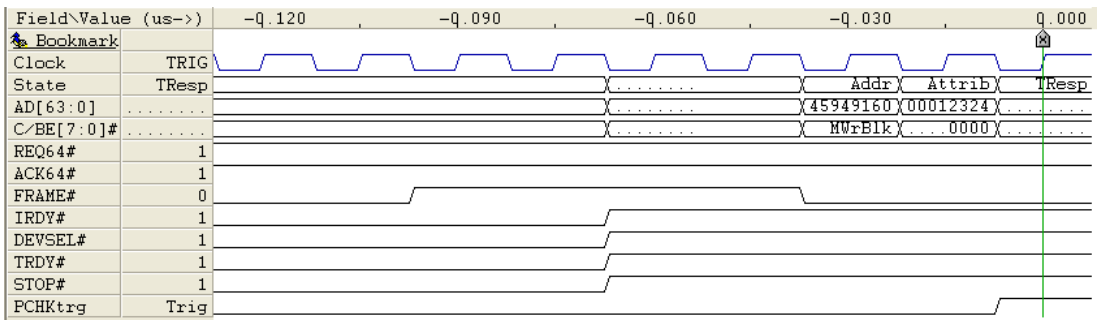

PCI-X Spec. 1.10.2.8

### **REQ64# Not Synced to FRAME#**

A 64-bit initiator asserts and deasserts REQ64# with the same timing as FRAME# except by host bridge to signal bus mode during bus initialization.

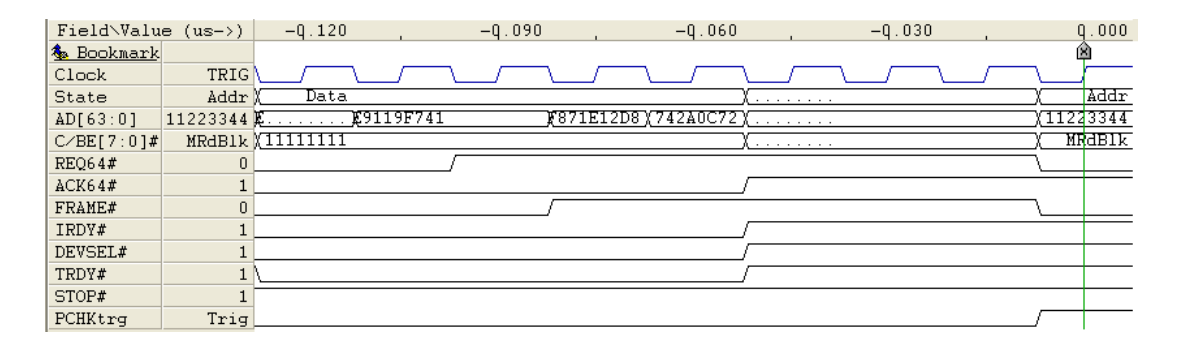

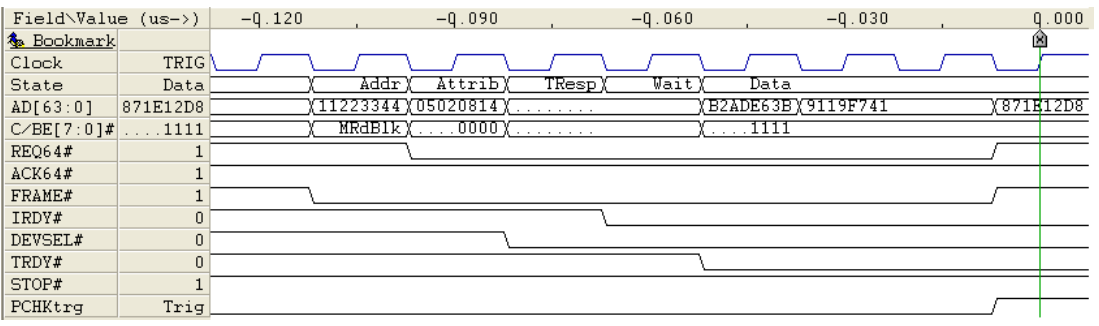

PCI-X Spec. 2.12.3

## **ACK64# Not Synced to DEVSEL#**

A 64-bit initiator asserts ACK64# with the same timing as DEVSEL# to request a 64-bit data transfer. It deasserts ACK64# with DEVSEL# at the end of the transaction.

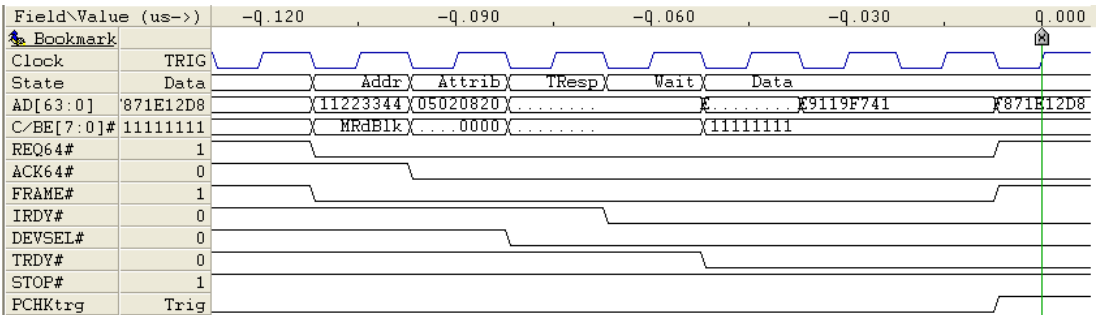

PCI-X spec rev. 1.0 page 102

PCI Spec. 2.2.8.

#### **ACK64# without REQ64#**

ACK64# must not be asserted in transactions where the initiator has not asserted REQ64# during the address phase.

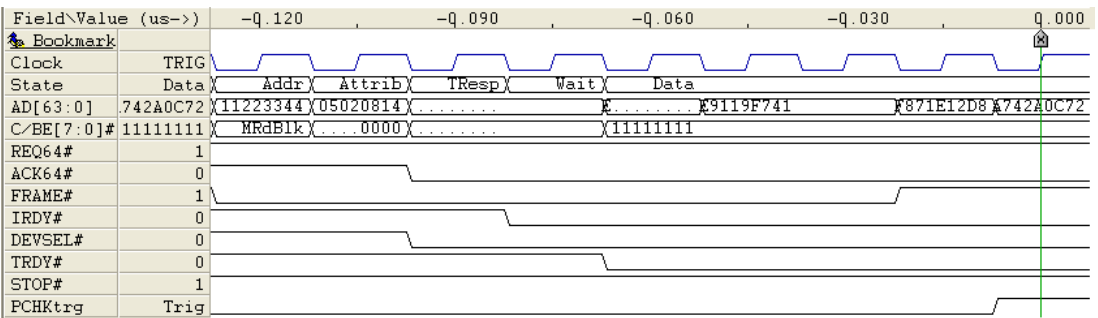

PCI-X Spec. 1.10.1 Rule 9 PCI-X Spec. 1.10.7 Rule 7

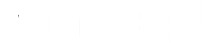

# **Illegal IRDY# Assertion**

IRDY# must only be asserted on the second clock after the attribute phase.

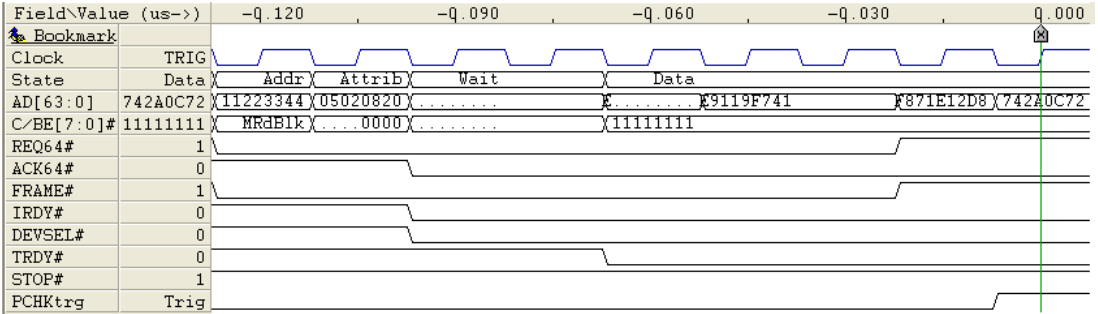

PCI-X Spec. 1.10.2

## **Illegal IRDY# Deassertion**

IRDY# must be deasserted one clock after the last data phase when the transaction has 3 or more data phases. If the transaction has less than 3 data phases, IRDY# is deasserted two clocks after the target asserts TRDY#.

#### Illegal IRDY# deassertion when the transaction has 3 or more data phases

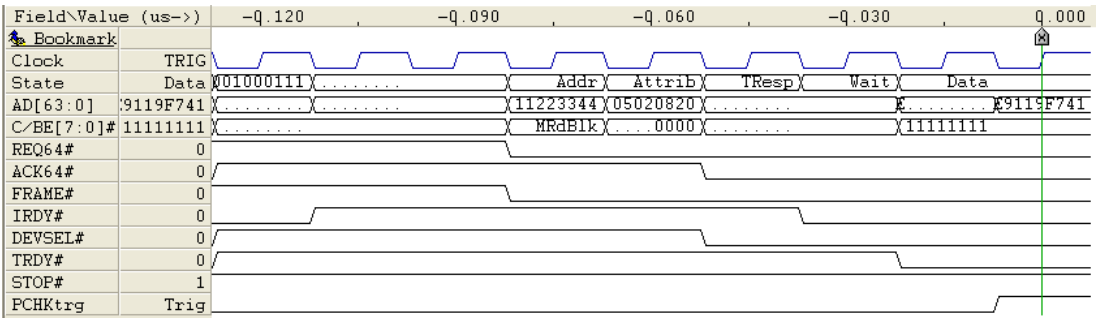

#### Illegal IRDY# deassertion when the transaction has less than 3 data phases

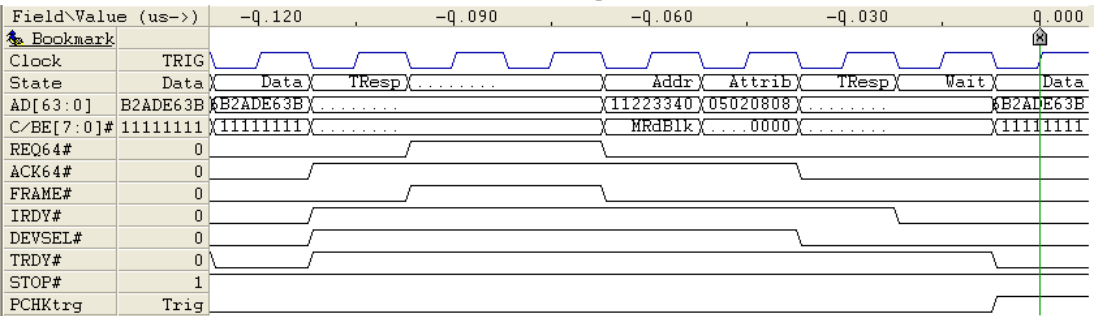

PCI-X Spec. 1.10.2

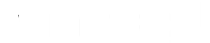

## **Illegal DEVSEL# Assertion**

DEVSEL# must not be asserted when the bus is idle or in Address Phase, except by host bridge to signal bus mode during bus initialization.

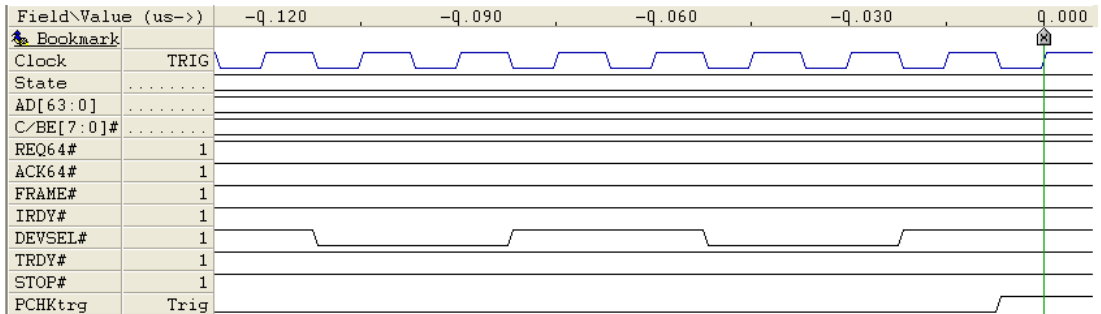

PCI-X Spec. 1.10.3.2

#### **Illegal DEVSEL# Deassertion**

DEVSEL# must be deasserted one clock after the last data phase, except when signaling Split Response, Target Abort or Single Data phase Disconnect.

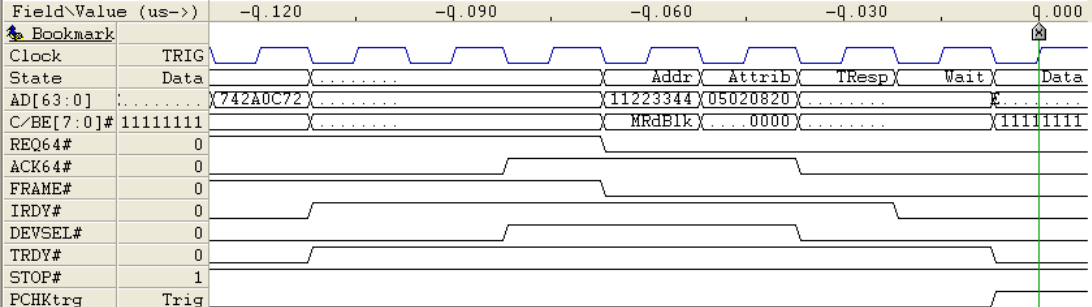

PCI-X Spec. 1.10.3.8

## **Illegal STOP# Assertion**

STOP# can only be asserted during Data Phases, except by host bridge to signal bus mode during bus initialization.

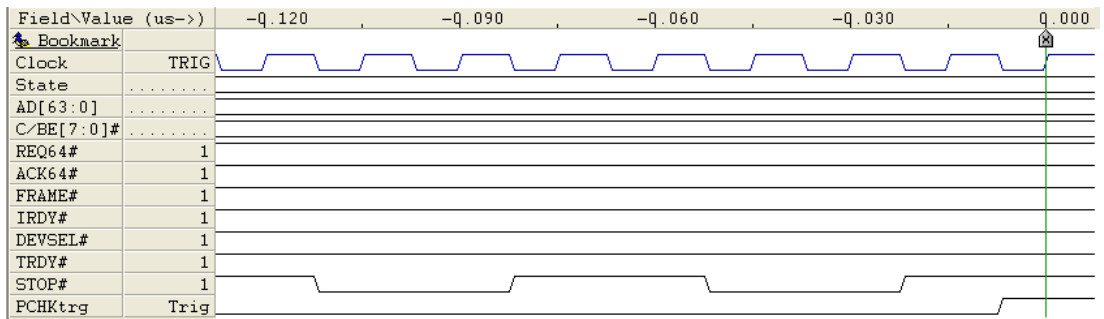

PCI-X Spec. 2.11.2, 1.10.3.8

## **Illegal STOP# Deassertion**

STOP# must be deasserted one clock after the last data phase, except by host bridge to signal bus mode during bus initialization

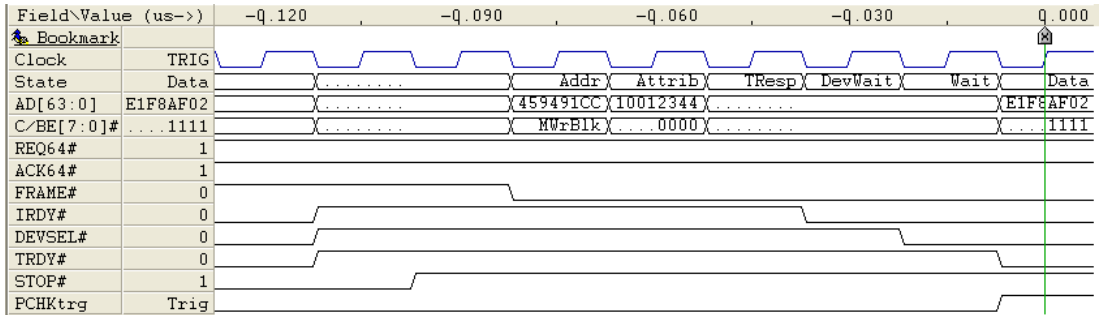

PCI-X Spec. 2.11.2, 1.10.3.8

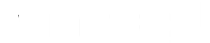

## **Illegal TRDY# Assertion**

TRDY# can only be asserted in Data Phases, and no earlier than the clock after DEVSEL# is asserted, except by host bridge to signal bus mode during bus initialization.

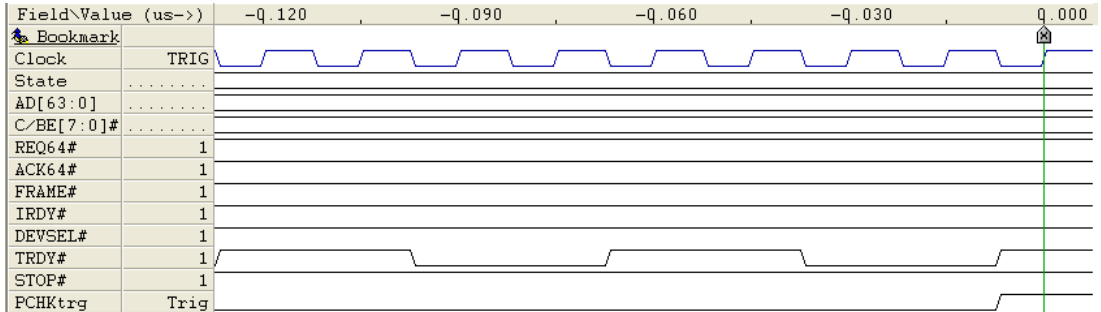

PCI-X Spec. 2.11.2, 1.10.3.8

### **Illegal TRDY# Deassertion**

TRDY# must be deasserted one clock after the last data phase, except by host bridge to signal bus mode during bus initialization.

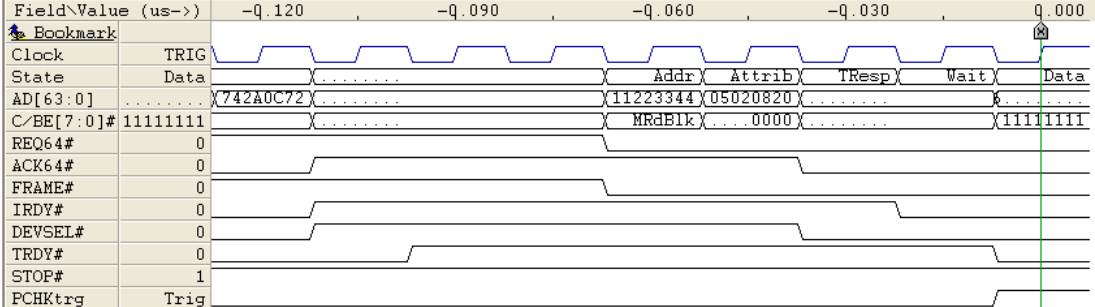

PCI-X Spec. 2.11.2, 1.10.3.8

## **Missing Master Abort**

No target asserts DEVSEL# within six clocks after the address phase(s). The Initiator must deassert FRAME# and IRDY# eight clocks after the address phase(s).

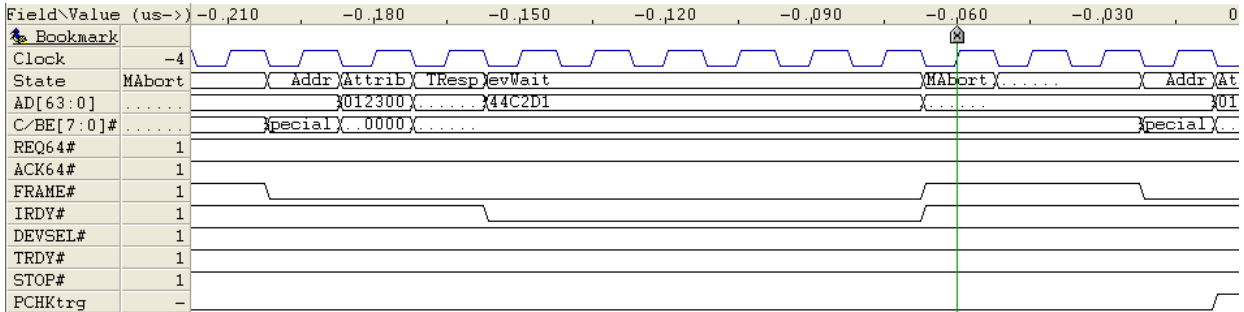

PCI-X Spec. 2.8

# **Illegal Decode Time**

DEVSEL# must not be asserted 1, 5 or more than 6 clocks after the address phase(s).

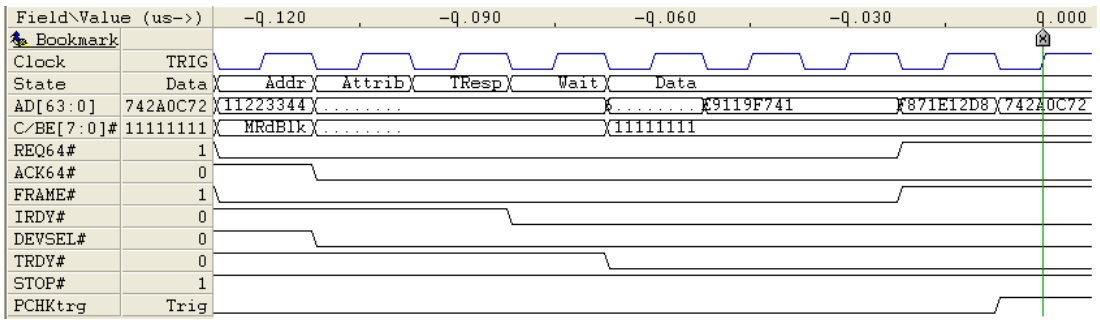

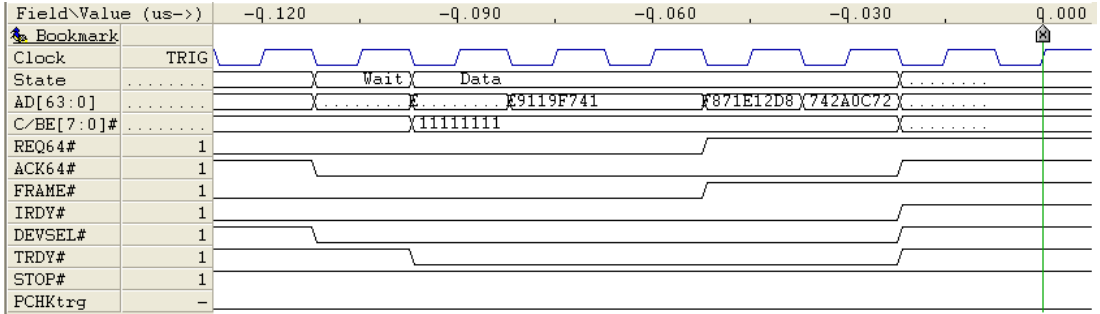

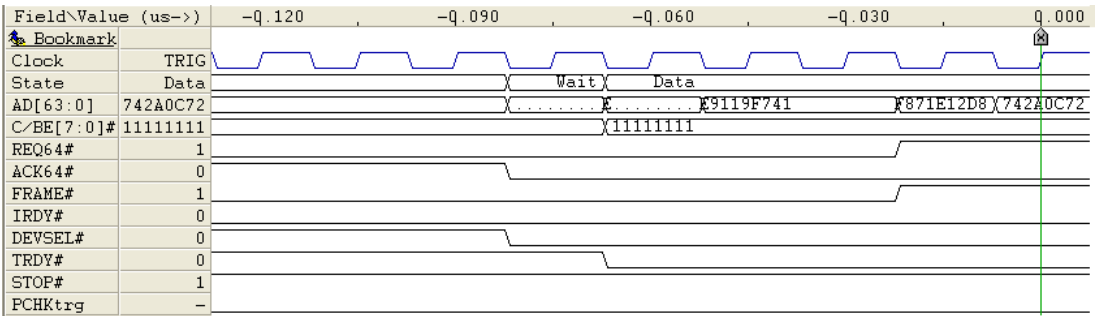

PCI-X Spec. 2.8

## **Split Response, Target Abort, or Retry after 8 Clocks**

If the target signals Split Response, Target-Abort, or Retry, the target must do so within eight clocks of the assertion of FRAME#.

#### Split Response after 8 clock

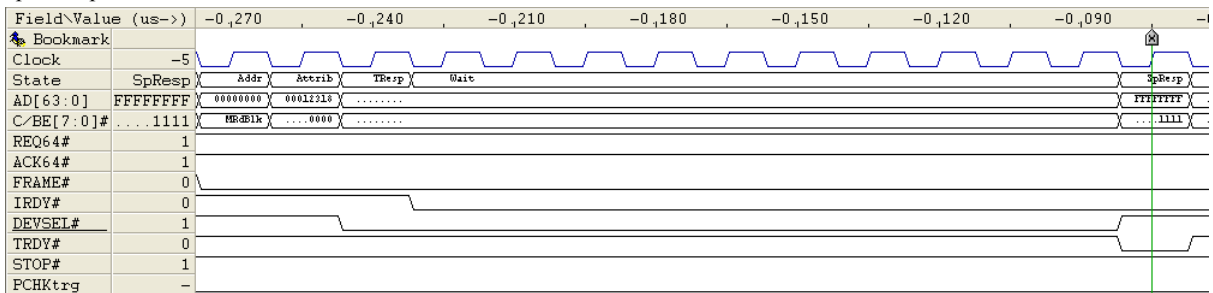

#### Target-Abort after 8 clocks

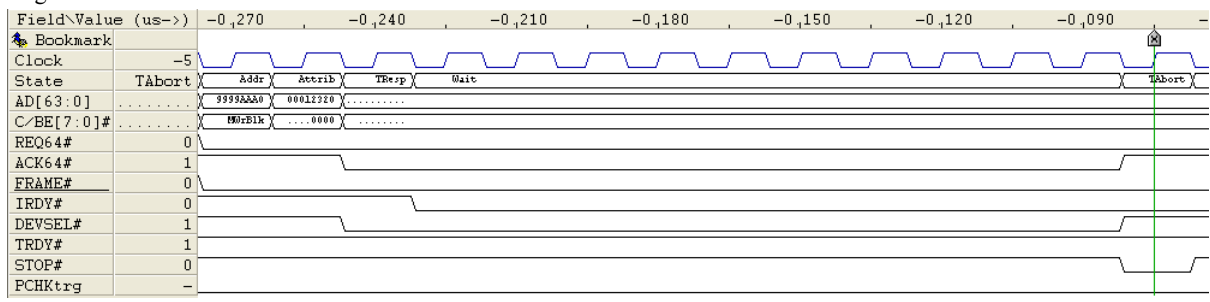

#### Retry after 8 clocks

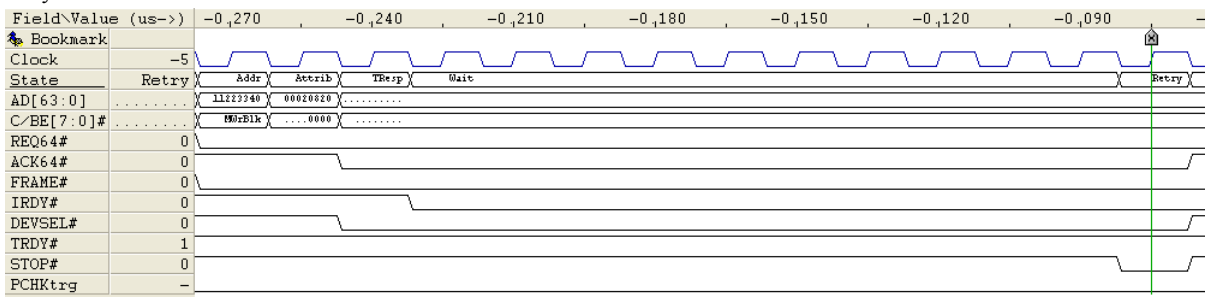

PCI-X Spec. 1.10.3 Rule 4

#### **Single Data Phase Disconnect, Data Transfer, or Disconnect at Next ADB after 16 Clocks**

If the target signals Single Data Phase Disconnect, Data Transfer, or Disconnect at Next ADB, the target must do so within 16 clocks of the assertion of FRAME#.

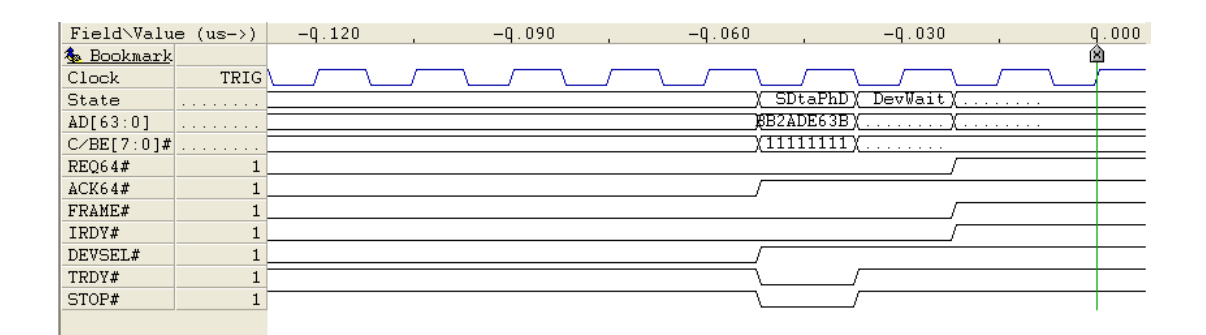

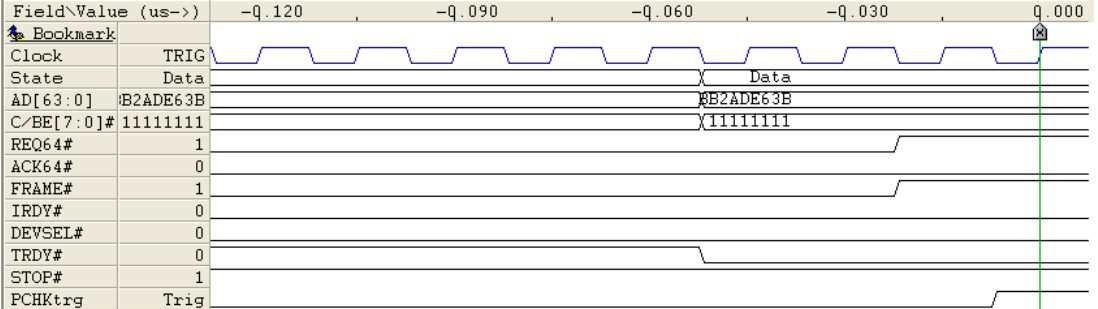

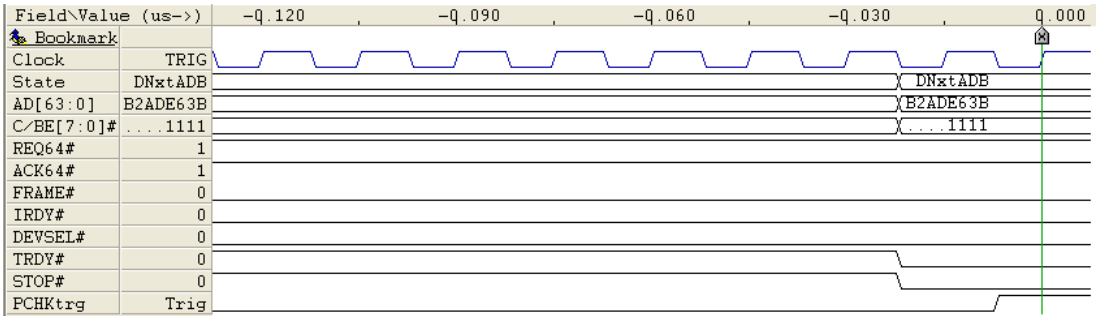

PCI-X Spec. 1.10.3 Rule 4

## **DEVSEL# Asserted in Special Cycle**

No target is permitted to assert DEVSEL# during a Special Cycle

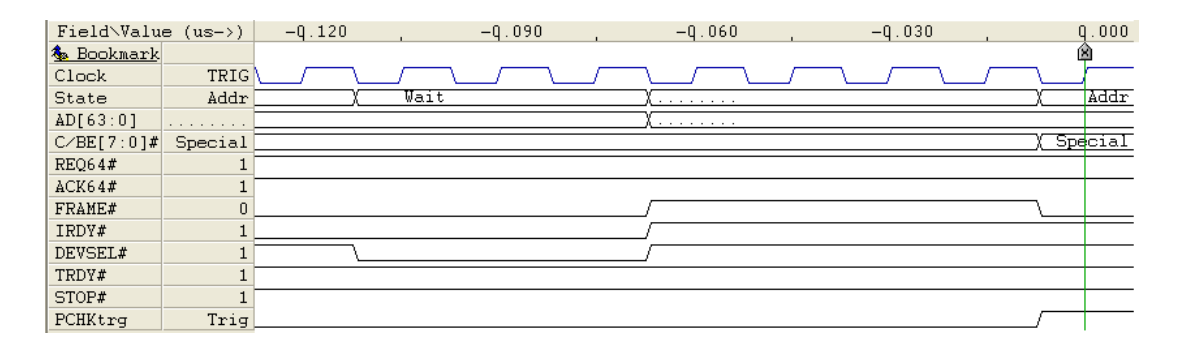

PCI-X Spec. 2.7.3

### **Split Response after Data Transfer**

A target is not permitted to signal Split Response after signaling data transfer.

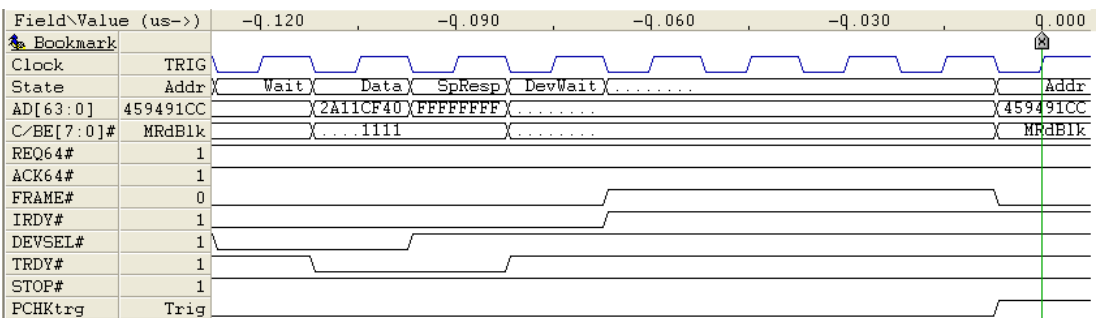

PCI-X Spec. 2.11.2.4

## **Single Data Phase Disconnect after Data Transfer**

A target is not permitted to signal Single Data Phase Disconnect after signaling Data Transfer.

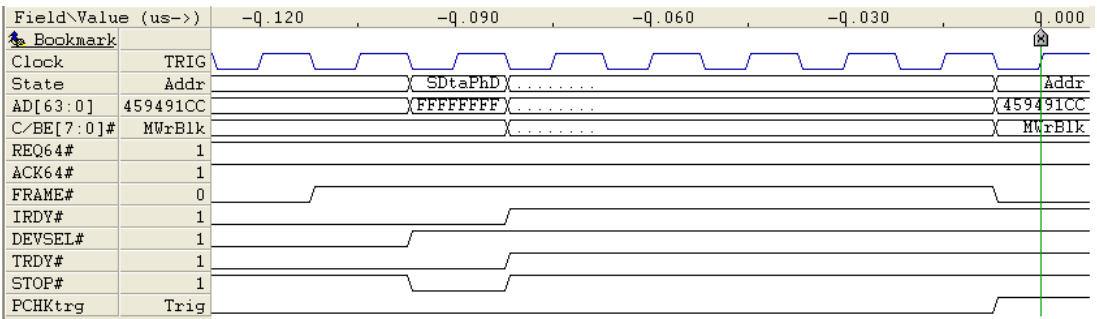

PCI-X Spec. 1.10.3

Rule 6

### **Retry after Data Transfer**

A target is not permitted to signal Retry after signaling Data Transfer.

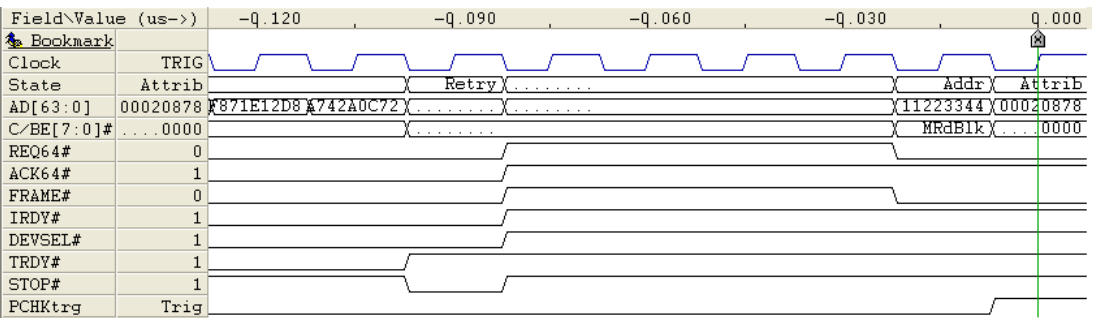

PCI-X Spec. 2.11.2.3

## **Illegal Target Wait States**

A target is not permitted to insert wait states after signaling Data Transfer

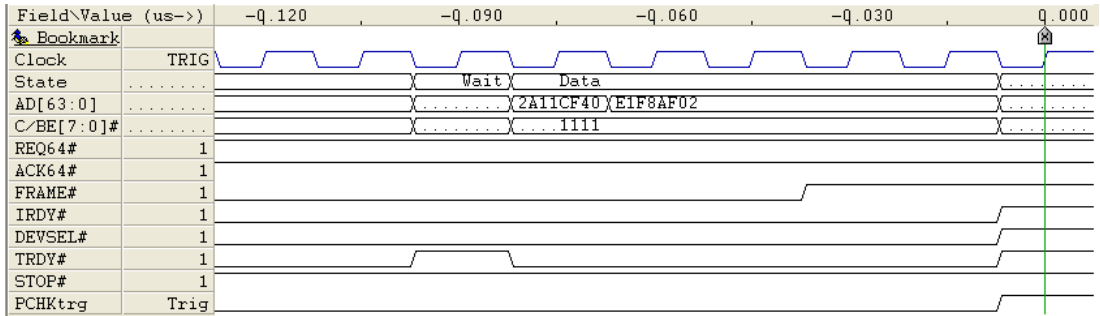

PCI-X Spec. 1.10.3

Rule 4

### **Illegal Change of Target Signaling**

Once the target has signaled Disconnect at Next ADB, it is limited to signaling Disconnect at Next ADB or Target-Abort on all subsequent data phases until the end of the transaction.

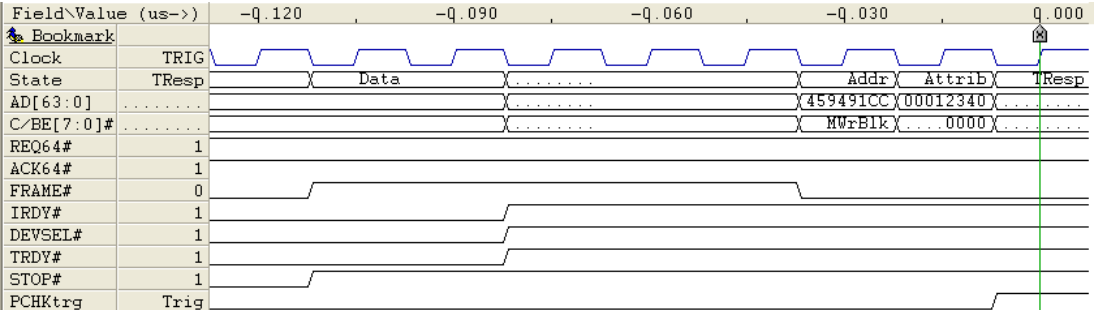

PCI-X Spec. 2.11.2.2

## **REQ64# Asserted with DWORD Command**

An initiator is not permitted to assert REQ64# when using DWORD commands.

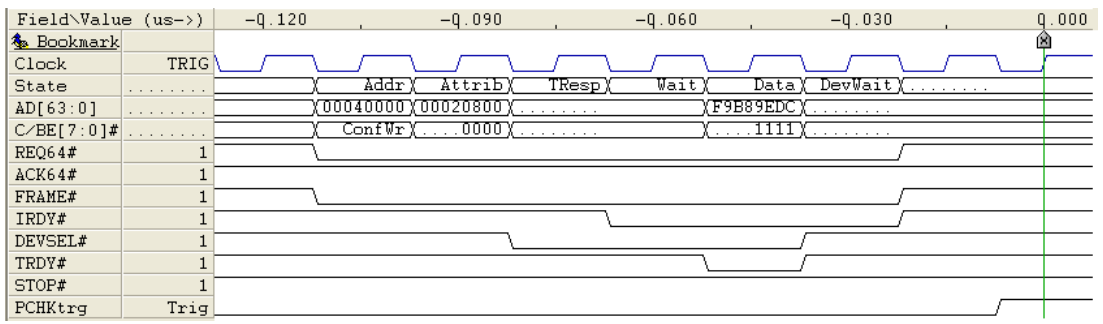

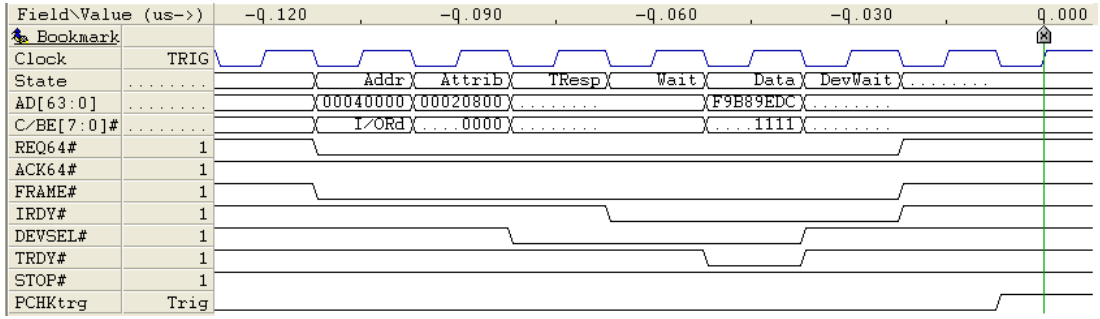

PCI-X Spec. 1.10.1 Rule 7 and 9

## **DAC with High Address = 0**

An initiator is not permitted to generate a Dual Address Cycle when the high address = 0.

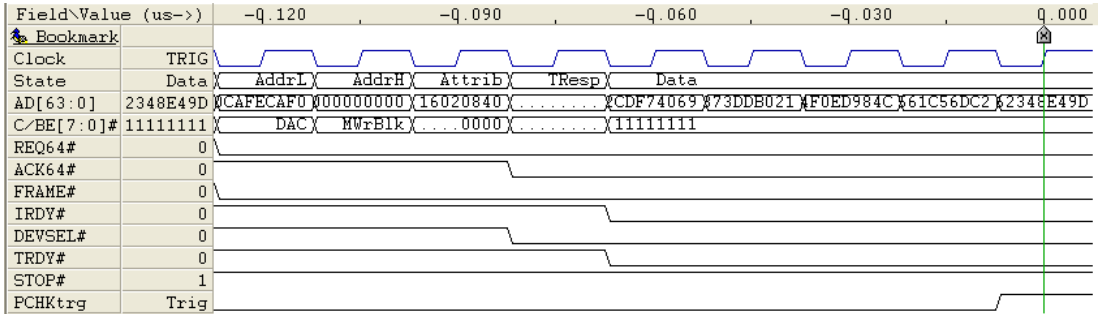

PCI-X Spec. 1.10.7

Rule 5

## **DAC Followed by DAC**

An initiator is not permitted to signal DAC immediately followed by a DAC command

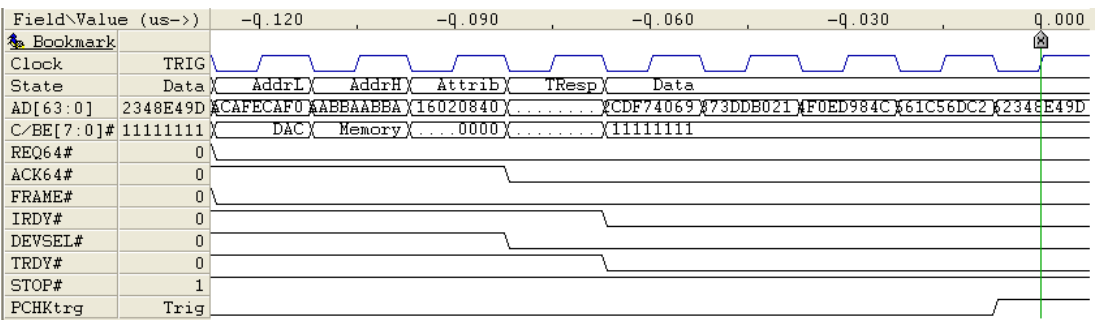

PCI-X Spec. 1.12.1

## **DAC Used With No Memory Command**

An initiator can only use Dual Address Cycle in combination with a Memory Command, except Split Completion.

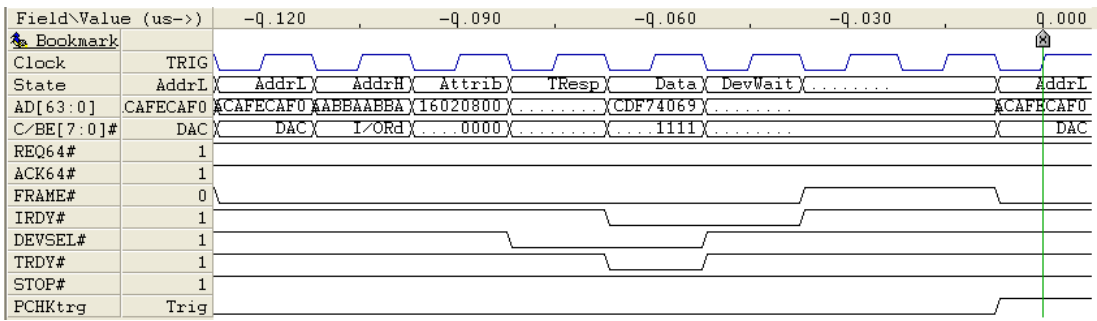

PCI-X Spec. 1.12.1

### **Use of Reserved Command**

Initiators are not permitted to use any of the reserved commands, including Alias to Memory Read Block and Memory Write Block.

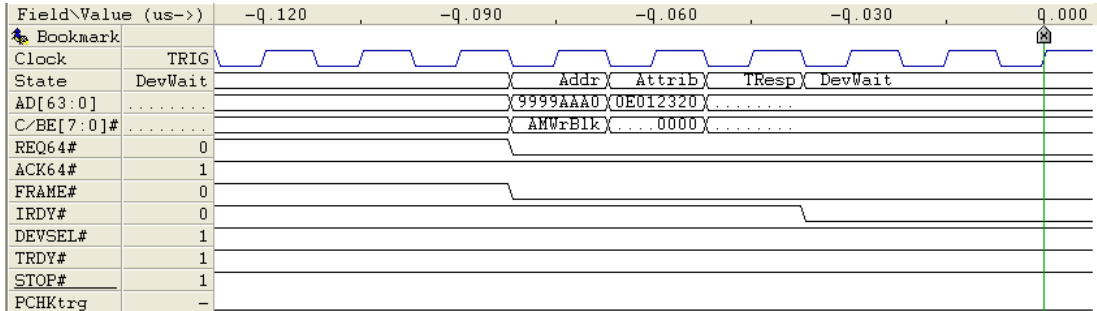

PCI-X Spec. 2.4 and 2.6

## **Exceeding 64-bit Address Range**

Burst transactions are not permitted to exceed the 64-bit memory address space. E.g. the start address plus byte count minus one must not exceed "FFFF FFFF FFFF FFFF".

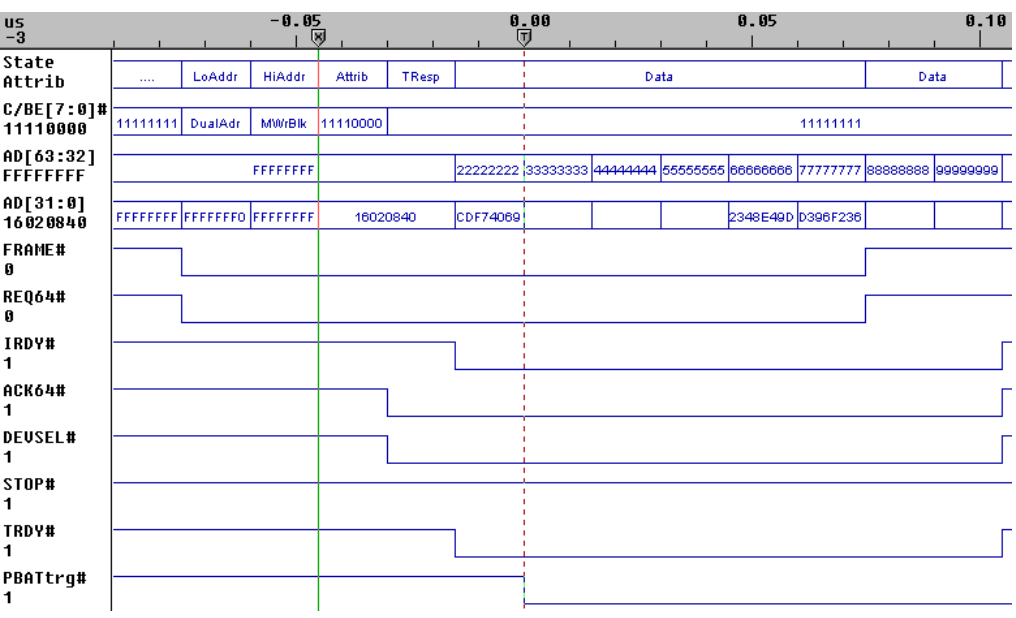

PCI-X Spec. 2.6

*This page intentionally left blank*

### **Illegal Address and Byte Enables**

Valid Byte Enable and address combinations for I/0 and DWORD are shown in the table below.

AD[1:0] Valid BEs

00 xxx0 or 1111

01 xx01 or 1111

10 x011 or 1111

11 0111 or 1111

Valid Byte Enable and address combinations for Memory Write are shown in the table below.

AD[1:0] Valid BEs

 $00~\rm{xxxx}$ 

01 xxx1

10 xx11

11 x111

## **Illegal Address and Byte Enables (Continued)**

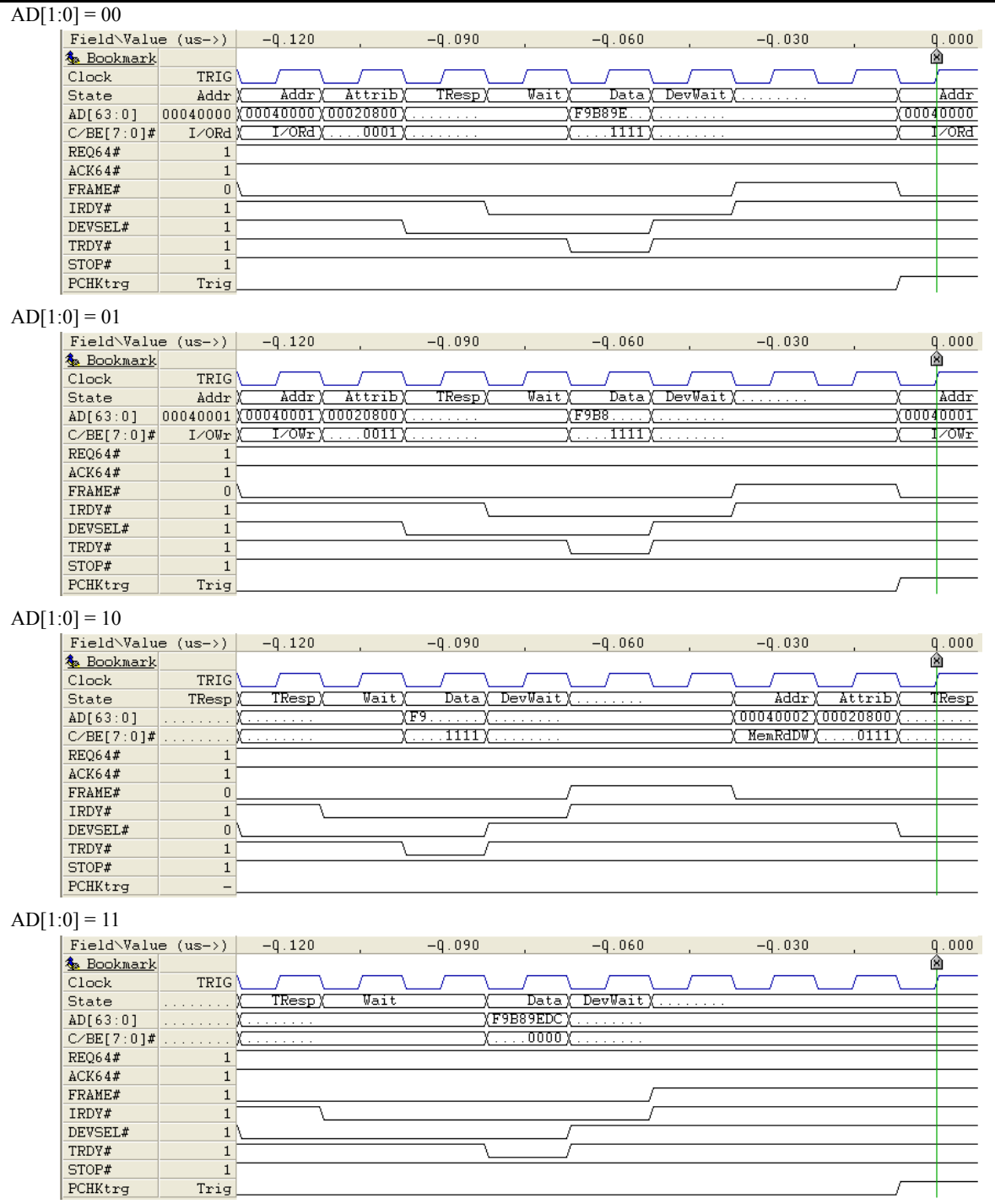

PCI-X Spec. 2.3

## **Target Respond to Reserved Command**

A target is not permitted to respond to any of the reserved commands, except Alias to Memory Read Block and Memory Write Block.

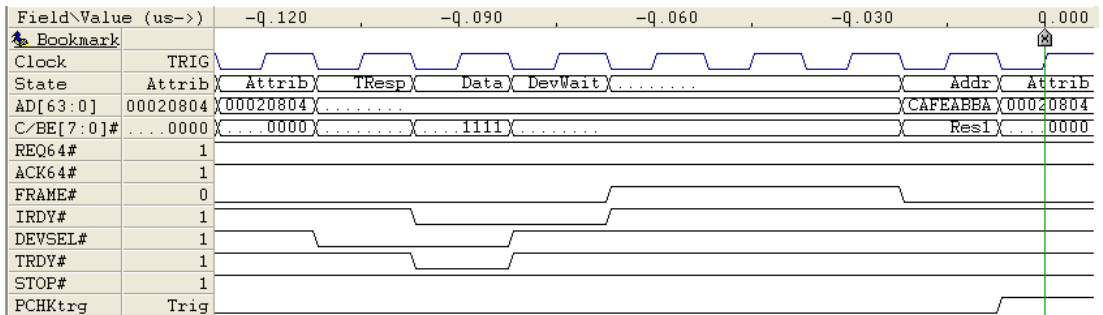

PCI-X Spec. 2.4 and 2.6

#### **Illegal Split Response**

A target is not permitted to respond with Split Response to a Burst Write Transaction.

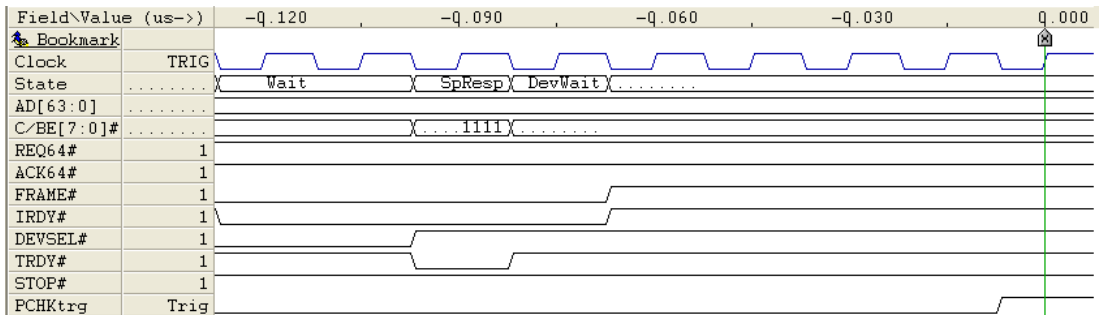

PCI-X Spec. 2.6.1

## **Illegal Target Response to Split Completion**

A target is not permitted to signal Split Response or Single Data Phase Disconnect in response to a Split Completion transaction

#### Illegal Single Data Phase Disconnect to Split Completion

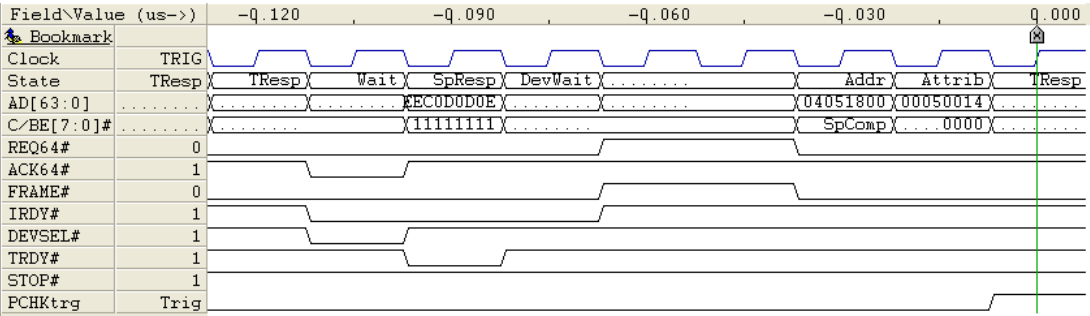

#### Illegal Split response to Split Completion

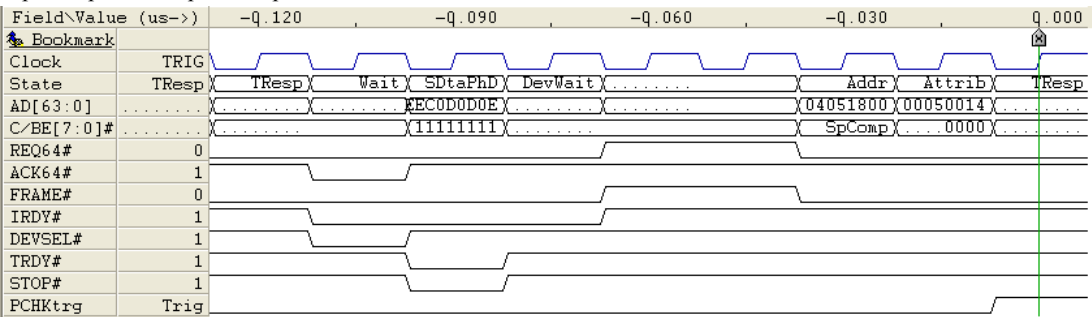

PCI-X Spec. 1.10.8.4 and 2.6.1

## **High Address Change in DAC**

In a 64-bit system, the initiator is required to drive the full 64-bit address on AD[63:0] during the first address phase of a Dual address cycle. During the second address phase, the high 32-bits of the address is copied to AD[31:0].

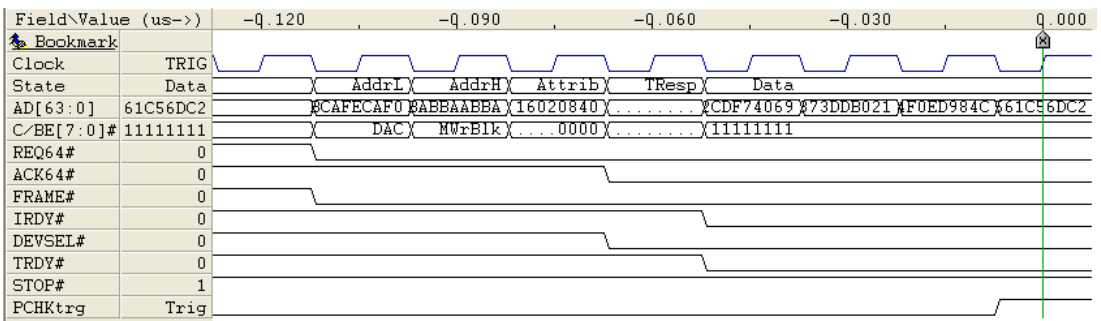

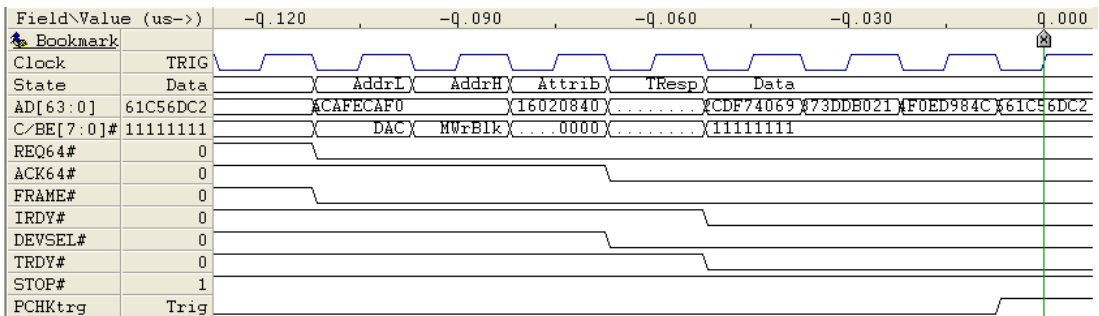

PCI-X Spec. 2.12.1

Rule 3

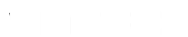

## **Bus Command Change in DAC**

In a 64-bit system, the initiator is required to drive the Memory Command on C/BE[7:4] during the first address phase of a Dual Address Cycle. During the second address phase, the Memory Command is copied to C/BE[3:0].

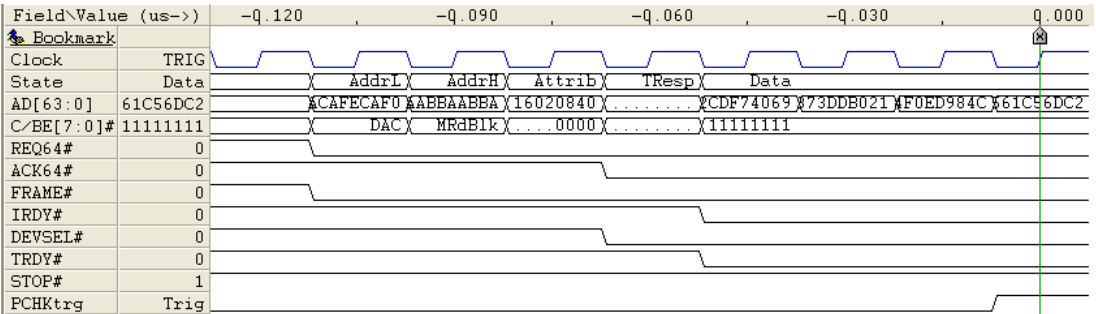

PCI-X Spec. 2.4

Note 1

#### **AD[63:32] Not High in Attribute Phase**

AD[63:32] is reserved and must be driven high by a 64-bit initiator during the Attribute phase.

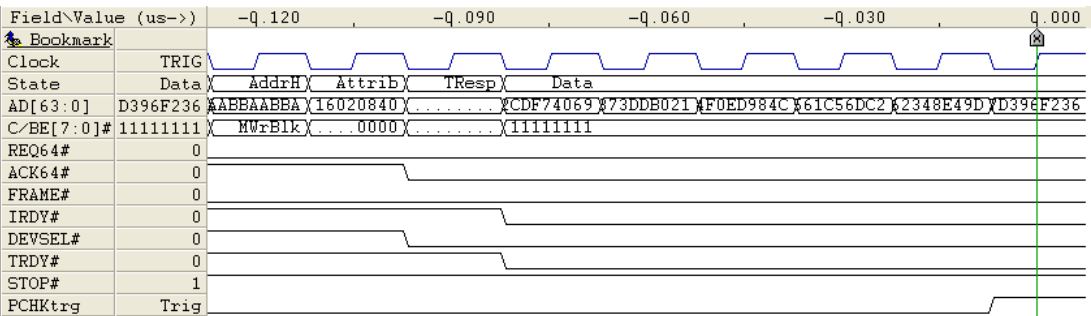

PCI-X Spec. 1.10.1 Rule 3

# **C/BE[7:4]# Not High in Attribute Phase**

C/BE[7:4]# is reserved and must be driven high by a 64-bit initiator during the Attribute phase.

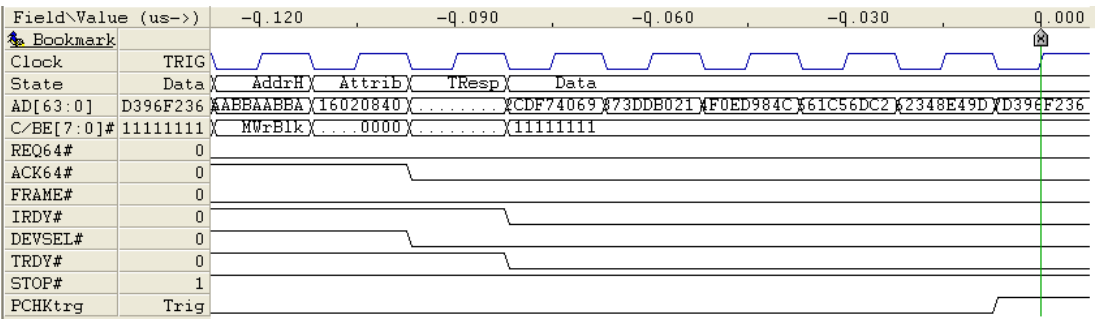

PCI-X Spec. 1.10.1

Rule 3

## **C/BE# Not High in Response Phase**

C/BE# must be driven high in the first Response Phase clock cycle. For all transactions except Memory Write, C/BE# must also be driven high for all following Response clock cycles.

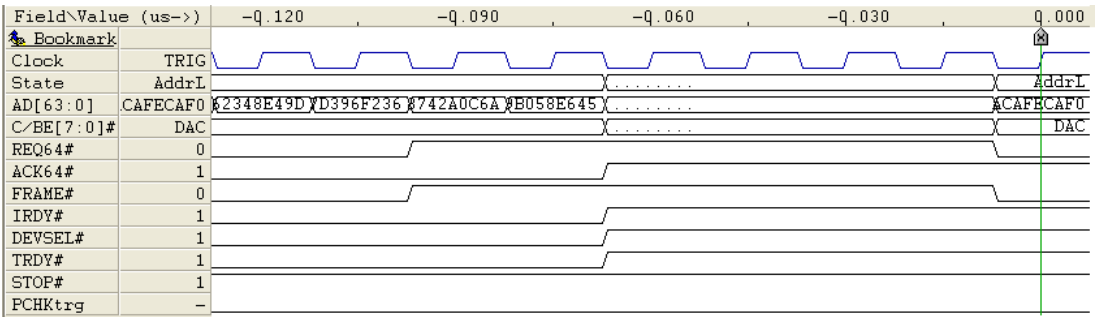

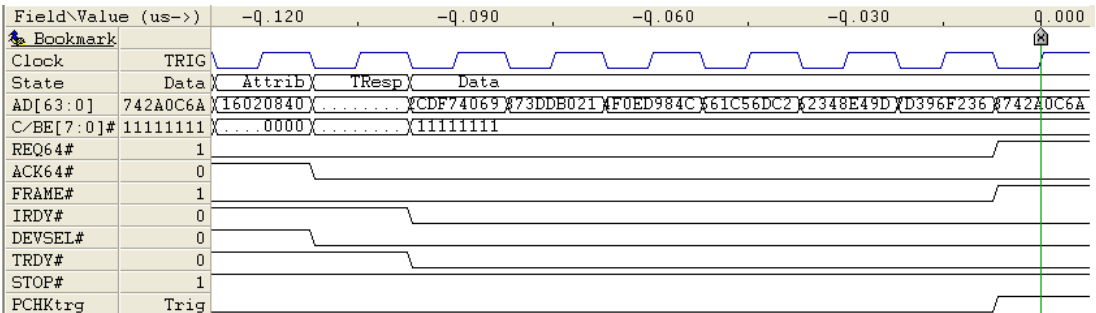

PCI-X Spec. 1.10.1 Rule 4 and 11b PCI-X Spec. 2.6.1

# **C/BE# Not High in Data Phase**

C/BE# are reserved and must be driven high during Data Phase of all transactions, except Memory Write.

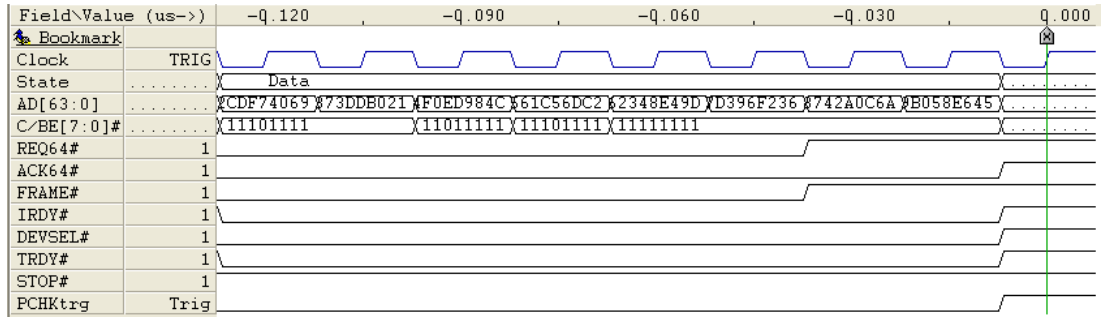

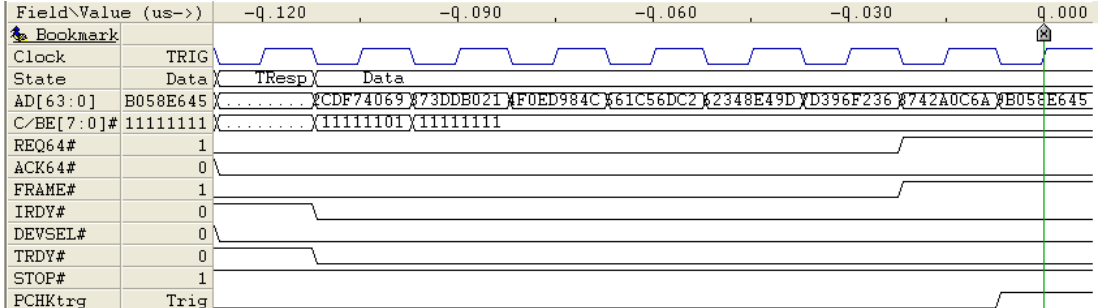

PCI-X Spec. 1.10.1

Rule 11b

## **Wait States Not in Pair for Write/Split Completion**

Initial Target wait states are required to be in pairs for all burst write transactions, including Split Completion

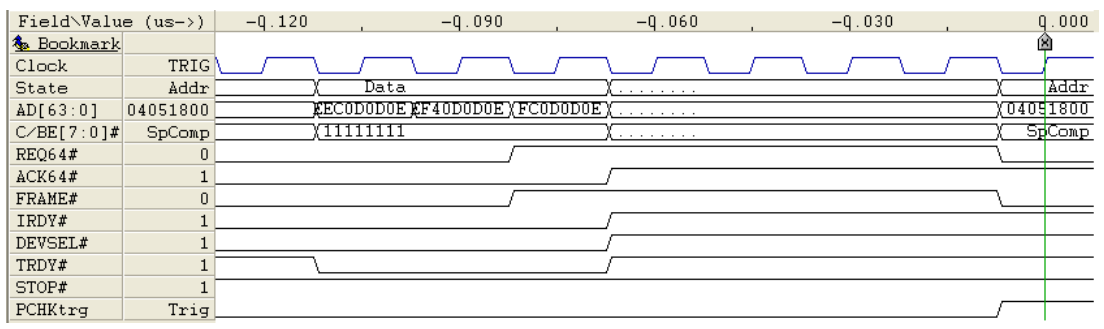

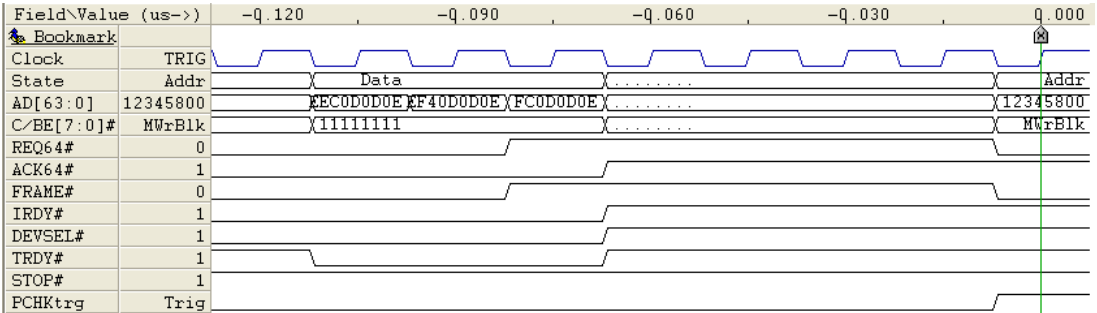

PCI-X Spec. 2.9

### **Wrong Odd DWORD Data Copy**

When starting Memory Write, Memory Write Block, Alias to Memory Write Block or a Split Completion transaction at an odd address (E.g. AD[2]='1'), a 64-bit initiator is required to drive the first addressed DWORD on both AD[31:0] and AD[63:32] the second clock after Attribute Phase.

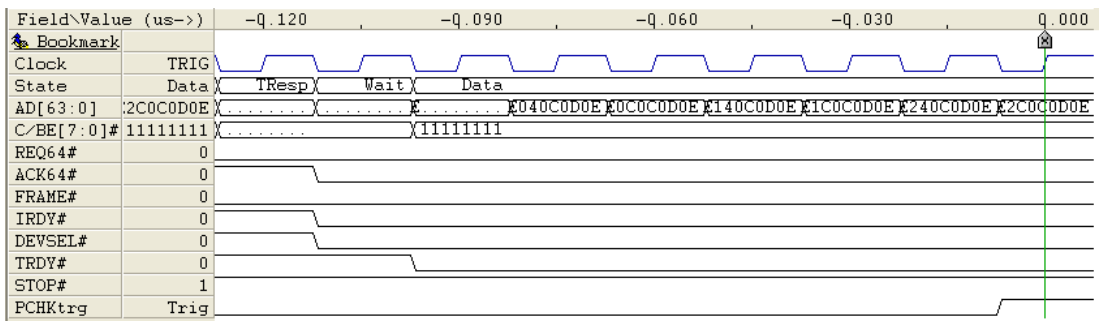

PCI-X Spec. 1.10.2 Rule 5 PCI-X Spec. 2.12.3 Rule 5

#### **Wrong Odd DWORD BE Copy**

When starting a Memory Write transaction at an odd address (E.g. AD[2]='1'), a 64-bit initiator is required to drive the first addressed DWORD Byte Enables on both C/BE[3:0]# and C/BE[7:4]# the second clock after Attribute Phase.

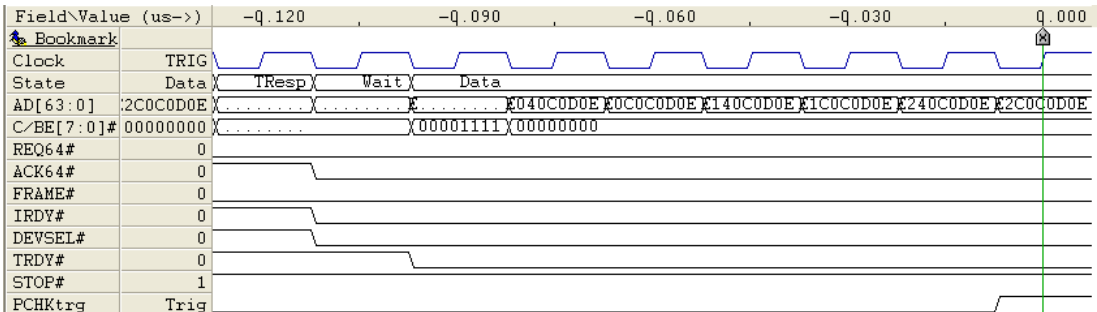

PCI-X Spec. 1.10.2 Rule 5 PCI-X Spec. 2.12.3 Rule 5 PCI-X Spec. 2.6.1

## **Data Change in Target Response Phase**

In any write or a Split Completion Transaction, the initiator is required to drive the first set of data from it asserts IRDY# until two clocks after the target asserts DEVSEL#.

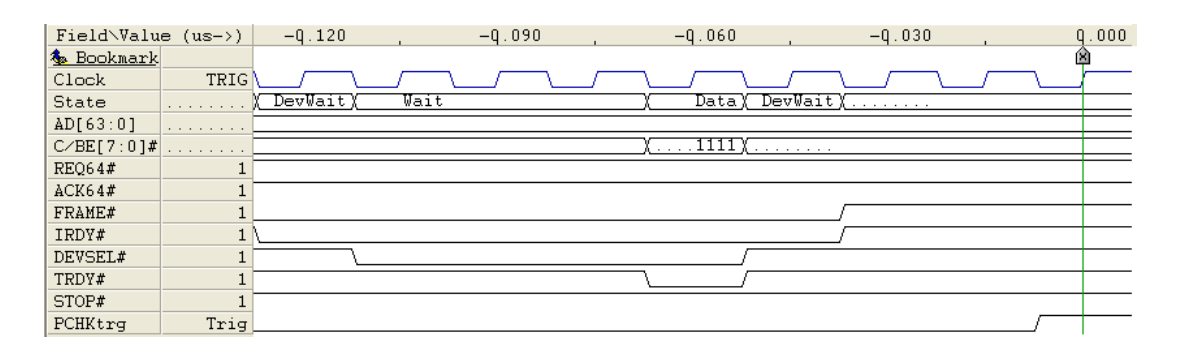

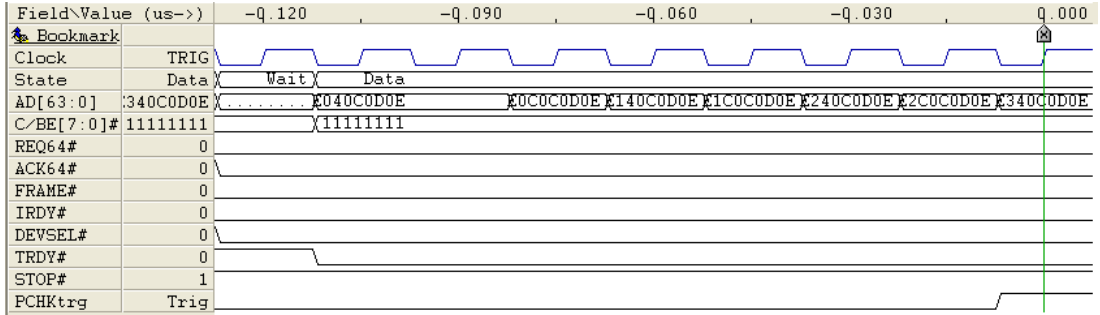

PCI-X Spec. 1.10.2 Rule 5 PCI-X Spec. 2.12.3 Rule 5 PCI-X Spec. 2.9.2

### **BE Change in Target Response Phases**

In a Memory Write transaction, the initiator is required to drive the first set of Byte Enables from it asserts IRDY# until two clocks after the target asserts DEVSEL#.

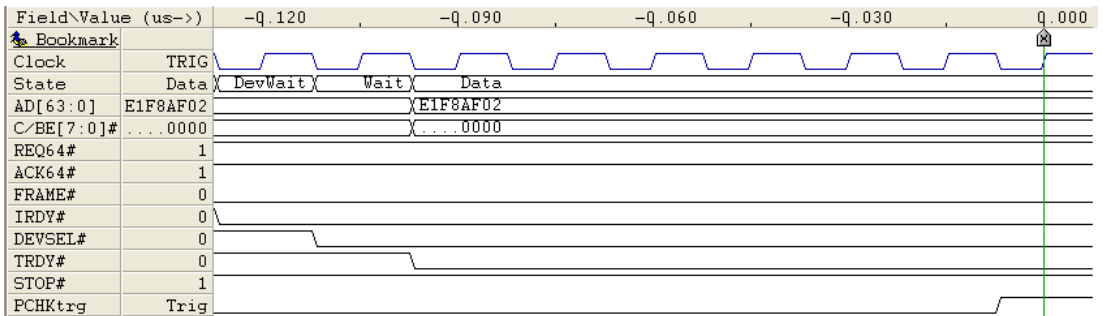

PCI-X Spec. 1.10.2 Rule 5 PCI-X Spec. 2.12.3 Rule 5 PCI-X Spec. 2.6.1 PCI-X Spec. 2.9.2

## **Wait State Data Toggle Error**

In Burst Write Cycles and Split Completion transactions, the initiator is required to drive the first set of data on the first, third, fifth, etc clocks if the target inserts wait states. Similarly, the second set of data must be driven on even clocks, as long as the target inserts wait states.

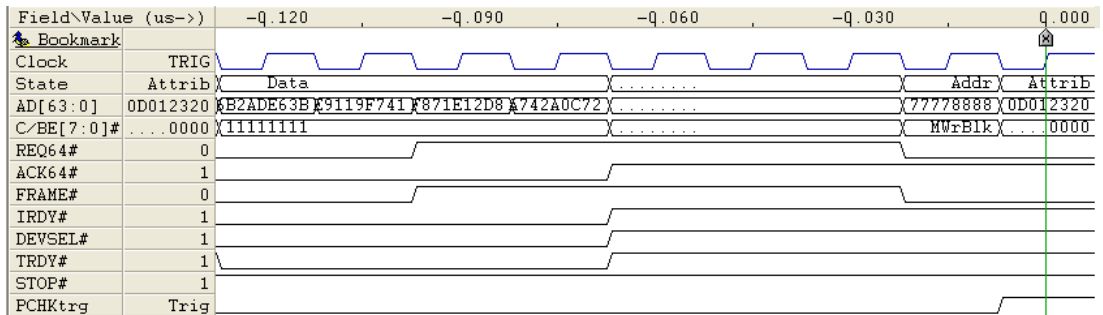

PCI-X Spec. 1.10.2 Rule 5 PCI-X Spec. 2.6.1

## **Wait State BE Toggle Error**

In Burst Write Cycles, the initiator is required to drive the first set of Byte Enables on the first, third, fifth, etc clocks if the target inserts wait states. Similarly, the second set of Byte Enables must be driven on even clocks, as long as the target inserts wait states.

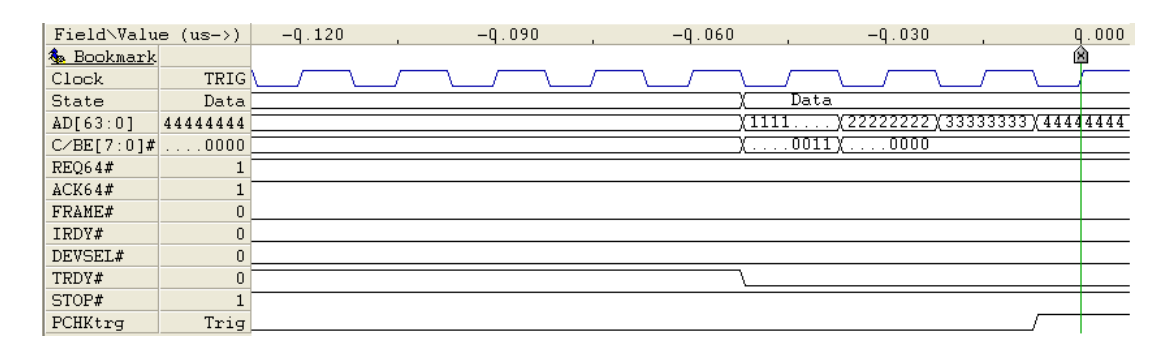

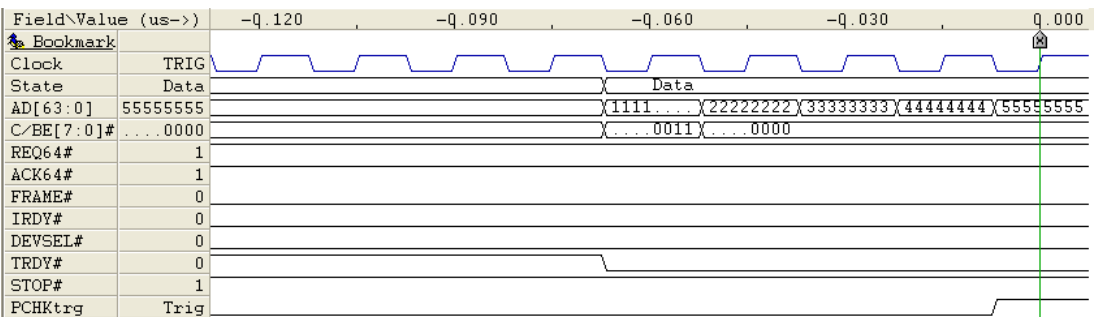

PCI-X Spec. 1.10.2 Rule 5 PCI-X Spec. 2.6.1

## **Missing PERR# on High Bus Parity Error**

A data parity error is detected on AD[63:32] and C/BE[7:4], but PERR# is not asserted.

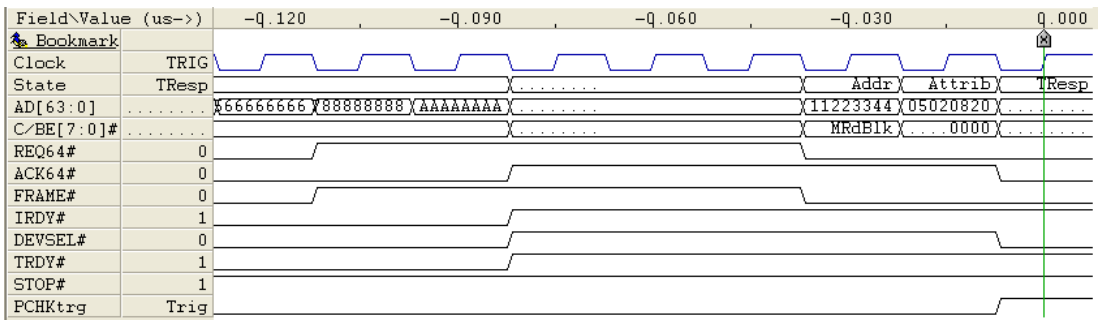

PCI-X Spec. 1.10.6

## **Missing PERR# on Low Bus Parity Error**

A data parity error is detected on AD[31:0] and C/BE[3:0], but PERR# is not asserted.

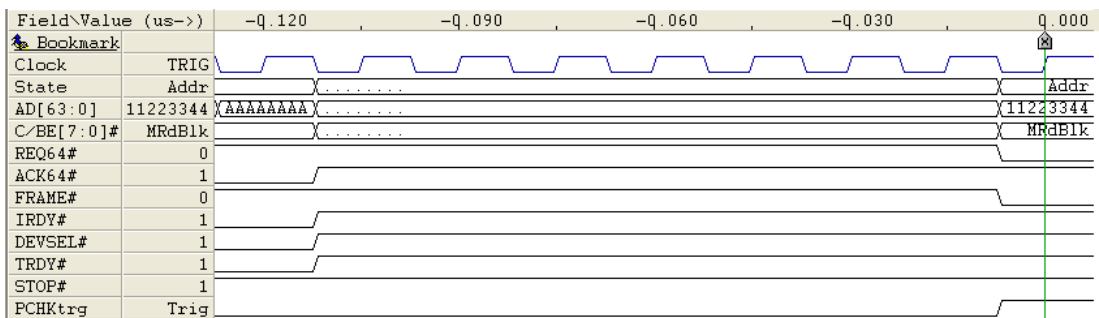

PCI-X Spec. 1.10.6

## **PERR# Reported When No Parity Error**

PERR# asserted when no data parity error has occurred.

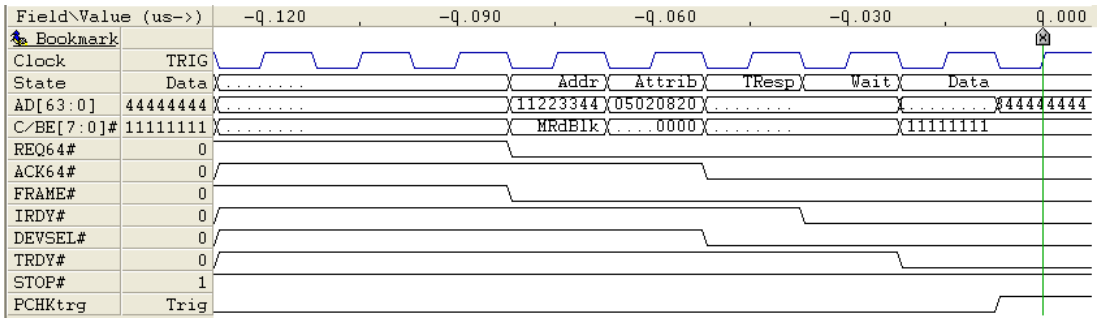

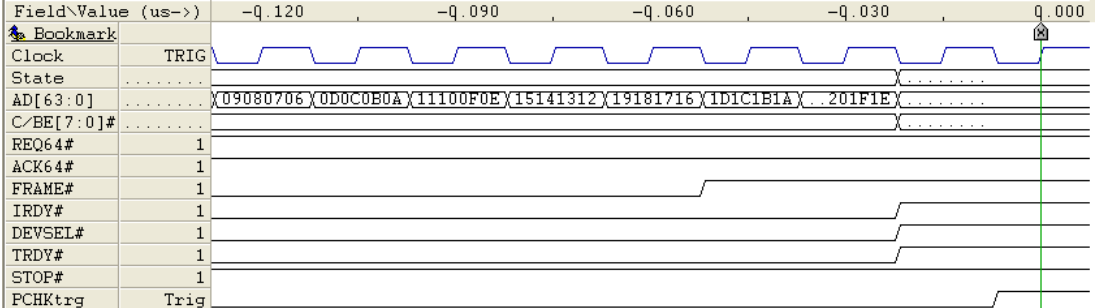

PCI-X Spec. 1.10.6

#### **Illegal PERR# Assertion**

PERR# can only be asserted 3 data phases after the data transfer to which it belongs occurred on the bus.

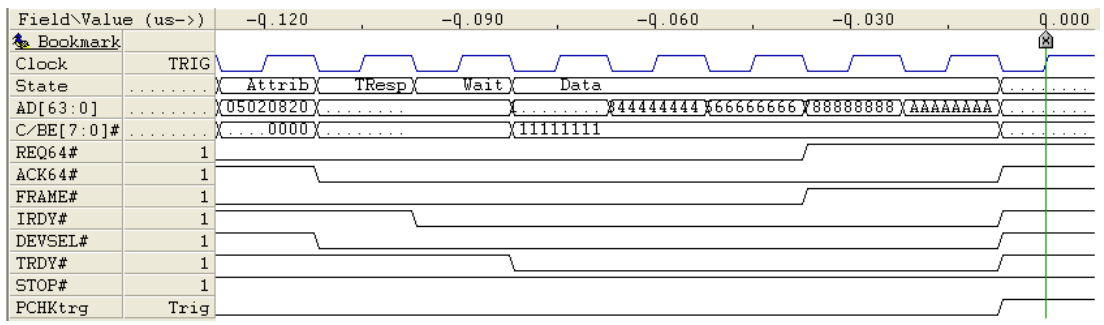

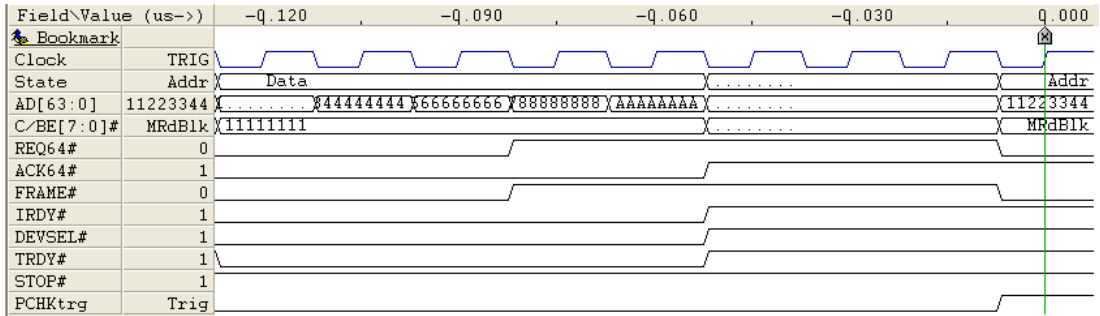

PCI-X Spec. 5.3

## **Address Change in Configuration Cycles**

For Configuration Cycles, the initiator is required to start driving the address lines four clocks before asserting FRAME#, and continue driving the same address until the attribute phase.

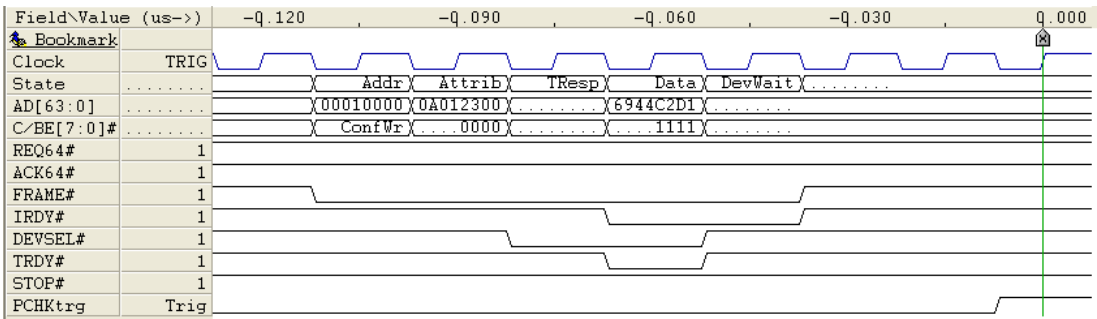

PCI-X Spec. 1.10.5.1
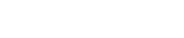

# **Illegal LOCK# Assertion**

 $\text{LOCK}\#$  must be asserted the clock after FRAME# is asserted

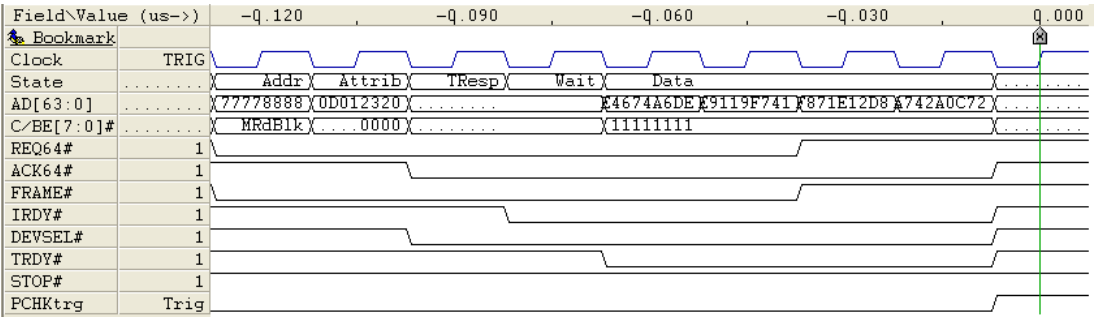

PCI Spec. 2.2: 8.5.1

Rule 3

# **Illegal LOCK# Deassertion**

LOCK# must be deasserted if the initial transaction of the Exclusive transaction is terminated by Retry. LOCK# must also be deasserted if the transaction is terminated with a Master Abort or Target Abort. In cycles where LOCK# is asserted, it must be kept asserted until the transaction completes.

### Illegal LOCK# deassertion when transaction terminated with a Retry

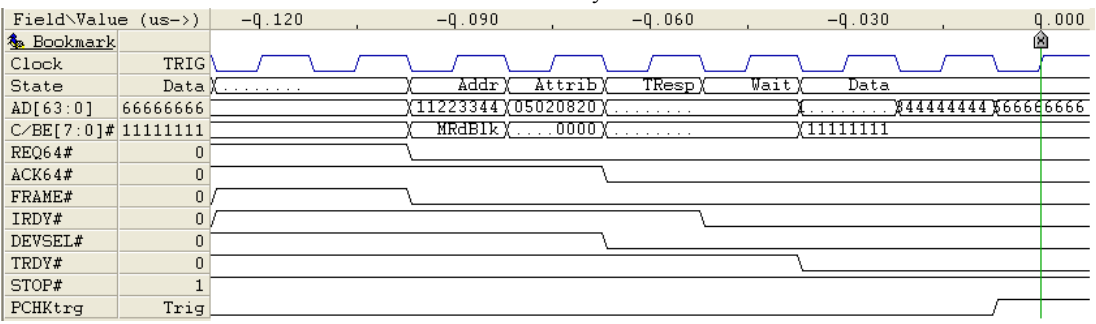

### Illegal LOCK# deassertion when transaction terminated with a Master Abort

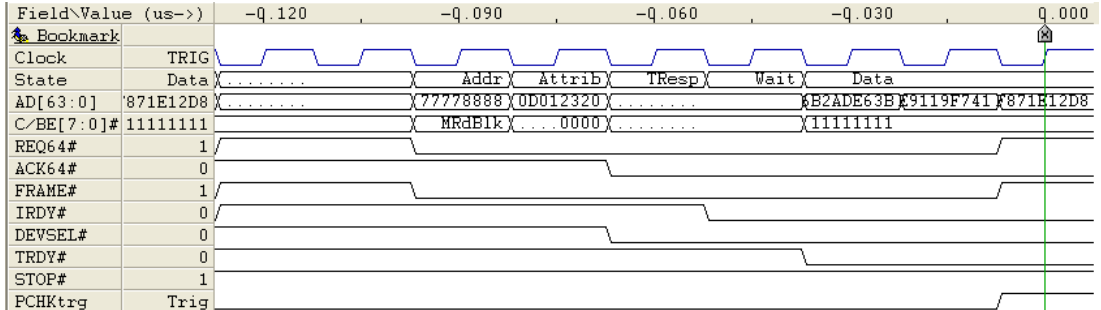

### Illegal LOCK# deassertion when transaction terminated with a Target Abort

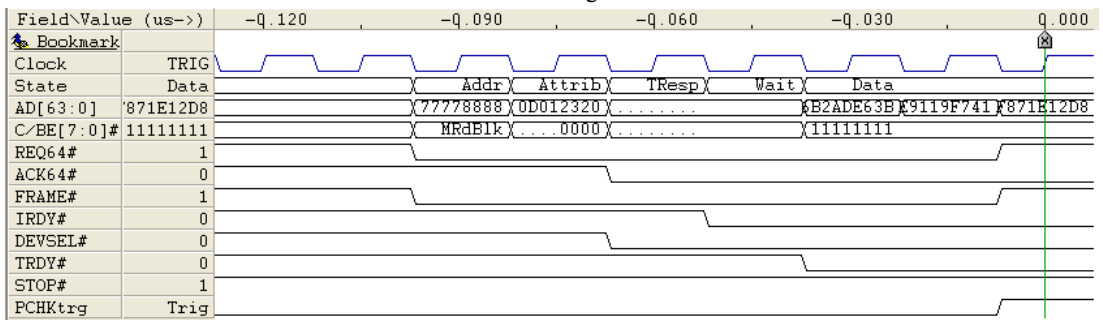

PCI Spec. 2.2: 8.5.1 Rule 5 and 6

# **First Transaction on LOCK# Not Read**

For exclusive access, the first transaction after LOCK# is asserted must be a Memory Read command.

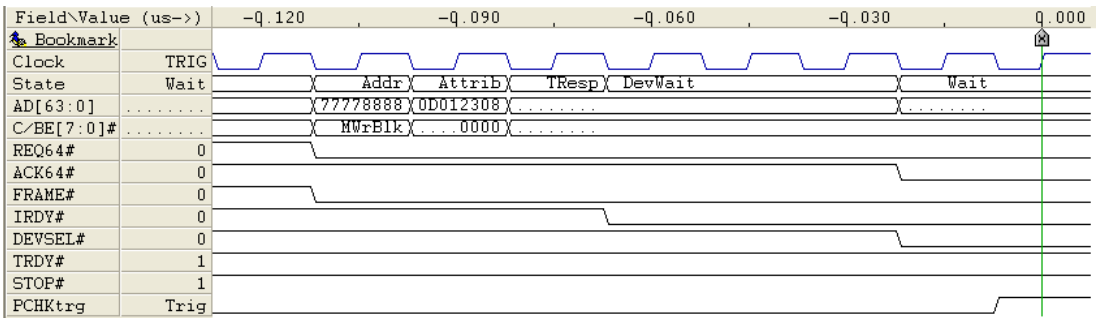

PCI Spec. 2.2: 8.5.1 Rule 2

*This page intentionally left blank*

# **Attribute Phase Reserved Bits Not Zero**

Initiators are required to insert zeros for all reserved bits in the attribute phase, as shown in the table below.

Transaction Type Reserved Bits

Configuration Type 0 Bit(31:29)

DWORD Bit(31, 7:0)

Split Completion Bit(28:24)

Burst (not Split Completion) Bit(31)

# **Attribute Phase Reserved Bits Not Zero (Continued)**

### Attribute phase reserved Bits(31:29) not zero in Configuration Type 0 transaction

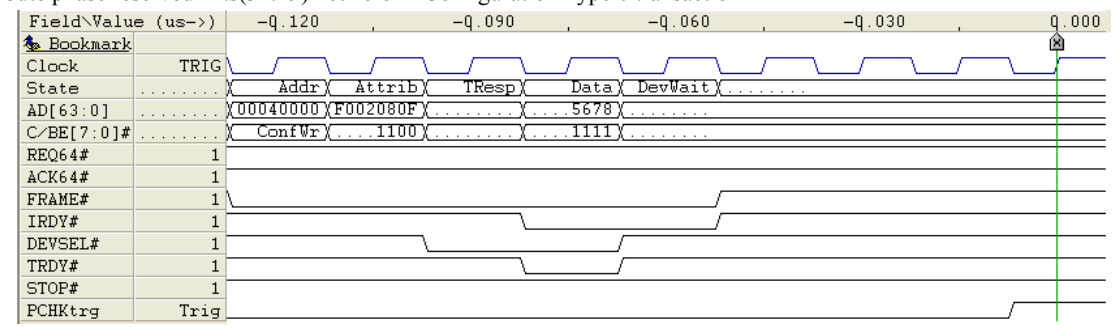

### Attribute phase reserved Bits(31, 7:0) not zero in DWORD transaction

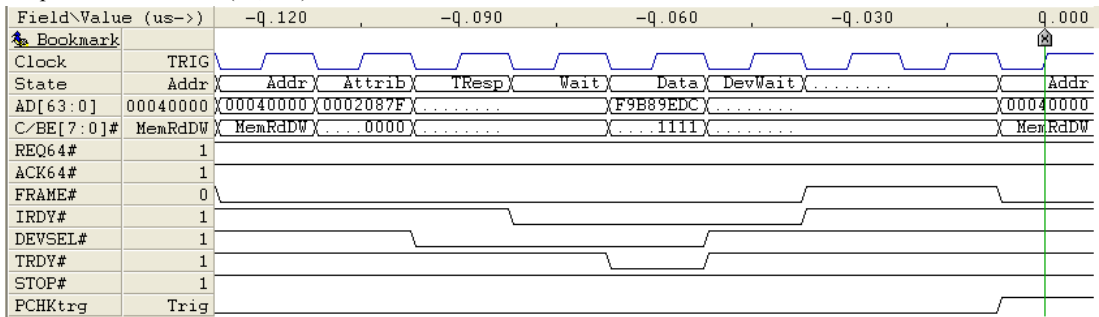

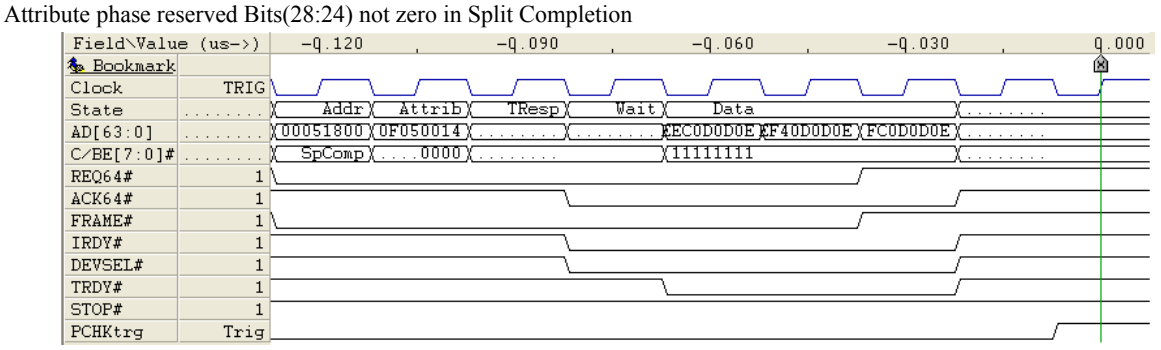

# **Attribute Phase Reserved Bits Not Zero (Continued)**

Attribute phase reserved Bit(31) not zero in Burst transaction

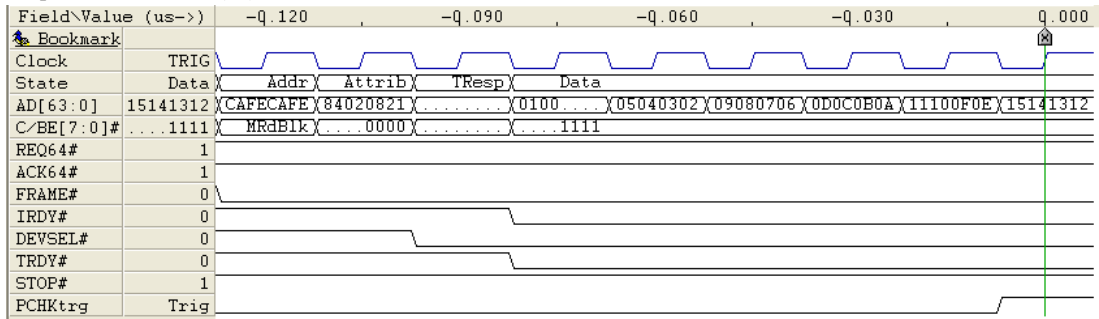

PCI-X Spec. Figure 2-1, 2-2, 2-12, 2-38, 2-39 and Table 2-4

## **Address Phase Reserved Bits Not Zero**

Initiators are required to insert zeros for all reserved bits in the address phase for Configuration type 1 and Split Completion cycles, as shown in the table below:

Transaction Type Reserved Bits

Configuration Type 1 Bit(31:24)

Split Completion Bit(31:30, 7)

### Address phase reserved Bit(31:24) not zero in Configuration Type 1 transaction

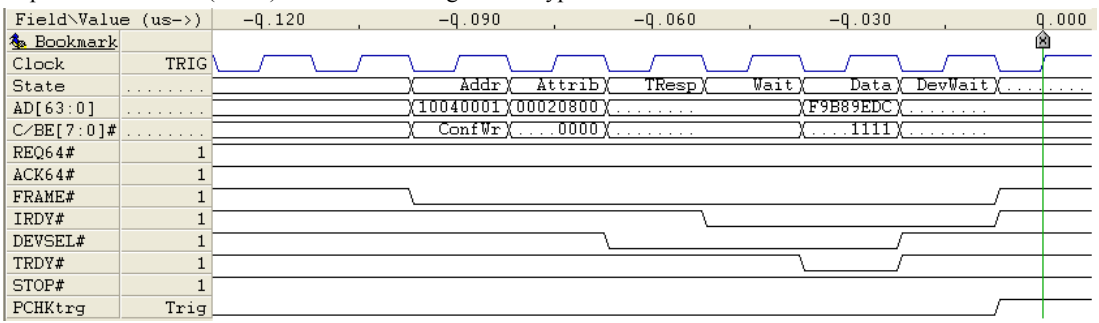

### Address phase reserved Bit(31:30, 7) not zero in Split Completion

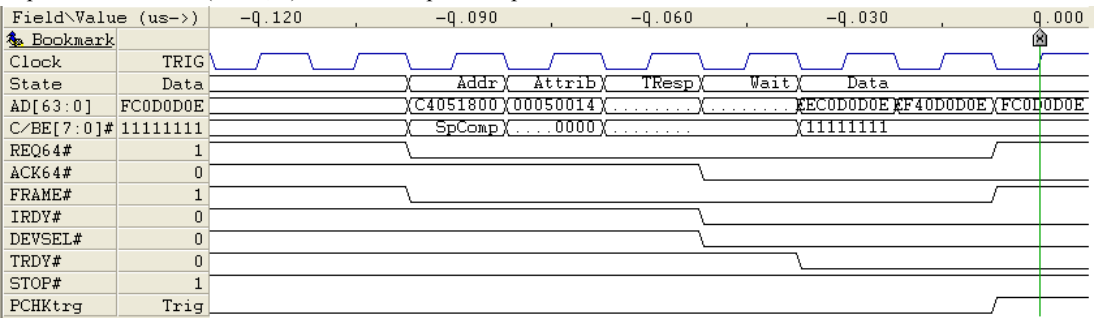

PCI-X Spec. Figure 2-11, 2-38 and Table 2-4

# **Use of Reserved Configuration Type**

For configuration cycles, only type "00" and "01" are defined. Type "1X" is not defined.

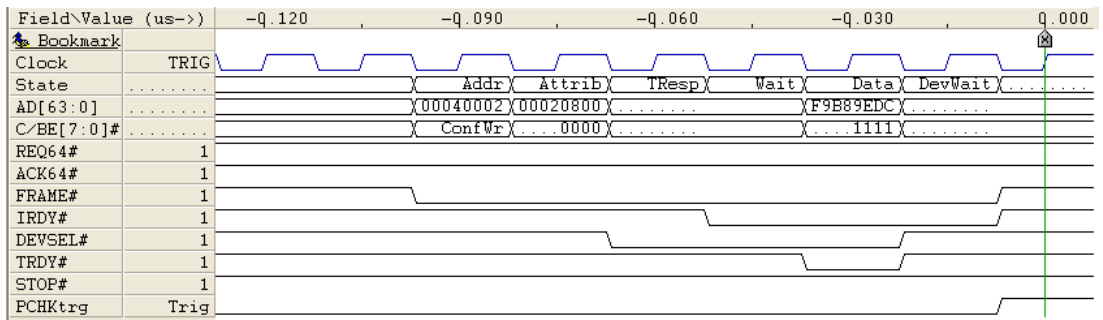

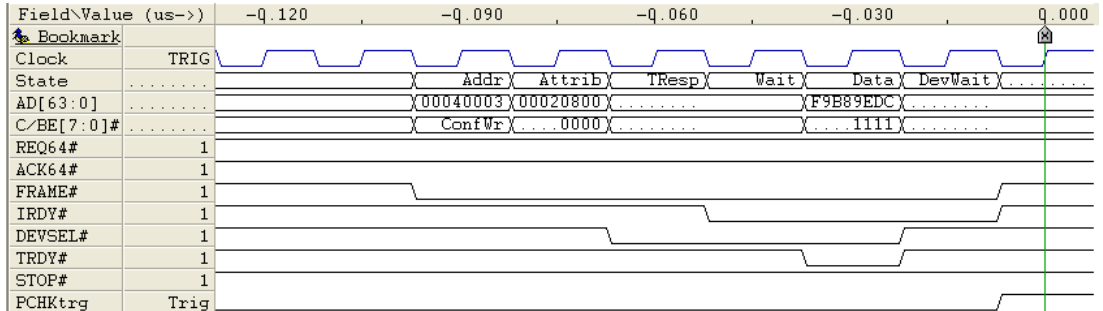

PCI-X Spec. Figure 2-11

### **SCE Without SCM**

In a Split Completion Error message, the Split Completion Message bit must also be set.

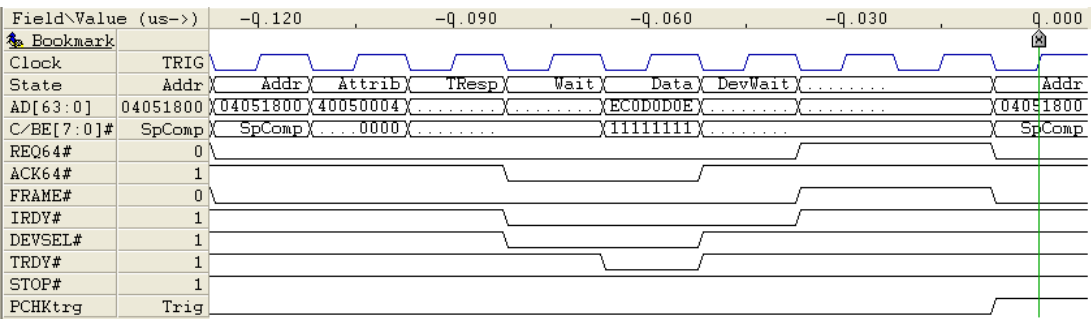

PCI-X Spec. 2.10.3

### **SCM Address Not Zero**

In the address phase of a Split Completion Message, AD[6:0] are required to be zero.

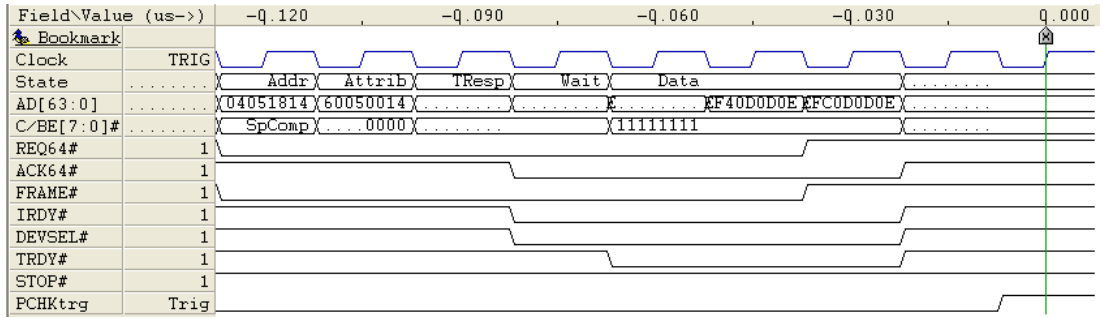

PCI-X Spec. Figure 2-38 and Table 2-8

# **Byte Enable Out of Range**

Byte Enables asserted for address beyond the end address of last data transfer of Memory Write transactions.

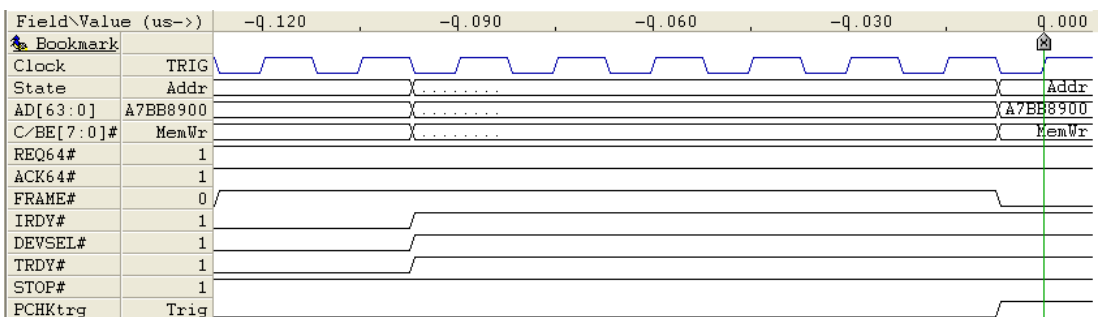

PCI-X Spec. 2.3

# **High Address Parity Error**

Parity error detected in AD[63:32], C/BE[7:4] and PAR64 in Address cycle.

### Note

This is not a violation, but trigger output will be generated to detect such cycles.

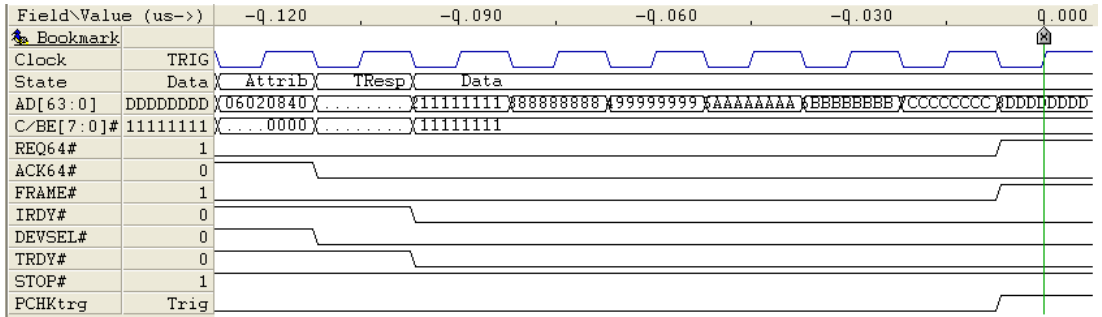

PCI-X Spec. 5

### **Low Address Parity Error**

Parity error detected in AD[31:0], C/BE[3:0] and PAR in Address cycle.

Note

This is not a violation, but trigger output will be generated to detect such cycles.

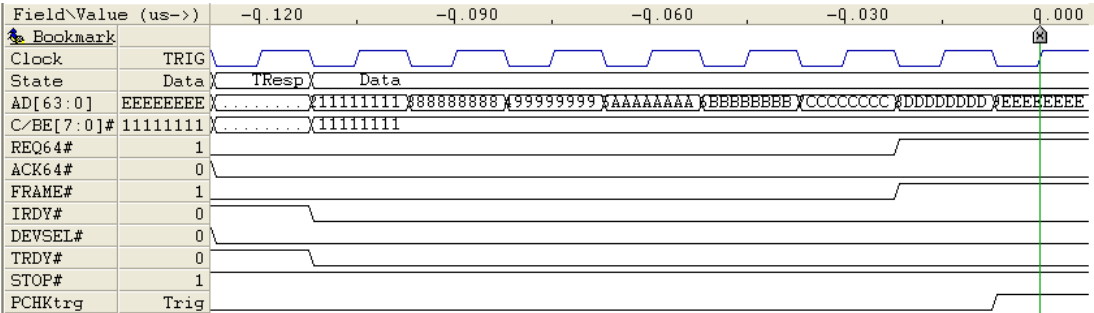

PCI-X Spec. 5

# **High Data Parity Error**

Parity error detected in AD[63:32], C/BE[7:4] and PAR64 in Data cycle.

### Note

This is not a violation, but trigger output will be generated to detect such cycles.

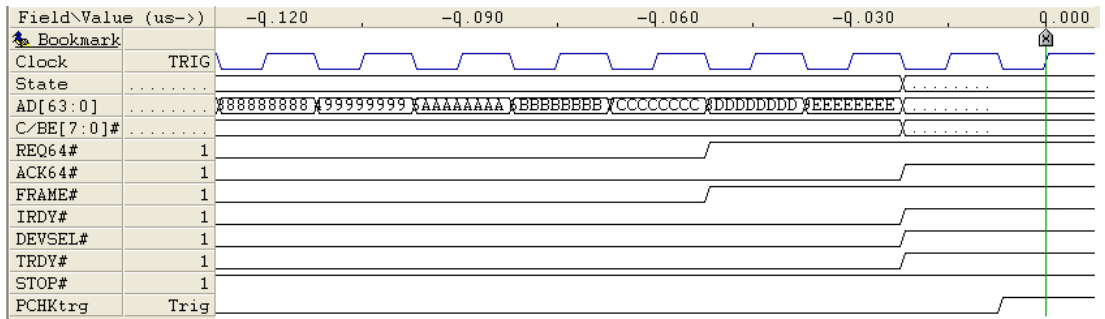

PCI-X Spec. 5

### **Low Data Parity Error**

Parity error detected in AD[31:0], C/BE[3:0] and PAR in Data cycle

### Note

This is not a violation, but trigger output will be generated to detect such cycles.

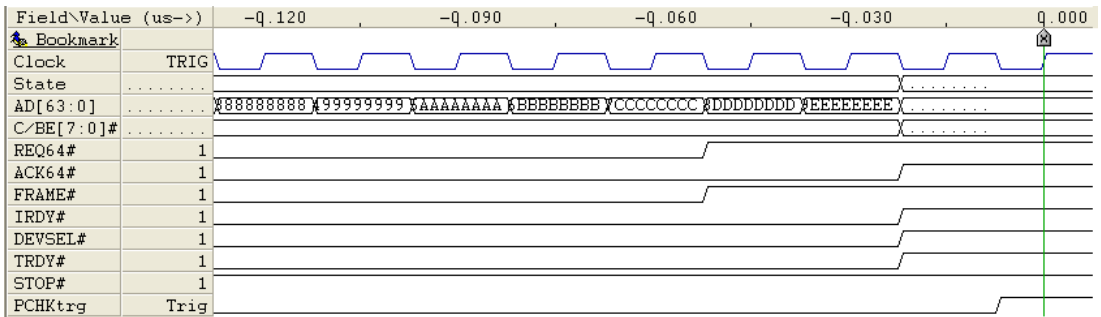

PCI-X Spec. 5

### **Master Abort**

A cycle was terminated with Master Abort.

### Note

This is not a violation, but trigger output will be generated to detect such cycles.

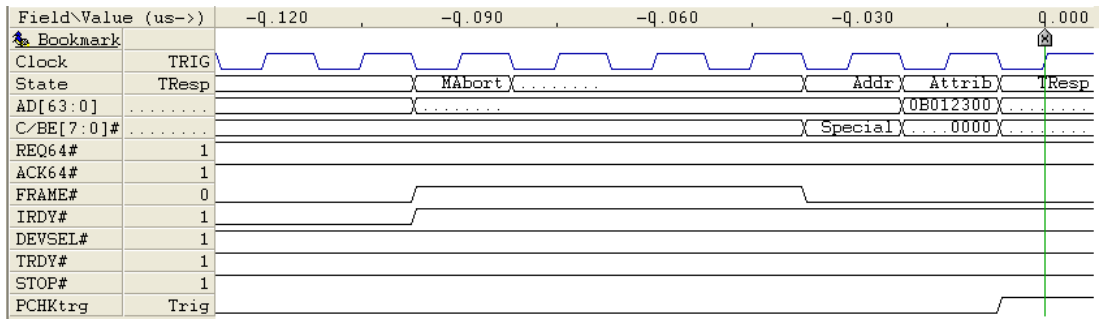

PCI-X Spec. 1.10.2

Rule 4

# **Target Abort**

A cycle was terminated with Target Abort.

Note

This is not a violation, but trigger output will be generated to detect such cycles.

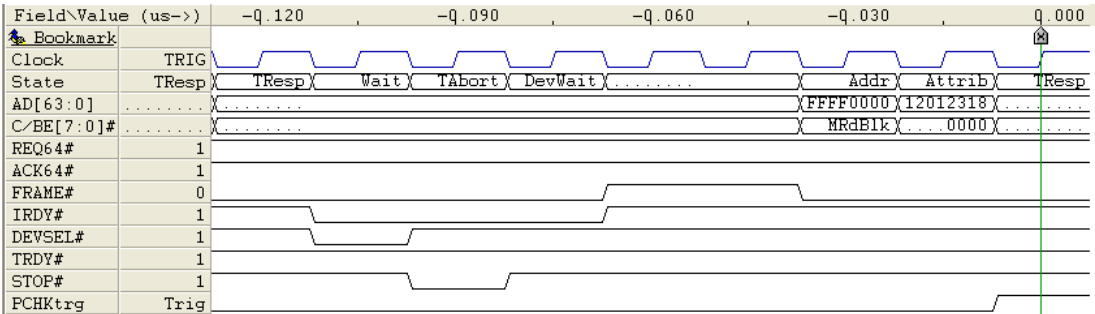

PCI-X Spec. 2.11.2.5

### **SERR# Asserted**

A device has asserted System Error (SERR#)

### Note

This is not a violation, but trigger output will be generated to indicate that SERR# is/was active on bus.

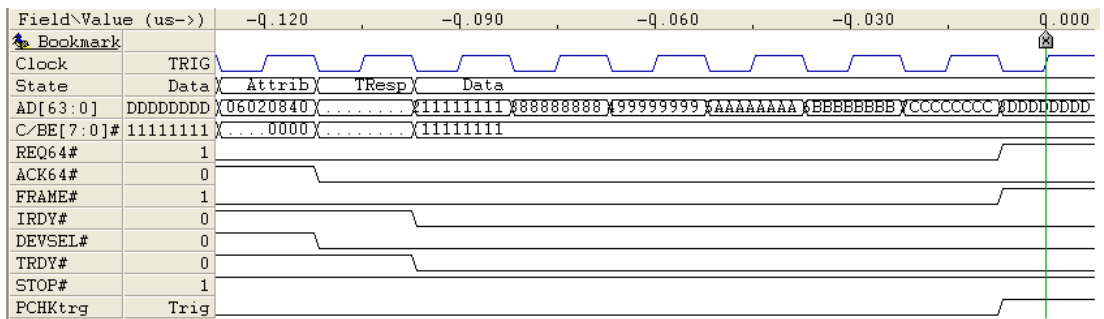

PCI-X Spec. 1.10.6

Rule 4

### **PERR# Asserted**

A device has asserted Parity Error (PERR#).

Note

This is not a violation, but trigger output will be generated to indicate that PERR# is/was active on bus.

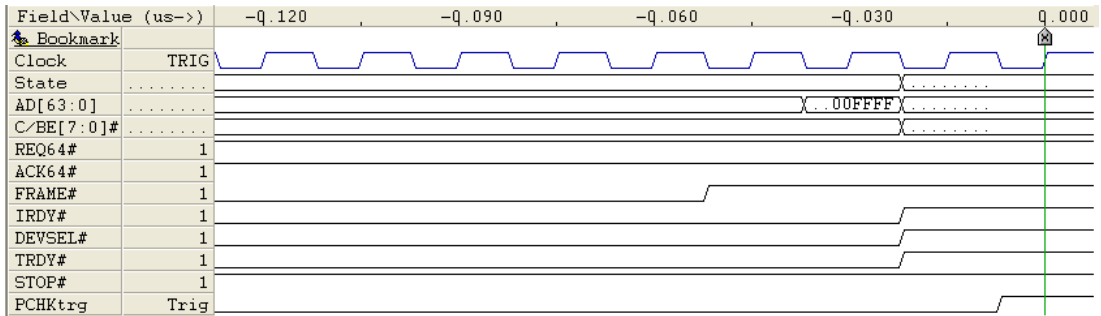

PCI-X Spec. 1.10.6 Rule 1

# **RST# Asserted**

PCI Reset Occurred (RST# Asserted).

Note

This is not a violation, but trigger output will be generated to indicate that RST# is/was active on bus.

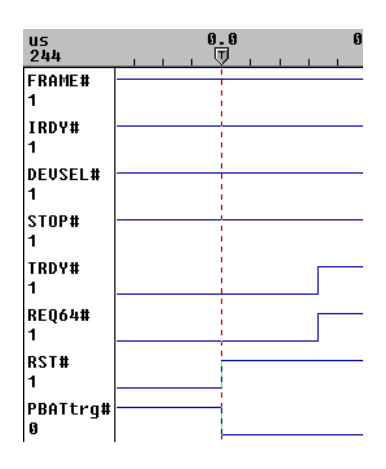

PCI Spec. 2.2.1

# *7 Exerciser*

The Exerciser is used to generate cycles with known characteristics on the PCI bus.

- **•** [Introduction](#page-235-0)
- **•** [Operation](#page-236-0)
- **•** [Executing Commands](#page-244-0)
- **•** [Configuration Scan](#page-290-0)
- **•** [Using Scripts](#page-293-0)
- **•** [Exerciser Script Commands](#page-294-0)

Use of the Exerciser requires the "VG-E" license to have been purchased. See ["Ordering Information" on page 427](#page-442-0).

# *7.1 Overview*

### **Features**

Some options require the Enhanced Exerciser "VG-E2" license. See ["Ordering Information" on](#page-442-0)  [page 427.](#page-442-0)

> **E2 Only –** Information that pertains to the Enhanced Exerciser will be described in a box like this one.

### **Emulation**

The Exerciser can be used in conjunction with, and concurrently with, the Analyzer; providing a test environment in which it is possible to emulate any add-in board and get the same analysis of bus traffic and control issues as you would using the actual add-in board.

The Exerciser contains a target interface that has its own address decoder for a user defined address window which can respond to accesses from another module.

### **Scripting**

A built-in script engine allows test scripts to be created with a convenient record and playback function. Scripts are recorded by manually running through the various commands of the Exerciser. Scripts can be stored and edited as text files where each script can consist of sequences of bus cycles of any kind, with varying sizes, cycle types, etc. The script playback function can be set to run single, multiple or infinite playbacks, while the Analyzer may perform bus monitoring in the background.

### **DMA Transfers**

The Exerciser has the ability to act as a target or as an initiator with small or large DMA transfers. Since the DMAs run in the background, the DMA command can be used to produce bus traffic, while other Exerciser commands are available for other purposes. It is also possible to set up a DMA that transfers data between two other agents.

### **Target Memory (PCI)**

The Exerciser gives access to I/O memory (256 bytes) and target memory (8 MB in the E version, and 8KB in the E2 version). The Exerciser supports both 32 bit addressing and 64 bit addressing (using Dual Address Cycles) and 8, 16, 32, and 64 bit data which can be located anywhere in the address map. Data can be written to and read from this memory as single cycles or as zero-waitstate burst cycles (after initial latency). This way the Exerciser can emulate a device or PCI/PCI-X board.

### **Generate Interrupts**

The Exerciser can generate any of the four PCI/PCI-X Interrupts.

### **Scan PCI/PCI-X Config Space**

The Exerciser can do a complete scan of PCI bus configuration space. It systematically probes for all possible devices on the bus, and if it finds a PCI-to-PCI bridge, it probes through the bridge for all devices on any bus behind the bridge.

PCI-to-PCI bridges only allow downstream configuration transactions. Consequently, the Vanguard can only see devices on the same bus segment as itself, and below. It can not see upstream in the bus hierarchy. If the Vanguard is not on the highest level in the hierarchy, usually bus 0, you may have devices in the system which are not visible to the Vanguard.

The devices found are displayed with parameters such as Config Space address, Class Code, Device/Vendor ID, Prefetchable Memory, Memory and I/O target windows, which bus the device is found on, etc.

A scan of PCI bus configuration space is useful to get an overview of the devices in the system, i.e. to find where already enabled targets are in PCI memory, and to get the information needed to manually configure and enable the devices found.

# <span id="page-235-0"></span>*7.2 Introduction*

The main features of the Exerciser

- **•** Provides real PCI cycles with nominal bus timing.
- Can be used in conjunction with the Vanguard Analyzer, Protocol Checker and Statistics.
- **•** A script engine is included.
- **•** Can emulate any PCI board and has 8 MByte target memory available for use.

**E2 Only –** The E2 Exerciser has 8KBytes of target memory.

- DMA transfers can be set up with the Exerciser acting as a "target" or an "initiator".
- **•** Can generate any PCI interrupts.
- **•** Can scan the PCI configuration space.

**E2 Only –** The E2 Exerciser can generate Protocol Violations.

The Exerciser is useful for:

- **•** Assist in the debugging of boards by sending signals to a board under inspection, and monitor it's behavior.
- **•** Inspect and patch data in memory without interfering with the operation of other masters.
- **•** Testing behavior during violations.

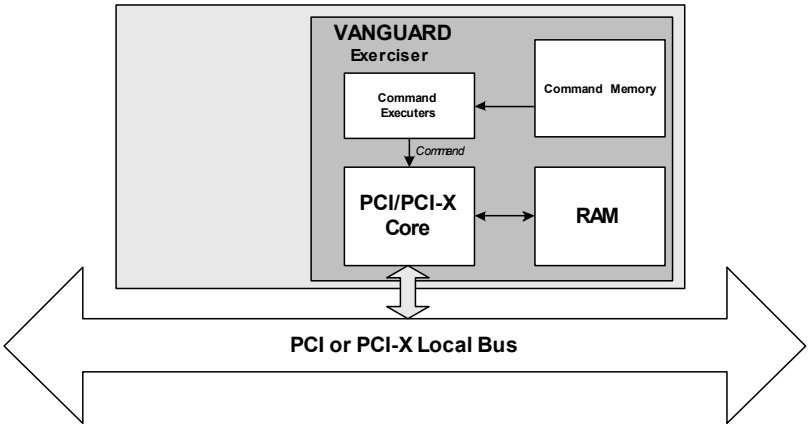

**FIGURE 7-1** *Exerciser Block Diagram*

**Command Memory** This area contains the list of commands that will be executed onto the PCI bus.

**Command Executer** Controls the PCI Core. It reads commands from the Command Memory and sends status reports back to BusView.

**PCI/PCI-X Core** These are the FPGA images used to act as a PCI or PCI-X Exerciser.

**RAM** This memory area is for use in DMA transfers and in mapping target memory.

**E2 Only –** The E2 Exerciser uses FPGA internal memory only.

# <span id="page-236-0"></span>*7.3 Operation*

The Exerciser is disabled by default when BusView is installed for the first time. To access the ["Exerciser](#page-41-0)  [Function/Bus Mode."](#page-41-0) options click on "[Options](#page-41-1)" in the Tools, Hardware menu.

Start the Exerciser by right-clicking on the Exerciser folder in the [Workspace Window](#page-55-0) and clicking on New, or click on Activate in the Exerciser menu item.

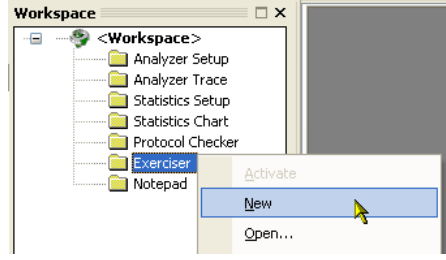

**E2 Only –** The E2 Exerciser is activated from the [Options](#page-41-1) dialog in the [Hardware Menu.](#page--1-0)

### **Exerciser Window**

The Exerciser Window provides a command line interface to issue commands, and an area where the results of issued commands are displayed.

<span id="page-236-1"></span>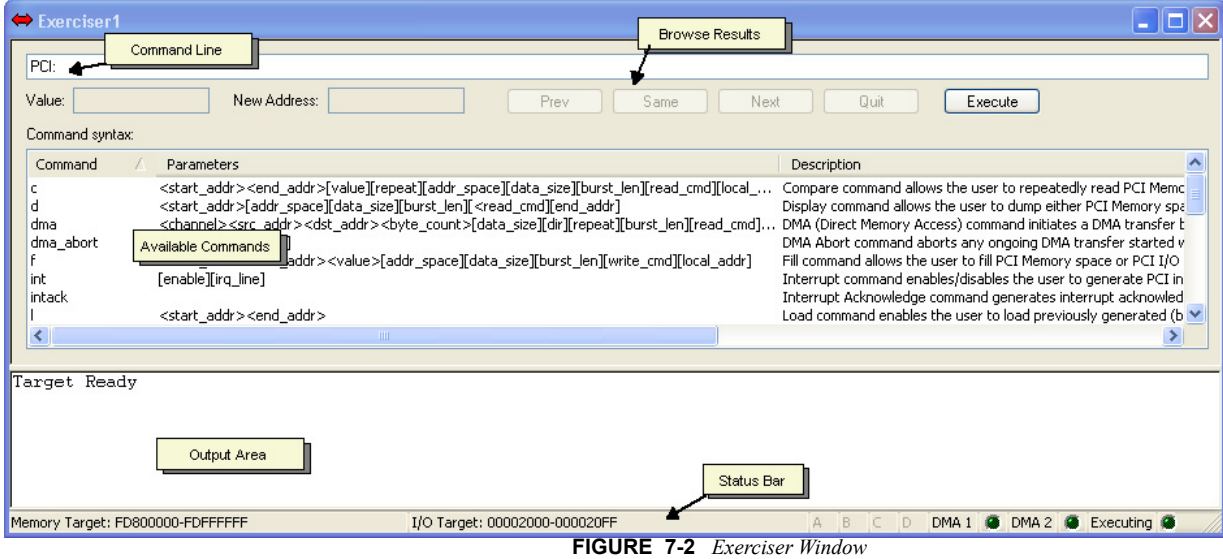

# **The Exerciser toolbar and menu and menu and Figure**

As an alternative to executing Exerciser commands from the Command Line, the Exerciser Menu and toolbar can be used to define and execute commands

**Activate** Enables the Exerciser

*E*<sub> $\alpha$ </sub> Master Opens the Exerciser Master Commands dialog.

**Command Executer** Opens the Command Executer dialog.

*I***<sub>n</sub>** [Target](#page-282-0) Opens the Exerciser Target dialog.

**IG** Local Opens the Exerciser Local Commands dialog.

*P* Interrupts Opens the Interrupt dialog.

**Configuration Scan** Executes the Scan command. Scan can also be executed from the command line by typing "scan".

**Refresh Exerciser Status** Get an updated Exerciser Status.

**DMA Abort** Abort any DMA operation currently in progress.

**Script** Use the Exerciser Scripting features. See ["Using Scripts" on page 278.](#page-293-0)

### <span id="page-237-0"></span>**Help**

The Exerciser provides several ways of getting help.

- **•** When typing a command in the command line, the text color will change. When the text is red, this means that the command does not yet have all necessary parameters to be executed.
- **•** Context sensitive help. Type a command in the Exerciser window, and press Ctrl-F1 keys. The on-line help opens at the page describing the command.
- **•** Type "h" or "?" followed by a command, and a list of arguments appears in the Exerciser window.

Use the on-line help manual available by pressing the help button at the tool bar.

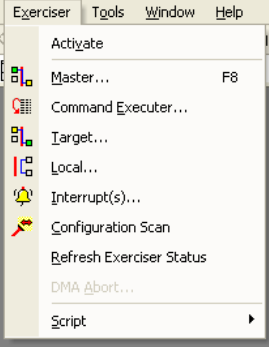

## <span id="page-238-0"></span>**Exerciser Options**

**E2 Only –** E2 options are listed in ["E2 Exerciser Options \(Enhanced Exerciser\)" on page 225](#page-240-0)

Right-click on the Exerciser Window and click Options to open the Exerciser Options Window.

### **Performance Options**

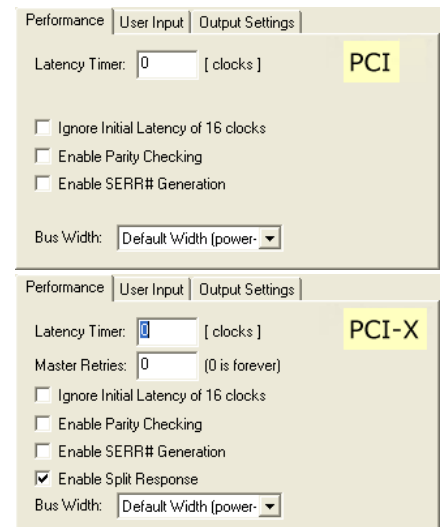

**FIGURE 7-3** *Exerciser Performance Options*

- Latency Timer Number of clocks (0 to 255) remaining between losing GNT and having to release the bus if another device is requesting the bus.
- **•** Master Retries PCI-X option.
- **•** Ignore Initial Latency of 16 Clocks The Exerciser will continue to issue wait states until it has data ready.
- **•** Enable Parity Checking Checks parity on bus transfers if enabled.
- **•** Enable #SERR Generation Allows the Exerciser to generate SERR# on the bus
- **•** Enable Split Response PCI-X option.
- **•** Bus Width
	- **•** Default Width Use the bus width as detected on power-up.
	- **•** Force 32 Bit Operation Only 32 bit address and data cycles are issued.
	- **•** Force 64 Bit Operation Only 64 bit address and data cycles are issued.

These options can also be set via the command line prompt with the *opt* command: opt <enable>[latency\_timer] [serr][parity][bus\_width] [ignore\_init\_lat] with [split\_resp\_en] and [master\_retry] also available for PCI-X only.

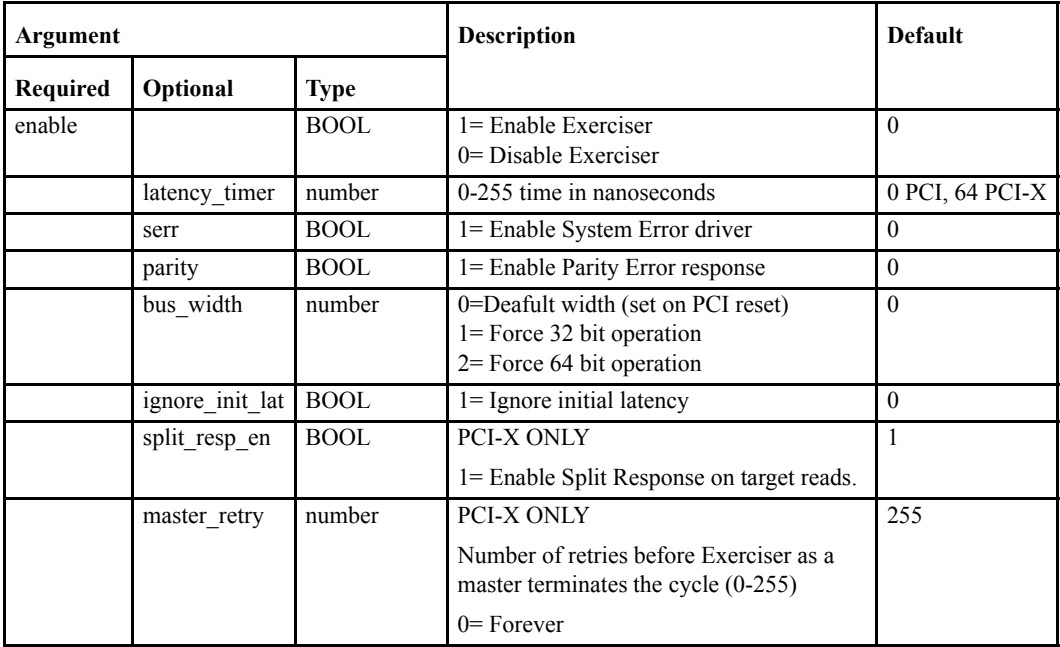

**User Input**

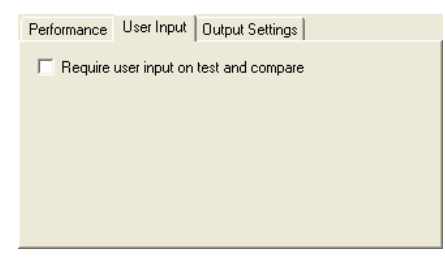

**FIGURE 7-4** *Exerciser User Input Options*

Require user input on test and compare -

- **•** If this is enabled and a Test command is running; if an error occurs then testing will stop and wait until Next is pressed before continuing.
- **•** If disabled and a Test command is running; if an error occurs then testing will continue. Errors are displayed in the Output Log.

### **Output Settings**

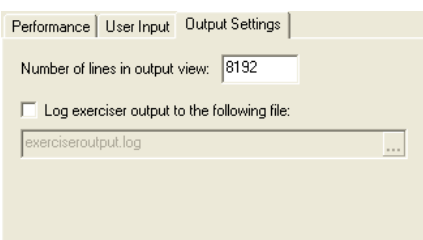

**FIGURE 7-5** *Exerciser Output Settings Options*

- **•** Number of lines in output to view states the maximum number of lines to be viewed in the Output Log. When the maximum is reached, the oldest line is removed when a new line is created.
- **•** Log exerciser output to the following file: Selecting this will allow you to specify a file in which all Exerciser output will be saved.

### <span id="page-240-0"></span>**E2 Exerciser Options (Enhanced Exerciser)**

### **Performance Extended**

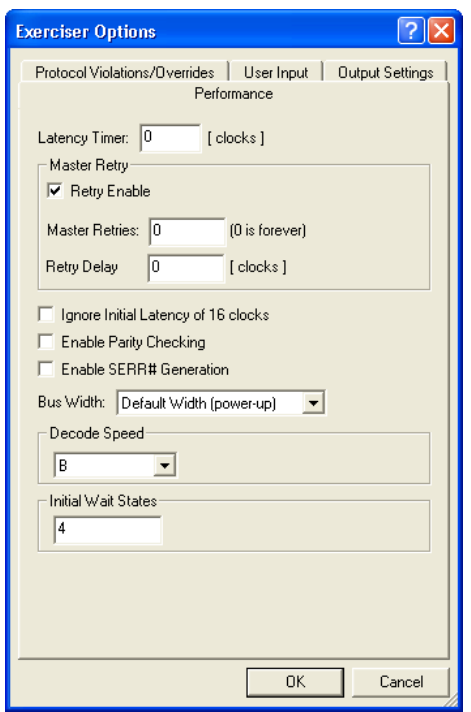

**•** Latency Timer - Number of clocks (0 to 255) remaining between losing GNT and having to release the bus if another device is requesting the bus.

- **•** Master Retry
	- **•** Enable / Disable Master Retry.
	- **•** Master Retries The number of Retries to perform before the Retry Counter expires.
	- **•** Retry Delay The number of clocks between each retry attempt.
- **•** Ignore Initial Latency of 16 Clocks The Exerciser will continue to issue wait states until it has data ready.
- **•** Enable Parity Checking Enables/Disables Parity Checking
- Enable #SERR Generation Allows the Exerciser to generate SERR# on the bus
- **•** Bus Width
	- **•** Default Width Use the bus width as detected on power-up.
	- **•** Force 32 Bit Operation Only 32 bit address and data cycles are issued.
	- **•** Force 64 Bit Operation Only 64 bit address and data cycles are issued.
- **•** Decode Speed Specify Target to support decode speed B, C and subtractive.
- **•** Wait States Set the Target's number of initial wait states. Minimum is 4 and maximum is 15

Some options can be set via the command line prompt with the *opt* command, other are set with the *optx* command:

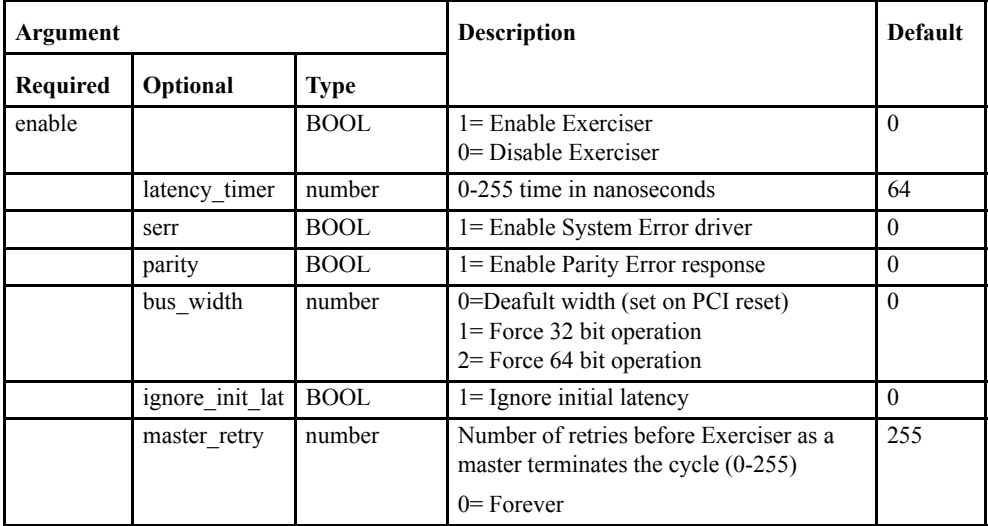

opt <enable>[latency\_timer] [serr][parity][bus\_width] [ignore\_init\_lat] [master\_retry] .

### **Protocol Violations/Overrides**

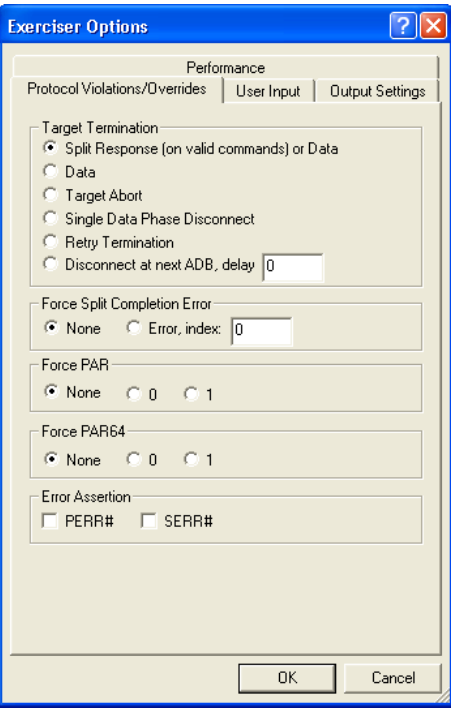

- **•** Target Termination Select the type of termination that the Target should terminate with.
	- **•** SpResp = Split response on legal commands, else Data termination.
	- Data = Always data termination.
	- TAbort = Target Abort.
	- **•** SDtaPhD = Single Data Phase Disconnect.
	- Retry = Retry.
	- DNxtADB = Disconnect on Next ADB.
- **•** Force Split Completion Error When enabled, completer will always respond with a split completion error message. Split completion error message can be specified.
- **•** Force PAR Forcing the PAR signal high or low will effectively generate random parity errors on the lower AD and C/BE bus.
- **•** Force PAR64 Forcing the PAR64 signal high or low will effectively generate random parity errors on the upper AD and C/BE bus.
- **•** Error Assertion Manually asserts PERR# and SERR# signals.

These options can also be set via the command line prompt with the *optx* command: optx <enable> [retry\_enable] [retry\_delay] [decode\_speed] [wait\_states] [target\_term] [SpComp\_err] [DNxtADB\_delay] [PAR\_gen] [PAR64\_gen] [PERR\_asset] [SERR\_asset]

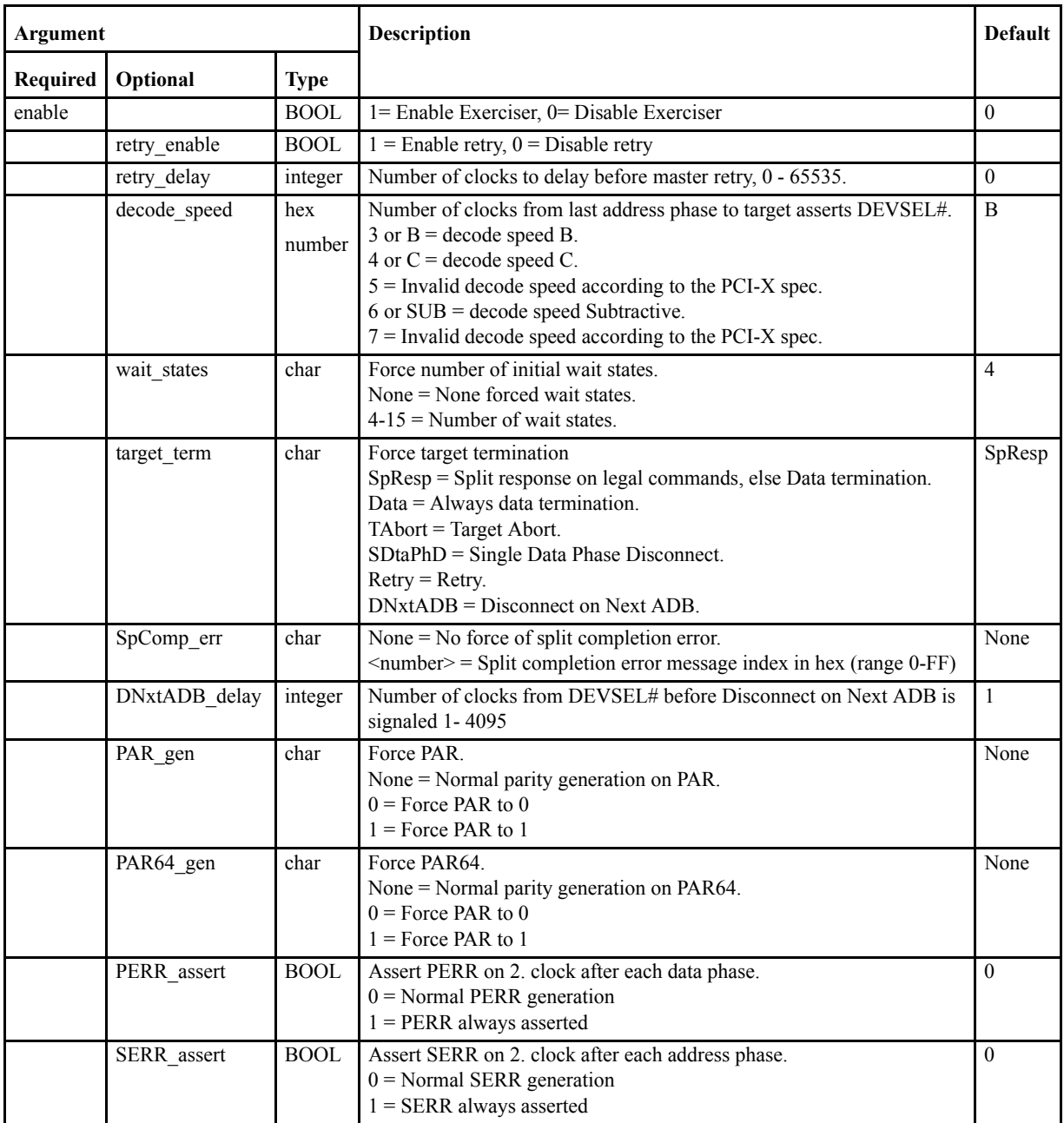

# <span id="page-244-0"></span>*7.4 Executing Commands*

### **Executing Single commands**

There are 2 ways of executing commands on the Exerciser:

- **•** By typing commands at the command line prompt in the [Exerciser Window.](#page-236-1)
- **•** By using the dialog boxes available from the Script, Master, Target, Interrupt, Local, and the Options menus.

Some of the commands have several arguments. Arguments can be required or optional:

- **•** <argument> = required.
- $\lceil$  <argument> $\rceil$  = optional.

When using the command line interface, all required arguments have to be specified. When using dialog boxes, the arguments have default values.

**"target only"**If the Vanguard is put in a slot designated "target only", the Exerciser can only act as a target on the bus, i.e. it cannot perform any commands from the Master and the Interrupt menus.

### **Executing Multiple Commands**

### **Command Executer**

The Command Executer is used to issue a list of Cycle Sequences. The Fields available in this dialog will alter depending on the Command used.

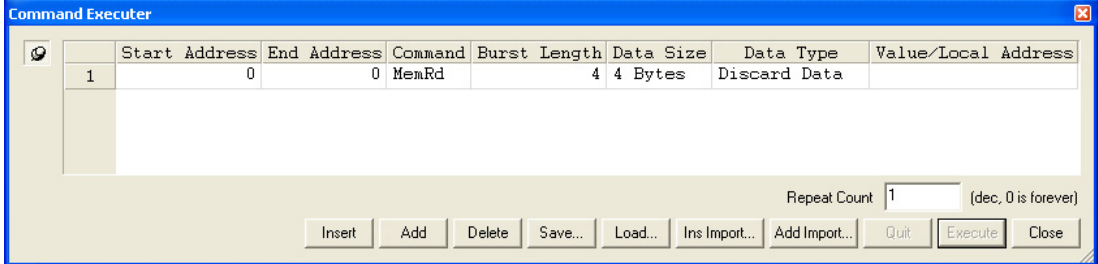

### **Scripts**

Scripts can be made to allow lists of commands to be executed without user intervention. Scripts are text files which can be edited in any text editor and simulate commands typed in by the keyboard. each command is executed before the next one is read. [See "Using Scripts"](#page-293-0)  [on page](#page-293-0) 278.

# *7.5 Summary of Commands*

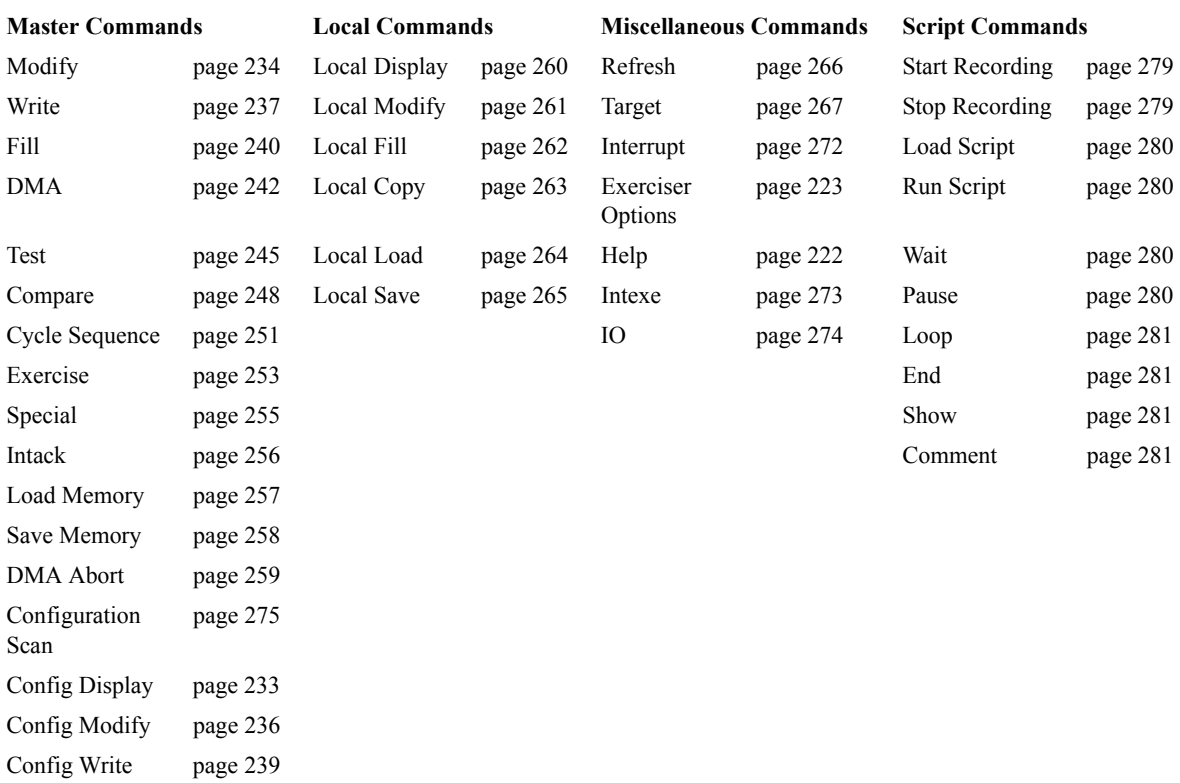

# **Display**

Displays Memory, I/O or Configuration space in 256 Byte blocks.

### **Command Line format:**

 $\label{eq:adot} \text{d}\leq \text{start\_addr}\geq \text{[}\leq \text{addr\_space}\geq \text{]} \text{[}\leq \text{data\_size}\geq \text{][}\leq \text{burst\_len}\geq \text{][}\leq \text{read\_cmd}\geq \text{]} \text{[}\leq \text{end\_addr}\geq \text{]}$ 

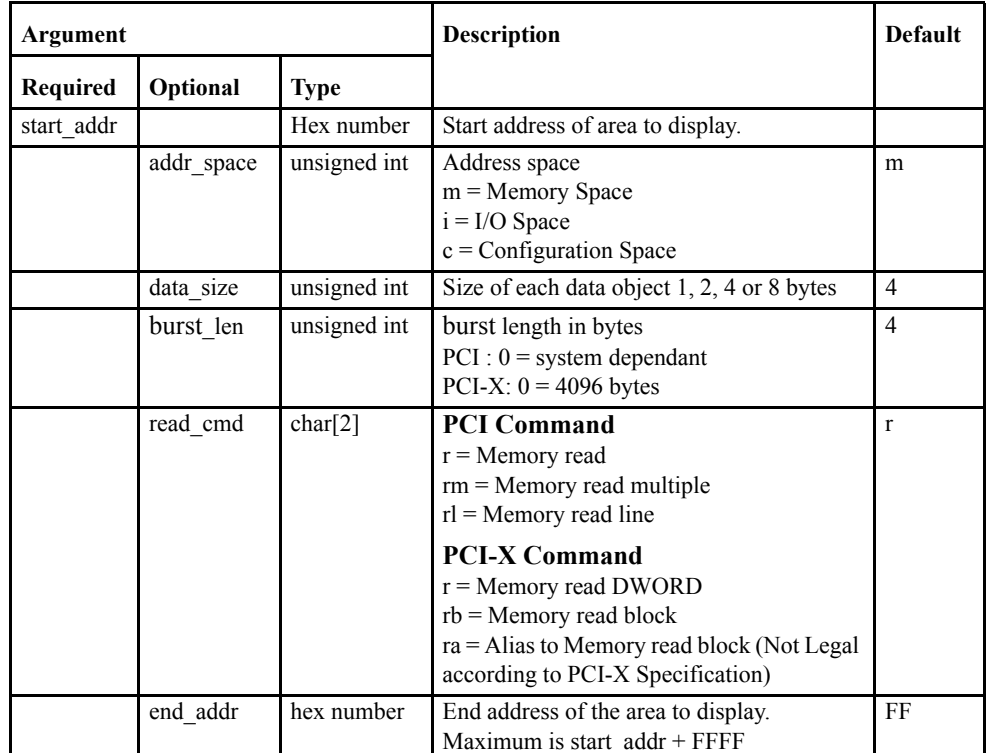

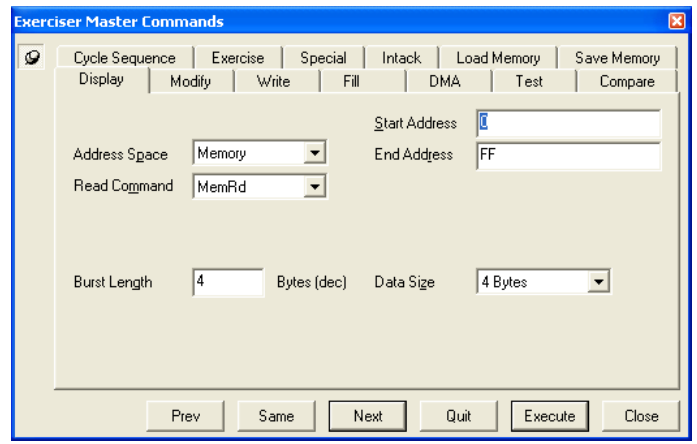

### **Example:**d 80001000 m 4 0

 $d =$ Display command  $1000 =$ start address

- $m =$ Memory space
- $4 = 4$  byte accesses (DWORD)

 $0 =$  number of bytes which is system dependent in PCI when 0 is chosen.

**Note –** The end\_addr argument is used to set the block size of the Display command, i.e. if the end\_addr is set to start\_addr+0x7f, only 0x80 bytes of data are displayed in each block.

# **Config Display**

cd <bus> <device> [function][start\_register] [end\_register]

**Note –** In Configuration space all accesses are DWORD aligned, since A1 and A0 are used to indicate Configuration cycle type 0 or 1.

When displaying PCI/PCI-X Configuration space using Configuration cycles type 0, and when more than one of the address bits AD[31::11] are "1", a warning will be displayed in the Exerciser window.

A PCI/PCI-X device is a target of a configuration cycle only if its IDSEL is asserted, and AD[1::0] is "00".

Most PCI/PCI-X systems implements generation of IDSEL by connecting the IDSEL associated with device number 0 to AD16, the IDSEL associated with device number 2 to AD17, etc.

When more than one of the bits AD[31::11] are "1", several PCI/PCI-X devices might try to respond to the same cycle, leading to system crash and, in worst case, a permanent hardware failure.

# **Modify**

Read and Modify data in memory, I/O or Configuration space.

### **Command Line format:**

m <start\_addr>[<addr\_space>] [<data\_size>] [<read\_cmd>][<write\_cmd>]

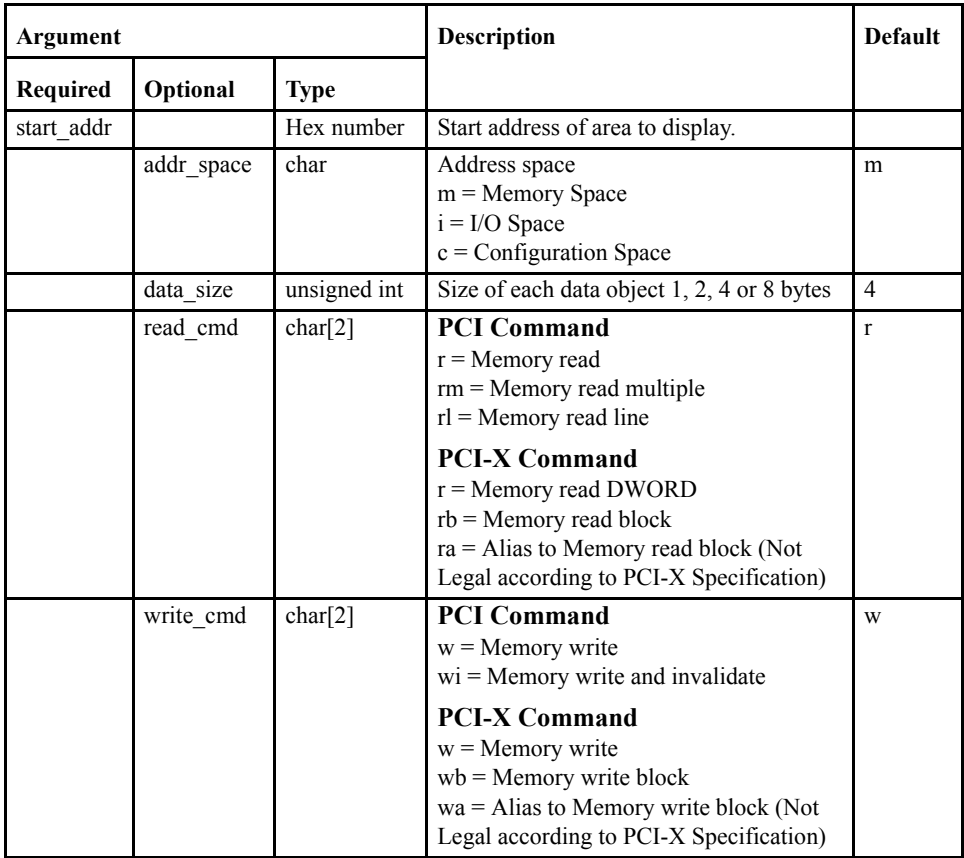

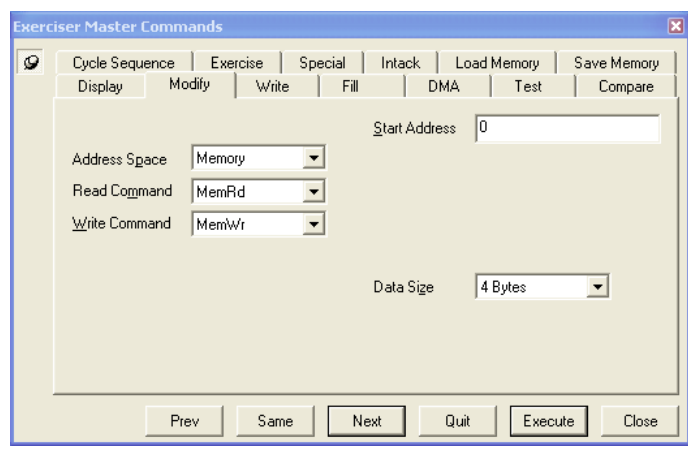

### **Example:**m 1000 m 4 r w

 $m =$  Modify command

- $1000$  = PCI start address
- $m =$ Memory space
- $4 = 4$  byte accesses
- $r =$  read command is Memory Read
- $w =$  write command is Memory Write.

# **Config Modify**

cm <bus> <device> [function][register]

**Note –** In Configuration space all accesses are 4 bytes aligned, since A1 and A0 are used to indicate Configuration cycle type 0 or 1.

When modifying PCI/PCI-X Configuration space using Configuration cycles type 0, and more than one of the address bits AD[31::11] are 1, a warning will be displayed in the Exerciser window.

A PCI/PCI-X device is a target of a configuration cycle only if its IDSEL is asserted, and AD[1::0] is "00".

Most PCI/PCI-X systems implements generation of IDSEL by connecting the IDSEL associated with device number 0 to AD16, the IDSEL associated with device number 2 to AD17, etc.

When more than one of the bits AD[31::11] are "1", several PCI/PCI-X devices might try to respond to the same cycle, leading to system crash and, in worst case, a permanent hardware failure.
# **Write**

Used to write data into Memory, I/O or Configuration space.

### **Command Line format:**

w <start\_addr>[<addr\_space>] [<data\_size>] [<burst\_len>] [<write\_cmd>]

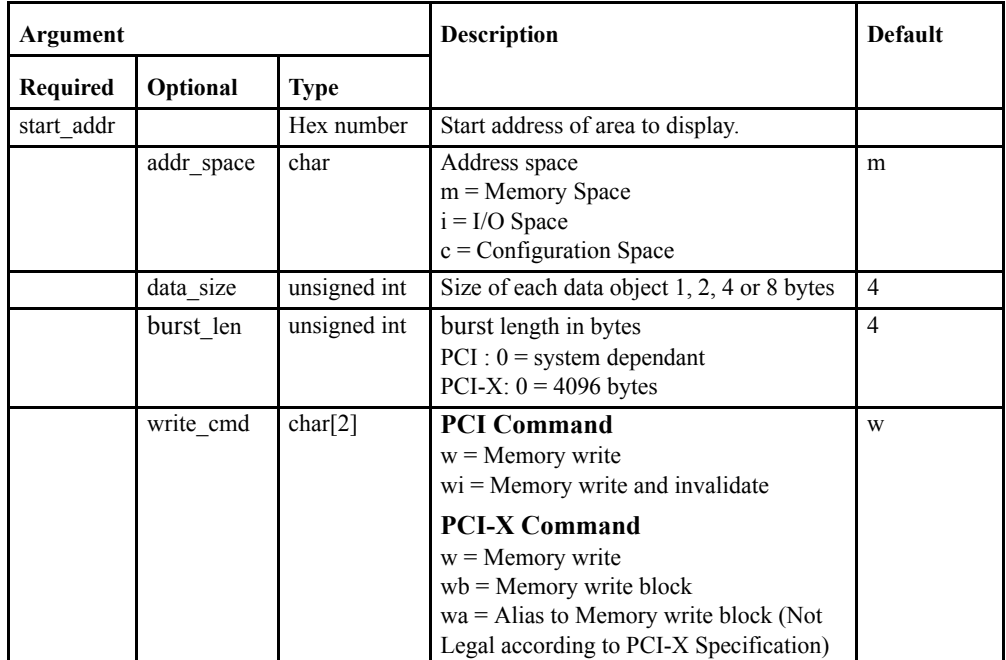

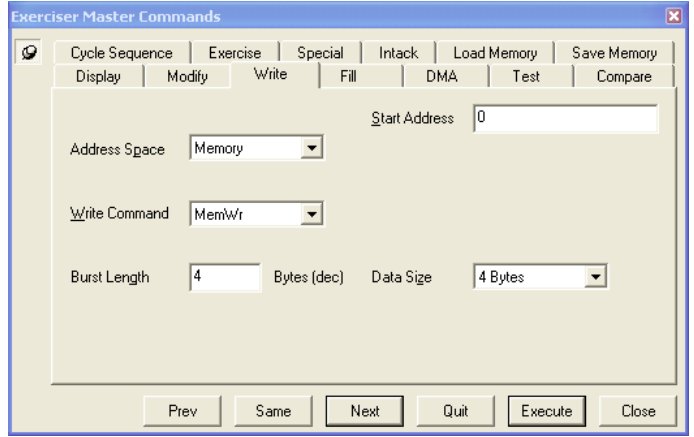

**Example:**w 1000

 $w = Write$  command

 $1000 = PCI$  start address.

When the burst option is used, the data is entered at the desired address in the same way as for single cycle. However, the data is not written until the command is executed, or until the number of bytes entered is equal to the burst length.

# **Config Write**

cm <bus> <device> [function][register]

**Note –** In Configuration space all accesses are 4 bytes aligned, since A1 and A0 are used to indicate Configuration cycle type 0 or 1.

When modifying PCI/PCI-X Configuration space using Configuration cycles type 0, and more than one of the address bits AD[31::11] are "1", a warning will be displayed.

A PCI/PCI-X device is a target of a configuration cycle if: its IDSEL is asserted and AD[1::0] is "00", and if C/BE#3:0 is ConfigRd or ConfigWr.

Most PCI/PCI-X systems implements generation of IDSEL by connecting the IDSEL associated with device number 0 to AD16, the IDSEL associated with device number 2 to AD17, etc.

When more than one of the bits AD[31::11] are "1", several PCI/PCI-X devices might try to respond to the same cycle, leading to system crash and, in worst case, a permanent hardware failure.

# **Fill**

Fills Memory, I/O or Configuration space with a given pattern or value.

## **Command Line format:**

f <start\_addr><end\_addr><value>

[<addr\_space>][<data\_size>][<burst\_len>][<write\_cmd>][<local\_addr>]]

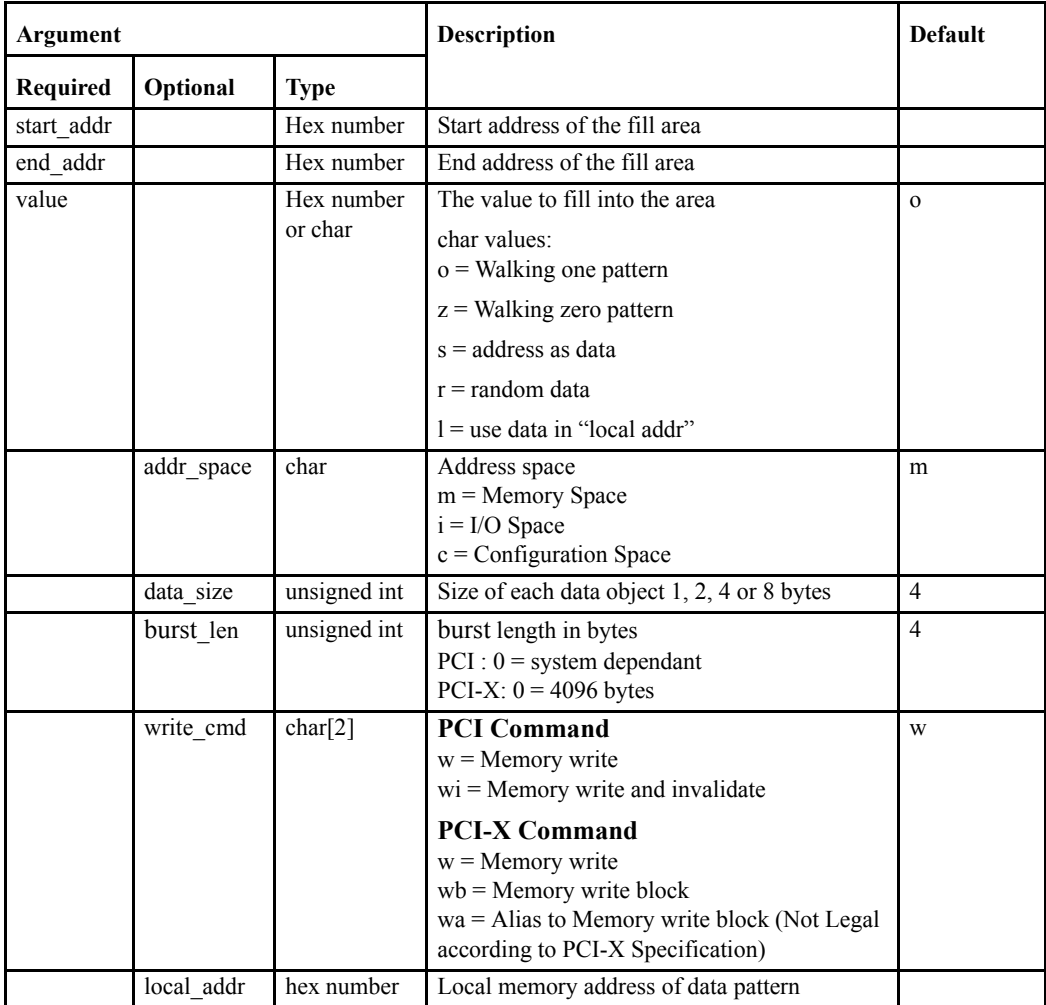

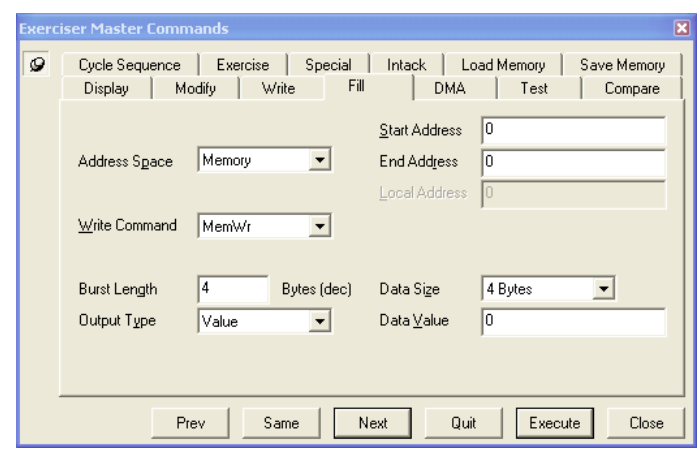

**Example:**f 1000 10ff o m 4 8

 $f =$ Fill command 1000 = PCI/PCI-X start address  $10ff = PCI/PCI-X$  end address  $o$  = Walking One fill pattern  $m =$ Memory space  $4 = 4$  bytes data size and  $8 =$  burst length in bytes

### **Fill a user-defined pattern:**

The value argument specifies which kind of fill pattern to be used. Using value=l in conjunction with the local\_addr argument, causes the pattern at local\_addr to be used as fill pattern.

A user-defined pattern can be filled into the local user memory area starting with local\_addr, before the Fill command is started. This can be done using the Local Fill and the Local Modify commands.

See also the Save and Load commands for saving patterns to disk.

## **DMA**

The DMA (Direct Memory Access) command initiates a DMA transfer between a target and the Exerciser Local User Memory. The DMA command may take an argument specifying that the DMA transfer should loop forever, transferring the same block in an endless loop. This option is effective for creating heavy traffic on the bus.

The Vanguard has 2 DMA channels available so two different DMA transfers can be running at the same time.

DMA Transfers can be made in three different ways:

- Local to PCI Transfers data from Local (Target) memory to a PCI location. i.e from Exerciser to Device #1 in the diagram shown.
- **•** PCI to Local Transfers data from a PCI location to local memory. i.e. from Device #1 to the Exerciser in the diagram shown.
- **•** PCI to PCI Transfers data from a PCI location to local memory, and then from local memory to another PCIlocation. i.e. from Device #1 to Device #2 via the Exerciser in the diagram shown.

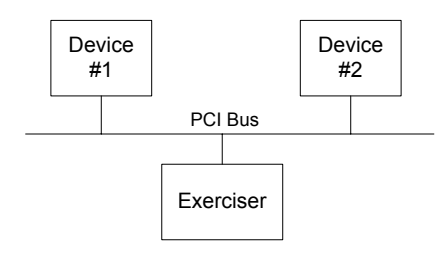

**Note –** The DMA command runs in the background and the command prompt will return after starting the DMA transfer. This means that other commands can be entered without having to wait for the DMA transfer to finish.

**Note –** A DMA transfer can be aborted by running the DMA abort command.

## **Command Line format:**

dma <channel> <src\_addr> <dst\_addr> <transfer\_size> <dir> [<repeat>] [<data\_size>][<br/>burst\_len>] [<read\_cmd>] [<write\_cmd>] [<src\_incr>] [<dst\_incr>][start\_on\_trg] ]

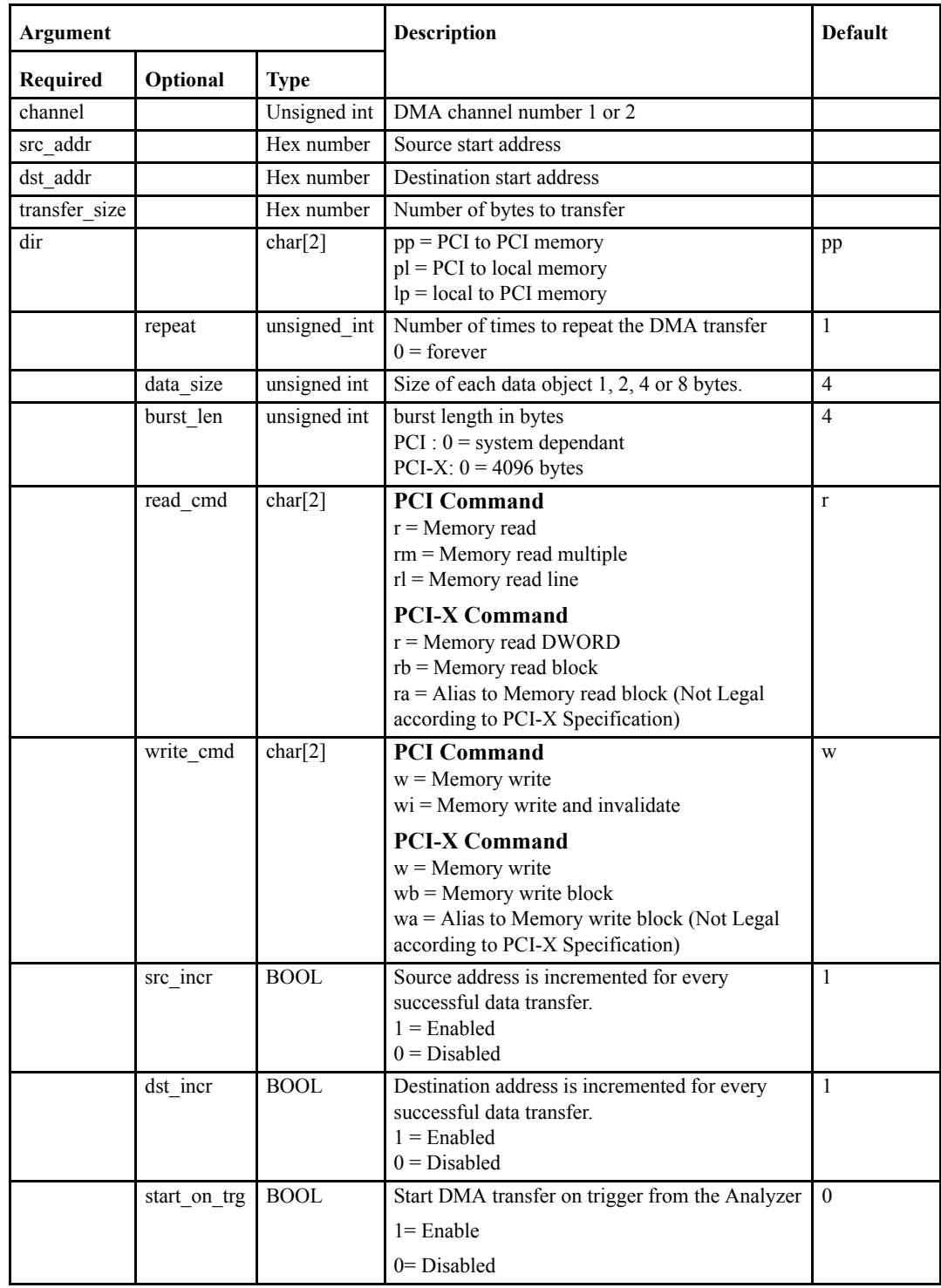

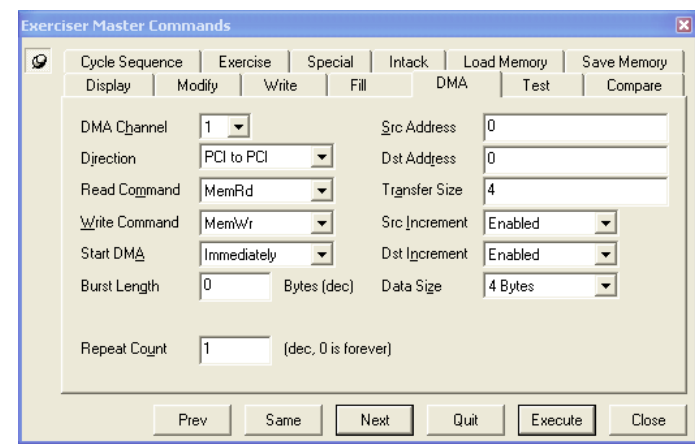

**Example:** dma 2 10000 20000 1000 4 pp 4

dma = DMA command 2 = DMA channel 2  $10000$  = source start address  $20000 =$  destination start address  $1000 =$  bytes to transfer 4= 4 bytes data size pp = PCI/PCI-X to PCI/PCI-X transfer  $4$  = repeat 4 times.

A DMA transfer of 0x1000 bytes from address 0x10000 to address 0x20000 is executed 4 times, using DMA channel 2.

A user-defined pattern can be filled into the local user memory area starting with local\_addr, before the DMA transfer is started. This can be done using the Local Fill and the Local Modify commands.

See also the Save and Load commands for saving patterns to disk.

#### **Status Line Information**

The status line at the bottom of the BusView window shows a green indicator in the DMA fields if a DMA (started with the DMA command) is active.

If no DMA is active, and the DMA status line field is grayed, a double mouse click on the DMA field, will open the DMA dialog box.

If a DMA is active, and the green indicator is on, a double mouse click on the field will terminate the DMA. The indicator will then change color to dark green.

**Arbitration:**The arbitration between the DMA channels is set in the [Exerciser Options,](#page-238-0) including the hidden DMA channel 0, which is used internally by all exerciser user commands.

## **Test**

Repeatedly fills Memory , I/O space or Configuration space with a given pattern, reads it back, and checks for errors.

## **Command Line format:**

t <start\_addr> <end\_addr> [<value>] [<repeat>] [<addr\_space >] [<data\_size>] [<br/> <br/>burst\_len>] [<read\_cmd >] [<write\_cmd>] [<local\_addr>]]

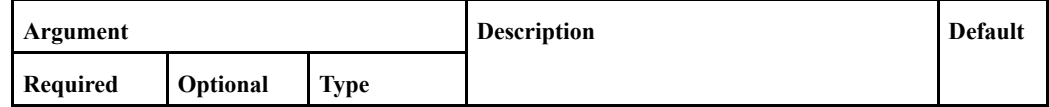

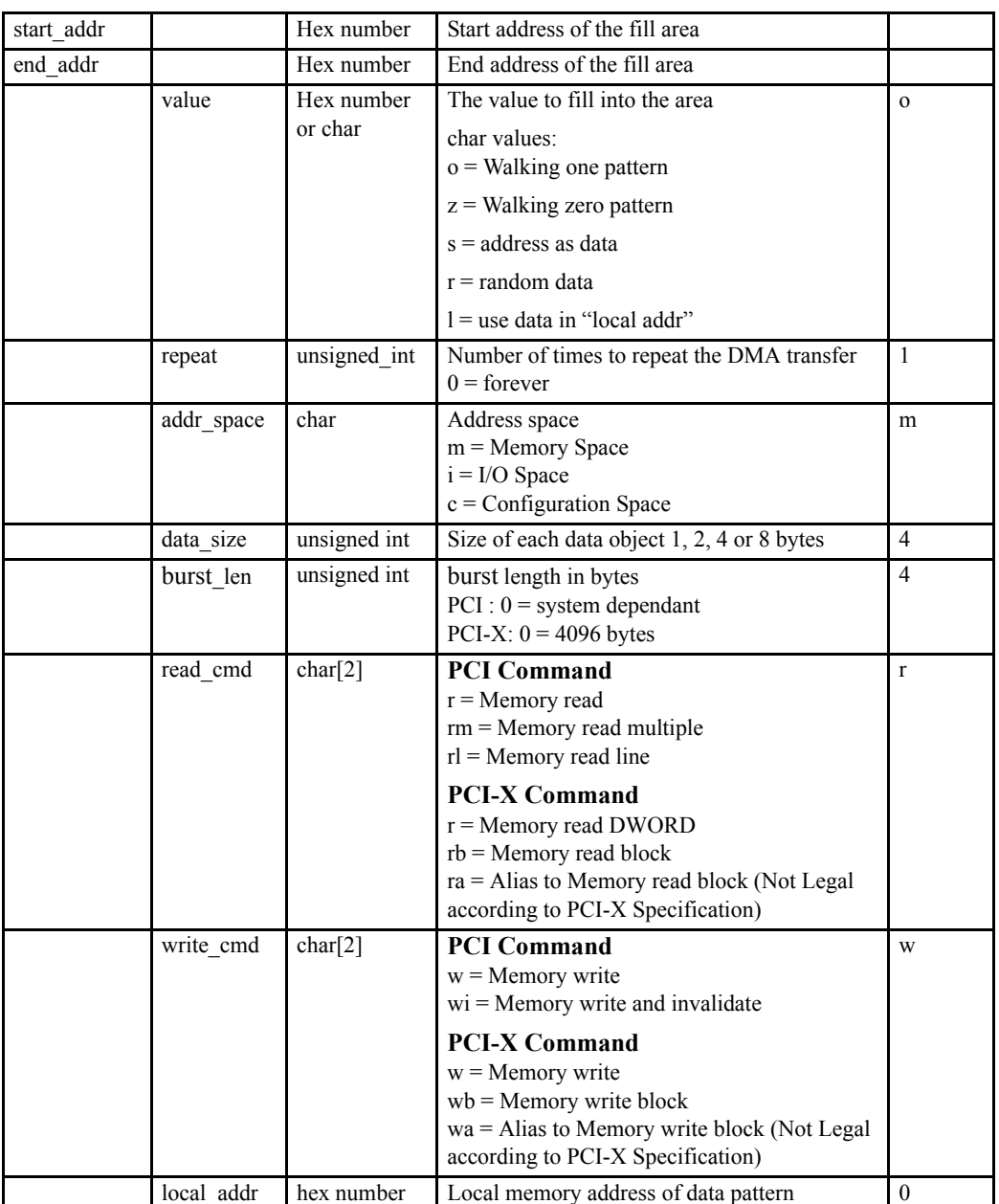

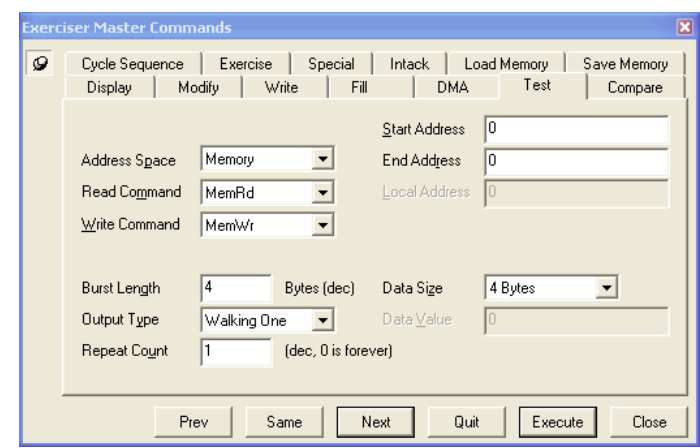

**Example:** t 10000 1ffff o 32 m 4 1

 $t = Test$  command  $10000 =$ start address  $1$ ffff = end address  $\circ$  = Walking One pattern  $32$  = repeat 32 times  $m =$ Memory space  $4 = 4$  byte accesses  $1 = burst$  length.

The result is a test that writes  $0 \times f f f f$  bytes of walking a one pattern to PCI/PCI-X address 0x10000, reads them back, and checks whether any errors have occurred in the operation. This procedure is performed 32 times, or until the user terminates the test by pressing the Quit button, or one of the keyboard keys 'q', 'Q', 'Esc', or '.'.

#### **Test with a user-defined pattern:**

The value argument specifies which kind of test pattern to be used. Using value=l in conjunction with the local\_addr argument, causes the pattern at local\_addr to be used as test pattern.

A user-defined pattern can be filled into the local user memory area starting with local\_addr, before the test is started. This can be done using the Local Fill and the Local Modify commands. See also the Save and Load commands for saving patterns to disk.

#### **EXERtrg# on verify error:**

The Test command asserts a trigger signal (EXERtrg#) to the PCI/PCI-X Bus Analyzer when a verify error occurs. For each verify error, the test stops and waits for user input, either to terminate the test, or to continue. Use the buttons at the bottom of the Exerciser window. Keyboard keys are 'q', 'Q', 'Esc', or '.' to quit, or any other key to continue.

It is required to run the test with single cycles when the EXERtrg# trigger signal is taken into use in the analyzer, because the trigger signal is asserted during the verify process. When burst cycles are used, an error can occur in the first transfer of the burst, but the trigger signal will not be asserted until the burst is finished and the verify process has started.

## **Compare**

Repeatedly reads Memory, I/O space or Configuration space, and compares the data with a given pattern.

## **Command Line format:**

c <start\_addr> <end\_addr> [<value>] [<repeat>] [<addr\_space >] [<data\_size>] [<br/> <br/>burst\_len>] [<read\_cmd>] [<local\_addr>]]

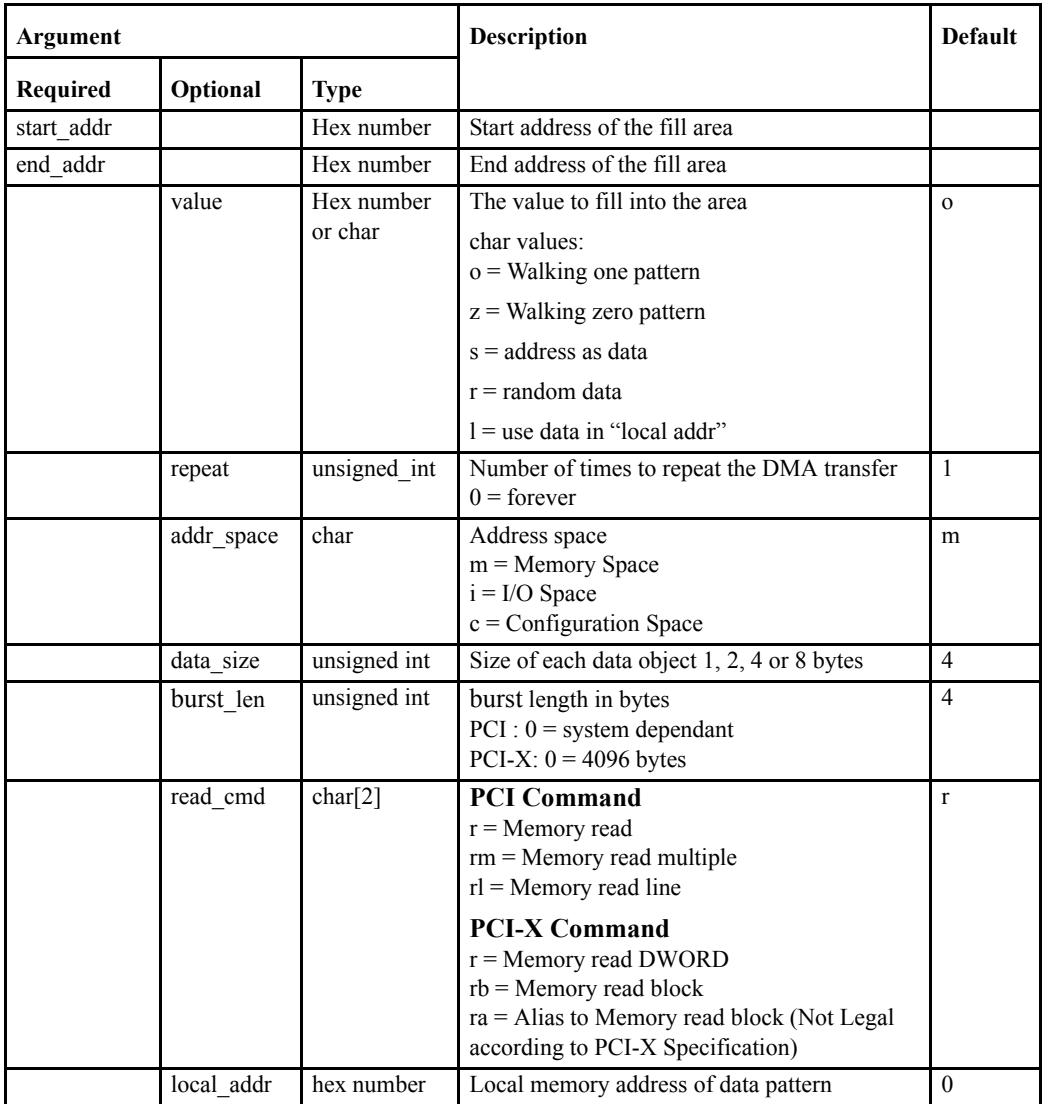

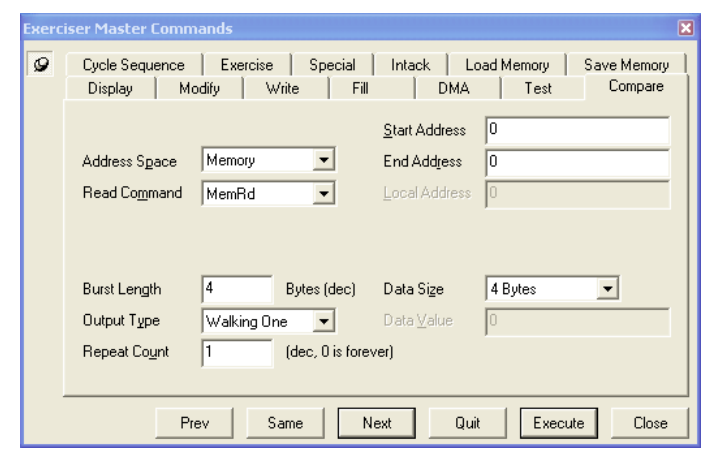

**Example:**c 10000 1ffff o 1 m 4 4 rm

 $c =$ Compare command  $10000 =$ start address  $1$ ffff = end address  $\circ$  = Walking one  $1 =$  do not repeat  $m =$ Memory space  $4 = 4$  bytes accesses  $4 = 4$  bytes burst length  $rm = Memory$  read multiple

The result is a test that reads  $0 \times f f f f$  bytes from address  $0 \times 10000$  with four bytes accesses, and compares the data with a walking one pattern.

This procedure is performed once, or until the user terminates the test by pressing the Quit button at the bottom of the Exerciser window, or one of the keyboard keys 'q', 'Q', 'Esc', or '.'.

#### **Test with a user-defined pattern:**

The value argument specifies which kind of test pattern to be used. Using value=l in conjunction with the local addr argument, causes the pattern at local addr to be used as test pattern.

A user-defined pattern must be filled into the local user memory area starting with  $local\_addr$ , before the test is started. This can be done using the Local Fill and the Local Modify commands.

See also the Save and Load commands for saving patterns to disk.

#### **EXERtrg# on verify error:**

The Compare command asserts a trigger signal (EXERtrg#) to the PCI/PCI-X Bus Analyzer when a verify error occurs. For each verify error, the test stops and waits for user input, either to terminate the test, or to continue. Use the buttons at the bottom of the Exerciser window. Keyboard keys are 'q', 'Q', 'Esc', or '.' to quit, or any other key to continue.

It is required to run the test with single cycles when the EXERtrg# trigger signal is taken into use in the analyzer, because the trigger signal is asserted during the verify process. When burst cycles are used, an error can occur in the first transfer of the burst, but the trigger signal will not be asserted until the burst is finished and the verify process has started.

# **Cycle Sequence**

Generates a sequence of PCI/PCI-X cycles. Only error messages are output. This command is useful to put traffic on the bus.

## **Command Line format:**

q <start\_addr> <end\_addr> [<value>] [<repeat>] [<addr\_space >] [<data\_size>] [<br/> <br/>burst\_len>] [<cmd>] [<local\_addr>]

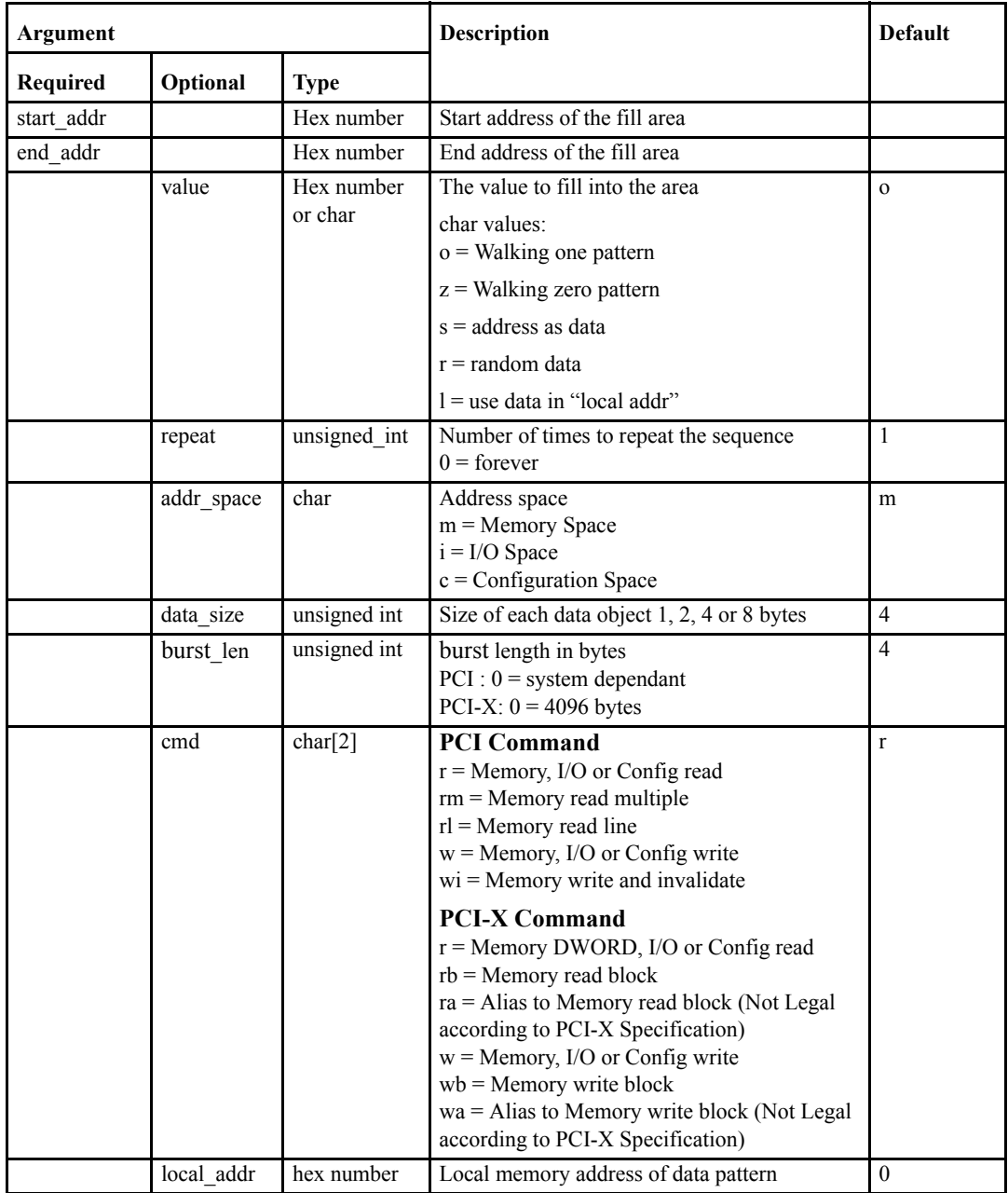

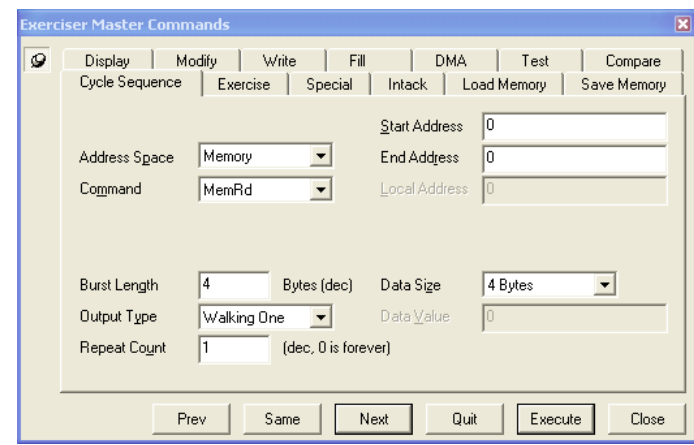

**Example:**q 20000 200ff 1 c

q = Cycle Sequence command 20000 = PCI/PCI-X start address  $200ff = PCI/PCI-X$  end address  $1$  = never repeat (repeat count 1) c = PCI Configuration space.

### **Place a user-defined pattern on the bus:**

The value argument specifies which kind of pattern to be used. Using value=l in conjunction with the local\_addr argument, causes the pattern at local\_addr to be used.

A user-defined pattern can be filled into the local user memory area starting with local\_addr, before the Cycle Sequence command is started. This can be done using the Local Fill and the Local Modify commands.

See also the Save and Load commands for saving patterns to disk.

## **Exercise**

Reads and writes cycles with varying data sizes.

For example: if a memory area, a pattern, and a Write command is selected, then the pattern is applied to the bus four times (presuming repeat count is 1). First with a data size of 1 byte, second with a data size of 2 bytes, third with a data size of 4 bytes, and fourth with a data size of 8 bytes.

### **Command Line format:**

x <start\_addr> <end\_addr> [<value>] [<repeat>] [<br/> [<br/>st\_len>] [<read\_cmd>] [<write\_cmd>] [<local\_addr>]

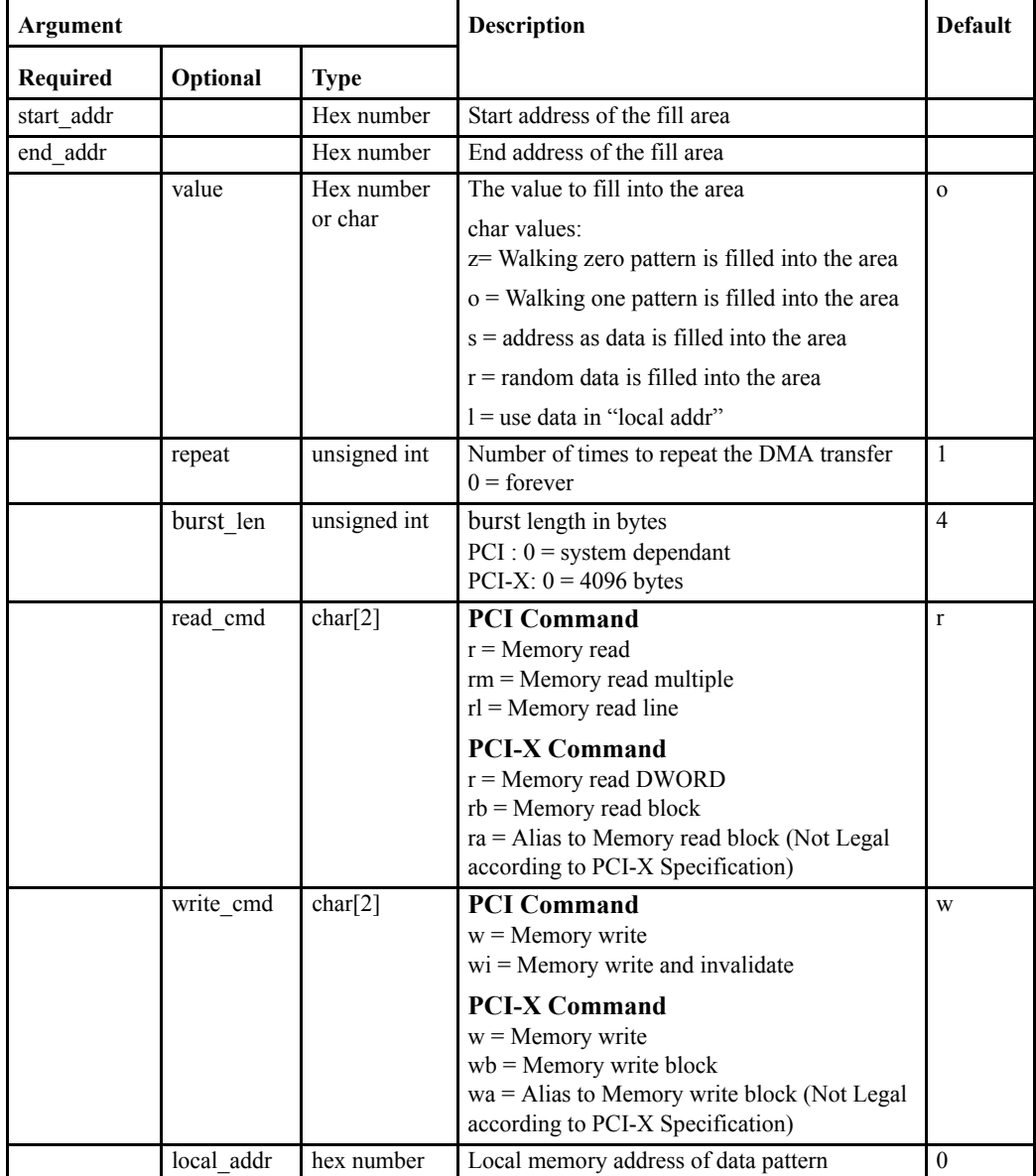

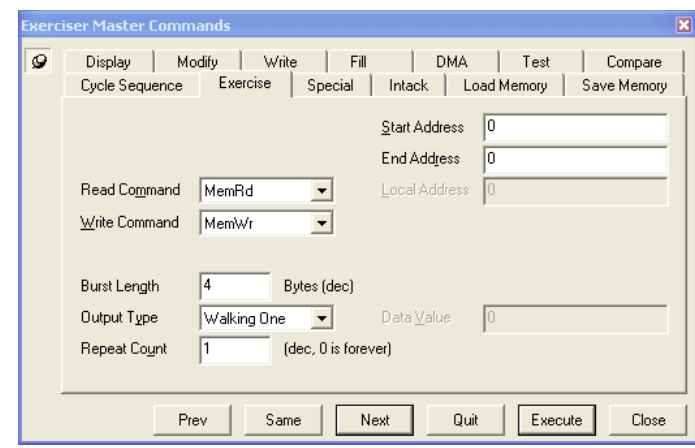

**Example:**x 0 8000000 ABBACAFE 0

 $x =$ Exercise command  $0 = PCI/PCI-X$  start address 8000000 = PCI/PCI-X end address ABBACAFE = data fill pattern  $0 =$  infinite repeat.

### **Place a user-defined pattern on the bus:**

The value argument specifies which kind of pattern to be used. Using  $value=1$  in conjunction with the local\_addr argument, causes the pattern at local\_addr to be used.

A user-defined pattern can be filled into the local user memory area starting with local\_addr, before the Exercise command is started. This can be done using the Local Fill and the Local Modify commands.

See also the Save and Load commands for saving patterns to disk.

# **Special**

The Special Cycle command generates special cycles on the PCI/PCI-X bus.

### **Command Line format:**

special [<data>]

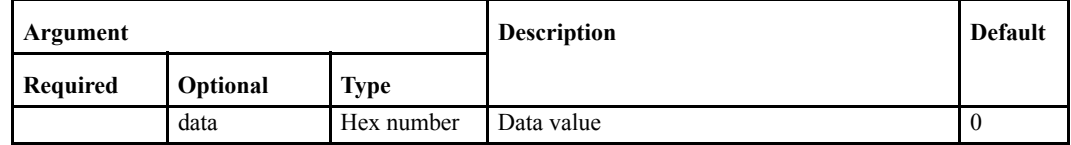

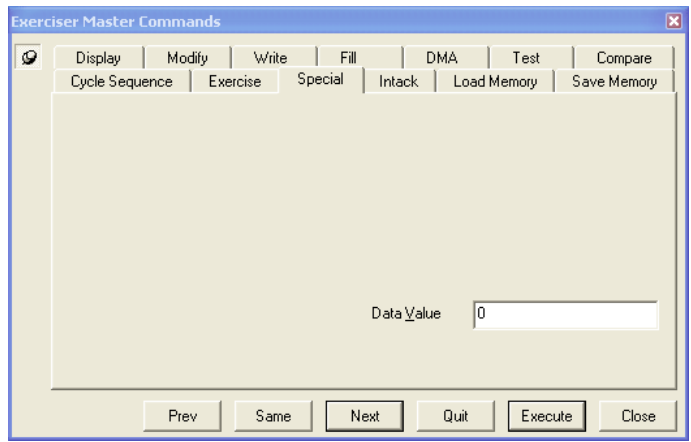

**Example:**special 12345678

special = Special Cycle command  $12345678 =$ data.

# **Intack**

The Interrupt Acknowledge command generates interrupt acknowledge cycles on the PCI/PCI-X bus.

## **Command Line format:**

intack

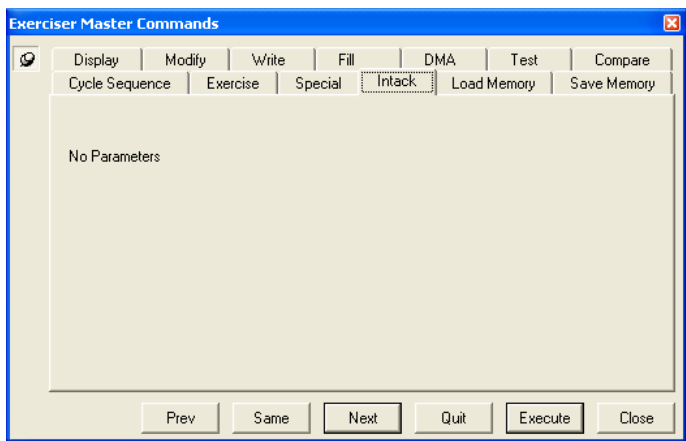

# **Load Memory**

Data files previously generated with the Save or Local Save commands, can be loaded into PCI/ PCI-X memory using the Load command.

#### **Command Line format:**

l <start\_addr><end\_addr> [file\_name]

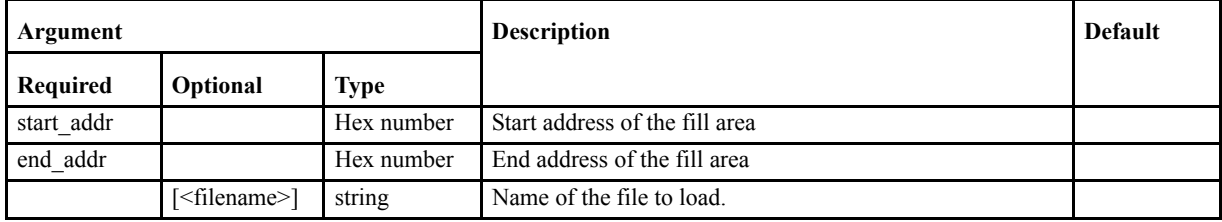

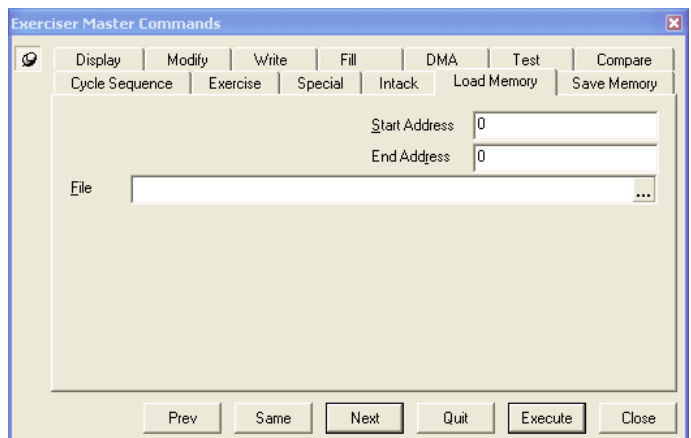

#### **Example:** l 0 100

0x100 bytes of data will be loaded from the file to PCI/PCI-X memory, starting from PCI/PCI-X address 0x0.

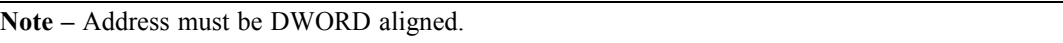

If no filename is entered, a dialog box will open, asking for the location and name of the file to load.

### **Abort operation**

Press the Quit button at the bottom of the PCI/PCI-X Exerciser window, or any of the 'Q', 'q', 'Esc', or '.' keys, to abort the Load command.

**Note –** The memory file is always big endian and the Load Memory command understands this.

## **Save Memory**

Save PCI/PCI-X memory to file.

### **Command Line format:**

s<start\_addr><end\_addr> [file\_name]

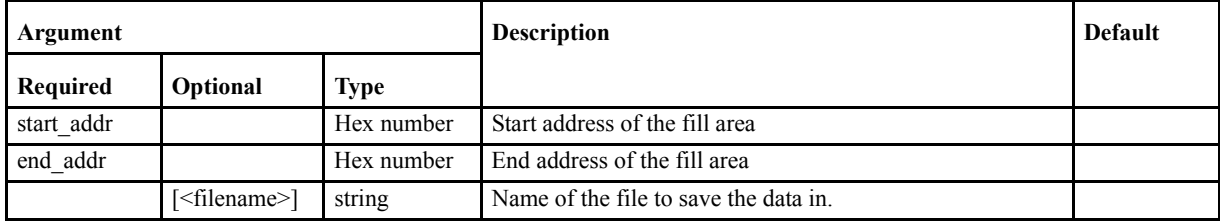

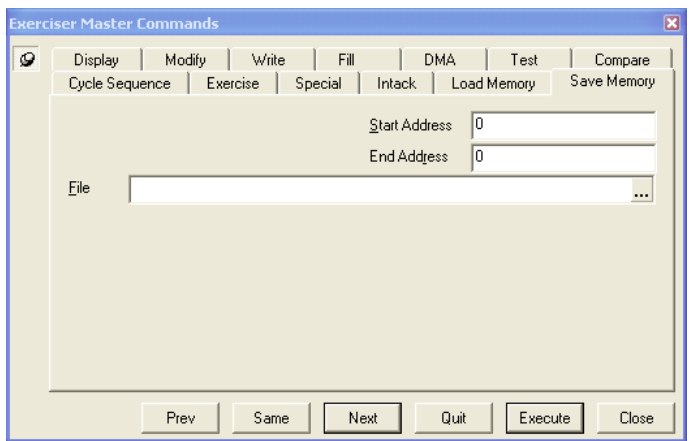

#### **Example:** s 0 ffc

The PCI/PCI-X Exerciser will perform Memory Read cycles on the PCI/PCI-X bus, from start address  $0 \times 0$  to end address  $0 \times$ FFC (inclusive), and save the data to a file.If no filename is entered, a dialog box will open, asking for the location and name of the file to save.

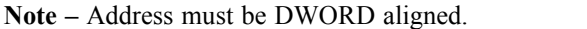

The file is in standard ASCII format, and can be read in any text editor. It is also possible to edit the file manually, but be careful not to change the length or format of the file, as this may cause unusual behavior when trying to load it at a later time.

#### **Abort operation**

Press the Quit button at the bottom of the PCI/PCI-X Exerciser window, or any of the 'Q', 'q', 'Esc', or '.' keys, to abort the Save command.

## **DMA Abort**

The DMA Abort command aborts any ongoing DMA transfer started with the DMA command.

#### **Command Line format:**

dma\_abort  $\left[ \langle \text{ch1} \rangle \right]$   $\left[ \langle \text{ch2} \rangle \right]$ 

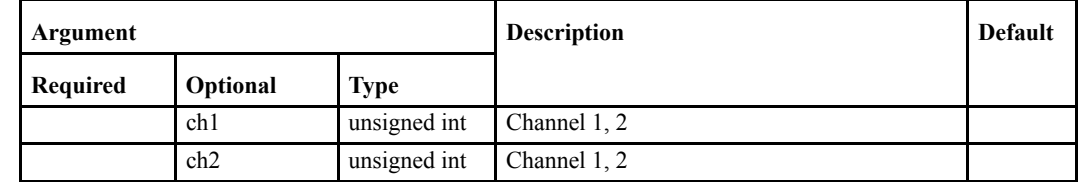

**Note –** If no channel is specified, all running DMAs are aborted.

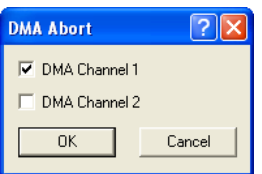

**Example:** dma\_abort 1 2

dma\_abort = DMA Abort command 1= abort DMA channel 1  $2 =$  abort DMA channel 2.

The DMA channels can be listed in an arbitrary order. If no DMA channel is specified, all running DMAs are aborted.

### **Status Line Information**

If a DMA is active, and the green indicator is on, a double mouse click on the field will terminate the DMA.

# **Local Display**

The Vanguard Exerciser has 8MB of Local User Memory (E2 Exerciser has just 8kB, 0x0 to 0x1FFF). The Local Display command allows the user to dump Local User Memory in 256Byte blocks for display. The Local User memory ranges from address 0x0 to 0x7FFFFF and can be mapped as target memory using the Target command.

### **Command Line format:**

ld <addr>[<data\_size>]

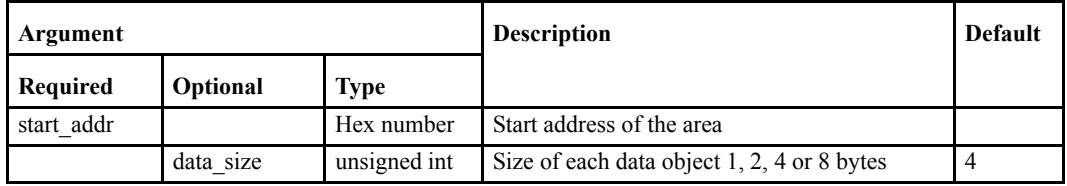

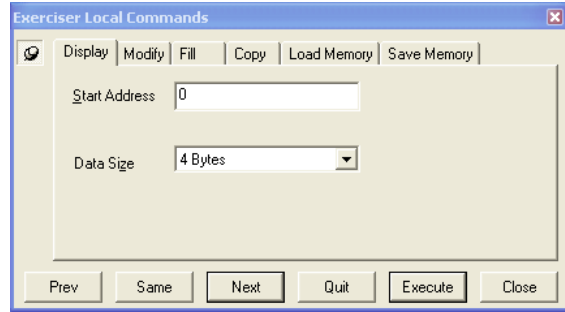

**Example:** ld 200000 2

ld = Local Display command 200000 = Local User Memory start address  $2 = 2$  bytes display format.

# **Local Modify**

Displays data with data size 1, 2, 4, or 8 bytes, at a given local user address, and optionally allows Local User Memory modification.

The local memory addresses range from 0x0 to 0x7FFFFF. (E2 has 0x0 to 0x1FFF) Use hexadecimal values to modify the local memory.

#### **Command Line format:**

lm <start\_addr> [<data\_size>]

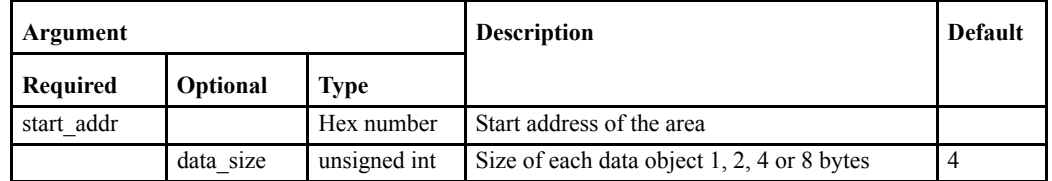

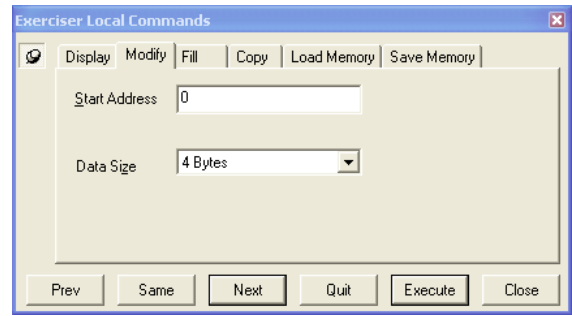

**Example:** lm a000 1

lm = Local Modify command

a000 = Local User Memory start address  $1 = 1$  byte display format.

# **Local Fill**

Fills local user memory on the Exerciser, with a given data pattern or value

(E 0x0 to 0x7FFFFF, E2 0x0 to 0x1FFF)

#### **Command Line format:**

lf <start\_addr> <end\_addr> <value> [<data\_size>]

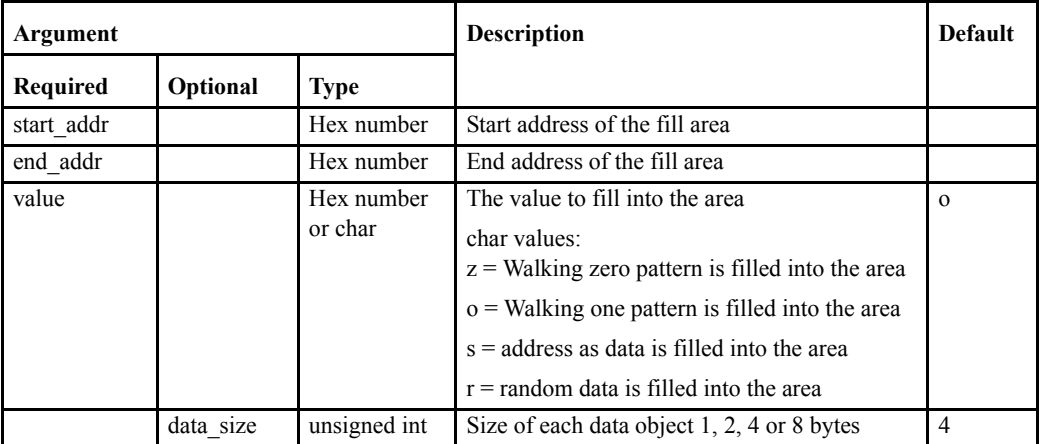

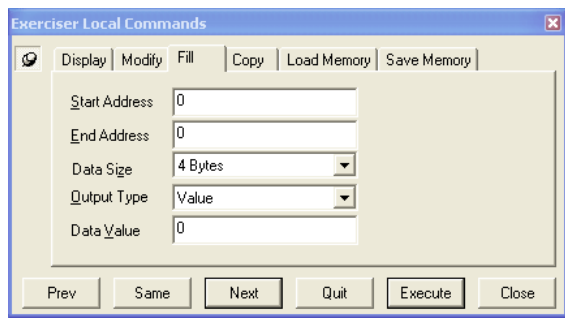

**Example:**lf 100000 1fffff 1234 2

lf = Local Fill command

1000 = Local User Memory start address

1fff = Local User Memory end address

- $1234$  = data to fill into area
- $2 =$  data size.

# **Local Copy**

Copies local user Exerciser memory from one location to another.

(E 0x0 to 0x7FFFFF, E2 0x0 to 0x1FFF)

#### **Command Line format:**

lc <start\_addr> <end\_addr> <dst\_addr>

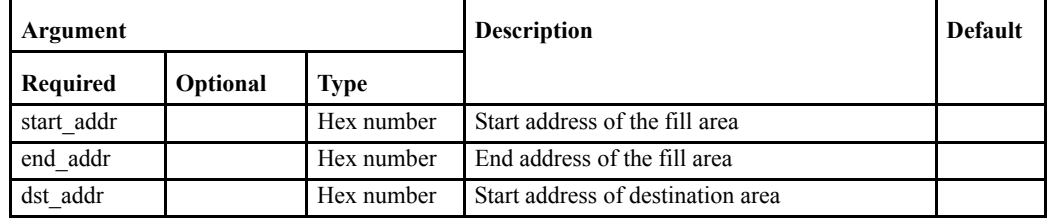

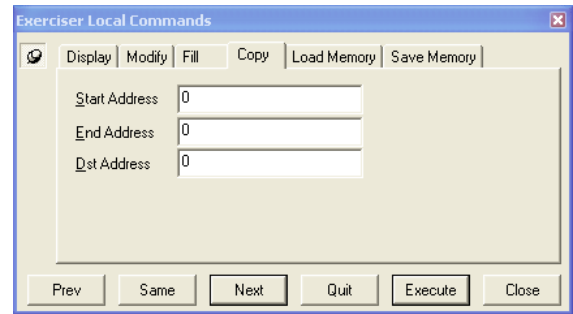

**Example:**lc 100000 10ffff 400000

lc = Local Copy command

1000 = Local User Memory start address

10ff = Local User Memory end address

4000 = Local User Memory destination address.

# **Local Load**

Data files previously generated with the Save or Local Save commands, can be loaded into Local User Memory using the Local Load command.

(E 0x0 to 0x7FFFFF, E2 0x0 to 0x1FFF)

#### **Command Line format:**

ll <start\_addr> <end\_addr> [<filename>]

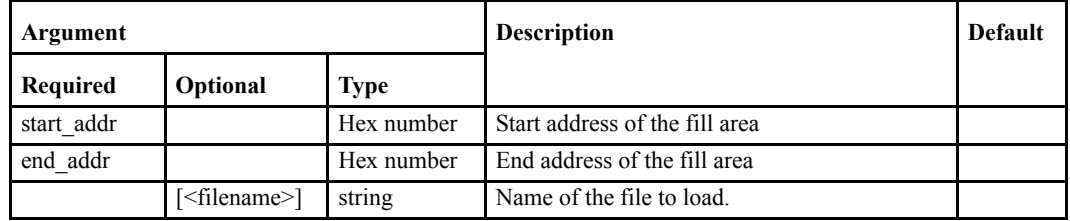

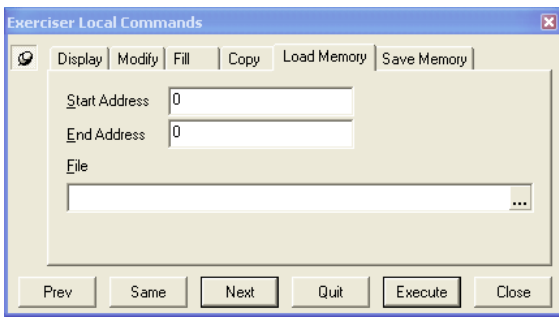

#### **Example:** ll 0 1000

In the above example, 0x100 bytes of data will be loaded from a file to Local User Memory, starting from local address 0x0.

**Note –** Address must be DWORD aligned.

If no filename is entered, a dialog box will open, asking for the location and name of the file to load.

#### **Abort operation**

Press the Quit button at the bottom of the PCI/PCI-X Exerciser window, or any of the 'Q', 'q', 'Esc', or '.' keys, to abort the Local Load command.

## **Local Save**

Saves Local User Memory to file.

#### **Command Line format:**

ls <start\_addr> <end\_addr>]

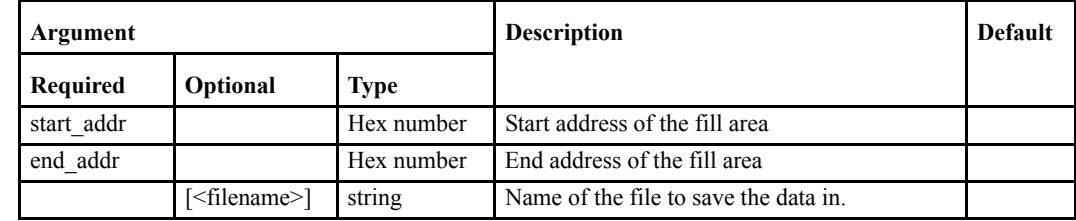

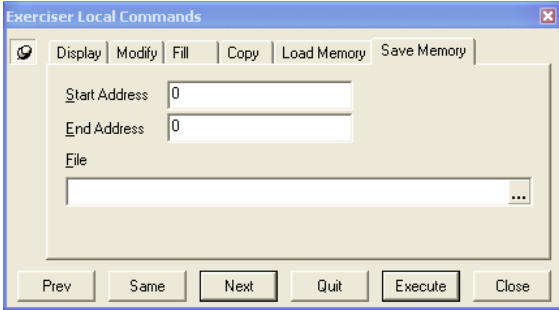

#### **Example:**ls 0 1000

The Exerciser will read the Local User Memory from start address 0x0 to end address 0x1000 (inclusive), and save the data to a file.

**Note –** Address must be DWORD aligned.

If no filename is entered, a dialog box will open, asking for the location and name of the file to save.

The file is in standard ASCII format, and can be read in any text editor. It is also possible to edit the file manually, but be careful not to change the length or the format of the file, as this may cause unusual behavior when trying to load it at a later time.

#### **Abort operation**

Press the Quit button at the bottom of the PCI/PCI-X Exerciser window, or any of the 'Q', 'q', 'Esc', or '.' keys, to abort the Local Save command.

# **Refresh**

Refresh the Exerciser DMA, interrupt and target status.

## **Target**

**Note –** See "Target (E2 command)" on page 269 for details on using the Target command for the Enhanced Exerciser (E2).

Maps PCI target window into Local User Memory. Windows can be located in both I/O and Memory space. When activated, parts of the Local User Memory can be accessed by other PCI/ PCI-X bus masters. This is how the Exerciser can emulate a PCI/PCI-X target memory device.

#### **Command Line format:**

target <enable>[<pci\_base>][<addr\_space>][io\_shadow\_base]

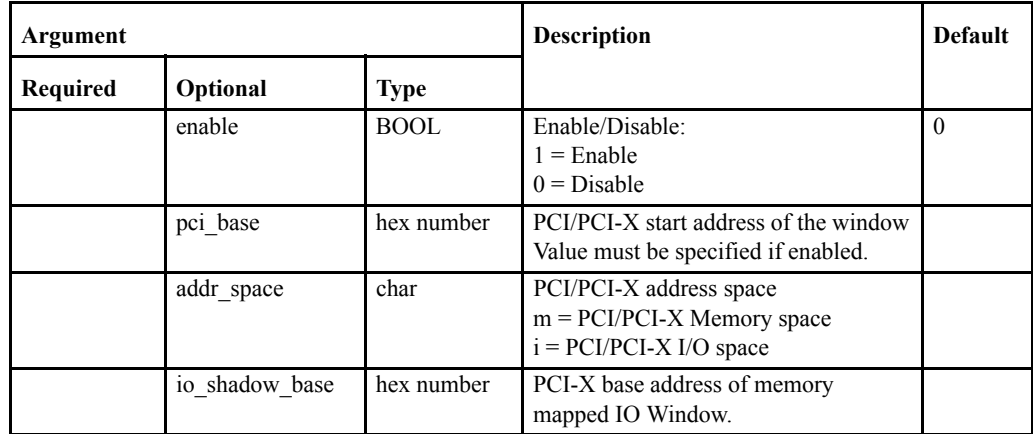

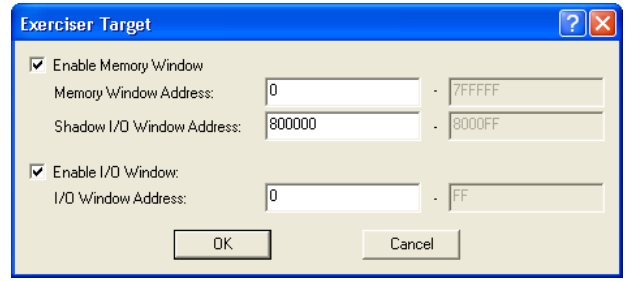

**Example 1:**target 1 80000000 m

target = Target command  $1$  = enable a target window  $80000000 = PCI/PCI-X$  start address of window m = PCI/PCI-X Memory space.

**Example 2:**target 0 0 i

target = Target command  $0 =$  disable the target window  $0 = PCI/PCI-X$  start address of window i = PCI/PCI-X I/O space.

## **Status Line Information**

The status line at the bottom of the BusView window displays the current target window status.

# **Target (E2 command)**

Enables and Disables the use of Memory and IO BARs.

When enabled, parts of the Local User Memory can be accessed by other PCI-X bus masters. This is how the Exerciser can emulate a PCI-X target memory device.

#### **Command Line format:**

target <enable>[<addr\_space>]

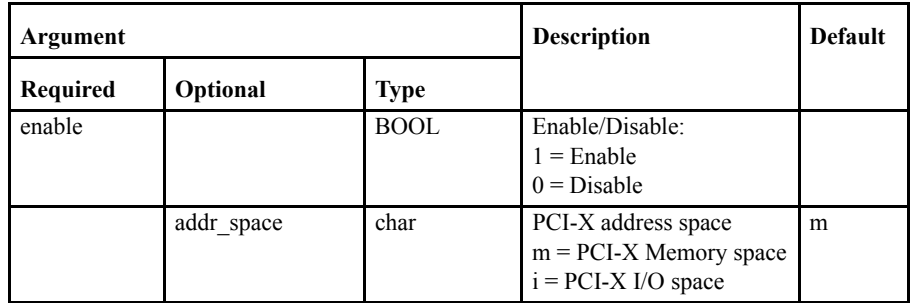

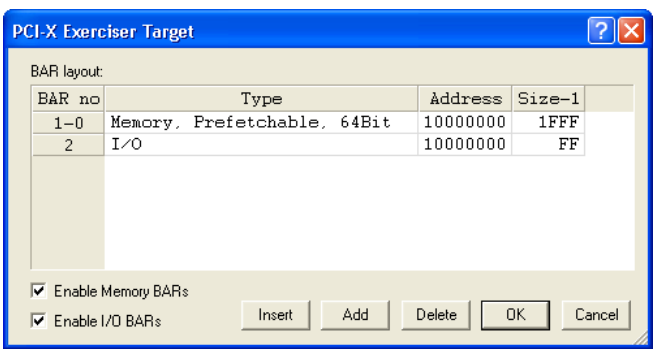

In the Target dialog, the checkboxes are used to enable and disable Memory and IO BARs. See "BAR(E2 command)" on page 270 for details about the BAR command

#### **Example:**target 1 m

target = Target command  $1$  = enable a target window m = Memory space

# **BAR(E2 command)**

Configures the BAR layout in the PCI-X E2 Exerciser. When used, parts of the Local User Memory can be accessed by other PCI-X bus masters. This is how the Exerciser can emulate a PCI-X target memory device. First set of parameters are for BAR0, the next for BAR1, and so on. If a BAR is set as a 64-bit value, two BARS are used.

### **Command Line format:**

bar <type> <addr> <size> [<type> <addr> <size>] [<type> <addr> <size>] [<type> <addr>  $\langle size \rangle$   $\langle type \rangle \langle add \rangle \langle size \rangle$   $\langle type \rangle \langle add \rangle \langle size \rangle$ 

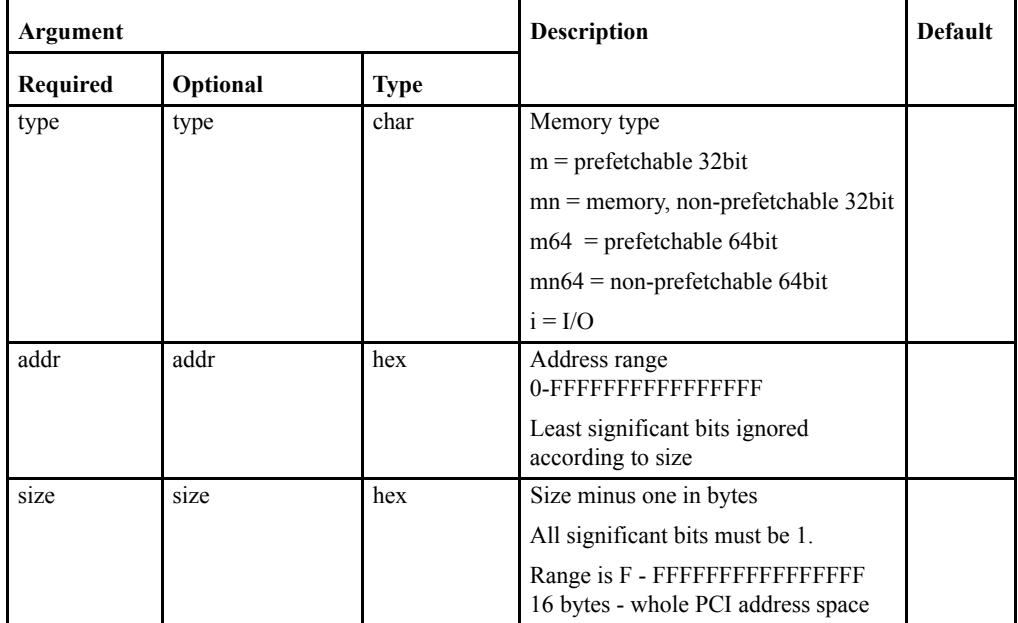

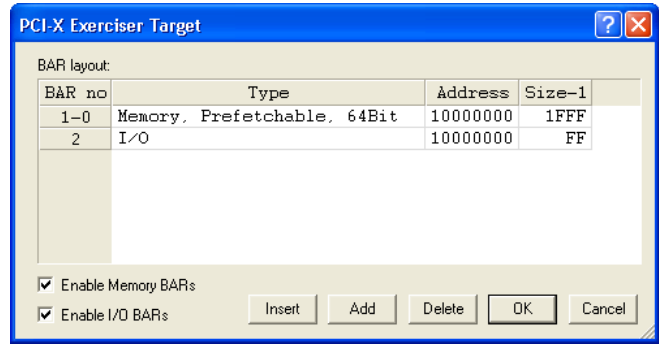

The dialog box can be used to compile a list of BARs. Use the 'Insert' and 'Add' buttons to create new BARs and the 'Delete' button to remove them.

BARs with no parameter set are not defined.

Each BAR can be of the type:

- **•** 32-bit Prefetchable Memory
- **•** 32-bit Non-prefetchable Memory
- **•** 64-bit Prefetchable Memory
- **•** 64-bit Non-prefetchable Memory
- **•** I/O

**Example:**bar m64 10000000 1FFF i 10000000 FF

bar - BAR Command m64 - set BAR to be prefetchable 64-bit memory 10000000 - Start address of BAR 1FFF - Size of BAR i - set another BAR as IO memory 10000000 - Start address of BAR FF - Size of BAR

# **Interrupt**

The Interrupt command generates PCI/PCI-X interrupts.

### **Command Line format:**

int <enable> <irq\_line>

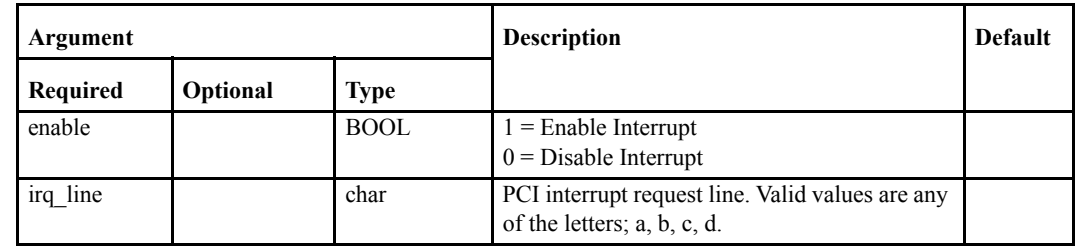

This command can also be executed by pressing the Interrupt button  $\mathbb{R}^{\mathbb{C}}$  on the toolbar, or clicking Interrupt(s) from the Exerciser menu, and then choosing an interrupt from the dialog box that appears:

### **Example 1:** int 1 b

 $int = int$  command  $1$  = enable interrupt  $b =$  interrupt line.

#### **Example 2:** int 0 b

int = int command  $0 =$  disable interrupt  $b =$  interrupt line.

#### **Status Line Information**

The status line at the bottom of the BusView window identifies the active interrupt line. LEDs marked A, B, C, or D are active if the corresponding interrupt line is enabled.

The same information can be found by simply typing "refresh" at the PCI/PCI-X Exerciser prompt.
# **Intexe**

Interrupts exercise. Activate and deactivate the interrupt lines after specified time parameters.

#### **Command Line format:**

intexe <irq\_line>[time\_on][time\_off][repeat]

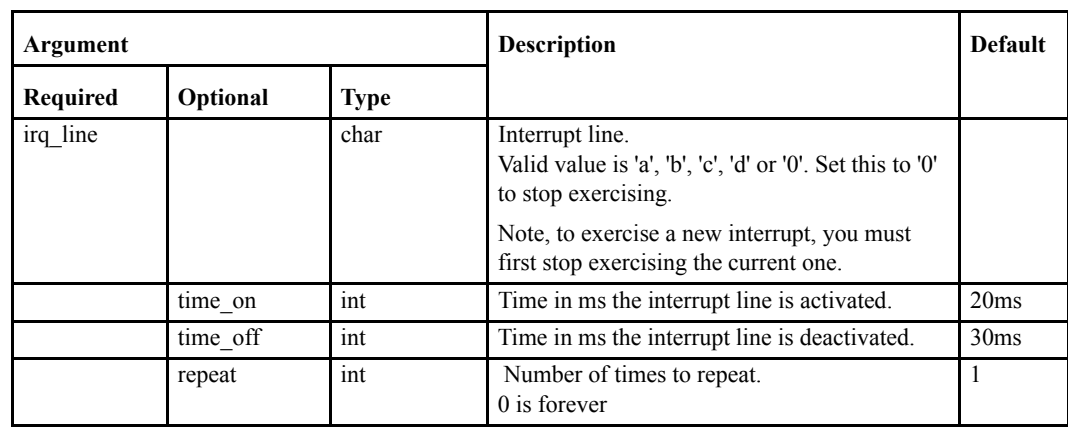

# **IO**

I/O port control.

# **Command Line format:**

io <port> [value]

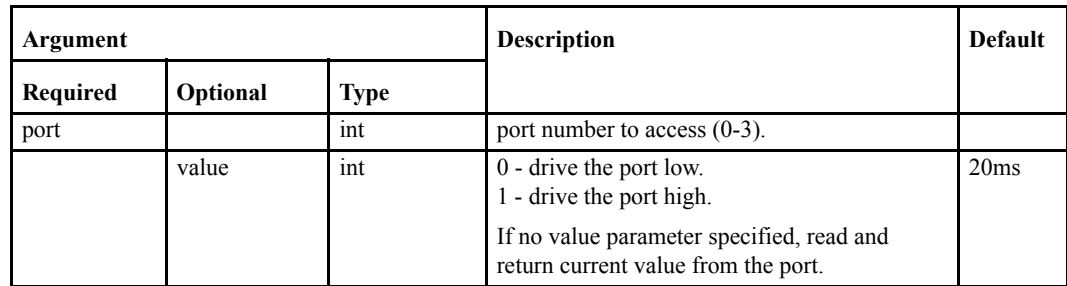

# <span id="page-290-0"></span>*7.6 Configuration Scan*

#### **Command Line format:**

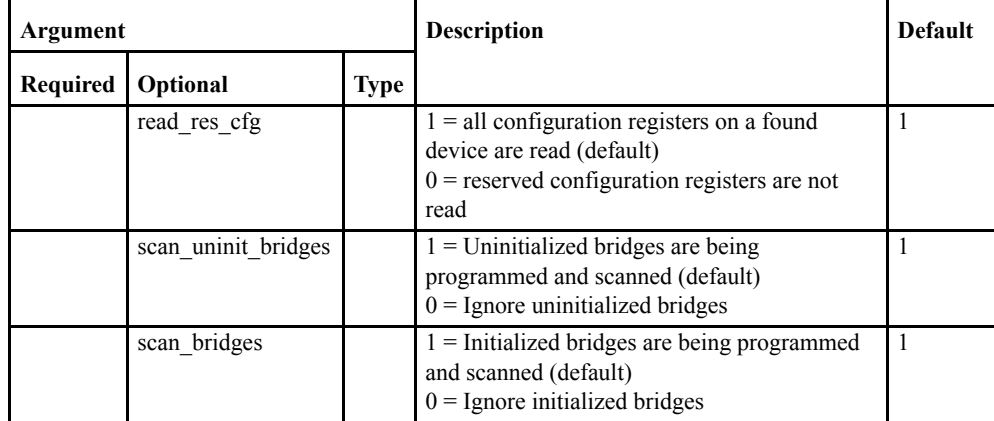

scan [read\_res\_cfg][scan\_uninit\_bridges][scan\_bridges]

The Exerciser can perform a complete scan of PCI/PCI-X configuration space. It systematically probes for all possible devices on the bus that the Vanguard is located on. If it finds a PCI-to-PCI bridge, it probes through the bridge for all devices on the busses behind the bridge.

All properties of all found devices are displayed, such as:

- **•** PCI-to-PCI Bridges:
	- **•** Device/Vendor ID.
	- **•** Class Code. If the class code is unknown, "Unknown device" is displayed.
	- **•** Vendor. If the vendor is not on the PCISIG (PCI Special Interest Group) list of vendors, "Unknown" is displayed.
	- **•** Primary, Secondary, and Subordinate bus numbers.
	- **•** Master and Memory/IO space enable.
	- **•** Target windows in both prefetchable memory, memory and IO space.
	- **•** etc.
- **•** Other devices:
	- **•** Device/Vendor ID.
	- **•** Class Code. If the class code is unknown, "Unknown device" is displayed.
	- **•** Device/Vendor ID.
	- Vendor. If the vendor is not on the PCISIG (PCI Special Interest Group) list of vendors, "Unknown" is displayed.
	- **•** Subsystem ID/Subsystem Vendor ID is displayed if it is different from the Device/ Vendor ID.
	- **•** Master and Memory/IO space enable.
	- **•** Target windows in both prefetchable memory, memory and IO space.

A scan of PCI/PCI-X configuration space gives an overview of the devices in the PCI/PCI-X system. This is useful in finding where already enabled targets are in PCI memory, and to get the information needed for manual configuration and enabling of the devices found.

**Note –** PCI/PCI-X configuration space can only be scanned down stream, i.e. it is not possible to do configuration cycles from the secondary side to the primary side of a PCI-to-PCI bridge.

In order for the Config Scan command to find all the PCI/PCI-X devices located in the PCI/PCI-X system, the Primary, Secondary, and Subordinate bus numbers in all the PCI-to-PCI bridges have to be configured correctly.

The Primary, Secondary, and Subordinate bus number registers are located at offset 0x18, 0x19, and 0x1A, respectively, in the PCI-to-PCI bridge configuration space header. The primary bus number is the bus number on the primary side of the bridge, the secondary bus number is the bus number on the secondary side of the bridge, and the subordinate bus number is the highest numbered bus behind the bridge.

#### Performing a Configuration Scan

The [Configuration Scan](#page-290-0) can be started using one of the following methods:

- Click the Config Scan button **\*** on the toolbar.
- **•** Click Configuration Scan on the Exerciser Menu.
- **•** Type scan into the Exerciser Command Prompt.

When the scan is complete, the [Bus Devices](#page-291-0) window will open, listing the results of the scan.

# <span id="page-291-0"></span>**Bus Devices**

The results of a Configuration Scan are displayed in the Bus Devices window.

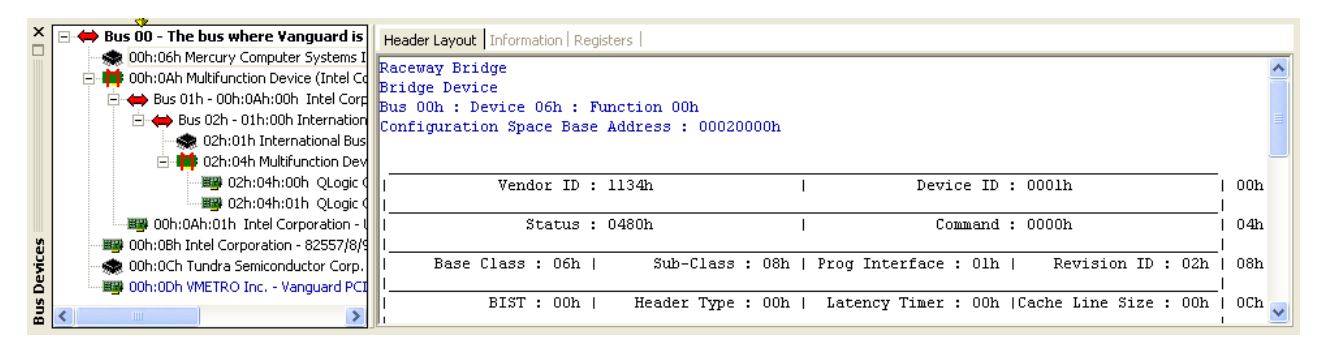

*Configuration Scan Results*

Figure shows an example results of a Config Scan command. The tabs Header Layout, Information and Register display the same information, but in different ways.

- **•** Header Layout Information is formatted the same as that issued in the PCI specification.
- **•** Information Relevant information is organised together. for example, IDs are shown together.
- **•** Registers Information is organised by address.

It is also possible to perform a scan from the Host PC. [See "Host PC" on page 51](#page-66-0) for details.

# *7.7 Using Scripts*

An Exerciser script is a list of commands that can be executed without user intervention. These commands are listed in a text file which can be edited in any text editor.

In addition to the usual Exerciser commands, there are also Script Commands for use in scripts. These commands allow scripts to incorporate loops and delays.

# **Record a Script**

- **1.** Click Start Recording from the Exerciser, Script menu or type rec\_start in the command line.
- **2.** Type a filename for the script file and choose a location to store it.
- **3.** Every Exerciser command executed now will be recorded into this script file. The Script Commands are also now available.
- **4.** Click Stop Recording from the Exerciser, Script menu or type rec\_stop in the command line to finish.

# **Execute a Script**

- **1.** Click Load Script from the Exerciser, Script menu or type dls in the command line.
- **2.** The script is now loaded into memory and awaiting execution. To run the script once; click Run from the Exerciser, Script menu, type run in the command line, or press F10. To run the script a number of times; click Run Loop from the Exerciser, Script menu, type run
- [number of times] in the command line, or press Ctrl + F10. **3.** The script will now run and any results displayed in the Output Area.

# <span id="page-294-0"></span>*7.8 Exerciser Script Commands*

Script commands can be entered via the command line found in the Exerciser window, or by using

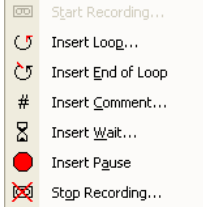

the menus "Exerciser, Script" or by right-clicking the mouse in the Exerciser Window. It is also possible to customize the BusView toolbar to include Script Commands. This is done by rightclicking on the busview toolbar and selecting "Scripts"

 $\Box$   $\Box$   $\Box$   $\Box$   $\Box$   $\Box$  A Script toolbar can be added to BusView by right clicking on the toolbar and selecting "Scrip".

# **Start Recording**

The Start Recording command starts recording of an Exerciser script. It does this by recording all executed commands to a file.

#### **Command Line format:**

rec\_start [file\_name]

#### **Optional Command argument:**

[file name] - used to specify the path and filename of the script file to be recorded. If this parameter is not used, a dialog will prompt for the path and filename details.

The header of the Exerciser window displays the name of the script file being recorded.

The script file is in standard ASCII format and can be edited manually with any text editor. Any errors in the file will simply make the Exerciser display a help text when the script is run, in the same way as when an erroneous command is typed at the Exerciser prompt.

To enter a comment into the script file, the line has to start with a "#" character.

Blank lines are interpreted as CRs.

# **Stop Recording**

The Stop Recording command displays a dialog box to confirm that you wish to stop recording. If the OK button is pressed recording is stopped.

#### **Command Line format:**

rec\_stop

# **Load Script**

The Load command opens a previously recorded script file.

#### **Command Line format:**

dls [file\_name]

#### **Optional Command argument:**

[file\_name] - used to specify the path and filename of the script file to be loaded. If this parameter is not used, a dialog will prompt for the path and filename details.

# **Run Script**

Runs the script previously loaded with the Load command. The name of the script file appears in the header of the PCI Exerciser window.

Run Loop can be selected from the Script Menu.

#### **Command Line format:**

run [number of times] [silent mode]

#### **Optional Command argument:**

[number\_of\_times] - Number of times to run the script. 1 is default, 0 is run forever.

[silent\_mode] - 0= Running with output to view (default), 1= Without output view (errors are displayed). NOTE: Silent Mode is only accessible from the command line.

# **Wait**

Enter a number of milliseconds to wait.

**Command Line format:** wait <number of ms>

#### **Command argument:**

number of ms - Number of milliseconds to wait.

# **Pause**

Inserts a pause statement in the script file. When a pause is present, press a key to continue.

#### **Command Line format:**

pause

# **Loop**

Inserts a loop into the script.

#### **Command Line format:**

loop <number\_of\_loops>

#### **Command argument:**

number\_of\_loops - Number of times to iterate the loop segment.

Note – A loop segment must consist of: a "loop n" command, and an "end" command to indicate the end of the looped segment. loop n .. "loop segment" .. end

# **End**

Inserts an "end" statement into the script file which marks where the end of the loop is.

**Command Line format:** end

# **Show**

Shows the contents of the script currently held in memory.

#### **Command Line format:**

show

#### **Comment**

Inserts a comment to the script file indicated with a "#" at the beginning of the line.

# *The Simulator*

The Simulator can be used where the Vanguard Hardware is not available. It allows most of the features in BusView to be used without having a connection to the Vanguard Hardware.

- **•** [Starting the Simulator](#page-299-0)
- **•** [Using the Analyzer with the Simulator](#page-300-0)
- **•** [Using the Statistics Functions with the Simulator](#page-302-0)
- **•** [Using the Protocol Checker with the Simulator](#page-303-0)
- **•** [Using the Exerciser with the Simulator \(PCI/PCI-X, VME\)](#page-304-0)

**Note –** All features are available in Simulator mode regardless of which options have been purchased.

# <span id="page-299-0"></span>*8.1 Starting the Simulator*

BusView connects to the Simulator in the same way it connects to the Vanguard hardware. The Simulator is presented as an available device in the [Device Information dialog](#page-53-0) box.

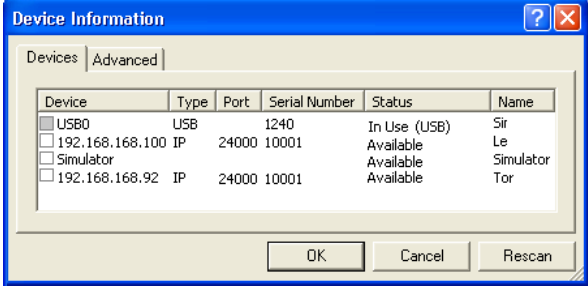

# **Step-by-step Instructions to start the Simulator**

These steps assume that you have already installed BusView onto your PC.

- **1.** Start BusView by double-clicking on the BusView icon on your desktop.
- **2.** BusView will begin by performing a scan to find available connections.
- **3.** Select the Simulator by clicking on the check box and click OK.
- **4.** The next dialog box will ask which mode you wish to run the Simulator, PCI, PCI-X, or VME. Choose one by clicking on it's radio button and then click OK.

BusView is now connected to the Simulator.

**Note –** To switch between modes it is necessary disconnect from the Simulator, and re-connect in the required mode.

# <span id="page-300-0"></span>*8.2 Using the Analyzer with the Simulator*

The Simulator makes use of several pre-saved [Trace Files.](#page-108-0) These are used to simulate [Sampling](#page-70-0) of the bus and the acquisition of [Trace/Trigger Control](#page-76-0) data.

It is important to realize that the trace shown after the Analyzer has triggered in Simulator mode, bears no relation to the [Event Patterns](#page-83-0) defined in the [Analyzer Setup Window](#page-75-0). However, there are some conditions used to determine which trace file is displayed.

There are a number of trace files available, depending on the bus or link type:

- **•** PCI/PCIX [Clock Mode \(Multiplexed\)](#page-81-1)
- **•** PCI/PCIX [Standard Mode \(Demultiplexed\)](#page-81-0)
- **•** PCI/PCIX [Transfer Mode \(Demultiplexed\)](#page-82-0)
- **•** VME State Mode
- **•** VME Timing Mode
- *<u>munity</u>*

Each of the trace files have a different [Trigger Position,](#page-77-0) 0%, 50% and 100%. When the Analyzer is run, the trace file chosen for display is determined as that which is closest to the chosen trigger position defined in the [Analyzer Setup Options.](#page-76-1) To summarize:

For PCI and PCIX:

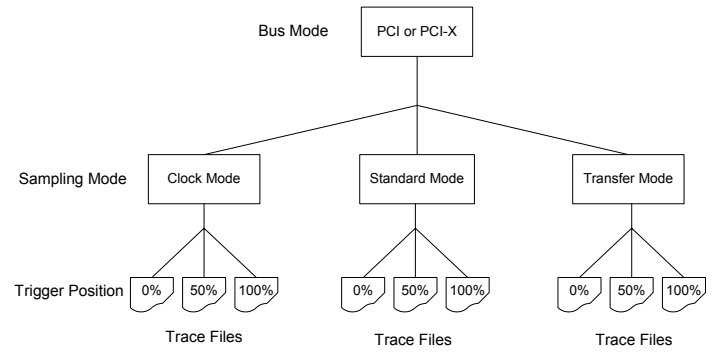

A total of eighteen trace files exist for PCI simulation, nine each for PCI and PCI-X bus modes.

For VME:

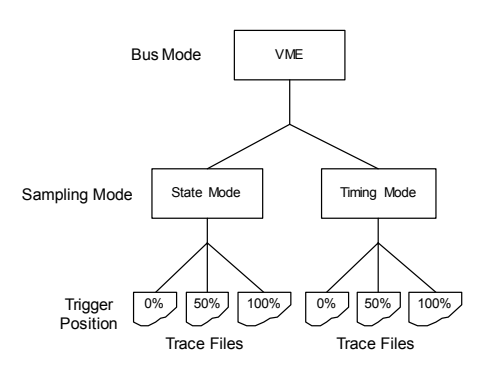

A total of six trace files exist for VME simulation, three each for State and Timing sampling modes.

*This page intentionally left blank*

# <span id="page-302-0"></span>*8.3 Using the Statistics Functions with the Simulator*

There are pre-recorded statistics files which are used by the Simulator to display the play back of statistics charts.

The Simulator selects the pre-recorded statistics file depending on which bus mode or link type (PCI, PCI-X or, VME) and Sampling M[odes has been cho](#page-81-2)sen from the Statistics Se[tup](#page-116-0)  [Window](#page-116-0)

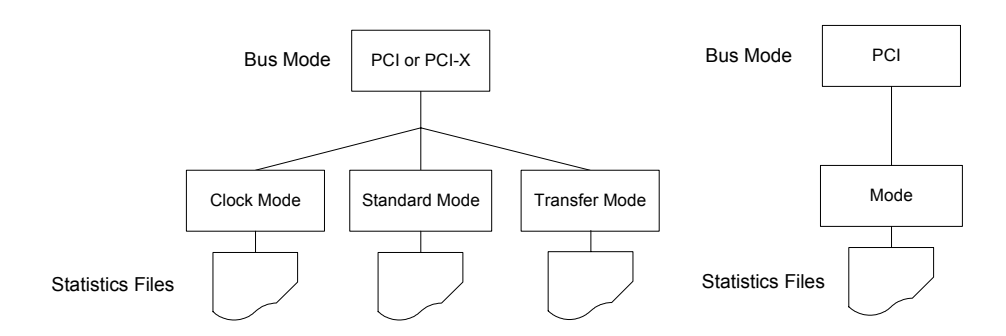

The [Statistics Charts](#page-135-0) displayed after the Statistics Function has been run bears no correlation to the settings implemented in the [Statistics Setup Window](#page-116-0).

# <span id="page-303-0"></span>*8.4 Using the Protocol Checker with the Simulator*

The Simulator will generate random errors when the Protocol Checker is run. The error will be displayed on the Protocol Checker window according to the setting chosen in the [Protocol Checker](#page-147-0)  [Options](#page-147-0) dialog.

# <span id="page-304-0"></span>*8.5 Using the Exerciser with the Simulator (PCI/PCI-X, VME)*

The Simulator reacts depending on the type of Exerciser command

Master Commands issued will result in OK status being returned. No real bus traffic is generated.

Local Commands operate on allocated PC memory and operate normally.

[Exerciser Script Commands](#page-294-0) operate normally and it is possible to build and execute scripts using the Simulator. This is useful for debugging scripts offline.

# *9 Application Programming Interface*

This document explains use of the Vanguard Application Programming Interface (Vanguard API), which is used to access Vanguard features from applications different from BusView. The first section gives an introduction to the Vanguard API, while subsequent sections explain the API commands in more detail.

- **•** [Introduction](#page-307-0)
- **•** [API client interfaces](#page-308-0)
- **•** Status codes
- **•** [Command overview](#page-316-0)
- **•** [Command description](#page-318-0)

Use of the Vanguard API requires the VG-API license to have been purchased.

**E2 Only –** Information that pertains to the Enhanced Exerciser will be described in a box like this one.

**Note –** This documentation is valid for version 1.10 of the API.

# <span id="page-307-0"></span>*9.1 Introduction*

The Vanguard API gives users of Vanguard Analyzers the option to access Vanguard device functionality without using the BusView GUI. This makes it possible to incorporate Vanguard functionality in dedicated applications running on a variety of platforms and using a variety of programming languages.

The main features of the Vanguard API are:

- **•** Provides a programming language- and platform independent interface to Vanguard features
- **•** Provides two alternative API client interfaces, XML-RPC and "Raw ASCII", both using a Remote Procedure Call (RPC) paradigm.
- **•** Supports most of the Exerciser functionality found in BusView.
- **•** Supports basic trace capturing with predefined setups.
- **•** Supports Protocol Checker functionality.

The Vanguard API engine is implemented as a TCP/IP based server on the Vanguard device, using simple ASCII-formatted data for both the requests and the responses. The API is therefore available to every client platform that has basic TCP/IP support. The API engine integrates with the main Vanguard device firmware as indicated in [Figure 9-1.](#page-307-1)

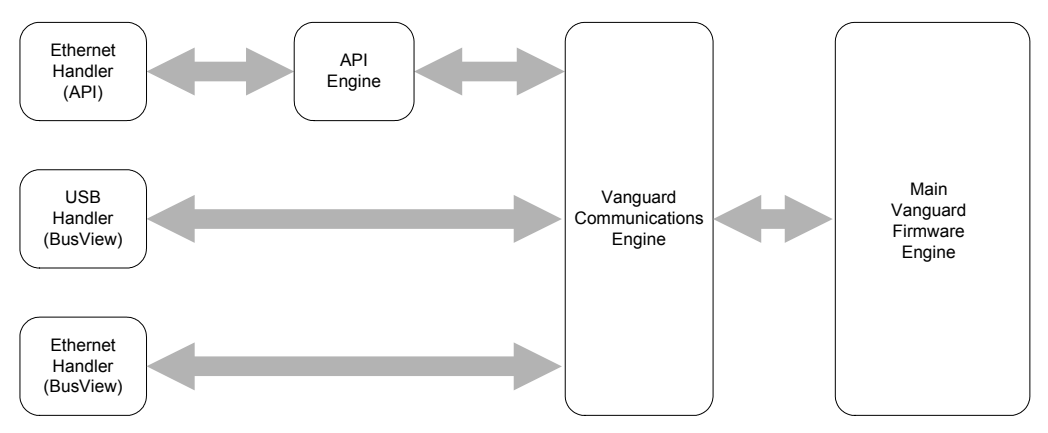

**FIGURE 9-1** *Vanguard API firmware integration*

<span id="page-307-1"></span>The API engine integrates with the device firmware as another communications handler, in addition to the BusView Ethernet and USB communication handlers.

As seen by the other Vanguard firmware, the API engine is acting as a BusView emulator. This has the following implications:

- **•** Simultaneous API- and BusView connections are not possible
- **•** A certain initialization overhead is needed each time an API client connects to the Vanguard API engine. When using the API, the client should therefore keep the same TCP/IP connection throughout the API session.

# <span id="page-308-0"></span>*9.2 API client interfaces*

Two different client interfaces are available for using the Vanguard API<sup>1</sup>. The proprietary Raw ASCII interface transmits RPC requests and responses as simple ASCII-coded strings, while the XML-RPC interface transmits the requests and responses as XML-formatted messages. The Raw ASCII interface uses basic TCP/IP socket client/server communication for the transport, while the XML-RPC interface uses HTTP.

Both client interfaces are available at TCP/IP port number 25000. The Vanguard API server selects the interface mode based on the received data.

# **Raw ASCII interface**

To use the Raw ASCII interface, a standard TCP/IP socket connection to the Vanguard API server must be established. Due to a certain API initialization overhead when establishing a server connection, the client should always keep the same connection open during the lifetime of the API session.

The Raw ASCII interface accepts requests as a set of ASCII strings, and returns data in a similar format. Each string must be terminated with a pair of carriage-return and line-feed ASCII characters (CR/LF pair), i.e. ASCII characters  $13_{10}$  and  $10_{10}$ . The general message format is given in [Table 9-1](#page-308-1)

| Line        | Data                                 | <b>Description</b>                                                                                                    |
|-------------|--------------------------------------|----------------------------------------------------------------------------------------------------|
|             | ``<<<<``                             | Start Tag (terminated with CR/LF)                                                                                                    |
| $2\ldots n$ | Request- or response<br>message data | <b>Request:</b> Line 2 contains the API function name while<br>subsequent lines, if present, contain any function<br>parameters. Lines must be terminated with CR/LF<br><b>Response:</b> Line 2 contains a status code while subsequent<br>lines, if present, contain any returned data. Lines are<br>terminated with CR/LF. |
| $n+1$       | "、、、、、"                              | End Tag (terminated with CR/LF)                                                                                                    |

<span id="page-308-1"></span>**TABLE 9-1. Raw ASCII message format**

Each message is enclosed by a start/end tag pair that explicitly mark the start and the end of a message.

A sample vanguard api option request could look as follows:

```
<<<<vanguard_api_option
0
3
>>>>
```
<sup>1.</sup> A third, optional interface is available for event-based data (See ["Event notification interface" on](#page-312-0)  [page 297](#page-312-0)). This additional interface can be used together with both the Raw ASCII- and the XML-RPC interface.

The second line holds the API function name, while the three following lines contain function parameters.

A sample response for a vanguard\_device\_info request that succeeds with no errors is as given below:

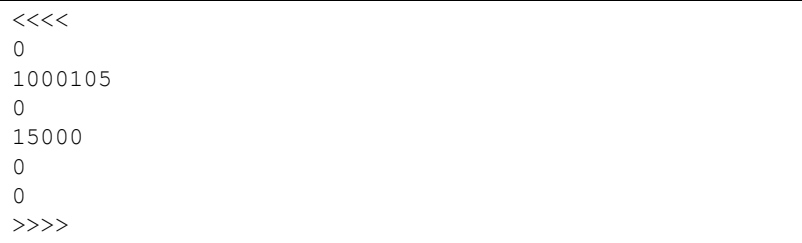

The second line gives the status code, which is always zero for a no-error response. The other 5 response data lines give the returned data.

A sample response for a request that returns with an error is given below:

```
<<<<4
wrong argument
>>>>
```
The second line now contains the non-zero status code, while the third line contains extended information about the error. Not all error codes return additional extended information.

# **XML-RPC interface**

XML-RPC is a Remote Procedure Calling (RPC) protocol that uses HTTP for the transport and XML for the encoding. XML-RPC is designed to be as simple as possible, while allowing complex data structures to be transmitted, processed and returned. XML-RPC client libraries are freely available for a number of programming languages.

[See www.xmlrpc.org for further information on the XML-RPC specification.](http://www.xmlrpc.org)

The Vanguard API XML-RPC server accepts API request parameters passed both as a single XML-RPC array parameter and as individual XML-RPC parameters (strings, integers and boolean parameters).

Using individual XML-RPC parameters for each API parameter, a sample vanguard api option XML-RPC request could look as follows:

```
POST / HTTP/1.1
User-Agent: dummy_xml_rpc_client
Host: 192.168.168.58:25000
Content-Type: text/xml
Content-Length: 236
Connection: keep-alive
<?xml version="1.0"?>
<methodCall>
  <methodName>vanguard_api_option</methodName>
  <params>
     <param><value><int>0</int></value></param>
     <param><value><int>3</int></value></param>
  </params>
</methodCall>
```
Using a single XML-RPC array parameter for the API parameters, a sample vanguard api option XML-RPC request could look as follows:

```
POST / HTTP/1.1
User-Agent: dummy_xml_rpc_client
Host: 192.168.168.58:25000
Content-Type: text/xml
Content-Length: 219
Connection: keep-alive
<?xml version="1.0"?>
<methodCall>
  <methodName>vanguard_api_option</methodName>
  <params><param><value><array><data>
       <value><int>0</int></value>
       <value><int>3</int></value>
     </data></array></value></param>
  </params>
</methodCall>
```
Unless an error occurs, in which case a standard XML-RPC fault message is used, the individual data values of the XML-RPC responses are always transferred using a single XML-RPC array. A sample XML-RPC response will look as follows, showing the vanguard device info command:

```
HTTP/1.1 200 OK
Content-length: 282
Content-Type: text/xml
Server: Vanguard Analyzer
<?xml version="1.0"?>
<methodResponse>
  <params><param><value><array><data>
        <value><int>1000105</int></value>
        <value><int>0</int></value>
        <value><int>15000</int></value>
        <value><int>0</int></value>
        <value><boolean>0</boolean></value>
     </data></array></value></param>
  </params>
</methodResponse>
```
When an error occurs when running a procedure, the standard XML-RPC fault message is used. The contents of this message is the numeric non-zero status code and possibly a string with extended error information. A sample error response will look as follows:

```
HTTP/1.1 200 OK
Content-length: 182
Content-Type: text/xml
Server: Vanguard Analyzer
<?xml version="1.0"?>
<methodResponse>
  <fault>
     <value>
        <struct>
           <member>
             <name>faultCode</name>
             <value><int>4</int></value>
           </member>
           <member>
             <name>faultString</name>
             <value><string>wrong argument</string></value>
           </member>
        </struct>
     </value>
   </fault>
</methodResponse>
```
# <span id="page-312-0"></span>*9.3 Event notification interface*

By default, the Vanguard API is pull-based, i.e. the user has to use various status commands to check for certain interrupt-type of events, e.g. when the analyzer has triggered. This is the normal behaviour in a RPC system, i.e. the user only get replies from the RPC-server when data is explicitly requested. In addition to the normal pull-based engine, the Vanguard API also provides a separate event notification server that enables users to get notified of certain type of Vanguard events without having to use extensive polling.

# **Configuration**

To use event notifications, a standard TCP/IP socket connection to the Vanguard API notification server must be established. The Vanguard API notification server is available at TCP/IP port number 25001.

The notification server is not available until a connection to the main API engine has been established. Likewise, any connection to the notification server will be automatically shut down when a normal API engine session ends.

The notification server is read-only. Configuration of the notification interface is done through the main API engine, using the vanguard api option command.

# **Message formatting**

Notifications are received as an event type identifier. The available values are given in [Table 9-2](#page-312-1). Note that the same event types are used by the vanguard\_api\_option command to set up the notification event mask.

|            | Type | <b>Description</b>                                                                                                    |
|------------|------|----------------------------------------------------------------------------------------------------|
| event type | int  | Notification event identifier. The following events are defined:<br>0x01: PCI Reset Assert event<br>$0x02$ : PCI Reset De-assert event<br>0x04: Bus Frequency Changed event<br>0x08: Analyzer Triggered event<br>0x10: Analyzer Trace Full event<br>0x20: Protocol Checker Triggered event |

<span id="page-312-1"></span>**TABLE 9-2. Event notifications**

By default, the notification event messages are formatted using the Raw ASCII format used with the main API engine. To comply with parsers for the Raw ASCII format, the message data starts with a status code field. The status code is however always set to 0 (i.e. success) for the notification messages. Following the status code comes the event type identifier.

A sample notification message for an Analyzer Triggered event is as given below:

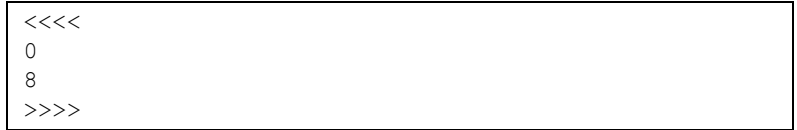

The second line gives the status code (always 0), while the third line gives the event type.

Users who already use the XML-RPC interface with the main API engine, and who wants to utilize their XML-RPC parser also for the notification messages, can optionally turn on XML-RPC type of formatting in the event notification server. This is done using the vanguard\_api\_option command.

A sample XML-RPC formatted notification message will look as follows, showing the message for an Analyzer Triggered event:

```
Content-Length: 156
<?xml version="1.0"?>
<methodResponse>
  <params>
     <param><value><array><data>
        <value><int>8</int></value>
     </data></array></value></param>
  </params>
</methodResponse>
```
The first line gives the length of the XML-RPC data that follows, in the same manner as for a normal XML-RPC response (using HTTP). This line is ended with a CR/LF pair.

# *9.4 Status codes*

The Vanguard API status codes are listed in [Table 9-3](#page-314-0) below. Note that some codes are only valid for certain bus types.

| Code                     | Name                 | Description                                                               |
|--------------------------|----------------------|---------------------------------------------------------------------------|
| $\theta$                 | VG OK                | no error, i.e. success                                                    |
| 1                        | VG GENERAL ERROR     | A general, non-specified error occurred                                   |
| $\overline{c}$           | VG UNDEF BUS         | The current bus is undefined                                              |
| 3                        | VG UNDEF CMD         | Illegal API command                                                       |
| $\overline{\mathcal{L}}$ | <b>VG PARSER</b>     | An error occurred when parsing the command                                |
| 5                        | <b>VG CMD ORDER</b>  | The API commands are used in an invalid<br>command order.                 |
| 6                        | VG PARAM COUNT       | The API function was called with an invalid<br>number of parameters       |
| $\overline{7}$           | VG AUTHORIZATION     | Authorization failed for the command                                      |
| 8                        | VG PARAM             | A parameter has an invalid value                                          |
| 9                        | <b>VG BUS RESET</b>  | A bus reset occurred during the execution of<br>the command               |
| 10                       | VG DEV INFO REQUIRED | A vanguard device info command is<br>needed prior to running this command |
| 11                       | VG SELFTEST          | Vanguard selftest failed                                                  |
| 12                       | VG API INIT          | API initialization failed                                                 |
| $13 - 29$                | Reserved             |                                                                           |
| 30                       | VG ACCESS            | A bus access failed                                                       |
| 31                       | VG SPLIT COMPLETION  | A split completion error occurred                                         |
| 32                       | <b>VG EXERCISER</b>  | General exerciser error                                                   |
| 33                       | VG NO EXERCISER      | No exerciser was found                                                    |
| 34                       | <b>VG VERIFY</b>     | Data verification failed                                                  |
| 35                       | VG DMA DESC          | The Vanguard is out of DMA descriptors                                    |
| 36                       | VG MASTER ABORT      | A master abort condition occurred                                         |
| 37                       | VG TARGET ABORT      | A target abort condition occurred                                         |
| 38                       | <b>VG DATA PERR</b>  | A data parity error occurred                                              |
| 39                       | <b>VG ADDR PERR</b>  | An address parity error occurred                                          |
| 40                       | VG SYSTEM            | A system error occurred                                                   |

<span id="page-314-0"></span>**TABLE 9-3. Vanguard API status codes** 

| Code      | Name                 | <b>Description</b>                                                                                                    |
|-----------|----------------------|----------------------------------------------------------------------------------------------------|
| 41        | VG RETRY EXPIRED     | A retry expired error occurred                                                                                           |
| 42        | VG TARGET DISCONNECT | A target disconnect condition occurred                                                                                   |
| 43        | VG OUT OF TAGS       | Out of tags                                                                                                    |
| 44        | <b>VG BUS ERROR</b>  | A bus error occurred                                                                                                    |
| $45 - 59$ | Reserved             |                                                                                                    |
| 60        | VG ALREADY RUNNING   | The module, e.g. the analyzer, is already<br>running. The module might have to be halted<br>to make the command succeed. |
| 61        | Reserved             |                                                                                                    |
| 62        | VG NO SETUP          | No valid setup has been loaded                                                                                           |
| 63        | VG INVALID SETUP     | The setup is invalid, e.g. an analyzer setup<br>does not match the current bus type or the API<br>version.               |
| 64        | <b>VG SETUP</b>      | An error occurred during handling of setup<br>data                                                                       |

**TABLE 9-3. Vanguard API status codes (Continued)**

Some of the status (error) codes may have a corresponding string with extended information, as described in ["API client interfaces" on page 293.](#page-308-0) These strings are described in [Table 9-4.](#page-315-0) Note that theses error codes may also be received without any extended error information.

| Code           | Name                | <b>Extended Error Description</b>                                                                                                    |
|----------------|---------------------|----------------------------------------------------------------------------------------------------|
| 1              | VG GENERAL ERROR    | Basic string that further describes the error.                                                                                                    |
| $\overline{4}$ | <b>VG PARSER</b>    | Basic string that further describes the error.                                                                                                    |
| 30             | VG ACCESS           | String with the following format:<br>" <address>: access failed",<br/>where <math>\leq</math> address<math>\geq</math> is the address for which the<br/>access failure occurred.</address>                                                    |
| 31             | VG SPLIT COMPLETION | String containing a single hexadecimal encoded<br>32-bit unsigned value. This value contains the<br>Split Completion Message and should be parsed<br>according to the 32-bit Split Completion<br>Message Format from the PCI-X specification. |
| 34             | <b>VG VERIFY</b>    | String containing three hexadecimal encoded<br>integers separated with white-space characters.<br>The integers represent the failure address, the<br>read value and the correct value respectively.                                           |
| 63             | VG INVALID SETUP    | Basic string that further describes the error.                                                                                                    |

<span id="page-315-0"></span>**TABLE 9-4. Vanguard API extended error information**

# <span id="page-316-0"></span>*9.5 Command overview*

# **Miscellaneous Commands**

The miscellaneous API commands are listed below. These commands require only a VG-API license

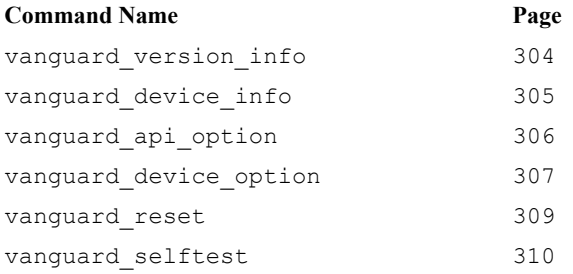

# **Analyzer Commands**

The analyzer commands are listed below. In order to access the analyzer commands, a default analyzer license is required in addition to the API license.

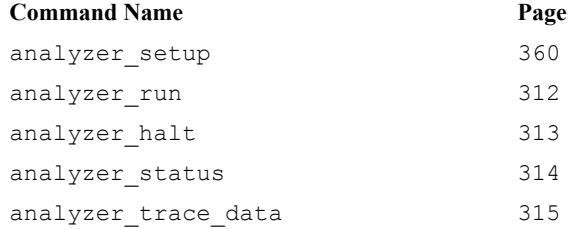

# **Protocol Checker Commands**

The protocol checker commands are listed below. In order to access the protocol checker commands, a default protocol checker license is required in addition to the API license.

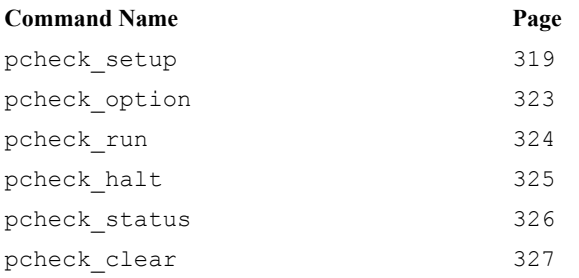

# **Exerciser Commands**

The exerciser commands are listed below. In order to access the exerciser commands, a default exerciser license is required in addition to the API license.

**E2 Only –** In addition to the default exerciser license, an E2 license is required to access the exerciser\_enhanced\_target and exerciser\_enhanced\_bar commands

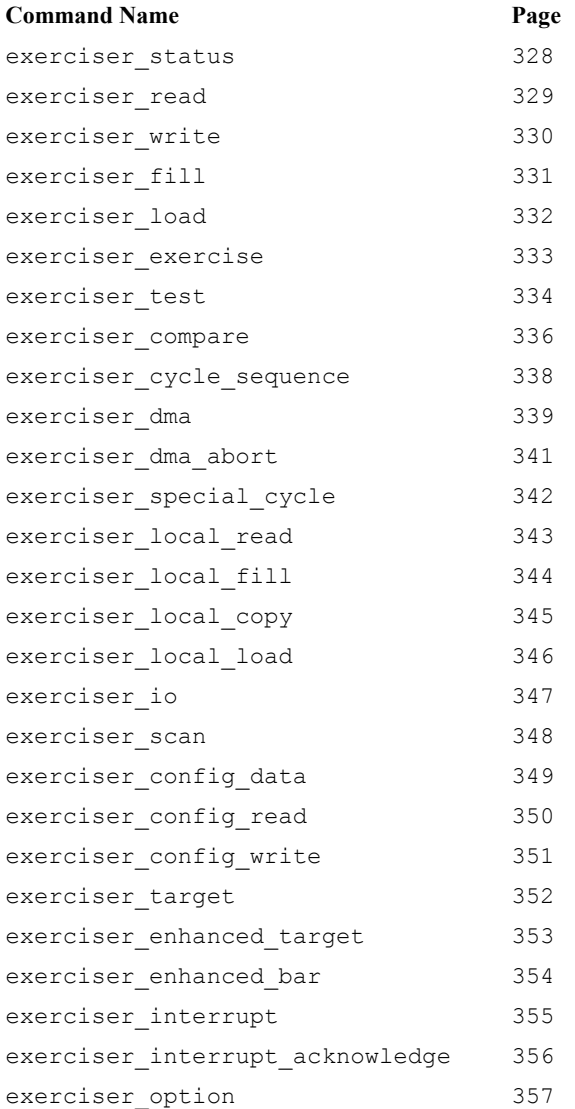

# <span id="page-318-0"></span>*9.6 Command description*

Detailed descriptions of all Vanguard API commands are given in the following sections. Note that in the descriptions, the common parts like e.g. tags and status code for the Raw ASCII interface, are skipped.

In the API descriptions, 5 different data types are used for parameters and returned values. The mapping of these types are different for each API client interface, as described in [Table 9-5](#page-318-1).

| <b>API</b> Type                                                                                                    | <b>Raw ASCII mapping</b>                                                                                                    | <b>XML-RPC</b> mapping                                                                                                    |
|----------------------------------------------------------------------------------------------------|----------------------------------------------------------------------------------------------------|----------------------------------------------------------------------------------------------------|
| int.                                                                                                    | 32-bit signed integer formatted as a<br>string                                                                                                    | $XML-RPC int > value$                                                                                                    |
| boolean                                                                                                    | Formatted as a "1" string for true and a<br>"0" string for false                                                                                              | XML-RPC <boolean> value</boolean>                                                                                                    |
| string                                                                                                    | Normal ASCII string                                                                                                    | XML-RPC <string> value</string>                                                                                                    |
| int64                                                                                                    | Unsigned integer (up to 64 bit) formatted<br>as a hexadecimal string.<br>The number $200000_{10}$ (0x30D40) would<br>e.g. be formatted as the string "30D40". | Unsigned integer (up to 64 bit) formatted<br>as a hexadecimal string, as for Raw<br>ASCII mode.<br>The encoded string is transferred as an |
|                                                                                                    |                                                                                                    | XML-RPC <string> value</string>                                                                                                    |
| Hexadecimal encoded binary data, <i>i.e.</i><br>binary<br>each 8-bit byte is encoded as two ASCII<br>characters in the range $[09,AF]$ . |                                                                                                    | Hexadecimal encoded binary data. The<br>encoding is as for the Raw ASCII mode,<br>and the encoded string is transferred as                 |
|                                                                                                    | The binary sequence $0x1234ABBA16$<br>would e.g. be formatted as the string<br>" $1234ABBA$ ".                                                                | an XML-RPC <string> value.</string>                                                                                                    |
|                                                                                                    | See the individual API specifications for<br>information on e.g. byte ordering.                                                                               |                                                                                                    |

<span id="page-318-1"></span>**TABLE 9-5. Data type mapping**

The hexadecimal encoding of the int64 type is partly due to the fact that the XML-RPC specification does not support 64-bit integers. Additionally, the hexadecimal form makes e.g. addresses more readable, which could ease debugging.

# <span id="page-319-0"></span>**vanguard\_version\_info**

Returns various version information for the Vanguard device.

#### **Arguments:**

None

#### **Returned data:**

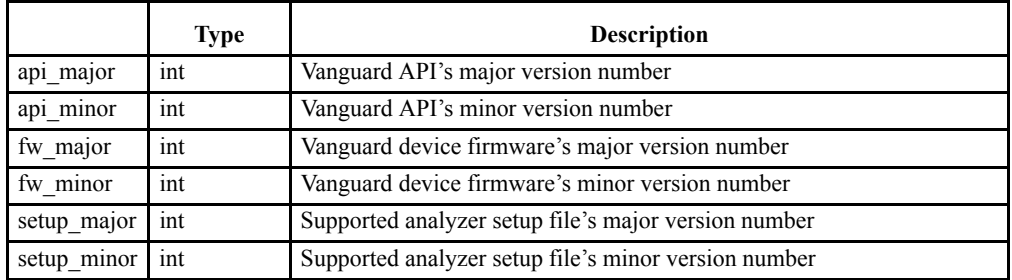

The setup\_major and setup\_minor fields give the highest API analyzer setup file version supported by this API engine. The API engine supports all previous versions of the analyzer setup file format.

# <span id="page-320-0"></span>**vanguard\_device\_info**

Returns various device information for the Vanguard.

#### **Arguments:**

None

#### **Returned data:**

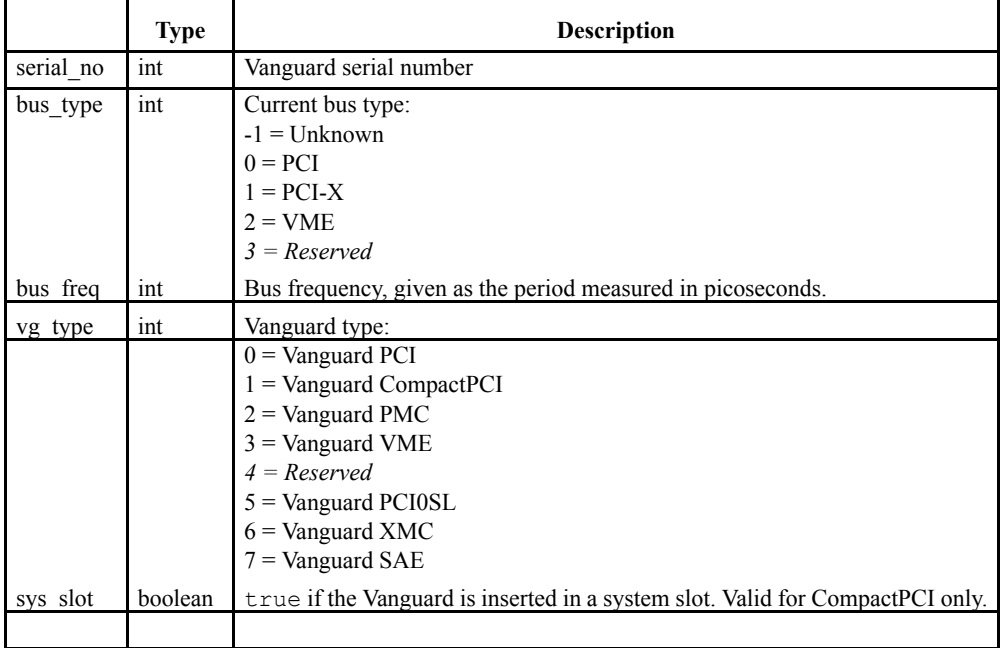

The API forces the user to call this function initially after a connection has been established to the API server, or after a PCI reset has occurred. Apart from the vanguard\_version\_info function, all API functions will return the VG\_DEV\_INFO\_REQUIRED status code in such conditions, until this function has been called.

# <span id="page-321-0"></span>**vanguard\_api\_option**

Set/get general API options.

**Note –** These settings are not persistent, i.e. they are reset each time a new API session starts.

#### **Arguments:**

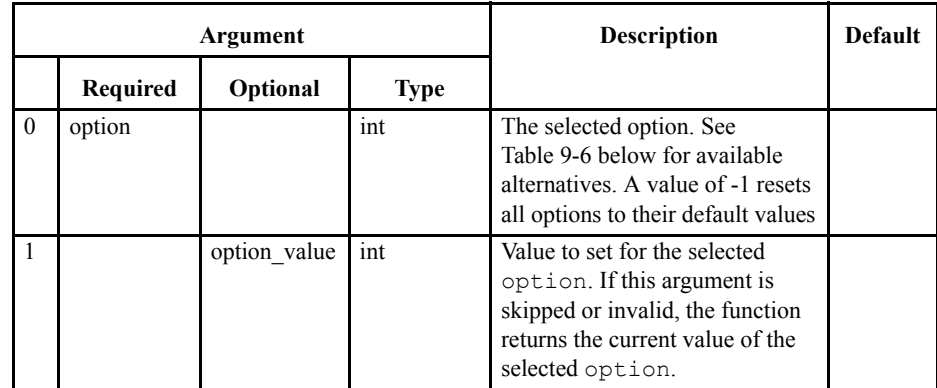

#### **Returned data:**

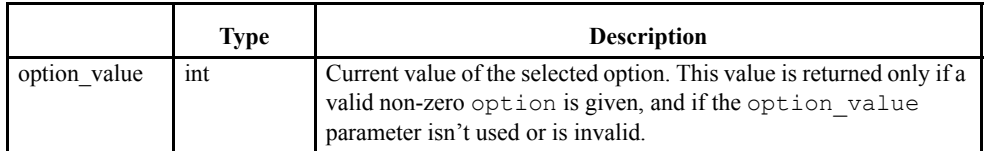

#### <span id="page-321-1"></span>**TABLE 9-6. Vanguard API options**

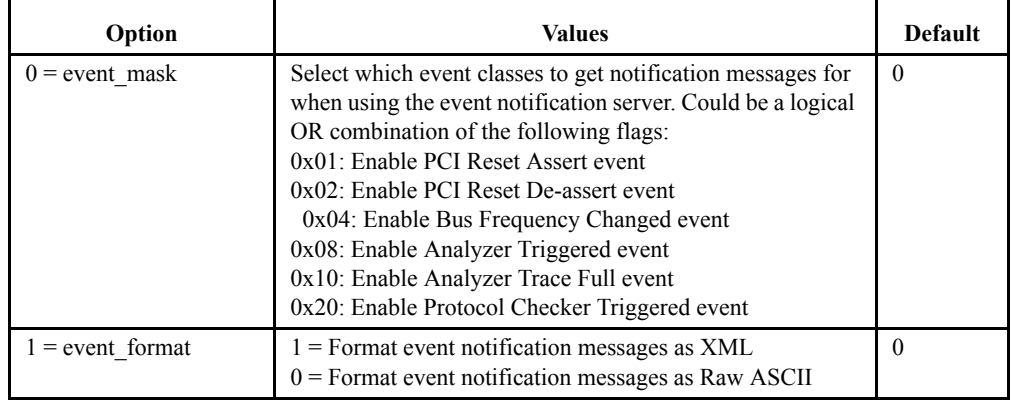

# **vanguard\_device\_option**

Set/get various options on the Vanguard device.

#### **Arguments:**

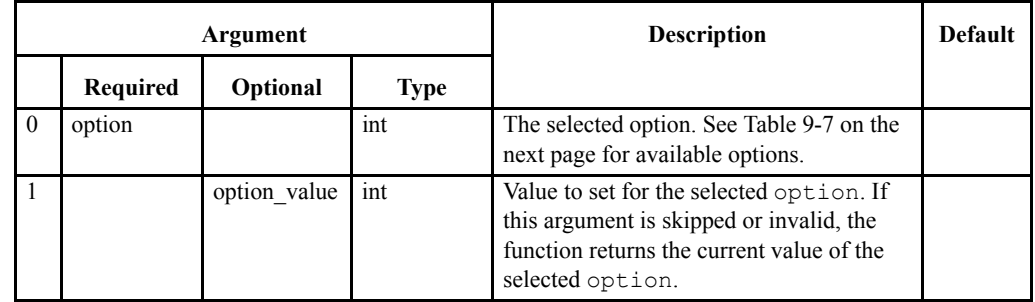

#### **Returned data:**

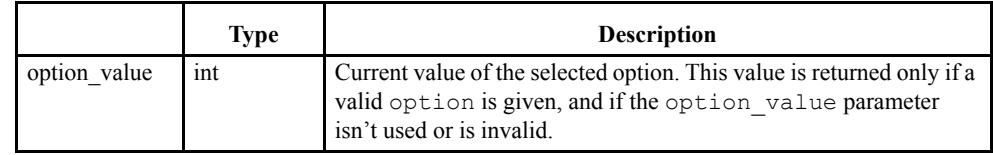

For the exerciser function option (2), the following notes apply:

- If the user has no valid exerciser license and the image selection is different from No Exerciser (3), the function fails with a VG\_AUTHORIZATION error code.
- **•** If the image section is E2 (2) and the user have no valid E2 license, the function fails with a VG\_AUTHORIZATION error code.
- If the image selection is E2 and the bus type isn't PCI-X, the function fails with a VG\_PARAM error code.
- **•** If the image selection is E2 and the bus mode (option 0) is set to PCI 33MHz or PCI 66MHz, the function fails with a VG\_PARAM error code.
- If the image selection is PCI Only (1) and the bus mode (option 0) is set to a different value than PCI 33MHz or PCI 66MHz, the function fails with a VG\_PARAM error code. PCI Only (1) will also fail with a VG\_PARAM error code when the bus type is PCI-X.
- **•** If the bus frequency is above 100MHz, only the E2 option (if licensed) and the No Exerciser option is valid. Other values will make the function fail with a VG\_PARAM error code

<span id="page-323-0"></span>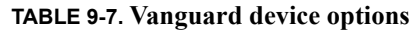

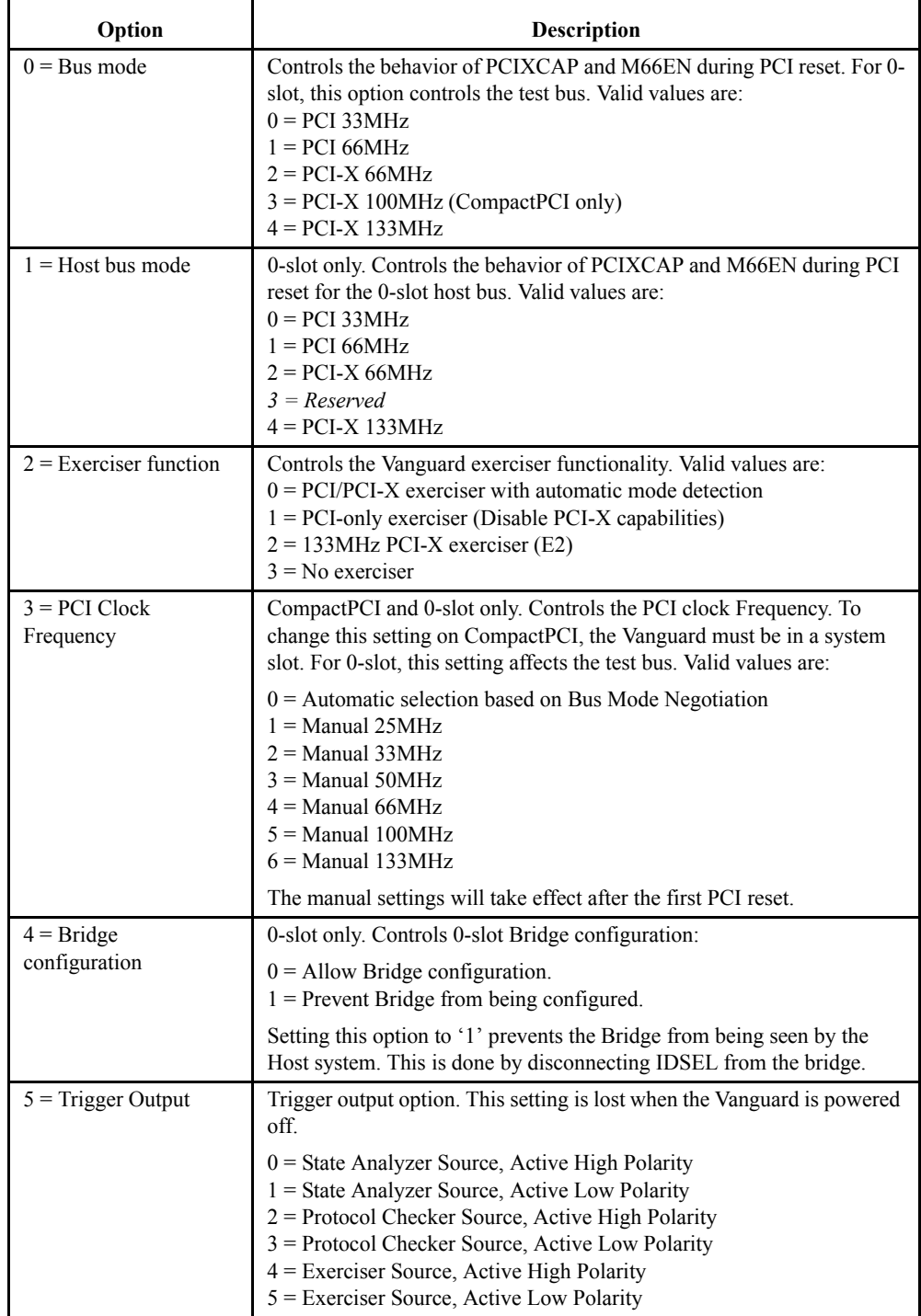
# **vanguard\_reset**

Miscellaneous Vanguard Reset options.

### **Arguments:**

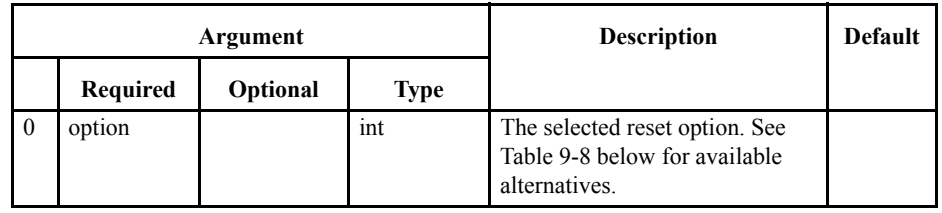

#### **Returned data:**

<span id="page-324-0"></span>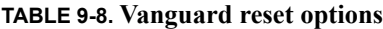

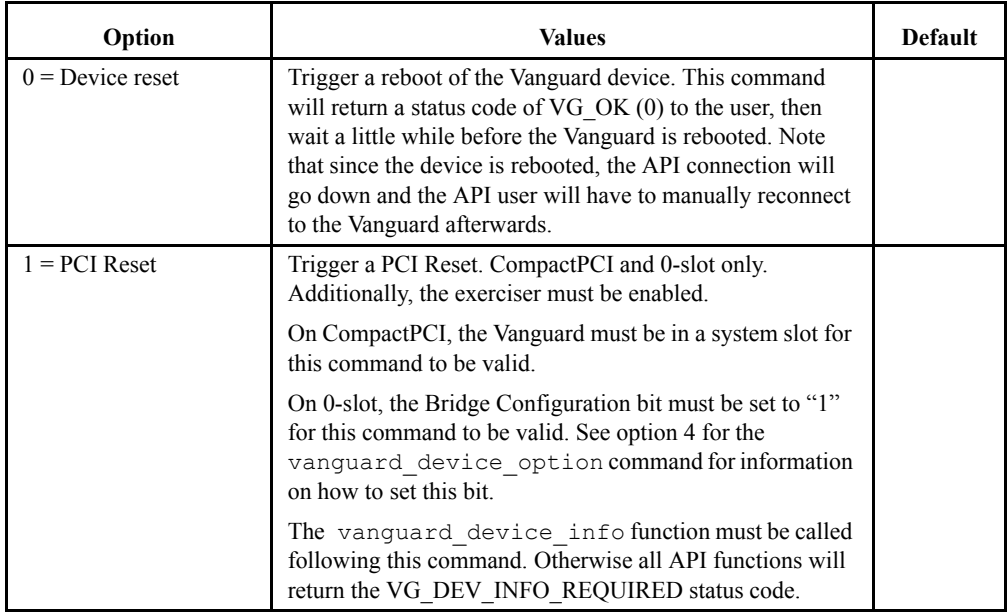

# **vanguard\_selftest**

Runs a set of self tests on the Vanguard device.

#### **Arguments:**

None

**Returned data:**

None

**Note –** This command takes quite some time to run, approximately 1 minute.

If the self test fails, a status code of VG\_SELFTEST is returned.

## **analyzer\_setup**

Set up the analyzer with a BusView generated setup.

#### **Arguments:**

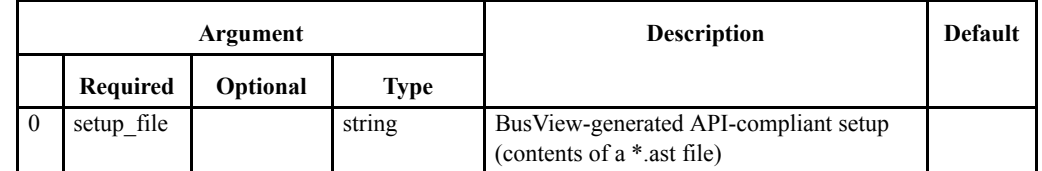

#### **Returned data:**

None

Creating a Vanguard API compliant setup is done using BusView GUI in a normal manner. When the setup is finished, an API specific setup file is created using BusView's "Save as..." menu option (from the File menu), and selecting "Analyzer Setup API Files (\*.ast)" as the file type in the dialog box.

The contents of the BusView generated API setup file is already in a pure ASCII string format, and the contents of such files can be copied directly into the setup\_file argument. For the Raw ASCII mode, the file contents must be terminated with a CR/LF pair.

**Note –** From BusView's point of view, ast-files are write-only, i.e. BusView can't open ast-files for e.g. modification. If the API user wants the option to modify or view the setup later, the setup should also be saved as a default BusView setup (stp-file).

# **analyzer\_run**

Runs the analyzer.

**Arguments:**

None

**Returned data:**

# **analyzer\_halt**

Halts the analyzer.

# **Arguments:**

None

### **Returned data:**

# **analyzer\_status**

Gets analyzer- and trace status information.

## **Arguments:**

None

#### **Returned data:**

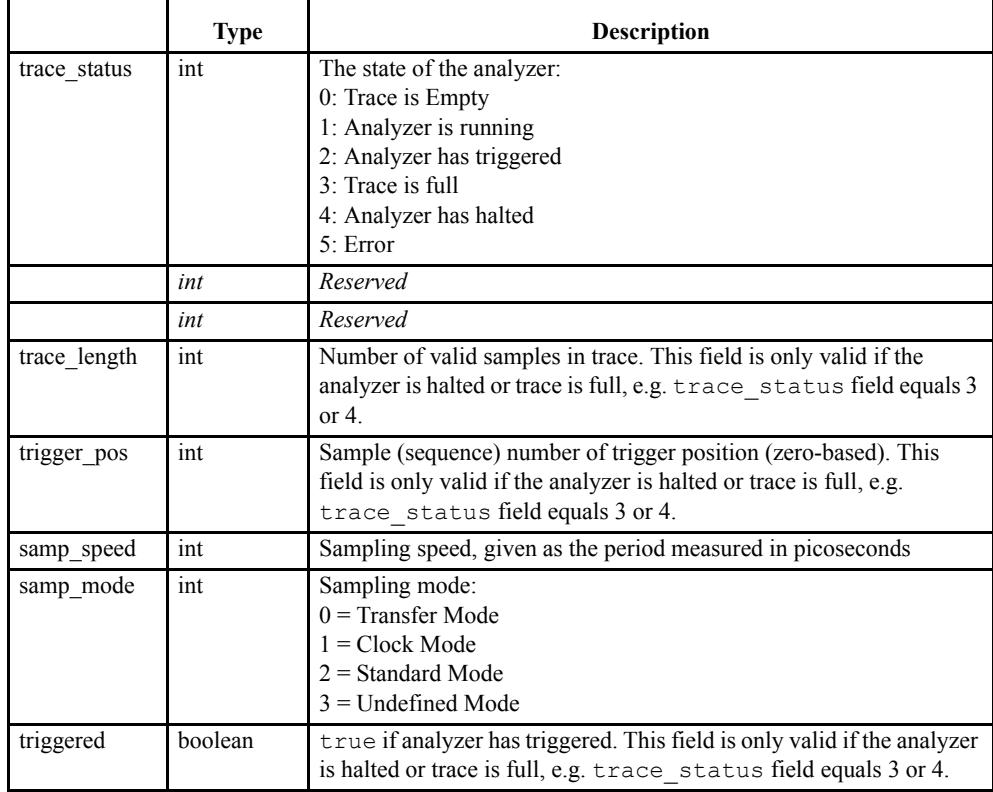

# **analyzer\_trace\_data**

Gets analyzer trace data.

# **Arguments:**

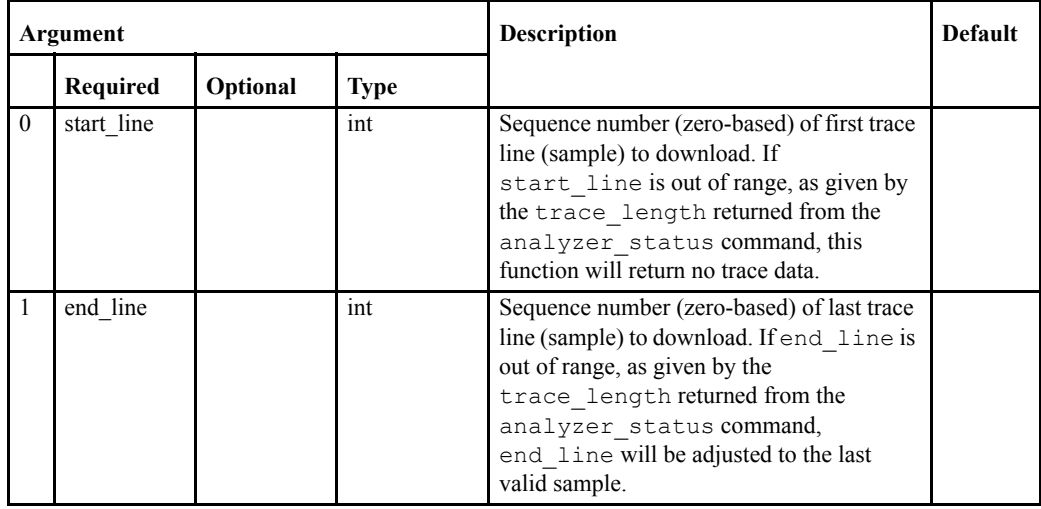

### **Returned data:**

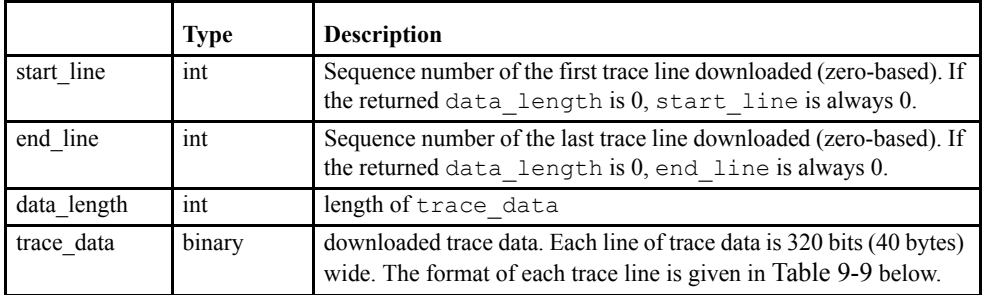

#### <span id="page-331-0"></span>**TABLE 9-9. PCI/PCI-X trace line format**

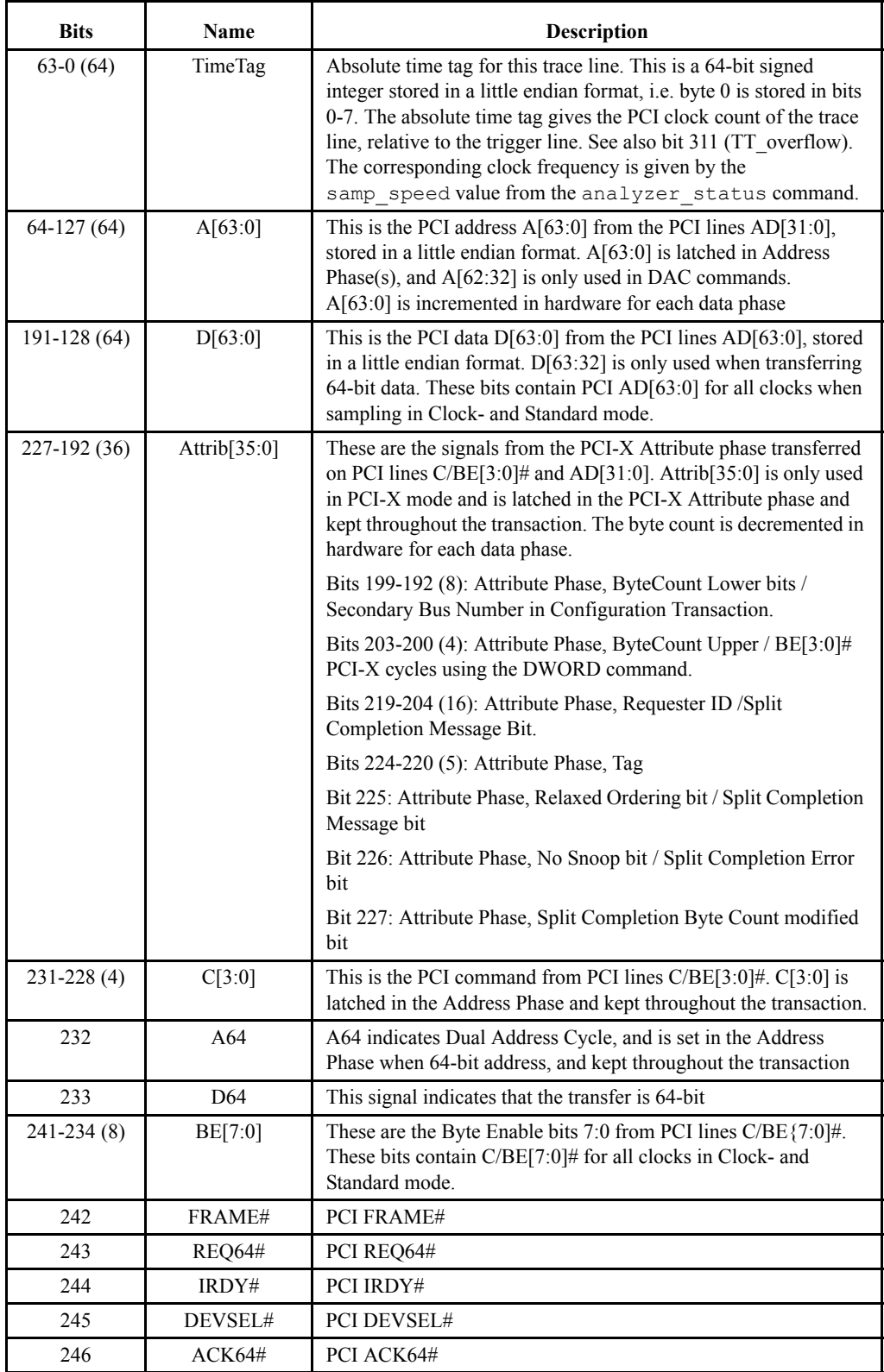

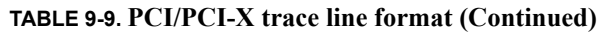

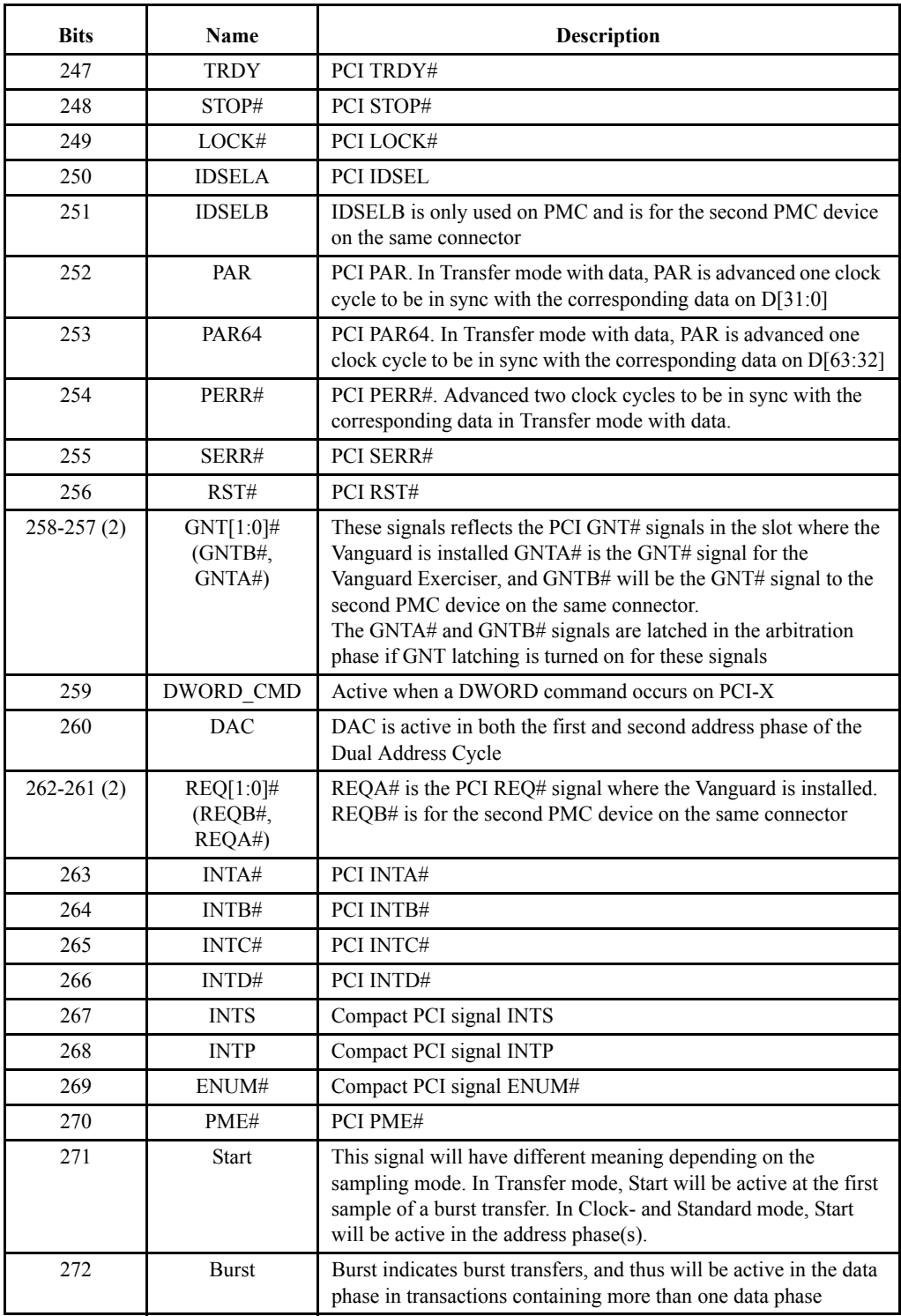

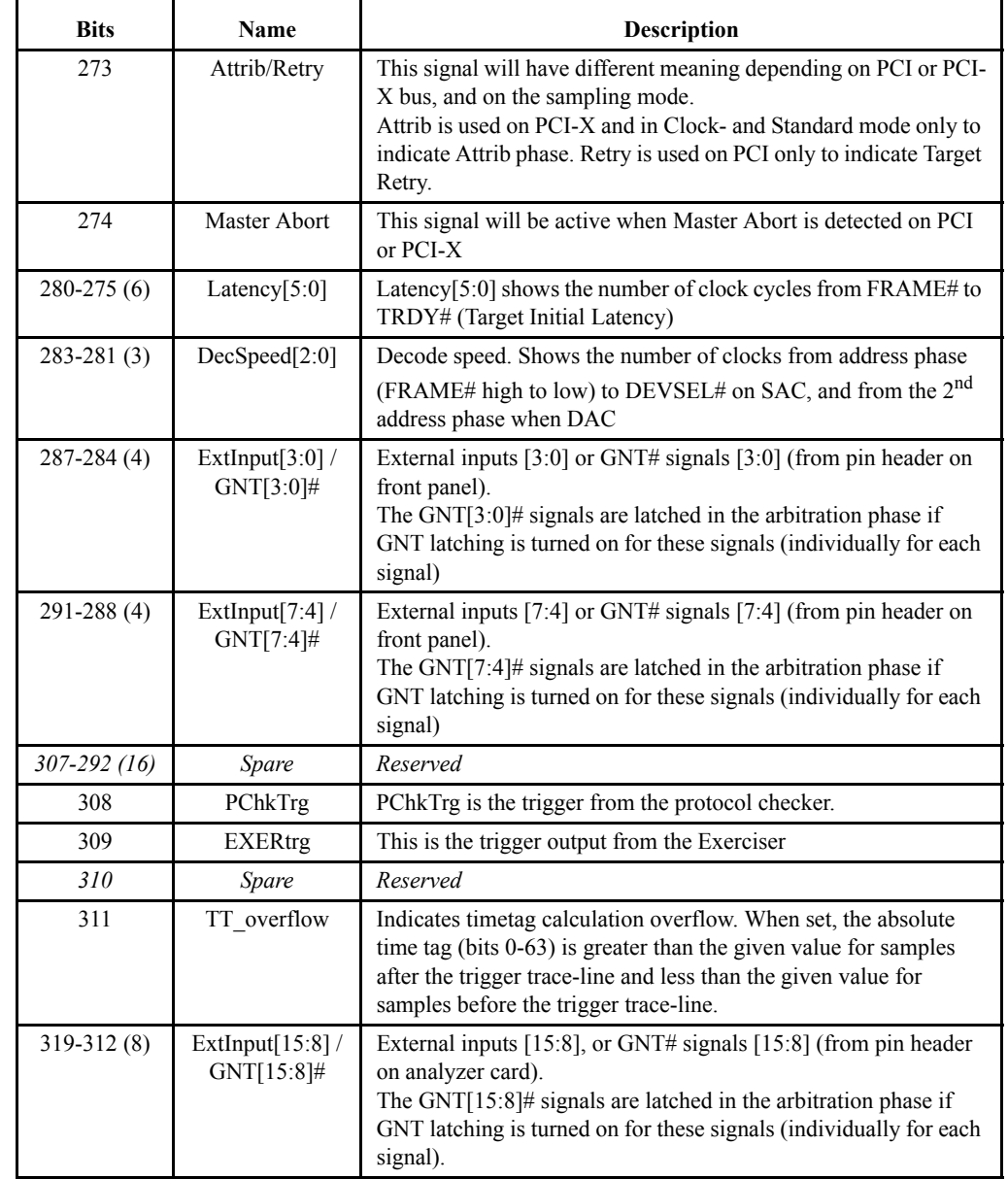

# **TABLE 9-9. PCI/PCI-X trace line format (Continued)**

# **pcheck\_setup**

Sets up the Protocol Checker with the proper violation mask.

#### **Arguments:**

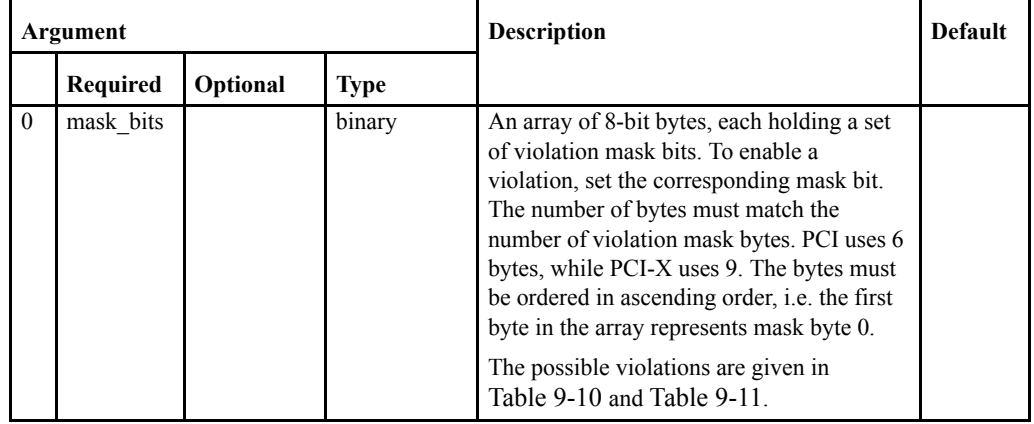

#### **Returned data:**

None

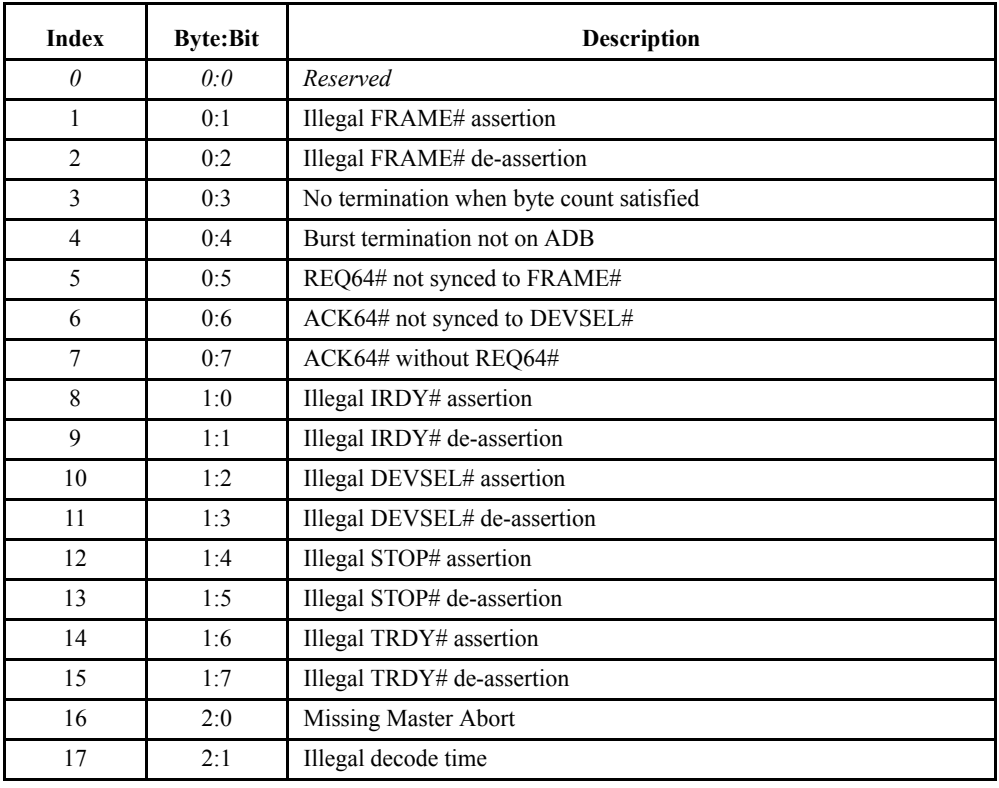

#### <span id="page-334-0"></span>**TABLE 9-10. PCI-X violations**

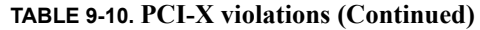

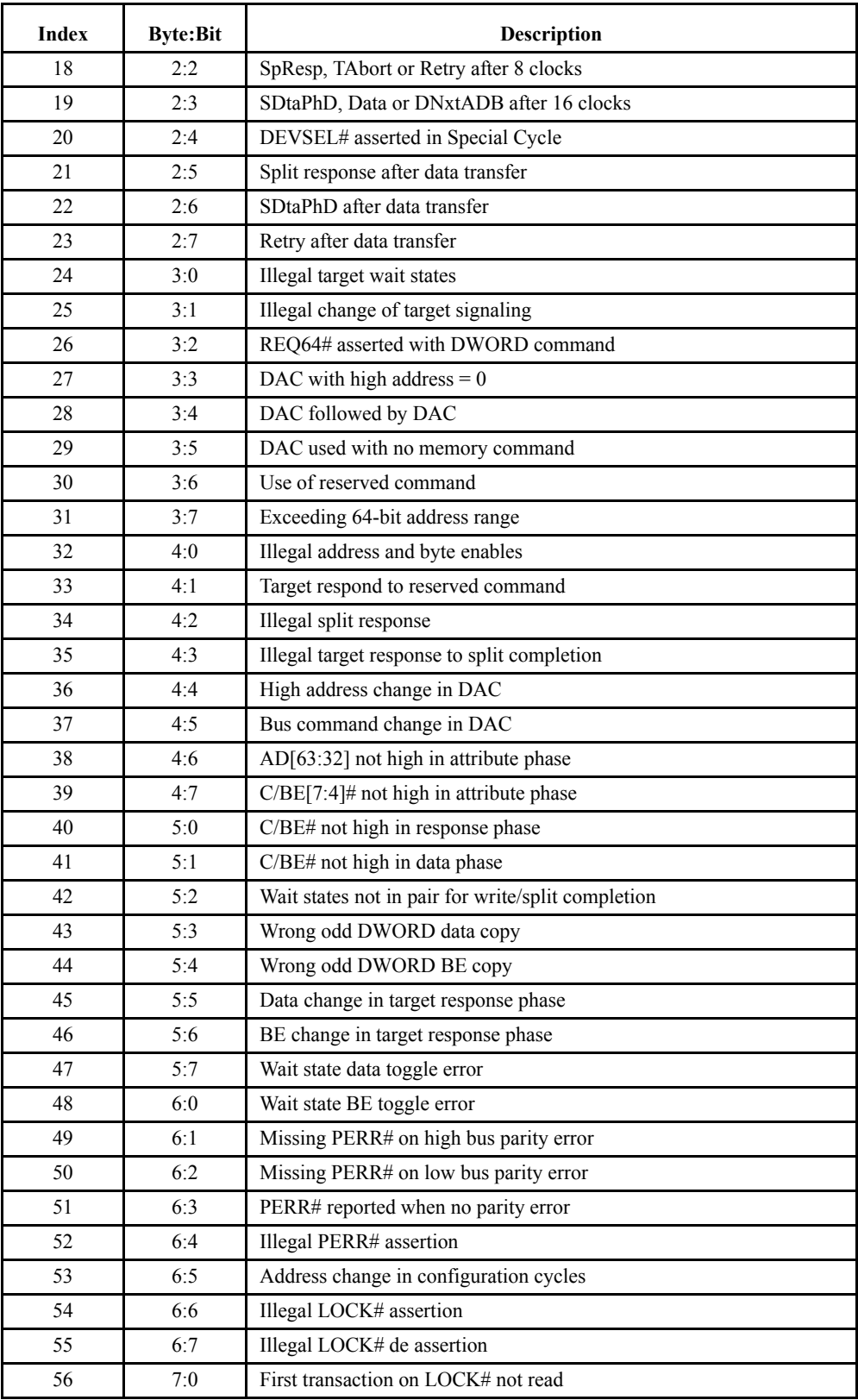

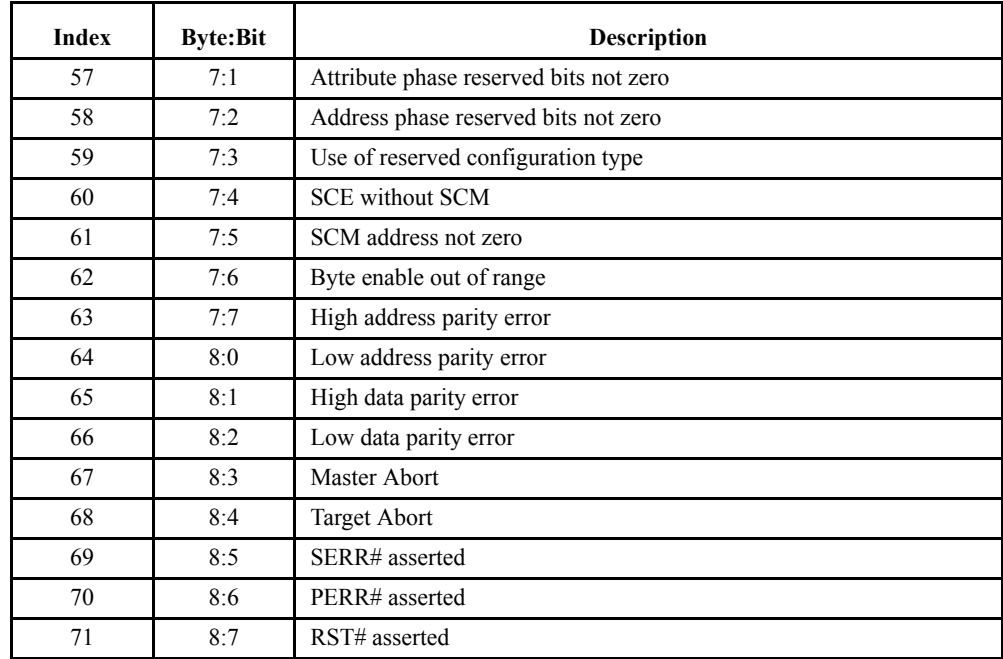

### **TABLE 9-10. PCI-X violations (Continued)**

### <span id="page-336-0"></span>**TABLE 9-11. PCI violations**

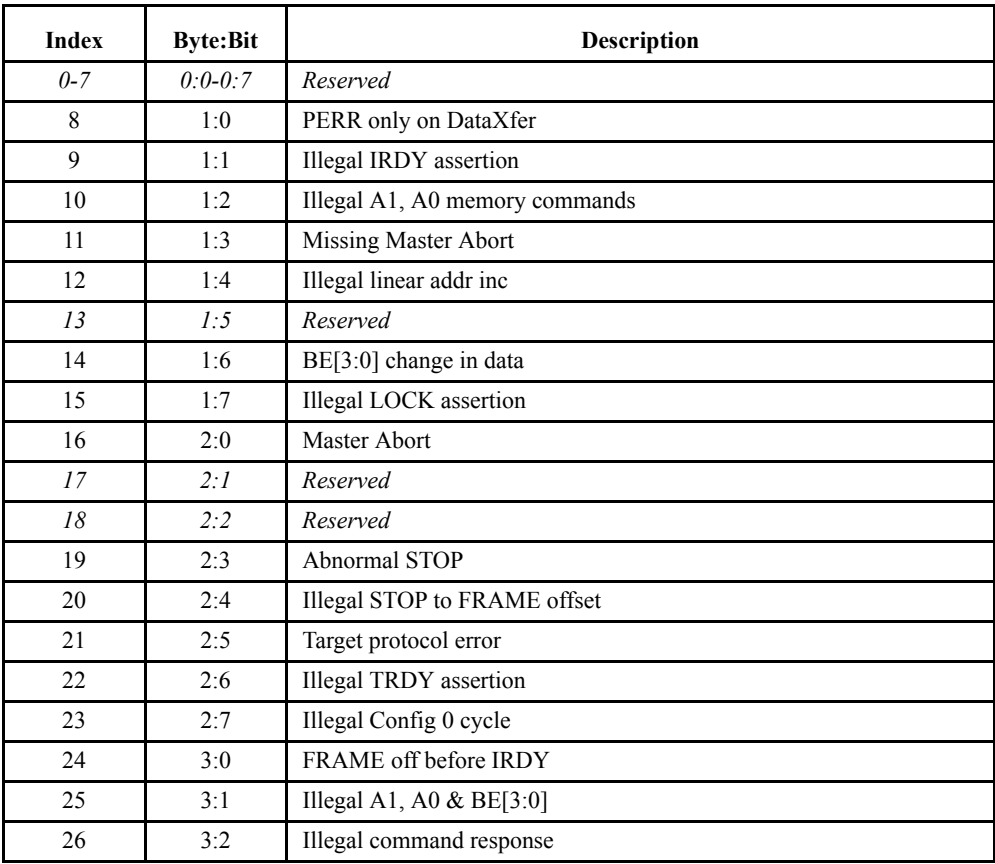

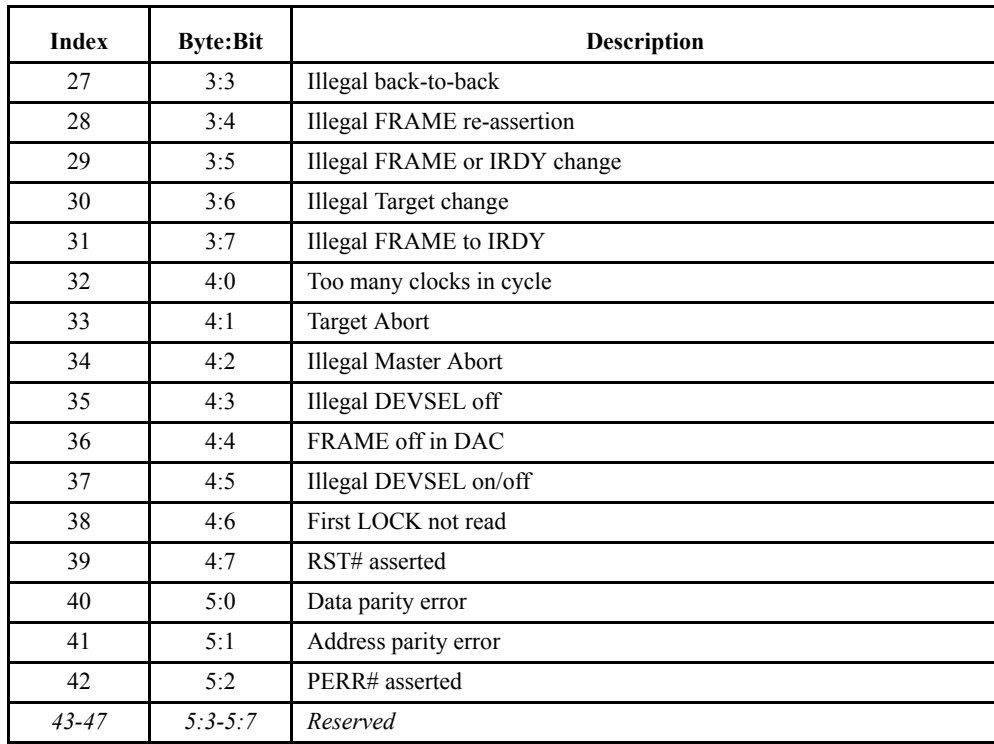

# **TABLE 9-11. PCI violations (Continued)**

# **pcheck\_option**

Set/get Protocol Checker options.

## **Arguments:**

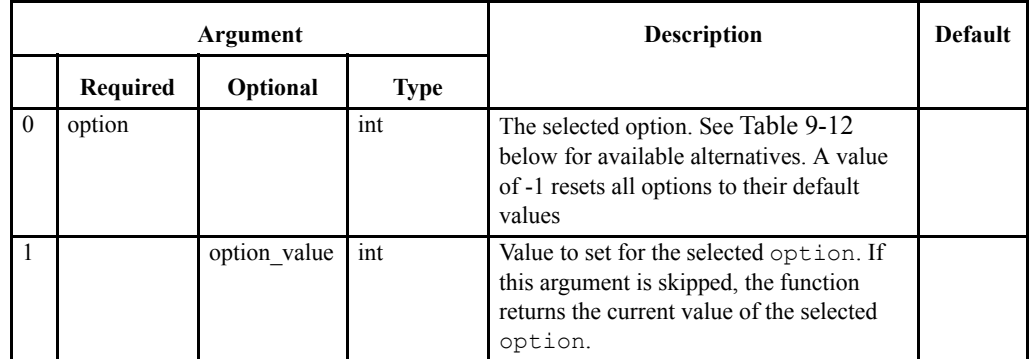

#### **Returned data:**

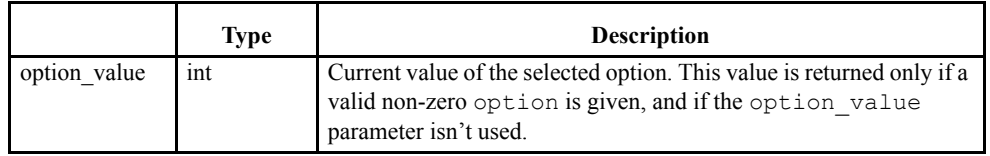

## <span id="page-338-0"></span>**TABLE 9-12. Protocol checker options**

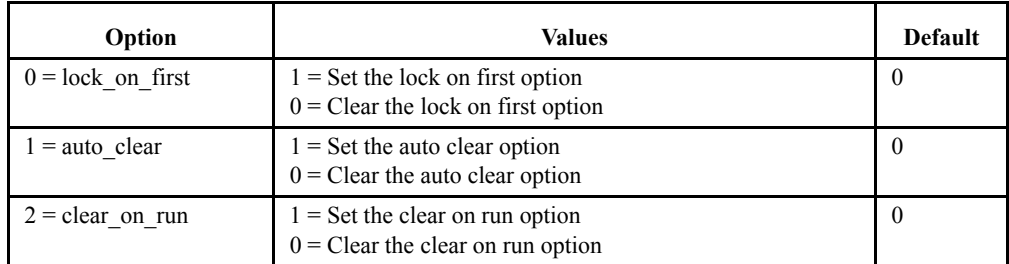

# **pcheck\_run**

Runs the Protocol Checker.

**Arguments:**

None

**Returned data:**

# **pcheck\_halt**

Halts the Protocol Checker.

### **Arguments:**

None

### **Returned data:**

# **pcheck\_status**

Gets the Protocol Checker status.

### **Arguments:**

None

### **Returned data:**

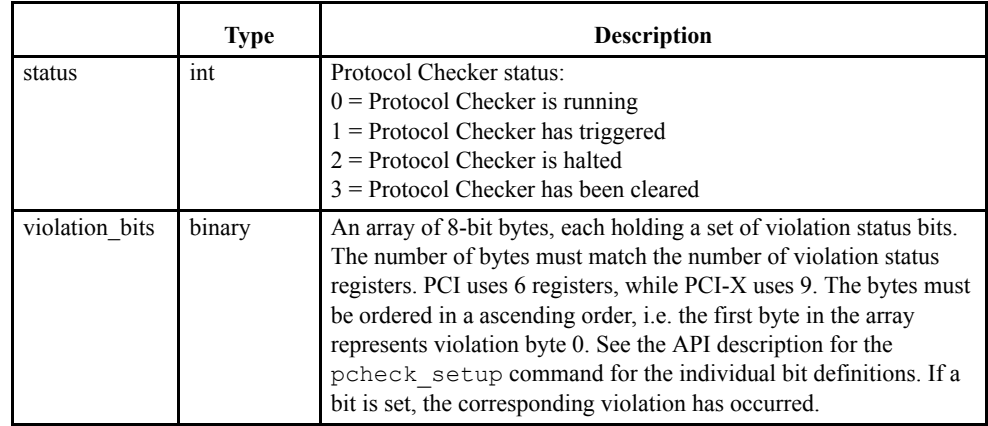

# **pcheck\_clear**

Clears Protocol Checker violations.

### **Arguments:**

None

### **Returned data:**

# **exerciser\_status**

Get general exerciser status information.

# **Arguments:**

None

### **Returned data:**

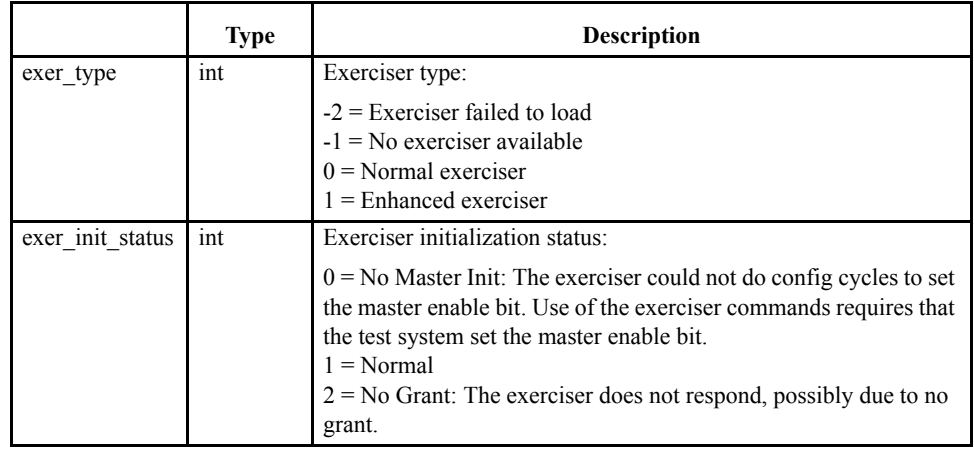

## **exerciser\_read**

Reads data from Memory, I/O or Configuration space.

#### **Arguments:**

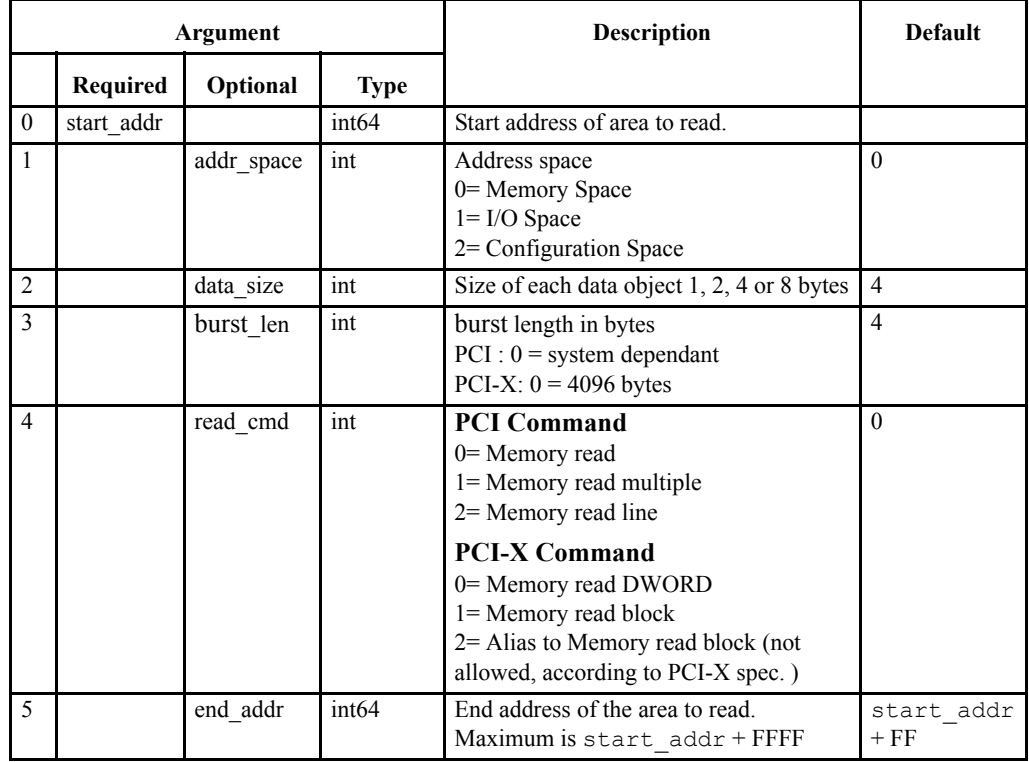

#### **Returned data:**

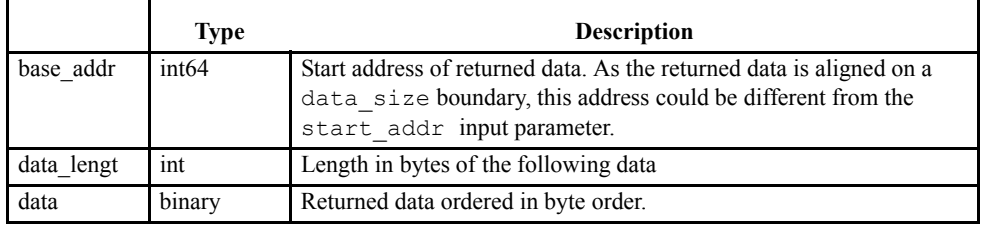

**Note –** The end\_addr argument is used to set the block size of the exerciser\_read command, i.e. if the end\_addr is set to start\_addr+0x7f, only 0x80 bytes of data are read in each block.

**Note –** In Configuration space all accesses are DWORD aligned, since A1 and A0 are used to indicate Configuration cycle type 0 or 1.

## **exerciser\_write**

Writes data into Memory, I/O or Configuration space.

#### **Arguments:**

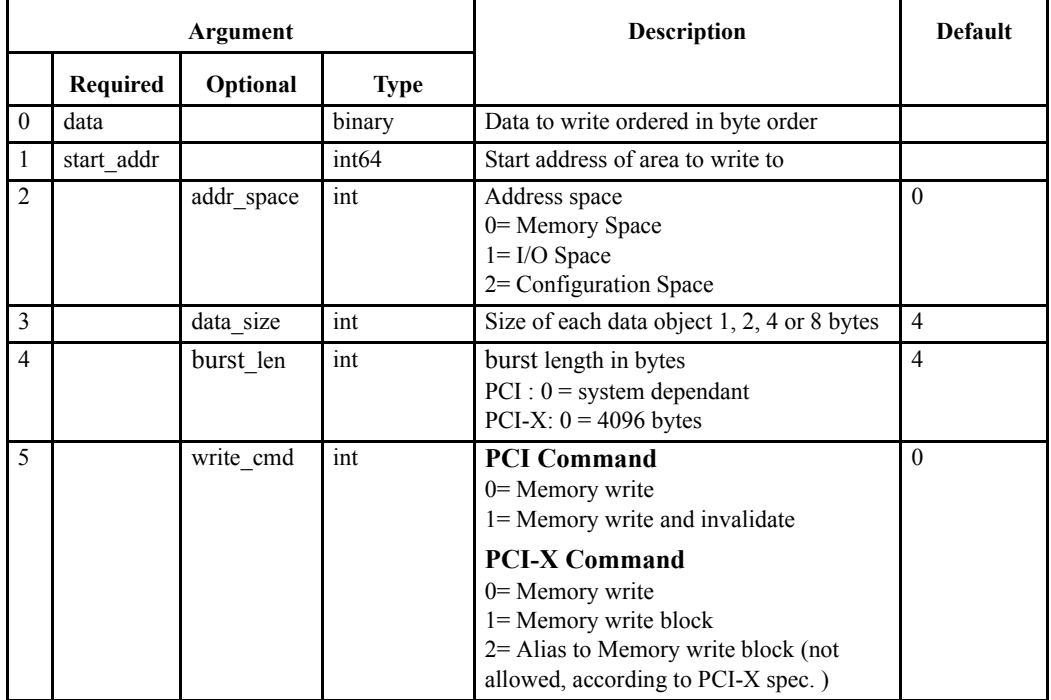

#### **Returned data:**

None

When the burst option is used, the data is entered at the desired address in the same way as for single cycle. However, the data is not written until the command is executed, or until the number of bytes entered is equal to the burst length.

**Note –** In Configuration space all accesses are DWORD aligned, since A1 and A0 are used to indicate Configuration cycle type 0 or 1.

# **exerciser\_fill**

Fills Memory, I/O or Configuration space with a given pattern or value.

## **Arguments:**

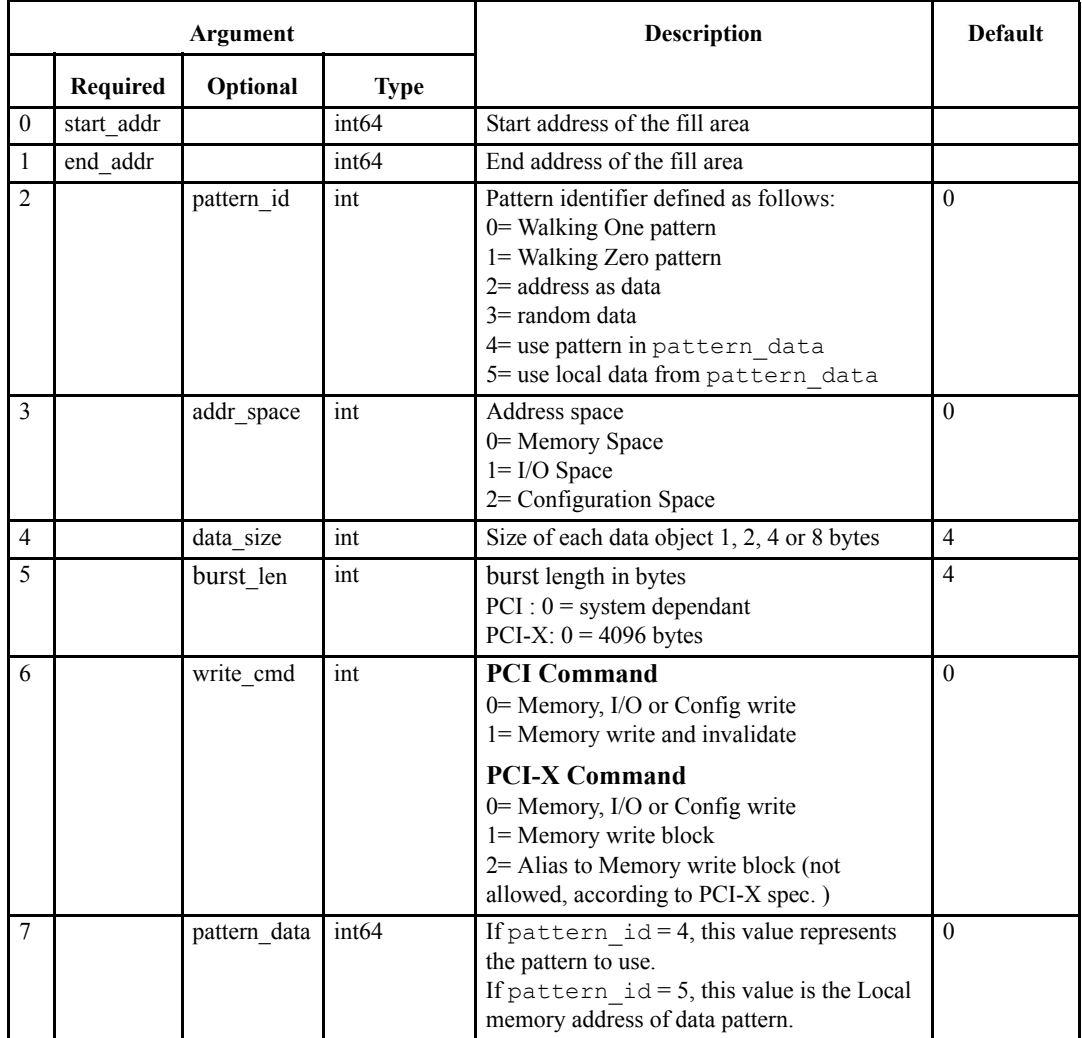

#### **Returned data:**

# **exerciser\_load**

Load Memory space with data. The purpose of this command is to provide an alternative to exerciser\_write for filling large amounts of memory space, as the (more versatile) exerciser\_write command has a certain amount of run-time overhead for large data buffers.

#### **Arguments:**

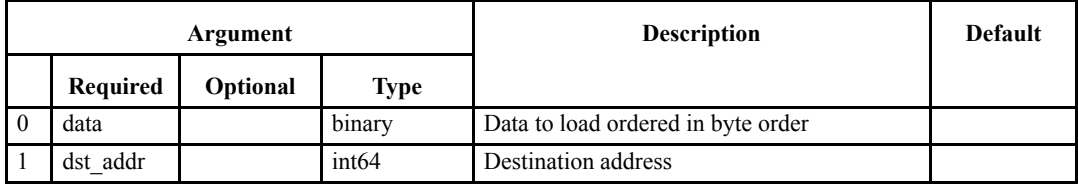

#### **Returned data:**

# **exerciser\_exercise**

Reads and writes cycles with varying data sizes.

## **Arguments:**

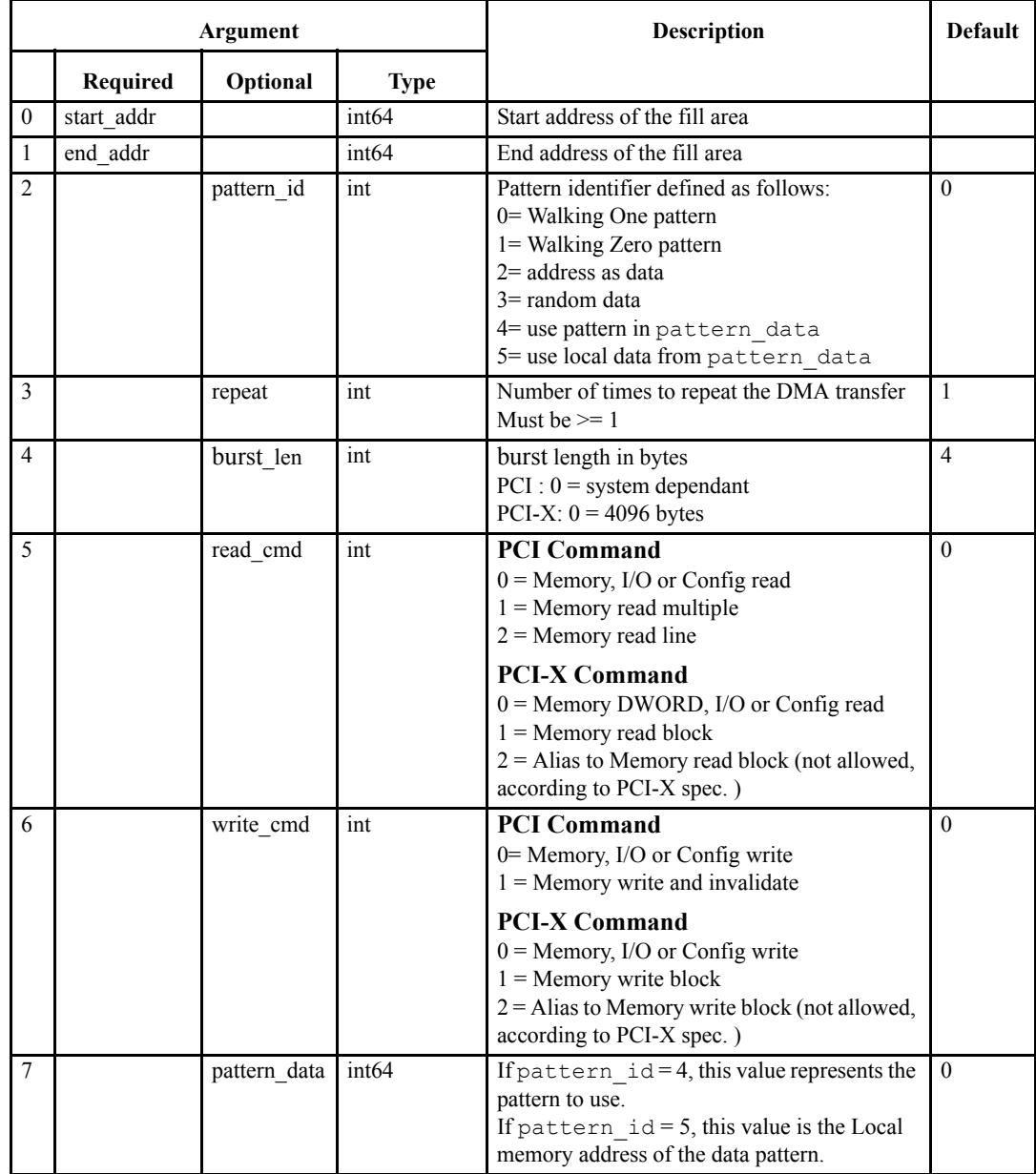

#### **Returned data:**

# **exerciser\_test**

Repeatedly fills Memory, I/O or Configuration space with a given pattern, reads it back, and checks for errors.

#### **Arguments:**

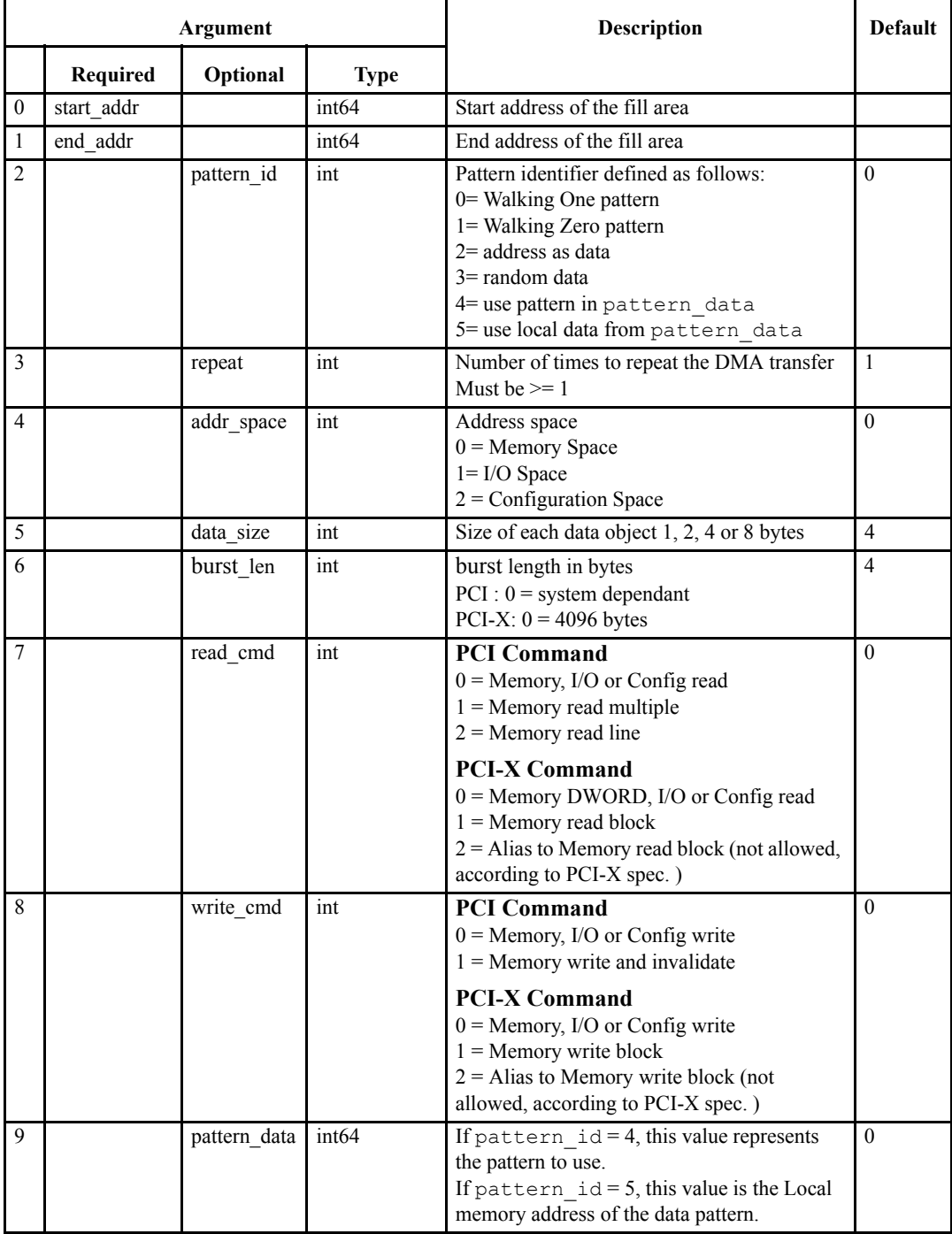

#### **Returned data:**

None

#### **EXERtrg# on verify error:**

The exerciser test command asserts a trigger signal (EXERtrg#) to the PCI/PCI-X Bus Analyzer when a verify error occurs. The test stops at the first verify error and returns the corresponding error.

It is required to run the test with single cycles when the EXERtrg# trigger signal is taken into use in the analyzer, because the trigger signal is asserted during the verify process. When burst cycles are used, an error can occur in the first transfer of the burst, but the trigger signal will not be asserted until the burst is finished and the verify process has started.

## **exerciser\_compare**

Repeatedly reads Memory, I/O or Configuration space, and compares the data with a given pattern.

#### **Arguments:**

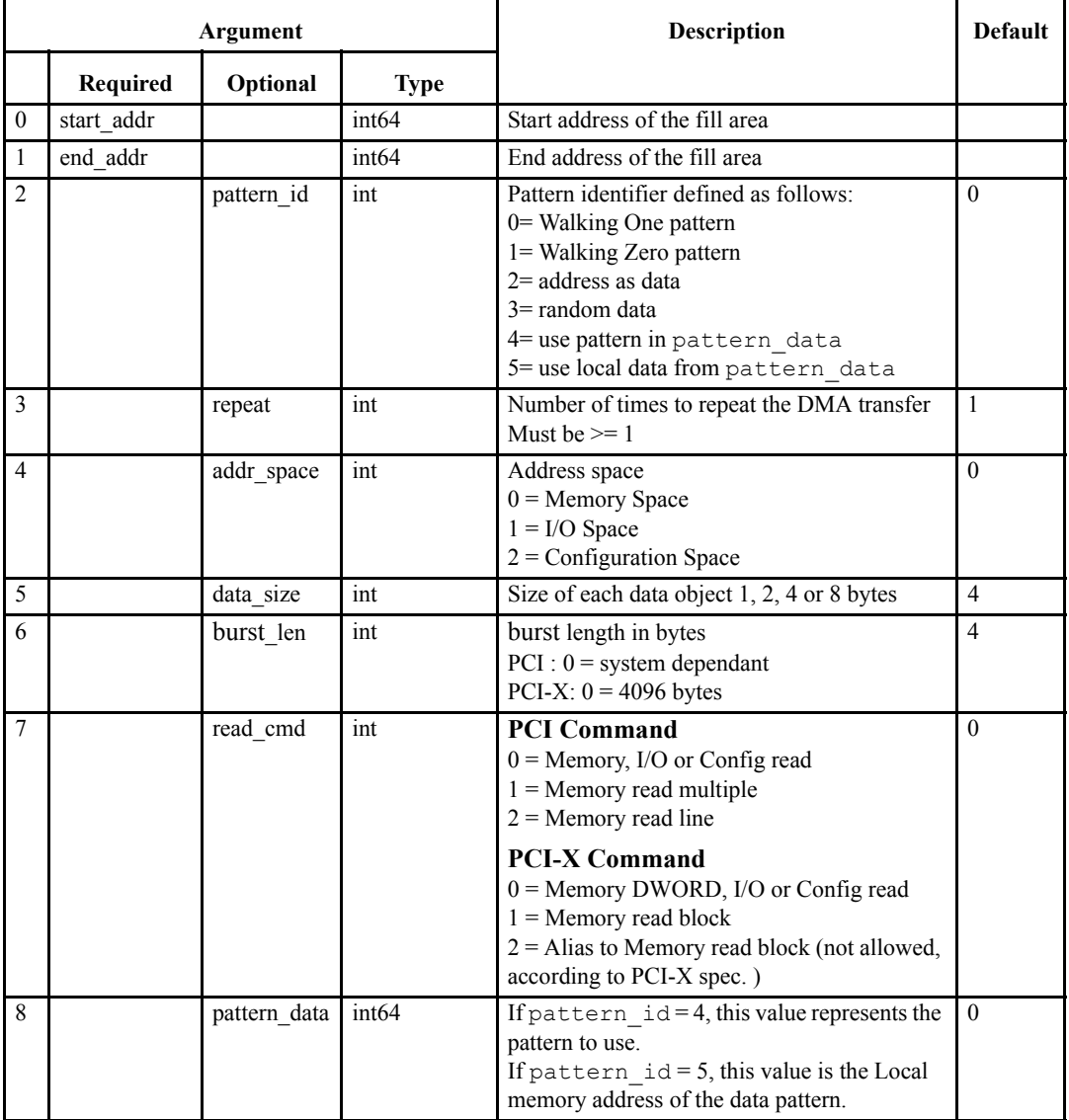

#### **Returned data:**

None

#### **EXERtrg# on verify error:**

The Compare command asserts a trigger signal (EXERtrg#) to the PCI/PCI-X Bus Analyzer when a verify error occurs. The test stops at the first verify error and returns the corresponding error.

It is required to run the test with single cycles when the EXERtrg# trigger signal is taken into use in the analyzer, because the trigger signal is asserted during the verify process. When burst cycles are used, an error can occur in the first transfer of the burst, but the trigger signal will not be asserted until the burst is finished and the verify process has started.

# **exerciser\_cycle\_sequence**

Generates a sequence of PCI/PCI-X cycles. This command is useful to put traffic on the bus.

## **Arguments:**

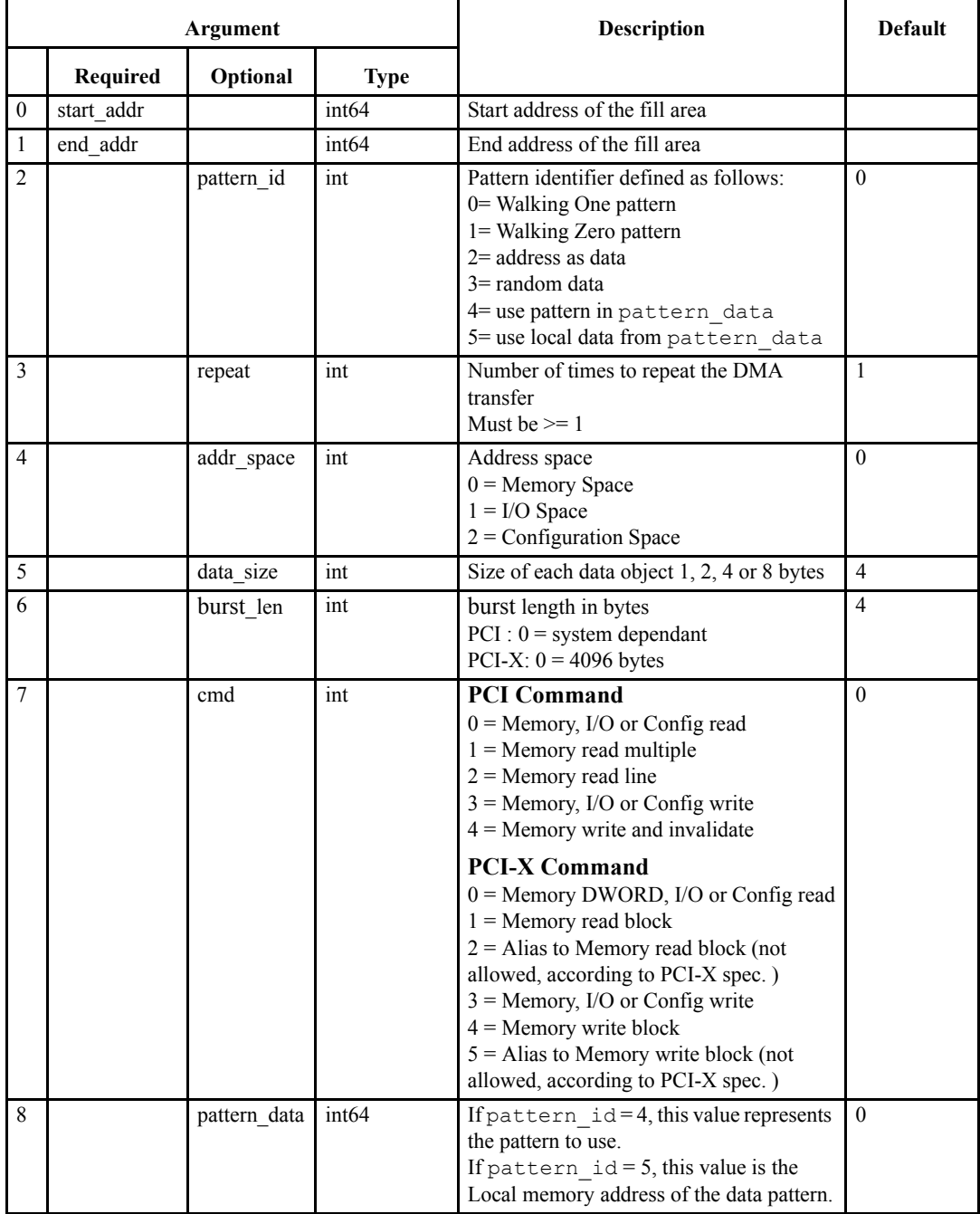

### **Returned data:**

# **exerciser\_dma**

Runs DMA transfers on the bus.

#### **Arguments:**

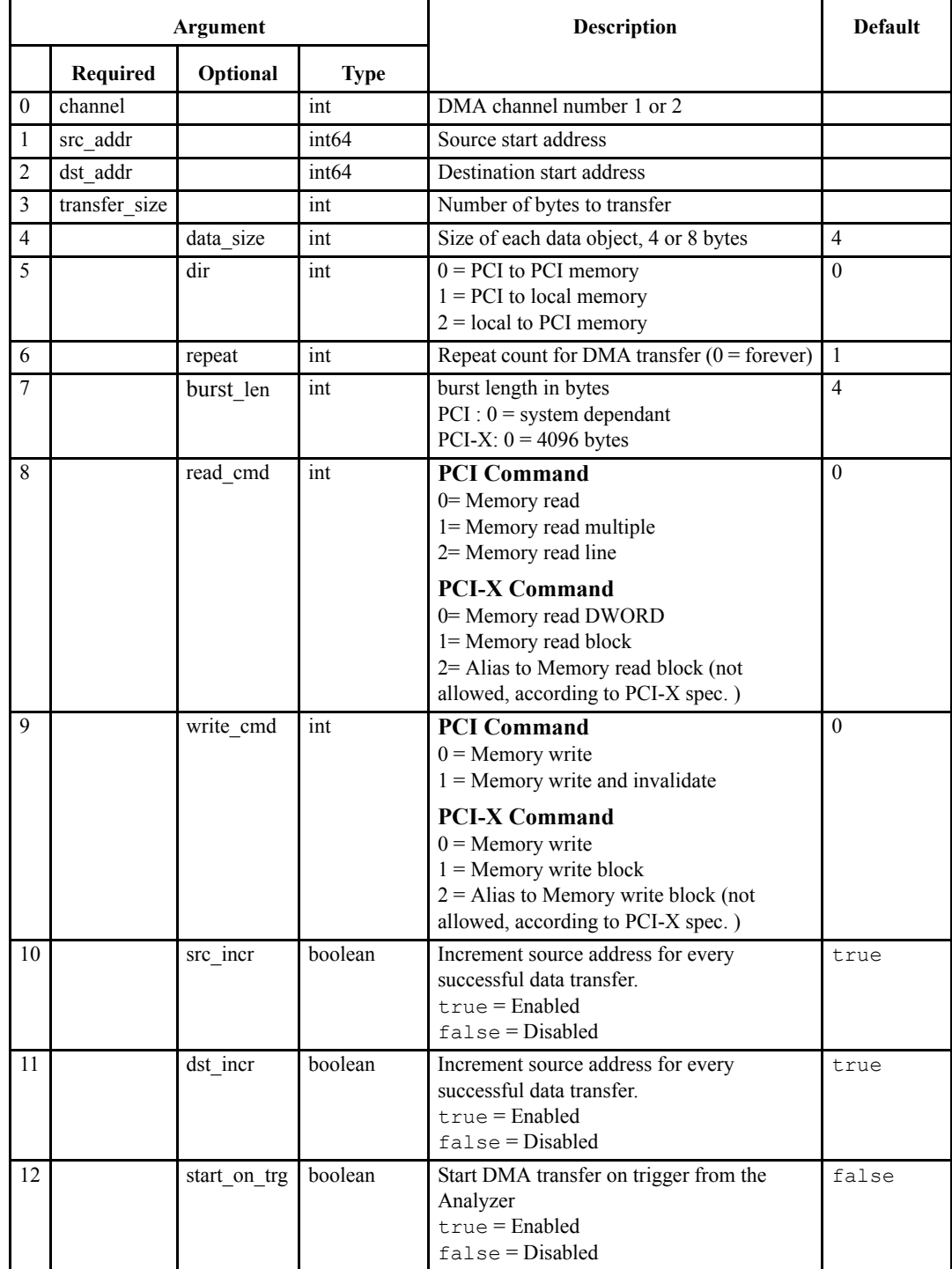

**Note –** If no parameters are specified, DMA status is returned. If any parameters are given, the first four parameters are required.

#### **Returned data:**

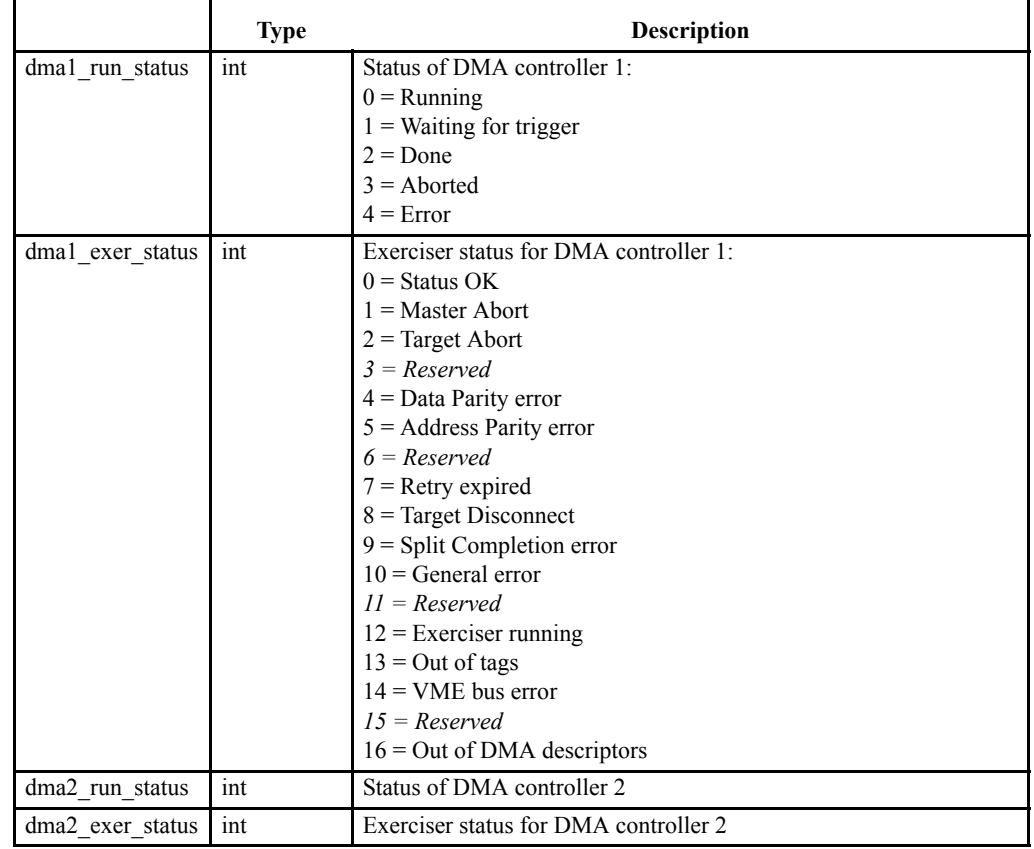

# **exerciser\_dma\_abort**

Aborts ongoing DMA transfers started with the exerciser\_dma command.

#### **Arguments:**

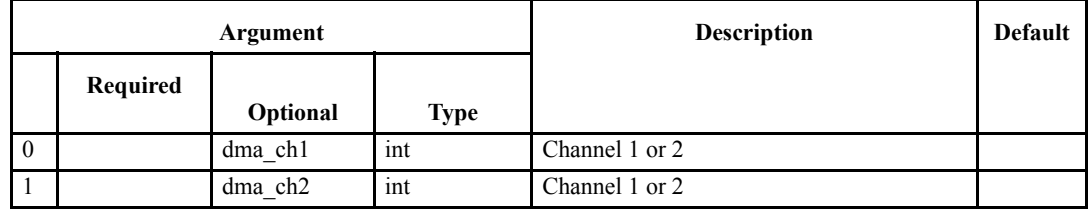

**Note –** If no channel is specified, all running DMAs are aborted.

#### **Return format:**

# **exerciser\_special\_cycle**

Generates special cycles on the PCI/PCI-X bus.

## **Arguments:**

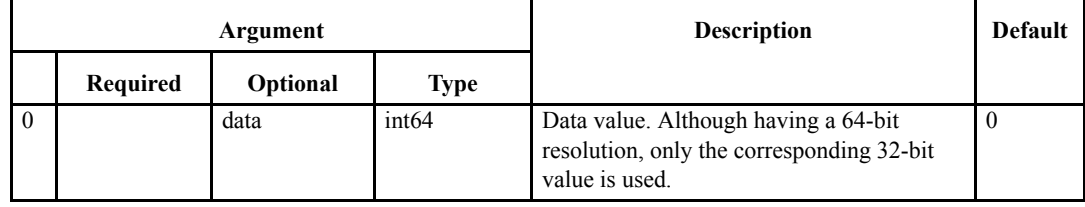

**Returned data:**

# **exerciser\_local\_read**

Dumps Local User Memory. The Vanguard Exerciser has 8MB of Local User Memory. The Local Display command allows the user to dump Local User Memory in 256Byte blocks for display. The Local User memory ranges from address 0x0 to 0x7FFFFF and can be mapped as target memory using the Target command.

#### **Arguments:**

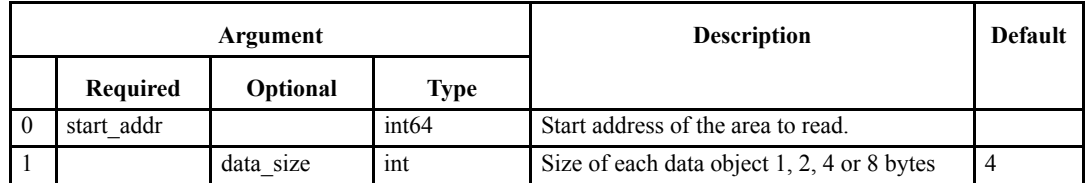

#### **Returned data:**

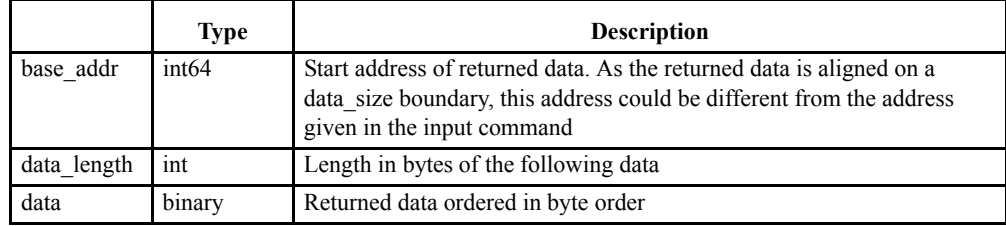

# **exerciser\_local\_fill**

Fills local user memory on the Exerciser, with a given data pattern or value

#### **Arguments:**

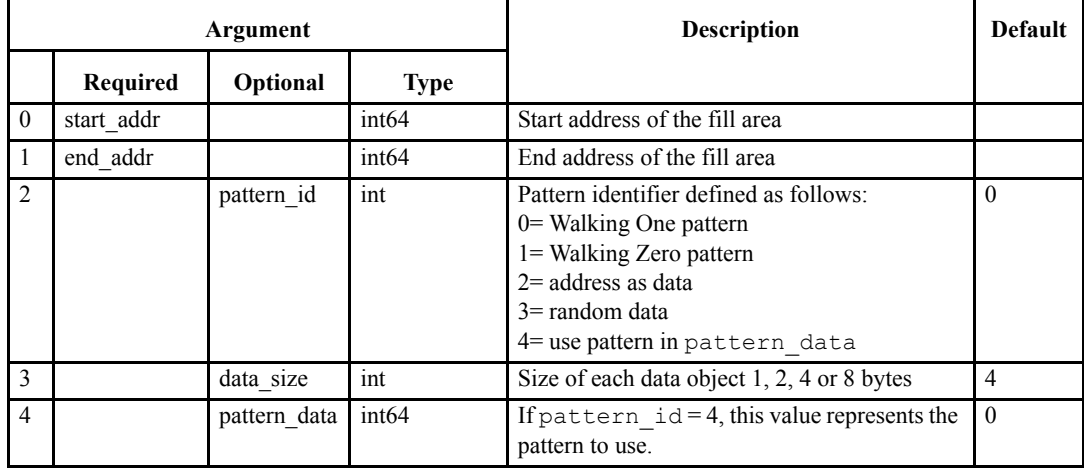

### **Returned data:**
## **exerciser\_local\_copy**

Copies local user Exerciser memory from one location to another.

#### **Arguments:**

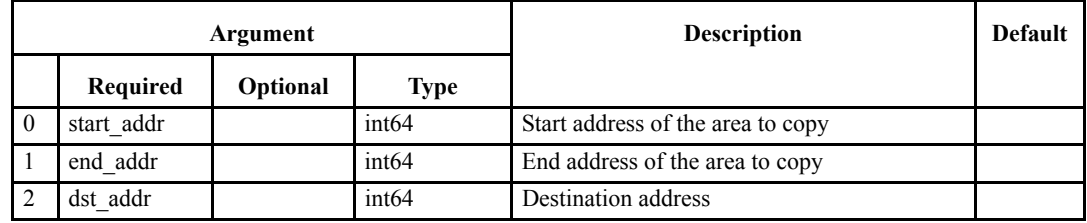

**Returned data:**

None

## **exerciser\_local\_load**

Load local user Exerciser memory with data.

#### **Arguments:**

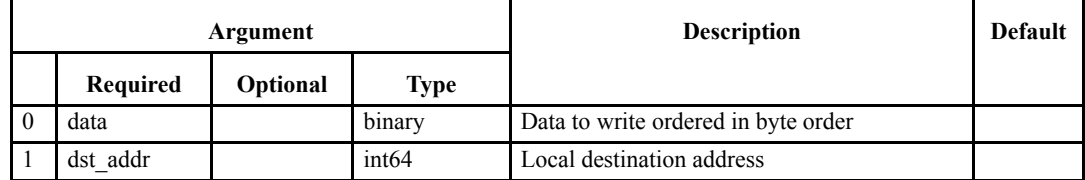

**Returned data:**

None

## **exerciser\_io**

I/O port control.

#### **Arguments:**

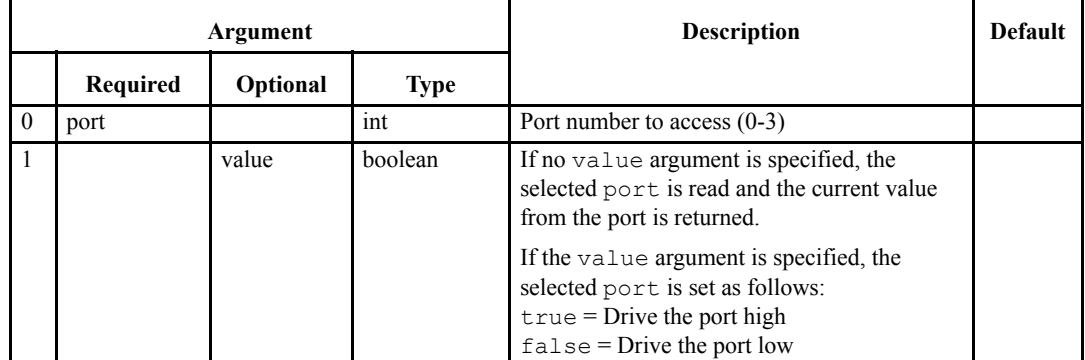

#### **Returned data:**

If the port is written (the value argument is set), no data is returned. If the port is read, the following table is valid,

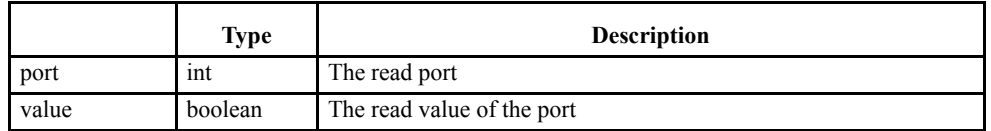

## **exerciser\_scan**

Scan for bus devices.

#### **Arguments:**

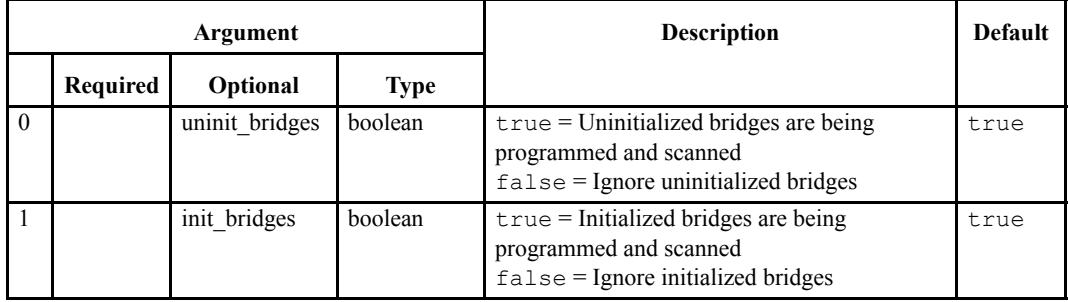

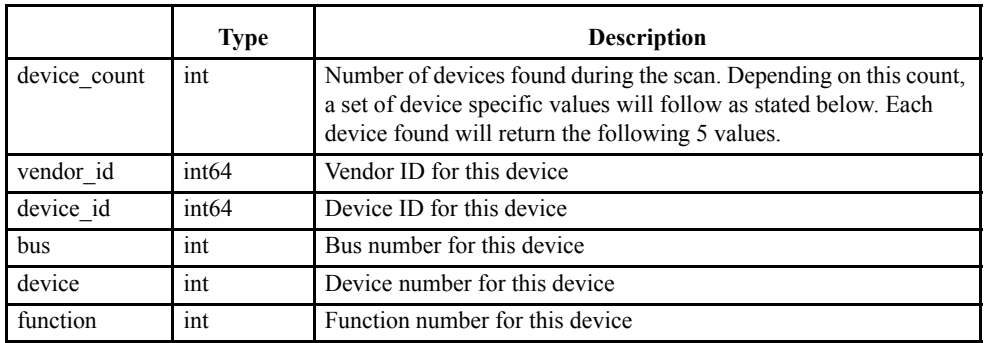

## **exerciser\_config\_data**

Get configuration space data for a given device on the bus.

#### **Arguments:**

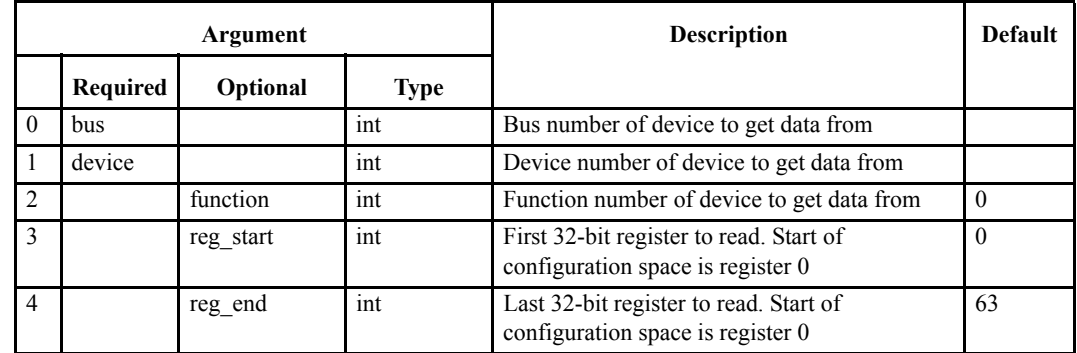

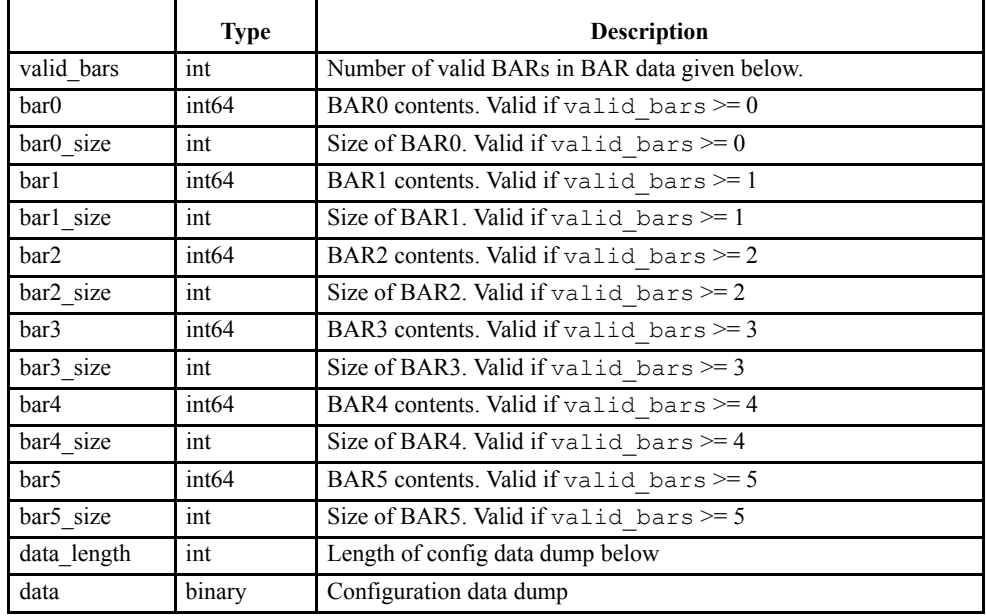

## **exerciser\_config\_read**

Read configuration space data for a given device on the bus.

#### **Arguments:**

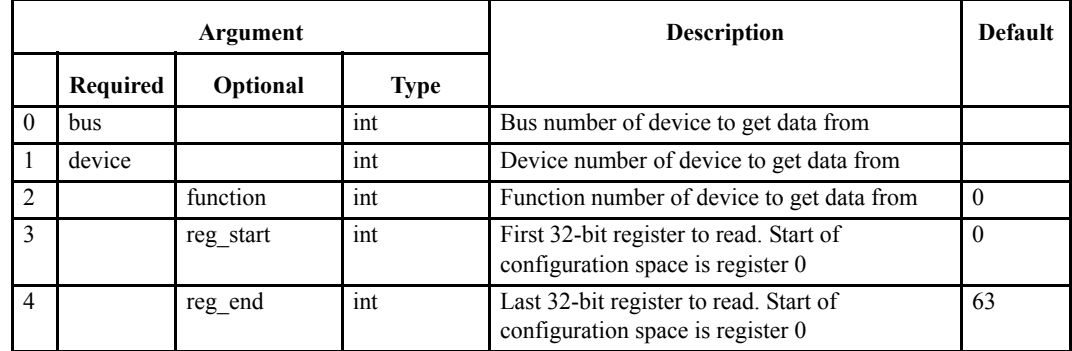

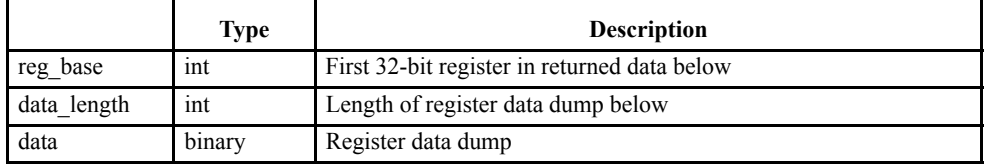

## **exerciser\_config\_write**

Write configuration space data for a given device on the bus.

#### **Arguments:**

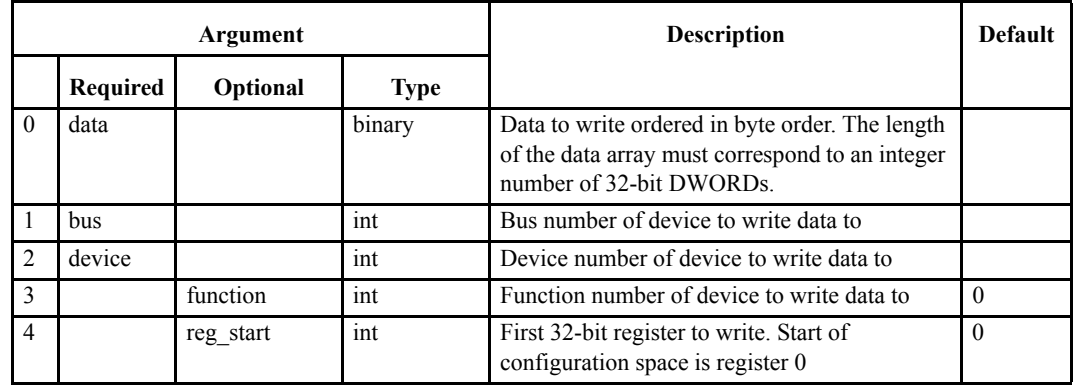

**Returned data:**

None

#### **exerciser\_target**

**Note –** See "exerciser\_enhanced\_target" on page 353 and "exerciser\_enhanced\_bar" on page 354 for details on mapping target windows for the Enhanced Exerciser (E2).

Maps PCI target window into Local User Memory. Windows can be located in both I/O and Memory space. When activated, parts of the Local User Memory can be accessed by other PCI/ PCI-X bus masters. This is how the Exerciser can emulate a PCI/PCI-X target memory device.

#### **Arguments:**

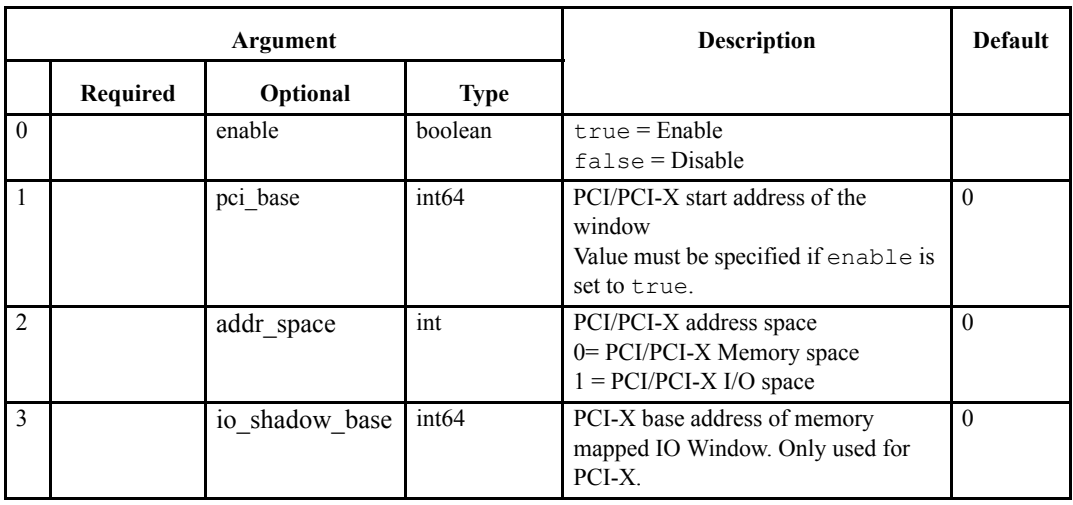

**Note –** If no parameters are specified, target status is returned.

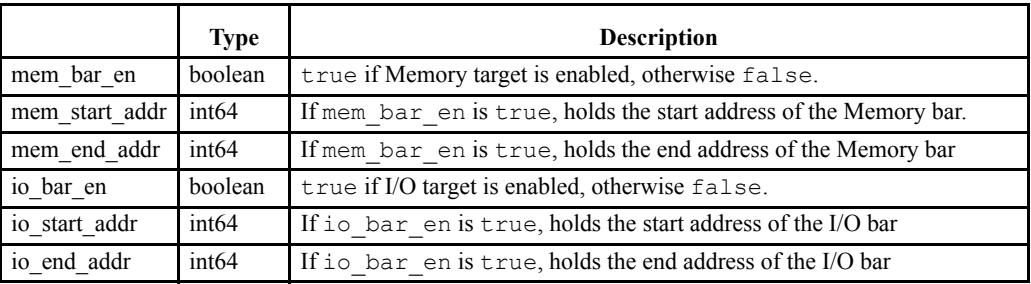

## **exerciser\_enhanced\_target**

Enables and Disables the use of Memory and IO BARs on the PCI-X E2 exerciser.

#### **Arguments:**

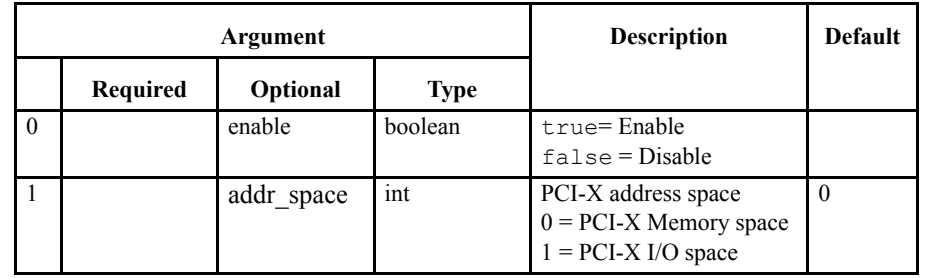

**Note –** If no parameters are specified, target status is returned.

#### **Returned data:**

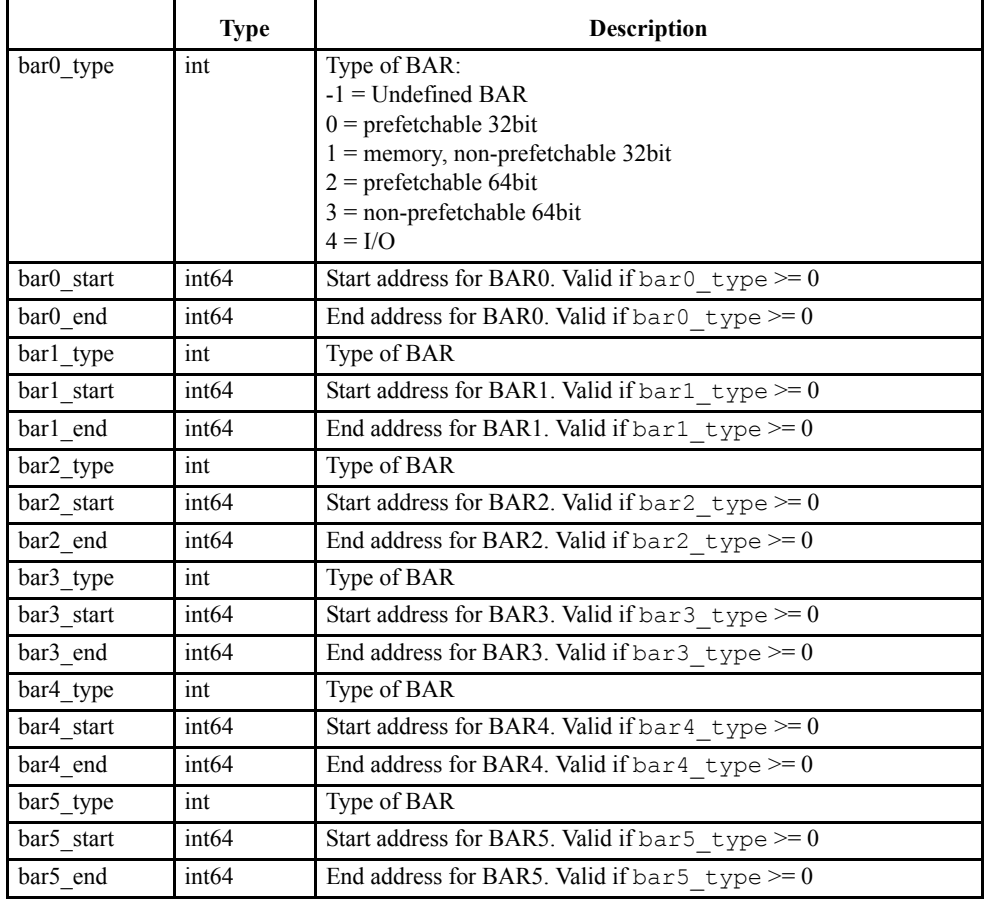

**E2 Only –** This function requires a valid license for the Enhanced Exerciser..

## **exerciser\_enhanced\_bar**

Configures the BAR layout in the PCI-X E2 Exerciser. When used, parts of the Local User Memory can be accessed by other PCI-X bus masters. This is how the Exerciser can emulate a PCI-X target memory device. First set of parameters are for BAR0, the next for BAR1, and so on. If a BAR is set as a 64-bit value, two BARS are used.

#### **Arguments:**

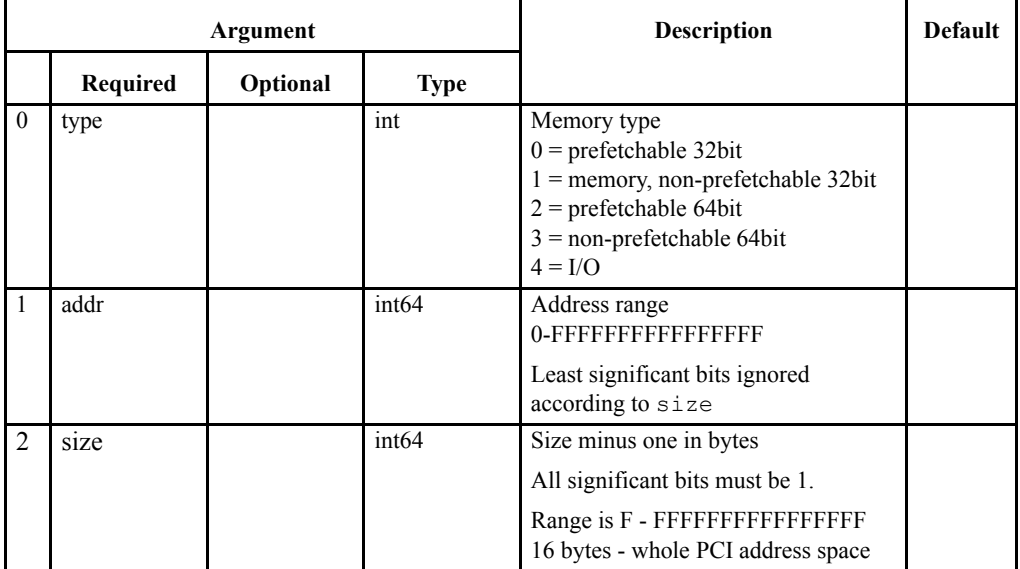

#### **Returned data:**

None. See the exerciser\_enhanced\_target command for BAR status

BARs with no parameter set are not defined.

**E2 Only –** This function requires a valid license for the Enhanced Exerciser..

## **exerciser\_interrupt**

Generates PCI/PCI-X interrupts.

#### **Arguments:**

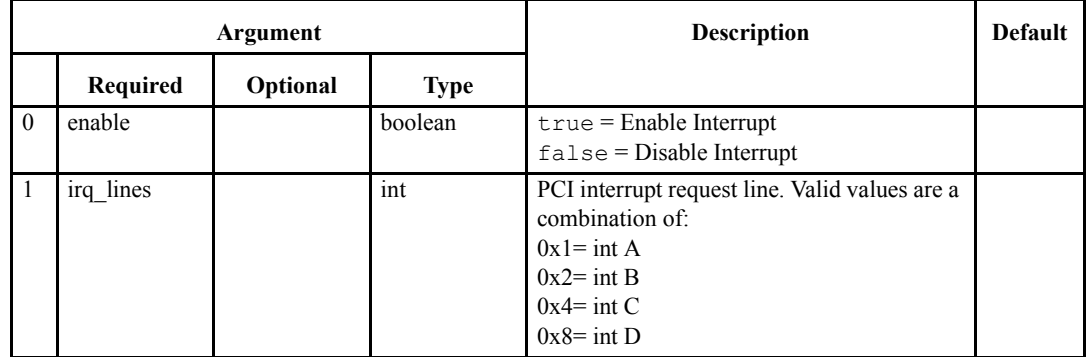

**Note –** If no parameters are specified, interrupt status is returned. If any parameters are given, all parameters are required.

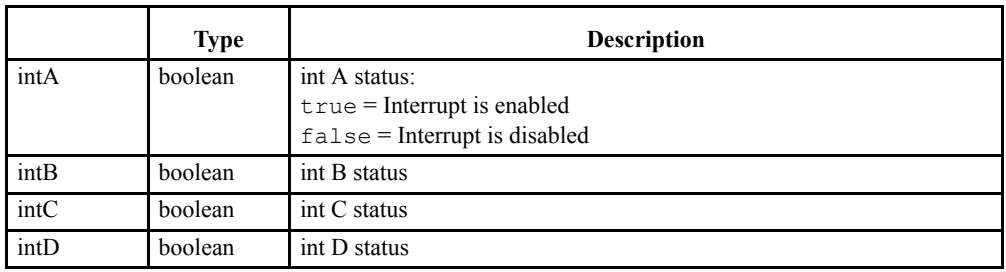

## **exerciser\_interrupt\_acknowledge**

Generates interrupt acknowledge cycles on the PCI/PCI-X bus.

**Arguments:**

None

**Returned data:** 

None

**Note –** As the normal response for an Interrupt Acknowledge cycle is Master Abort, this command will return a VG\_OK status to the user if a Master Abort condition occurs on the bus.

## **exerciser\_option**

Set/get PCI/PCI-X exerciser options.

#### **Arguments:**

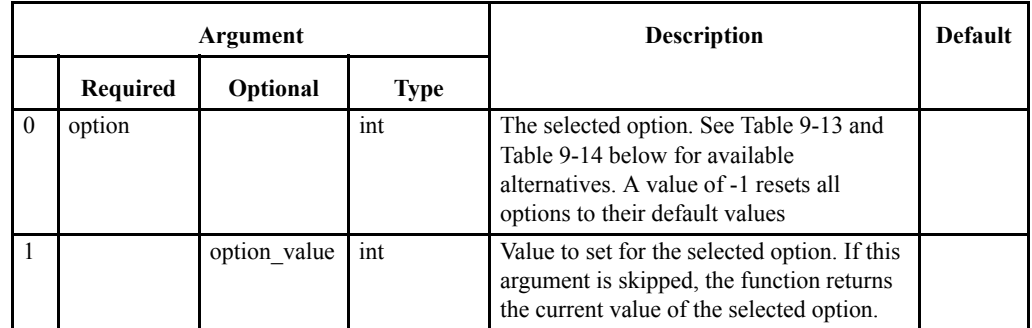

#### **Returned data:**

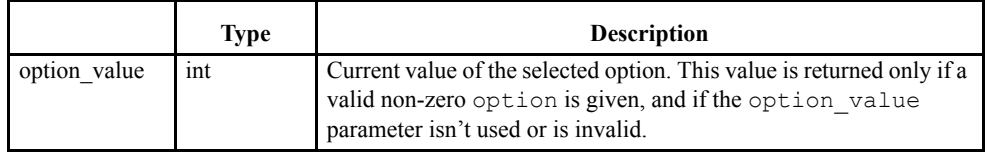

#### <span id="page-372-0"></span>**TABLE 9-13. PCI/PCI-X options**

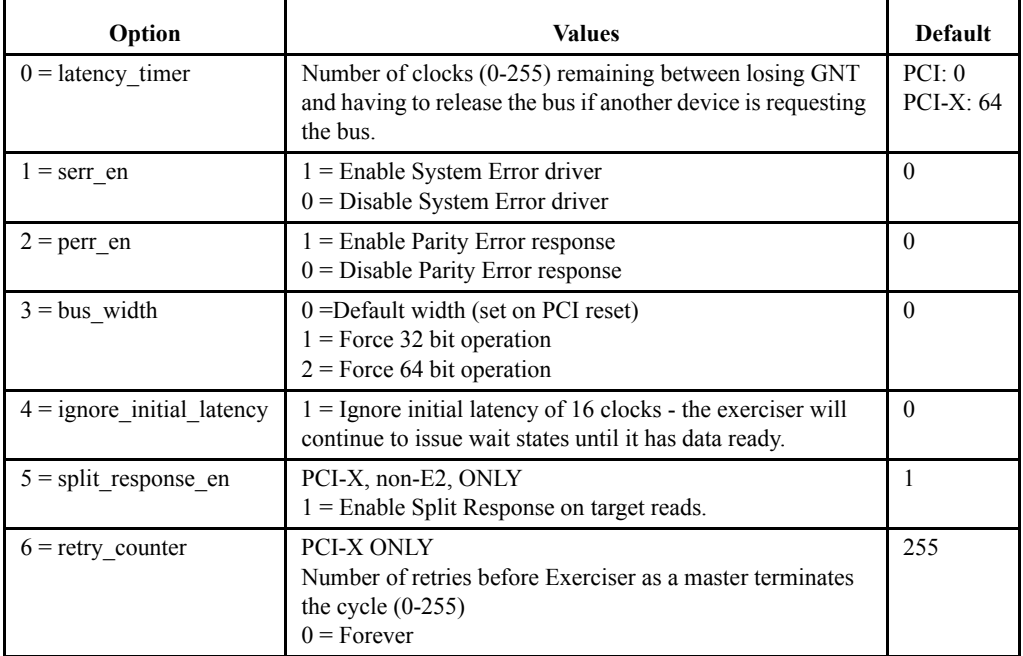

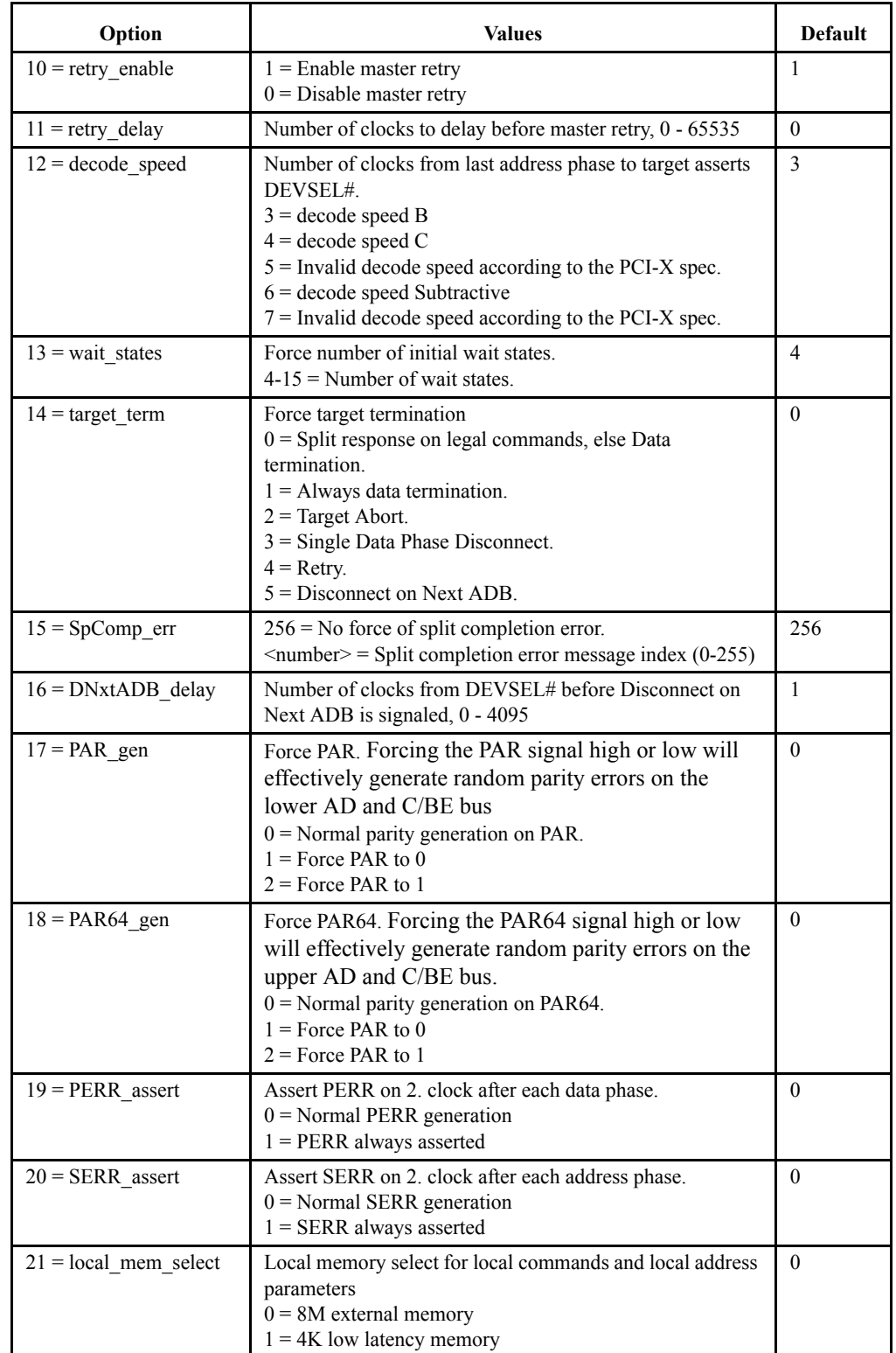

#### <span id="page-373-0"></span>**TABLE 9-14. Additional PCI-X E2 options**

 *This page intentionally left blank*

 *This page intentionally left blank*

# *10 Compliance Checker*

The compliance checker is a suite of tests designed to aid in the verification of ASICS, Components, Motherboards, Expansion Cards and System compliance with PCI/PCI-X Local Bus Specification. The tests performed follow the PCI Compliance Checklist version 2.2, 2.3, 3.0 and PCI-X Compliance Checklist version 1.0b - as released by the PCI SIG.

> The PCI/PCI-X Compliance Checklist is required in order to use the Vanguard Compliance Checker. This is not supplied with the standard Vanguard distribution but can be obtained from CWCDS or the PCI SIG.

It is important to note that not all items on the PCI SIG - PCI Compliance Checklist are tested in this test suite. The fact that all tests in this suite pass should not be interpreted to mean that the device tested is 100% PCI Compliant.

This chapter describes the use of the compliance checker and you should refer to the relevant PCI SIG documents for:

- **•** PCI Compliance Checklist Revision 2.2, 2.3, 3.0
- **•** PCI-X Compliance Checklist Revision 1.0b

## *10.1 Operation*

Please note the following when using the Compliance Checker:

- **1.** We recommend performing the tests in a system where there are no other active PCI devices or memory regions enabled. This is because some tests may fail if other active devices respond to tests aimed at the IUT (Implementation Under Test). This should preferably be a passive backplane.
- **2.** There must be NO other traffic on the bus while performing these tests. This will cause the tests to fail.
- **3.** Some tests will set the IUT BARs to various IO and memory addresses. If any of these cause a conflict in your system, for example with system memory, there are adjustment possibilities discussed later in this chapter.
- **4.** The Compliance Checker will test only one PCI/PCI-X function at a time. The other functions will be disabled during the test.
- **5.** The Compliance Checker will scan the bus and display all PCI/PCI-X functions on all devices found. The test will attempt to disable all devices and functions other than IUT.

#### **Getting Started**

Install the first PCI/PCI-X device for testing into the system. The device must be on the same bus segment as the Vanguard.

Exerciser Tools Window Help 图 no Irace Compare... Σ Trace Count P. Compliance Test... Host PC Capture Screen

The Exerciser MUST be enabled under Tools/Hardware/Options for the Compliance Checker to run.

The Compliance Checker will not open if there are other tasks running, such as the analyzer sampling or the exerciser is generating transactions.

The Compliance Checker can be started by clicking "Compliance Test" under "Tools", or by clicking on the  $\gamma$  button in the tool bar. Once Compliance Test has been selected the Exerciser will perform a scan of the PCI/PCI-X bus for all devices.

This will open the Compliance Test dialog from which the device to be tested and type of tests are selected.

The menu contains three different sections:

- **• Setup** contains all of the Compliance Tests.
- **• Settings** contains the Path Settings, IUT settings, and Memory Ranges .
- **Transcript** contains the test results after a test has been generated.

| <b>PCI-X Compliance Checker</b>                                                                                                    |
|----------------------------------------------------------------------------------------------------|
| Setup<br>Settings   Transcript                                                                                                    |
| Device selection                                                                                                    |
| 0x403000, Vendor: 0x1134 MERCURY COMPUTER SYSTEMS, Device: ( -<br>Device:                                                                                                    |
| VendorID:<br>0x1134<br>MERCURY COMPUTER SYSTEMS<br>DeviceID: 0x1<br>Raceway Bridge<br>Function:<br>$\Omega$                                                                                            |
| □ Repeat test request when test fails                                                                                                    |
| PCI Spec, Rev.<br>Note: This setting applies for the PCI part of the PCI-X test<br>$C = 22$ $C = 23$ $C = 30$<br>suite. All other PCI-X tests are done in accordance with the<br>PCI-X Spec, Rev. 1.0b |
| <b>H</b> a Compliance Test ver. 2.0                                                                                                    |
|                                                                                                    |
| Run<br>Save<br>Close<br>Load                                                                                                    |

**FIGURE 1.** *Compliance Checker setup*

#### <span id="page-378-0"></span>**Setup**

#### **Device Selection**

Select the device to be tested from the list of devices found in the "Device Selection" drop down box.

#### **Repeat test request when test fails**

Checking this box will cause any failed tests to bring up a dialog to request a repeat.

#### **PCI Spec. Rev.**

Select the PCI Specification Revision you wish to test against. When in PCI-X mode, this selects the PCI revision for the PCI parts of the PCI-X Specification.

The setup for different Spec Rev is saved in the registry on every Run, Close command or when changing PCI Specification Revision.

#### **Compliance Check settings**

When "Compliance Test" is expanded, a series of checklists will appear. Each of these can be expanded to view each individual tests listed under the specified checklists.

Individual tests or checklists can be enabled or disabled by clicking on the lamp next to the test or checklist. The color of the lamp has the following meaning:

- **•** Yellow -Partial selection/All tests are not active
- **•** Light Green -Test is active and the device will complete the selected test
- **•** Dark Green -Test is not active or masked out
- **•** Gray- Test is not implemented in the Compliance Checker at the present time

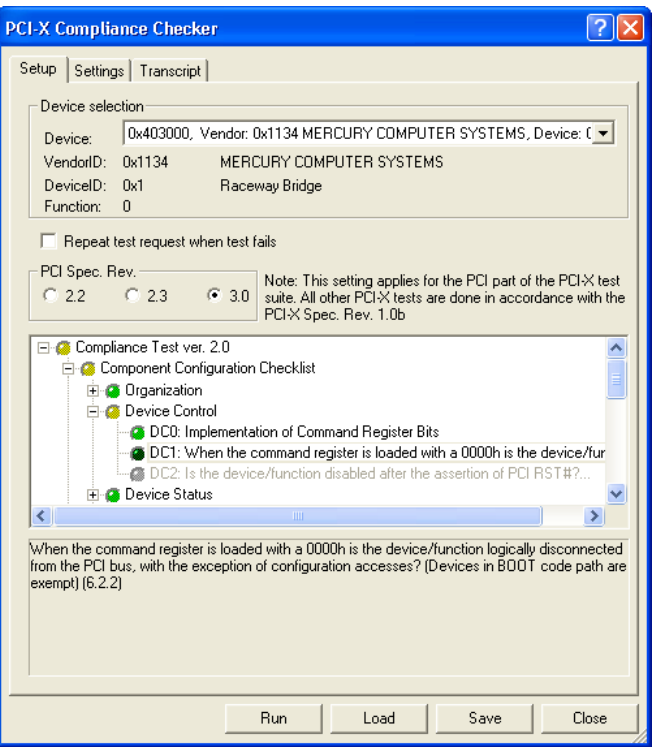

All of the testing selections are made from the Setup tab. Once the desired compliance test has been enabled, click "Run" and the test will start.

## **Settings**

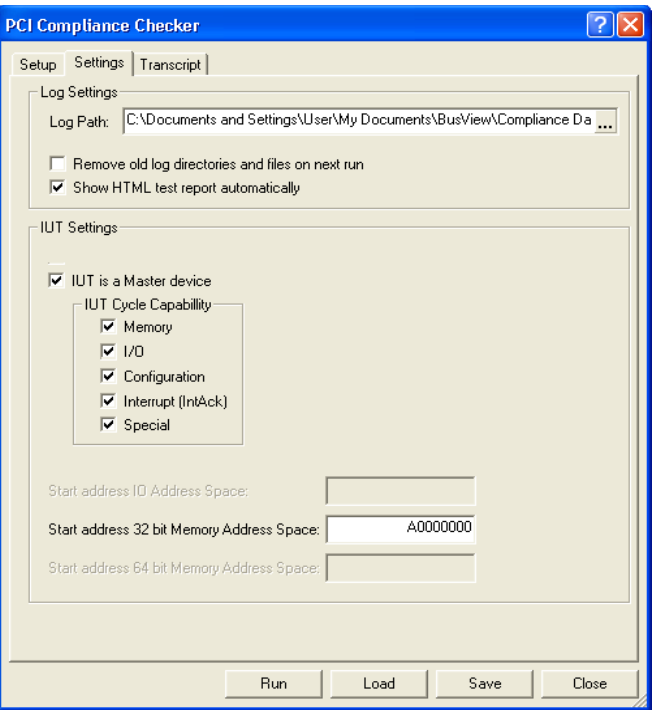

#### <span id="page-380-0"></span>**Log Settings**

The results of the Compliance Check are written to the directory defined in the Log Path; by default this is: *C:\Documents and Settings\<User>\My Documents\BusView\Compliance Data/<BusType>/<Timestamp>/.* Where:

- **•** <User> is a folder labeled with the Windows Username used on the Host machine.
- **•** <BusType> is the Bus mode in which the Vanguard is operating (PCI, PCI-X or VME)

**•** <Timestamp> is a folder labelled with the date and time at which the Compliance Check was executed.

Each time a test is run, the results are written to files in a directory named with a timestamp of when the test was performed. This directory also contains all trace files and test reports generated during the selected tests.

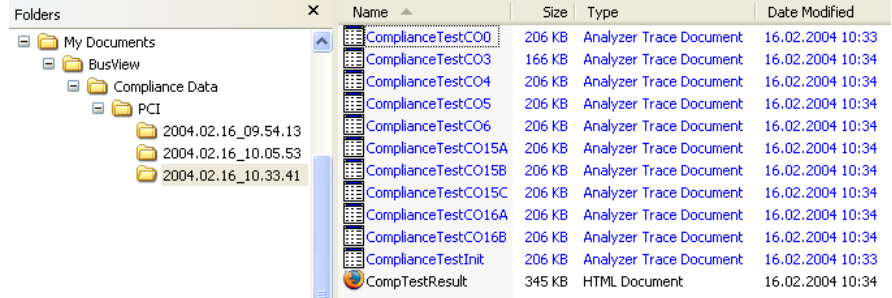

The results are presented in a HTML Report File. The default name for this file is: **CompTestResult.htm**

#### *Remove old log directories and file on next run*

Selecting the check box called "Remove old log directories and file on next run" will remove **all** previous test results each time the Compliance Checker is run.

#### **Show HTML test report automatically**

This option must be selected in order to show the HTML report automatically after a test. If this is not selected then the HTML report must be opened manually.

**Note –** All settings are saved in the Registry when a test is Run. There are different Registry settings for PCI and PCI-X

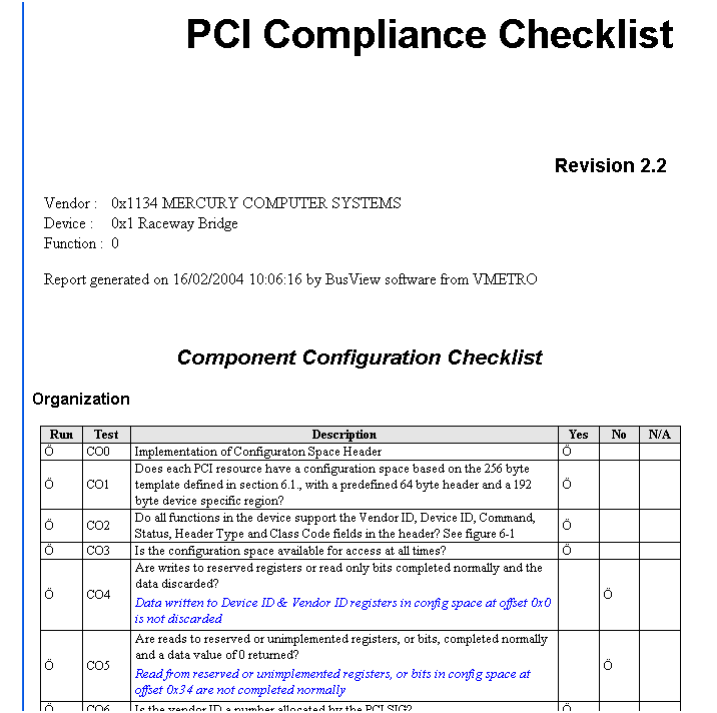

**FIGURE 2.** *Example Compliance Checker html results page*

#### **IUT Settings**

- **• IUT is a 64 bit device** Select this if the IUT can perform 64-bit addressing. PCI Only.
- **• IUT is a Master device** Select this if the IUT can act as a Master device.
- **•** IUT Cycle Capability Selects which cycles the IUT is capable of doing when acting as Master.

**• Start address IO Address Space**- Defines the start address of the first IUT IO address space.

If there are several IUT IO BARs then the remaining IO BARs and the Vanguard IO BAR will be added in the following manner:

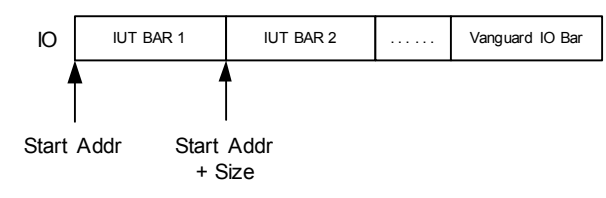

The Default IO Start Address is: 0x8000000

**• Start address 32 bit Memory Address Space** - Defines the start address of the IUT 32 bit memory address space. Enter the start address of the first 32-bit IUT BAR. If there are several, then the others will be appended. After the last 32-bit IUT BAR, the Expansion ROM BAR (if defined) is added. Finally, the Vanguard 32-bit memory BAR is added to the end:

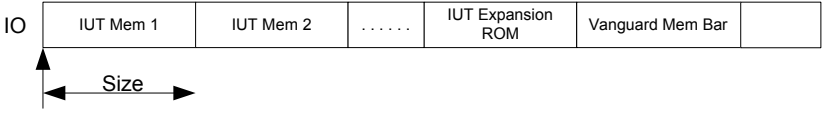

Start Addr

The Default 32 bit memory Start Address is: 0xA0000000

**• Start address 64 bit Memory Address Space** - Defines the start address of the IUT 64 bit memory address space. Enter the start address of the first 64-bit IUT memory BAR. If there are several, then the others will be appended in the same manner as the 32-bit BARs.

The Default 64 bit Start Address is: 0x100000000

## **Transcript**

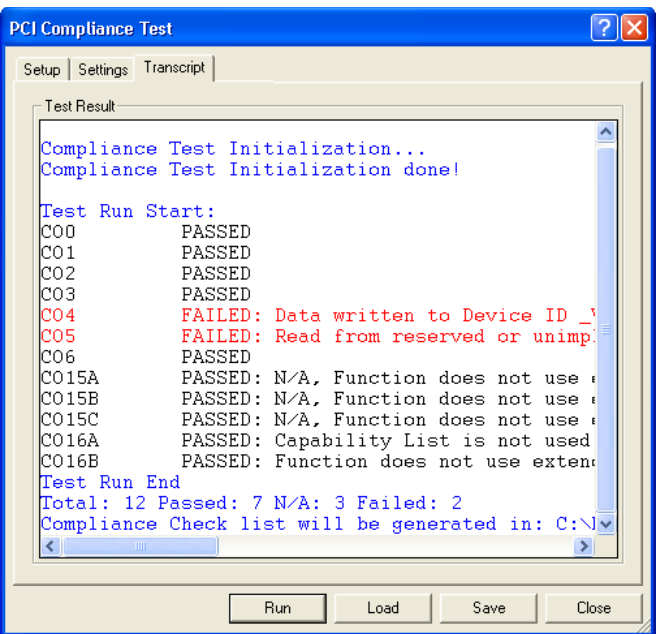

This page gives feedback on the progress of selected tests.

## *10.2 Debugging a failed test*

Each test saves one or more analyzer trace files that can be viewed using BusView. These trace files are saved in the directory location specified in the report tab as described in ["Log Settings" on](#page-380-0)  [page 365.](#page-380-0)

To view a Compliance Checker test result Trace file:

#### **Loading an Analyzer Trace File**

- **1.** Right click on the Analyzer Trace folder in the Workspace window.
- **2.** Browse to the directory in which the Compliance Checker test traces are located and choose the file you wish to open. The file names correspond to the test name.

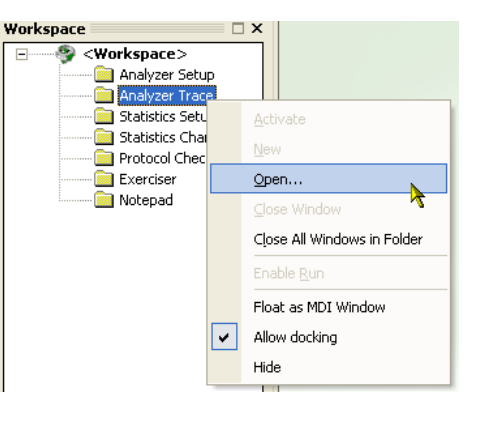

Once a file is selected, the trace screen will appear showing the transactions generated during the particular test that was selected.

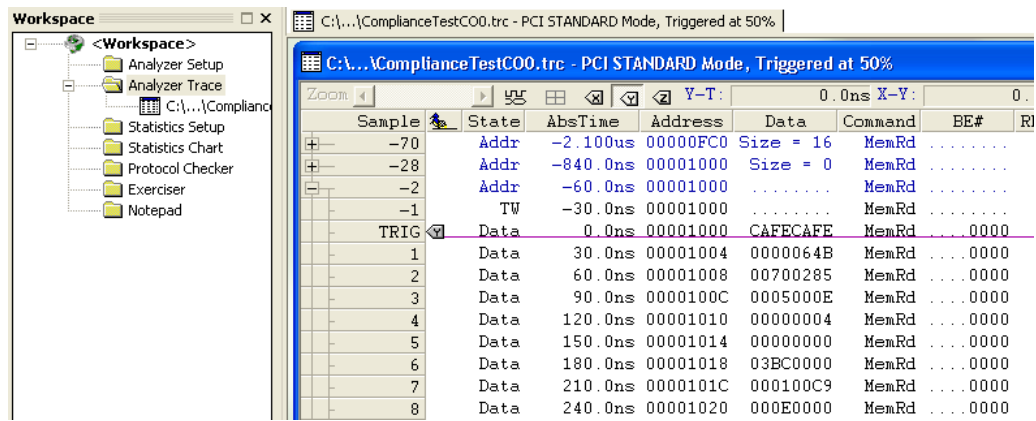

#### **Saving and Loading a File**

The save and load buttons save a workspace file with the settings from the compliance checker dialog, such as which test you have selected, etc.

## *10.3 Test Requirements*

This section defines the requirements for the Compliance Checker tests and describes how the tests are performed. This will help in understanding the test results and error messages. For some of the more general requirements see previous sections.

████████████ ████████████

Note that CWCDS has added some initial tests such as CO0, DS0 and DC0 to fill in the implementation tables in the Compliance Checklists. These are not in the Compliance Checklist from the PCI SIG.

The Exerciser will perform reads and writes to the device under test and the Analyzer and Protocol Checker will verify the results. The Exerciser must not to be interrupted by a driver or other devices accessing the IUT when the test is running. Some tests employ the Protocol Checker, which can be run as a separate function, but not in addition to the Compliance Checker.

During execution, the BusView log window will occasionally display that a Protocol Error is found. Unless the test displays a failure, this means that the IUT behaved as it should.

This test suite does not specify corner cases and special situation where error conditions might appear. This is because all devices are different in functionality, performance and implementation. There is no way for CWCDS to know what these corner cases are. Rather than suggest something that may be leading the majority of the users down the wrong path, we choose not to do this.

Due to the difference in capabilities of the Vanguard PCI and the PCI-X Exercisers, some tests can only be performed in PCI-X mode. Also, some tests are skipped in PCI-X because they do not apply or can not be tested.

Most tests are only run once. A device which is unstable or has marginal timing may pass a test in one scenario, and fail the same test in a different setting. We recommend running the full test suite in as many different test systems as possible to detect this type of marginal behavior.

The addressing used is controlled from the settings page. These can be changed if there are conflicts with other devices.

### **Configuration Tests**

If CO6 fails and the Vendor ID is just recently assigned by the PCI SIG, then please contact CWCDS so that we can a used is from http://www.pcidatabase.com. You can register you PCI products on the database also.

#### **Master Tests**

All Master tests rely on IUT being programmed to perform certain cycles. These tests can not be performed otherwise. Most of the tests do not care about the data value, those where the data value is important are noted in the dialog.

When the dialog box is displayed asking you to perform cycles, it is important that those cycles are done exactly as specified. Tests will only fail if the particular condition tested against exists when that test is being performed. This means that generating the requested cycles inaccurately may cause the test to pass or fail incorrectly.

Where the dialog box requests data parameters for Write cycles, the data values requested must be used in order for the test to be made correctly. Some data values may be presented as XXXXs, this means any values can be used.

Where Read cycles are concerned, the data value presented in the dialog box must be compared to that read in the IUT.

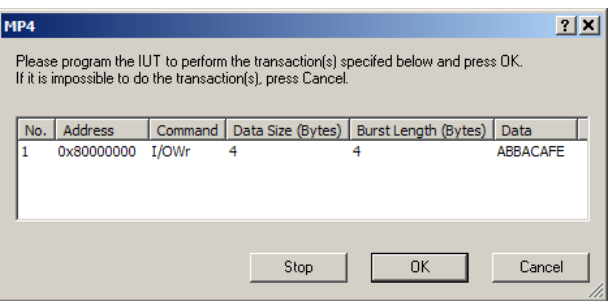

**FIGURE 3.** *Example cycles request*

The Stop button will terminate the test, this has the same functionality as the Run/Stop button in the main Compliance Checker setup dialog shown in [Figure 1.](#page-378-0)

#### **Target Tests**

Some devices request larger memory space through the BAR than they actually use. Some devices issue TARGET ABORT above a certain offset. This will cause problems for some tests that rely on a larger minimum memory space size than the device allows. This can not be adjusted.

If the IUT enables both Memory and I/O space, most tests perform the test using memory space.

#### **Component Protocol Checklist for a Master Device**

All of these test require that the IUT can be programmed to perform certain cycles. Make sure to read the description carefully before executing each of these tests. Some test may fail if the transaction executed differ from what is being asked for. Tests that require master capabilities that have not been checked in the settings page will be skipped and marked passed.

Some tests ask you to verify that the data read back by the IUT is correct. If you cannot do this without stopping the test click OK and rerun the test separately later.

When the Dialog box is displayed asking you to perform cycles, the cycles asked for are the absolute minimum. CWCDS recommends running as much traffic as possible and to exercise the device well using the command specified. The test will only fail if the particular condition when the error appears is found.

#### **Component Protocol Checklist for a Target Device**

Test 2.1.1 and 2.1.2 require that the analyzer and the IUT are in a system where the analyzer can see the same interrupt signals as in the IUT slot. It is OK if they are staggered. If the system does not rout interrupts between the slots, skip the test.

Test 2.9.6 will be set as N/A if the IUT responds with a Split Completion. There is no way for the Compliance Test to force a device to issue immediate data.

#### **Tests specific to PCI-X**

#### **General PCI-X Protocol Checklist (XGP)**

Some of these tests will ask for specific BE# configurations. This is typically hard to initiate for most devices. Read the request thoroughly and skip these tests if this can not be done.

#### **General PCI-X Initiator Checklist (XIP)**

All of these test require the IUT to perform certain cycles

#### **PCI-X Target Checklist (XTP)**

There are no special considerations or instructions for these target tests.

#### **PCI-X Simple Device Checklist (XSP)**

There are no special considerations or instructions for these target tests.

#### **PCI-X Bus Arbitration Checklist (XAP)**

These test require that the IUT GNT# signal is connected to the external input EXT0 on the analyzer. The IUT REQ# signal must be connected to Ext1. PCI Arbitration signals are always point to point.

#### **PCI-X Configuration Checklist (XCP)**

There are no special considerations or instructions for these target tests.

#### **PCI-X Error Checklist (XEP)**

This set of test include parity tests so it is important that the IUT perform the exact actions with data and address as prescribed. There are also tests on Split Completion Errors etc that the user must be aware of and the IUT may require certain recovery mechanisms from the driver etc.

#### **PCI-X Bus Width Checklist (XWP)**

XWP22 must receive the exact data value requested. Otherwise the test will fail.

#### **PCI-X Split Transaction Checklist (XST)**

There are no special considerations or instructions for these target tests.

#### **Inter operability and Initialization Checks (XBP)**

No tests implemented

#### **PCI-X Bridge Checklist (XIN)**

No tests implemented

## *10.4 Troubleshooting Compliance Checker*

- **•** The Compliance Checker can take a few seconds to start due to various housekeeping tasks necessary when initializing the Compliance Checker. If you find the Compliance Checker fails to start, click "Reset All" in the Tools, Hardware, Reset sub menu or perform a full PCI reset.
- If the test hangs while running a compliance test, reset the Vanguard by clicking "Reset All" in the Tools, Hardware, Reset sub menu.
- **•** If an infinite retry condition or similar occurs, then a PCI reset is required.
- Make sure that there are no other tasks running, such as the analyzer sampling or the exerciser is generating transactions.
- **•** The transcript window only displays the result. The BusView status log window displays more details of the progression of the tests. The output of this window can also be logged to a file.

## *11 PCI Zero Slot Adapter (VG-PCI0SL)*

This section explains the use and operation of the VG-PCI0SL.

- **•** [Introduction](#page-393-0)
- **•** [Operating Modes](#page-394-0)

## <span id="page-393-0"></span>*11.1 Introduction*

The Vanguard PCI Zero Slot Adapter (VG-PCI0SL) includes a PCI to PCI bridge and an edge connector to allow for the addition of another PCI card on top of the Vanguard.

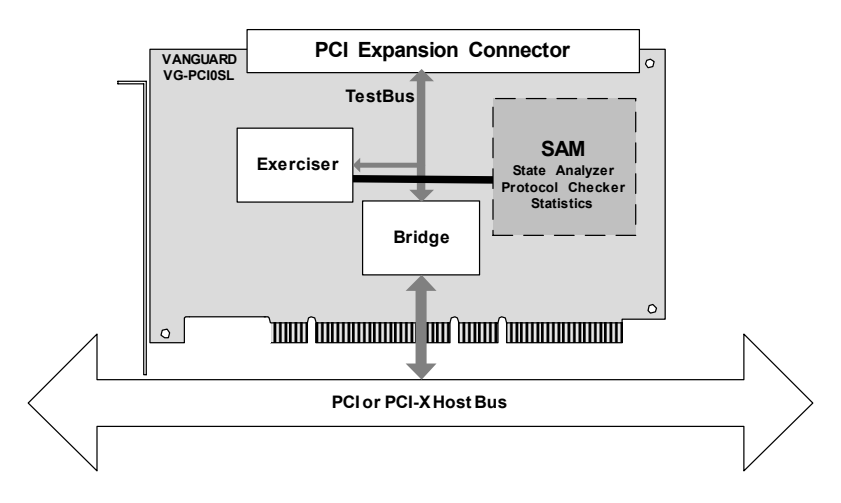

**FIGURE 11-1** *Block diagram of the VG-PCI0SL*

- **• Exerciser** The Exerciser is loaded with different FPGA images depending on which operating mode is required. PCI 0-66MHz and PCI-X 0-133MHz is supported.
- **• Bridge** The bridge transparently connects two electrically separate PCI/PCI-X domains.
- **• SAM** The SAM is a daughter card that contains the Analyzer, Statistics and Protocol Checker functions.
- **• Host Bus** This is the bus on host machine in which the VG-PCI0SL is inserted.
- **• Test Bus** This is the bus in which the card under test is operating. The Bus Mode is controlled by the device under test or the VG-PCI0SL from BusView.
- **• PCI Expansion Connector** The device under test is inserted into the PCI Expansion Connector. This connector is keyed for 3.3V devices only.

## <span id="page-394-0"></span>*11.2 Operating Modes*

#### **Test Bus Reset button**

The Test Bus Reset button on the front panel will only function if the "[Prevent Bridge from being](#page-397-0)  [configured."](#page-397-0) option is set. This is because the bridge can not accept resets on the secondary side while the primary side remains operational. Therefore, the primary side reset propagates through the bridge in normal operation, but if the bridge is disabled, then the secondary side can be reset independently.

The option to prevent the bridge from being configured is described in ["Host Bus" on page 382](#page-397-1).

#### **Hardware Options**

The Options sub menu is found under Hardware in the Tools menu. Click Options to open a dialog box in which the operating modes of the VG-PCI0SL can be set.

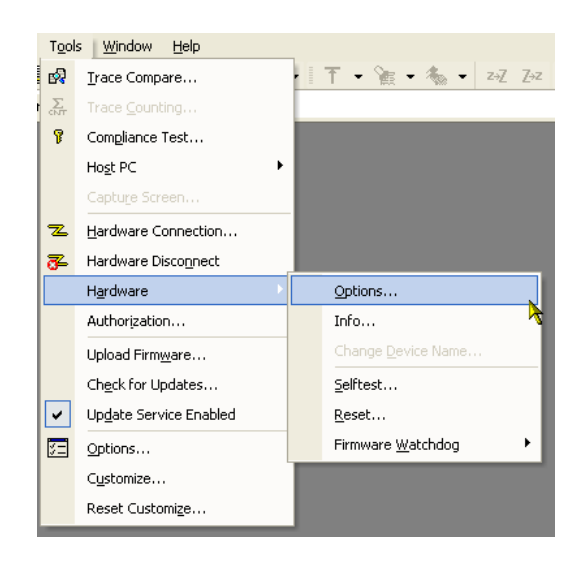

#### **Exerciser Functions / Test Bus Mode**

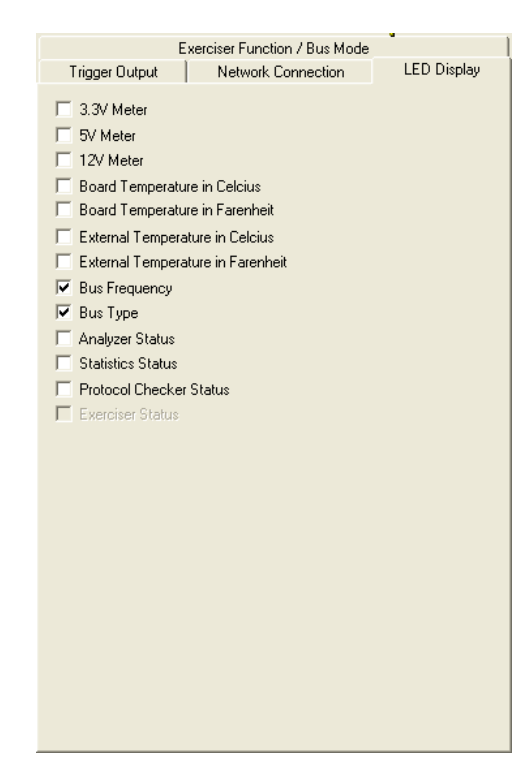

- **•** PCI/PCI-X Exerciser with automatic mode detection The Vanguard will auto-detect PCI and PCI-X bus modes.
- **•** PCI Only Exerciser (Disable PCI-X capabilities) Use this option to force the Vanguard to simulate a PCI Only device. The Exerciser will not allow any PCI-X capabilities. This option will ground the PCIXCAP.

See section "*7.1 part 2 Status Register*" and section "*7.2 PCI-X Capability List Item*" in the "*PCI-X 1.0a Addendum to the PCI Local Bus Specification*" published by the PCISIG.

- **•** 133MHz PCI-X Exerciser (E2) The Vanguard will set the test bus to PCI-X mode at 133 MHz. The Enhanced Exercise (part number VG-E2) is required to use this mode.
- **•** No Exerciser. Disable all Exerciser functionality in the Vanguard.
#### <span id="page-396-1"></span>*Test Bus Mode*

**•** Test Bus Mode - Mode detection. See section "*6.2 Initialization Requirements*" and "*Table 6.1: M66EN PCIXCAP Encoding*" in the "*PCI-X 1.0a Addendum to the PCI Local Bus Specification*" published by the PCISIG. [Table](#page-396-0) 11-1 summarizes the options listed in the dialog box:

#### <span id="page-396-0"></span>**TABLE 11-1. M66EN and PCIXCAP Encoding**

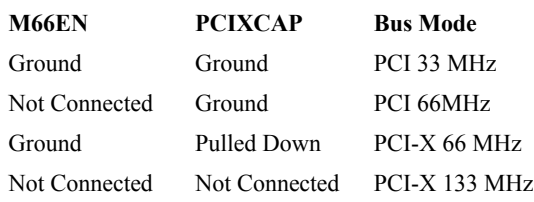

#### *Test Bus PCI Clock Frequency*

Controls PCI clock frequency of the test bus segment.

- **•** Automatic Bus Negotiation The Vanguard will use the frequency according to [Table](#page-396-0) 11-1 .
- **•** Manual Force the PCI clock frequency. The resulting frequency will never be higher than the one specified by PCIXCAP and M66EN ([Table](#page-396-0) 11-1 ).
	- In PCI mode, the Vanguard can generate: 25, 33, 50 or 66MHz frequencies.
	- **•** In PCI-X mode, the Vanguard can generate 25, 33, 50, 60, 100or 133MHz. The frequencies 25 and 33 are lower than that stated in the PCI-X specification and may not be supported by the device under test.

#### **Host Bus**

These settings control the behaviour of the bridge on the host bus segment.

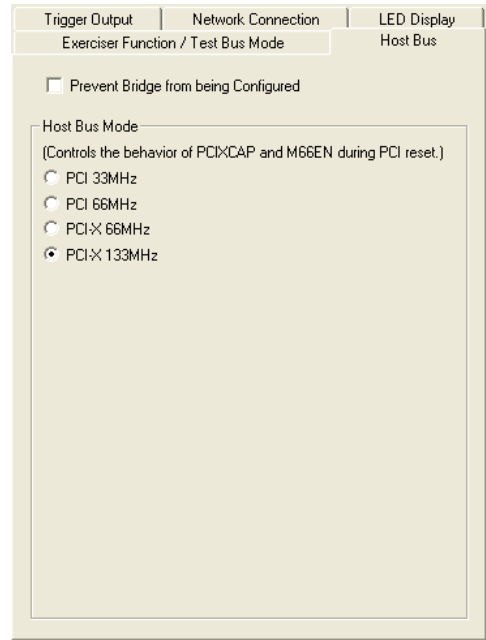

#### *Prevent Bridge from being configured.*

Checking this box will prevent the Bridge from being seen by the Host system. This is done by disconnecting IDSEL from the bridge.

**Note –** The Test Bus segment will not be configured. Configuration and enumeration will have to be done manually.

#### *Host Bus Mode*

Determines the Bus Mode of the Host bus in the same manner as the [Test Bus Mode](#page-396-1)  selection shown in [Table](#page-396-0) 11-1 .

# *APPENDIXES*

# *Vanguard vs. PBT Series*

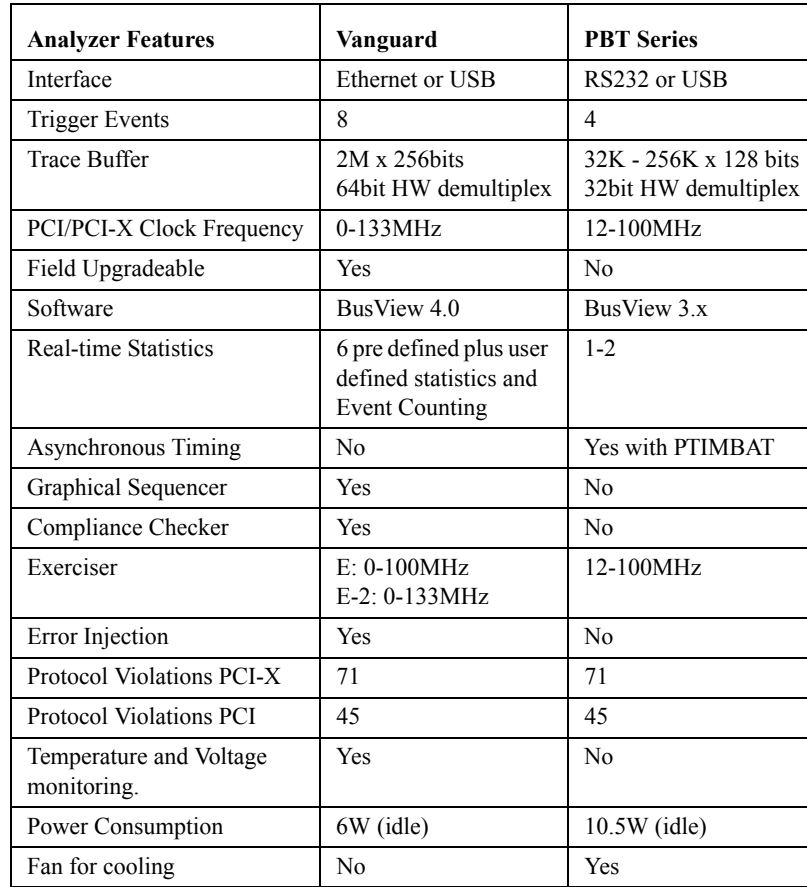

#### **TABLE A-1. Vanguard Comparisons with PBT series Analyzers**

# **B** *Specifications*

- **•** [Power Consumption](#page-403-0)
- **•** [General](#page-403-1)
- **•** [Analyzer](#page-404-0)
- **•** [Exerciser](#page-405-0)
- **•** [Protocol Checker](#page-405-1)

# *B-1 Vanguard Specifications*

### <span id="page-403-0"></span>**Power Consumption**

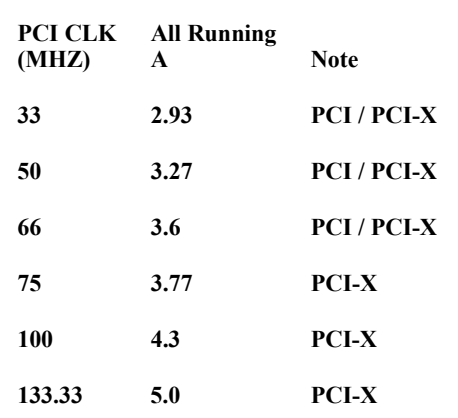

**TABLE B-1. Vanguard PCI (Carrier + SAM) 3.3 V**

#### <span id="page-403-1"></span>**General**

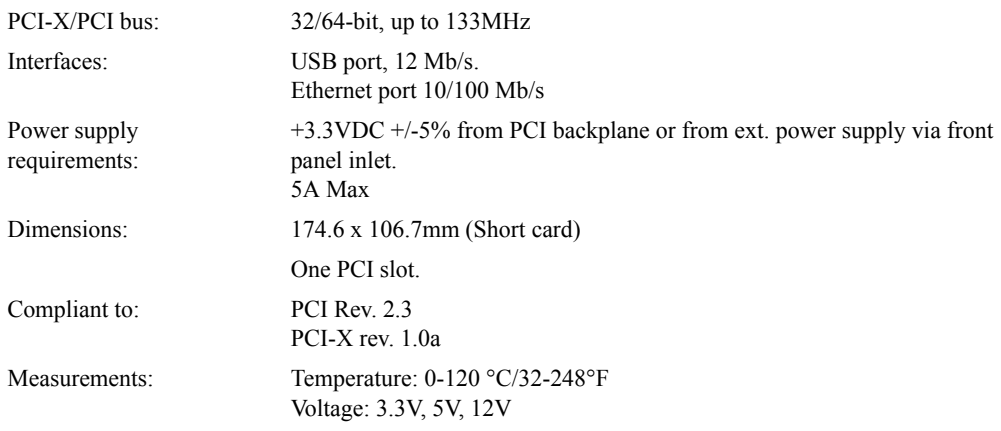

#### <span id="page-404-0"></span>**Analyzer**

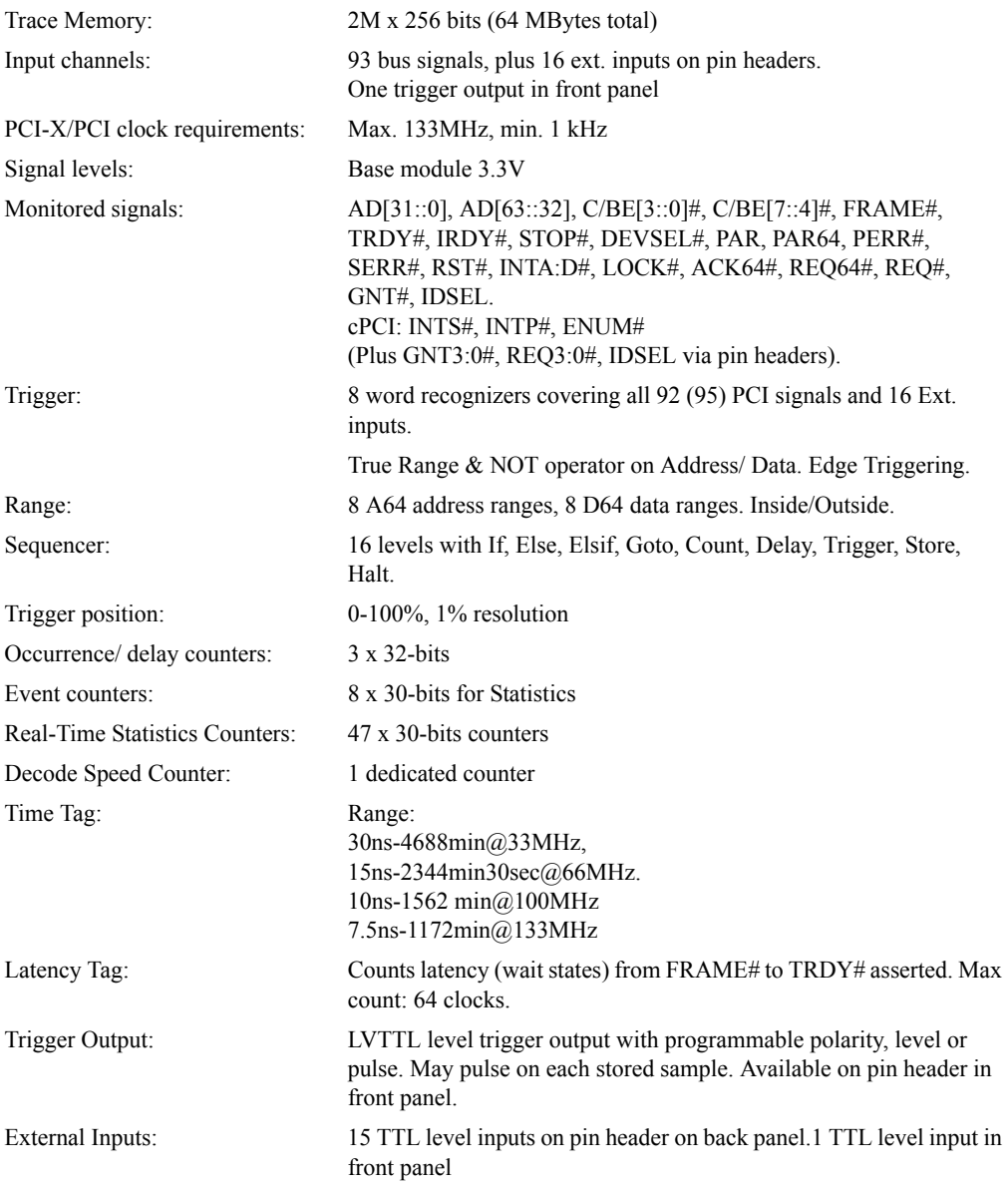

### <span id="page-405-0"></span>**Exerciser**

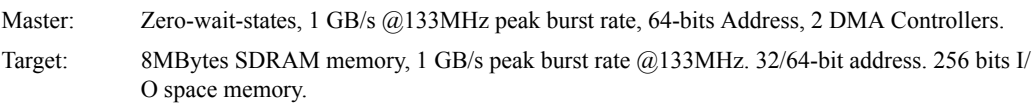

### <span id="page-405-1"></span>**Protocol Checker**

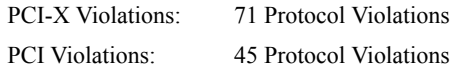

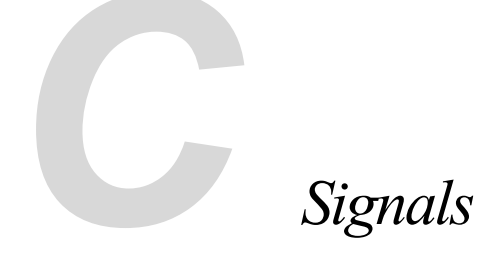

This section is a reference to all the signals used by the Vanguard. All the signals, except the JTAG signals, are monitored by the analyzer.

The following sections are covered here:

- **•** [Pin Function Groups of PCI and PCI-X signals](#page-407-0)
- **•** [PCI Signals](#page-408-0)
	- **•** [PCI Transfer operation](#page-408-1)
	- **•** [System Pins](#page-408-2)
	- **•** [Address and Data Pins](#page-409-0)
	- **•** [Interface Control Pins](#page-410-0)
	- **•** [Arbitration Pins](#page-411-0)
	- **•** [Error Reporting Pins](#page-411-1)
	- **•** [Interrupt Pins](#page-411-2)
	- **•** [64-bit Bus Extension Pins](#page-411-3)
	- **•** [Vanguard Signals](#page-412-0)
- **•** [PCI-X Signals](#page-418-0)
	- **•** [PCI-X Transfer operation](#page-418-1)
	- **•** [System Pins](#page-419-0)
	- **•** [Address and Data Pins](#page-420-0)
	- **•** [Interface Control Pins](#page-421-0)
	- **•** [Arbitration Pins](#page-422-0)
	- **•** [Error Reporting Pins](#page-422-1)
	- **•** [Interrupt Pins](#page-422-2)
	- **•** [64-bits Bus Extension Pins](#page-422-3)
	- **•** [Vanguard Signal Groups](#page-423-0)

## <span id="page-407-0"></span>*C-1 Pin Function Groups of PCI and PCI-X signals*

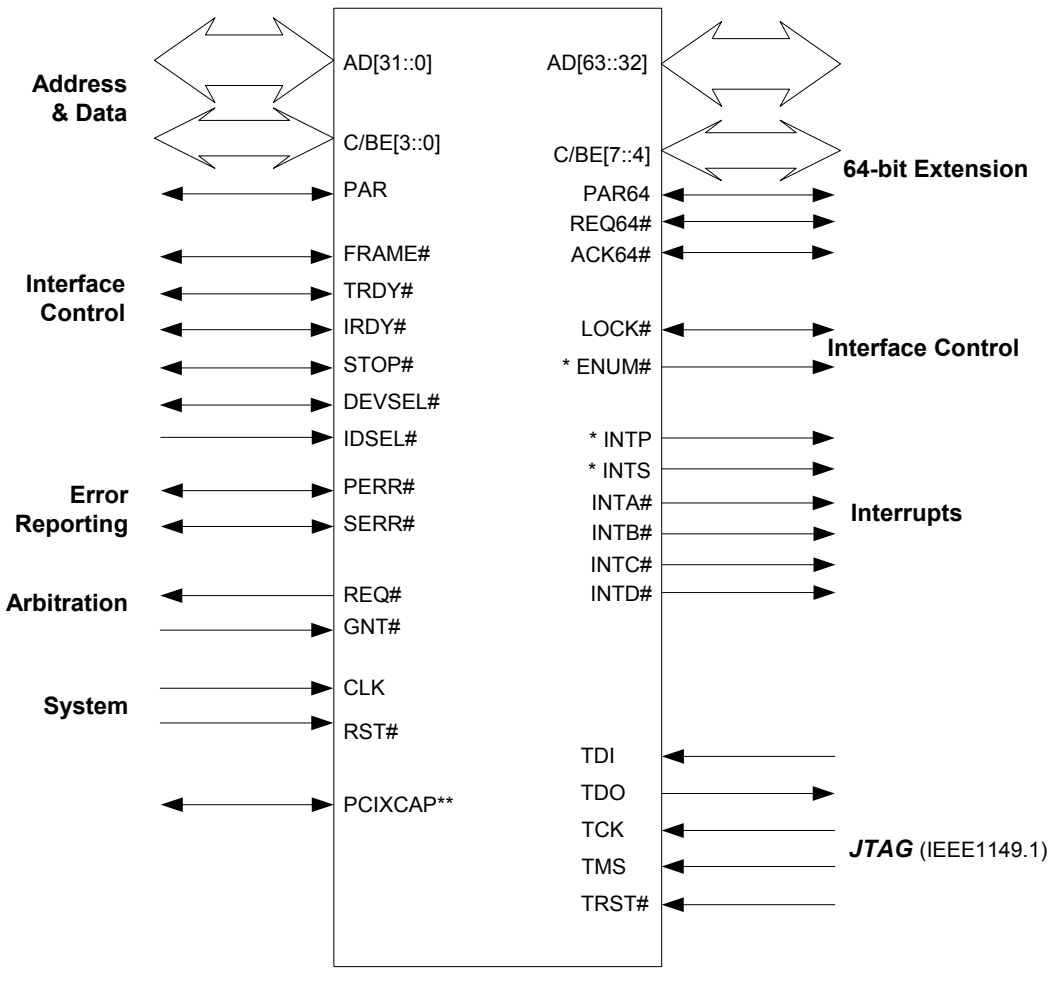

**FIGURE C-1** *PCI and PCI-X Signals*

PCI bus pin list, with required signals to the left, and optional signals to the right.

- \* CompactPCI signals only.
- \*\* PCI-X signal only.

Most PCI data transfers are accomplished using Burst Transfers. A burst transfer consists of one single address phase followed by two or more data phases. The start address and type of transaction are transferred during the address phase, and then the target has to increment the address for each data phase.

## <span id="page-408-0"></span>*C-2 PCI Signals*

#### <span id="page-408-1"></span>**PCI Transfer operation**

**Address Phase:** The transfer Initiator applies an address to the Address/Data bus. The Target device recognizes this as an address within its range. At the same time the type of transaction is applied to the Command/Byte Enable (C/BE [3::0]#) bus, and FRAME# is asserted.

The FRAME# signal indicates that there is a valid address and transaction type on the bus, and is asserted from the moment the Initiator starts the address phase, until the Initiator is ready to complete the last data phase.

The Address Phase is one PCI clock cycle, except for 64-bits addresses which use DAC (Dual Address Command). These take two clock cycles.

When a PCI target has determined that it is the target of the transaction, it asserts DEVSEL#.

**Data Phase(s):** There can be one or more data phases in a transfer. Each data phase one PCI clock cycle. The number of bytes transferred in each data phase is determined in the C/BE [3:0]# field. If bit 0 is asserted, then the least significant byte is transferred, etc.

**Completing the Transaction:** The Initiator de-asserts FRAME# and keeps IRDY# asserted after the n-1 data phase, and de-asserts IRDY# after n data phases. The next bus master that has been granted ownership of the bus, must detect when both FRAME# and IRDY# are deasserted before it can start its transaction.

#### <span id="page-408-2"></span>**System Pins**

**CLK.** Clock provides timing for all transactions and is input to every device. All signals in PCI are asserted relative to CLK except INT#.

**RST#.** The Reset signal forces all PCI configuration registers, state machines, and output drivers to an initialized state. RST# may be asserted both synchronously and asynchronously to the PCI CLK edge.

**M66EN.** This signal is a static signal that is grounded on 33MHz devices and pulled high on 66 MHz devices.

For information on CompactPCI bus mode and clock frequencies, [See "Bus Mode" on page 27](#page-42-0) and ["PCI Clock Frequency" on page 27.](#page-42-1)

#### <span id="page-409-0"></span>**Address and Data Pins**

**AD[31::0].** The PCI bus uses a multiplexed architecture, meaning that the address and data busses are multiplexed on the same PCI pins. A transaction consists of one address phase followed by two or more data phases.

**C/BE[3::0].** The Bus Command and the Byte Enables, are multiplexed on the same pins. During the address phase the type of transaction is defined with a Bus Command, and during the data phase the number of bytes transferred are set with the Byte Enables. Bit 0 enables the least significant byte, and bit 3 enables the most significant byte.

**PAR.** PCI uses even parity across AD[31::0] and C/BE[3::0] for error detection. PAR is valid one clock cycle after the address phase. For data phases the PAR is valid one clock after IRDY# or TRDY# is asserted, for write and read cycles respectively.

#### **Bus Command Field PCI**

| <b>Predefined Symbol</b> | C3#                     | C2#            | C1#              | CO#            |
|--------------------------|-------------------------|----------------|------------------|----------------|
| Mem                      | $\overline{\mathrm{X}}$ | $\overline{1}$ | X                | X              |
| Conf                     | $\mathbf{1}$            | $\overline{0}$ | $\mathbf{1}$     | X              |
| I/O                      | $\mathbf{0}$            | $\overline{0}$ | $\mathbf{1}$     | X              |
| IntAck                   | $\mathbf{0}$            | $\overline{0}$ | $\mathbf{0}$     | $\mathbf{0}$   |
| Special                  | $\mathbf{0}$            | $\overline{0}$ | $\overline{0}$   | ī              |
| I/ORd                    | $\mathbf{0}$            | $\mathbf{0}$   | $\mathbf{1}$     | $\mathbf{0}$   |
| I/OWr                    | $\mathbf{0}$            | $\theta$       | Ī                | $\overline{1}$ |
| Res1                     | $\mathbf{0}$            | 1              | $\mathbf{0}$     | $\mathbf{0}$   |
| Res2                     | $\overline{0}$          | $\mathbf{1}$   | $\overline{0}$   | $\overline{1}$ |
| MemRd                    | $\mathbf{0}$            | $\mathbf{1}$   | 1                | $\theta$       |
| MemWr                    | $\mathbf{0}$            | $\overline{1}$ | $\overline{1}$   | $\overline{1}$ |
| Res <sub>3</sub>         | $\mathbf{1}$            | $\overline{0}$ | $\mathbf{0}$     | $\theta$       |
| Res4                     | $\mathbf{1}$            | $\overline{0}$ | $\boldsymbol{0}$ | $\overline{1}$ |
| ConfRd                   | $\overline{1}$          | $\overline{0}$ | $\overline{1}$   | $\overline{0}$ |
| ConfWr                   | $\overline{1}$          | $\overline{0}$ | $\mathbf{1}$     | $\mathbf{1}$   |
| <b>MRdMul</b>            | $\overline{1}$          | $\overline{1}$ | $\overline{0}$   | $\overline{0}$ |
| <b>MRdLn</b>             | $\overline{1}$          | $\overline{1}$ | $\mathbf{1}$     | $\mathbf{0}$   |
| <b>MWrInv</b>            | $\mathbf{1}$            | $\mathbf{1}$   | $\mathbf{1}$     | $\overline{1}$ |

**TABLE C-1. PCI Bus Commands**

#### <span id="page-410-0"></span>**Interface Control Pins**

**FRAME#.** FRAME# is asserted by the current master indicating that a valid address and command are available.

**IRDY#.** Initiator Ready, is driven by the bus master, and indicates that the bus master is ready to complete the current data phase.

**TRDY#.** Target Ready, is driven by the target, and indicates that the target is ready to complete the current data phase.

Data is only transferred when TRDY# and IRDY# are asserted at the same time.

**STOP#.** STOP# is asserted by the target if it wants the master to abort the transaction.

**LOCK#.** LOCK# is used by a master to lock the currently addressed memory target during an atomic transaction series.

**IDSEL.** Initialization Device Select is used as chip select during configuration transactions.

**DEVSEL#.** This is used by the Target to "claim" the transaction. If a transaction results in no DEVSEL# assertion within 4 clocks, it is considered a Master Abort. The Initiator terminates the transaction and continues.

**ENUM#.** ENUM# is a CompactPCI signal only, and shall be driven by hot swap compatible boards after insertion, and prior to removal. The system master uses this interrupt signal to force software to interrogate all boards within the system for resource allocation regarding I/O, memory, and interrupt usage.

#### <span id="page-411-0"></span>**Arbitration Pins**

**REQ#.** Request is a message to the arbiter that the requesting agent wants access to the bus.

**GNT#.** Grant is a message back to the requesting agent that access is granted.

#### <span id="page-411-1"></span>**Error Reporting Pins**

**PERR#.** Parity Error reports parity errors in all transactions except Special Cycle.

**SERR#.** System Error reports parity errors in a Special Cycle, and all other critical errors.

#### <span id="page-411-2"></span>**Interrupt Pins**

**INT(A-D)# .** Interrupts are requested on these lines. Interrupts are level sensitive. PCI defines one interrupt line (INTA#) for a single function device, and up to four lines for a multifunction device. In the event patterns and in the trace display the left most digit is INTD# and the right most is INTA#.

**INTP and INTS.** The INTP and INTS signals are CompactPCI signals only, and are defined for IDE boards. Both primary and secondary ISA interrupts, designated INTP and INTS respectively, are available and may be used by the masters.

#### <span id="page-411-3"></span>**64-bit Bus Extension Pins**

**AD[63::32].** Extends the address/data bus to 64 bits.

**C/BE[7::4]#.** Additional Bus Commands and Byte Enables.

**REQ64#.** Request 64-bits transfer is generated by the master indicating the desire to use 64-bits transfer.

**ACK64#.** Acknowledge 64-bits transfer is generated by the target signaling that 64-bits transfer is OK.

**PAR64#.** Parity of the upper double word. Parity is calculated for the AD[63::32] and the C/ BE[7::4]# busses too.

#### <span id="page-412-0"></span>**Vanguard Signals**

The selection of PCI signals presented in each sampling mode (default configuration), has been carefully selected to make it convenient to form triggers and storage filters. In addition, there are several signals and signal groups that need further discussion.

#### **MAbort**

Active when a transaction has been terminated with a Master Abort.

#### **DAC**

Active in the address phase, when Dual Address Cycle (DAC) is used.

#### **Start**

Active in the first address phase.

#### **Retry**

Active when the target signals "Retry".

Note – Inactive when the target signals disconnect without data.

#### **Status - in Transfer mode only**

The Status signal is a combination of five signals, Retry, MAbort, DEVSEL#, STOP#, and TRDY#. This is listed only in Transfer mode.

**TABLE C-2. PCI Status Field**

| Predef.<br><b>Symbol</b> | <b>Retry</b> | <b>MAbort</b> | DEVSEL#  | STOP#        | TRDY#    |
|--------------------------|--------------|---------------|----------|--------------|----------|
| <b>TAbort</b>            | $\theta$     | $\theta$      |          | $\mathbf{0}$ |          |
| <b>MAbort</b>            | $\theta$     | 1             |          |              |          |
| <b>Retry</b>             |              | $\theta$      | $\Omega$ | $\theta$     |          |
| <b>Tdwod</b>             | $\Omega$     | $\theta$      | $\Omega$ | $\theta$     | 1        |
| <b>Tdwd</b>              | $\theta$     | $\theta$      | $\Omega$ | $\theta$     | $\theta$ |
| Data                     | $\theta$     | $\theta$      | X        |              | $\theta$ |

#### **State - Standard mode and Clock mode.**

The State field indicates the state of the bus, i.e. if it is an address/data phase, whether the master (IW), the target (TW), or both (W), have inserted wait cycles, etc. The State field is available in Standard and Clock mode.

(Tdwd = Target disconnect with data.)

**TABLE C-3. PCI State Field**

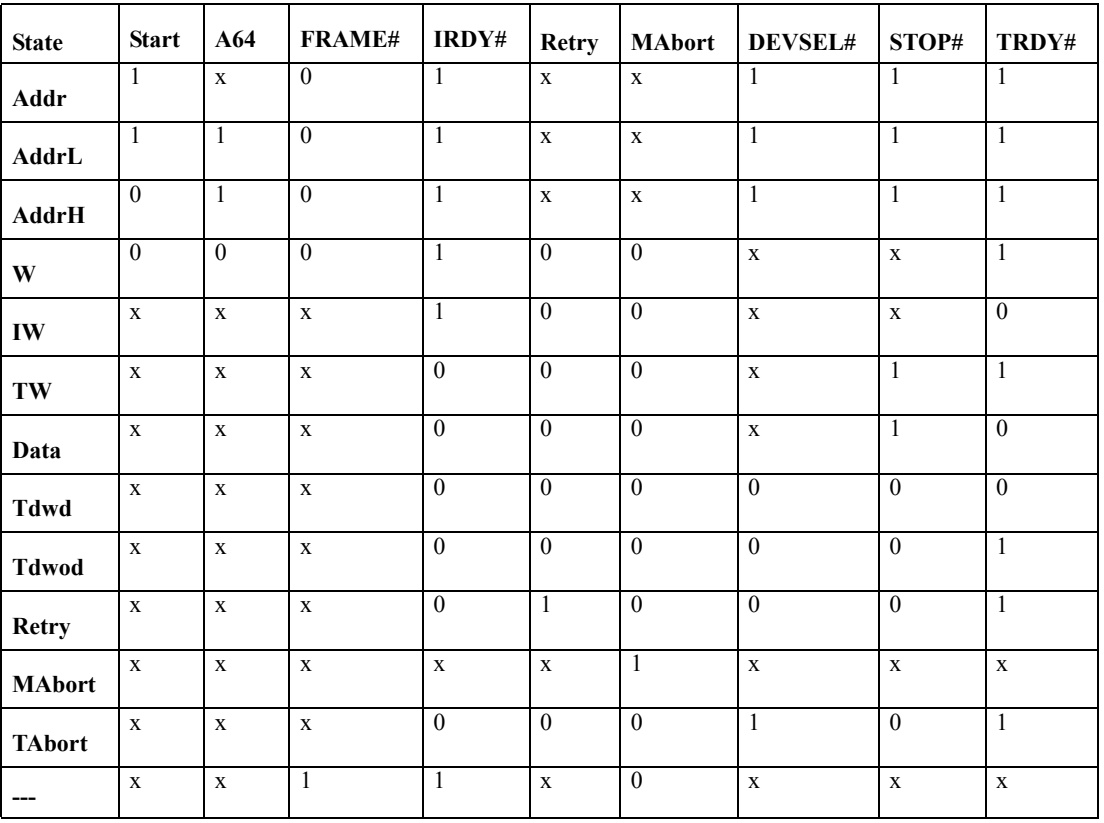

(Tdwod = Target disconnect without data.)

Note – When the C/BE# field is signaling a 64-bit address by asserting the Dual Address Command, the State field will be decoded as HiAddr during the first address cycle, and LowAddr during the second address cycle.

#### **Burst - Clock mode and Standard mode**

The Burst bit is activated when both FRAME# and IRDY# go active, and is deactivated when FRAME# and IRDY# both go inactive. As the name implies, the Burst bit indicates a burst cycle on the bus. The Burst bit can be inserted in the Event Patterns window and used as a trigger.

#### **Transfer - Transfer mode**

The Transfer field is a combination of the Burst bit and the Start bit, as shown in [Table](#page-415-0) C-4 . The Start bit indicates the start of a transaction, i.e. it is active in the address phase. The Start bit is only visible as a part of the Transfer field, i.e. it cannot alone be used as a trigger condition, and it is not visible in the trace. The Transfer field can be inserted in the Event Patterns window and used as a trigger in Transfer mode. The Transfer field is very useful to identify burst cycles and the start of burst cycles, both as triggers and store qualifiers, and to visualize bursts in the trace.

<span id="page-415-0"></span>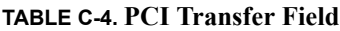

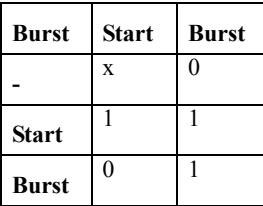

#### **Wait**

The Wait field indicates the number of wait states from the address phase to the first data phase, and between the data phases in a burst transaction, i.e. the latency in the transaction.

Without decoding (default): Number of wait states. With decoding: Time, in number of wait cycles multiplied with the PCI clock period.

Note – When a Store qualifier is used, the Wait field is not valid in the trace, and will be displayed as a ".".

#### **IT Latency - Initial Target Latency.**

This is the latency measured between the initiator asserting FRAME# and the target initiating something other than a Wait State.

#### **PCHKTrg**

Protocol Checker cross trigger. If the Protocol Checker is enabled, then this signal will be active when the Protocol Checker has detected a violation. Note that this is an active high signal as opposed to previous generation tools.

#### **TABLE C-5. PCHKTrg Field**

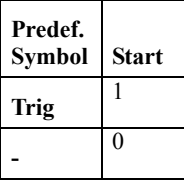

#### **EXERtrg**

Exerciser cross trigger. The Exerciser activates this signal if the Compare and Test functions fail.

#### **TABLE C-6. EXERtrg Field**

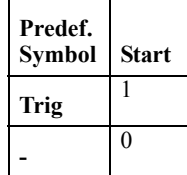

#### **INTx#**

Combines the interrupt signals INTA# to INTD# into one group.

#### **TABLE C-7. INTx# Field**

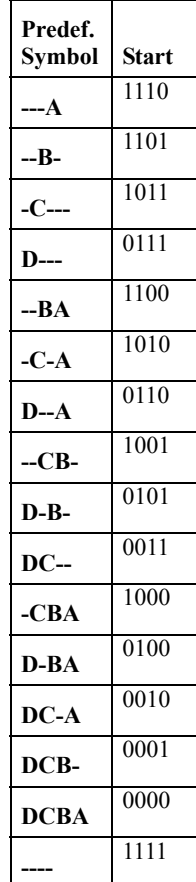

#### **Decode**

**TABLE C-8. PCI Decode field**

| Predef.<br>Symbol | Bit 2    | Bit 1    | Bit 0    | Speed in<br><b>Clocks</b> |
|-------------------|----------|----------|----------|---------------------------|
| <b>FAST</b>       | $\theta$ | $\theta$ | 1        | 1                         |
| <b>MED</b>        | $\theta$ | 1        | $\theta$ | $\mathbf{2}$              |
| <b>SLOW</b>       | $\theta$ | 1        |          | 3                         |
| <b>SUB</b>        | 1        | $\theta$ | $\theta$ | 4                         |
| ILL0              | $\theta$ | $\theta$ | $\theta$ | $\bf{0}$                  |
| ILL5              | 1        | $\theta$ | 1        | 5                         |
| ILL6              | 1        | 1        | $\theta$ | 6                         |
| ILL7              | 1        | 1        | 1        | 7                         |

## <span id="page-418-0"></span>*C-3 PCI-X Signals*

#### <span id="page-418-1"></span>**PCI-X Transfer operation**

**Address Phase:** The transfer Initiator applies an address to the Address/Data bus. The Target device recognizes this as an address within its range. At the same time the type of transaction is applied to the Command/Byte Enable (C/BE  $[3::0]$ #) bus, and FRAME# is asserted.

The FRAME# signal indicates that there is a valid address and transaction type on the bus, and is asserted from the moment the Initiator starts the address phase, until the Initiator is ready to complete the last transaction.

The Address Phase is one PCI-X clock cycle, except for 64-bits addresses which use DAC (Dual Address Command). These take two clock cycles.

**Attribute Phase:** The transfer Initiator applies an attribute to the Address/ Data and Command/ Byte Enable bus. Attributes are additional information included with each transaction that further defines the transaction. The attribute phase is always a single clock regardless of the width of the data transfer or the width of the address (single or dual address cycle). The upper buses (AD[63::32] and C/BE[7::4]#) of 64-bit devices are reserved and driven high during the attribute phase. There are three different attribute formats for requesters and one format for completers. The Requester Attribute formats are burst and DWORD transactions and Type 0 configuration transactions. The Completer attribute is Split Completion. See [Figure C-2 on page 413](#page-428-0) for example.

When a PCI-X target has determined that it is the target of the transaction, it asserts DEVSEL#.

**Data Phase(s):** There can be one or more data phases in a transfer. Each takes one PCI-X clock cycle. The number of bytes transferred in each data phase is determined in the C/BE  $[3:0]$ # field. If bit 0 is asserted, the least significant byte is transferred, etc.

**Completing the Transaction:** The Initiator de-asserts FRAME# and keeps IRDY# asserted when the last data phase is about to be transmitted, and de-asserts IRDY# again on completion. The next bus master that has been granted ownership of the bus, has to detect when both FRAME# and IRDY# are deasserted before it can start its transaction.

In PCI-X mode, disconnects are only allowed at 128 byte naturally aligned boundaries (ADB), Deasserting FRAME# indicates that the master intends to disconnect at the next ADB.

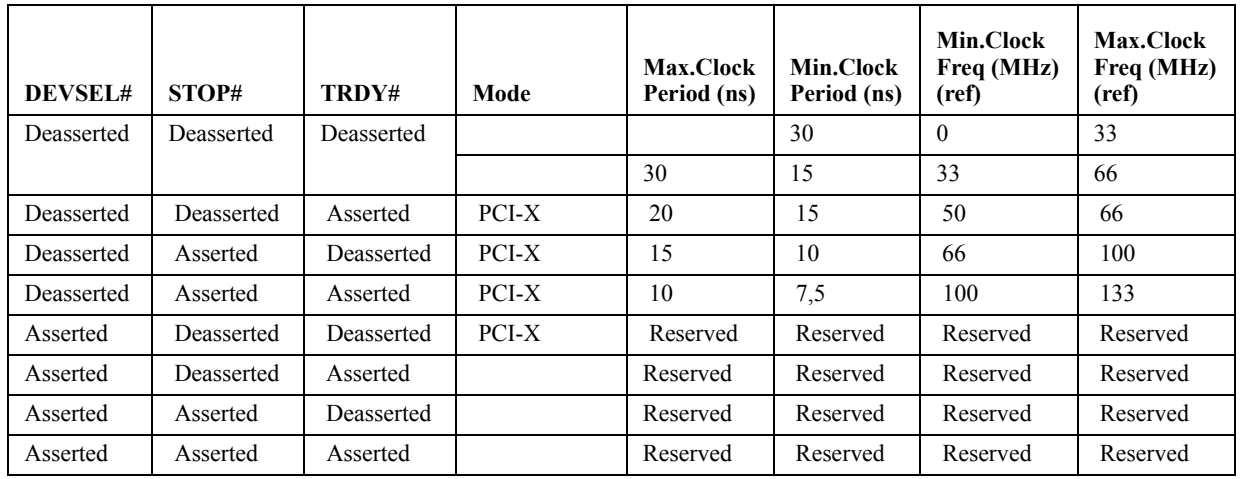

#### <span id="page-419-2"></span>**TABLE C-9. PCI-X Initialization Pattern.**

#### <span id="page-419-0"></span>**System Pins**

**CLK.** Clock provides timing for all transactions on PCI-X, and is an input to every device. All signals, except the interrupt signals, are sampled on the rising edge of CLK.

**RST#.** The Reset signal forces all PCI-X configuration registers, state machines, and output drivers to an initialized state. RST# may be asserted both synchronously and asynchronously to the PCI-X CLK edge.

**M66EN.** The 66MHZ\_ENABLE pin indicates to a device whether the bus segment is operating at 66 or 33 MHz.

**PCIXCAP.** Add-in cards indicate that they are PCI-X capable and at what speed using this pin. (See [Table C-10 \)](#page-419-1)

**CompactPCI Only –** For information on CompactPCI bus mode and clock frequencies, [See "Bus](#page-42-0)  [Mode" on page 27](#page-42-0) and ["PCI Clock Frequency" on page 27.](#page-42-1)

[Table C-10](#page-419-1) shows how the combinations of M66EN and PCIXCAP decide the speed and capabilities of the Add-in card.

<span id="page-419-1"></span>**TABLE C-10. M66EN and PCIXCAP Encoding for PCI and PMC versions**

| <b>M66EN</b>  | <b>PCIXCAP</b> | <b>Conventional Device</b><br><b>Frequency Capability</b> | <b>PCI-X Device</b><br><b>Frequency Capability</b> |
|---------------|----------------|-----------------------------------------------------------|----------------------------------------------------|
| Ground        | Ground         | 33 MHz                                                    | Not capable                                        |
| Not connected | Ground         | 66 MHz                                                    | Not capable                                        |
| Ground        | Pull-down      | 33 MHz                                                    | PCI-X 66 MHz                                       |
| Not connected | Pull-down      | 66 MHz                                                    | PCI-X 66 MHz                                       |
| Ground        | Not connected  | 33 MHz                                                    | PCI-X 133 MHz                                      |
| Not connected | Not connected  | 66 MHz                                                    | PCI-X 133 MHz                                      |

**PME#.** The Power Management Event signal is an optional signal that can be used by a device to request a change in the device or system power state. The assertion and de-assertion of PME# is asynchronous to CLK. The use of this pin is specified in the PCI-X Bus Power Management Interface Specification.

#### <span id="page-420-0"></span>**Address and Data Pins**

**AD[31::0].** The PCI-X bus uses a multiplexed architecture, meaning that the address- and databusses are multiplexed on the same pins. A transaction consists of one address phase and one attribute phase followed by two or more data phases.

**C/BE[3::0].** The Bus Command and the Byte Enables, are multiplexed on the same pins. During the address phase the type of transaction is defined with a Bus Command, and during the data phase the number of bytes transferred are set with the Byte Enables. Bit 0 enables the least significant byte, and bit 3 enables the most significant byte.

Byte Enables are only valid for DWORD transactions in PCI-X. For burst transactions they are invalid, and should be driven high.

During the Attribute phase these pins, in combination with the AD lines carry the transaction Attribute.

**PAR.** PCI-X uses even parity across AD[31::0] and C/BE[3::0] for error detection. PAR is valid one clock cycle after the address phase. For data phases the PAR is valid one clock after IRDY# or TRDY# is asserted, for write and read cycles respectively.

#### **Bus Command Field PCI-X**

| <b>Predefined Symbol</b> | C3#            | C2#            | C1#              | CO#            |
|--------------------------|----------------|----------------|------------------|----------------|
| Mem                      | X              | 1              | X                | X              |
| Conf                     | 1              | $\overline{0}$ | 1                | X              |
| I/O                      | $\overline{0}$ | $\overline{0}$ | 1                | X              |
| <b>IntAck</b>            | $\overline{0}$ | $\mathbf{0}$   | $\overline{0}$   | $\theta$       |
| <b>Special</b>           | $\overline{0}$ | $\overline{0}$ | $\overline{0}$   | $\mathbf{1}$   |
| I/ORd                    | $\theta$       | $\theta$       | 1                | $\theta$       |
| I/OWr                    | $\theta$       | $\theta$       | 1                | Ī              |
| Res1                     | $\overline{0}$ | $\mathbf{1}$   | $\theta$         | $\theta$       |
| Res2                     | $\theta$       | $\overline{1}$ | $\theta$         | $\overline{1}$ |
| <b>MRdDW</b>             | $\theta$       | $\overline{1}$ | $\overline{1}$   | $\theta$       |
| <b>MWr</b>               | $\overline{0}$ | $\mathbf{1}$   | $\mathbf{1}$     | $\overline{1}$ |
| <b>AMRdBlk</b>           | $\mathbf{1}$   | $\mathbf{0}$   | $\boldsymbol{0}$ | $\overline{0}$ |
| <b>AMWrBlk</b>           | $\overline{1}$ | $\theta$       | $\theta$         | Ī              |
| ConfRd                   | $\mathbf{1}$   | $\overline{0}$ | 1                | $\theta$       |
| ConfWr                   | $\overline{1}$ | $\mathbf{0}$   | $\overline{1}$   | $\overline{1}$ |
| SpComp                   | $\overline{1}$ | $\overline{1}$ | $\overline{0}$   | $\mathbf{0}$   |
| <b>MRdBlk</b>            | $\overline{1}$ | $\overline{1}$ | $\overline{1}$   | $\mathbf{0}$   |
| <b>MWrBlk</b>            | $\mathbf{1}$   | $\mathbf{1}$   | 1                | $\overline{1}$ |

**TABLE C-11. PCI-X Bus Commands**

#### <span id="page-421-0"></span>**Interface Control Pins**

**FRAME#.** FRAME# is asserted by the current master indicating that a valid address and command are available.

**IRDY#.** Initiator Ready, is driven by the bus master, and indicates that the bus master is ready to complete the current data phase.

**TRDY#.** Target Ready, is driven by the target, and indicates that the target is ready to complete the current data phase.

**STOP#.** STOP# is asserted by the target if it wants the master to terminate the transaction.

LOCK#. LOCK# is used by a master to lock the currently addressed memory target during an atomic transaction series.

**IDSEL.** Initialization Device Select is used as chip select during configuration transactions.

**DEVSEL#.** DEVSEL# is asserted by a target when it has decoded the current address as its own address.

**ENUM#.** ENUM# is a CompactPCI-X signal only, and shall be driven by hot swap compatible boards after insertion, and prior to removal. The system master uses this interrupt signal to force software to interrogate all boards within the system for resource allocation regarding I/O, memory, and interrupt usage.

During initialization the DEVSEL#, STOP# and TRDY# signals are used to specify the frequency range as described in [Table C-9 on page 404](#page-419-2).

#### <span id="page-422-0"></span>**Arbitration Pins**

**REQ#.** Request is a message to the arbiter that the requesting agent wants access to the bus.

**GNT#.** Grant is a message back to the requesting agent that access is granted.

#### <span id="page-422-1"></span>**Error Reporting Pins**

**PERR#.** Parity Error reports parity errors in all transactions except Special Cycle.

**SERR#.** System Error reports parity errors in a Special Cycle, and all other critical errors.

#### <span id="page-422-2"></span>**Interrupt Pins**

**INT(A-D)# .** Interrupts are requested on these lines. Interrupts are level sensitive. PCI-X defines one interrupt line (INTA#) for a single function device, and up to four lines for a multifunction device. In the event patterns and in the trace display the left most digit is INTD# and the right most is INTA#.

#### <span id="page-422-3"></span>**64-bits Bus Extension Pins**

**AD[63::32].** Extends the address/data bus to 64 bits.

**C/BE[7::4]#.** Additional Byte Enables.

**REQ64#.** Request 64-bits transfer is generated by the master indicating the desire to use 64-bits transfer.

**ACK64#.** Acknowledge 64-bits transfer is generated by the target signaling that 64-bits transfer is OK.

**PAR64#.** Parity of the upper double word. Parity is calculated for the AD[63::32] and the C/ BE[7::4]# busses too.

#### <span id="page-423-0"></span>**Vanguard Signal Groups**

The selection of PCI-X signals presented in each sampling mode (default configuration), has been carefully selected to make it convenient to form triggers and storage filters. In addition, there are several signals and signal groups that need further discussion.

#### **Attrib**

Active in the Attribute phase.

#### **MAbort**

Active when a transaction has been terminated with a Master Abort.

#### **DAC**

Active in the address phase, when Dual Address Cycle (DAC) is used.

#### **Start**

Active in the first address phase.

#### **Status - Transfer mode.**

The Status signal is a combination of five signals, MAbort (Internal generated sampling channel), DEVSEL#, STOP# and TRDY#. Status is only available in Transfer mode.

**TABLE C-12. PCI-X Status Field**

| Predef.<br>Symbol | <b>MAbort</b> | DEVSEL#  | STOP#    | TRDY#    |
|-------------------|---------------|----------|----------|----------|
|                   | $\theta$      | X        | X        | X        |
| <b>MAbort</b>     | 1             | 1        | 1        | 1        |
| <b>SpResp</b>     | $\theta$      | 1        | 1        | $\theta$ |
| <b>TAbort</b>     | $\theta$      | 1        | $\Omega$ | 1        |
| <b>SDtaPhD</b>    | $\theta$      | 1        | $\theta$ | $\theta$ |
| Data              | $\theta$      | $\theta$ | 1        | $\theta$ |
| Retry             | $\theta$      | $\theta$ | $\theta$ | 1        |
| <b>DNxtADB</b>    | $\theta$      | $\theta$ | $\theta$ | $\theta$ |

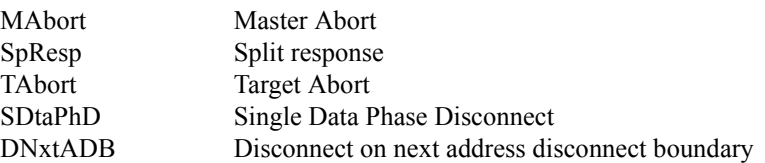

#### **State**

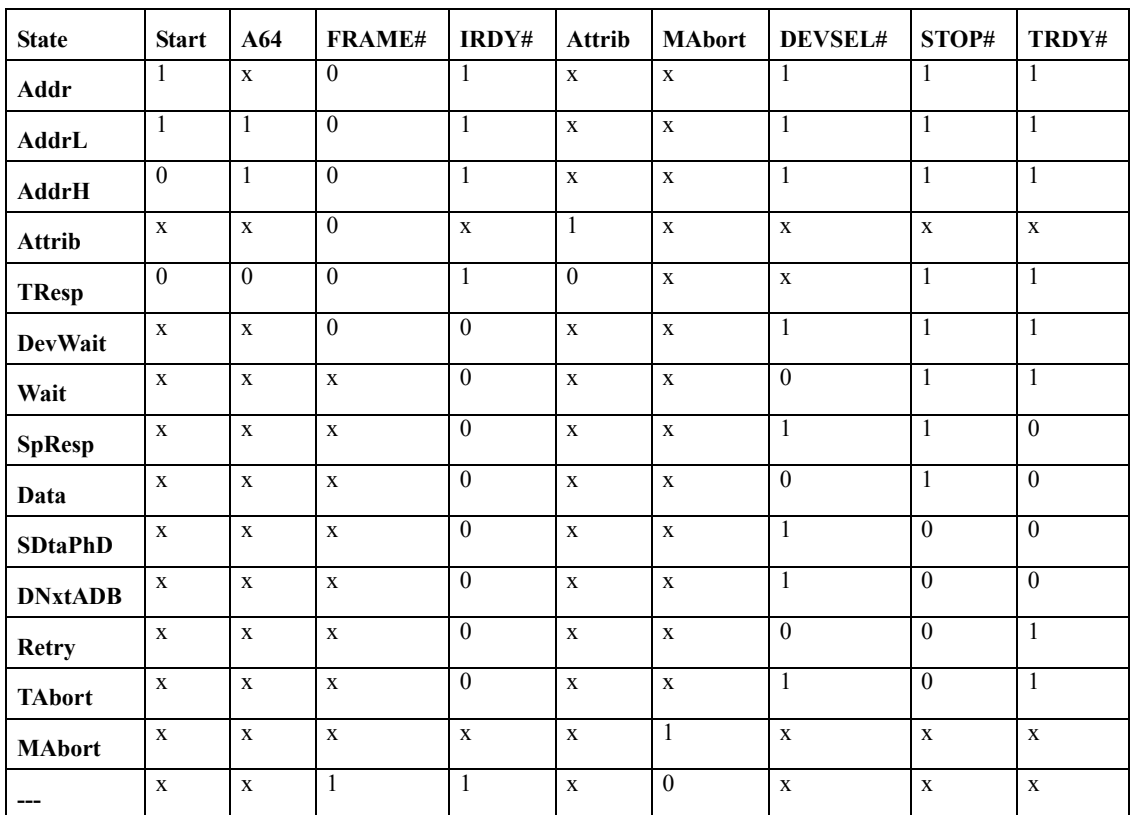

The State field indicates the state of the bus. The State field is only available in Clock mode)

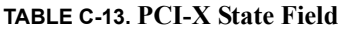

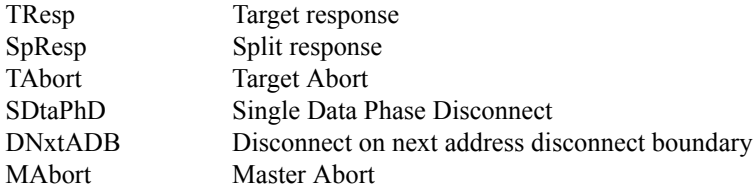

Note – When the C/BE# field is signaling a 64-bit transfer by asserting the Dual Address Command, the State field will be decoded as AddrL during the first address cycle, and AddrH during the second address cycle.

#### **Burst - Clock mode and Standard mode**

The Burst bit is activated when both FRAME# and IRDY# go active, and is deactivated when FRAME# and IRDY# both go inactive. As the name implies, the Burst bit indicates a burst cycle on the bus. The Burst bit can be inserted in the Event Patterns window and used as a trigger in Clock mode.

#### **Transfer - Transfer mode**

The Transfer field is a combination of the Burst bit and the Start bit, as shown below. The Start bit indicates the start of a transaction, i.e. it is active in the address phase. The Start bit is only visible as a part of the Transfer field, i.e. it cannot alone be used as a trigger condition, and it is not visible in the trace. The Transfer field can be inserted in the Event Patterns window and used as a trigger in Transfer mode. The Transfer field is very useful to identify burst cycles and the start of burst cycles, both as triggers and store qualifiers, and to visualize bursts in the trace.

| Predef.<br>Symbol | <b>Start</b> | <b>BURST</b> |
|-------------------|--------------|--------------|
|                   | X            | $\mathbf{0}$ |
| <b>Start</b>      |              |              |
| <b>Burst</b>      |              |              |

**TABLE C-14. PCI-X Transfer Field**

#### **Wait**

The Wait field indicates the number of wait states from the address phase to the first data phase, and between the data phases in a burst transaction, i.e. the latency in the transaction.

Without decoding (default): Number of wait states. With decoding: Time, in number of wait cycles multiplied with the PCI-X clock period.

Note – When a Store qualifier is used, the Wait field is not valid in the trace, and will be displayed as a ".".

#### **Decode**

The Decode Speed is only available in the trace display. The Decode Speed signifies the number of clock cycles the data appears on the bus after the address phase(s).

**TABLE C-15. PCI-X Decode field**

| Predef.<br><b>Symbol</b> | Bit 2    | <b>Bit 1</b> | Bit 0    | Speed in<br><b>Clocks</b> | Comment              |
|--------------------------|----------|--------------|----------|---------------------------|----------------------|
| A                        | $\theta$ | 1            | $\theta$ | 2                         | Decode A             |
| B                        | $\theta$ | 1            | 1        | 3                         | Decode B             |
| C                        | 1        | $\theta$     | $\theta$ | $\overline{4}$            | Decode C             |
| <b>SUB</b>               | 1        | 1            | $\theta$ | 6                         | Subtractive          |
| ILL0                     | $\theta$ | $\theta$     | $\theta$ | $\theta$                  | Illegal Decode Speed |
| $IIJ1$                   | $\theta$ | $\theta$     | 1        |                           | Illegal Decode Speed |
| ILL5                     | 1        | $\theta$     | 1        | 5                         | Illegal Decode Speed |
| ILL7                     | 1        | 1            | 1        | 7                         | Illegal Decode Speed |

#### **IT Latency - Initial Target Latency.**

This is the latency measured between the initiator asserting FRAME# and the target initiating something other than a Wait State.

#### **PCHKTrg**

Protocol Checker cross trigger. If the Protocol Checker is enabled, then this signal will be active when the Protocol Checker has detected a violation.

#### **TABLE C-16. PCHKTrg Field**

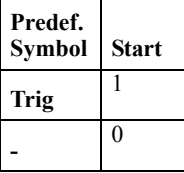

#### **EXERtrg**

Exerciser cross trigger. This signal can be activated by the Exerciser.

#### **TABLE C-17. EXERtrg Field**

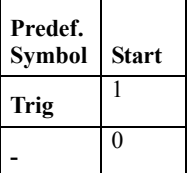

#### **INTx#**

Combines the interrupt signals INTA# to INTD# into one group.

#### **TABLE C-18. INTx# Field**

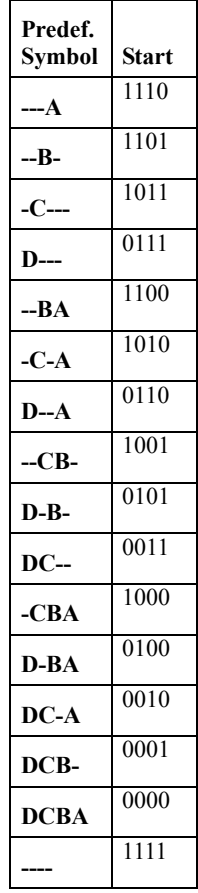

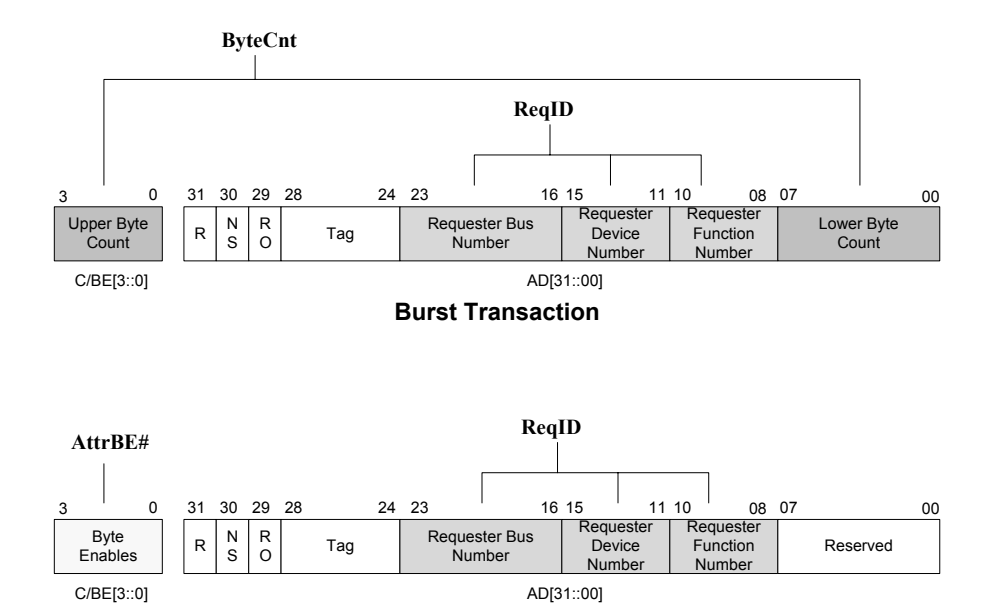

**DWORD Transaction**

**FIGURE C-2** *Burst and DWORD transaction Attribute Bit Assignments*

#### <span id="page-428-0"></span>**ReqID**

Requester ID combines Requester Bus Number, Requester Device Number, and Requester Function Number attributes of the AD[31::00] bus during the Attribute Phase.

#### **ByteCnt**

Combines the Upper and Lower byte counts of the AD[31::00] bus during the attribute phase of a burst transaction.

#### **AttrBE#**

The Byte Enables in the C/BE# bus during the attribute phase of a DWORD transaction.

#### **CmdDWORD**

True when command is a DWORD command

#### **Tag, NS, RO, R**

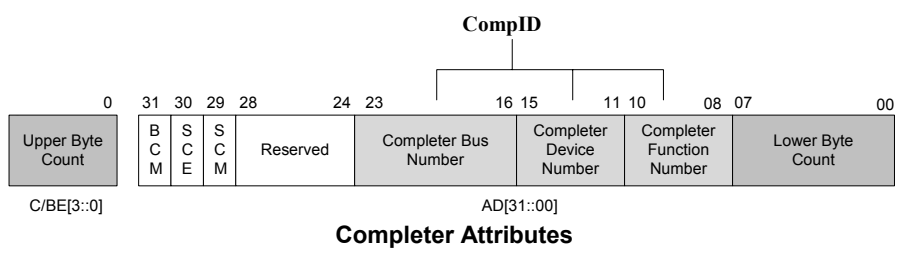

**FIGURE C-3** *Completer Attribute Bit Assignments*

#### **CompID**

Completer ID combines Completer Bus Number, Completer Device Number, and Completer Function Number attributes of the AD[31::00] bus during a Split Completion command.

**SCM, SCE, BCM : Split completion control bits.** 

**SCMsg, SCMsg Class, SCRemByteCnt :** Decodes the split completion message data field when SCE, SCM is set.

**Signals**

# *D Embedded Environments*

This section discusses using the VanguardPCI in embedded and custom environments.

# *D-1 Using the Vanguard in Embedded and custom environments*

#### **Introduction**

Our tools are frequently used in applications where connectivity to the PCI bus for the analyzer is only added for analysis purposes, or the application is of such an embedded nature that shortcuts with respect to the PCI specification are allowable. In these cases, the minimum requirements for getting the Vanguard Analyzer to operate must be considered. These requirements are discussed here.

████████████ ████████████

**General Requirements** CWCDS uses standard PCI, PMC and cPCI connectors and pinout. If the respective sp is followed when laying out the connector, the analyzer will work and not cause damage. If any deviation from this is present, please consult CWCDS to determine the impact.

None of the Vanguard analyzers connect the Reserved pins or use them for any purpose. The same is true for the VIO signals. These are de coupled with a capacitor. However the 5V adapter that ships with the PCI analyzer does connect VIO to the 5V rail, so if the system or add-on card does not conform to the specification, this may damage the analyzer and the motherboard.
## *D-2 Analyzer Requirements*

Note – The requirements described below are the minimum for using the analyzer only. If the exerciser is to be used, the requirements listed in the exerciser section also apply.

#### **PCI Clock**

The Vanguard PCI and PCI-X analyzer relies on the PCI clock and only samples if a rising edge on the clock is detected, therefore a good PCI clock is extremely important in order to get reliable results.

If the PCI clock frequency is below 25MHz, make sure to set the "Low Frequency" mode in the [Exerciser Functions](#page-41-0) options found in the Tools, Hardware, Options menu. A clock frequency of 1MHz or higher is recommended, but frequencies down to 1KHz are supported. Low frequencies will result in a slower response from the analyzer.

The correct clock frequency is measured by the analyzer at the rising edge of reset.

#### **PCI Reset**

PCI Reset (RST#) must be asserted at power up and then released with correct timing with respect to Power. This is so that the analyzer can determine the correct Bus Mode (PCI or PCI-X). The analyzer determines the mode by monitoring REQ64#, DEVSEL#, TRDY# and STOP#, as per the PCI-X specification. At the rising edge of RST# and if REQ64 is asserted, then this indicates a 64 bit PCI bus. When RST# is rescinded and there is a certain pattern present on the bus on the signals DEVSEL#, TRDY# and STOP#, this indicates PCI-X mode. Please refer to the PCI-X specification for further details.

The analyzer controls PCIXCAP and M66EN to signal requested mode of operation, as per the PCI-X specification. Please refer to the VANGUARD manual for further details.

#### **Signal pull-ups and Termination**

The Vanguard PCI and PMC analyzers do not provide any pull-ups or termination in addition to what a standard add in card is required to have. The mother board must comply to the specification with respect to this.

The Vanguard Compact PCI analyzer detects whether it is in a System or Peripheral slot and enables the appropriate termination as required by the specification. It does not require or provide any additional pull-ups or termination.

#### **32 bit vs. 64 bit systems**

The Vanguard Analyzer detects whether the bus is 64 bit when RST is rescinded on the bus. If REQ64# is not asserted, the analyzer will assume 32 bit and behave accordingly. This will not

impact the bus itself. It will operate as normal, but certain features may not be available in the bus analyzer user interface.

#### **Power**

The Vanguard PCI and Compact PCI analyzers require 3.3V power only. The Hex display on the board is the only device that uses 5V, but this display is for information only and does not affect the operation of the Vanguard Analyzer. If 5V is not supplied, the display will be black, but the board will operate normally.

The Vanguard PMC analyzer uses 3.3V power only. However, if the top spacer is being used to stack the Device Under Test (DUT) on top, then this will require 5V from the system. Otherwise the IDSEL, REQ# and GNT# signals will not be passed to the DUT and render it unusable.

The Vanguard PCI and PMC analyzers can be powered externally. (An external power supply may be purchased separately from CWCDS. See "[Ordering Information" on page 427\) T](#page-442-0)his is especially helpful if the embedded system is unable to provide sufficient power for the Analyzer due to power budgets etc. The external power supply does not provide 5V, and the display may not work if external power is used. Vanguard PMC analyzers still require 5V to be supplied if the top spacer is used to host a DUT on top.

## *D-3 Exerciser Requirements*

The requirements described in this section are the minimum in order to use the Exerciser and in addition to the requirements for the Analyze.

#### **Arbitration**

Due to the self configuration that takes place when the Exerciser is started, arbitration is required. This self configuration involves the Exerciser issuing Config Read and Write cycles to itself. The Exerciser will assert REQ# and expect the arbiter to return a GNT#. If a GNT# is not returned the exerciser will hang and no prompt or messages will be displayed.

#### **IDSEL routing**

In order for the exerciser to complete the self configuration, the IDSEL signal must be connected to one of the AD signals on the PCI bus. How this is done is up to the system designer, but the IDSEL signal to the slot where the exerciser is installed must be able to be asserted.

The PCI-X specification recommends IDSEL to be tied to one of the AD lines through a 2K Ohm series resistor. If the system operates at 66MHz PCI, and no address stepping is used, a 2K Ohm resistor will cause the system to fail. If the system is to operate in PCI only, or both PCI and PCI-X mode, a 100-200 Ohms resistor is recommended. Although this value violates the PCI-X specification, it is widely adopted in the PCI community.

#### **Workarounds**

If RST# is not asserted at power up, the user can wire this in with an external switch or similar. Note that if RST# is toggled by itself (REQ64#, DEVSEL#, TRDY# and STOP# does not contain a valid initialization pattern), the bus mode will be 32 bit PCI.

If the exerciser is the ONLY initiator on the PCI bus, the GNT# signal can be tied to GND through a resistor. This will look like to the Exerciser that it was issued a GNT#. If there are multiple masters in the system this is not recommended since two devices can in this case clobber one another. In PCI-X mode, this method can not be used, since Split Transactions may be issued by any completer.

If IDSEL is not connected correctly, one first has to make sure it is not shared with another device. IDSEL can be wired to one of the AD[31:16] signals through a 100-200 ohm series resistor. Make sure that no other PCI devices on the particular PCI segment is using this AD signal as IDSEL.

## *Index*

#### **Symbols**

 [37](#page-52-0) #SERR generation [223,](#page-238-0) [226](#page-241-0)

#### **Numerics**

Ext [20](#page-35-0) C/B[E 394](#page-409-0) A[D 394,](#page-409-1) [396](#page-411-0) C/B[E 396](#page-411-1)

#### **A**

A6[4 399](#page-414-0) accumulate statistic[s 102](#page-117-0) ACK64# [397](#page-412-0) Add[r 399](#page-414-1) Address [394](#page-409-1) address incrementin[g 57](#page-72-0) address phase PC[I 393](#page-408-0) PCI-X [403](#page-418-0) AddrH [399](#page-414-2) AddrL [399](#page-414-3) alphanumeric trac[e 83](#page-98-0) Analyzer overview [54](#page-69-0) analyzer concept [2](#page-17-0) connection status [43](#page-58-0) option[s 61](#page-76-0) overview [53](#page-68-0) procedure [60](#page-75-0) setup [60](#page-75-1) Anything event [69](#page-84-0) arbitration pins PC[I 396](#page-411-2) attribute phas[e 403](#page-418-1)

### **B**

bookmark[s 86](#page-101-0) Burs[t 399](#page-414-4) bus efficiency [106](#page-121-0) utilizatio[n 106](#page-121-1) bus command [394](#page-409-0) fiel[d 395](#page-410-0) bus device[s 276](#page-291-0) bus mod[e 43](#page-58-1) bus scan [275](#page-290-0) bus transfer rat[e 102](#page-117-0) bus width E2 Exercise[r 226](#page-241-1) exerciser [223](#page-238-1) BusView connection [36](#page-51-0) connection status [43](#page-58-0) controls [40,](#page-55-0) [45](#page-60-0) instal[l 36](#page-51-1) menu [44](#page-59-0) multiple session[s 48](#page--1-0) overview [5](#page--1-1) starting [36](#page-51-1) updating [49](#page--1-2) windows [40](#page-55-1) byte enable[s 394](#page-409-0)

#### **C**

carrier card [3,](#page-18-0) [4](#page-19-0) charts types [120](#page-135-0) CLK [393,](#page-408-1) [404](#page-419-0) cloc[k 393](#page-408-1) frequency [381](#page-396-0) coax cabl[e 24](#page-39-0) Command Executer

Exerciser [222](#page-237-0) comparator event [54](#page-69-1) Compare comman[d 248,](#page-263-0) [336](#page-351-0) compare two traces [94](#page-109-0) compliance checke[r 7,](#page-22-0) [361](#page-376-0) logs [365](#page-380-0) Conf [395](#page-410-1) config spac[e 219](#page-234-0) Configuration Scan [222,](#page-237-1) [275](#page-290-0) ConfRd [395](#page-410-2) ConfW[r 395](#page-410-3) connection problem[s 36](#page-51-2) connection status [43](#page-58-0) count event[s 77](#page-92-0) counter statistic[s 102](#page-117-1) counters hardwar[e 116,](#page-131-0) [118](#page-133-0) crossover cable [28](#page-43-0) customized chart editing [116](#page-131-1) customized charts [115](#page-130-0) Cycle Sequence comman[d 251,](#page-266-0) [338](#page-353-0)

## **D**

DAC [397](#page-412-1) Data [398,](#page-413-0) [399](#page-414-5) data phase PC[I 393](#page-408-2) PCI-X [403](#page-418-2) Data pins [394](#page-409-1) daughter card [3](#page-18-1) Decod[e 402](#page-417-0) Decode speed E2 Exercise[r 226](#page-241-2) delay event [77](#page-92-1) device in us[e 38](#page-53-0) device nam[e 30](#page-45-0) DEVSEL[# 396,](#page-411-3) [398](#page-413-1) Display comman[d 231,](#page-246-0) [304,](#page-319-0) [305,](#page-320-0) [306,](#page-321-0) [307,](#page-322-0) [309,](#page-324-0) [310,](#page-325-0) [311,](#page-326-0) [312,](#page-327-0)  [313,](#page-328-0) [314,](#page-329-0) [315,](#page-330-0) [319,](#page-334-0) [323,](#page-338-0) [324,](#page-339-0) [325,](#page-340-0) [326,](#page-341-0) [327,](#page-342-0) [328,](#page-343-0) [329](#page-344-0) display messages [19](#page-34-0) DMA comman[d 242,](#page-257-0) [339](#page-354-0) DMA transfer[s 218](#page-233-0) Dot Matrix display [29](#page-44-0)

#### **E**

E0-E1[5 20](#page-35-0) E2 Exerciser Option[s 225](#page-240-0) edge jumpin[g 88](#page-103-0) edit trac[e 84](#page-99-0) efficiency [106](#page-121-0) ELSE [76](#page-91-0) ELSI[F 76](#page-91-0) ENUM[# 396](#page-411-4) Err LE[D 19](#page-34-1) Error assertion E2 Exercise[r 227](#page-242-0) error reporting pin[s 396](#page-411-5) Ethernet connecto[r 20](#page-35-1) crossover cable [28](#page-43-0) Event single mod[e 68](#page-83-0) event sequencer [75](#page-90-0) Event Counting [112](#page-127-0) event pattern [61](#page-76-1) event patterns [68,](#page-83-1) [69](#page-84-1) Events adding and removing [73](#page-88-0) event[s 60](#page-75-2) Exer LED [19](#page-34-2) Exercise comman[d 253,](#page-268-0) [333](#page-348-0) Exerciser Commands [Special 255,](#page-270-0) [342](#page-357-0) enable/disable [221,](#page-236-0) [293,](#page-308-0) [297](#page-312-0) feature[s 220,](#page-235-0) [292,](#page-307-0) [299](#page-314-0) help [222](#page-237-2) Option[s 223](#page-238-2) Performance [223](#page-238-3) scripts [279](#page-294-0) setup [221,](#page-236-0) [293,](#page-308-0) [297](#page-312-0) tool[s 222](#page-237-3) using the .. [229](#page-244-0) exerciser scripts [218](#page-233-1) Exerciser Command[s 230,](#page-245-0) [315,](#page-330-1) [357](#page-372-0) Compar[e 248,](#page-263-0) [336](#page-351-0) Display [231,](#page-246-0) [304,](#page-319-0) [305,](#page-320-0) [306,](#page-321-0) [307,](#page-322-0) [309,](#page-324-0) [310,](#page-325-0) [311,](#page-326-0) [312,](#page-327-0) [313,](#page-328-0)  [314,](#page-329-0) [315,](#page-330-0) [319,](#page-334-0) [323,](#page-338-0) [324,](#page-339-0) [325,](#page-340-0) [326,](#page-341-0) [327,](#page-342-0) [328,](#page-343-0) [329](#page-344-0) DM[A 242,](#page-257-0) [339](#page-354-0) Exercis[e 253,](#page-268-0) [333](#page-348-0) Fill [240,](#page-255-0) [331,](#page-346-0) [332](#page-347-0) IntAc[k 256,](#page-271-0) [356](#page-371-0) Loa[d 257](#page-272-0) Local Copy [263,](#page-278-0) [345,](#page-360-0) [346](#page-361-0) Local Displa[y 260](#page-275-0)

Local Fill [262,](#page-277-0) [344](#page-359-0) Local Load [264](#page-279-0) Local Modif[y 261](#page-276-0) Local Save [265](#page-280-0) Modify [234](#page-249-0) Refresh [266,](#page-281-0) [347,](#page-362-0) [348,](#page-363-0) [349,](#page-364-0) [350,](#page-365-0) [351](#page-366-0) Sav[e 258](#page-273-0) Targe[t 267,](#page-282-0) [352](#page-367-0) Tes[t 245,](#page-260-0) [334](#page-349-0) Writ[e 237,](#page-252-0) [330](#page-345-0) Exerciser CommandsCycle Sequence [251,](#page-266-0) [338](#page-353-0) EXERtrg [401](#page-416-0) external input G/E0 [20](#page-35-2) external input[s 20,](#page-35-0) [64](#page-79-0) example [20](#page-35-2) external temperatur[e 22](#page-37-0) probe [24](#page-39-1) external trigger cable [24](#page-39-0)

#### **F**

Field[s 69](#page-84-2) properties [71](#page-86-0) Fill comman[d 240,](#page-255-0) [331,](#page-346-0) [332](#page-347-0) firmwar[e 31](#page-46-0) first lin[e 86](#page-101-1) fixed IP addres[s 37](#page-52-0) FRAME[# 395,](#page-410-4) [399](#page-414-6)

#### **G**

G/Trig [135](#page-150-0) connecto[r 20](#page-35-3) GNT[# 396](#page-411-6) goto [77](#page-92-2) grouped grid see protocol checke[r 131](#page-146-0)

#### **H**

HALT sequencer [78](#page-93-0) hardware descriptio[n 9](#page-24-0) hardware counter[s 116,](#page-131-0) [118](#page-133-0) hardware options zero slo[t 379](#page-394-0) host bus [382](#page-397-0) host bus mode [382](#page-397-1)

#### **I**

I/[O 395](#page-410-5) I/ORd [395](#page-410-6) I/OWr [395](#page-410-7) IDH\_BUSDEVICE[S 276](#page-291-1) IDSE[L 396](#page-411-7)

IF [76](#page-91-0) incrementing address [57](#page-72-0) input temperatur[e 22](#page-37-0) inputs example [20](#page-35-2) external [20,](#page-35-0) [64](#page-79-0) INT(A-D)# [396](#page-411-8) IntAc[k 395](#page-410-8) comman[d 256,](#page-271-0) [356](#page-371-0) interface control pins [395](#page-410-4) Interrupt pins [396](#page-411-8) Interrupts Exercise[r 222](#page-237-4) interrupt[s 219](#page-234-1) INTP [396](#page-411-9) INTS [396](#page-411-9) INT[x 401](#page-416-1) IP addres[s 38](#page-53-0) fixe[d 37](#page-52-0) IRDY[# 395,](#page-410-9) [399](#page-414-7) IT latency [400](#page-415-0) I[W 399](#page-414-8) **J** jump tool[s 86,](#page-101-2) [89](#page-104-0) **L** LAN LED[s 20](#page-35-4) last lin[e 86](#page-101-3) latency E2 Exercise[r 225](#page-240-1) Exercise[r 223](#page-238-4) LED dot matrix displa[y 19](#page-34-0) system [19](#page-34-3) LED displa[y 29](#page-44-0) LED Dot Matrix Display [19](#page-34-0) line/tim[e 86](#page-101-4) Load comman[d 257](#page-272-0) Local Exercise[r 222](#page-237-5) Local Copy comman[d 263,](#page-278-0) [345,](#page-360-0) [346](#page-361-0) Local Display Comman[d 260](#page-275-0) Local Fill comman[d 262,](#page-277-0) [344](#page-359-0) Local Load comman[d 264](#page-279-0) Local Modify comman[d 261](#page-276-0) Local Save comman[d 265](#page-280-0)

LOCK[# 396](#page-411-10) logical operators for sequencer [78](#page-93-1) logs compliance checke[r 365](#page-380-0)

#### **M**

M66E[N 381,](#page-396-0) [393,](#page-408-3) [404](#page-419-1) MAbor[t 397,](#page-412-2) [398,](#page-413-2) [399](#page-414-9) Marker[s 89](#page-104-0) X,Y,[Z 86](#page-101-5) masks statistic[s 102](#page-117-2) Master Exerciser [222](#page-237-6) master retries Exerciser [223](#page-238-5) Mem [395](#page-410-10) MemRd [395](#page-410-11) MemW[r 395](#page-410-12) meters bus utilization [107](#page-122-0) voltage and temperatur[e 98](#page-113-0) mode detectio[n 381](#page-396-0) Modify comman[d 234](#page-249-0) mouse control [45](#page-60-1) MRdLn [395](#page-410-13) MRdMu[l 395](#page-410-14) multiple session[s 48](#page--1-0) MWrIn[v 395](#page-410-15)

## **N**

network connection [28](#page-43-1) next edg[e 88](#page-103-0) Note[s 65](#page-80-0)

## **O**

OK LE[D 19](#page-34-4) One to One [102,](#page-117-3) [113](#page-128-0) operating modes protocol checker [132](#page-147-0) opt command Exerciser [224,](#page-239-0) [226](#page-241-3) options zero slot hardware [379](#page-394-0) optx Exerciser command [227](#page-242-1) oscilloscop[e 135](#page-150-0) overhea[d 106](#page-121-2)

## **P**

PA[R 394](#page-409-2) PAR force E2 Exercise[r 227](#page-242-2) PAR64 force E2 Exercise[r 227](#page-242-3) PAR64[# 397](#page-412-3) parit[y 394](#page-409-2) patc[h 49](#page--1-2) patch cords [24](#page-39-2) patter[n 69](#page-84-3) PCHKTr[g 400](#page-415-1)  [225](#page-240-1) PCI Address Phas[e 393](#page-408-0) Data Phas[e 393](#page-408-2) PCI-X Address Phas[e 403](#page-418-0) PCIXCAP [381,](#page-396-0) [404](#page-419-2) PERR# [396](#page-411-5) play statistics [125](#page-140-0) predefined setups [46](#page-61-0) previous edge [88](#page-103-0) protocol checker grouped gri[d 131](#page-146-0) option[s 132](#page-147-0) overview [6](#page-21-0) reset [132](#page-147-1) setup [131](#page-146-1) protocol violations details [134](#page-149-0)

## **R**

Refresh comman[d 266,](#page-281-0) [347,](#page-362-0) [348,](#page-363-0) [349,](#page-364-0) [350,](#page-365-0) [351](#page-366-0) REQ# [396](#page-411-2) REQ64# [396](#page-411-11) Res..1 [395](#page-410-16) rescan bus [38](#page-53-1) Reset [393](#page-408-4) reset optio[n 31](#page-46-1) Test Bus Reset [379](#page-394-1) reset button [20](#page-35-5) Retry [397,](#page-412-4) [398,](#page-413-3) [399](#page-414-10) RS[T 393,](#page-408-4) [404](#page-419-3)

## **S**

SA[M 3](#page-18-1) sample rate statistic[s 102](#page-117-4) Save Exerciser comman[d 258](#page-273-0) save trace lines [94](#page-109-1) scan bus [38](#page-53-1) scripts exerciser [218](#page-233-1) selftes[t 31](#page-46-2) sequencer [56](#page-71-0) HAL[T 78](#page-93-0) IF,ELSIF,ELSE [76](#page-91-0) notation [75](#page-90-1)

operator[s 76](#page-91-1) setup [79](#page-94-0) storing [76](#page-91-2) trigge[r 78](#page-93-2) sequencer mode [75](#page-90-0) sequncer syntax [75](#page-90-2) SERR generation [223,](#page-238-0) [226](#page-241-0) SERR# [396](#page-411-12) sessions multipl[e 48](#page--1-0) signals addin[g 85](#page-100-0) removin[g 85](#page-100-1) simulator [38](#page-53-0) starting [284](#page-299-0) single event mode [68](#page-83-0) Specia[l 395](#page-410-17) comman[d 255,](#page-270-0) [342](#page-357-0) Split Completion Force error in E2 Exerciser [227](#page-242-4) split response enable [223](#page-238-6) Start [397,](#page-412-5) [399](#page-414-11) State fiel[d 398](#page-413-4) State Analyzer option[s 61](#page-76-0) setup [60](#page-75-1) state analyzer [6](#page-21-1) state analyzer modul[e 3](#page-18-1) static IP address [37](#page-52-0) **Statistics** setup [101](#page-116-0) statistics chart files [124](#page-139-0) charts [115](#page-130-0) customize[d 116](#page-131-2) event selection [101](#page-116-1) option[s 102](#page-117-5) overview [7,](#page-22-1) [99](#page-114-0) pla[y 125](#page-140-0) pre define[d 100](#page-115-0) pre-recorded files [125](#page-140-0) setup [100](#page-115-0) setup files [123](#page-138-0) types [100](#page-115-1) user defined [116](#page-131-2) Statu[s 398](#page-413-5) status [40,](#page-55-1) [42](#page-57-0) bar [43](#page-58-2) device in us[e 38](#page-53-0) log [42](#page-57-1) STOP[# 396,](#page-411-13) [398](#page-413-6) stor[e 61](#page-76-2) events in sequence[r 76](#page-91-2)

System LEDs [19](#page-34-3) system pins [393](#page-408-1)

#### **T**

TAbor[t 398,](#page-413-7) [399](#page-414-12) Target comman[d 267,](#page-282-0) [352](#page-367-0) Exercise[r 222](#page-237-7) target memor[y 218](#page-233-2) target termination E2 Exercise[r 227](#page-242-5) Tdw[d 398,](#page-413-8) [399](#page-414-13) Tdwod [398,](#page-413-9) [399](#page-414-14) temperature inpu[t 22](#page-37-0) template[s 47](#page-62-0) Test comman[d 245,](#page-260-0) [334](#page-349-0) test bus mode [381](#page-396-1) time unit[s 84](#page-99-1) tool[s 40](#page-55-1) trace alphanumeri[c 57](#page-72-0) alphanumeric displa[y 83](#page-98-0) compar[e 94](#page-109-0) counting [97](#page-112-0) editing [84](#page-99-0) jum[p 86](#page-101-2) load [93](#page-108-0) navigating [86](#page-101-6) ne[w 93](#page-108-1) option[s 84](#page-99-2) save buffe[r 93](#page-108-2) save lines [94](#page-109-1) searchin[g 86](#page-101-7) tool[s 58](#page-73-0) wavefor[m 57](#page-72-0) trace buffer [54](#page-69-2) memor[y 55](#page-70-0) sav[e 93](#page-108-2) siz[e 61](#page-76-3) trace displa[y 83](#page-98-1) option[s 84](#page-99-2) transcript compliance checke[r 369](#page-384-0) Transfer fiel[d 400](#page-415-2) TRDY# [395,](#page-410-18) [398](#page-413-10) Trig LE[D 19](#page-34-5) trigge[r 61,](#page-76-2) [63](#page-78-0) condition[s 6,](#page-21-2) [56](#page-71-1) in sequencer [78](#page-93-2) outpu[t 63](#page-78-1) position [62](#page-77-0) trigger line [86](#page-101-8) T[W 399](#page-414-15)

## **U**

USB connection [38](#page-53-0) USB Mini-B port [22](#page-37-1)

### **V**

Vanguard concept [2](#page-17-1) overview [2](#page-17-1) status [43](#page-58-2) violations clearin[g 132](#page-147-1) voltage meter [98](#page-113-0)

### **W**

[W 399](#page-414-16) Wait fiel[d 400](#page-415-3) Wait States E2 Exercise[r 226](#page-241-4) watchdog [31](#page-46-0) workspace [40](#page-55-1) Write comman[d 237,](#page-252-0) [330](#page-345-0)

## **X**

x don't care [70](#page-85-0) X-marker [86](#page-101-5)

## **Y**

Y-Marker [86](#page-101-9)

#### **Z**

Z-Marker [86](#page-101-10)

# <span id="page-442-0"></span>*Ordering Information*

#### **Vanguard VME**

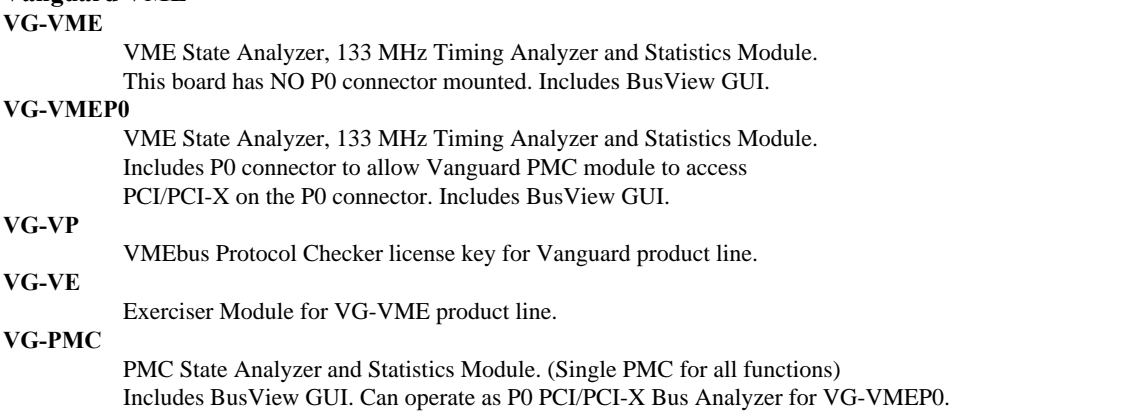

#### **Vanguard PCI**

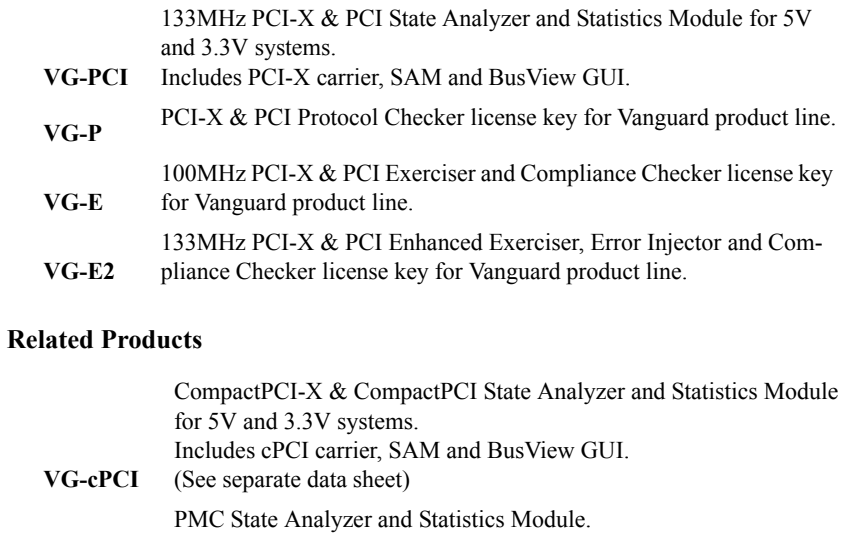

**VG-PMC** Includes PCI-X carrier, SAM and BusView GUI.

(Single PMC for all functions)

Individual boards and SAM modules may be purchased separately. Packages are also available. Please consult CWCDS.

#### **North and South America**

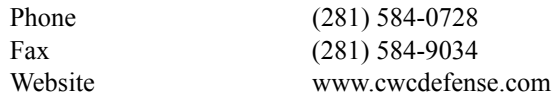

#### **Europe and the rest of the world**

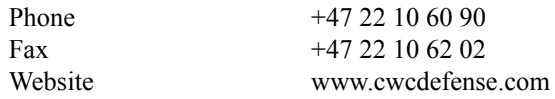

## *Technical Support*

In order for us to provide fast technical support, please provide the following information:

- **•** The version of Busview you are using.
	- The full version number can be found by clicking About on the Help menu.
- **•** Target Bus / Link Type
- **•** Hardware information (Serial Number, ECO level, etc.). The hardware information dialog box is opened by clicking the Info button seen in the menu: Tools, Hardware.
- **•** Operating System that BusView is running under.
- **•** Status of all LEDs on the board.
- **•** Status of the dot matrix LED display.
- **•** Power and Temperature reading.

These can be found by clicking Voltage and Temperature in the View menu.

**•** Log files and trace files

#### **North and South America**

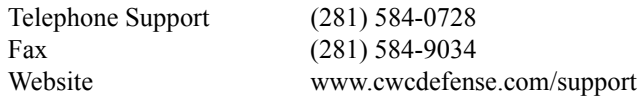

#### **Europe and the rest of the world**

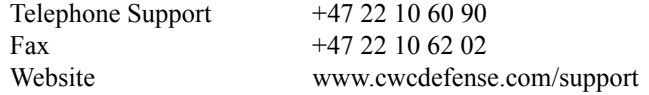

## *References*

*PCI Local Bus Specification*, Revision 2.3

*PCI-X Local Bus Specification*, Revision 1.0a

[PCI SIG Web Page: http://www.pcisig.com](http://www.pcisig.com)

Tom Shanley and Don Anderson. *PCI System Architecture*, 4th ed.: Addison-Wesley Pub Co, 1999.

Tom Shanley. *PCI-X System Architecture:* Addison-Wesley Pub Co, 2001.

Ed Solari and George Willse. *PCI Hardware and Software*, 4th ed.: Annabooks, 1998.